# SENSOPART

VISOR<sup>®</sup> Benutzerhandbuch VISOR<sup>®</sup> user manual Manuel d'utilisation VISOR<sup>®</sup>

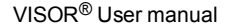

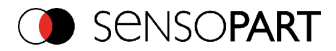

#### **Copyright (English)**

No part of this document may be reproduced, published or stored in information retrieval systems or data bases in any manner whatsoever, nor may illustrations, drawings and the layout be copied without prior written permission from SensoPart IndustriesensorikGmbH.

We accept no responsibility for printing errors and mistakes which occurred in drafting these document. Subject to delivery and technical alterations.

First publication February 2011

SensoPart IndustriesensorikGmbH

Nägelseestraße 16

D-79288 Gottenheim

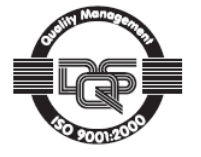

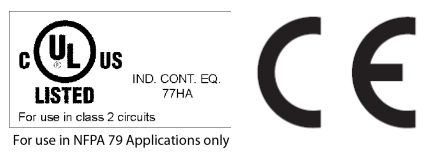

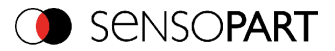

#### **Open Source Licences**

The VISOR<sup>®</sup> software makes use of a couple of third party software packages that come with various licenses. This section is meant to list all these packages and to give credit to those whose code helped in the creation of the VISOR® software.

For components that reference the GNU General Public License (GPL) or the GNU Lesser General Public License (LGPL), please find these licenses and the written offer for source code in this software installation in \SensoPart \VISOR<sup>®</sup> vision sensor\Eula\OpenSourceLicenses.

The VISOR<sup>®</sup> firmware makes use of Linux Version 2.6.33 (Website: www.kernel.org), which is distributed under the GNU GPL version 2.

The VISOR<sup>®</sup> firmware makes use of x-loader, an initial program loader for Embedded boards based on OMAP processors (Website: http://arago-project.org/git/projects/?p=x-load-omap3. git; a=summary) which is distributed under the GNU GPL version 2 or higher.

The VISOR<sup>®</sup> firmware makes use of u-boot, an initial program loader for Embedded boards based on OMAP processors (Website: http://arago-project.org/git/projects/?p=x-load-omap3. git; a=summary) which is distributed under the GNU GPL version 2 or higher.

The VISOR® firmware makes use of spike Version 0.2, a SPI-driver (Website: https:// github.com/scottellis/spike/blob/master/spike.c), which is distributed under the GNU GPL version 2 or higher.

The VISOR® firmware makes use of Busy-BoxVersion 1.18.1 (Website: http://www.busybox.net/), which is distributed under the GNU GPL version 2 or higher.

The VISOR® firmware makes use of vsftpd Version 2.0.3 (Website: https://security.appspot.com/vsftpd.html), which is distributed under the GNU GPL version 2 or higher.

The VISOR<sup>®</sup> firmware makes use of mtd-utils Version 1.5.0 (Website: http://www.linux-mtd.infradead.org/doc/general.html), which is distributed under the GNU GPL version 2 or higher.

The VISOR® firmware makes use of Boa Webserver Version 0.94.13 (Website: http://www. boa.org/), which is distributed under the GNU GPL version 2 or higher.

The VISOR<sup>®</sup> firmware makes use of Procps Version 3.2.8 (Website http://procps.sourceforge.net/download.html), which is distributed under the GNU GPL version 2 or higher and GNU LGPL version 2.1 or higher.

The VISOR® firmware makes use of GnuPG Version 1.4.10 (Website: https://www.gnupg.org/), which is distributed under the GNU GPL version 3 or higher.

The VISOR® firmware makes use of glibc, which is distributed under GNU LGPL version 2.1 or higher.

The VISOR® firmware makes use of Dropbear - a SSH2 server Version 2012.55 (Website: https://matt.ucc.asn.au/ dropbear/dropbear.html). The Dropbear SSH2 server is distributed under the terms of the Dropbear License which is a MIT/X Consortium style open source license.

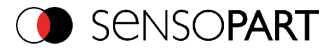

Please find this license in this software installation in \SensoPart \VISOR® vision sensor\Eula\OpenSourceLicenses.

SensoConfig software is based in part on the work of the Qwt project (http://qwt.sf.net).

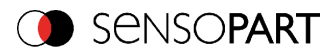

#### **Table of Contents**

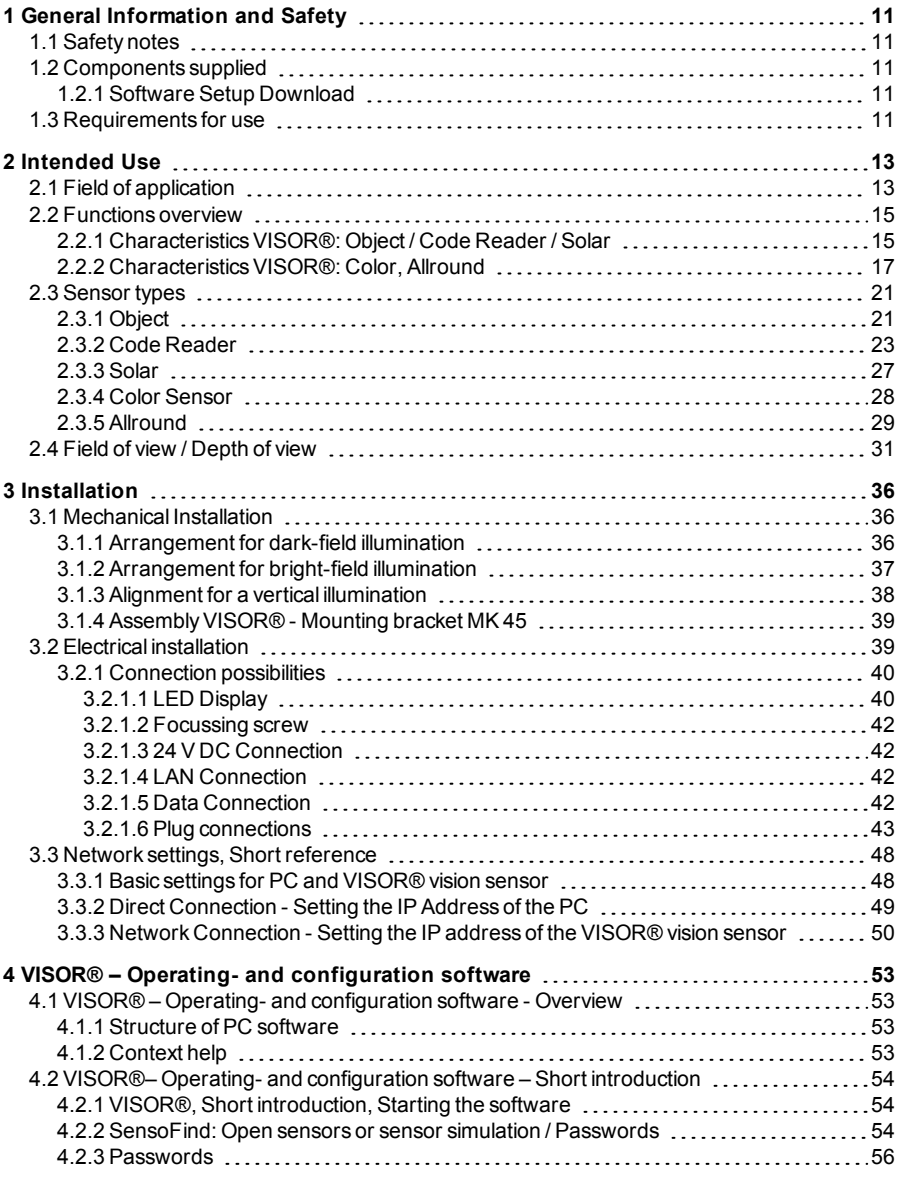

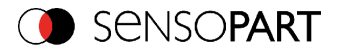

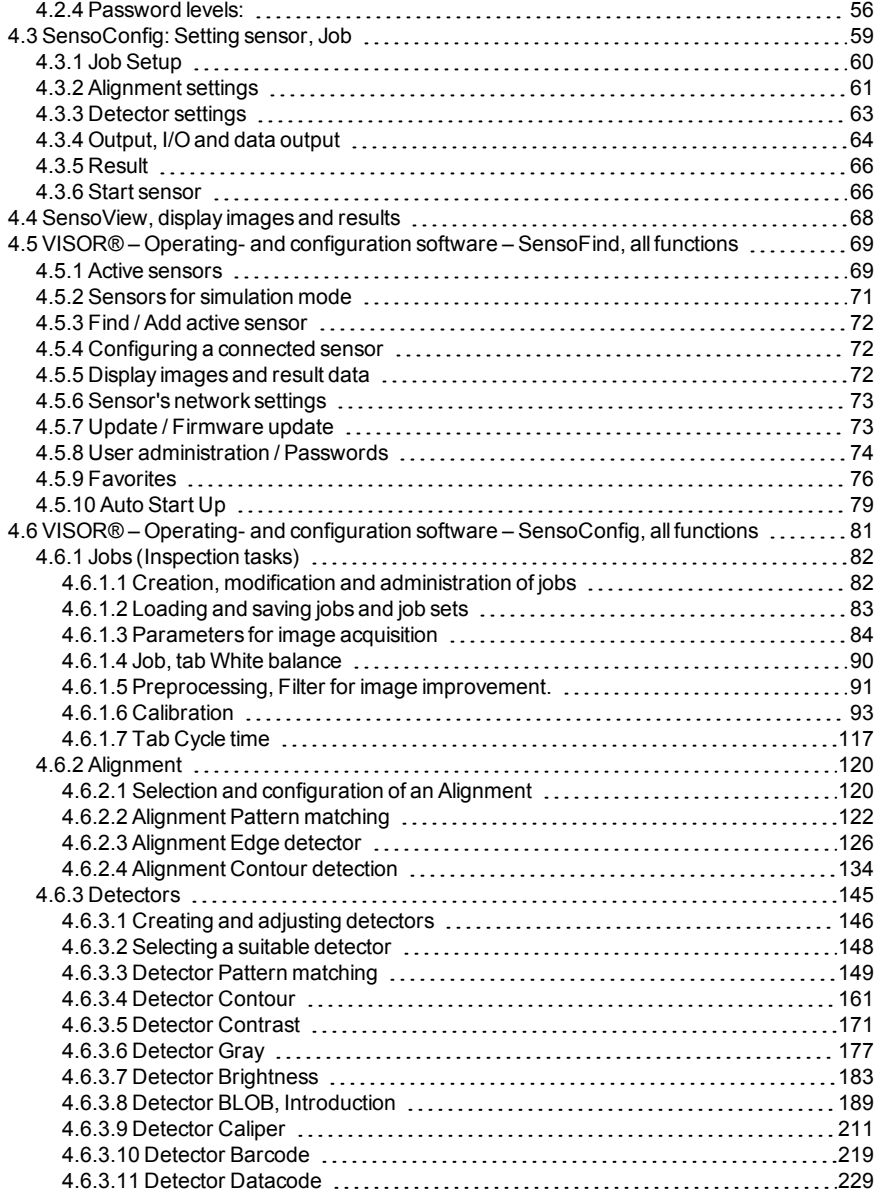

Page 6 EN VISOR® 068-14490 - 28/07/2017-11

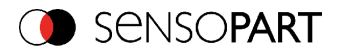

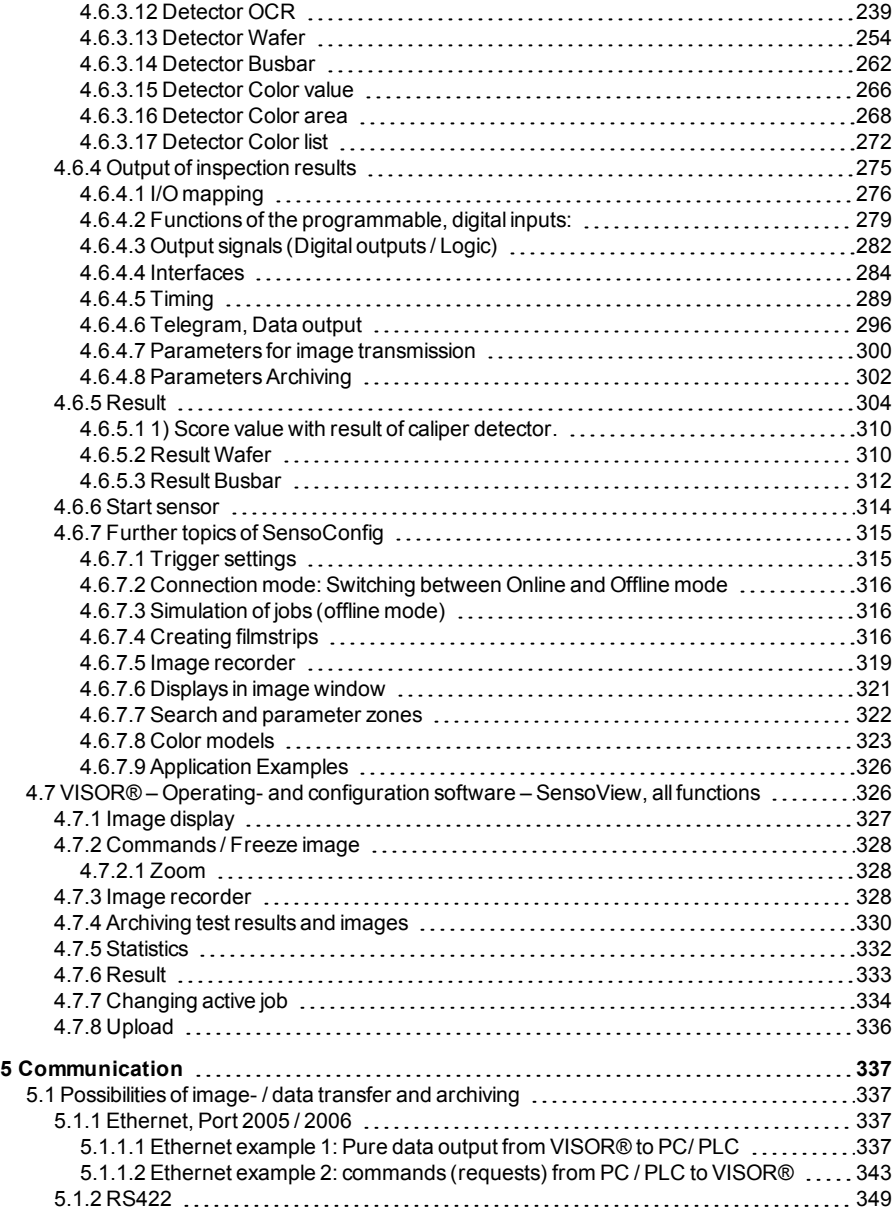

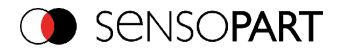

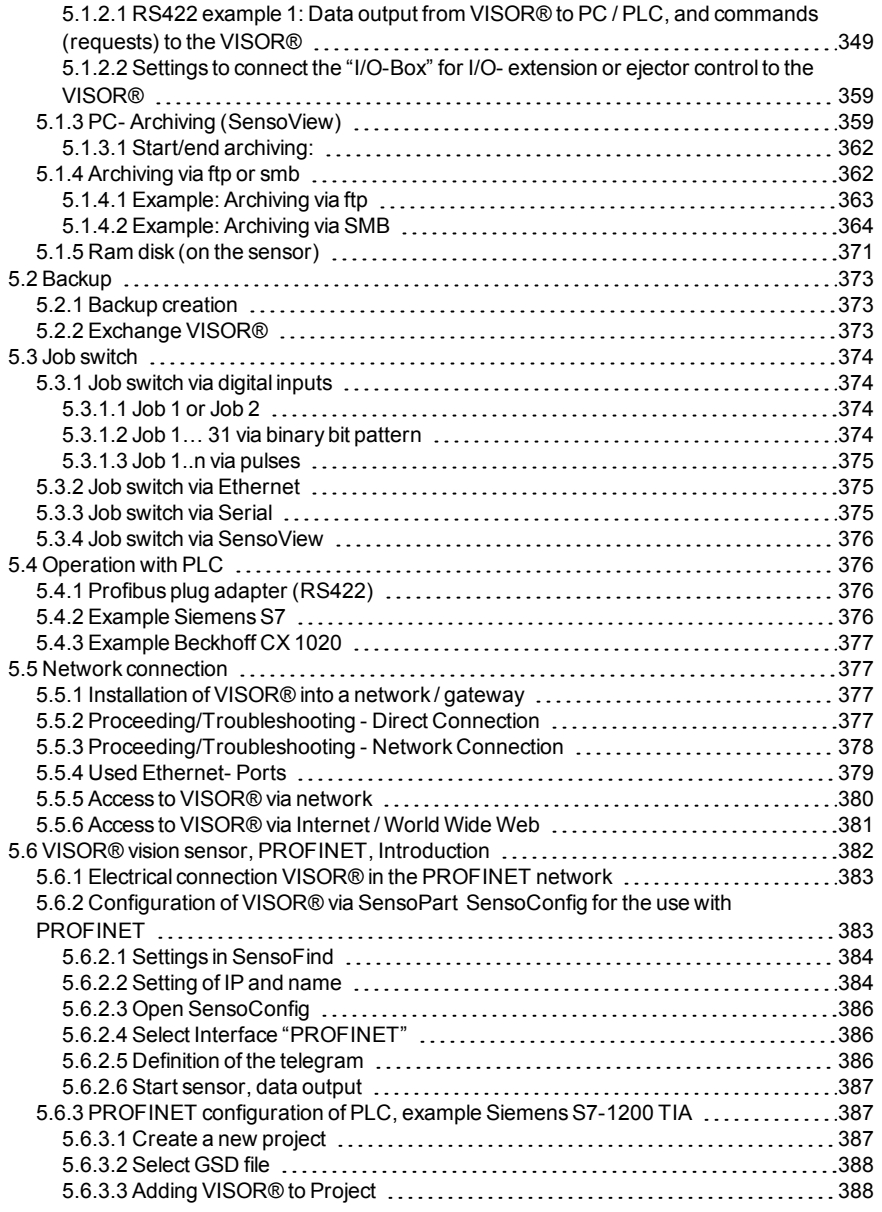

Page 8 EN VISOR® 068-14490 - 28/07/2017-11

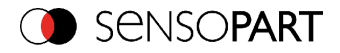

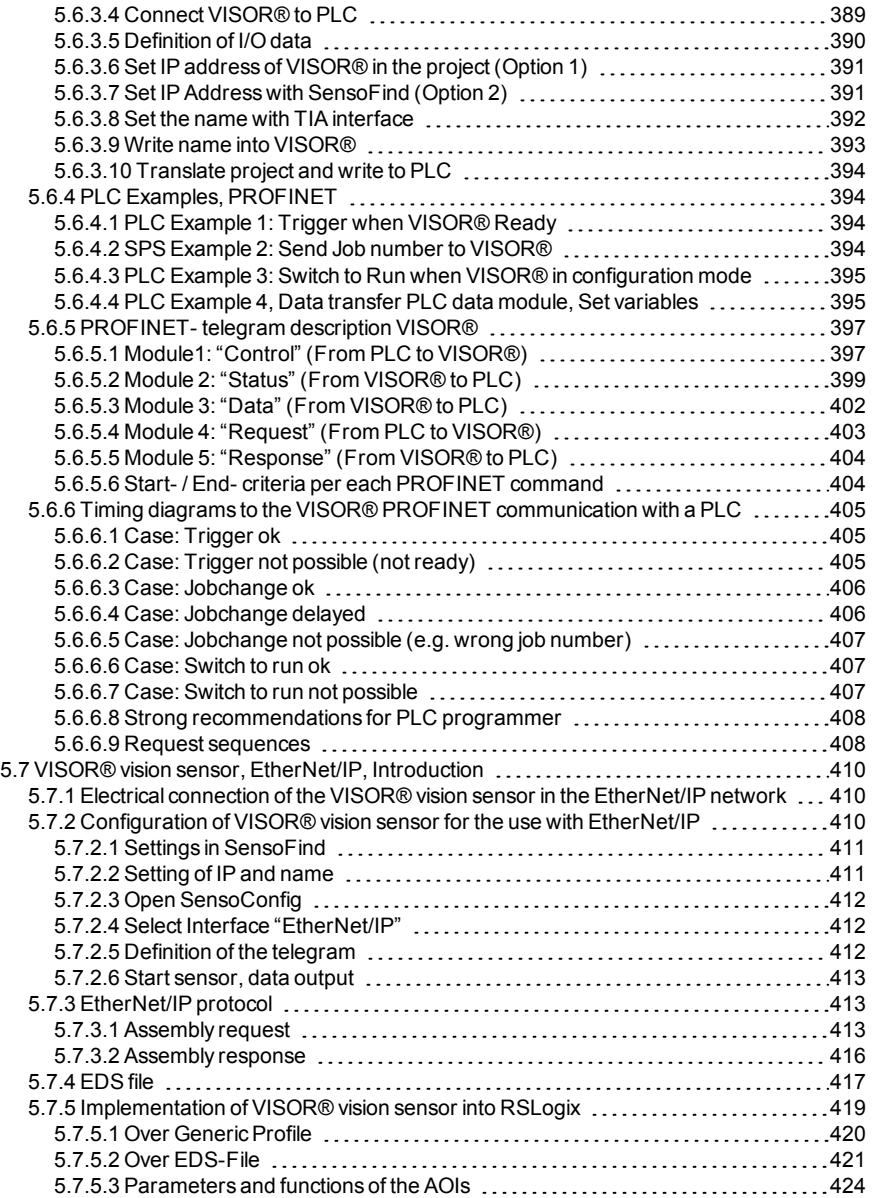

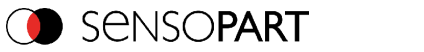

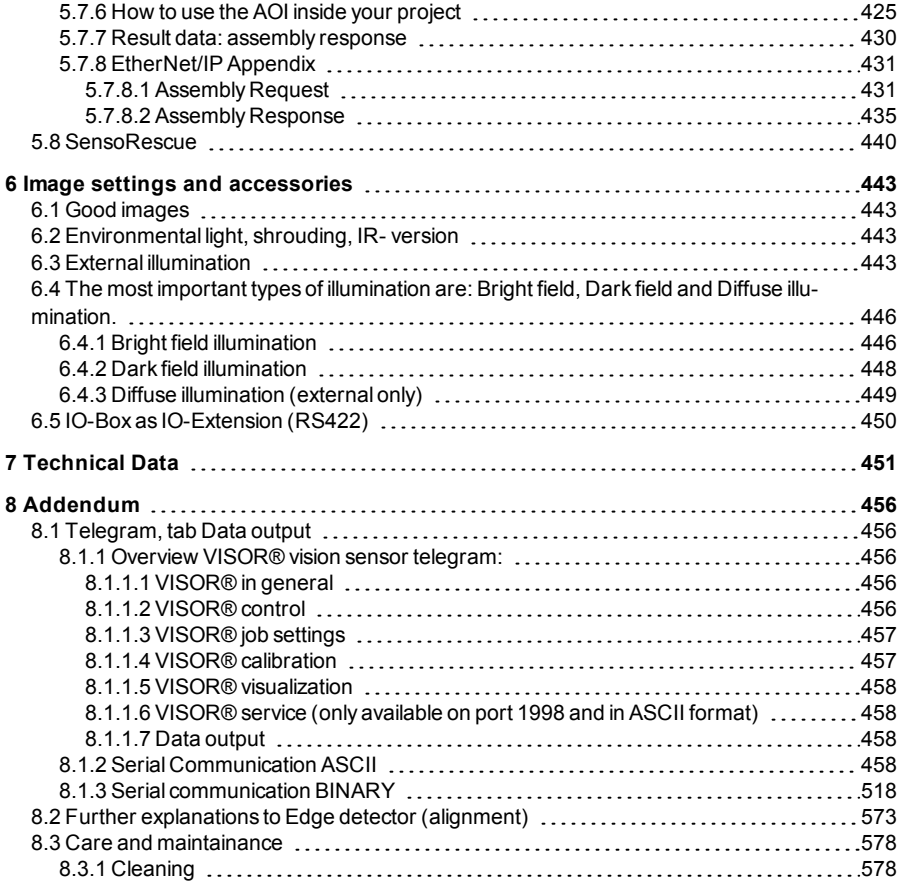

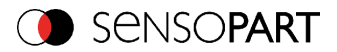

# <span id="page-10-0"></span>**1 General Information and Safety**

### <span id="page-10-1"></span>**1.1 Safety notes**

Before starting the VISOR<sup>®</sup> vision sensor, read these instructions carefully, ensure that you have understood them and comply with them at all times.

The VISOR<sup>®</sup> vision sensor should only be connected by a qualified electrician.

Do not tamper with or make alterations on the unit!

The VISOR<sup>®</sup> vision sensor is not a safety-critical component and its use is prohibited under conditions where the safety of persons may depend on its function.

The IP address set for the VISOR<sup>®</sup> vision sensor should be marked on the enclosed label. After installation, stick the label on the sensor in a clearly visible position.

The IP address of the VISOR<sup>®</sup> vision sensor must be used once only in any network. For use with any listed (CYJV) cable assembly.

### <span id="page-10-2"></span>**1.2 Components supplied**

- VISOR<sup>®</sup> vision sensor including integrated illumination (or as version with C-Mount lens without illumination)
- CD-ROM with Computer software and Operating instructions
- Data sheet, mounting clamp, allen key, screwdriver and protective cap for Ethernet plug.

# <span id="page-10-3"></span>**1.2.1 Software Setup Download**

The PC Software Setup is also available at [www.sensopart.com](http://www.sensopart.com/) in section Download/Software.

In order to reduce the size of the installation files two setup files are provided:

1. VISOR<sup>®</sup> PC-Software VX X X X.exe:

This setup contains the current release version. Vision sensors with immediate previous firmware versions can be parameterized with thisPC software. Earlier versions can be installed with the legacy setup. For further information, please refer to the corresponding download information.

2. VISOR<sup>®</sup> PC-Software VX X X X Legacy.exe: This setup serves as an extension and can be installed to the PC software to parameterize older vision sensors. For further information, please refer to the corresponding download information.

### <span id="page-10-4"></span>**1.3 Requirements for use**

Configuration of the VISOR<sup>®</sup> vision sensor requires a standard PC/notebook (at least Pentium 4, 1GHz and 1 GB RAM, with Microsoft Windows 7 or Windows 10) with network connection or a network with TCP-IP protocol. We recommend a Pentium 4 Dual Core > 2GHz and 2GB RAM, for Windows 7 or Windows 10. We recommend a screen resolution of min. 1024 x 768 pixels. A basic

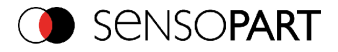

knowledge of computers is also required. The VISOR<sup>®</sup> vision sensor is supplied with the IP address 192.168.100.100 and a subnet mask 255.255.255.0. The VISOR® vision sensor is operated independently of a PC or PLC. A PC/notebook is only necessary for configuration of the VISOR® vision sensor. Attention must be paid to sufficient and constant object illumination to ensure reproducible results and avoid malfunction. Reflections or varying incident light may affect detection results. If necessary, use an external light source and/or light-screening / shrouding devices to exclude incident light.

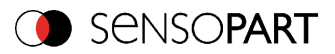

# <span id="page-12-0"></span>**2 Intended Use**

# <span id="page-12-1"></span>**2.1 Field of application**

The VISOR<sup>®</sup> vision sensor is an optical sensor and uses several evaluation methods according to the version: pattern recognition, contrast detection, brightness, BLOB, caliper, gray level, contour detection, barcode or Data Matrix code reading, Optical Character Recognition as well as wafer detection. The product is designed for industrial use only. In residential areas it is possible that additional measures for noise suppression must be done.

#### **Object:**

The VISOR<sup>®</sup> vision sensor precisely detects faulty parts, parts in the wrong place, at the wrong angle or in the wrong order or a combination of all of these. Several detectors are available for inspection tasks and interpretation: e.g. pattern matching, contour detection, brightness, gray level, contrast detection, caliper or BLOB. The advanced version of the VISOR<sup>®</sup> vision sensor also offers alignment: it is thus now also possible to reliably detect those features which do not appear with repeated accuracy in the taught position. All interpretation is carried out relative to the actual position and angle of the part without having to define an independent characteristic for each possible position. This high capacity tool also enables you to solve demanding pick and place applications.

The advanced version offers also the calibration in world coordinates for measurement- and robot applications.

#### **Code Reader:**

Identification of products, components or packaging from printed or directly marked – punched or laser-etched – codes is common practice in many sectors of industry today. The VISOR® Code Reader from SensoPart immediately detects which part is in front of it: it can easily read numerous types of barcodes as well as printed and directly marked data matrix codes according to ECC 200 standard and read characters directly via Optical Character Recognition (OCR), and this on any base (metal, plastic, paper, glass). The sensor can even routinely decipher askew or warped codes or codes on convex, reflective or transparent surfaces. The VISOR® Code Reader assesses the quality of your printed or directly marked data matrix codes using standardised ISO and AIM quality parameters. This enables you to introduce early correctional measures and thus avoid rejects due to illegible codes.

#### **Solar:**

The VISOR<sup>®</sup> Solar sensor offers an optimised inspection algorithm for a sound, process-concurrent quality control of sensitive silicon wafers. The relevant functions for wafer and cell inspection, from the detection of the size and shape of the wafer to the location of defects and the setting of processing speed and inspection accuracy, are already preconfigured so that the sensor is ready for operation in just a few mouse clicks.

#### **Color:**

The VISOR® Color offers powerful object detection in combination with color detection. This leads to an increased stability in several object detection applications as well as the possibility to

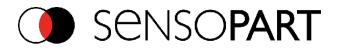

sort colored parts which would have a similar look in gray image. Beside this even active objects (like e.g. lighting LED´s) or "non colors" like black and white can be detected.

#### **Allround:**

In the VISOR<sup>®</sup> Allround all functions of VISOR<sup>®</sup> Object, Code Reader and Color are available in combination in one device. The Professional version offers also the Multishot function to detect smallest surface defects.

The VISOR® vision sensor range is an economic alternative to conventional image processing systems.

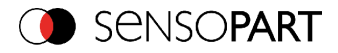

# <span id="page-14-0"></span>**2.2 Functions overview**

# <span id="page-14-1"></span>**2.2.1 Characteristics VISOR®: Object / Code Reader / Solar**

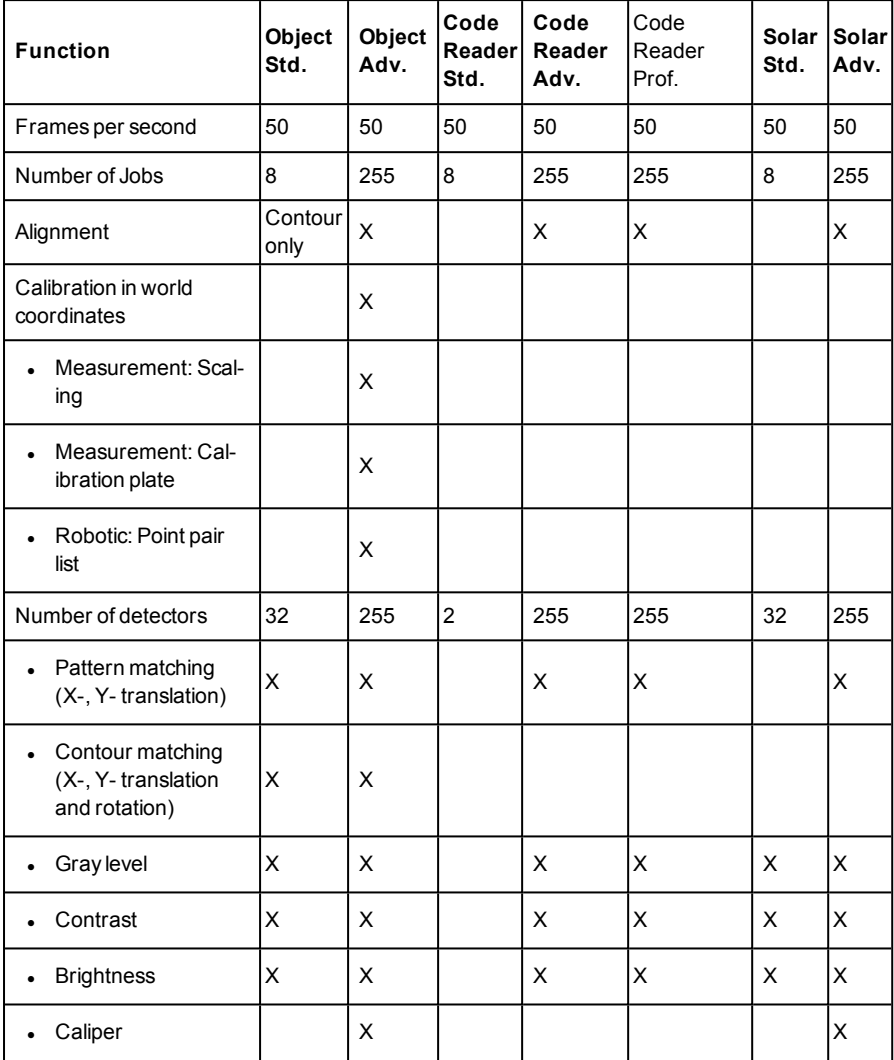

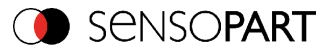

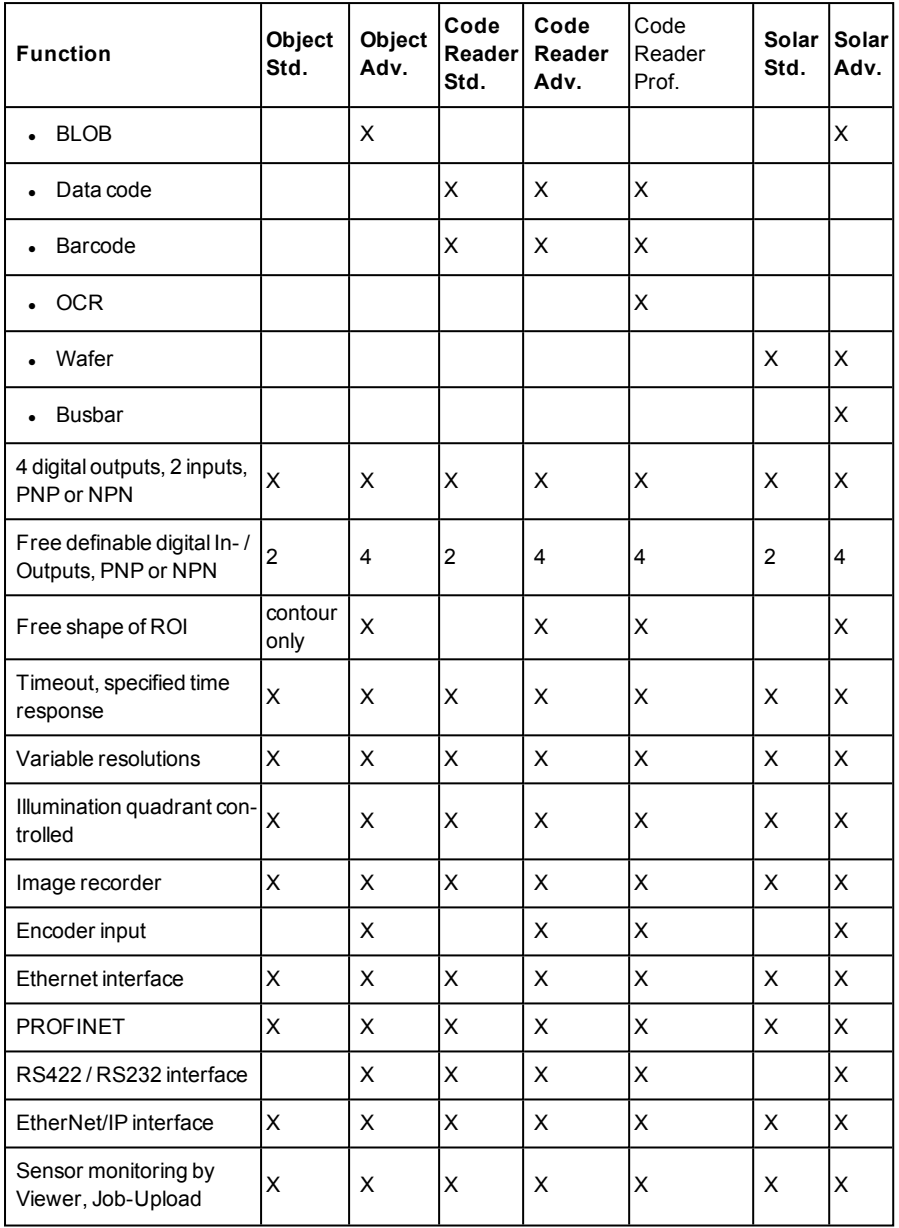

Page 16 EN VISOR® 068-14490 - 28/07/2017-11

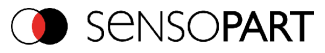

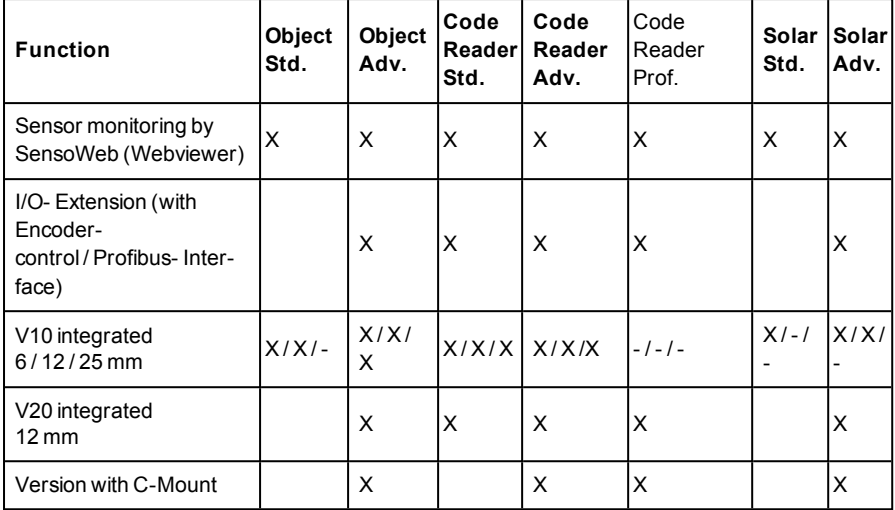

# <span id="page-16-0"></span>**2.2.2 Characteristics VISOR®: Color, Allround**

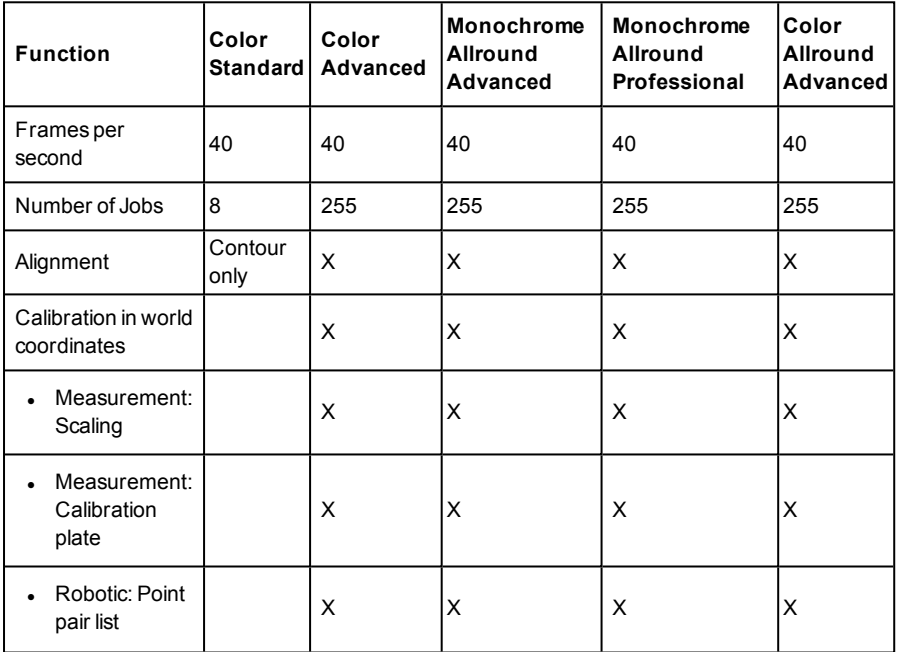

 $VISOR<sup>®</sup> 068-14490 - 28/07/2017-11$  Page 17 EN

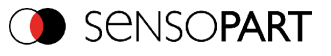

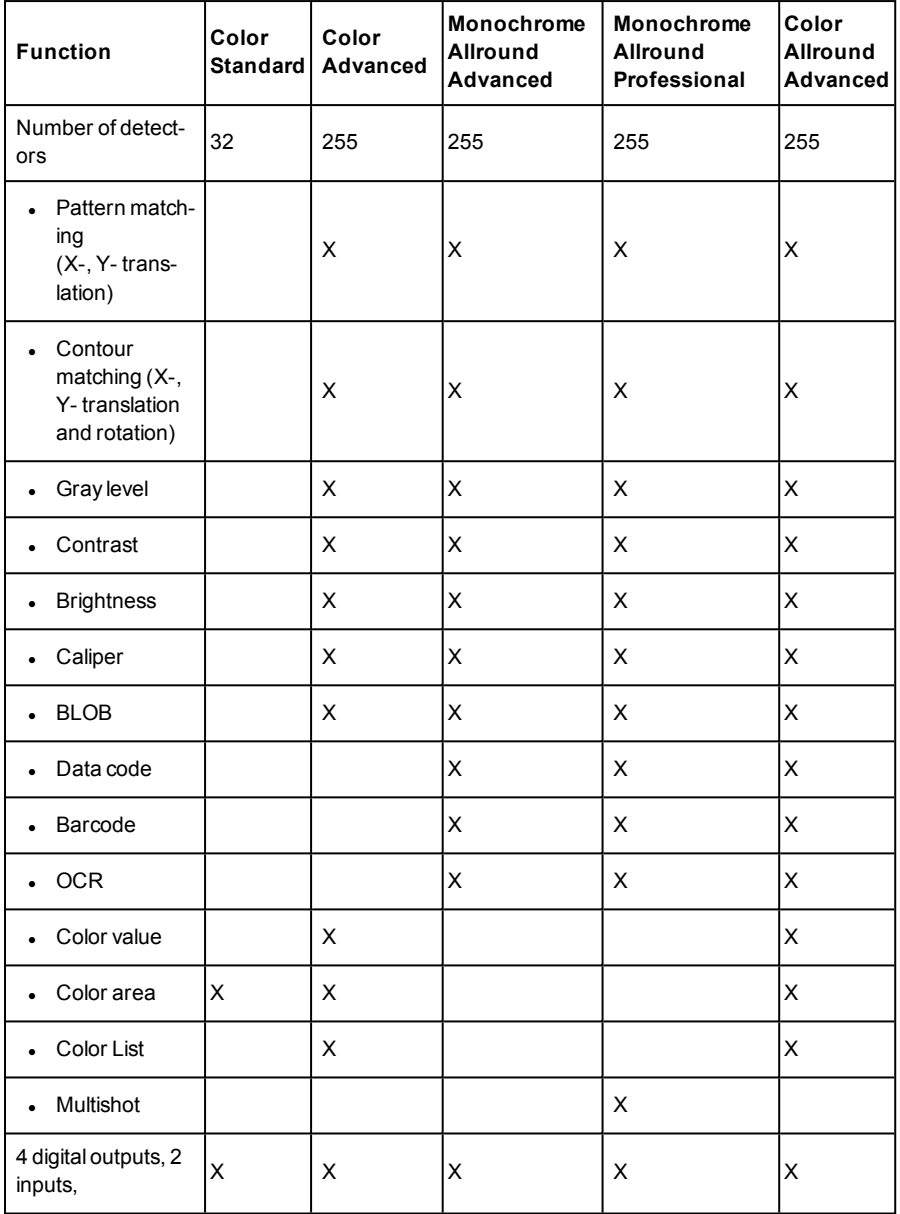

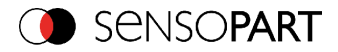

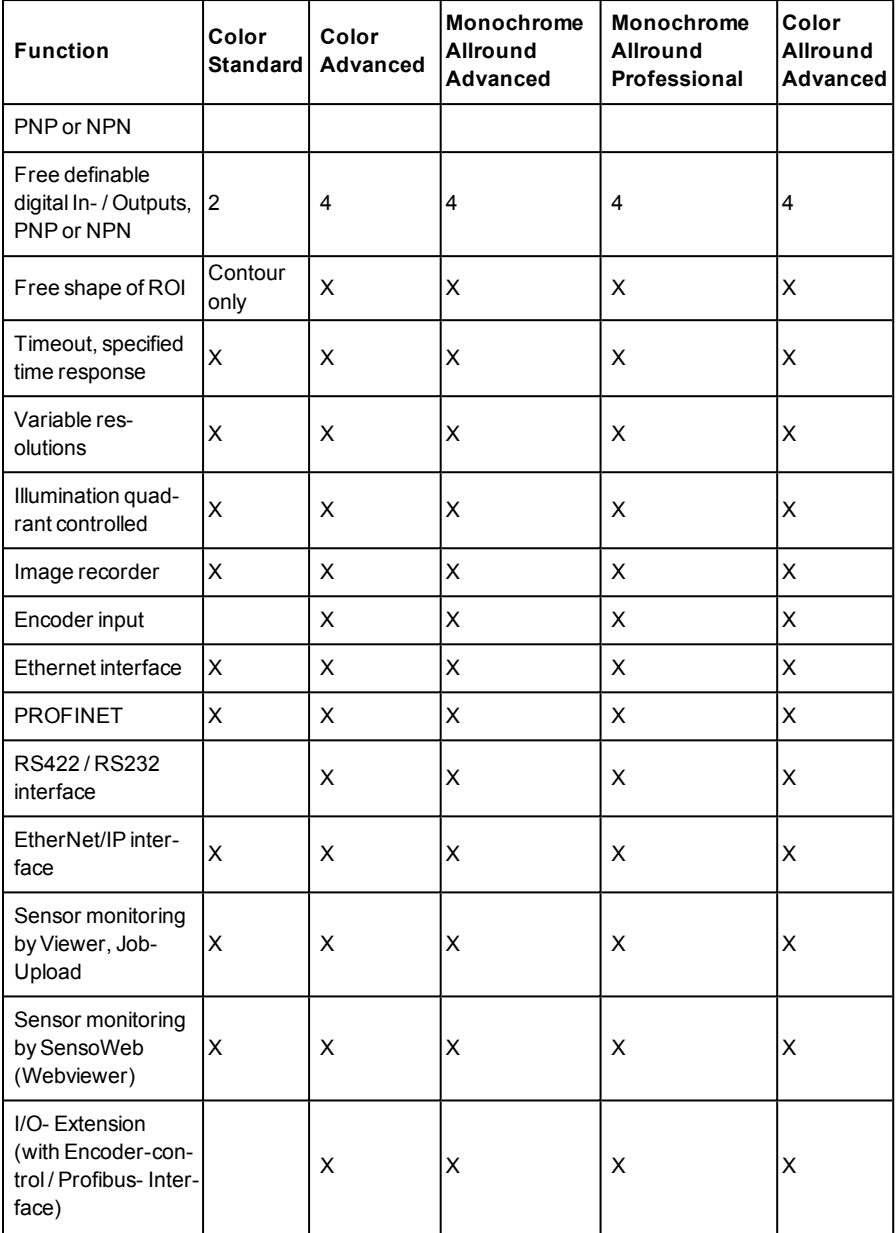

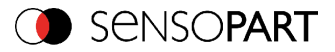

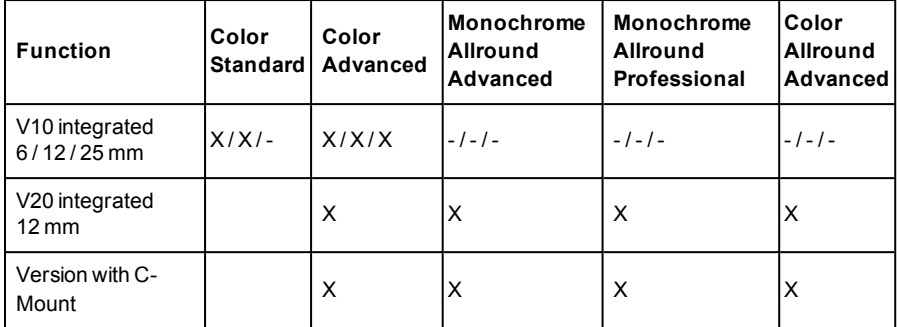

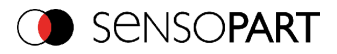

# <span id="page-20-0"></span>**2.3 Sensor types**

# <span id="page-20-1"></span>**2.3.1 Object**

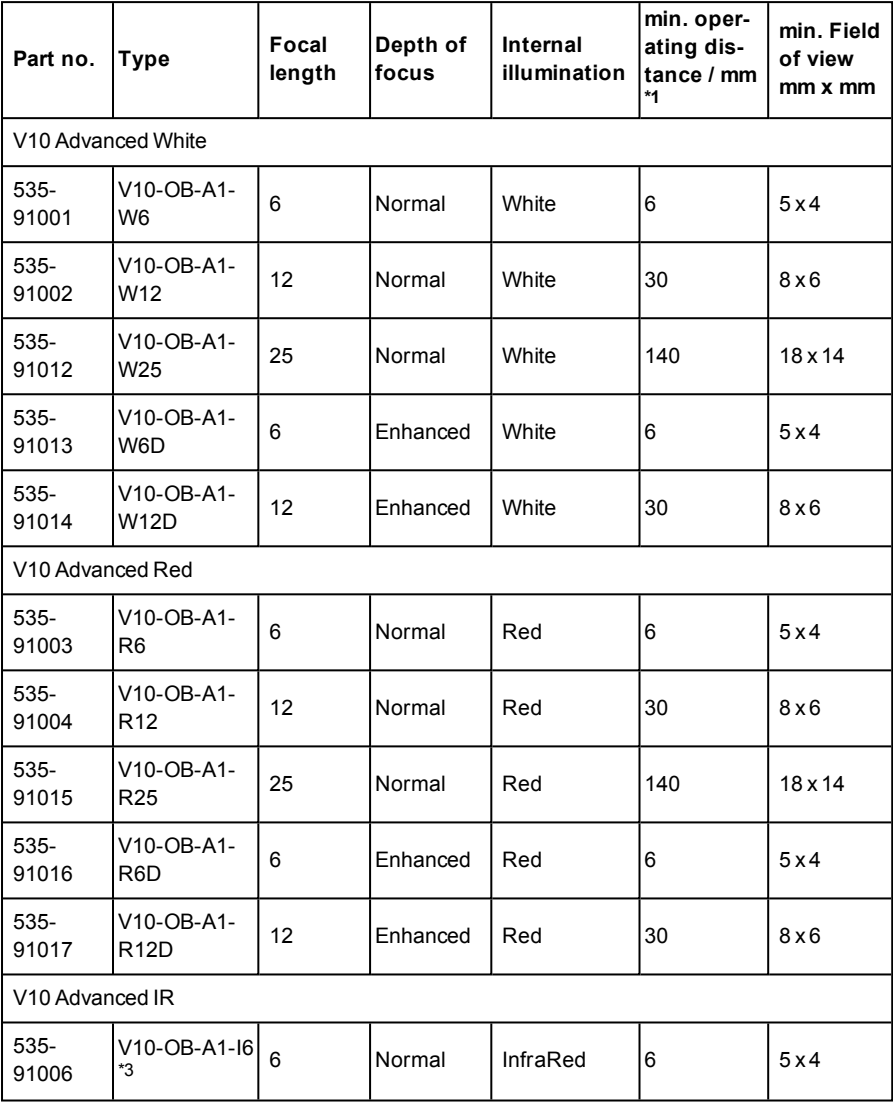

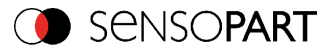

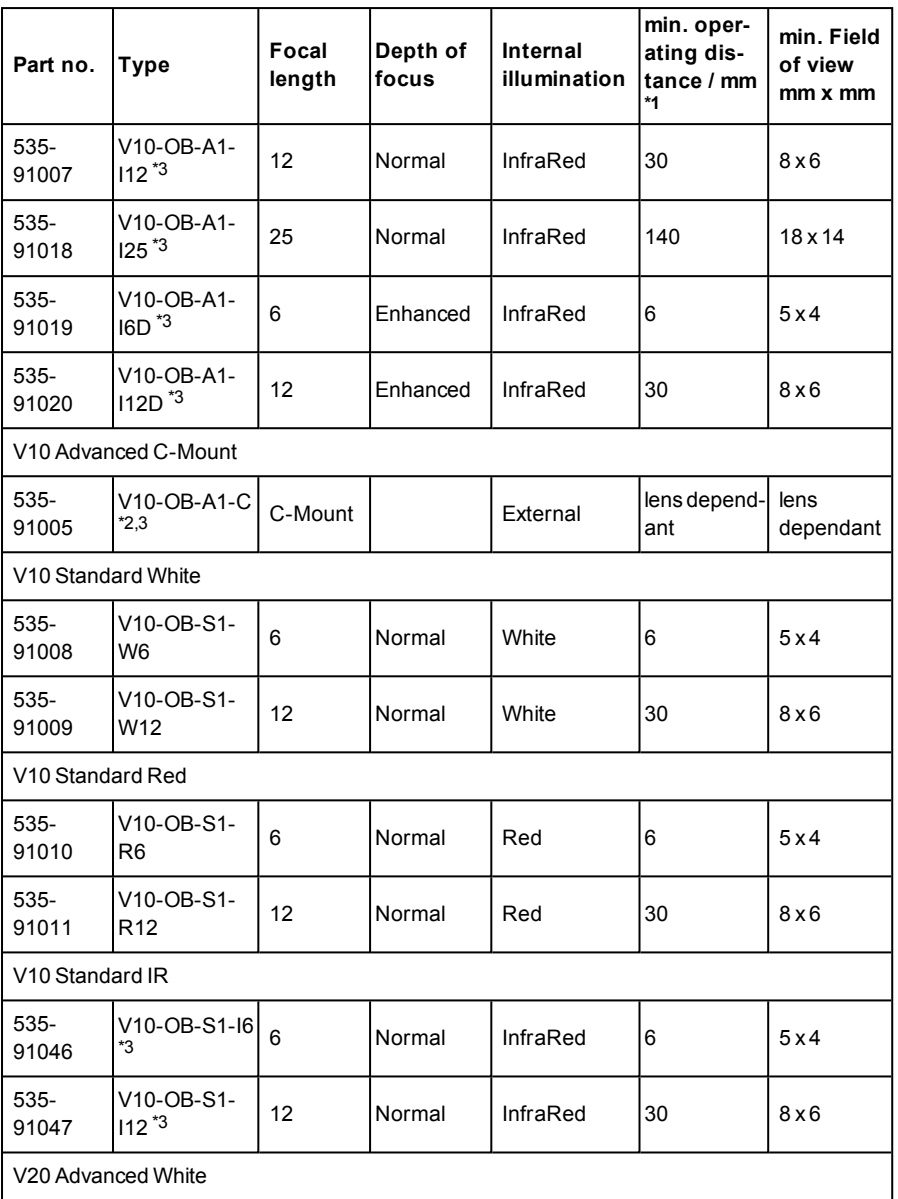

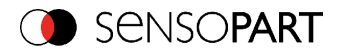

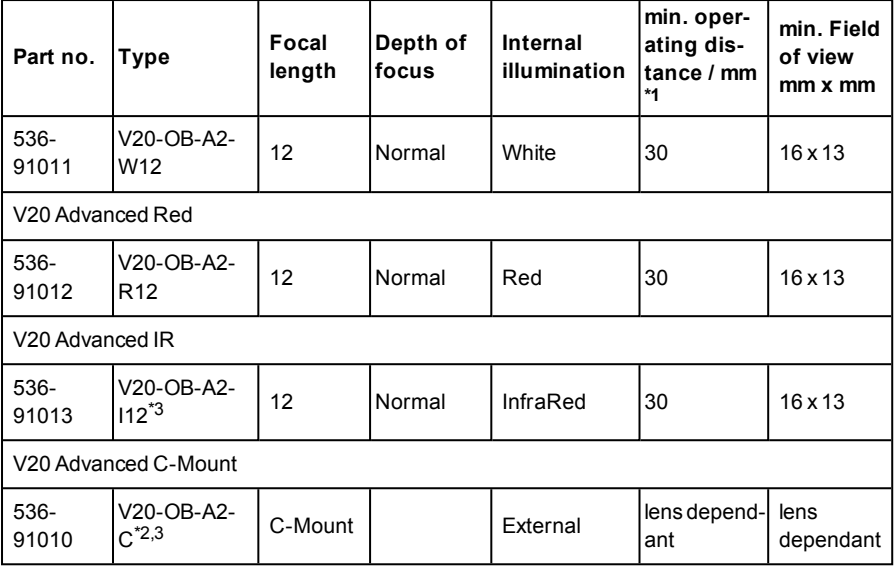

\*1 For longer operating distances (from approx. 200 mm) external illumination may be necessary.

 $*2$  When the C-Mount version of VISOR<sup>®</sup> is in use, a C-Mount lens with a 5 mm intermediate ring (delivered separately) or a C-Mount protective case is required.

<span id="page-22-0"></span>\*3 External IR illumination is only possible with IR sensors or C-Mount sensors.

# **2.3.2 Code Reader**

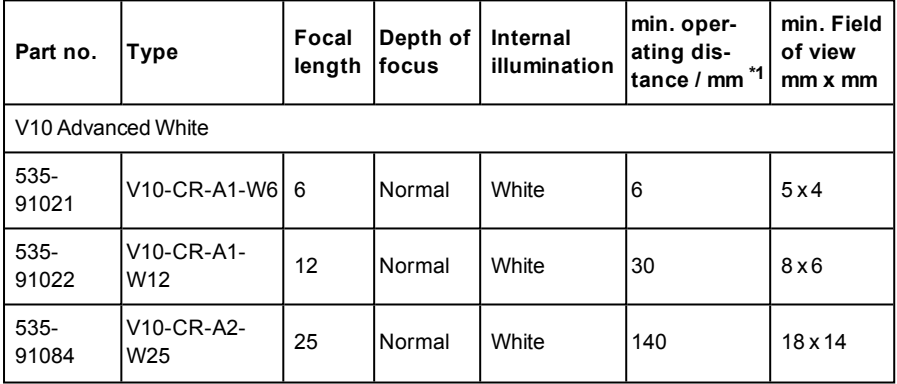

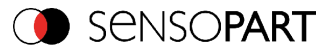

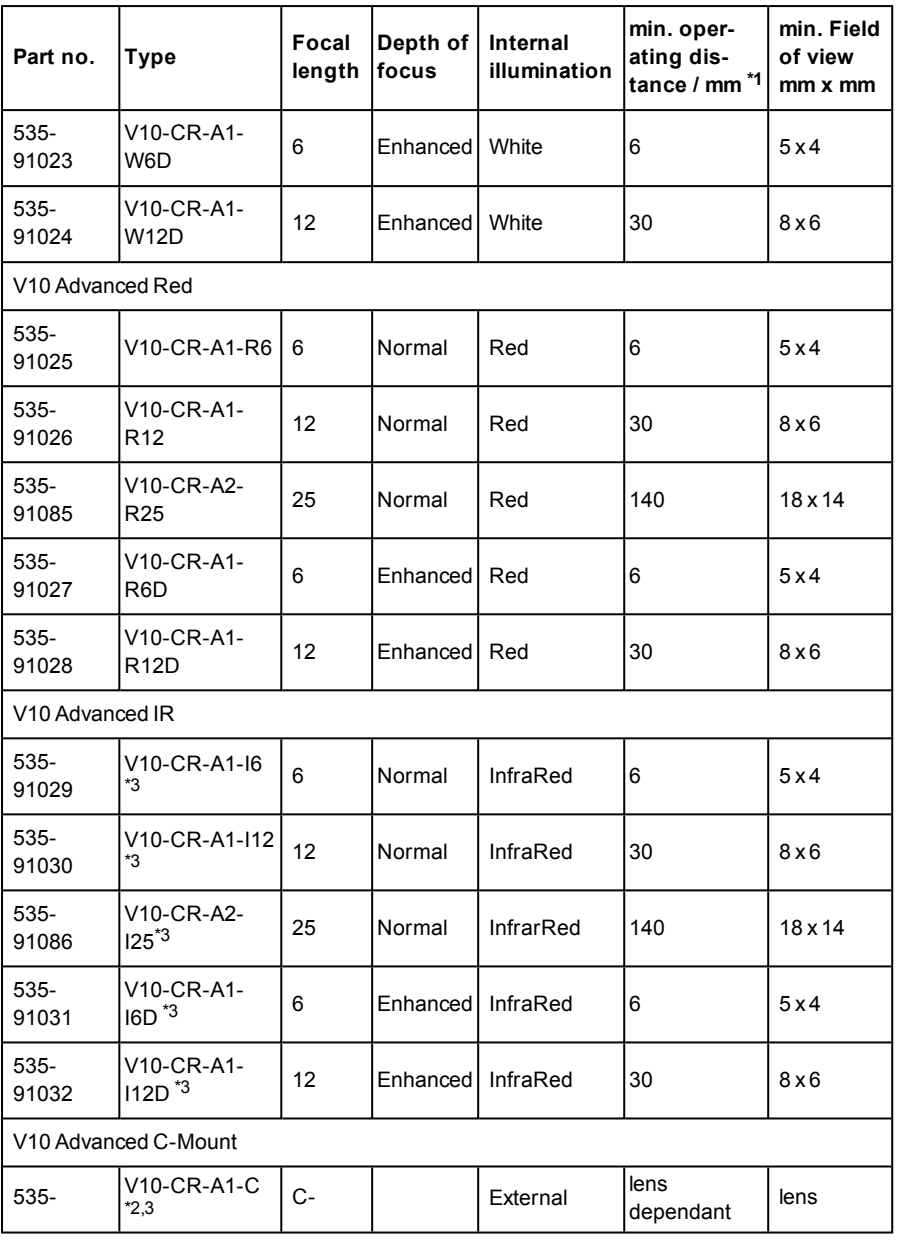

Page 24 EN VISOR® 068-14490 - 28/07/2017-11

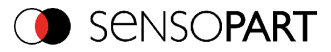

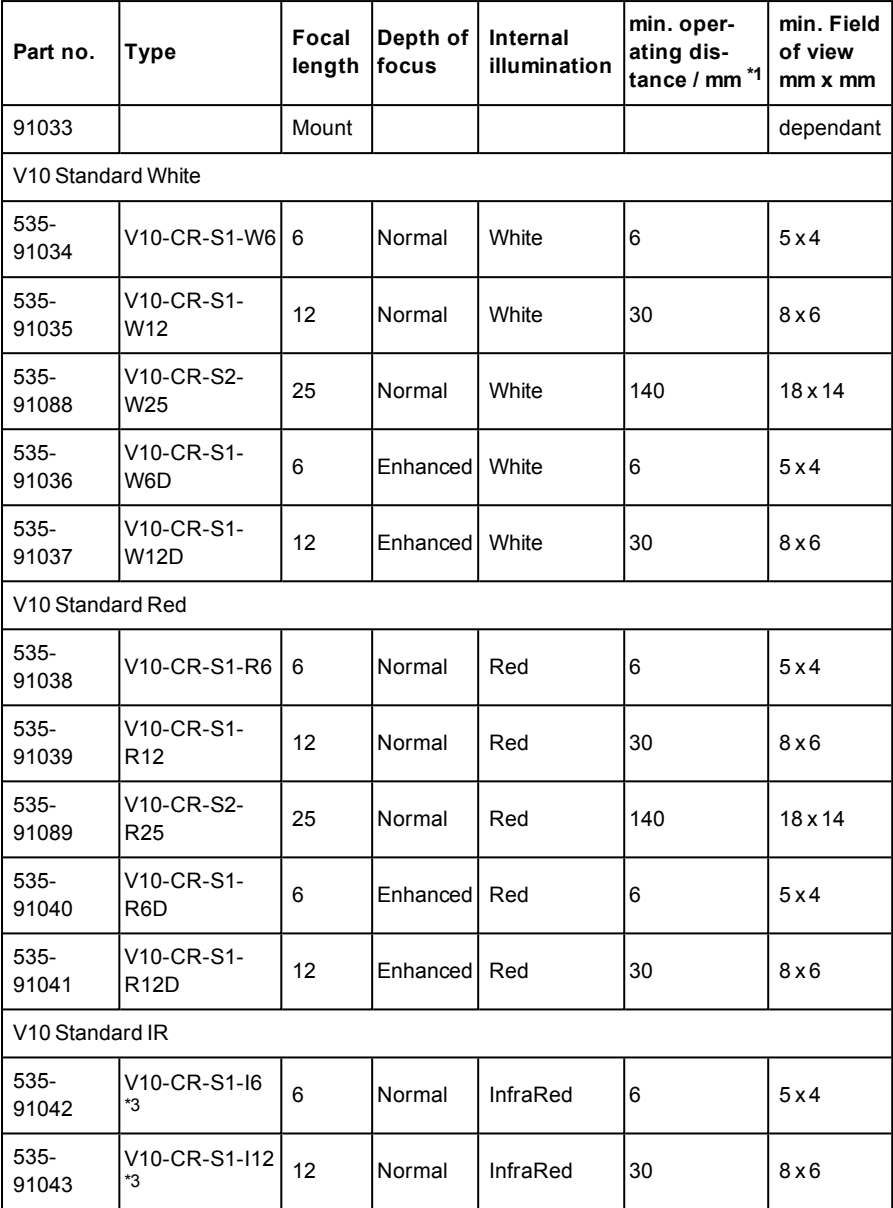

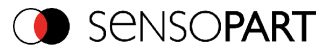

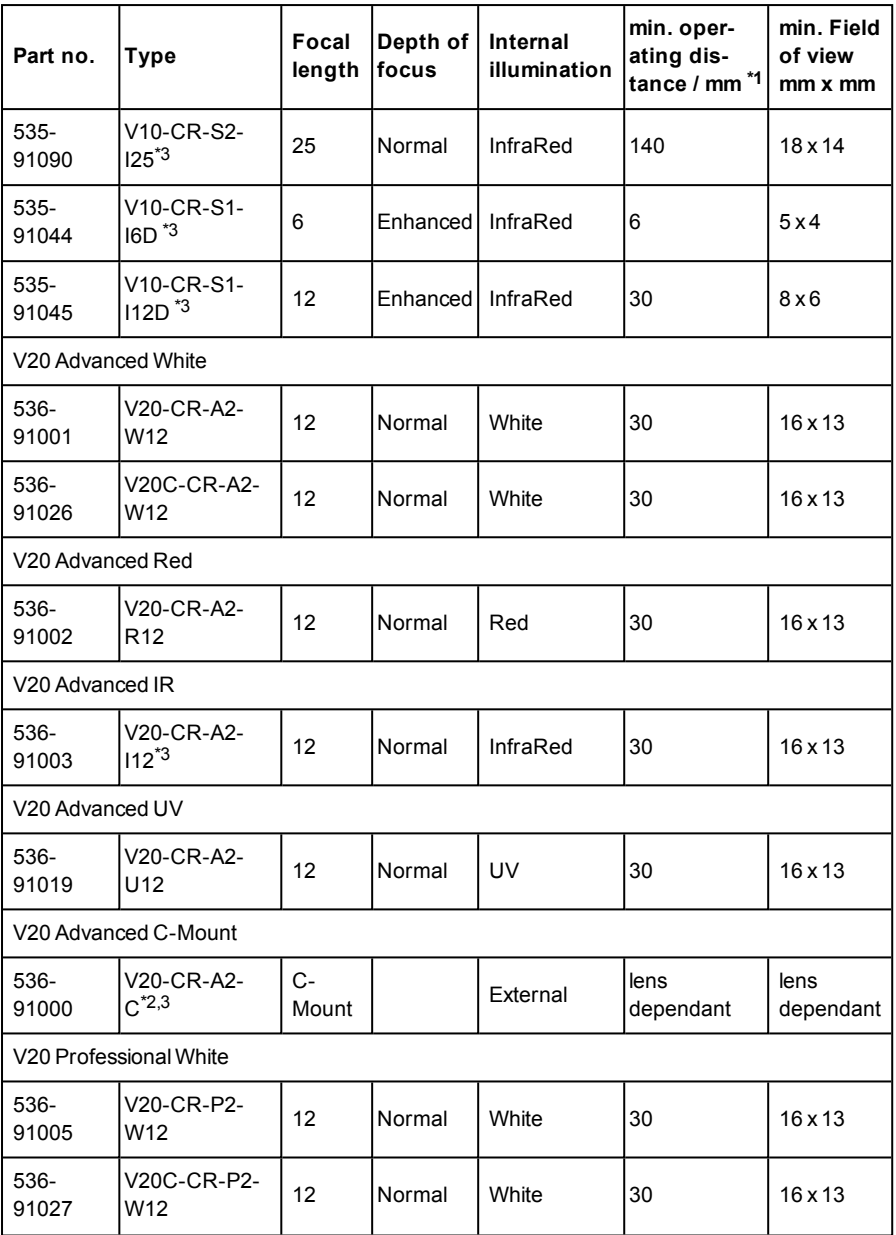

Page 26 EN VISOR® 068-14490 - 28/07/2017-11

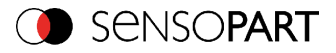

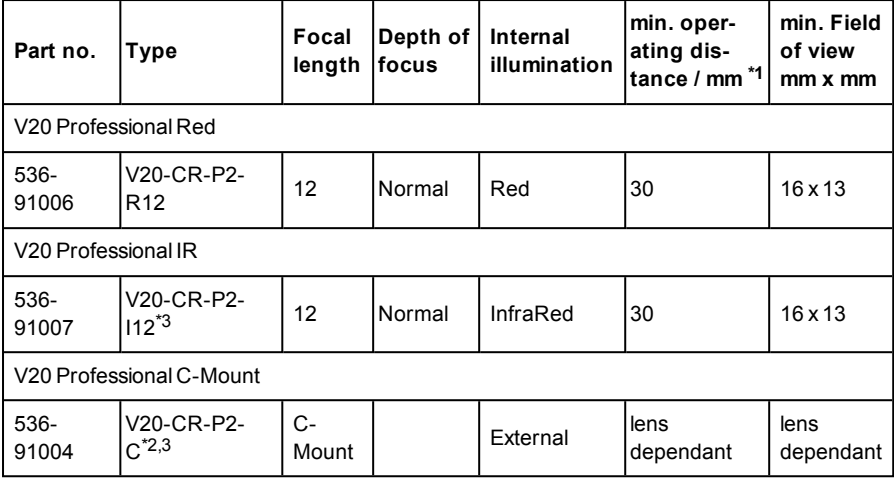

\*1 For longer operating distances (from approx. 200 mm) external illumination may be necessary.

\*2 When the C-Mount version of VISOR® is in use, a C-Mount lens with a 5 mm intermediate ring (delivered separately) or a C-Mount protective case is required.

<span id="page-26-0"></span>\*3 External IR illumination is only possible with IR sensors or C-Mount sensors.

### **2.3.3 Solar**

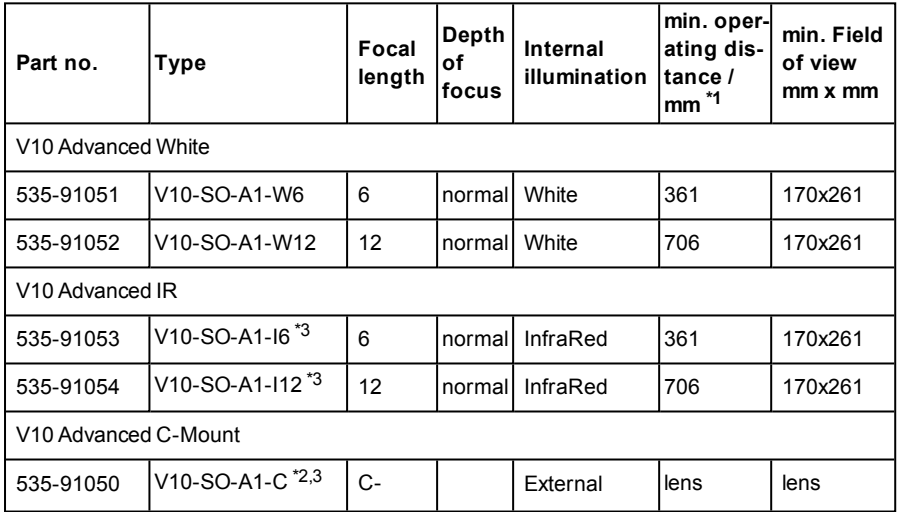

VISOR<sup>®</sup> 068-14490 - 28/07/2017-11 Page 27 EN

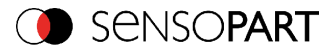

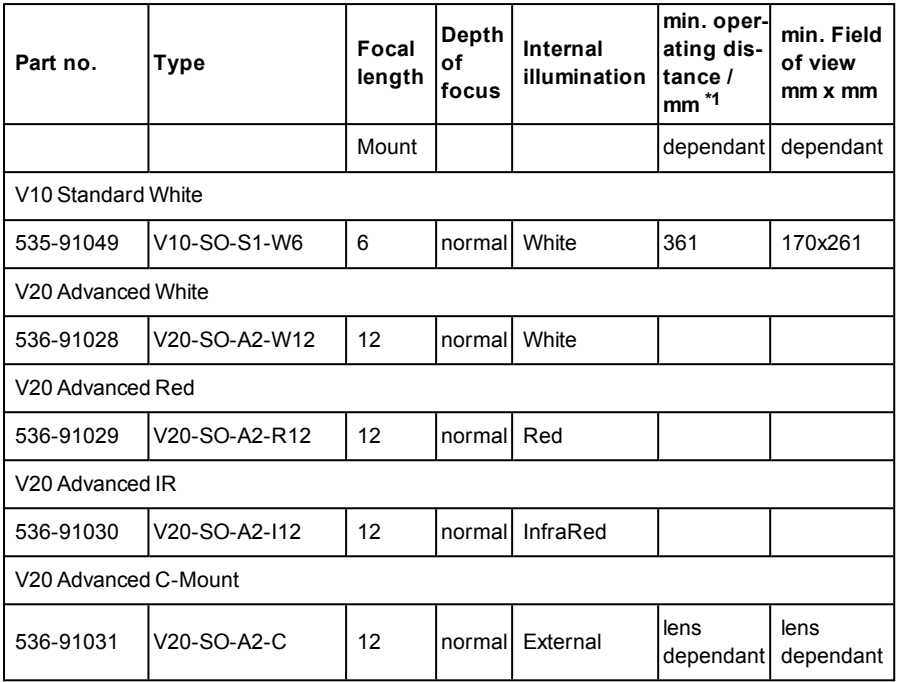

\*1 for inspection of 6"-Wafers. The typical focus range is operating distance ± 5%.

 $*2$  When the C-Mount version of VISOR<sup>®</sup> is in use, a C-Mount lens with a 5 mm intermediate ring (delivered separately) or a C-Mount protective case is required.

<span id="page-27-0"></span>\*3 External IR illumination is only possible with IR sensors.

### **2.3.4 Color Sensor**

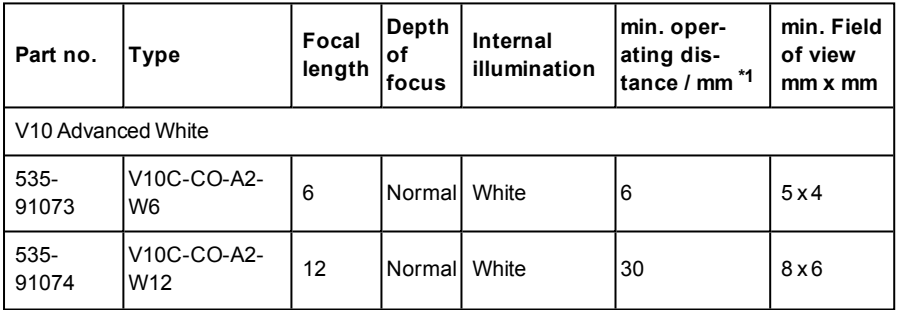

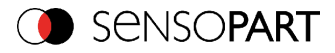

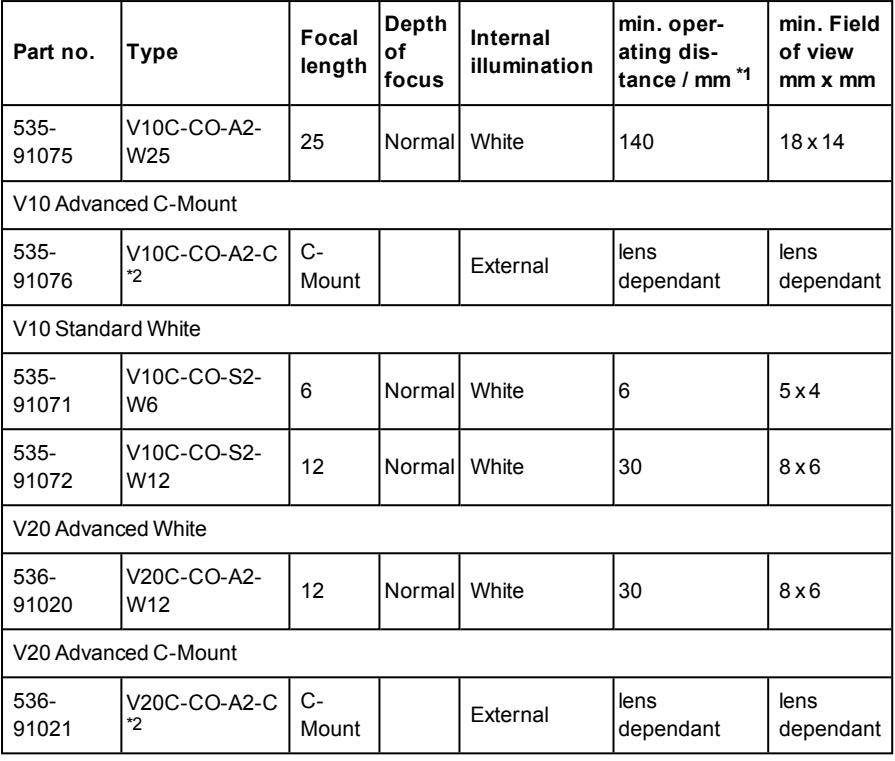

\*1 For longer operating distances (from approx. 200 mm) external illumination may be necessary.

 $*2$  When the C-Mount version of VISOR<sup>®</sup> is in use, a C-Mount lens with a 5 mm intermediate ring (delivered separately) or a C-Mount protective case is required.

# <span id="page-28-0"></span>**2.3.5 Allround**

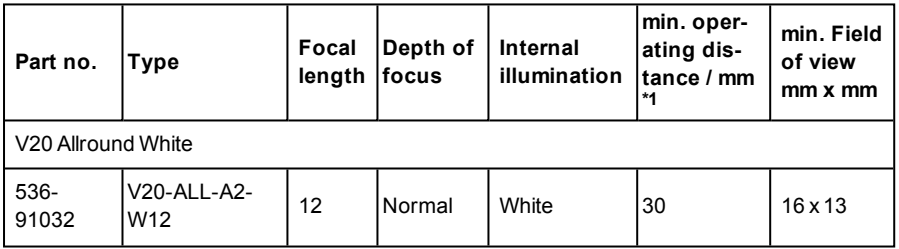

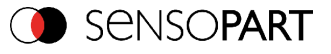

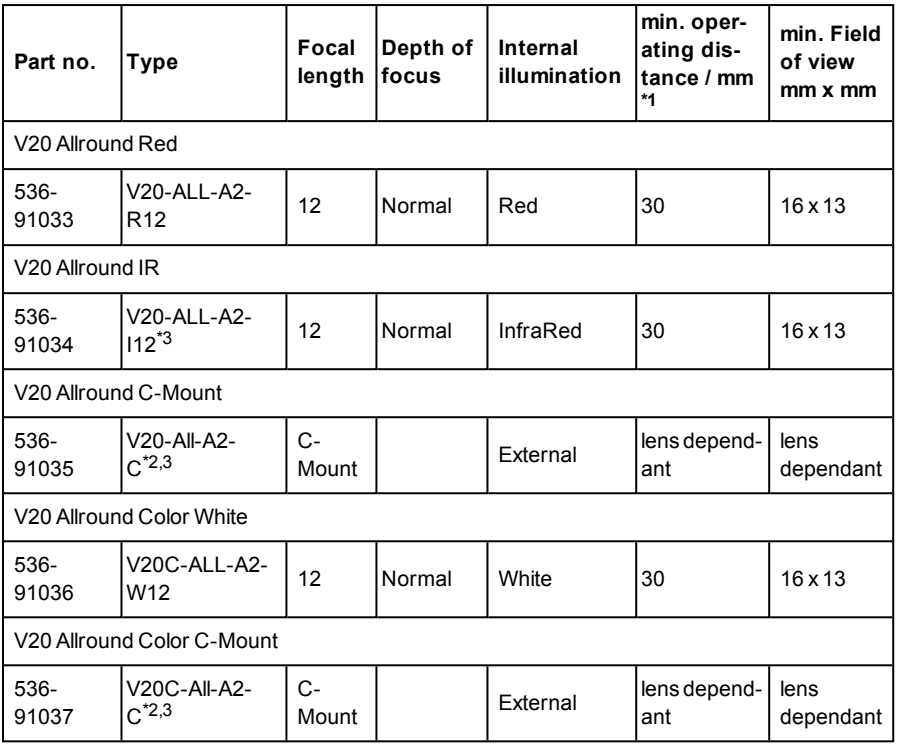

\*1 For longer operating distances (from approx. 200 mm) external illumination may be necessary.

 $*2$  When the C-Mount version of VISOR<sup>®</sup> is in use, a C-Mount lens with a 5 mm intermediate ring (delivered separately) or a C-Mount protective case is required.

\*3 External IR illumination is only possible with IR sensors or C-Mount sensors.

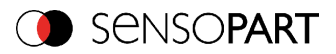

# <span id="page-30-0"></span>**2.4 Field of view / Depth of view**

# **Field of view V10 6mm lens, internal**

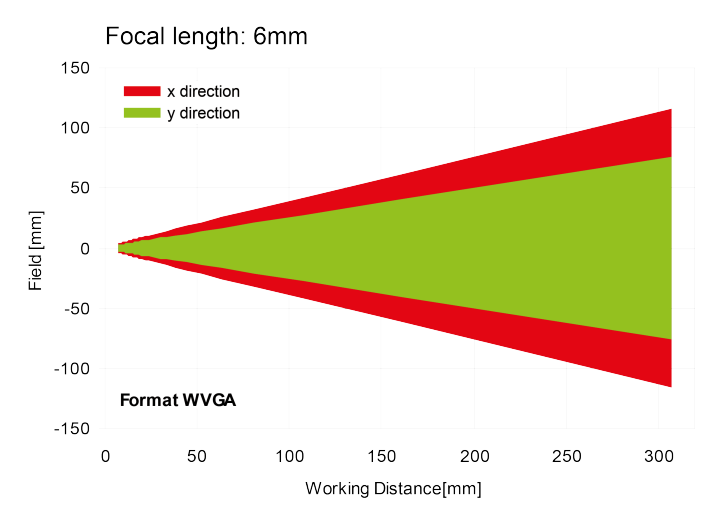

Fig. 1: Field of view V10 6mm lens, internal

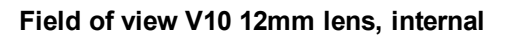

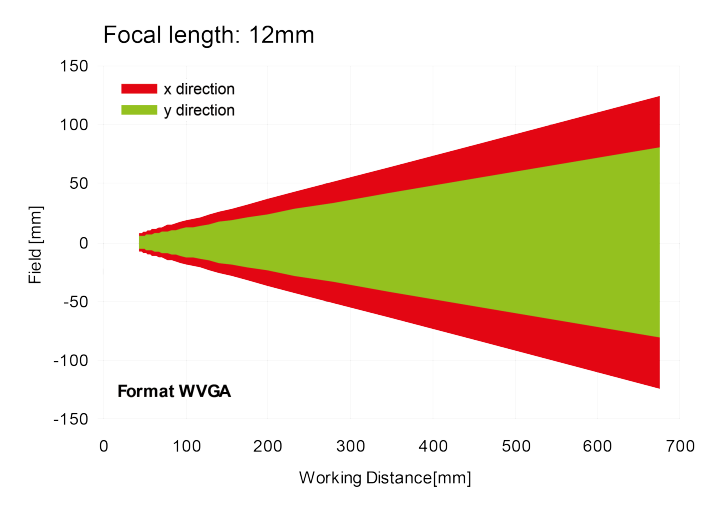

Fig. 2: Field of view V10 12mm lens, internal

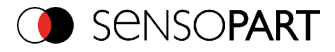

### **Field of view V10 25mm lens, internal**

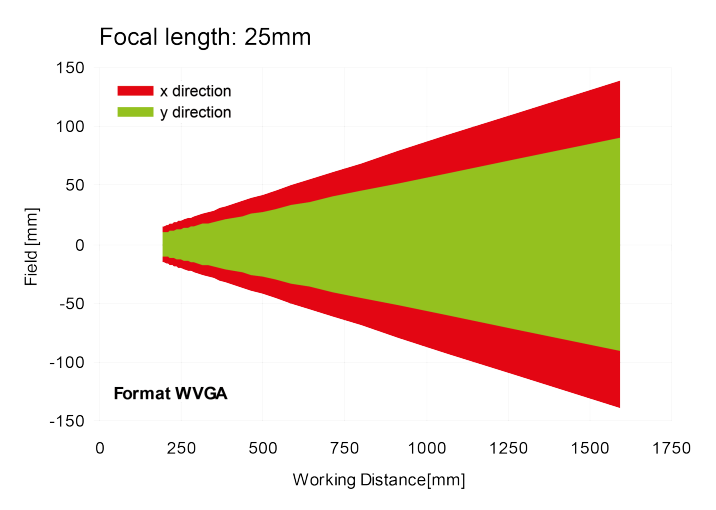

Fig. 3: Field of view V10 25mm lens, internal

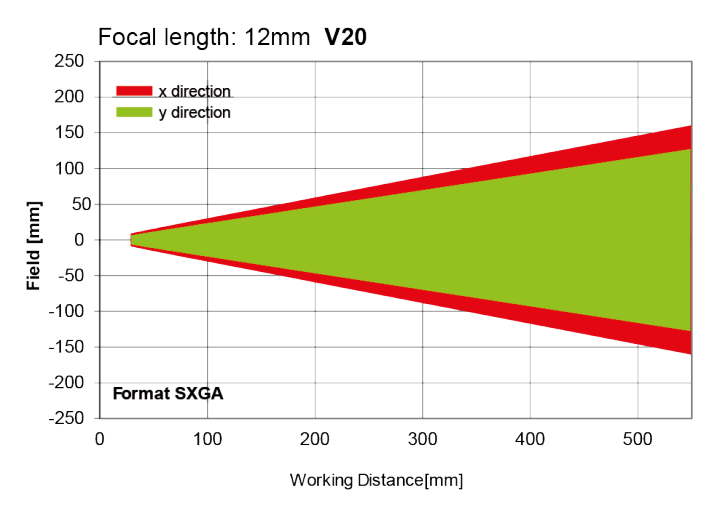

# **Field of view V20 12mm lens, internal**

Fig. 4: Field of view V20 12mm lens, internal

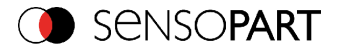

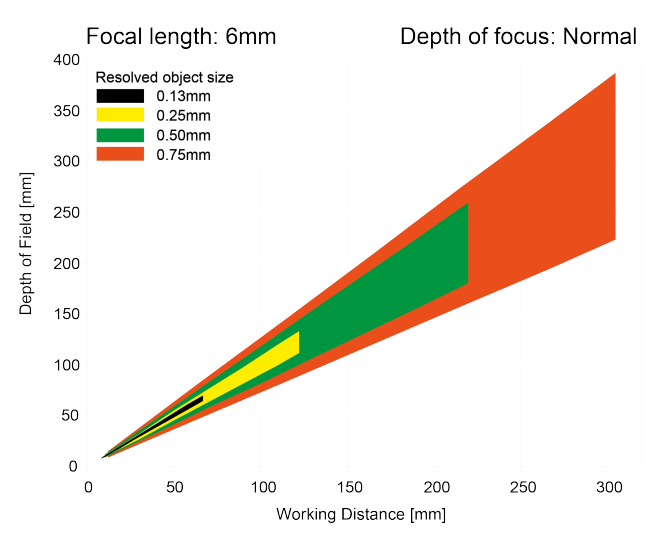

# **Depth of view V10 6mm lens internal, normal**

#### Fig. 5: Depth of view V10 6mm lens internal, normal

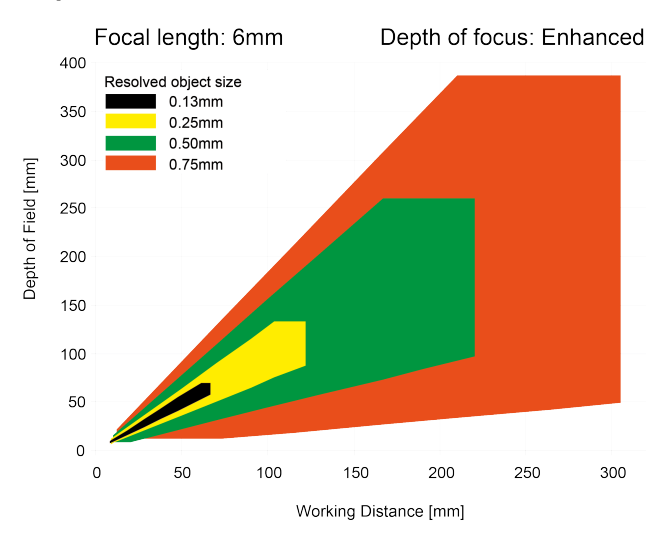

# **Depth of view V10 6mm lens internal, enhanced**

Fig. 6: Depth of view V10 6mm lens internal, enhanced

 $VISOR<sup>®</sup> 068-14490 - 28/07/2017-11$  Page 33 EN

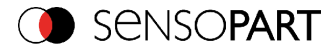

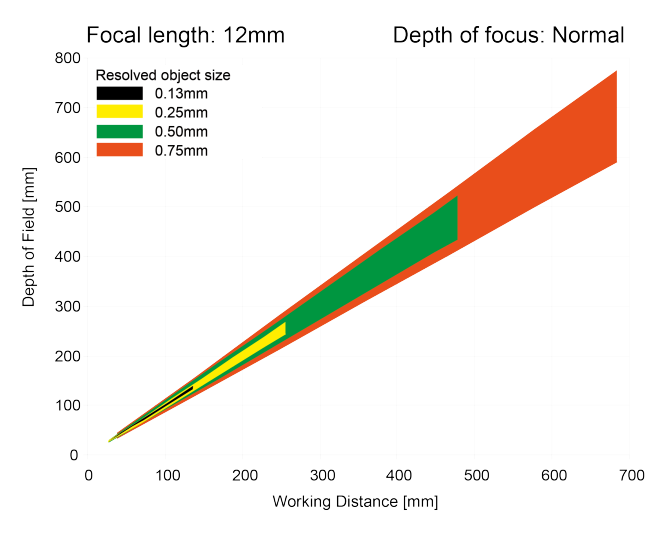

# **Depth of view V10 12mm lens internal, normal**

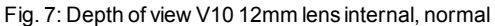

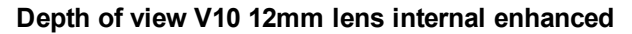

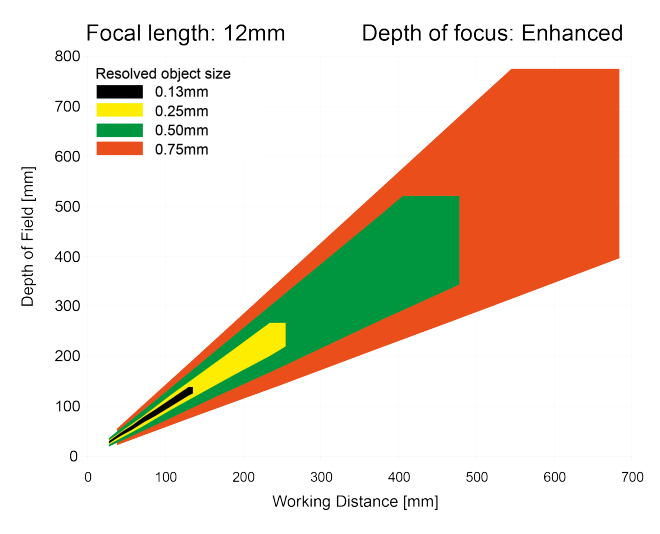

Fig. 8: Depth of view V10 12mm lens internal, enhanced

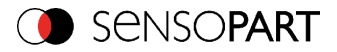

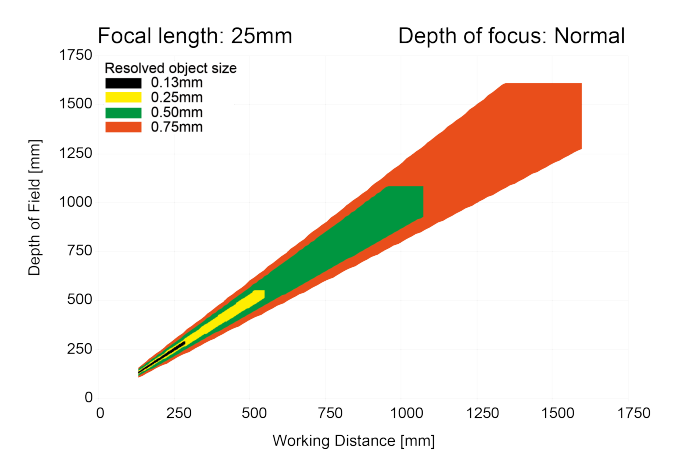

### **Depth of view V10 25mm lens internal, normal**

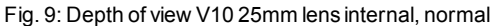

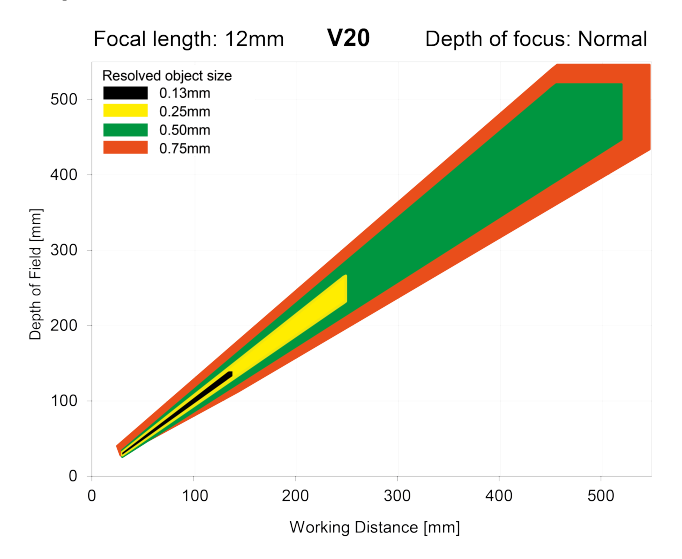

### **Depth of view V20 12mm lens internal, normal**

Fig. 10: Depth of view V20 12mm lens internal, normal

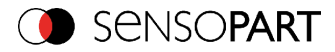

# <span id="page-35-0"></span>**3 Installation**

# <span id="page-35-1"></span>**3.1 Mechanical Installation**

To ensure maximum accuracy of detection, the VISOR® vision sensor should be protected from vibration. Secure the supply and I/O cables with cable binders to prevent crushing or slipping. Select a position for the VISOR<sup>®</sup> vision sensor in which interfering factors such as slight differences in the position of the object or variations in illumination have little or no effect. Screw the VISOR<sup>®</sup> vision sensor onto the mounting clamp (supplied with the unit) and then onto a suitable object. Use only the Mounting bracket MK 45 (no. 543-11000) or the mounting hinge MG2A (no. 543-11023).

# <span id="page-35-2"></span>**3.1.1 Arrangement for dark-field illumination**

For the prevention of direct reflections and accentuation of edges etc.

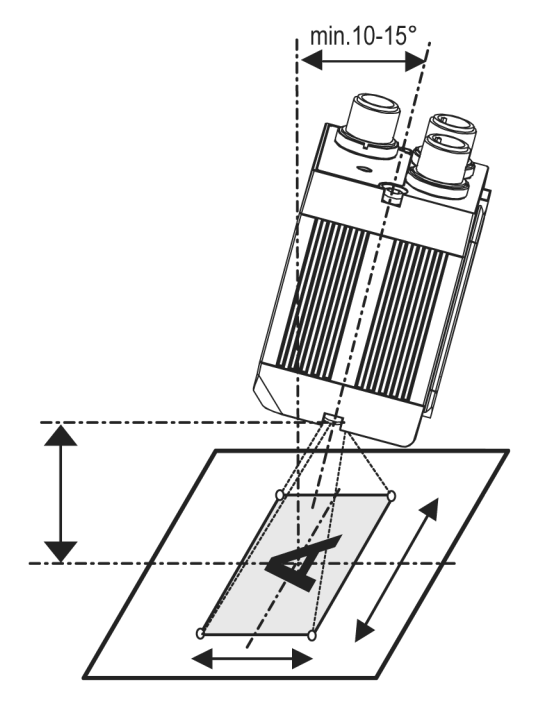

Fig. 11: Arrangement for dark-field illumination
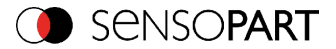

## <span id="page-36-0"></span>**3.1.2 Arrangement for bright-field illumination**

For transmitted light/measuring tasks or for the accentuation of highly-reflective objects

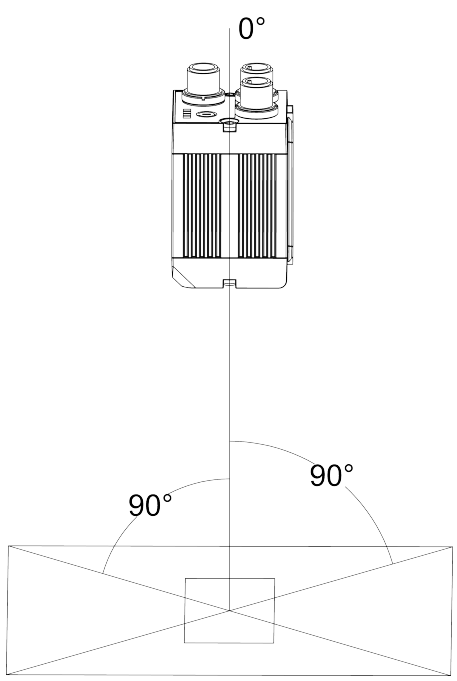

Fig. 12: Arrangement for bright-field illumination

Observe the object clearance given in the table Field of View / Working Distance. To avoid interfering reflection from the detection object, align the VISOR® vision sensor at an angle of approx. 10°- 15° with reference to the optical axis.

### **Fine adjustment**

Important: Fine adjustment of the VISOR<sup>®</sup> vision sensor should not be carried out until after electrical connection and start-up (PC software installation).

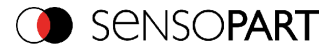

## **3.1.3 Alignment for a vertical illumination**

In order to assure the absolutely vertical alignment of the VISOR® to the object surface, put a piece of reflective foil or a mirror on top of the object and start the VISOR<sup>®</sup> operating software. For an image that is continually updated, select trigger mode "Free run" and image update: "Continuous". Then align the sensor to the reflective surface / the mirror as vertical as possible until the integrated illumination LEDs are directly dazzling in the image of the user interface ([Arrangement](#page-36-0) for bright-field illumination (Page 37)).

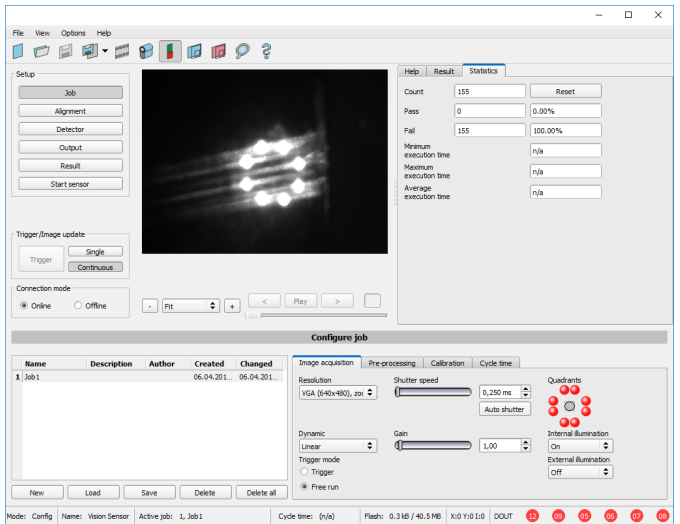

Fig. 13: Alignment for a vertical illumination

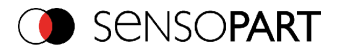

## **3.1.4 Assembly VISOR® - Mounting bracket MK 45**

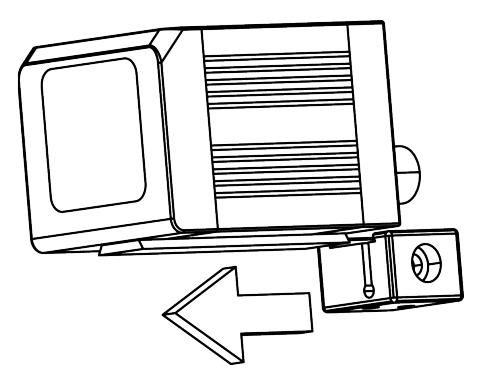

Fig. 14: Assembly VISOR<sup>®</sup> - Mounting bracket MK 45

For fixing the VISOR<sup>®</sup> on a fixing system / machine housing, slide the provided dovetail Mounting bracket MK 45 on the dovetail guide at the bottom side of the VISOR<sup>®</sup> and fix it at the desired position with the hexagon socket in the cross hole of the mounting bracket. Then additional SensoPart mounting accessories may be attached to the mounting bracket or any other attachments may be fixed by using the tapped holes in the Mounting bracket MK 45.

### **3.2 Electrical installation**

The electrical installation of the VISOR<sup>®</sup> vision sensor must be carried out by a qualified person. When installing the VISOR<sup>®</sup> vision sensor, disconnect all electrical components from the power supply. When the unit is being used in a network, ensure that the network address (IP address) of the VISOR<sup>®</sup> vision sensor set by the manufacturer at 192.168.100.100 is free and is not in use for any other unit connected to the system. If necessary, re-set the IP address of the VISOR<sup>®</sup> vision sensor as described in the section "Network settings". When the VISOR<sup>®</sup> vision sensor is in use, the protective caps supplied must be pushed onto the M12 sockets (data and LAN) which are not in use. For error free operation the length of the connecting cables must not be longer than 30 m. Failure to do this may cause malfunction.

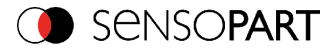

## **3.2.1 Connection possibilities**

For stand-alone operation (independent of PC /PLC) only connection 24 V DC is required afterstart-up.

**For electrical installation, connect wires as follows:**

- **\*A: LED display**
- **\*B: Focussing screw**
- **\*C: 24 VDC, I/O- M12 connection socket**
- **\*D: Data (RS422) M12 socket**
- **\*E: LAN M12 connection socket**

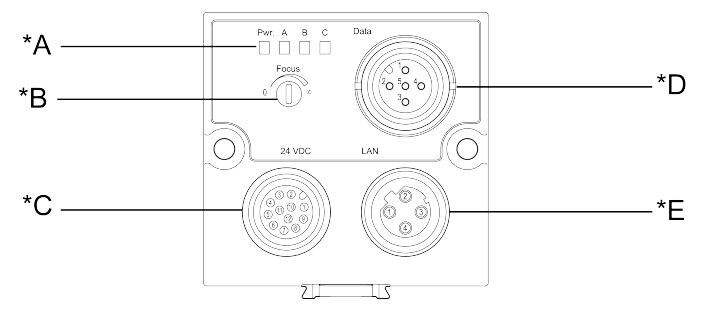

Fig. 15: Connectors VISOR®

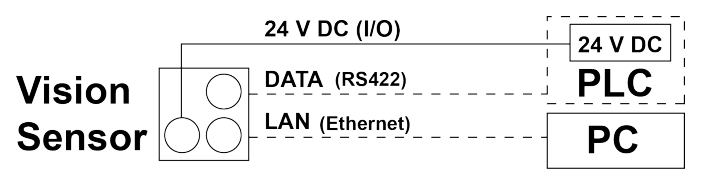

Fig. 16: Connection VISOR®

## **3.2.1.1 LED Display**

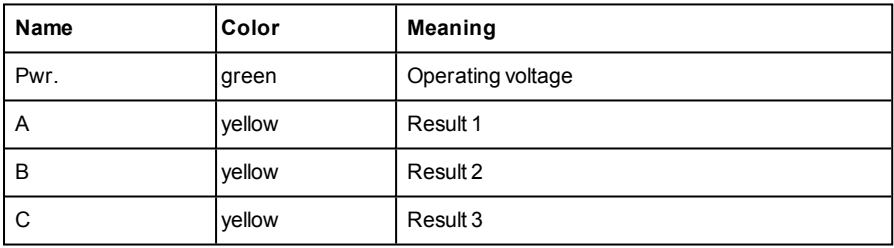

Page 40 EN VISOR® 068-14490 - 28/07/2017-11

VISOR® User manual

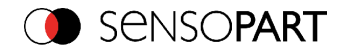

All LED´s are set without taking into account any timing function (e.g. Trigger delay)

 $VISOR<sup>®</sup> 068-14490 - 28/07/2017-11$  Page 41 EN

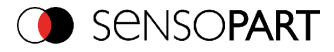

## **3.2.1.2 Focussing screw**

Focussing screw to adjust focus. Focus: Clockwise = higher distance Counter Clockwise = lower distance

## **3.2.1.3 24 V DC Connection**

M12 Connection socket for 24 V DC voltage supply and digital I/O. For the exact plug connection see PIN [assignment,](#page-42-0) connection 24 V DC

## **3.2.1.4 LAN Connection**

M12 Connection socket for Ethernet connection. For the exact plug connection see PIN [assignment,](#page-42-1) connection LAN . Use only the correct network cables.

### **3.2.1.4.1 Direct connection of the VISOR® vision sensor to a PC (recommended)**

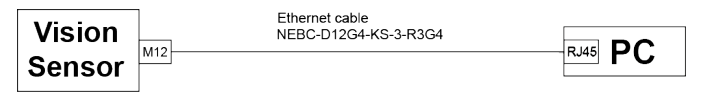

Fig. 17: Direct connection VISOR<sup>®</sup>  $\leftrightarrow$  PC

## **3.2.1.4.2 Connection of the VISOR® vision sensor to a PC via a network:**

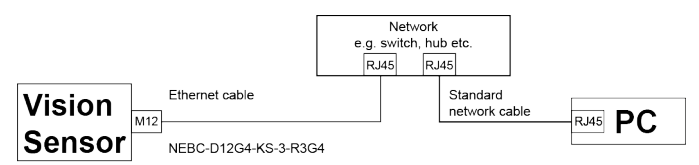

Fig. 18: Connection via a network

## **3.2.1.5 Data Connection**

M12 Connection socket for DATA serial interface, RS422 / RS232. s. PIN [assignment](#page-43-0) DATA \*A) (Page 44)

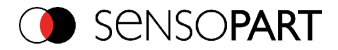

## **3.2.1.6 Plug connections**

<span id="page-42-0"></span>All pin assignments and signals are referring to the view from the sensor.

### **3.2.1.6.1 PIN assignment, connection 24 V DC**

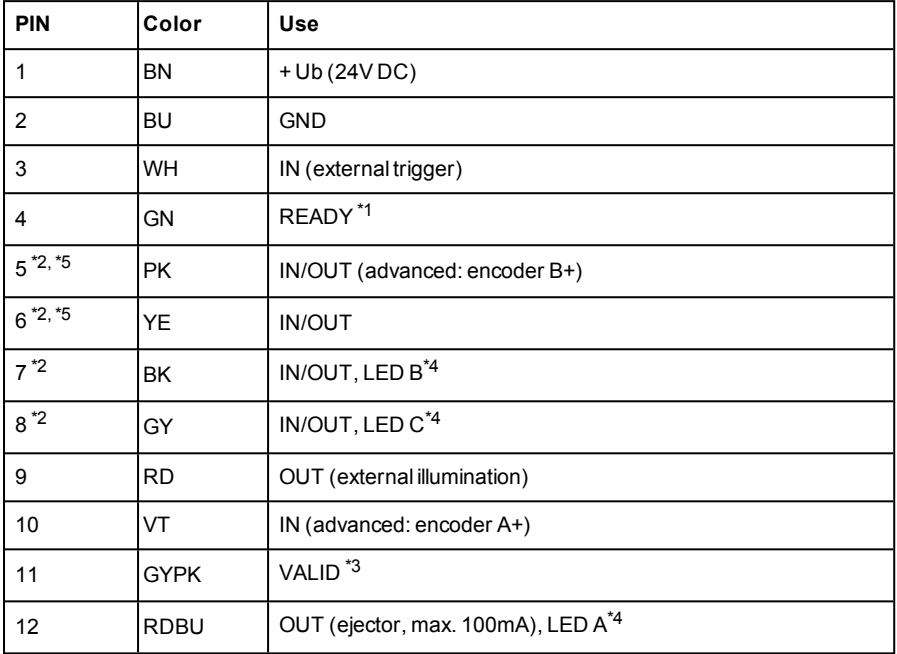

\*1 Ready: Ready for next ext. trigger

\*2 Switchable input- output

\*3 VALID: shows available results

\*4 All LED´s are set without taking into account any timing function (e.g. Trigger delay)

\*5 Not available with allStandard types

<span id="page-42-1"></span>For shielded cables use shield, extensively connected.

### **3.2.1.6.2 PIN assignment, connection LAN**

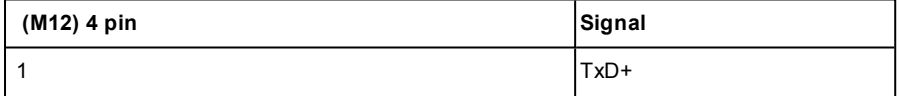

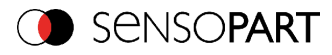

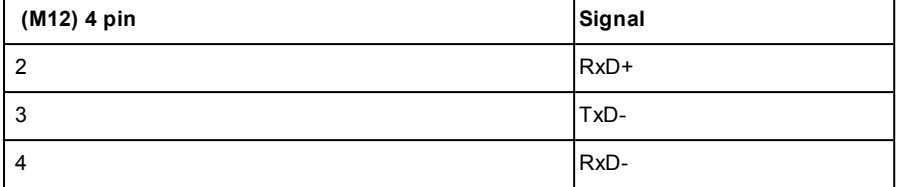

# <span id="page-43-0"></span>**3.2.1.6.3 PIN assignment DATA \*A)**

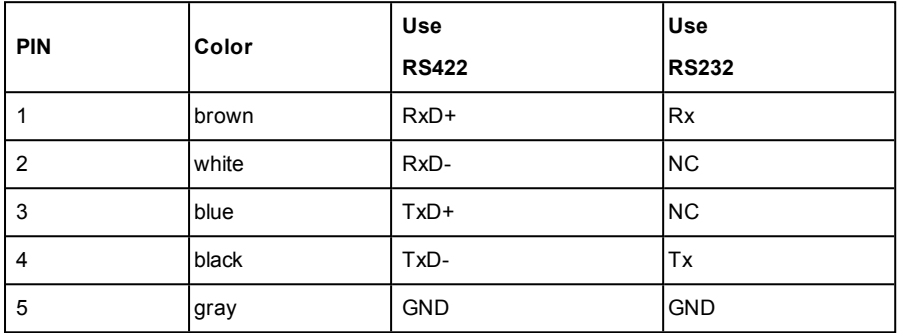

\*A) Not with Object- , Color-, Solar- Standard version

For shielded cables use shield.

## **3.2.1.6.4 Exemplary connection plan and software settings for the following setup:**

- Power supply
- Trigger
- 1x digital output
- $\cdot$  Encoder
- **Ethernet to PC or PLC**

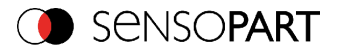

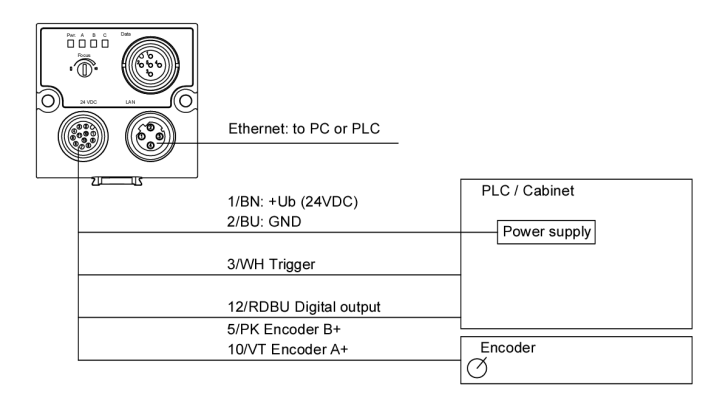

Fig. 19: Exemplary connection plan

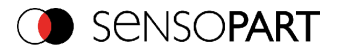

## **3.2.1.6.5 Electrical connection supply voltage and shield**

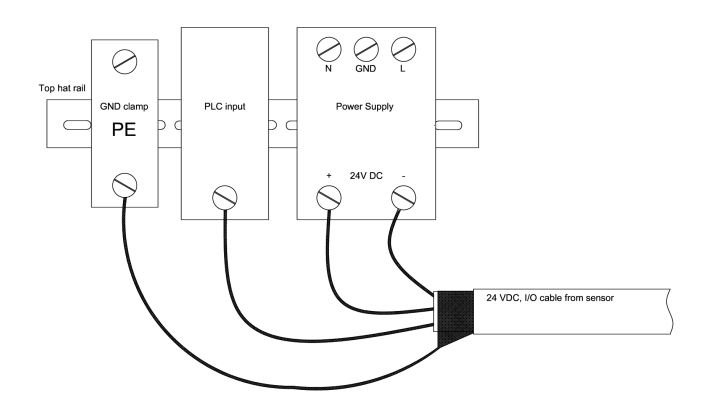

Fig. 20: Electrical connection, supply voltage 24VDC in cabinet with shield

### **3.2.1.6.6 Electrical connection PNP / NPN**

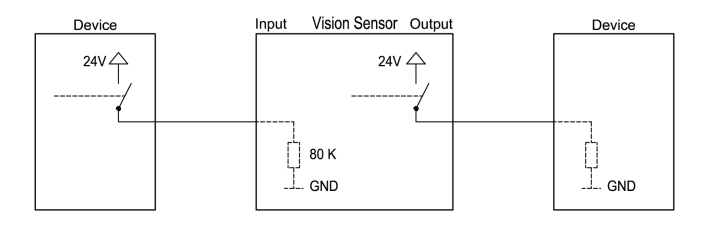

Fig. 21: Connection example VISOR® in PNP mode. In-/outputs switch to +24V

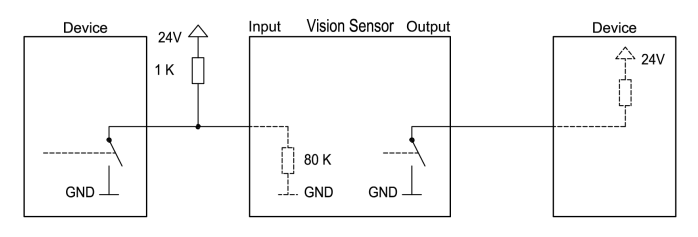

Fig. 22: Connection example VISOR® in NPN mode

VISOR® User manual

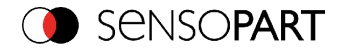

As the inputs refer to ground, an additional pull-up resistor may be required in order to increase the input voltage to 24V when unswitched. The outputs switch to ground.

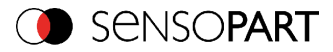

## **3.3 Network settings, Short reference**

The following instructions indicate how to change the network configuration of the PC and the VISOR® vision sensor. If incorrect settings are used, the network connections in the computer may be lost. To be on the safe side, note the former settings for later use if required. Following this procedure, it may be necessary to re-start the system. In order to determine which IP addresses are allowed in your network or locally in your PC, and to carry out the necessary settings on your PC, contact the system administrator beforehand. The illustrations, dialogues and menus originate from the operating system Microsoft WindowsXPTM. The illustrations are similar in other operating systems.

<span id="page-47-0"></span>See chapter: Basic [settings](#page-47-0) for PC and VISOR<sup>®</sup> vision sensor

## **3.3.1 Basic settings for PC and VISOR® vision sensor**

To configure the VISOR<sup>®</sup> vision sensor with a PC it is essential that a network board and the TCP/IP LAN- connection is installed on the PC (This also applies when the PC is not connected to a network). The VISOR<sup>®</sup> supports the automatic recognition of the Ethernet transmission rate, but 100 MBit at the most. The internet protocol IPv4 must be activated. There are two alternatives to configure and parameterize the VISOR<sup>®</sup> vision sensor.

Also see chapter Network connection

- **1. Direct [Connection](#page-48-0)**
- **2. Network [Connection](#page-49-0)**

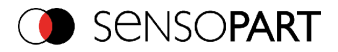

## <span id="page-48-0"></span>**3.3.2 Direct Connection - Setting the IP Address of the PC**

To connect the VISOR<sup>®</sup> vision sensor to a PC via Ethernet the IP addresses of both devices have to correspond. The default IP of the VISOR<sup>®</sup> is 192.168.100.100 with Subnet mask = 255.255.255.0. To establish a direct connection, the PC must be set to a corresponding, fixed IP address like follows.

- 1. Click on Start / ControlPanel / Network Connection / LAN Connection / Properties, the window "LocalArea Connection Properties" opens.
- 2. In the list "This connection requires following elements" select the option "Internet Protocol(TCP/IP)" and then click the button "Properties".
- 3. In the following window (see fig. 7) set the desired IP address of the PC and the sub-network data.
- 4. Confirm entries with OK.

### **Example:**

The VISOR® vision sensor is pre-set to IP address 192.168.100.100 and subnet mask 255.255.255.0.

In this case, the IP address may be set to any value between 192.168.100.1 and 192.168.100.254, with a subnet mask 255.255.255.0, with the exception of the sensor IP address (192.168.100.100).

To alter the sensor's IP address, see chapter [Sensor's](#page-72-0) network settings (Page 73). Please do also not use the addresses .0 and .255 as these addresses are reserved for network infrastructure devices such as servers, gateways, etc.

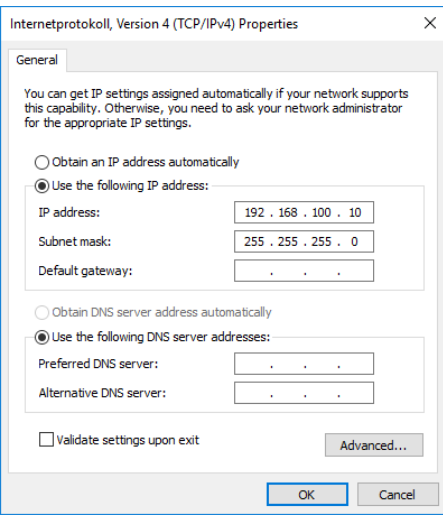

Fig. 23: PC IP Setup

 $VISOR<sup>®</sup> 068-14490-28/07/2017-11$  Page 49 EN

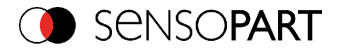

## <span id="page-49-0"></span>**3.3.3 Network Connection - Setting the IP address of the VISOR® vision sensor**

Before connecting the sensor in the network, check with the network administrator whether the sensor's address has already been assigned (default: 192.168.100.100 with subnet mask 255.255.255.0). This can otherwise cause network failure. The set IP address is to be noted on the enclosed label. The label is then to be stuck on the sensor in a clearly visible place after installation.

#### **Network connection speed:**

The sensor must only be operated with 100MBit/full-duplex when using VGA resolution (or higher) and SensoView.

#### **Sensor's IP still free:**

Connect sensor to network and then set the sensor's IP to match the PC according to the administrator's specifications, as follows, beginning with 2.

#### **Sensor IP already assigned:**

- 1. First connect sensor and PC directly and set an authorised IP address in the sensor.
- 2. Connection via the network can then be carried out. First ensure electrical connection and installation of PC software has been completed. To set the IP address on the VISOR<sup>®</sup> vision sensor, the following steps are to be carried out in the PC software:
	- a. Start SensoFind software.
	- b. Select the required VISOR $^{\circledR}$  vision sensor from the active sensor list (single left mouse click).
	- c. Set sensor's new IP address with the "Set" button. Follow the on screen prompts. The IP address is assigned by your system administrator. The PC's IP address is shown in the status bar under the buttons. (Please note some pc's have more than one Ethernet connection i.e. wireless and wired LAN connections.
	- d. When the new IP address has been set, Re-select the sensor and connect via SensoConfig or SensoView.

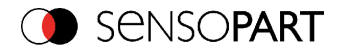

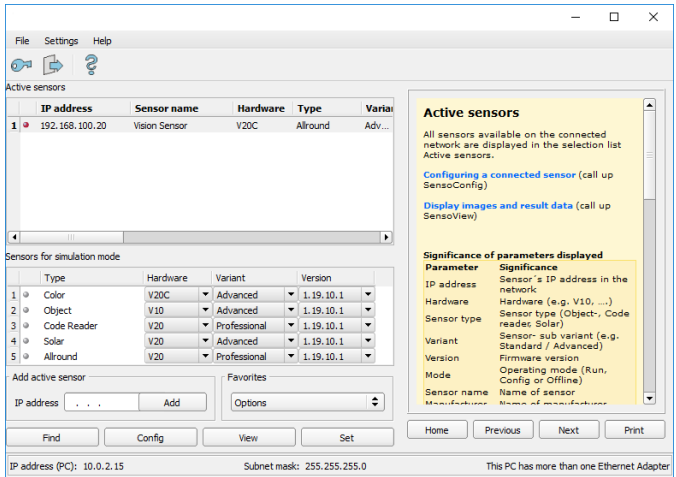

### Fig. 24: SensoFind

Modification of the standard gateway enables operation in different sub-networks. Only alter this setting after consultation with your network administrator. Automatic integration of a new computer or sensor in the existing network without manual configuration is possible through DHCP. Normally, automatic supply of IP address must only be set on the sensor, the client. When the sensor is started in the network, it can obtain the IP address, net mask and gateway from a DHCP server. Activation of DHCP mode is carried out via the "Set" button by activating the checkbox "DHCP". As one and the same VISOR® can thus have different IP addresses at different times, a sensor name must be attributed when activating the DHCP. Should several VISOR $^{\circledR}$  be in one network, different names must be used.

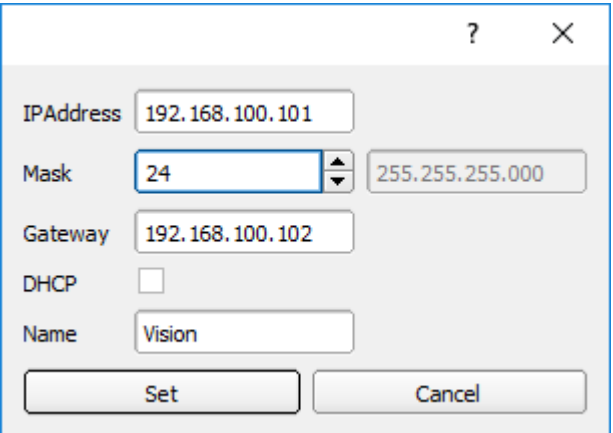

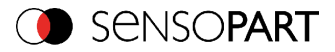

Fig. 25: VISOR® IP Setup

If a VISOR<sup>®</sup> with DHCP is switched on in a network without a DHCP server, the VISOR<sup>®</sup> automatically sets the IP address to 0.0.0.0. This can be the case, e.g. in the case of power/server failure or the restart of the system after shutdown as the DHCP server may boot slower than the VISOR®. Make sure that the VISOR® is only switched on when the DHCP server is available.

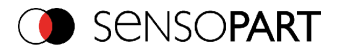

# **4 VISOR® – Operating- and configuration software**

## **4.1 VISOR® – Operating- and configuration software - Overview**

### **4.1.1 Structure of PC software**

The PC software is organised into the following three sections:

### <sup>l</sup> **SensoFind:**

This module is for selection of a VISOR<sup>®</sup> sensor, or a sensor simulation model, for configuration with the "SensoConfig" tool,or display (monitoring) with the "SensoView" tool. Also system settings such as IP addresses, firmware updates can be modified with the "Set" tool.

#### <sup>l</sup> **SensoConfig:**

Complete set of functions to configure and test VISOR® vision sensor for one or several inspection tasks (jobs) in six simple logical operating steps.

### <sup>l</sup> **SensoView:**

For the display and monitoring of images and results from connected sensors, as well as job switch and job upload.

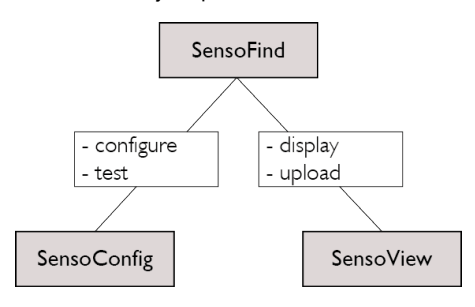

Fig. 26: Software structure

The latest software versions for free download are available at [www.sensopart.com](http://www.sensopart.com/)

### **4.1.2 Context help**

For all software functions a context sensitive help page is available and displayed as soon as a function is selected.

All available help pages can be viewed by pressing the Help- button ("?" symbol) or by double click to the online help window. There you also can do a keyword search. In comparison to the context help the size of this help window can be enlarged to view longer text more comfortable.

Used open source software: Open Source [Licences](#page-2-0) (Page 3)

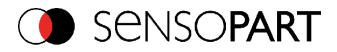

## **4.2 VISOR®– Operating- and configuration software – Short introduction**

(Example: Object sensor)

## **4.2.1 VISOR®, Short introduction, Starting the software**

This short guide explains step by step the procedure for setting an example inspection task on the VISOR® vision sensor

To start the VISOR<sup>®</sup> application click to the desktop icon "VISOR<sup>®</sup> vision sensor".

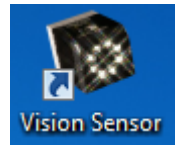

Fig. 27: Icon VISOR®

### **4.2.2 SensoFind: Open sensors or sensor simulation / Passwords**

In this program, you can select a sensor or a sensor simulation for configuration or display (monitoring) and carry out different basic settings.

Next topic: [SensoConfig:](#page-58-0) Setting sensor, Job (Page 59)

#### **Configuring or displaying sensors**

In order to open a sensor for configuration or display, select with a single left mouse click the required sensor in the "Active sensors" list, then click on the button "Config" to start the "SensoConfig" software, or on the button "View" for the "SensoView" software.

#### **Sensor simulation**

To open a sensor for offline simulation, select the required sensor in the "Sensors for simulation mode" list, then click on the button "Config" to start the module "SensoConfig". SensoView is not available for the simulation mode as there is no device to send the images for display.

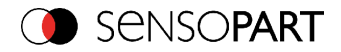

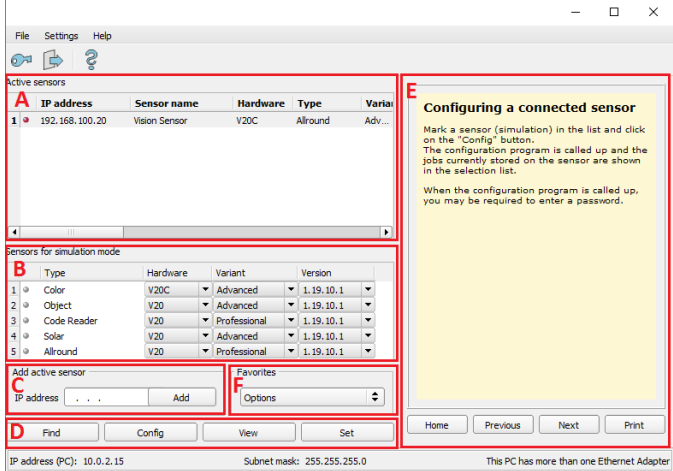

#### Fig. 28: SensoFind Overview

#### **A) Active sensors**

This list displays all of the VISOR® vision sensors available on the network that can be controlled from the PC.

#### **B) Sensors for simulation mode**

All the sensors available for offline simulation are displayed here.

#### **C) Add sensors via IP address**

Sensors, which are not visible after starting the software or after clicking the "Find" button in SensoFind, can be add manually with their IP address, if they are available in the network (e.g. after a gateway) and if the IP address is well-known. Via clicking the button "Add" such sensor can be found and are added to the list of active sensors, in order to edit them.

### **D) Functions**

<sup>l</sup> **Find**

Activates another search procedure on the network to locate VISOR<sup>®</sup> products

<sup>l</sup> **Config**

Configures a connected sensor or a sensor simulation

<sup>l</sup> **View**

Displays image or result data from a connected sensor

<sup>l</sup> **Set** Edits network settings such as the sensor's IP address etc.

#### **E) Context help**

Context sensitive help

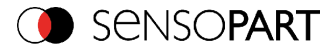

### **F) Favorites**

The VISOR<sup>®</sup> vision sensors can be stored as favorites. The favorites are used for quick access and for managing the VISOR<sup>®</sup> vision sensors.

### **4.2.3 Passwords**

When first started-up after installation, password entry is completely deactivated and auto login is preset to administrator.

If parameter settings are to be protected from unauthorised access, passwords should be given for the "Admin" and "User" password levels, see below. This can be called up via the menu bar File / User administration or via the button with the key symbol in the toolbar.

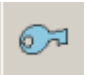

Fig. 29: Password button

### **4.2.4 Password levels:**

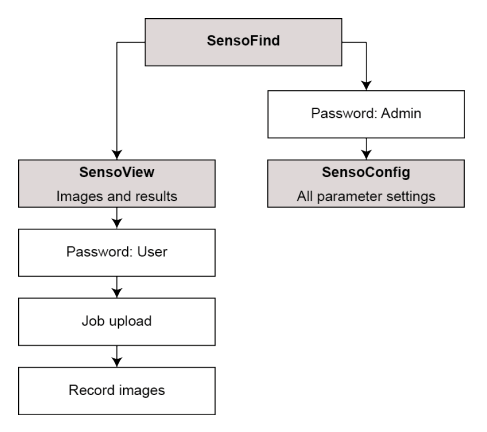

#### Fig. 30: Password levels

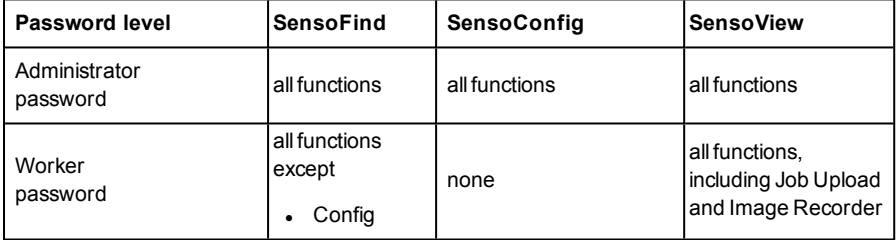

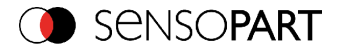

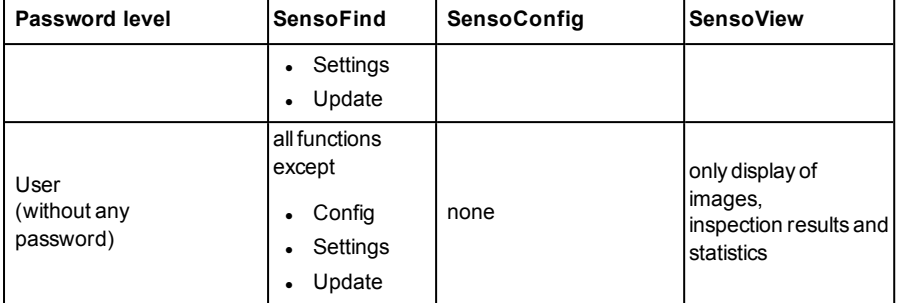

In order to be able to use the function "Config" after the allocation of passwords, it is now necessary to login by clicking on the toolbar login button, and then entering the assigned password.

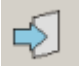

### Fig. 31: Login button

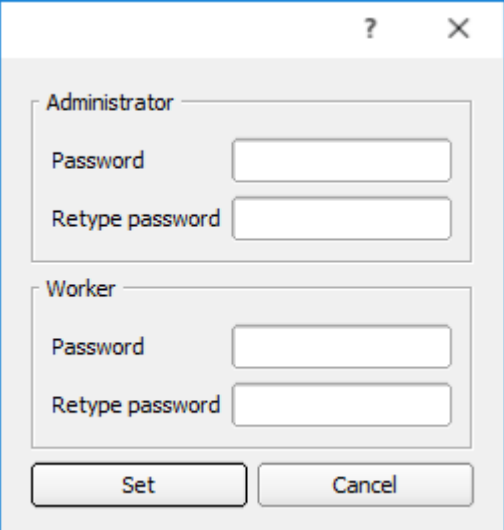

Fig. 32: Password input

Allocating an empty password means the password can be confirmed without any further entry. Activation of the "Deactivate password request" checkbox, permanently deactivates password request.

VISOR<sup>®</sup> 068-14490 - 28/07/2017-11 Page 57 EN

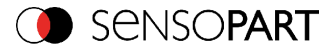

If passwords have been assigned and then forgotten, it is possible to reset passwords to delivery status by reinstalling the software on the local PC.

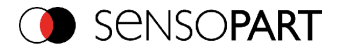

## <span id="page-58-0"></span>**4.3 SensoConfig: Setting sensor, Job**

With this program, you can configure your VISOR<sup>®</sup> vision sensor for one or several jobs in six simple logical operating steps.

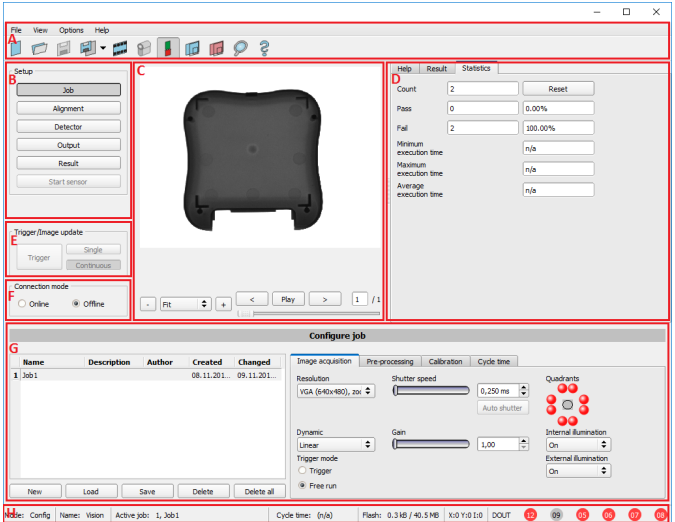

### Fig. 33: SensoConfig

#### **The fields are:**

#### **A) Menu and tool bar**

#### **B) Setup Navigation / Operating steps**

See next chapter for description

#### **C) Image**

Image output with graphically adjustable operating and search zones as well as zoom function also filmstrip navigation when in simulation mode

### **D) Context**

Context-sensitive online help, automatically updated for each action.

#### **E) Image acquisition mode**

Switch-over between continuous (free run) and single image mode with trigger input (either from sensor or via onscreen button)

#### **F) Connection mode**

Switch-over between online and offline mode (sensor present or simulation without sensor)

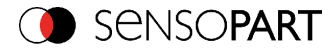

### **G) Job selection**

Changing variable content relating to action in set-up navigation, for setting of associated parameters.

### **H) Status bar**

Different status information including Mode / Name of VISOR<sup>®</sup> / Active job. In Run Mode: Cycle time / cursor x/y location and pixel intensity / individual I/O on /off indication (like configured in "Output/Digital output").

### **4.3.1 Job Setup**

### **Configuring a job**

To configure a job, edit the job entry in the "Select job" (G) field or e.g. create a new job. Set global parameters here, such as shutter, exposure or the resolution which is valid for the entire job.

For Job- setup: in Setup/Job edit or generate a new job in field "Jobs" (G).

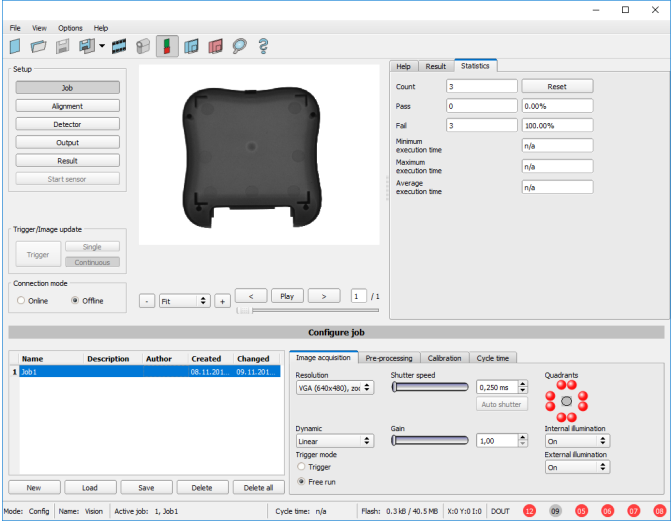

### Fig. 34: SensoConfig Job

One job contains all settings and parameters necessary to perform a specific inspection task.

Jobs are created here, and several jobs can be stored in the VISOR®. All global settings, valid for each individual job, e.g. shutter, gain, illumination settings etc. are also carried out here.

- The following basic image settings should first be made to ensure a high-contrast and sharp image:
	- Image brightness: Set shutter or amplification, see Job/Image acquisition
	- Image sharpness: Focus setting via the screw on the back of the VISOR® camera itself

Page 60 EN VISOR<sup>®</sup> 068-14490 - 28/07/2017-11

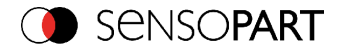

- When delivered, the factory settings are trigger mode = "free run" (see Job/Image acquisition) and image acquisition mode = "continuous". A new image is continuously displayed for easier focus and brightness set up.
- The subsequent setting of alignment and detectors should preferably be carried out in single image mode, as all settings are then based on a master image and image collection is not continuously carried out.
- Alignment and multiple different detectors (depending on the type of sensor max. 32 or 255 detectors) can subsequently be defined within one job to solve an inspection task.

There is the possibility to save a job as a template. To do this, right-click on the job in the job list and select "Save as template". For each new job, the settings and detectors are then copied from the job template. In the job list, the job template is identified with a "T" (Template). The job template cannot be edited. To remove the job template, right-click on the template and select "Remove".

## **4.3.2 Alignment settings**

Alignment compensation can be necessary for objects whose position varies on the screen.

Three different detection methods (alignment detectors) are available for this purpose, pattern matching, edge detection and contour. Alignment is optional. After selection of the alignment method, set the working zones on the parameter to be used for alignment tracking by adjusting the graphic frame to the appropriate position and size on the image. The associated parameters are displayed on the bottom right-hand side and can also be adjusted there. Alignment, when used, affects the positions of all the detectors subsequently defined in this job. In this example, the outside contour is used for alignment and the plug can be found either by contour or by pattern matching. If the angular rotation of the object can vary also, the contour method must be used.

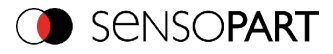

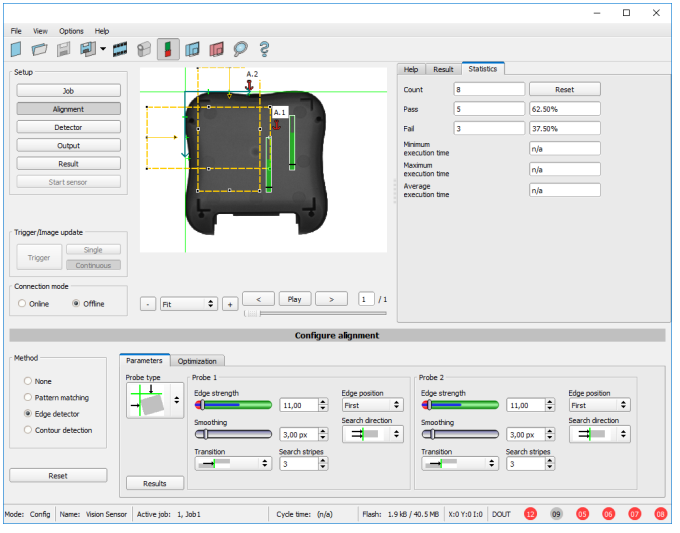

## Fig. 35: SensoConfig Alignment

SensoConfig Alignment

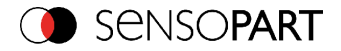

## **4.3.3 Detector settings**

Different detectors can be selected and adjusted to solve an inspection task. First the required detector is selected in the dialog box shown below.

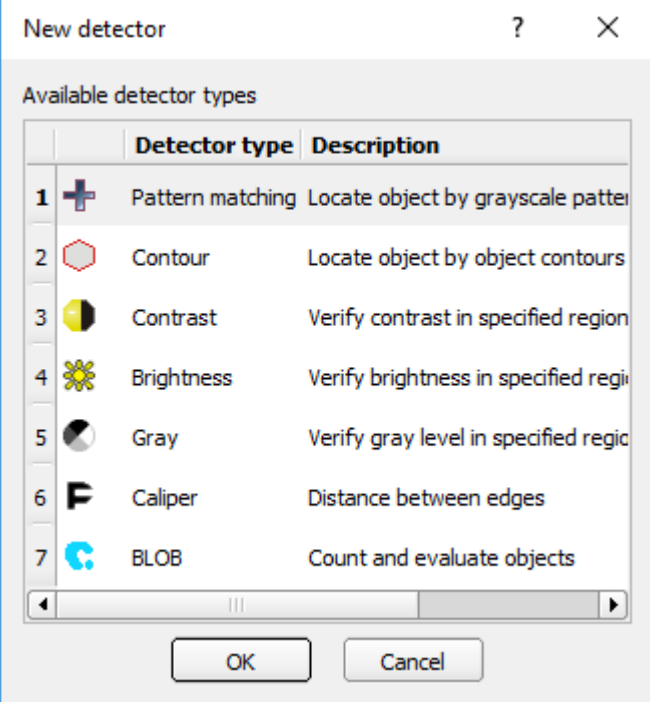

Fig. 36: Detector list, Object sensor

Then the working and search zones are graphically set on the screen. If "teach zones" (red outline) exist, they are taught immediately after completion of the settings. All the detectors defined in this job are shown in the bottom left-hand corner. The parameters of the currently selected detector are shown in the bottom right-hand corner and can be adjusted there. If other parameters are to be checked on the same part, many other detectors can be created as described above by clicking on "New". In the example two brightness detectors are defined to check the presence of metal contacts in a plastic connector housing.

- $\bullet$  Detector 1: contact found (brightness value is in defined range as the shiny metal contact is mounted) result positive.
- Detector 2: contact not found (brightness value out of defined range, as only weak reflection from the black plastic housing background) result negative.

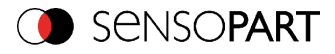

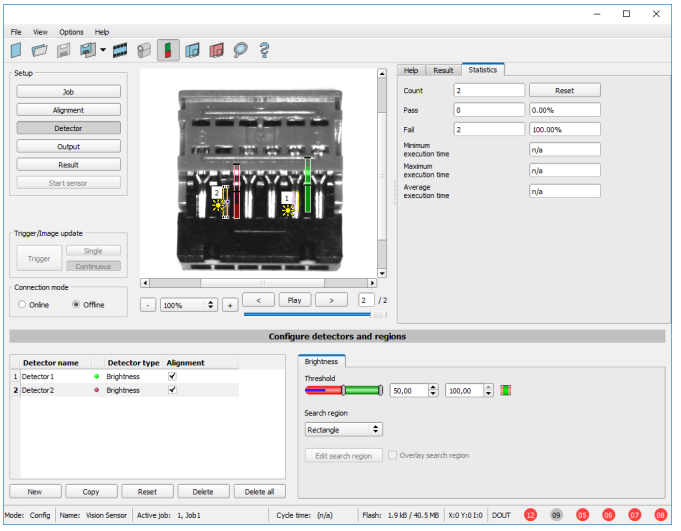

Fig. 37: Detector settings

### **4.3.4 Output, I/O and data output**

The output module enables different settings of digital inputs/outputs and data output.

Select and activate the interfaces in the different tabs. Logically connect detector results and assign to the available I/O´s.

In order to enable the output of serialresult data, select the required interface and compose data string.

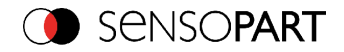

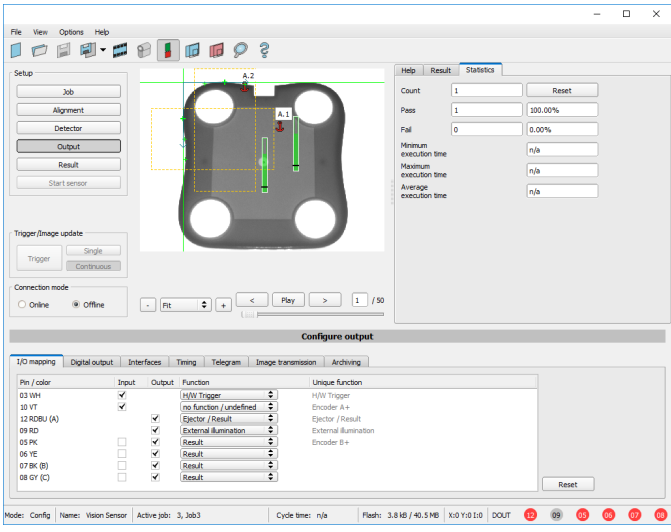

Fig. 38: Output, digital and data

**Setting possibilities in the different tabs:**

<sup>l</sup> **I/O mapping**

Settings for the I/O Hardware configuration

<sup>l</sup> **Digital Output**

Selection of digital signal outputs and definition and assignment of logical connection using the Boolean results of all detectors. Definition of complex logic connections via table or via input of a logical formula.

A different logical connection can be assigned to each available digital output.

- <sup>l</sup> **Interfaces** Selection, setting and activation of the individual interfaces
- <sup>l</sup> **Timing**

Setting of delay times: trigger delay, result delay and duration of result

<sup>l</sup> **Telegram**

Setting and preview of data output string via RS422 or Ethernet Selection of: binary or ASCII protocol, header and/or trailer, standard contents and/or flexible, combinable, special individual data from the individual detectors. Any number of individual results from all the defined detectors can be freely arranged in an output string.

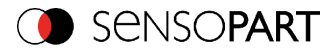

## **4.3.5 Result**

With this function, an inspection is carried out on the PC for control purposes, using all the settings made. All the results are produced and displayed just as on the sensor. However e.g. execution times will not be updated as these values are only informative when implemented on the sensor itself. See next step: "Start Sensor".

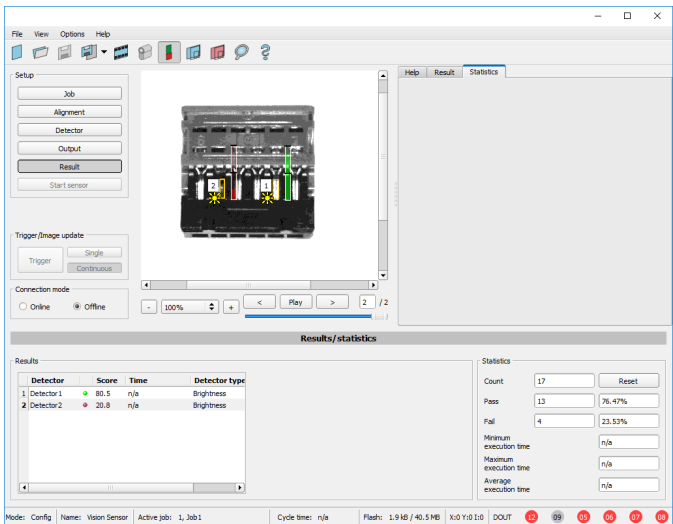

Fig. 39: Result display

### **4.3.6 Start sensor**

When this function is activated, all settings are transferred to the sensor, stored in the flash memory and carried out in e.g. in free run or in triggered mode according to the settings made. All information in the list of detectors, result field or under "Statistics" is updated here. If using "triggered mode" then a trigger will be required from the external control system, alternatively a 'software' trigger can be sent using the "Trigger" button the left hand side of the image area.

### VISOR® User manual

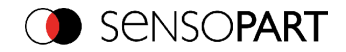

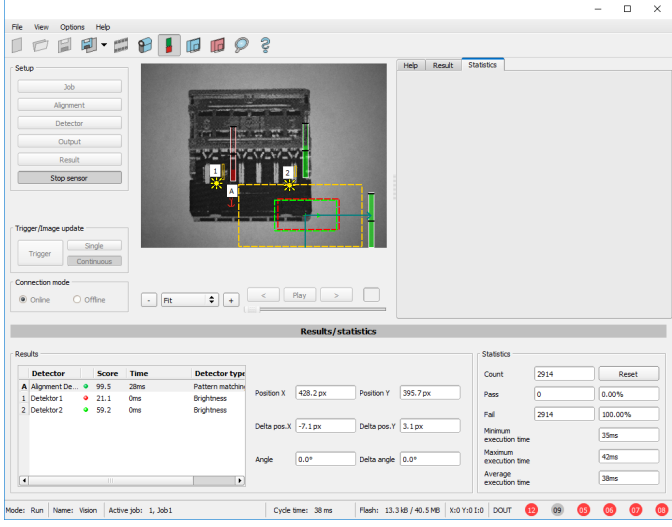

Fig. 40: Start sensor

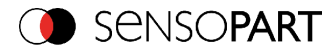

## **4.4 SensoView, display images and results**

This program enables the monitoring/inspection of the connected sensor and the analysis of inspection results.

Click the "**View**" button in the SensoFind software to start the SensoView module. (You can open multiple copies of this software if you are using multiple cameras on the system, however only one 'connection' is allowed to each VISOR® vision sensor).

The current image is displayed with the drawings for alignment and the detectors (if "image transmission = active" is activated in the configuration module under Job/General).

The tab "**Result**" shows the individual detectors with their results and the overallresult. The tab "**Statistics**" shows further statisticalresults.

The "**Freeze image**" button enables result-controlled images (e.g.: bad part) to be kept on the display.

"**Zoom**" enlarges images.

With "**Archive images**", images and result data, as previously set under "File/Configure archiving", can be archived on the hard disk of a connected PC, with or without numerical result data. With "**Rec. images**" the last 10 images can be retrieved from the VISOR® vision sensor.

In the tab "**Job**", it is possible to switch between jobs present on the sensor.

In the tab "**Upload**", further, previously defined jobs or whole job sets can be loaded from the viewer on to the sensor.

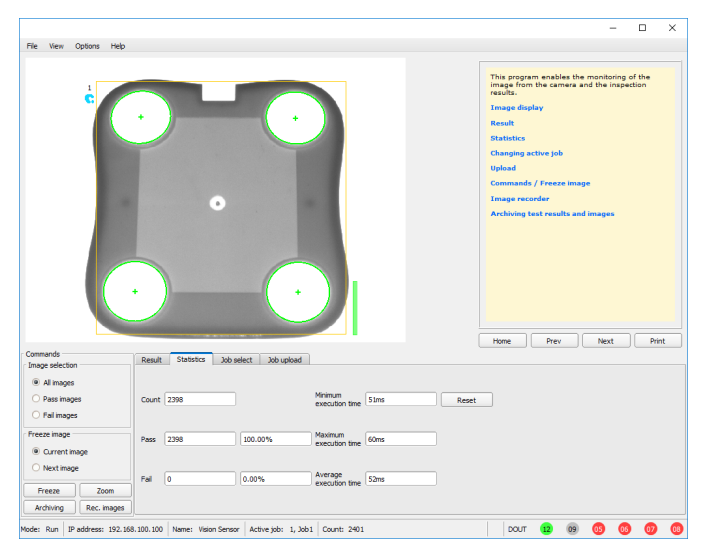

Fig. 41: SensoView

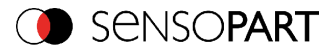

## **4.5 VISOR® – Operating- and configuration software – SensoFind, all functions**

In this program you can select a sensor or sensor simulation for configuration or display (monitoring) and carry out different basic settings:

- **Active [sensors](#page-68-0) (Page 69)**
- **.** Sensors for [simulation](#page-70-0) mode (Page 71)
- Find / Add active [sensor](#page-71-0) (Page 72)
- **[Configuring](#page-71-1) a connected sensor (Page 72)**
- **.** Display [images](#page-71-2) and result data (Page 72)
- **.** [Sensor's](#page-72-0) network settings (Page 73)
- $\bullet$  Update / [Firmware](#page-72-1) update (Page 73)
- **.** User [administration](#page-73-0) / Passwords (Page 74)
- [Favorites](#page-75-0) (Page 76)
- Auto Start Up [\(Page](#page-78-0) 79)

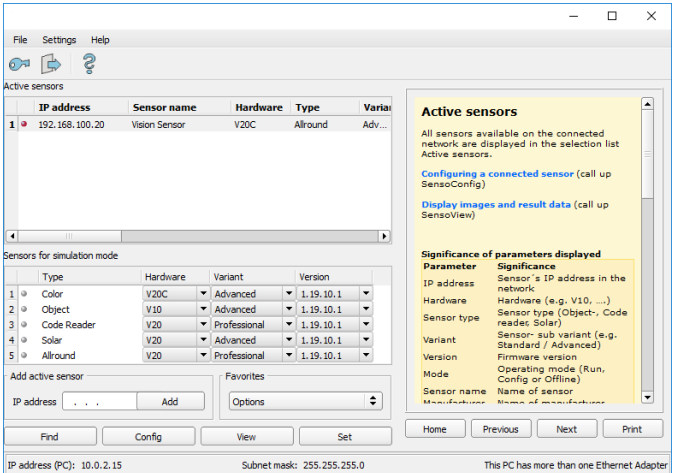

#### Fig. 42: SensoFind

If the "Configure" function is not accessible (button inactive), login (button with door- / arrow- symbol) with password entry is required. If you do not know the password, please contact the administrator.

### <span id="page-68-0"></span>**4.5.1 Active sensors**

All sensors available on the connected network are displayed in the selection list Active sensors.

```
VISOR<sup>®</sup> 068-14490 - 28/07/2017-11 Page 69 EN
```
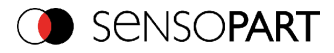

### [Configuring](#page-71-1) a connected sensor (Page 72) (call up SensoConfig)

### Display [images](#page-71-2) and result data (Page 72) (call up SensoView)

#### **Significance of parameters displayed**

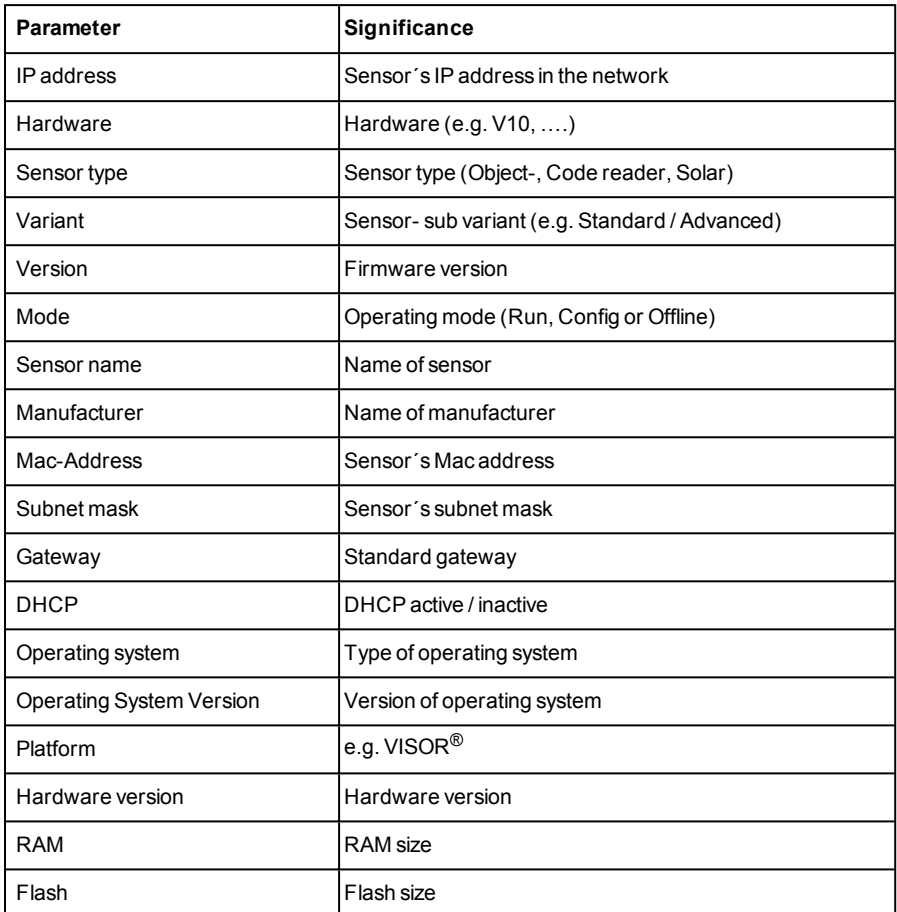

If the "Configure" function is not accessible (button inactive, grayed out), login with password entry is required. If you do not know the password, please contact your site system administrator.

Information:

• If no entries are shown in the list, even though a sensor is connected, you can refresh the list with the "Find" button or manually "Add" the IP address of the VISOR<sup>®</sup> product.

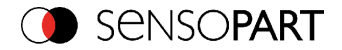

<sup>l</sup> If no sensor is connected, simulations of different sensor applications are available in the Sensors for [simulation](#page-70-0) mode (Page 71) list such as 'Object' sensor.

Via the button "details" (at the right, upper corner of the parameter list of "Active Sensors") a detailed list of allVISOR® parameters is accessible.

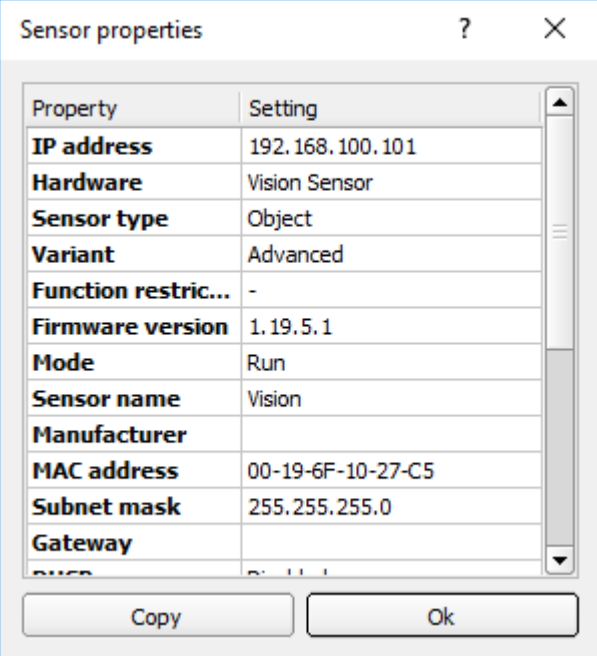

<span id="page-70-0"></span>Fig. 43: Sensor properties

### **4.5.2 Sensors for simulation mode**

In order to access the simulation mode, select the required sensor type with a double click and press [Configuring](#page-71-1) a connected sensor (Page 72)button (call up SensoConfig).

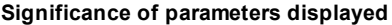

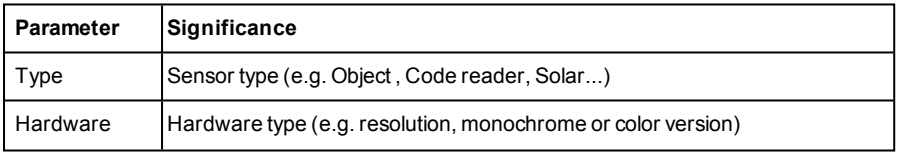

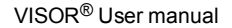

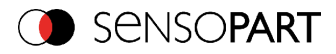

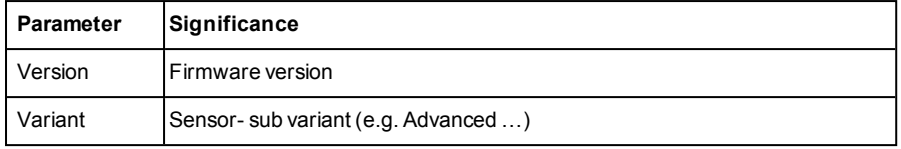

If the function "Config" is not accessible (button inactive) a Login (button with door / arrow symbol) with password input is necessary. If you do not know the password please contact your administrator.

### <span id="page-71-0"></span>**4.5.3 Find / Add active sensor**

If no sensors are shown in the list Active sensors, even though a sensor is connected, please follow these steps:

### **Find / search sensor:**

To search for sensors which are connected directly to the PC, or which are available in the network, click button "Find". Basic understanding of PC networking is required this is not covered within the scope of supply from SensoPart .

### **Add active sensor:**

If you know the IP-address of a sensor, please enter it into the field IP-address and click button "Add".

Now the sensor appears in the list and can be accessed for e.g. Config or View.

If the function "Config" is not accessible (button not active / grayed out) a Login with password input is necessary. If you do not know the password please contact your site systems administrator.

### <span id="page-71-1"></span>**4.5.4 Configuring a connected sensor**

Mark a sensor (simulation) in the list and click on the "Config" button. The configuration program SensoConfig is called up and the jobs currently stored on the sensor are shown in the selection list. When SensoConfig is called up, you may be required to enter a password. See User [admin](#page-73-0)istration / [Passwords](#page-73-0) (Page 74) for defining passwords.

<span id="page-71-2"></span>See chapter: VISOR® – Operating- and configuration software – [SensoConfig,](#page-80-0) all functions

### **4.5.5 Display images and result data**

Mark a sensor in the list and click on the "View" button. The SensoView program is opened up and images and measurement results from the active jobs are displayed on screen.

### **Information:**

Calling up SensoView does not affect operation of the selected sensor.
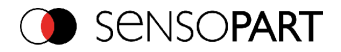

See chapter: VISOR® – Operating- and [configuration](#page-325-0) software – SensoView, all functions

## **4.5.6 Sensor's network settings**

You can change the network settings of the selected sensor with the Set button. The IP address, subnet mask, standard gateway, DHCP and sensor name can be set here. The PC's IP address and subnet mask are displayed below in the SensoFind status bar. The address structure must be correct in order to be able to connect the sensor to the PC. The sensor's IP address etc. can therefore be modified accordingly here if necessary. Please contact your site administrator for the definition of network parameters. Further information on this subject can be found in the chapter Network settings, Short [reference](#page-47-0) (Page 48) and Network [connection](#page-376-0) (Page 377). If "DHCP = active" is selected, a unique name must be given for the sensor as the IP address is newly assigned each time the sensor starts up and can thus change. You require administrator authorisation for these functions (see user administration).

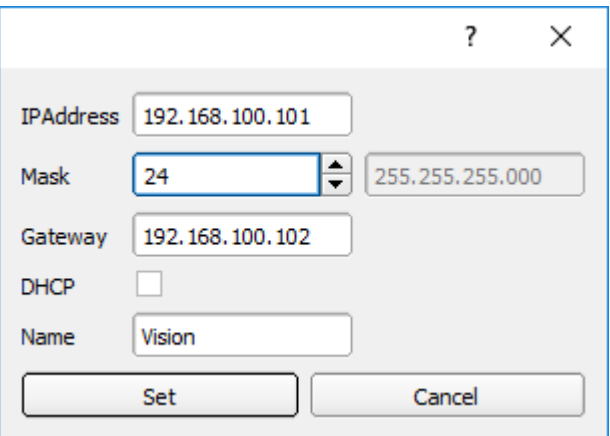

Fig. 44: SensoFind, IP- Setup

See chapter: Network settings, Short [reference](#page-47-0) and Network [connection](#page-376-0)

## **4.5.7 Update / Firmware update**

You can update the firmware of the selected sensor through the menu item "SensoFind/File/Update" (see following figure). The appropriate firmware update file must first have been obtained via download from the SensoPart website or from SensoPart Support. Select the appropriate firmware file in the file dialogue box that opens and follow the instructions. Do not disconnect the power to the sensor during this process unless prompted by the onscreen instructions.

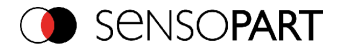

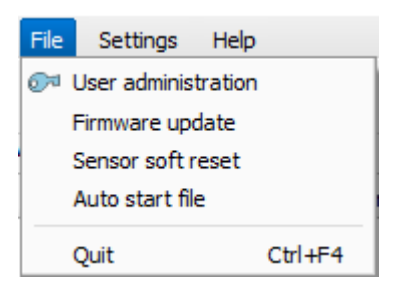

Fig. 45: SensoFind, Firmware update

Please note: Before executing the firmware update please create a current backup! Use the menu item "SensoConfig/File/Save job set (Backup) ..." to save the job sets (see following figure).

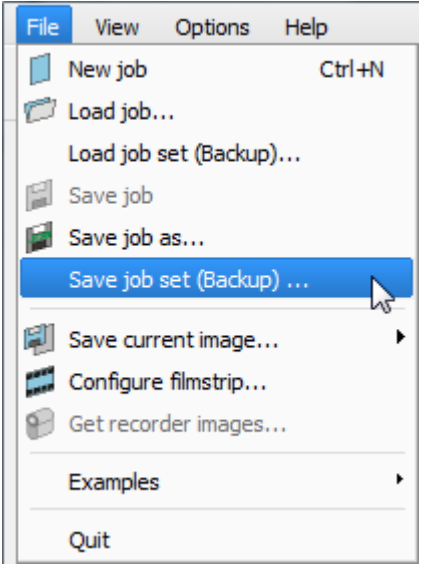

<span id="page-73-0"></span>Fig. 46: Backup, save job set

# **4.5.8 User administration / Passwords**

The VISOR<sup>®</sup> configuration distinguishes between three user groups, which have different authorisations:

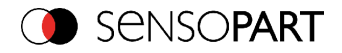

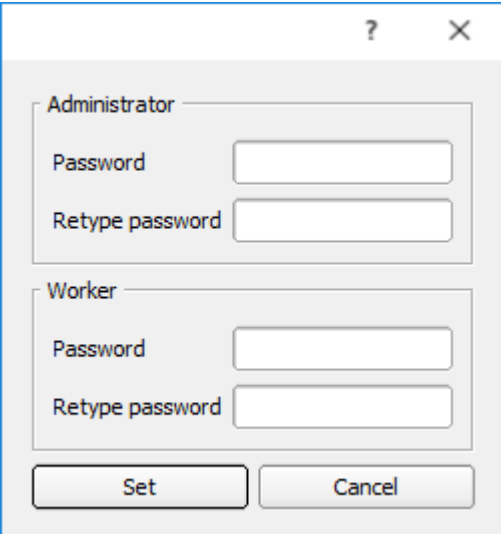

## Fig. 47: SensoFind, Password input

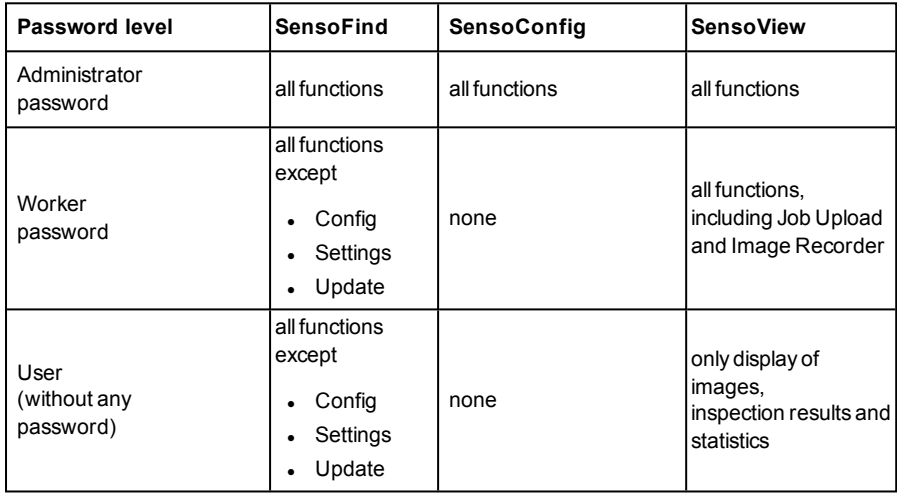

After software installation, login is automatically carried-out when the application is called-up, without password request. No passwords are assigned.

#### **Define passwords:**

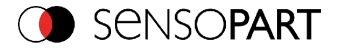

Select file user administration in the File menu or click on in the toolbar to assign passwords for the administrator and user categories. Once a password has been entered, a logout is automatically carried out, i.e. input of the new password is now necessary. Assigning an "empty" password, enables entry by simply confirming with OK.

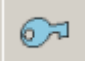

Fig. 48: Password button

**Login**

Once passwords have been assigned and automatic logout has taken place, a login is required e.g. for sensor configuration. Click on the Login-button in the tool bar to login and / or (after password entry) to deactivate password entry for the next session for the selected user group.

If the "deactivate password request" box is ticked, the password will not be requested when the application is next started.

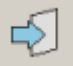

Fig. 49: Login-button

## **4.5.9 Favorites**

The favorites are used to quickly access and manage the VISOR<sup>®</sup> vision sensors. The following parameters can be selected for the favorites.

#### **Right-click on active sensors in SensoFind:**

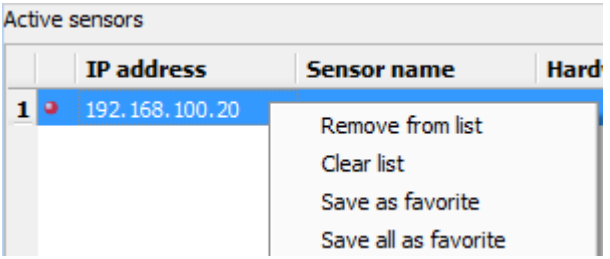

Fig. 50: Parameter favorites with right-click on active sensors

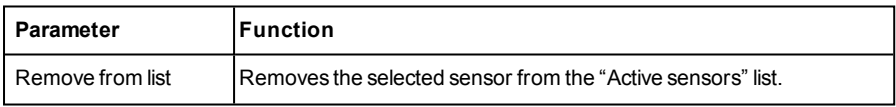

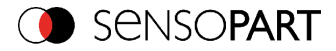

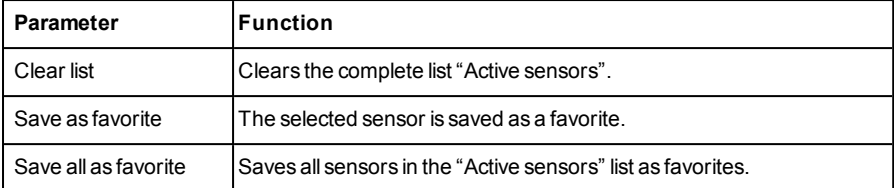

#### **"Favorites" in SensoFind:**

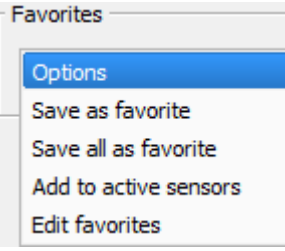

#### Fig. 51: Options Favorites

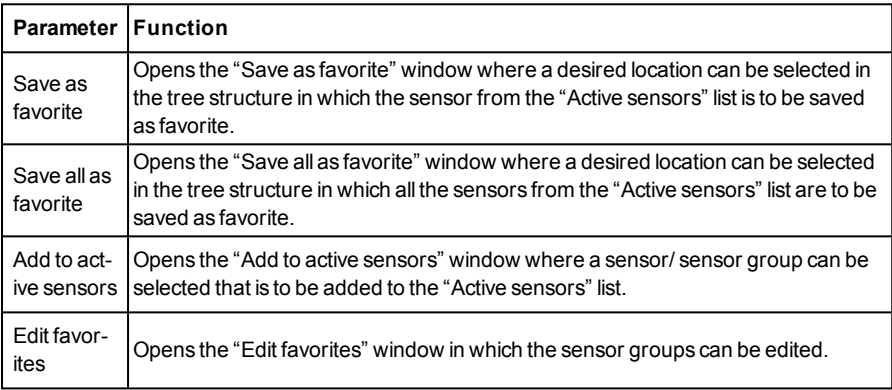

#### **Edit favorites - create groups**

In the left window area, the sensors are divided into groups via a tree structure, e.g. according to production sites and production lines. In the right window area, the sensors below a selected group are listed in tabular form, e.g. group "Favorites" shows all sensors.

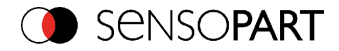

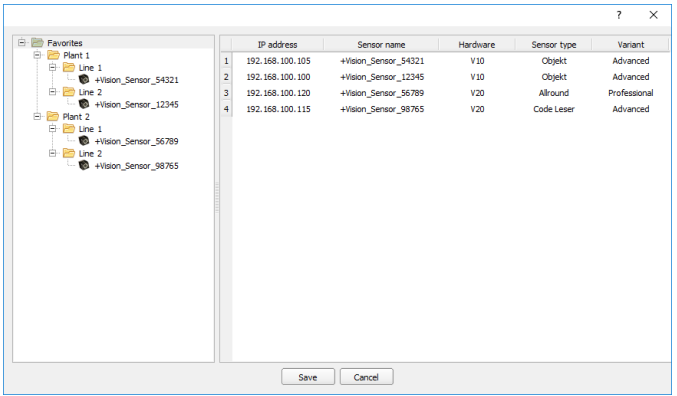

Fig. 52: Group configuration

The favorites are stored in the installation path of the VISOR<sup>®</sup> vision sensor on the PC as an XML file. The file is located under: "SensoPart /VISOR® vision sensor/SensoFind/Data". It can be exchanged between different PCs.

Examples of applying the favorites:

#### **Example 1:**

VISOR® vision sensors which are integrated in different networks can be viewed and managed locally in SensoFind (see also the following figure). The sensors can be added to the "Active sensors" list by entering the IP address in the field "Add active sensor". The sensors are subsequently managed via the favorites. The sensors can be added to favorites by "SensoFind/Favorites/Saves as favorite". Within the favorites the sensors can be assigned to different groups.

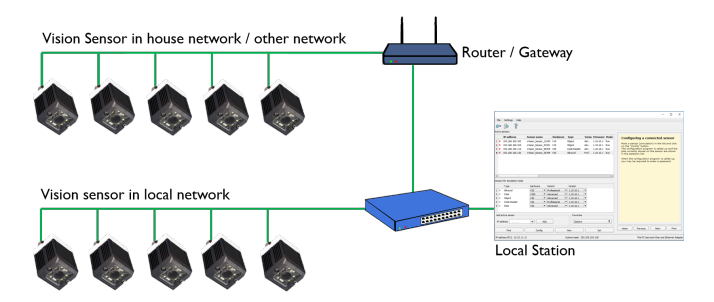

Fig. 53: Example 1 - VISOR® vision sensors in different networks

#### **Example 2:**

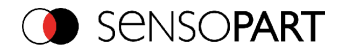

Multiple stations are on the same local network. All users have access to all VISOR<sup>®</sup> vision sensors, although only a few VISOR<sup>®</sup> vision sensors are relevant for their work (see also the following figure). In conjunction with the "Auto Start Up" function (see also Auto Start Up [\(Page](#page-78-0)  $(79)$ ), it is possible that only a certain selection of VISOR<sup>®</sup> vision sensors (favorites) is displayed. To do so, the sensors must be added to the favorites and divided into groups. Subsequently a group of favorites can be selected in the Auto Start Up file. The users now only have access to the relevant sensors when opening SensoFind via the Auto Start Up file.

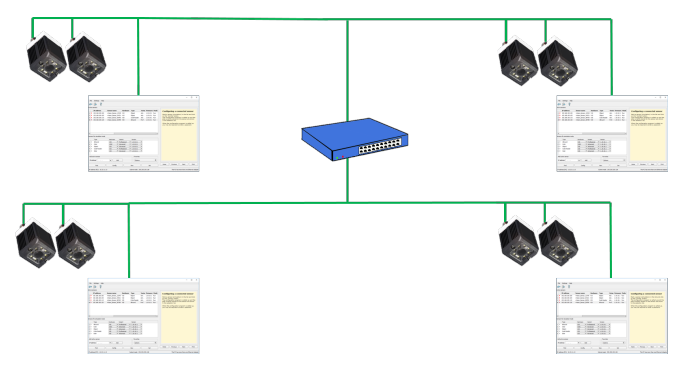

<span id="page-78-0"></span>Fig. 54: Example 2 - Favorites in the Auto Start Up file

# **4.5.10 Auto Start Up**

Auto Start Up enables the automatic start of the VISOR<sup>®</sup> vision software. For this purpose, a batch file is created, which can be stored in the windows system folder "Startup" so that it can be called up automatically every time the PC is started. The Auto Start up file window is divided into the areas: mode, window settings and user.

#### **Sequence**

- 1. Open the Auto Start Up file in the SensoFind module with the file path: SensoFind/File/Auto Start Up file.
- 2. In the "Mode" area, determine the modules of the VISOR $^{\circledR}$  vision software that are to be started automatically.
- 3. In the window settings, select the view of the module: Normal or panel mode (fullscreen, without title bar).
- 4. In the "User" area, define the user for the Auto Start Up file. For more information about the authorization function see User [administration](#page-73-0) / Passwords (Page 74).
- 5. Select the "Save" button and save the batch file (.bat) to the desired destination. For an automatic start when the PC boots, the file must be stored in the windows system folder "Startup".
- 6. Close the VISOR® vision software.
- 7. Execute the batch file. The VISOR<sup>®</sup> vision software is started according to the settings.

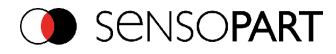

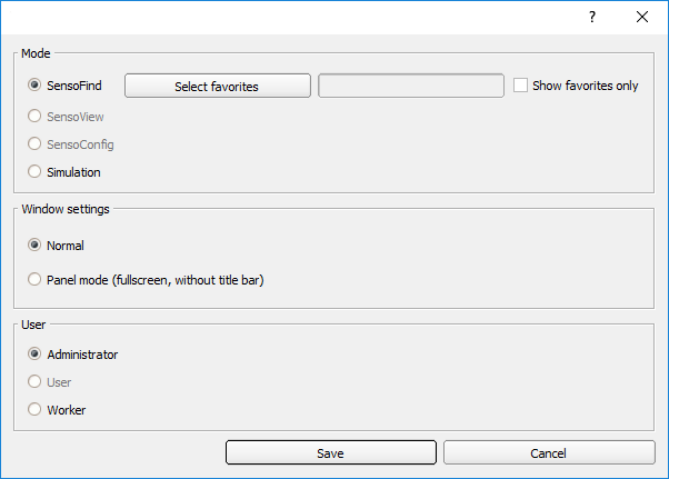

## Fig. 55: Auto Start Up file

The following parameters can be configured in the "Auto Start Up" window:

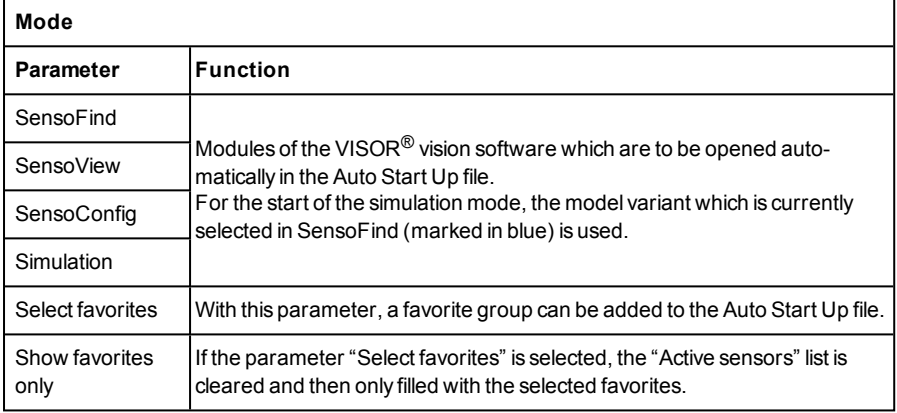

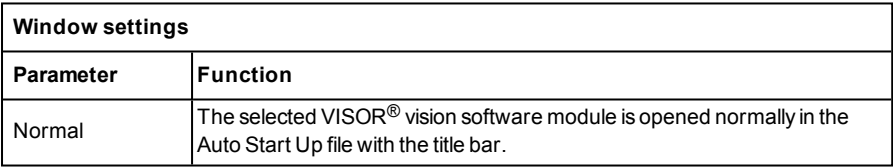

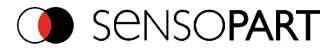

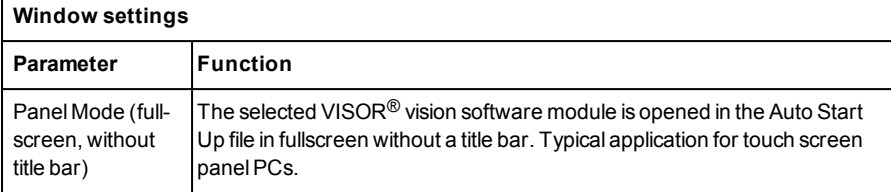

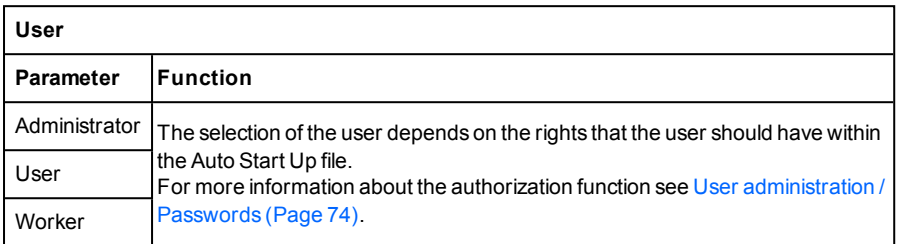

# **4.6 VISOR® – Operating- and configuration software – SensoConfig, all functions**

With this programme, you can configure your VISOR<sup>®</sup> vision sensor for one or several jobs in six logical operating steps.

- **.** Jobs [\(Inspection](#page-81-0) tasks) (Page 82)
- [Alignment](#page-119-0) (Page 120)
- $\bullet$  [Detectors](#page-144-0) (Page 145)
- Output of [inspection](#page-274-0) results (Page 275)
- l [Result](#page-303-0) (Page 304)
- Start [sensor](#page-313-0) (Page 314)

#### **Other program functions:**

- $\cdot$  Trigger [settings](#page-314-0) (Page 315)
- [Connection](#page-315-0) mode: Switching between Online and Offline mode (Page 316)
- **.** [Simulation](#page-315-1) of jobs (offline mode) (Page 316) using series of images
- **Creating [filmstrips](#page-315-2) (Page 316) Image recording for analysis or simulation purposes. Use of** SensoConfig may require password entry (administrator user group). See User [admin](#page-73-0)istration / [Passwords](#page-73-0) (Page 74)
- Image [recorder](#page-327-0) (Page 328)

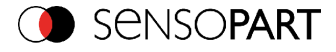

To obtain a continuously updated live image even without trigger, carry out the following (if necessary temporary) settings:

- <sup>l</sup> Set to **free run** in "Job/Image acquisition"
- **.** Set to **continuous** in "Trigger / collect image" User interface and operating procedure

## <span id="page-81-0"></span>**4.6.1 Jobs (Inspection tasks)**

A job contains all the settings and parameters required to carry out a certain inspection task.

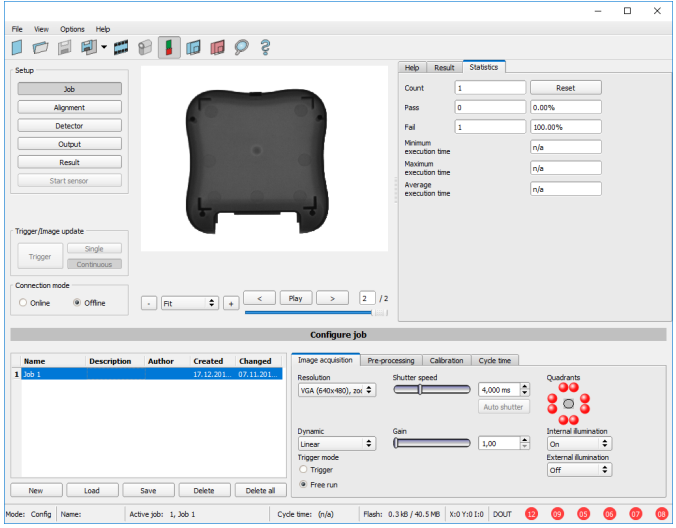

Fig. 56: SensoConfig Job

## **4.6.1.1 Creation, modification and administration of jobs**

A selected job (marked in the list) can be modified by entering parameters in both tabs of the configuration window:

If there is no job entry in the list, you must create a new job first.

#### **Creating a new job:**

- 1. Click on the button "New" underneath the job selection list. A new job entry appears in the list.
- 2. Edit the entry with a double click on the respective line (Name, Description, Author):

#### **Further functions:**

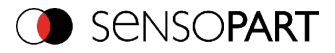

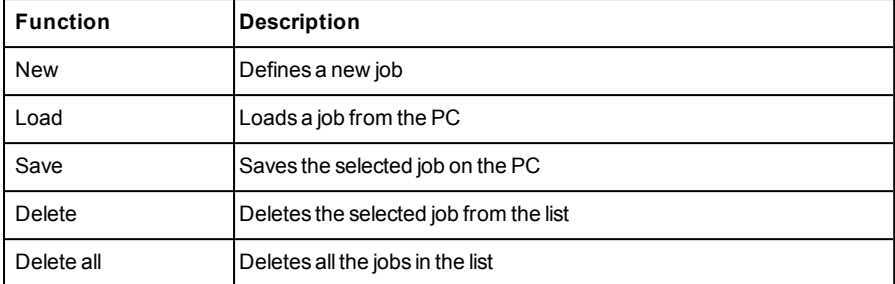

All the functions described can also be carried out using the File menu.

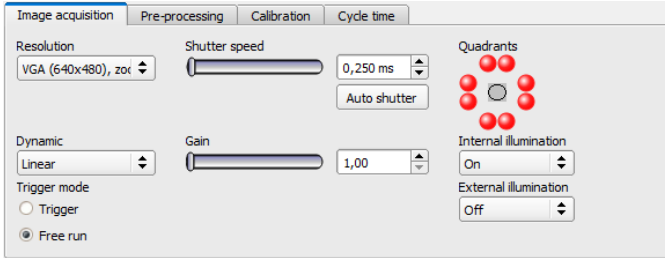

Fig. 57: SensoConfig job list

If the sensor's memory capacity is exhausted and no further jobs can be loaded on to the sensor, the color of the remaining memory display in the status bar changes to red.

# **4.6.1.2 Loading and saving jobs and job sets**

Jobs can be loaded and stored individually or as a whole set of jobs in a job set. If several jobs are stored on the sensor, they form a job set, which you can store as an XML file on your PC or on an external storage medium just like an individual job.

#### **Saving a job / job set:**

- 1. Select Save job as ... from the File menu.
- 2. Select Save job set (Backup) ... from the File menu.

## **Loading a job / job set:**

- 1. Select "Load job ..." or "Load job set (Backup) ..." from the File menu.
- 2. Activate the button "Start Sensor" to transfer jobs to the sensor.

All the jobs stored on the sensor are deleted when a new job / job set is loaded !

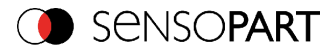

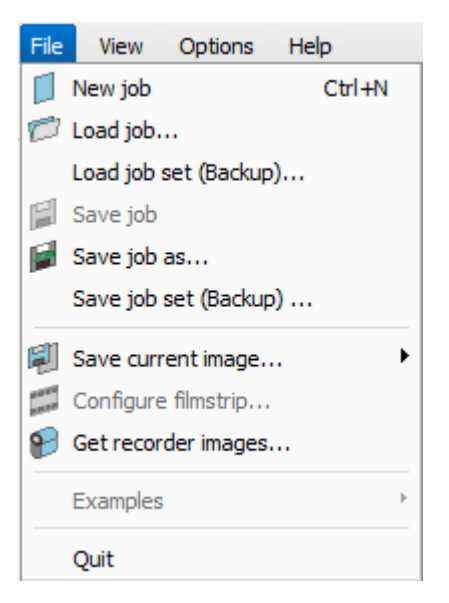

Fig. 58: SensoConfig, Load / save job

# **4.6.1.3 Parameters for image acquisition**

The basic parameters for image acquisition are determined in the tab Image acquisition.

Set image sharpness with the focus setting screw on the back of the VISOR®.

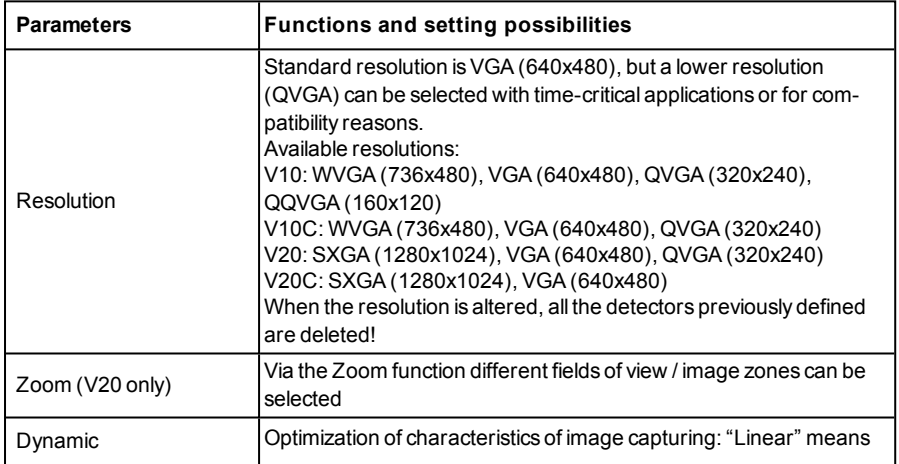

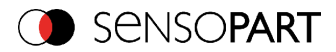

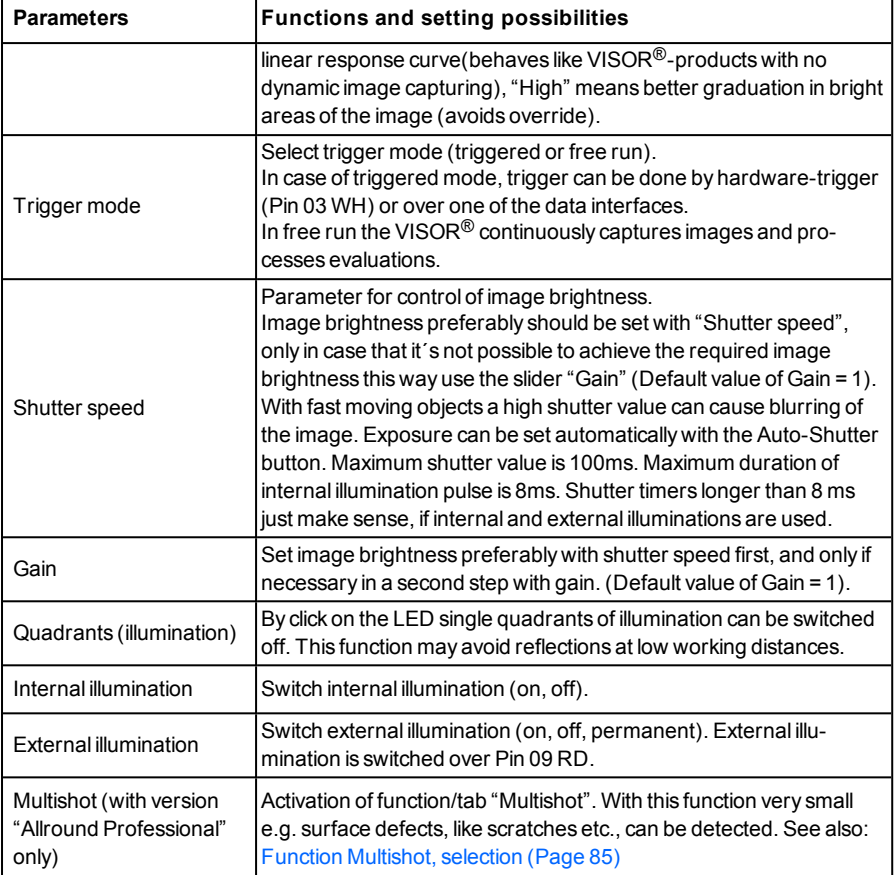

To obtain a continuously updated live image even without trigger, carry out the following (if necessary temporary) settings:

- **.** Set to free run under "Job/Image acquisition"
- **-** Set to **continuous** under "Trigger / collect image"

# <span id="page-84-0"></span>**4.6.1.3.1 Function Multishot, selection**

Version "Allround" only!

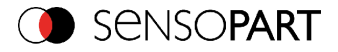

With the function Multishot four images are taken in one sequence, where each of them are illuminated from a different direction, and then combined into one single image. This way smallest defects in a surface like fine scratches can be detected.

The following conditions must be considered:

- 1. Lights source should be located from the measurement object so that the maximum shadows are created on the product.
- 2. Dark regions or shadows should not occur the same in all four images.
- 3. Overexposed or blurred regions should not occur in all four images.

The parameters of this function can be set in tab "Multishot".

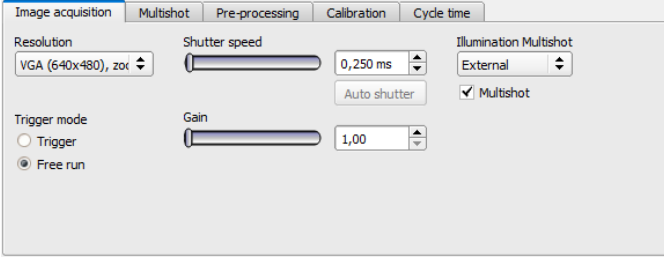

Fig. 59: Selection: Function "Multishot"

## **4.6.1.3.2 Function Multishot, parameter**

Via the function "Multishot" very small defects / smallest height deviations such as scratches or difficult to read DPM Datacodes can be detected.

For the duration of the image capturing of the images (four images in one sequence) the test object must be stationary in relation to the camera sensor.

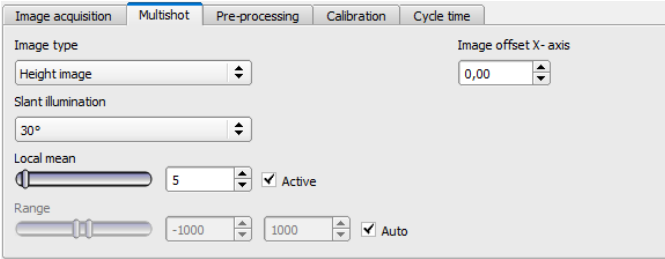

Fig. 60: Function "Multishot", Parameter

**Select "Image type"**

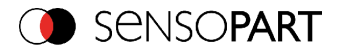

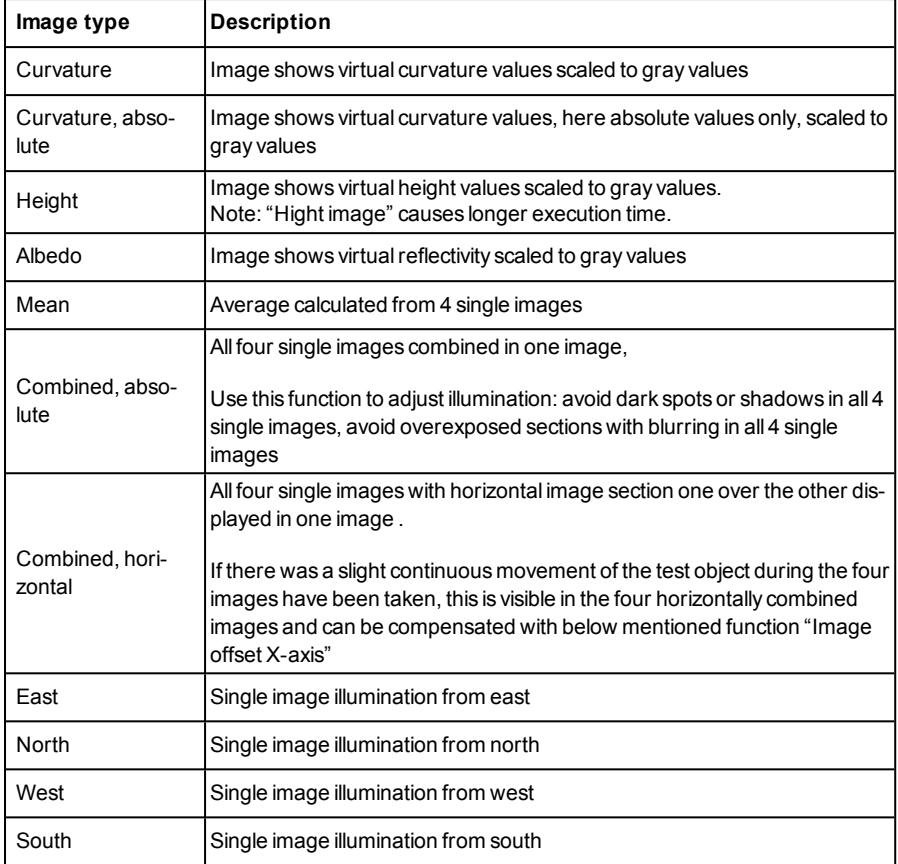

## **Image type parameter.**

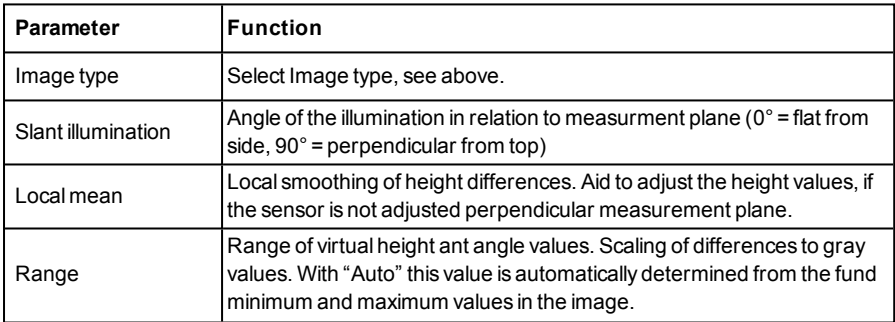

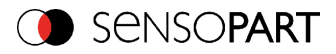

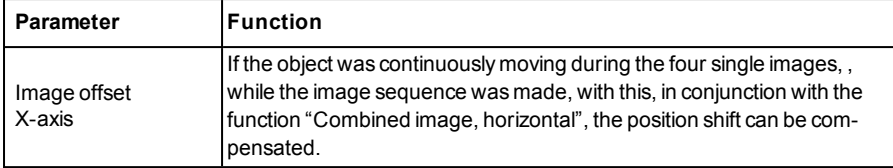

## **4.6.1.3.3 Function Multishot, illumination**

With Multishot four images are taken of the object in one sequence.

Each of this four images is illuminated from a different direction.

The object must stand still for the duration of this four image sequnence. On the basis of the different reflections across edges a "virtual height image" can be calculated, this pseudo image contains information which is not visible with in the single images.

#### **This technology is especially suitable for:**

- **.** detection of defects on flat surfaces like scratches
- $\cdot$  reading of punched letters and signs via OCR
- punched Datacodes
- **A** detection of Braille letters

#### **This technology is not suitable for:**

- moving objects
- <sup>l</sup> curved surfaces
- 3D-applications calculations of absolute heights
- Detection of details, which are hidden by other parts of the object, as they can not be illuminated from all four directions.

Important for the correct function is the correct illumination, The object must be illuminated from all four cardinal)North, East, South. West) directions. The sequence of the four image capturing is automatically controlled by the VISOR<sup>®</sup> vision sensor.

To simplify description the four directions are named North / East / South / West (North at top of the image)

#### **Orientation of illumination:**

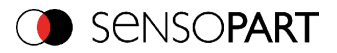

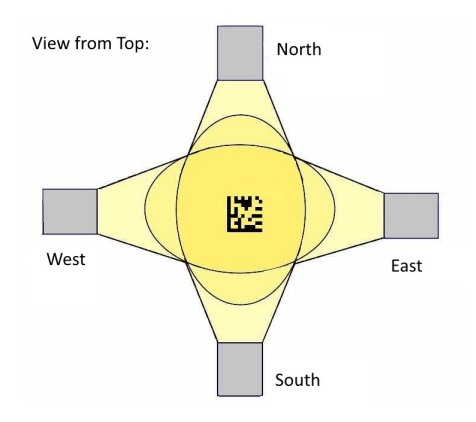

#### Fig. 61: Multishot, Orientation of illumination

#### **Illumination / connections**

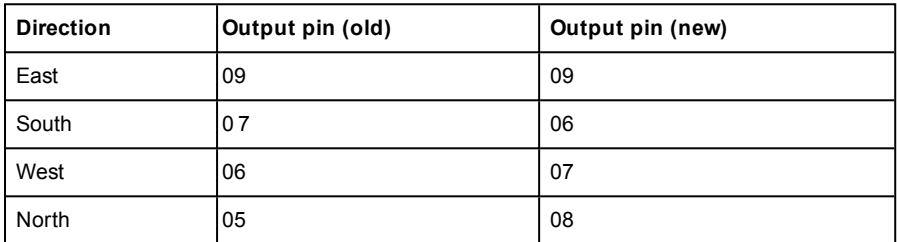

The correct connection of the illuminations can be checked by function "Combined image, quadrants", in which all four single images are shown in one image. Place a object in the image which causes a clear shadow (e.g. a screw upright). The images are combined like displayed below.

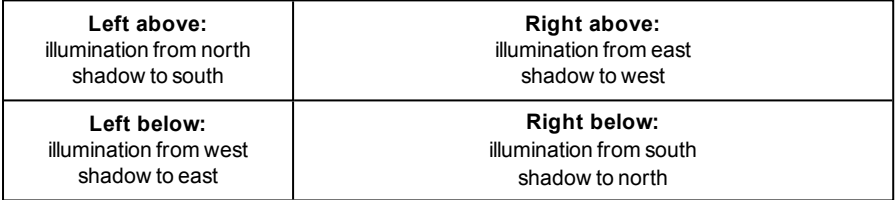

Image looks like follows.

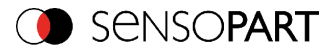

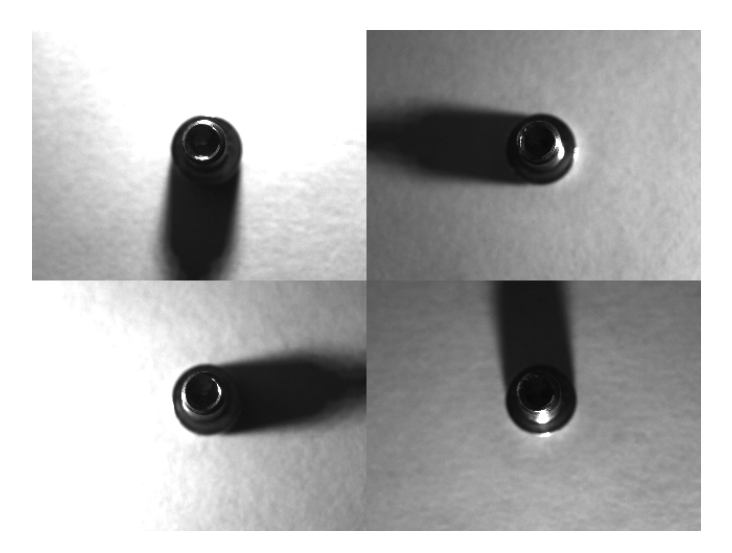

Fig. 62: Multishot, single images

#### **Further advice for illumination**

- <sup>l</sup> avoid overexposed regions also as dark shadows
- the SensoPart illumination can be mounted in angle of  $30^{\circ}$  or  $60^{\circ}$
- $\cdot$  use 30 $^{\circ}$  angle to illuminate part flat from side (avoids reflections)
- $\cdot$  use 60 $^{\circ}$  angle to illuminate parts from above (more reflections)

# **4.6.1.4 Job, tab White balance**

White balance is necessary for compensation of image colors.

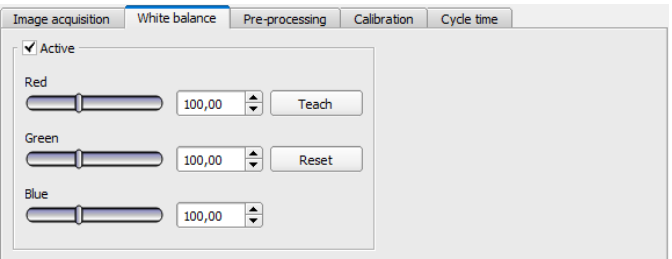

Fig. 63: White balance

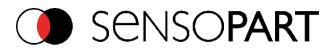

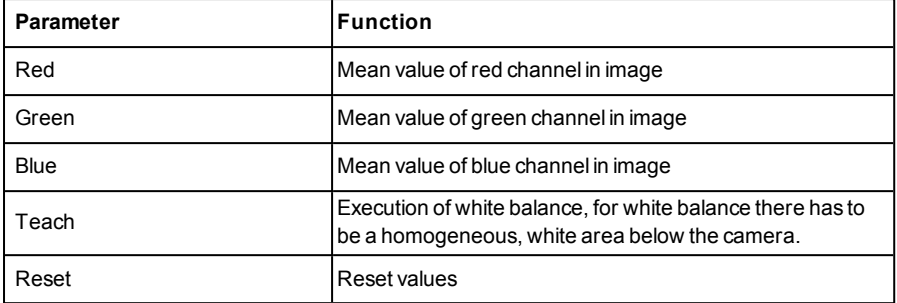

## **4.6.1.5 Preprocessing, Filter for image improvement.**

In the Preprocessing tab you can filter and rearrange the images taken by the sensor before analysis.

- Up to 5 filters and one arrangement filter can be used, which are processed in the selected sequence.
- All detectors (alignment and standard detectors) will work with the preprocessed image (not with the original image)
- Especially morphological operations (Dilation and Erosion) can lead to improvements by combining them e.g. by processing Erosion and Dilation one after another – or in reverse order.

Example:- Black points in front of a bright background can be eliminated, if a sequence of dilation and erosion is processed.

#### **The following arrangements are available for image improvement:**

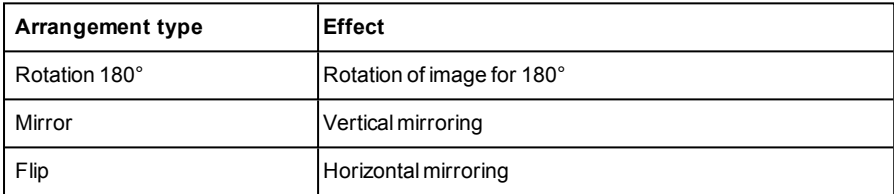

#### **The following filters are available for image improvement:**

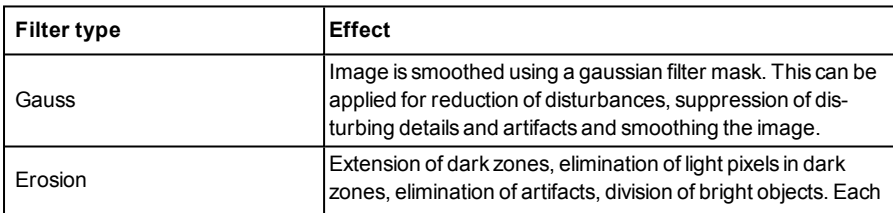

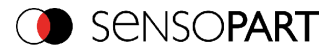

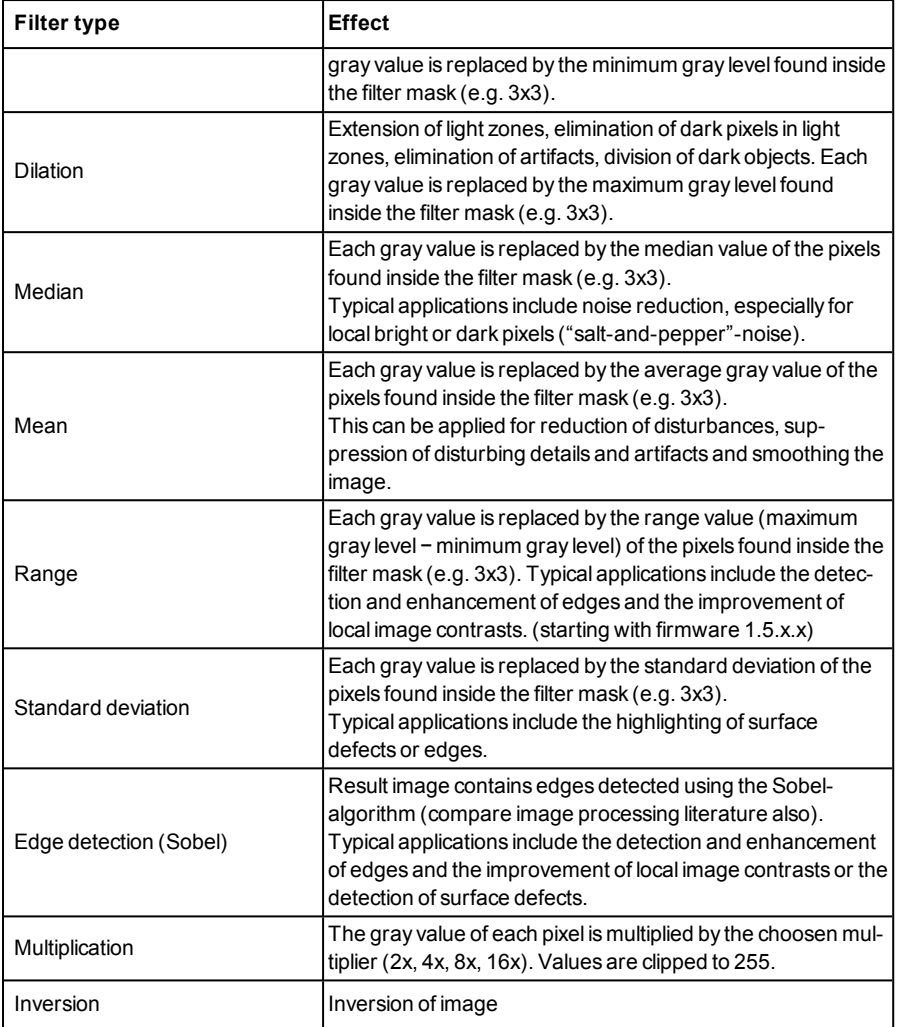

The effect of an active filter is immediately visible in the image. The larger the filter core is selected, the stronger the effect of the filter. The filters are used in the order listed from top to bottom.

## **Configuring filters:**

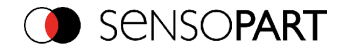

- 1. Select the filters in the required order, via the pop-up menus in the column Filter.
- 2. Enter the size of the filter kernel in the pop-up menu in the column Property. If the setting is "Off", the respective filter is deactivated.

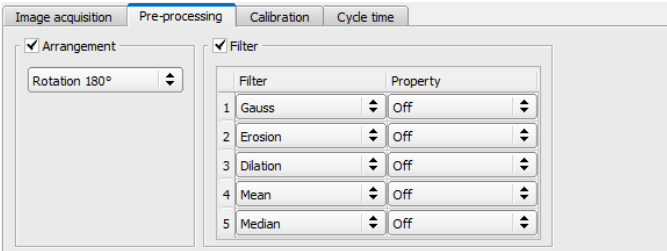

Fig. 64: Tab Job / Preprocessing

# **4.6.1.6 Calibration**

The function "Calibration" transforms the image coordinates (pixel) into world coordinates (e.g. millimeter). When activated all position and distance data is calculated in the selected unit.

# **4.6.1.6.1 Select the calibration method**

The calibration methods are divided into two application areas: "Measurement" and "Robotics".

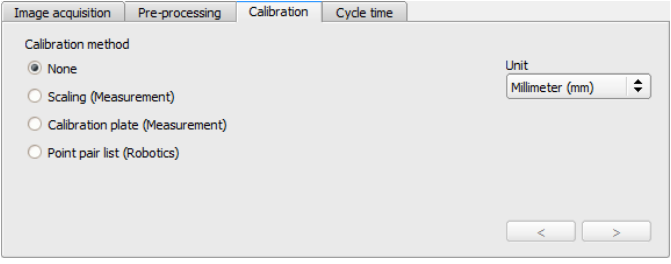

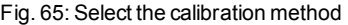

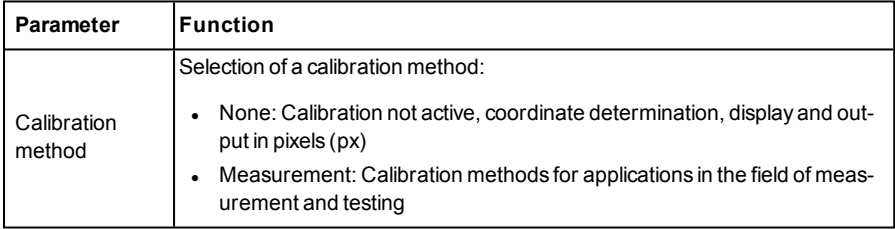

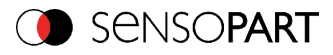

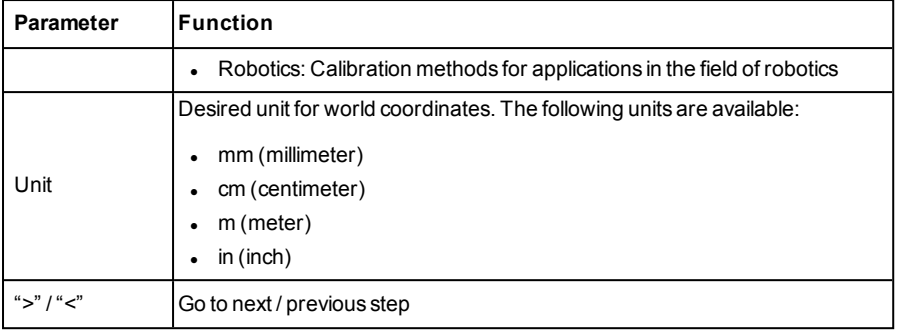

#### **Calibration method measurement**

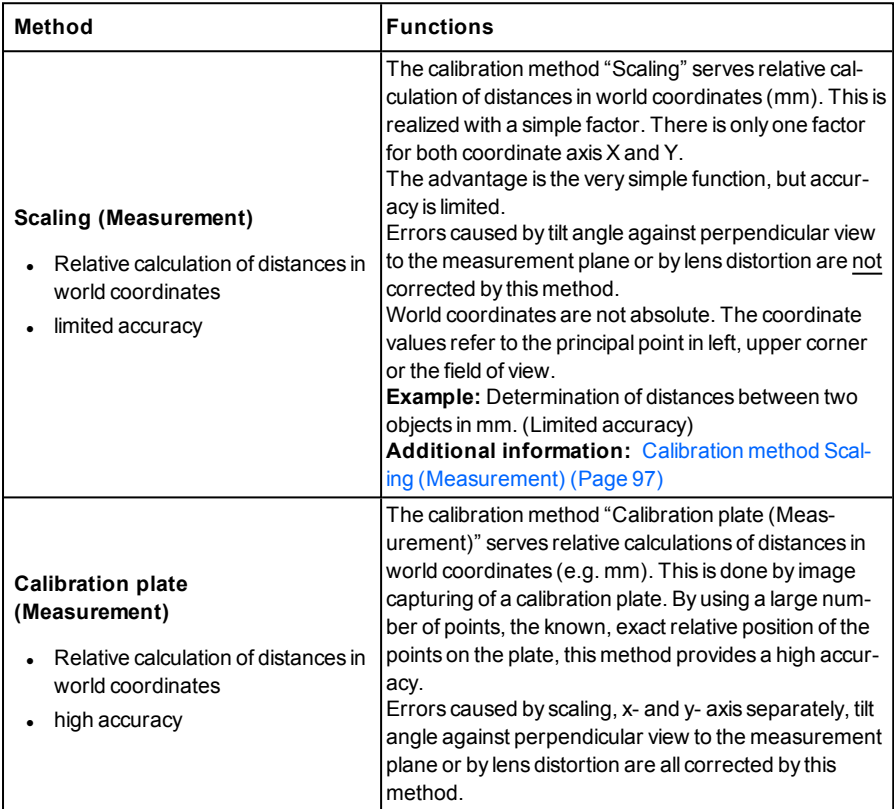

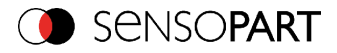

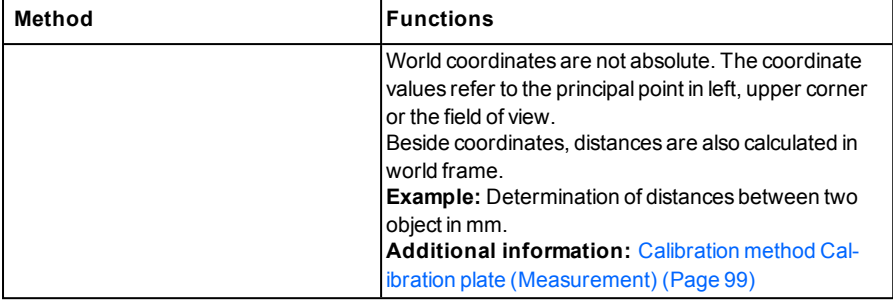

## **Calibration method robotics**

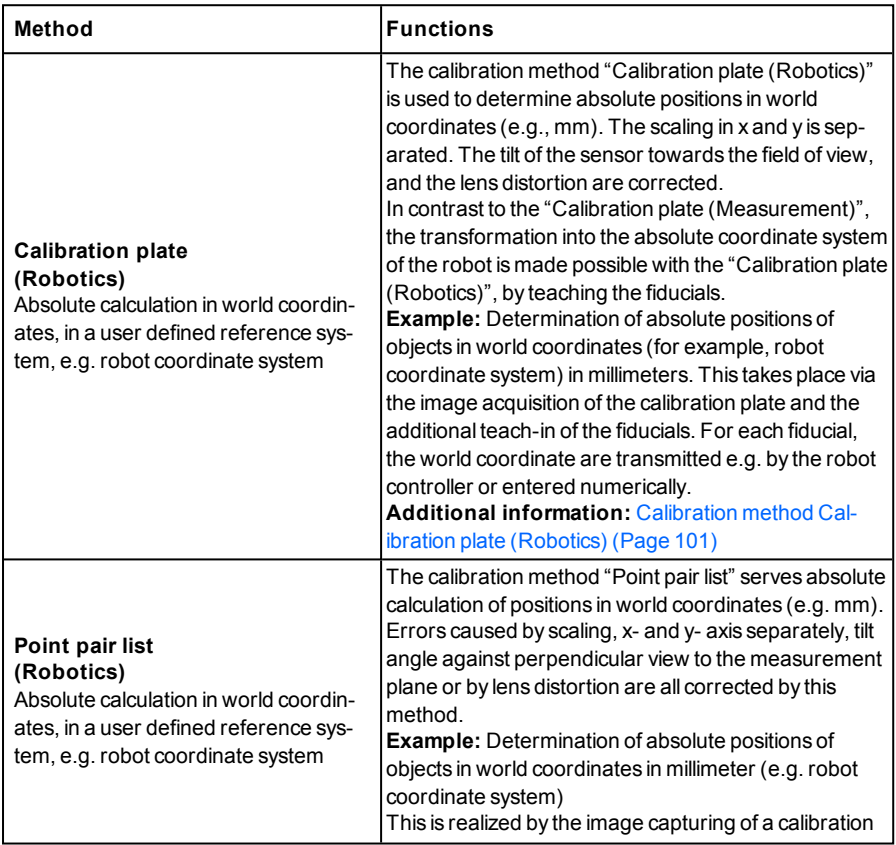

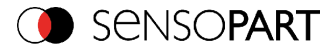

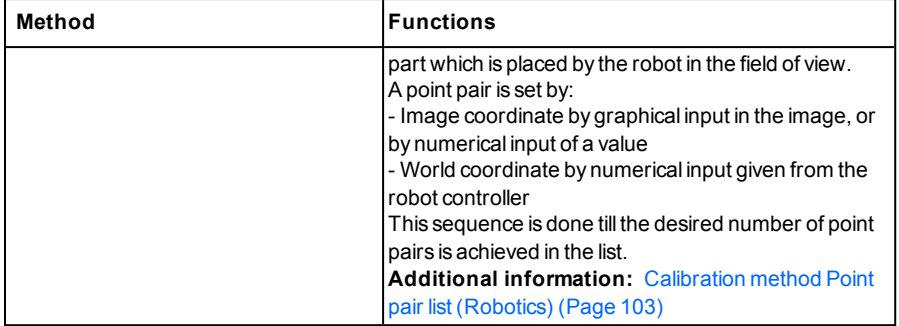

Please note: All position values and measurement results are corrected. Not to cause longer cycle time the image data are not transformed / displayed rectified. This way a high execution speed, even with calibration active, is provided.

#### **Activation of Calibration is done in two steps:**

- 1. Selection of calibration method: Go to next / previous step with buttons **[<], [>]** on the right hand side of the calibration tab
- 2. Execution of selected calibration method As soon as a calibration method is selected, on the left side in tab "Calibration" the status LED is shown.

If calibration is active other functions like detectors can only be processed successfully, if calibration is valid.

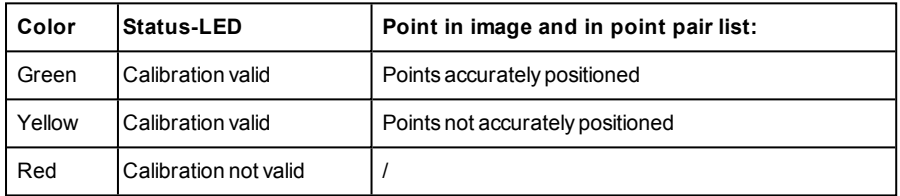

## **Color significance status LED**

Please note:

- Scaling, only green is possible: Default- or input value result in scaling factor, no error determination possible.
- Point Pair list (Robtics): With a new job appears green. Default values (9 points) result in correct default calibration.
- Calibration plate (Measurement): With a new job appears red, as so far no calibration with calibration plate happened.

#### **Calibration effects the following detectors / alignments**

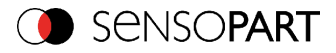

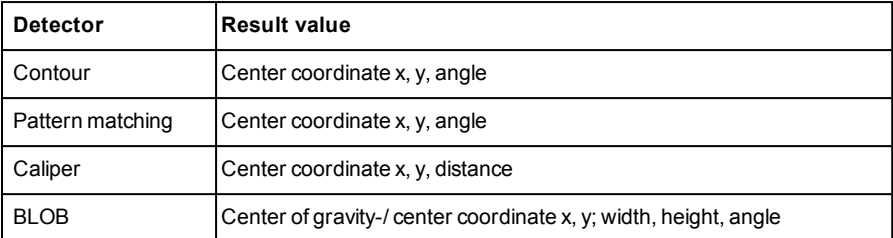

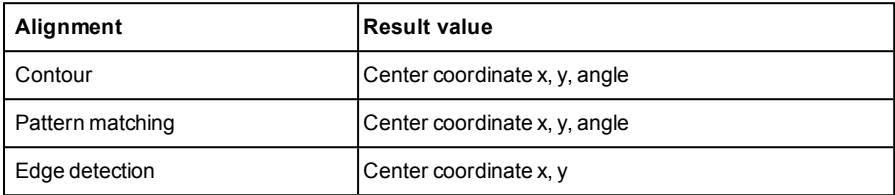

# <span id="page-96-0"></span>**4.6.1.6.2 Calibration measurement**

## **4.6.1.6.2.1 Calibration method Scaling (Measurement)**

The calibration method "Scaling (Measurement)" serves relative calculations of distances in world coordinates (mm). This is realized with a simple factor. There is only one factor for both coordinate axisX and Y. The advantage is the very simple function of the scaling process, although accuracy is limited.

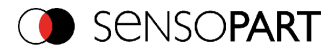

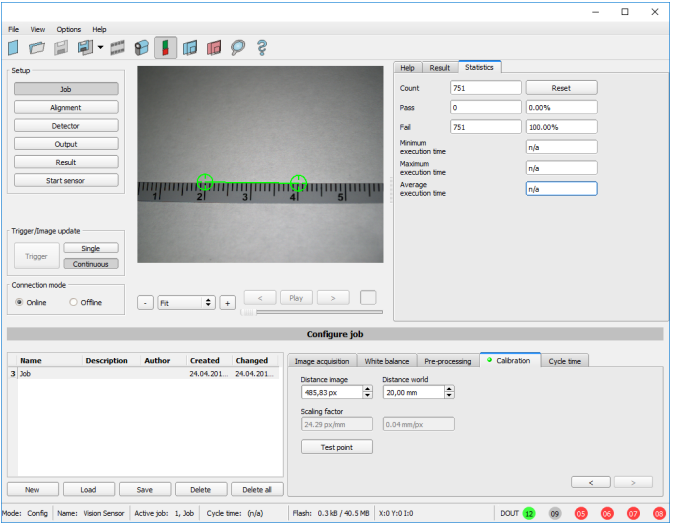

Fig. 66: Calibration method, "Scaling (Measurement)"

**Example:** Determination of distance between two objects in millimeter.

#### **Parameter Scaling**

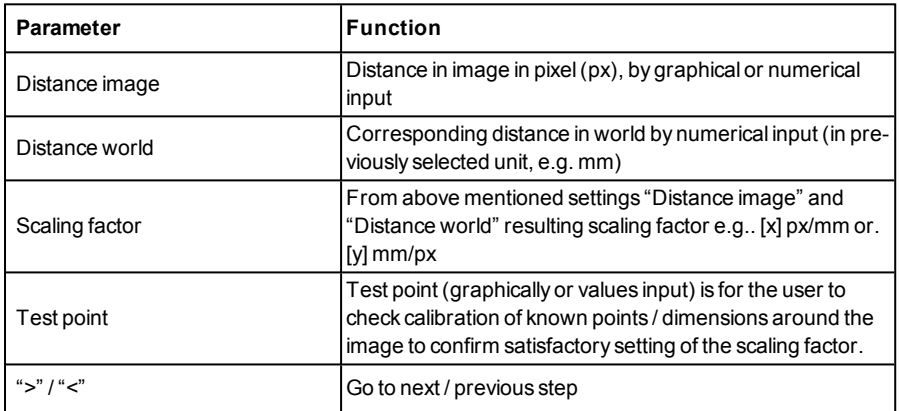

## **Note:**

• Please take care that the optical axis of the sensor is aligned perpendicularly to the measurement plane. This avoids different distortion in x and y axis. Errors caused by tilt angle against perpendicular view to the measurement plane or by lens distortion are not corrected

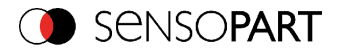

using this method.

- For setting up; place a object with known dimensions (e.g. gauge block) in the field of view. Position the both graphical, green crosshairs in the image to the points of the object with a known dimension / distance. The distance in image pixels between the both centres of the crosshairs is displayed in the field "Distance image". Now type the known distance in world in field "Distance world" (e.g. in mm). The scaling factor is calculated and displayed. From now on positions and distances are displayed and transferred in world coordinates.
- $\bullet$  The size of a crosshair in the field of view can be adjusted as desired. For this purpose, the desired crosshair point must be selected by mouse click, and the size can then be increased or decreased by means of the scroll wheel of the mouse.
- **World coordinates are not absolute.** The coordinate values refer to the principal point in left, upper corner or the field of view. Beside coordinates, distances are also calculated in world frame.
- <sup>l</sup> This kind of calibration is suitable for standard lenses, integrated or C-mount. However it´s not suitable for telecentric lenses.

# <span id="page-98-0"></span>**4.6.1.6.2.2 Calibration method Calibration plate (Measurement)**

The calibration method "Calibration plate (Measurement)" serves relative determination of e.g. distances in world coordinates (e.g. mm). This is done by image capturing of a calibration plate with one single click!

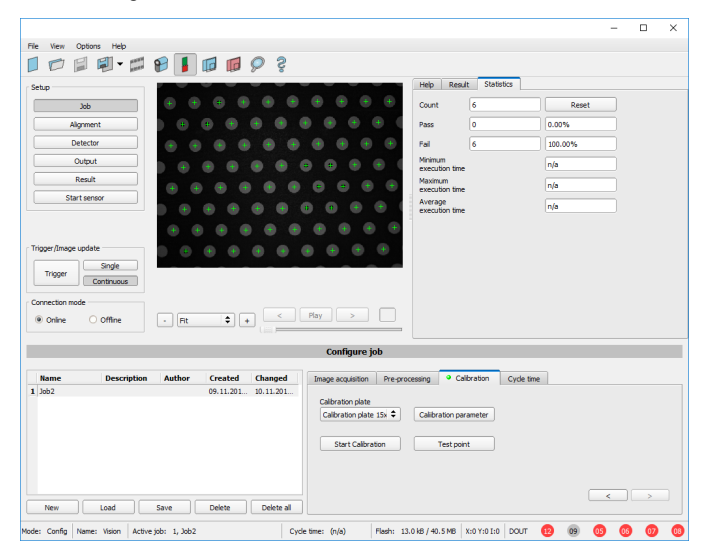

Fig. 67: Calibration method, Calibration plate (Measurement)

**Example:** Determination of distances between two object in mm (high accuracy).

```
VISOR<sup>®</sup> 068-14490 - 28/07/2017-11 Page 99 EN
```
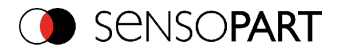

#### **Sequence calibration via calibration plate**

Previously the focus and the shutter of the sensor, and the desired unit must be selected.

- 1. Use the "Calibration Parameter" button to set the z offset.
- 2. Place the calibration plate that the field of view is completely covered (see also: [Advices](#page-106-0) on optimized use of the [calibration](#page-106-0) plate / boundary conditions (Page 107), and [Types](#page-100-1) / sizes of [calibration](#page-100-1) plates (Page 101)).
- 3. Select the corresponding calibration plate (size and type) via the list box "Calibration plate".
- 4. With a click to the button "Start Calibration" all visible points of the calibration plate are determined, all detected are marked, and the calibration is calculated.

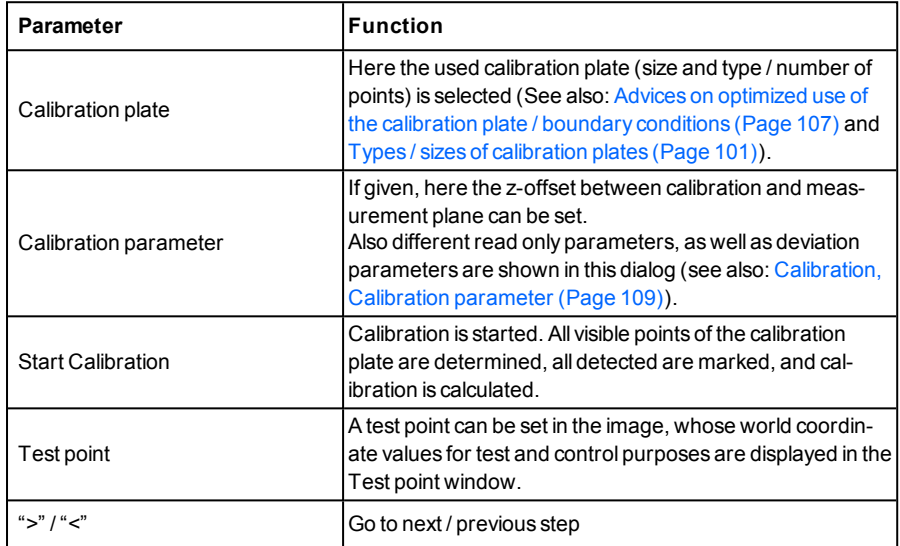

#### **Parameter Calibration plate (Measurement)**

#### **Note:**

- The sensor can be mounted in any alignment / pose referred to the measurement plane. Anyway a close to perpendicular alignment should be preferred, as this causes less distortion and this way less error correction is needed.
- World coordinates are not absolute. The coordinate values refer to the principal point in left, upper corner or the field of view. Beside coordinates, distances are also calculated in world frame.
- This kind of calibration is suitable for standard lenses, integrated or C-mount. It's not suitable for telecentric lenses.

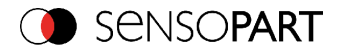

• Normalization: Independent of the position and orientation in which the calibration plate is detected, the coordinate origin always lies in the upper left corner of the field of view (image and world). The zero-degree direction and the positive X-axis point to the east.

Advices on the optimized use of the calibration plate / boundary conditions can be found at: Advices on optimized use of the [calibration](#page-106-0) plate / boundary conditions (Page 107).

#### <span id="page-100-1"></span>**Types / sizes of calibration plates**

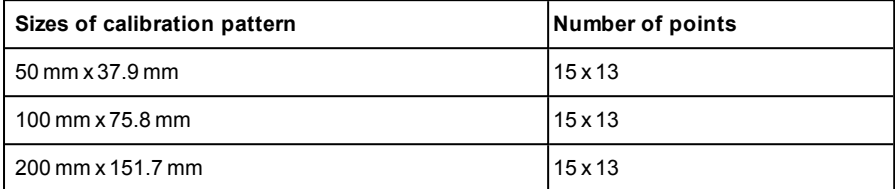

In the installation folder: SensoPart /VISOR® vision sensor/Documentation/... the available calibration plates can be found as .pdf-file. This can be printed on paper or any other medium. Please consider the setting "actual size", that print out is not scaled. The length of the long edge of the plate must correspond exactly to the number in the name of the plate.

# <span id="page-100-0"></span>**4.6.1.6.3 Calibration robotics**

## **4.6.1.6.3.1 Calibration method Calibration plate (Robotics)**

The calibration method "Calibration plate (Robotics)" is used to determine absolute positions in world coordinates (e.g., mm). This takes place via the image acquisition of the calibration plate and the teach-in of the four fiducials. With the teach-in of the fiducials, the transformation into the absolute coordinate system of the robot is made possible.

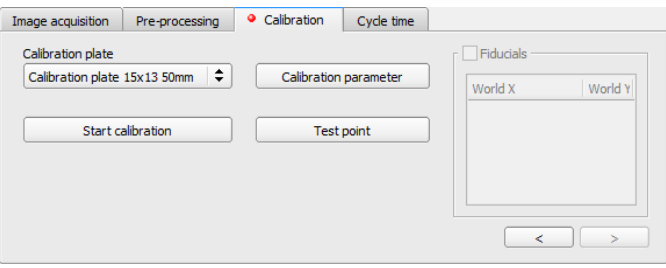

Fig. 68: Calibration method calibration plate (robotics)

#### **Sequence calibration via calibration plate (Robotics)**

Previously the focus and the shutter of the sensor must be selected as well as the desired unit.

```
VISOR<sup>®</sup> 068-14490 - 28/07/2017-11 Page 101 EN
```
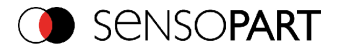

- 1. Use the "Calibration Parameter" button to set the z offset.
- 2. Place the calibration plate as far as possible in the field of view (see also "[Advices](#page-106-0) on optimized use of the [calibration](#page-106-0) plate / boundary conditions (Page 107)" and "Types / sizes of calibration plates").
- 3. Select the corresponding calibration plate (size and type) in the "Calibration plate" selection field.
- 4. Start calibration.
- 5. If the working range of the robot deviates from the field of view, transfer the calibration plate into the working range of the robot, e.g. over a conveyor belt.
- 6. Enable listbox "Fiducials".
- 7. Select line 1 in Listbox "Fiducials".
- 8. Get the first reference mark with the robot.
- 9. Now type in the corresponding, known world coordinates in the field "World X" and "World Y" (with e.g. robot: the values displayed in the robot controller).
- 10. Repeat steps 7-10 until all fiducials have been entered.

#### **Parameter calibration plate (robotics)**

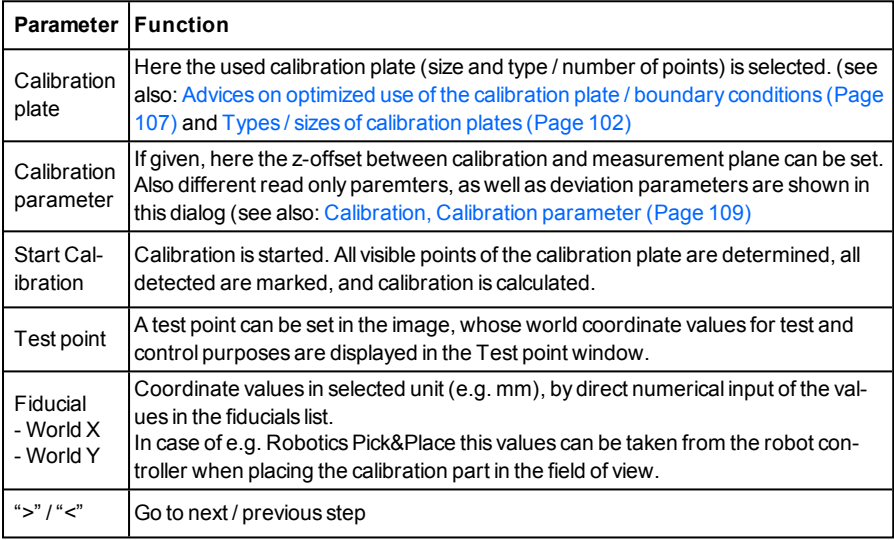

Advices on the optimized use of the calibration plate / boundary conditions can be found at: Advices on optimized use of the [calibration](#page-106-0) plate / boundary conditions (Page 107)

#### <span id="page-101-0"></span>**Types / sizes of calibration plates**

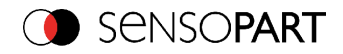

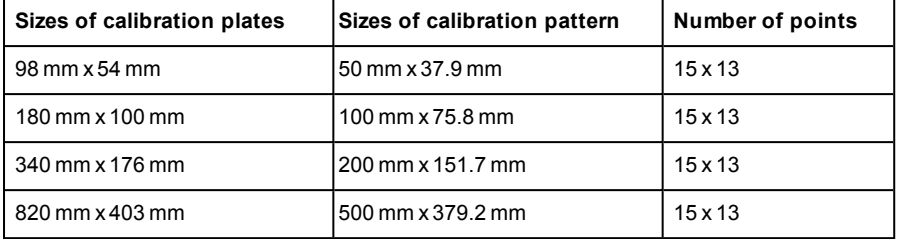

In the installation folder: SensoPart /VISOR<sup>®</sup> vision sensor/Documentation/... the available calibration plates can be found as .pdf-file. This can be printed on paper or any other medium. Please consider the setting "actual size", that print out is not scaled. The length of the long edge of the plate must correspond exactly to the number in the name of the plate.

# <span id="page-102-0"></span>**4.6.1.6.3.2 Calibration method Point pair list (Robotics)**

The calibration method "Point pair list (Robotics)" is used to determine absolute positions in world coordinates (e.g. mm).

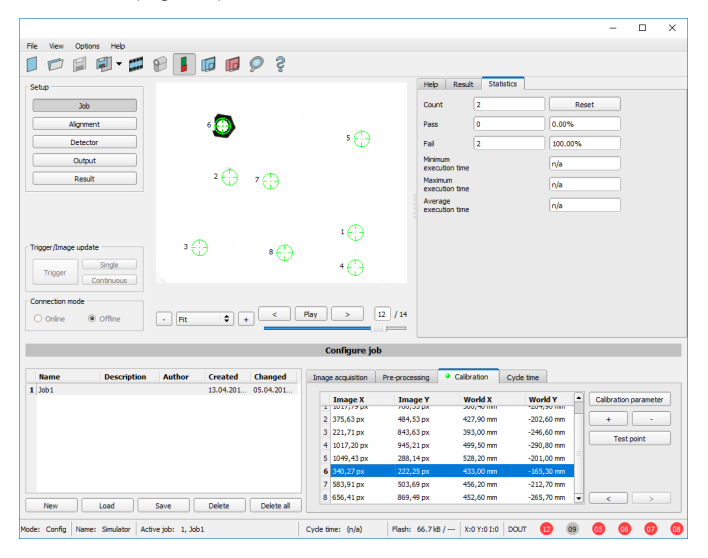

Fig. 69: Calibration method, Point pair list (Robotics)

**Example:** Determination of absolute positions, and orientation of objects in world coordinates in mm (e.g. robot coordinate system).

## **Motivation / Benefit**

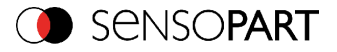

After calibration of the sensor via point pair list, the position of the part to 'pick' is available directly in the absolute coordinate system of the robot!

All errors like scaling, perspective and lens distortion are corrected. In robotics pick and place applications, the robot can now pick the part with the sensor provided robot coordinate values.

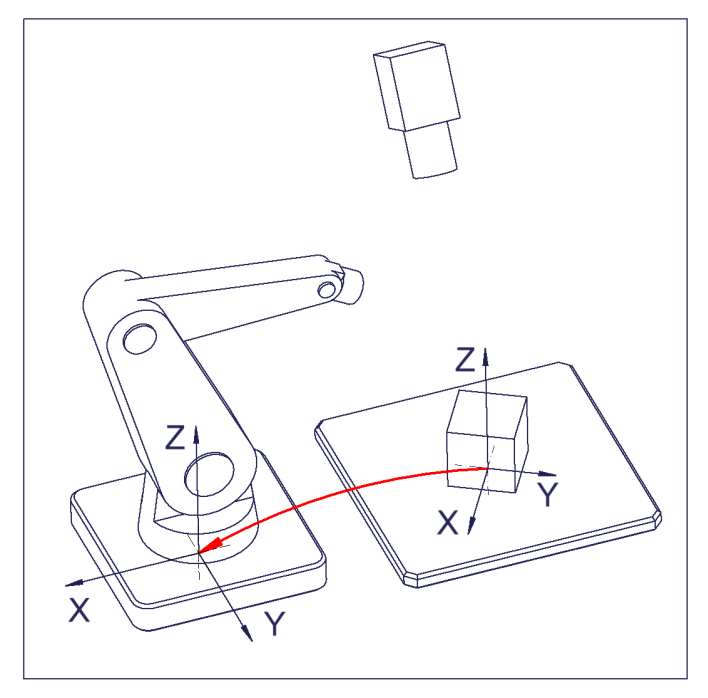

Fig. 70: Position of part to pick directly in robot coordinate system!

#### **Sequence calibration via point pair list**

Prior to this, the sensor must be focused, have the correct shutter speed set and the desired unit must be selected.

- 1. Select the calibration model(with / without correction of the lens distortion), and adjust the z offset if necessary.
- 2. Select line 1 in list box "point pair list".
- 3. Place calibration part (preferably flat, symmetric, e.g. similar plain washer) at the exact known world coordinate (e.g. with robot). Place graphically the corresponding crosshair in the image (no. "n" corresponding to line "n" in point pair list) exactly in the center of the calibration object (if necessary zoom image).

Alternatively: use "Snap- Function", that means: right click somewhere inside the calibration part. This way the center of gravity of the calibration part is automatically

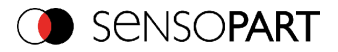

determined.

Preferably use point symmetric calibration parts, as then the center of gravity is independent from orientation. With calibration parts which are not point symmetric please take care that the same orientation is always used (not available with color sensors). Result: Values of image coordinates in pixel"Image X" and "Image Y" are automatically set in line "n".

4. Place graphically the corresponding crosshair in the image (no. "n" corresponding to line "n" in point pair list) exactly in the center of the calibration object (if necessary zoom image).

Alternatively: use "Snap- Function", that means: right click somewhere inside the calibration part. This way the center of gravity of the calibration part is automatically determined.

Preferably use point symmetric calibration parts, as then the center of gravity is independent from orientation. With calibration parts which are not point symmetric please take care that the same orientation is always used (not available with color sensors). Result: Values of image coordinates in pixel"Image X" and "Image Y" are automatically set in line "n".

- 5. Now type in the corresponding, known world coordinates in the field "World X" and "World Y" (with e.g. robot: the values displayed in the robot controller).
- 6. Repeat steps 2-5 as long as the desired number of point pairs is achieved. If more lines are necessary press "+", to delete lines press "-" (min. 6 points, recommended >10 points).

Automated calibration, see also:Sequence [calibration](#page-113-0) point pair list (robotics) (Page 114)

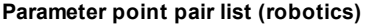

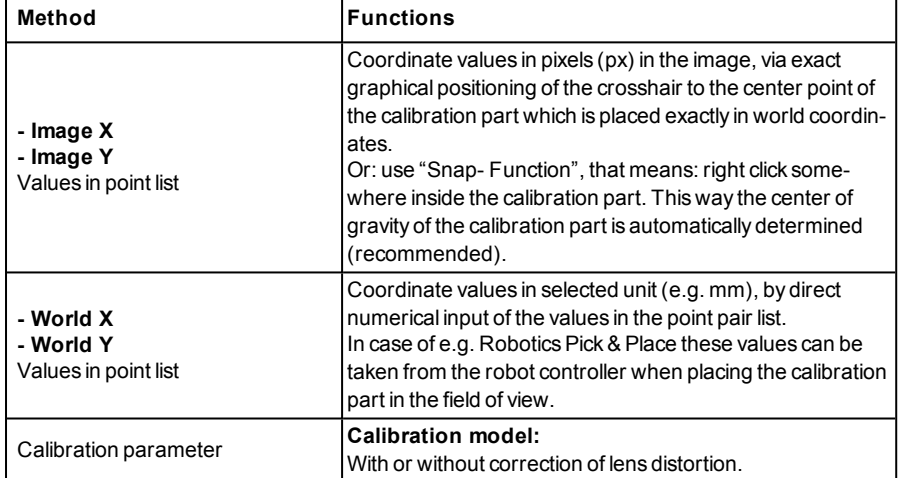

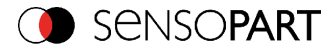

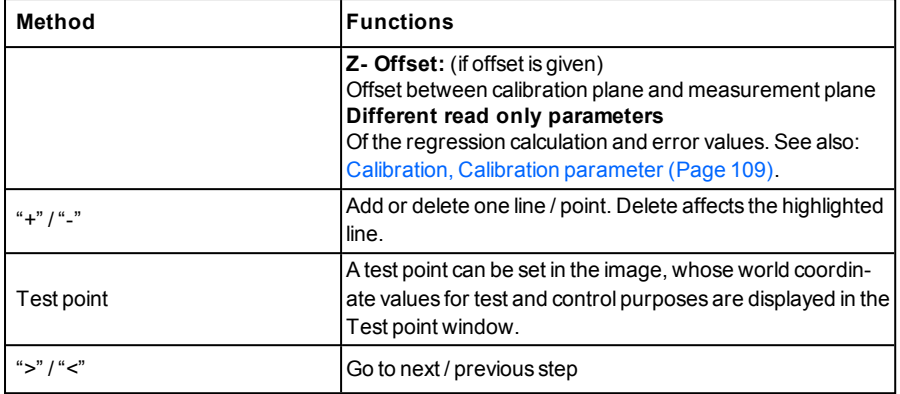

#### **Note:**

- The sensor can be mounted in any alignment / pose referred to as the measurement plane. Anyway a close to perpendicular alignment should be preferred, as this causes less distortion and this way less error correction is needed.
- The accuracy of the calibration first depends on the quality / accuracy of the point position and secondly on the sufficient number of points. If the calibration is not accurate (yellow points) this can be improved by better precision of position input of the single points.
- This kind of calibration is suitable for standard lenses, integrated or C-mount. It's not suitable for telecentric lenses.
- The size of a crosshair in the field of view can be adjusted as desired. For this purpose, the desired crosshair point must be selected by mouse click, and the size can then be increased or decreased by means of the scroll wheel of the mouse.

## **Minimum required number of point pairs is "6" points**.

The minimum necessary number of points for calibration via point pair list is 6 points. With minimum this number of points false inputs (like x and y interchanged) can be found by high error values in dialog "Calibration parameters" [Calibration,](#page-108-0) Calibration parameter (Page 109), (if <= 5 points the error values are always = 0, as no errors can be calculated).

To show the quality of point position (how good point positions match with calculated point positions) the points are displayed in the following colors (only meaningful if there is a minimum of 6 points).

#### **Color significance of graphical points in image and lines in Point pair list:**

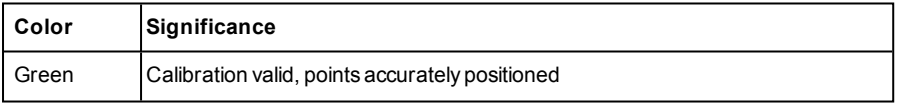

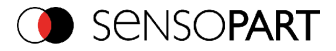

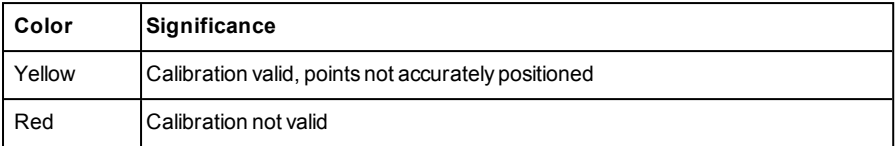

In the case of a yellow point color a yellow line is visible starting in the center of the point. It's lenght and direction is a measure for the absolute value and orientation of the error in relation to the position accuracy of point input in the world frame.

If there are big errors, potentially x- and y- coordinate are interchanged with one or multiple points, or some points are interchanged completely with others.

In the dialog: [Calibration,](#page-108-0) Calibration parameter (Page 109) the deviation values / errors: "Mean", "Min"imum error and "Max"imum error are displayed. With these values the exact input positions of the existing points can be optimised.

This calibration method serves alongside with the absolute coordinate values as well as the orientation of the part to pick (if Contour or Pattern matching is used as detector).

**The result coordinates of the target object are present in the reference system of the robot!**

# <span id="page-106-0"></span>**4.6.1.6.4 Advices on optimized use of the calibration plate / boundary conditions**

- The calibration plate must be clean and plain.
- The plate must be illuminated homogeneously over the entire field of view and must not be overexposed. The bright regions should have a gray value of at least 100 and below 255. The contrast between bright and dark regions should be at least 100 gray values. That means, the image must not be under- or overexposed.
- The calibration pattern should cover the entire field of view of the VISOR $^{\circledR}$  vision sensor. For a successful, precise calibration it's not necessary that the entire calibration plate is visible. To perform a calibration, at least one search pattern must be found.
- $\bullet$  For small calibration patterns, it may be necessary to use two search patterns.
- Calibration works correctly only if the focus and position of the sensor does not change in relation to the measurement plane.

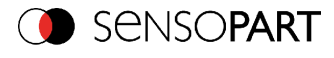

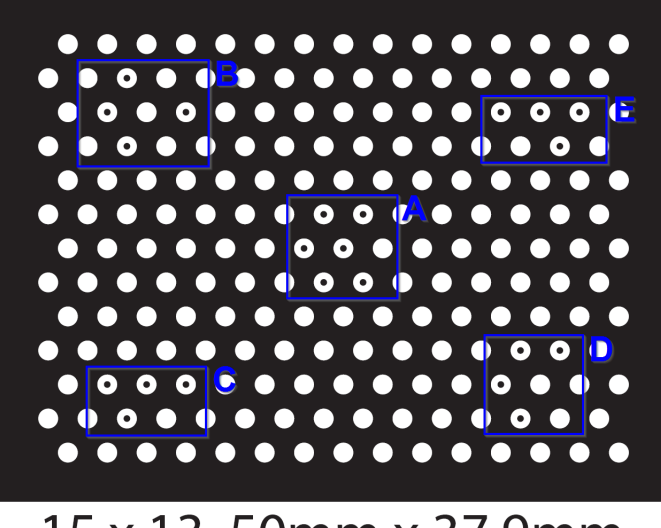

# 15 x 13, 50mm x 37.9mm

Fig. 71: Calibration plate, blue = search pattern.

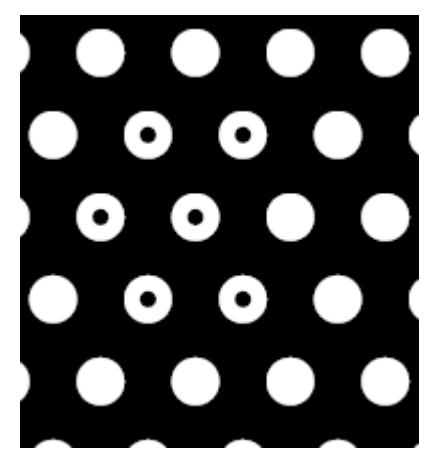

Fig. 72: Calibration plate, detail with smaller black points in the center (see above: blue regions).

Page 108 EN VISOR® 068-14490 - 28/07/2017-11
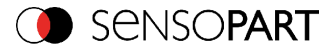

# **4.6.1.6.5 Calibration, Calibration parameter**

Here, if required, the Z-offset between calibration- and measurement level in Z-direction can be set and compensated. Also, if desired, the calibration- and deviation parameters for optimization can be displayed.

This kind of calibration is suitable for standard lenses, integrated or C-mount. However it does not work for telecentric lenses.

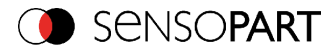

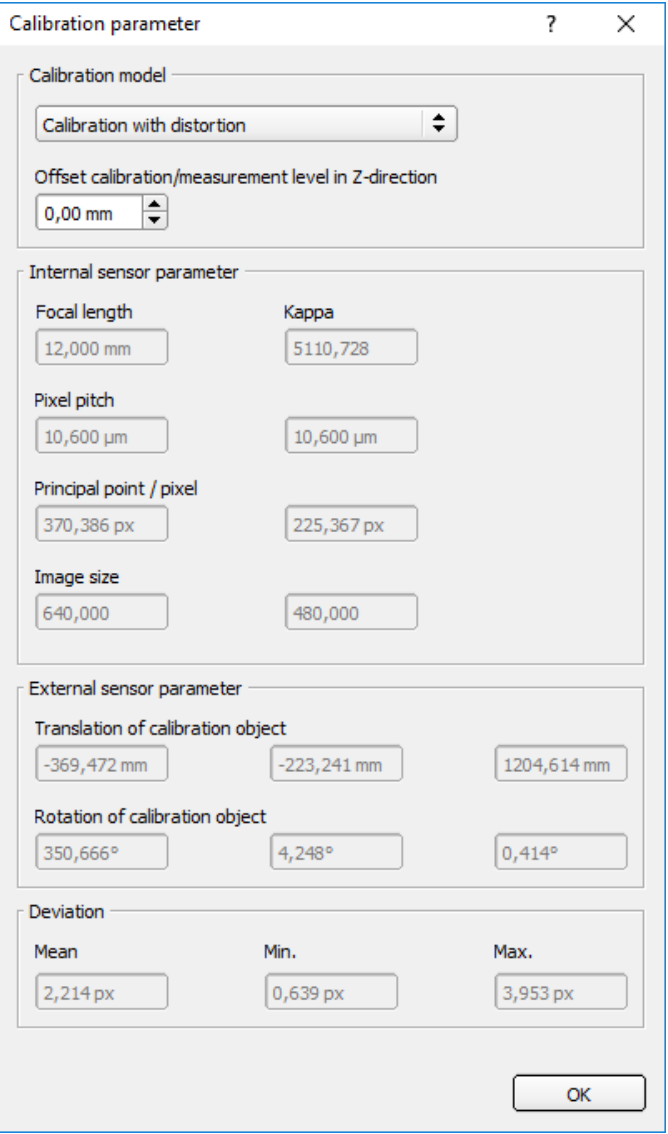

Fig. 73: Calibration, Calibration parameter

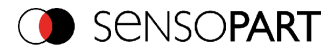

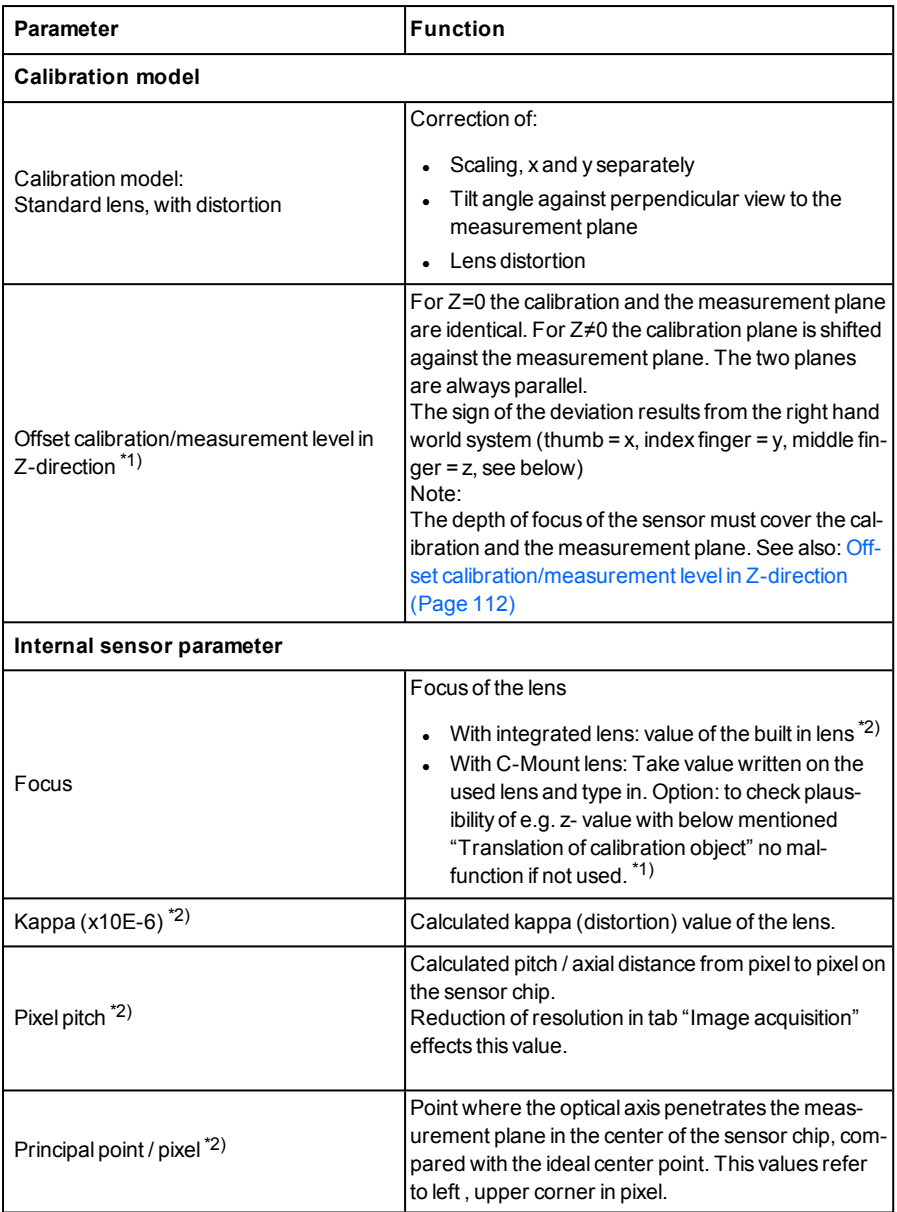

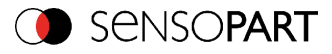

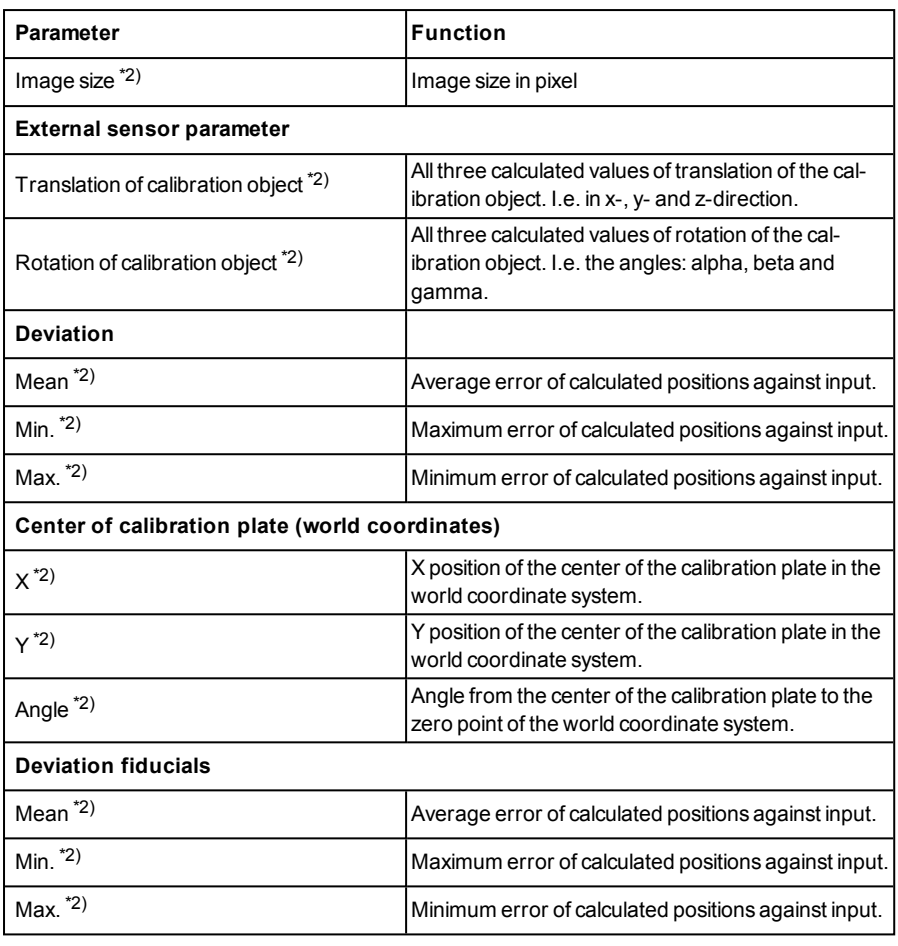

 $*1)$  Input parameter,  $*2)$  Read only parameter

### <span id="page-111-0"></span>**Offset calibration/measurement level in Z-direction**

Sign of "Z" value depending on the world coordinate system / "right hand world system" (thumb = x, index finger =  $y$ , middle finger =  $z$ )

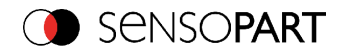

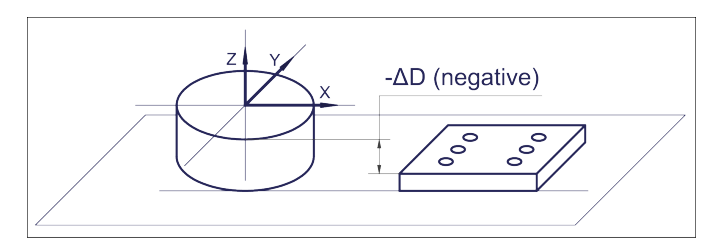

Fig. 74: Delta "D" / Z- Offset = negative! In case of: Z-to top, and calibration plane lower than measurement plane!

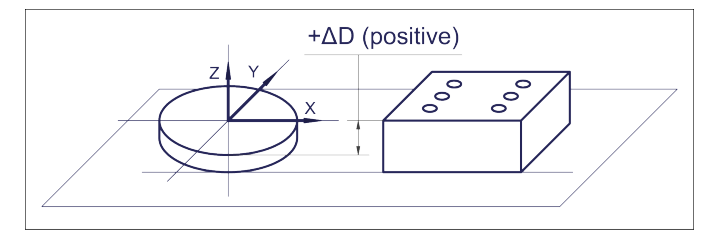

Fig. 75: Delta "D" / Z- Offset = positive! In case of: Z-to top, and calibration plane higher than measurement plane!

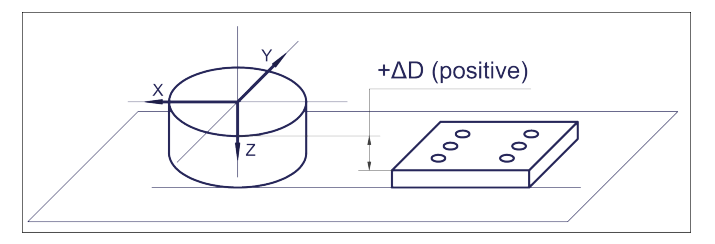

Fig. 76: Delta "D" / Z- Offset = positive! In case of: Z-to bottom, and calibration plane lower than measurement plane!

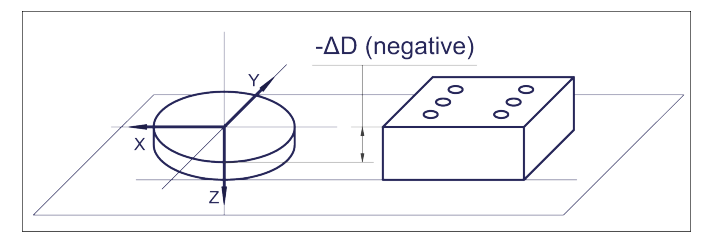

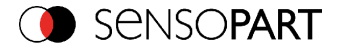

Fig. 77: Delta "D" / Z- Offset = negative! In case of: Z-to top, and calibration plane higher than measurement plane!

## **4.6.1.6.6 Calibration via telegrams**

Various interface telegrams are available for the calibration, see chapter: [Overview](#page-455-0) VISOR® vision sensor [telegram:](#page-455-0) (Page 456).

The telegrams can be used for recalibration if a drift in the production process has occurred or if the mounting position of the sensor has changed. The calibration process can be executed automatically, e.g. from the robot controller.

# **4.6.1.6.6.1 Sequence calibration point pair list (robotics)**

An example shows the sequence for automated calibration with interface telegrams via the point pair list.

#### **Sequence / flow chart**

### VISOR® User manual

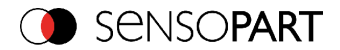

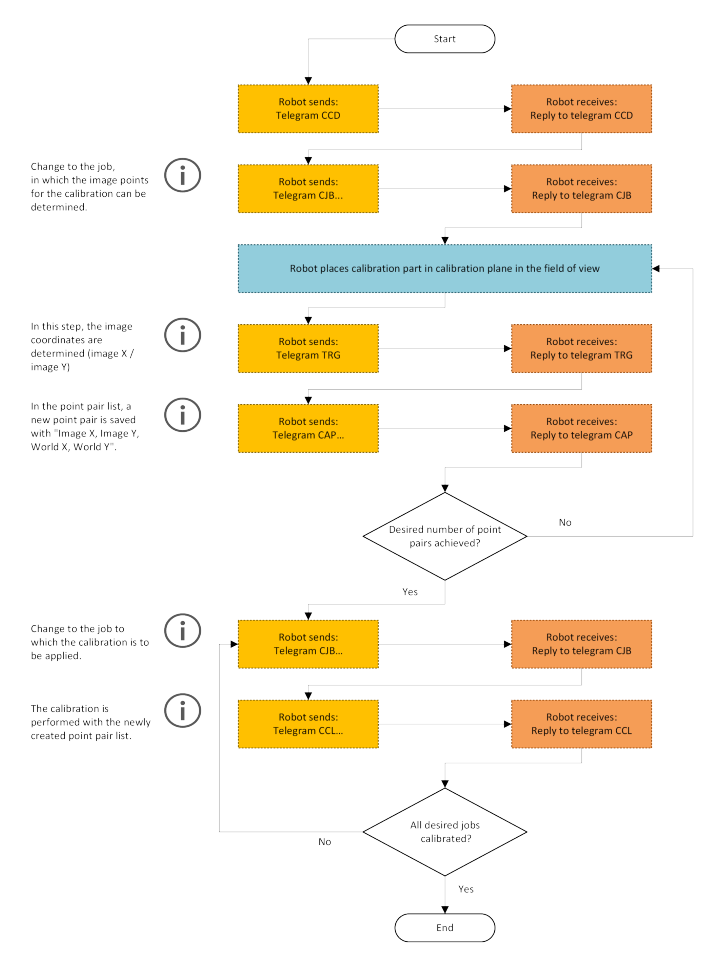

Fig. 78: Automated sequence for calibration via point pair list

## **4.6.1.6.7 Calibration methods, location of the world system**

Legend:

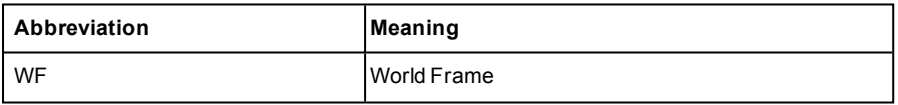

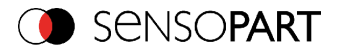

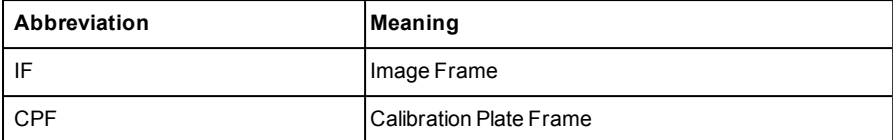

### **Scaling (Measurement)**

In the calibration method Scaling, the origin of the world frame (WF) corresponds to the origin of the image frame (IF). The zero point is located in the upper left corner of the field of view.

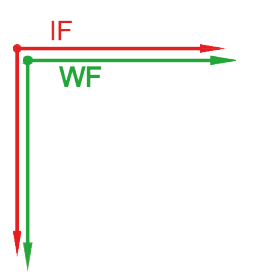

Fig. 79: Origin WF ≙ Origin IF

### **Calibration plate (Measurement)**

In the calibration method Calibration plate (measurement), the origin of the world frame (WF) corresponds to the origin of the image frame (IF). The zero point is located in the upper left corner of the field of view.

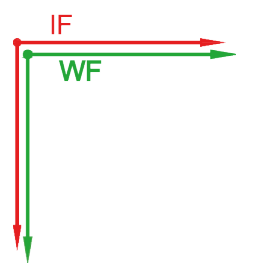

Fig. 80: Origin WF ≙ Origin IF

### **Calibration plate (Robotics)**

In the calibration method "Calibration plate (Robotics)", the origin of the world frame (WF) can be located in two places, depending on the calibration. Usually, the origin of the world system (WF1) is given by the world coordinates for the fiducials.

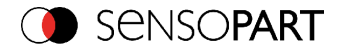

If the coordinate determination of the fiducials is omitted and only the calibration plate is taught-in, the origin of the world frame (WF2) corresponds to the origin of the calibration plate frame (CPF). In contrast to the "Calibration plate (Measurement)", the zero point of the "Calibration plate (Robotics)" is not in the upper left corner of the field of view but in the center of the calibration plate.

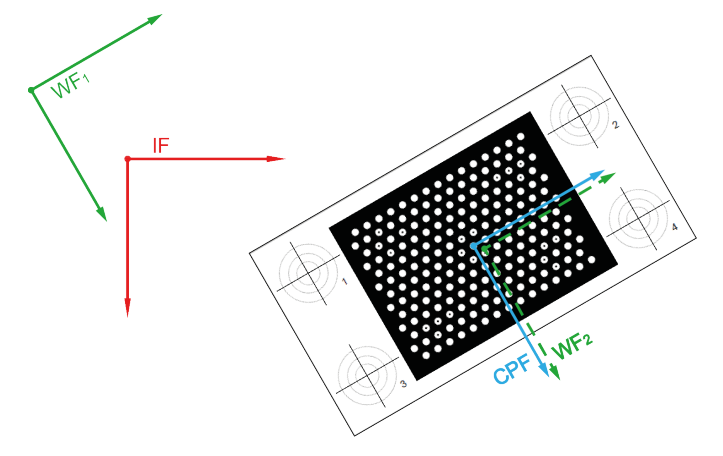

Fig. 81: Origin WF = Given by the coordinates of the fiducials or origin WF ≙ origin CPF

### **Point pair list (Robotics)**

The origin of the world system (WF) is given by the coordinates (WF and IF) for the crosshair points.

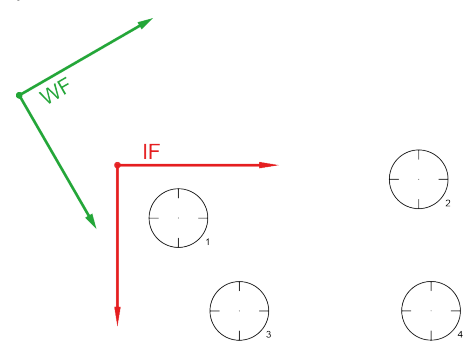

Fig. 82: Origin WF = Given by the coordinates of the crosshair points

# **4.6.1.7 Tab Cycle time**

In tab Cycle time the timing conditions of the VISOR® vision sensor can be defined.

```
VISOR<sup>®</sup> 068-14490 - 28/07/2017-11 Page 117 EN
```
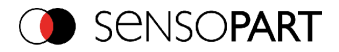

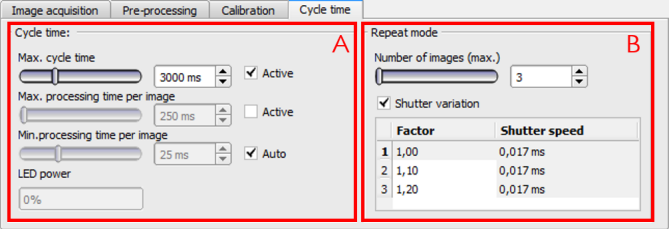

### Fig. 83: Setup Job, tab Cycle time

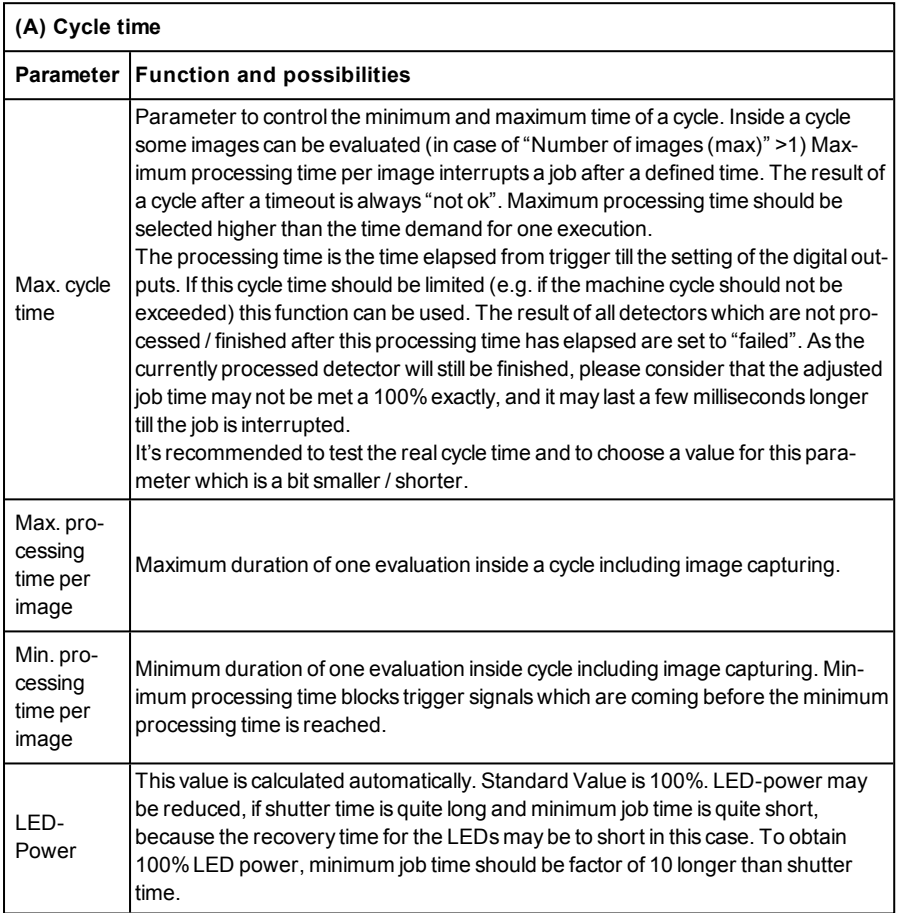

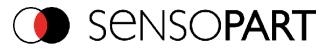

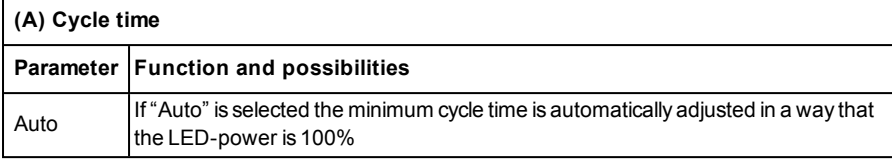

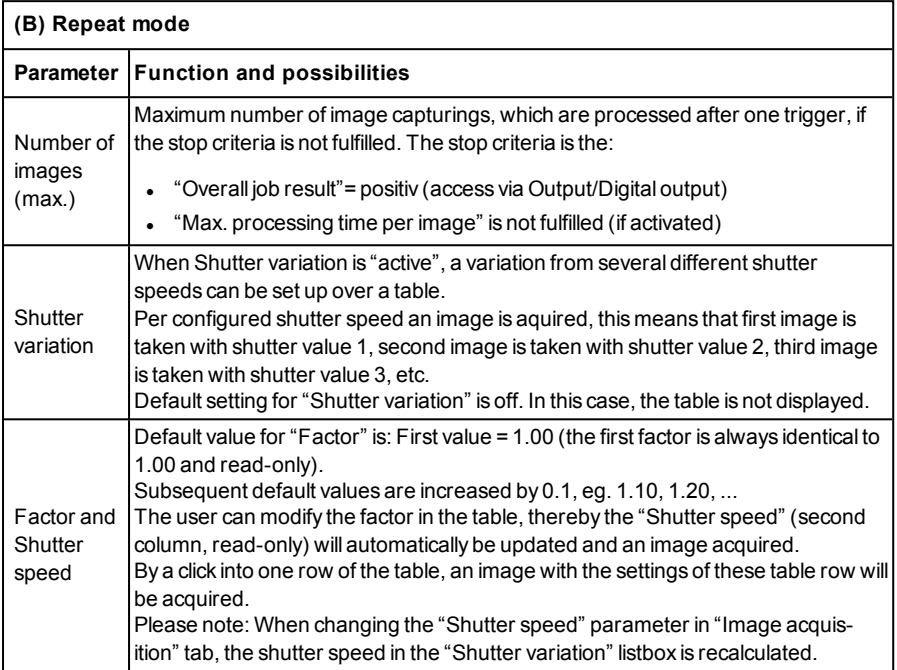

#### **Repeat Mode: Assign the detector to an image**

In the setup "Detector" all selected detectors are listed. If the "Number of images (max)" parameter of the repeat mode is greater than 1, the option of assigning a detector to an image acquisition is obtained. In the "Repeat mode" column, this setting can be made for each detector.

- Always: Executed in all image acquisitions
- Recording n: Executed in the corresponding image acquisition

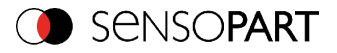

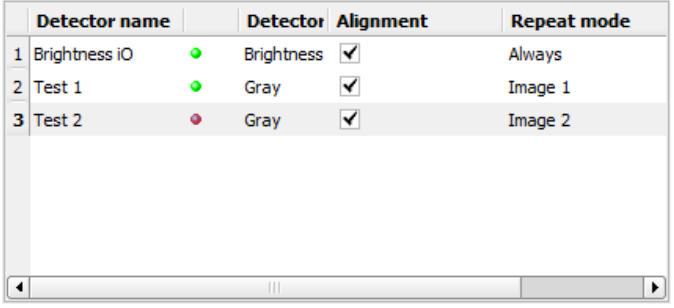

Fig. 84: Open the selection table by double-clicking.

# **4.6.2 Alignment**

Alignment compensation can be necessary for objects or characteristics whose position varies in the image. Three different detection methods (alignment detectors) are available for this purpose.

### **Mode of function of an alignment detector**

An alignment detector is a tracking coordinate system, which is anchored to one selected characteristic. All subsequently defined detectors are aligned in relation to this coordinate system. The tracked coordinate system is drawn in dark blue (for information on the meaning and adjustment of the different frames see chapter: Search and [parameter](#page-321-0) zones ).

Please note:

- Maximum of one alignment detector can be defined for each job.
- For each detector in the job, it can be selected whether the detector is to be tracked with the alignment or not.
- As alignment requires an extra calculation step, it should only be used if required by the application.

### **4.6.2.1 Selection and configuration of an Alignment**

#### **Select alignment detector:**

- 1. Click on the button Alignment.
- 2. Select a detection method in the configuration window "Method":

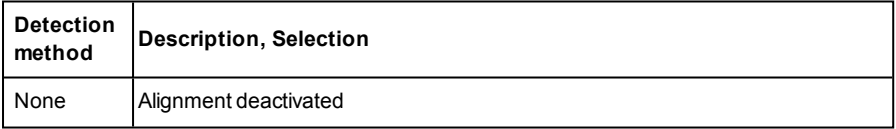

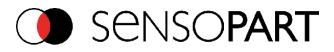

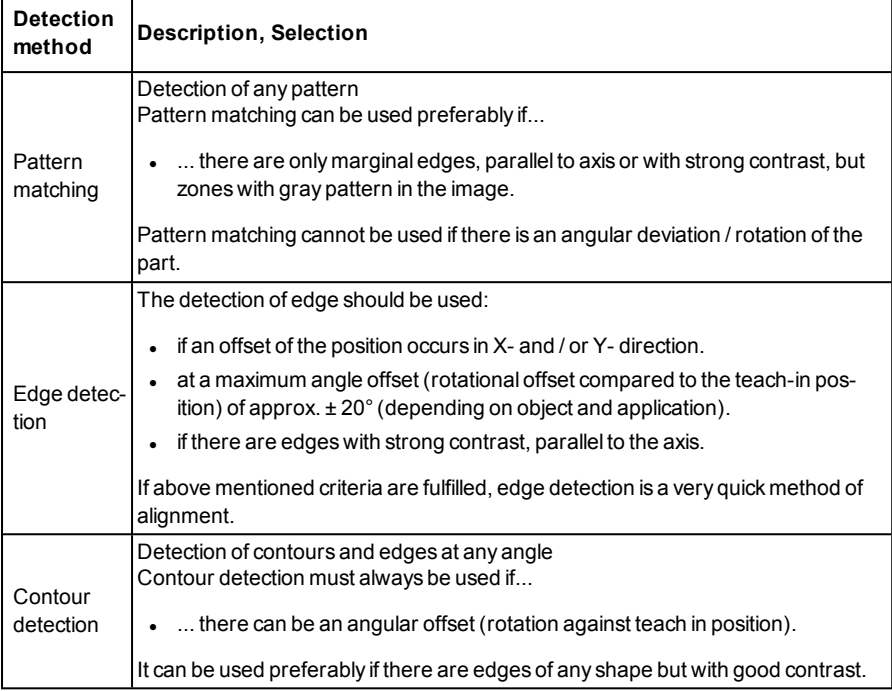

### **Configuration of alignment detector:**

- 1. Adapt the position and size of the search and parameter zones displayed on the screen if necessary.
- 2. Configure the alignment detector in the Parameters tab .

### **Activation of alignment for detectors**

In the "Detector" setup, all selected detectors are listed. In the "Alignment" column, it is possible to select for each detector whether it is to be aligned by the adjusted alignment or not. Default value is "Active".

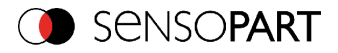

|                | <b>Detector name</b> | Detector type Alignment |   |
|----------------|----------------------|-------------------------|---|
| 1 <sup>1</sup> | Detector 1           | · Pattern matching      |   |
|                | 2 Detector2          | $\bullet$ BLOB          | ✔ |
|                | 3 Detector3          | <b>•</b> Contrast       |   |

Fig. 85: Detector list, alignment active / inactive

### **Reset**

The "Reset" button can be used to restore the factory settings for the selected alignment detectors.

# **4.6.2.2 Alignment Pattern matching**

This alignment detector is suitable for the detection of any patterns, even without clear edges and/or contours. The pattern is taught in and placed over the image during the subsequent check. A match is made at the largest similarity value.

# **4.6.2.2.1 Tab Color channel**

In the color channel tab, a color image (3 channel) can be converted to a gray value image (1 channel). In contrast to the gray value image of a monochrome VISOR<sup>®</sup> vision sensor, contrasts can be significantly increased. The highlighting of a color can be set individually for each detector. Thus, the flexibility compared to the use of optical color filters is significantly higher.

The image displayed is dependent on the selected detector.

- Color detectors: Display always colored.
- Object detectors: Monochrome image, display dependent upon selected color model and color channels.

The following parameters can be configured in the Color channel tab:

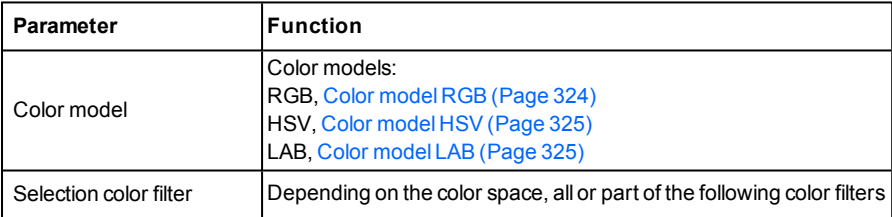

Page 122 EN VISOR® 068-14490 - 28/07/2017-11

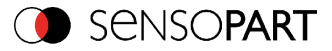

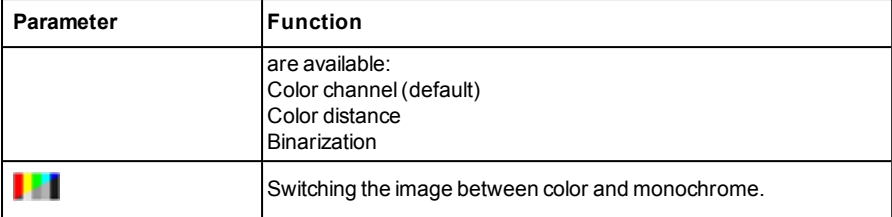

## **4.6.2.2.1.1 Selection color filter**

The following color filters are available:

### **Color channel (default)**

The selected color channel is used as a gray value image.

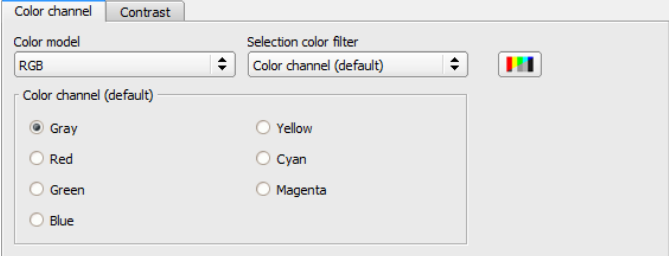

Fig. 86: Color filter, Color channel(default)

### **Color distance**

A color is selected as reference color by specifying the color model values or by pipette. The gray value image indicates the distance of each pixel to this reference color. Typical application: Segmentation of characters for OCR.

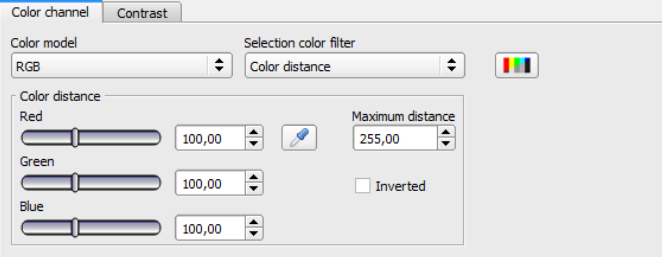

Fig. 87: Color filter, Color distance

```
VISOR<sup>®</sup> 068-14490 - 28/07/2017-11 Page 123 EN
```
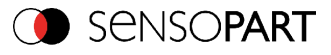

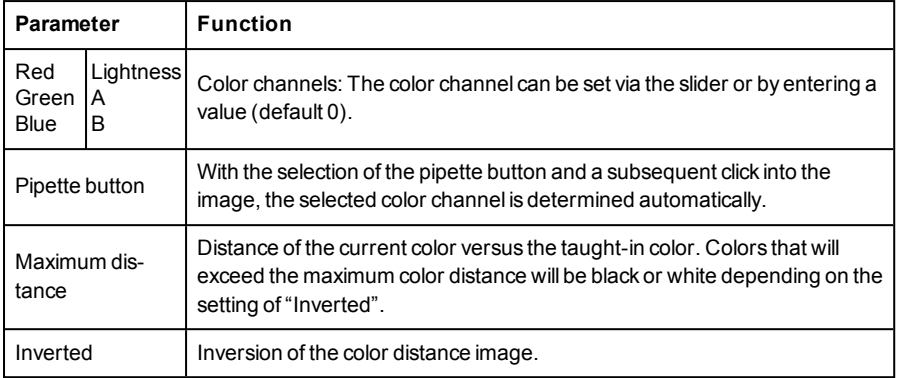

### **Binarization**

A color range is selected. All pixels within this color range become white. Pixels with deviating color values become black.

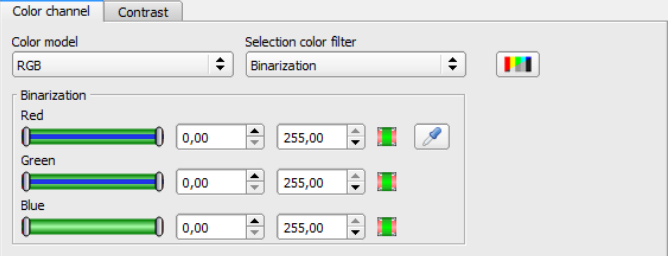

Fig. 88: Color filter, Binarization

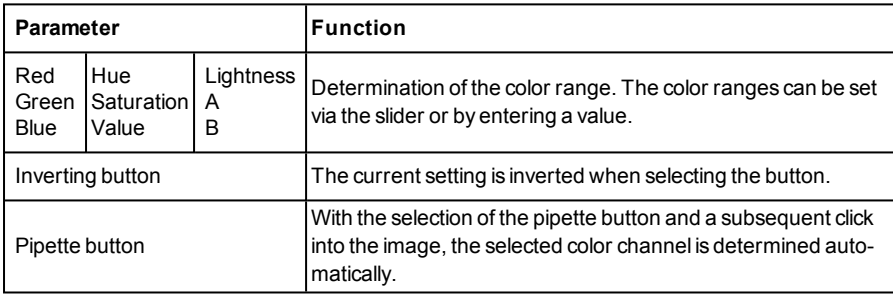

# **4.6.2.2.2 Alignment Pattern matching, tab Parameters**

The following parameters can be configured in the Parameters tab:

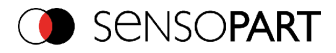

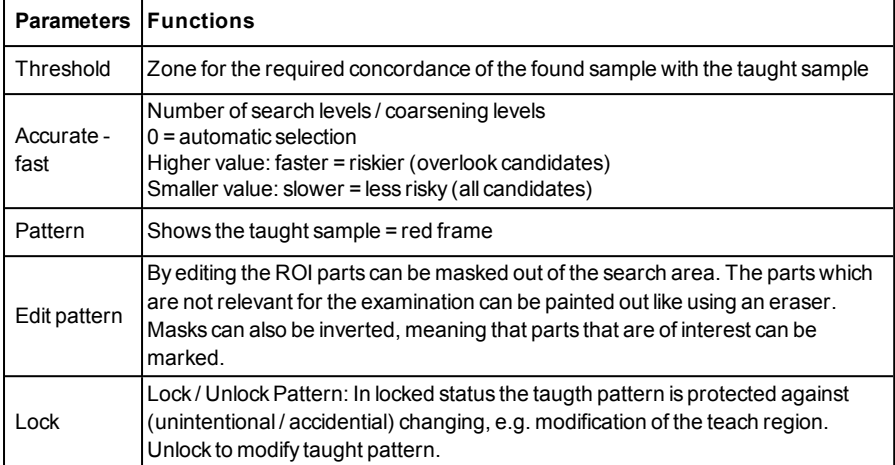

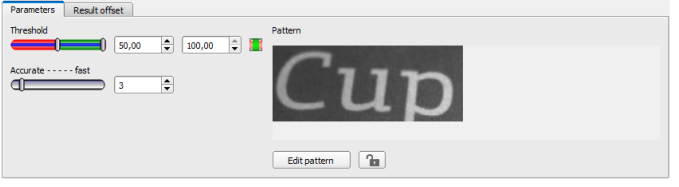

Fig. 89: Alignment Pattern matching, tab Parameters

# **4.6.2.2.3 Result offset**

With the Result offset, the final position of a found object can be modified. This can be useful when working with a robotic coordinate systems and needing to define a 'pick point' for example.

### **Settings in result offset tab:**

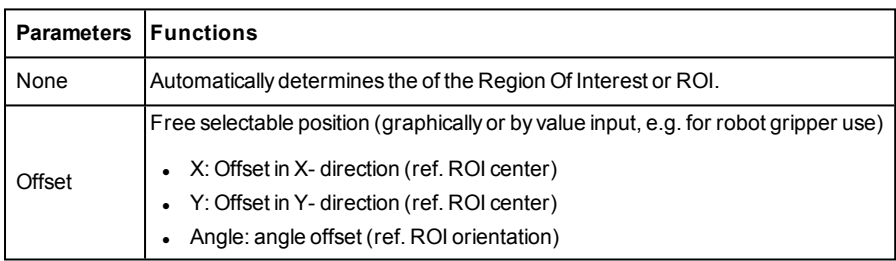

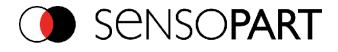

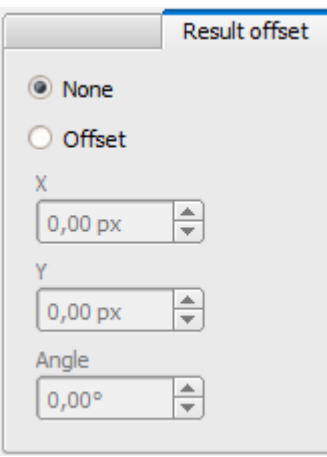

Fig. 90: Result offset

# **4.6.2.3 Alignment Edge detector**

The alignment determines the object position and thus the tracked coordinate system based on the intersection point of edges in the image. Angle positions up to approx.  $\pm 20\%$  deviation (depending on the object) can be compensated.

## **4.6.2.3.1 Structure of alignment method Edge detector**

The alignment "Edge detector" is carried out via "Probes". Depending on the probe type, there are between one and three probe/s. The search region of a probe is indicated by the yellow frame (ROI). Within this ROI the object is searched and the edge of the object is scanned. The scanning is performed in the direction of the yellow arrow, the "search direction". This yellow arrow can also be used to turn the search region of the detector. From the starting point of the ROI, search stripes (number can be set as desired) are sent out in search direction. If the search stripe touches the edge of the object, the "touching point" of the search stripe is marked with a cross at this point. Depending on the number and the setting, there may be a "winner search stripe", the touching point of which is shown in bold. Which edge of an object is touched is indicated at the "scanning line" in the search direction. If an object is not scanned from both X and Y direction but only from one direction, the second scanning line is at the center of the search region. The arrows with the origin at the intersection of the scanning lines form the aligned coordinate system. In the following figure, the structure of the alignment Edge detector is visualized.

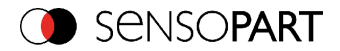

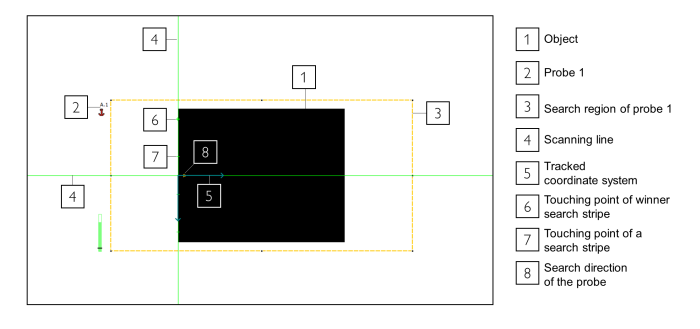

Fig. 91: Structure of Edge detector

### **4.6.2.3.2 Tab Color channel**

In the color channel tab, a color image (3 channel) can be converted to a gray value image (1 channel). In contrast to the gray value image of a monochrome VISOR<sup>®</sup> vision sensor, contrasts can be significantly increased. The highlighting of a color can be set individually for each detector. Thus, the flexibility compared to the use of optical color filters is significantly higher.

The image displayed is dependent on the selected detector.

- Color detectors: Display always colored.
- Object detectors: Monochrome image, display dependent upon selected color model and color channels.

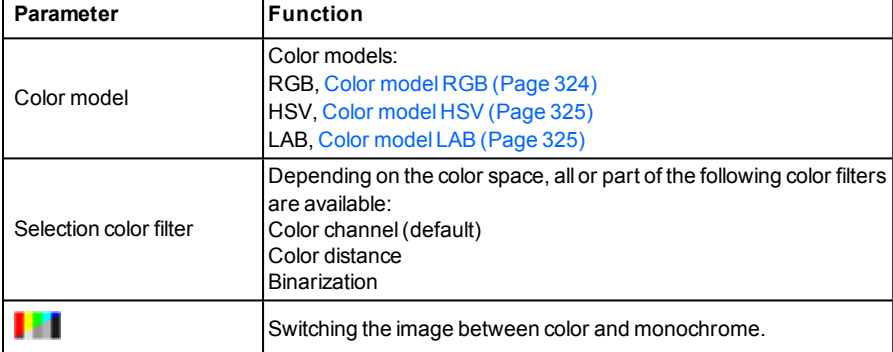

The following parameters can be configured in the Color channel tab:

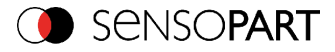

# **4.6.2.3.2.1 Selection color filter**

The following color filters are available:

### **Color channel (default)**

The selected color channel is used as a gray value image.

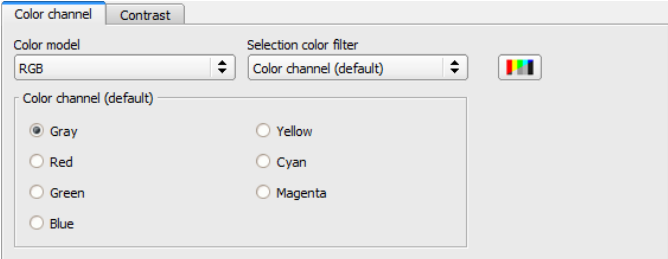

Fig. 92: Color filter, Color channel (default)

### **Color distance**

A color is selected as reference color by specifying the color model values or by pipette. The gray value image indicates the distance of each pixel to this reference color. Typical application: Segmentation of characters for OCR.

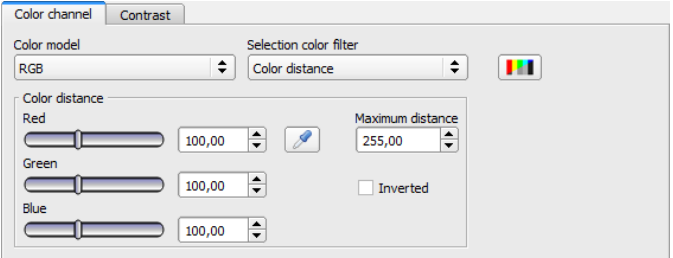

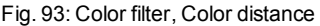

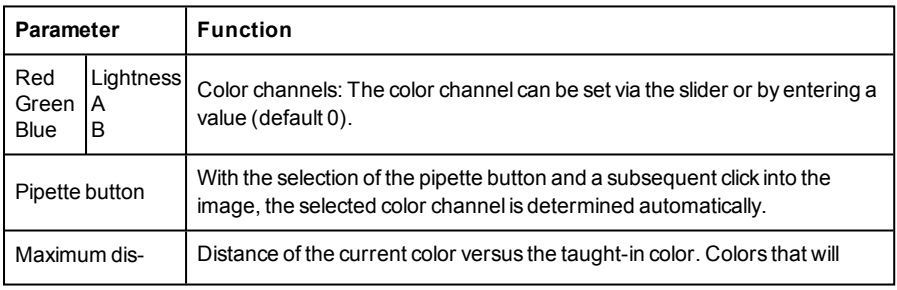

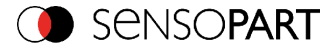

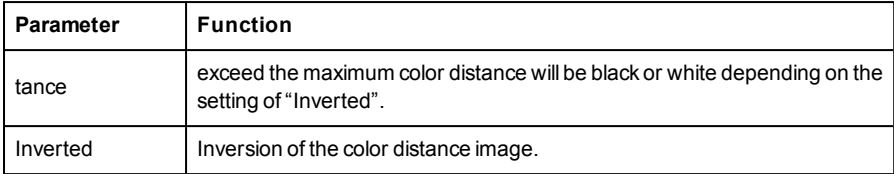

### **Binarization**

A color range is selected. All pixels within this color range become white. Pixels with deviating color values become black.

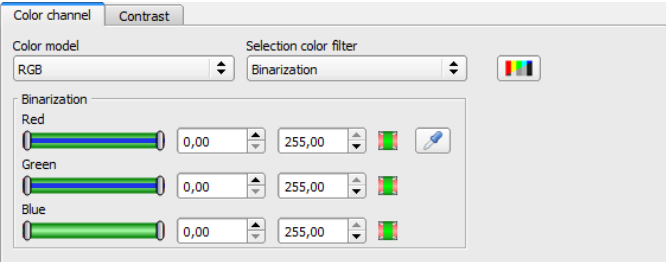

Fig. 94: Color filter, Binarization

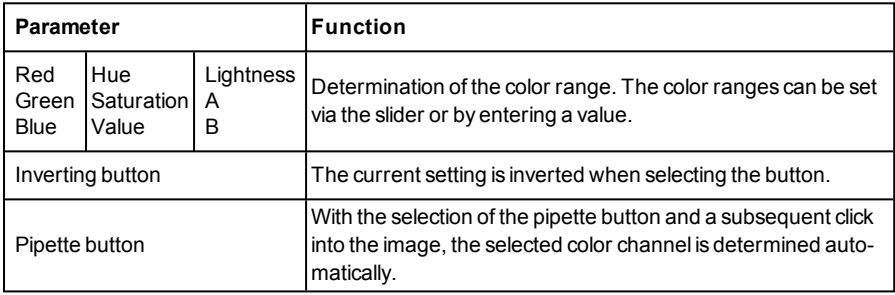

# **4.6.2.3.3 Alignment Edge detector, tab Parameters**

The probe type must be selected to perform the edge detection. The probe type determines which change in position of the object should be aligned: Shift in one or two directions, rotation. The following probe types are available:

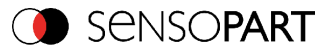

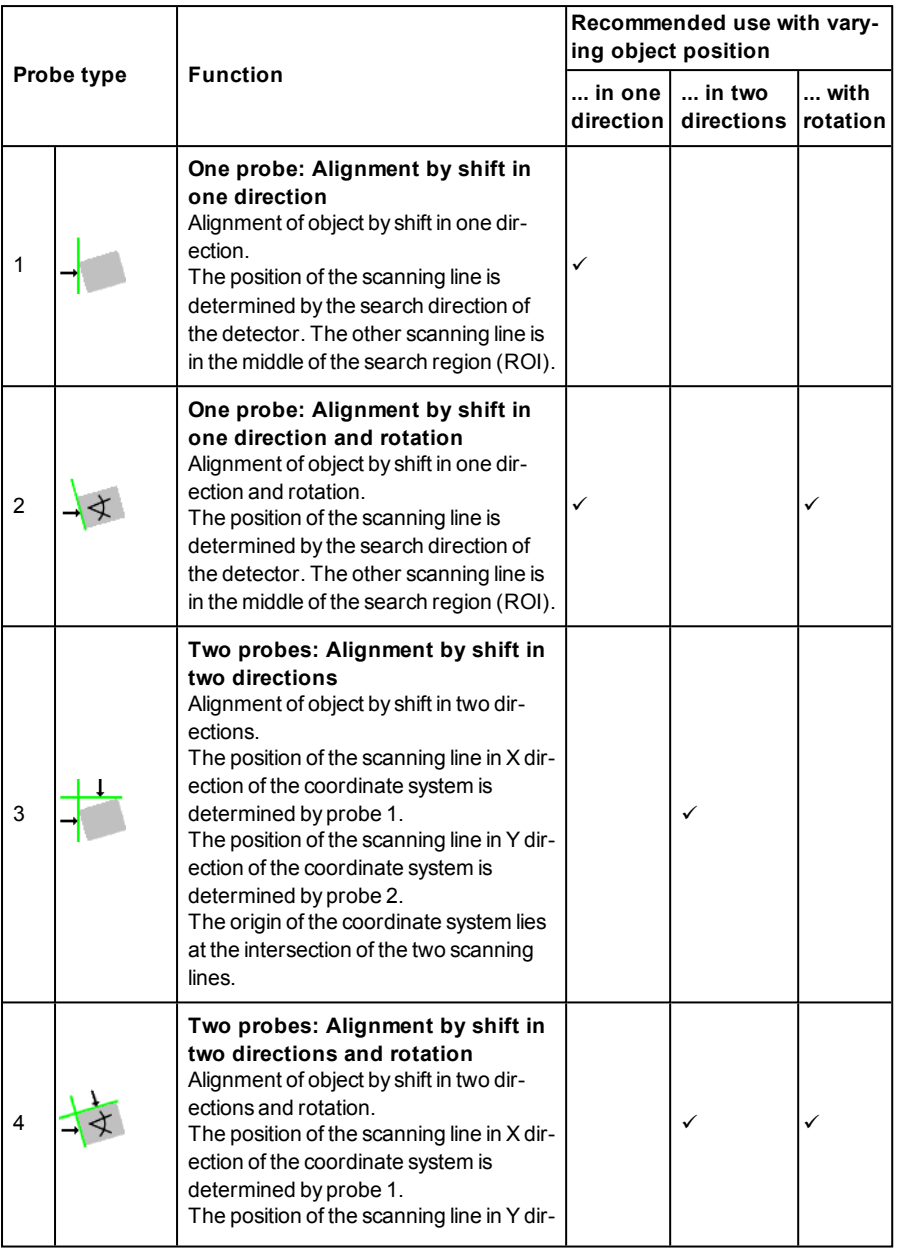

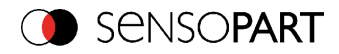

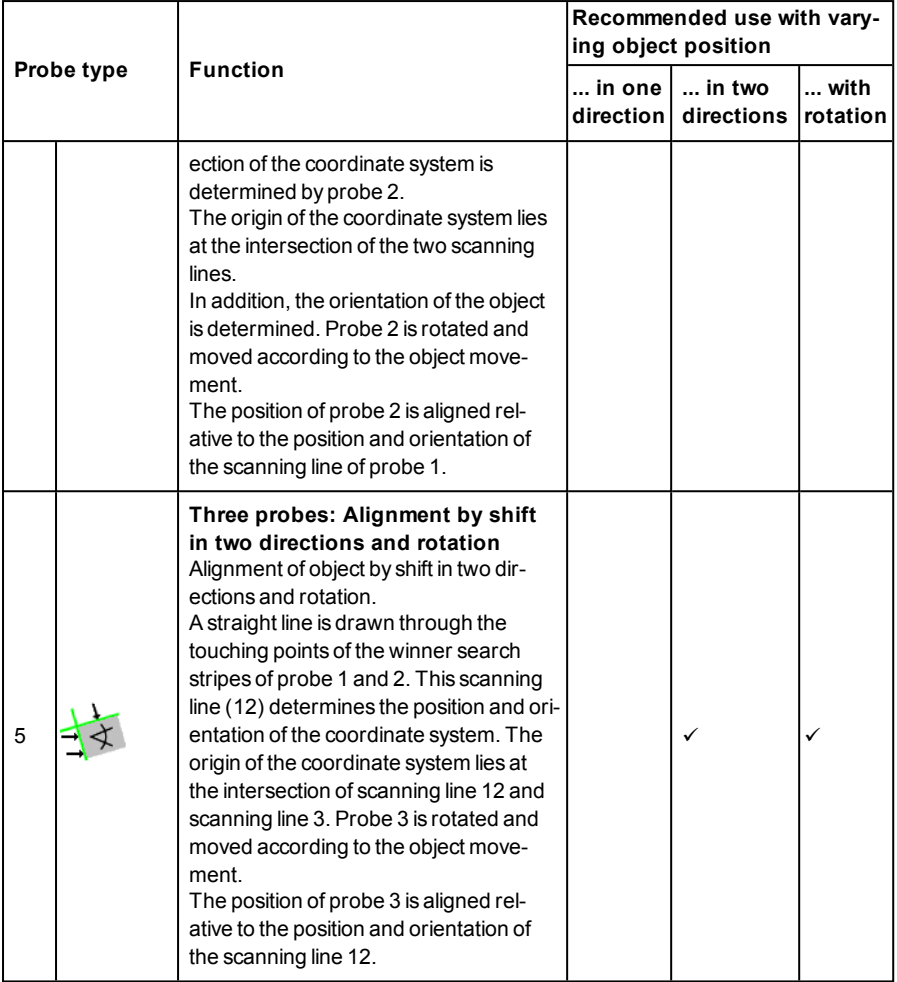

After selecting the probe type, the corresponding parameters must be determined. The following parameters can be configured in the Parameters tab:

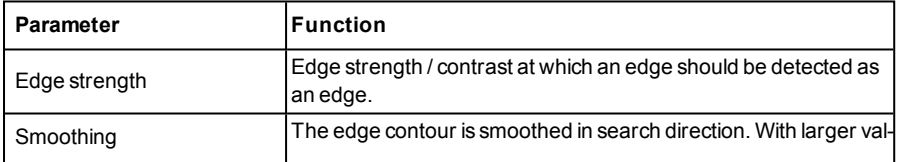

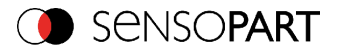

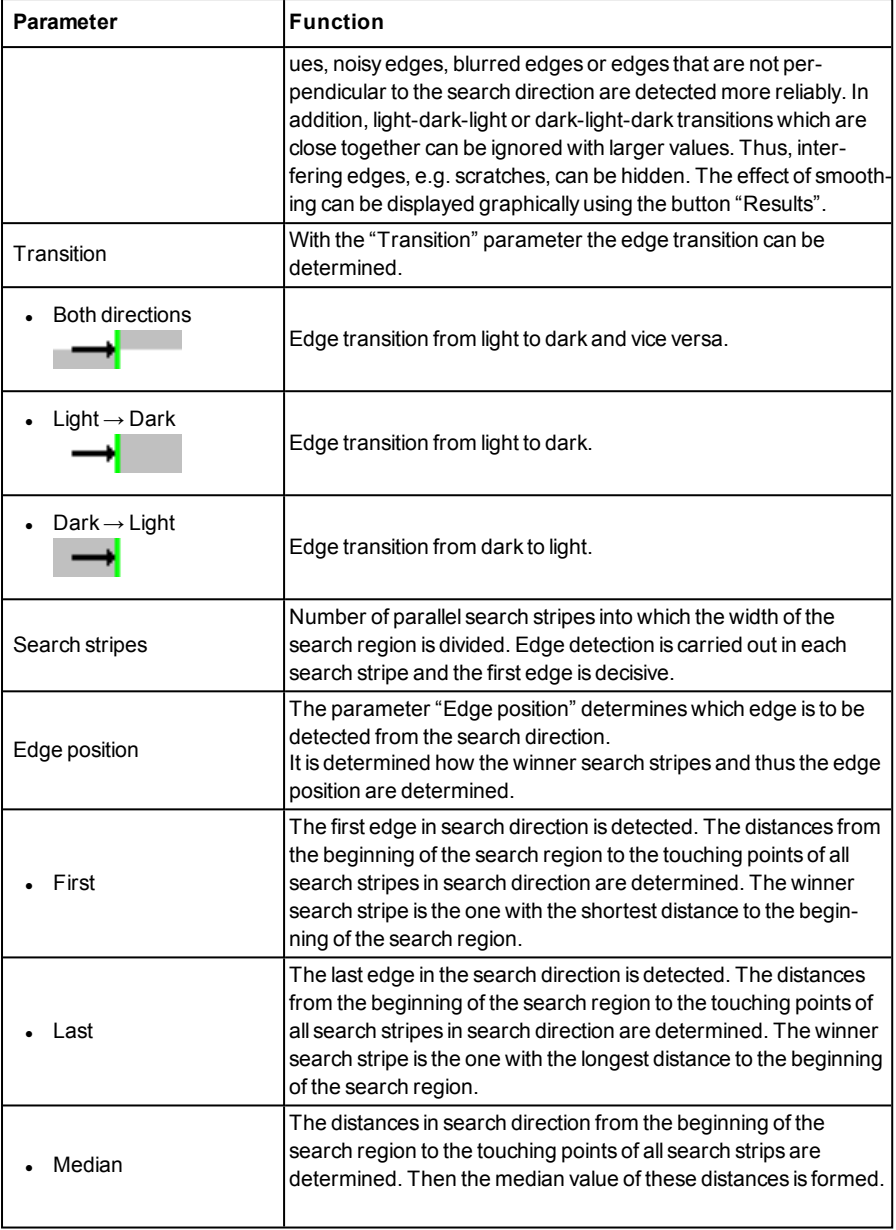

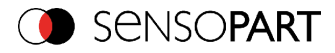

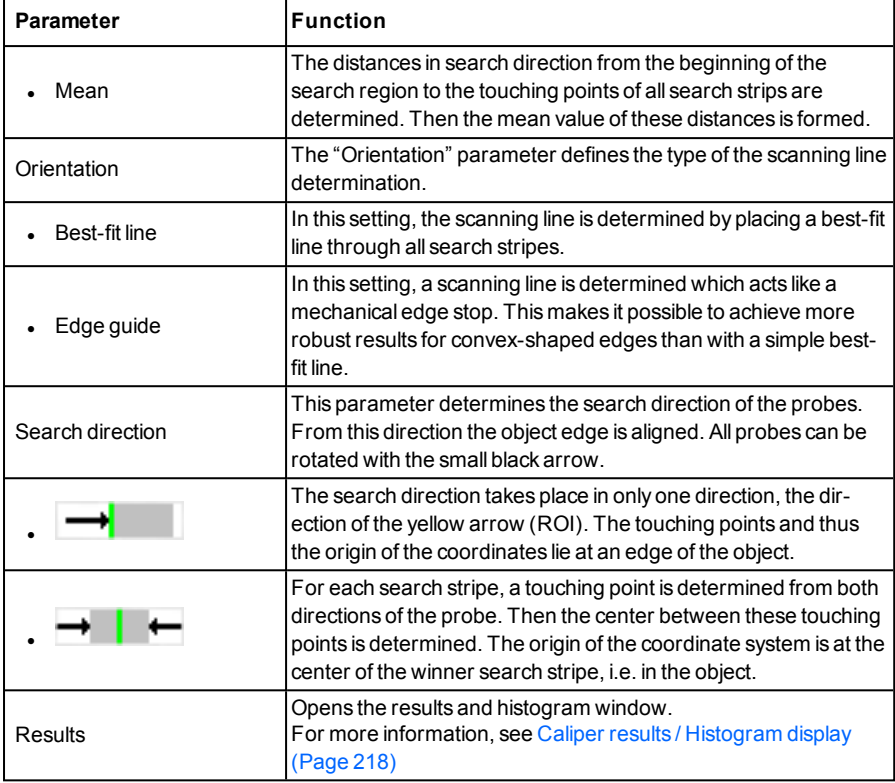

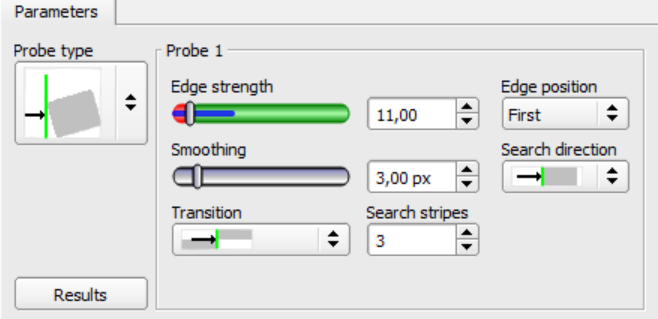

Fig. 95: Alignment Edge detector, tab Parameters

## **Optimization of execution speed:**

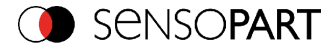

- Search zone for position (yellow frame) only as large as required
- Reduce search stripes
- Reduce smoothing value
- Reduce resolution to QQVGA, QVGA or VGA instead of WVGA (Attention: global parameter, affects all detectors!)

#### **Improve robust detection:**

- If edges are blurred: increase smoothing value
- If interfering edges such as scratches are detected: increase switching threshold or / and smoothing value
- If edge is not vertical to search direction: increase search stripes

### **Effect of Number "search stripes"**

"Search stripes" represent the how many search stripes the width of the search area is divided into. Edge detection is processed in each search stripe over the whole width. The first edge which is detected is the overall result of all search stripes. By increasing the number of search stripes it's assures that the first edge in the search area is found. By increasing search stripes it may happen that the found edge strength fluctuates, e.g. if only the half width of the search area is covered with an edge. This is because the first – not the strongest – edge which is above the threshold is detected.

Further information on edge detection see chapter: Further [explanations](#page-572-0) to Edge detector (alignment) [\(Page](#page-572-0) 573).

## **4.6.2.4 Alignment Contour detection**

This detector is suitable for detecting contours by means of edges. The contours of an object in the search area are taught and stored in the sensor. In Run mode the sensor searches the position of the best fit with the taught contour. If the fit is higher than the selected threshold the result is positive. The function contour detection can work incomplete 360° angular detection mode. So the object can be rotated in any angle. (The angular settings must be set accordingly!)

### **4.6.2.4.1 Tab Color channel**

In the color channel tab, a color image (3 channel) can be converted to a gray value image (1 channel). In contrast to the gray value image of a monochrome VISOR<sup>®</sup> vision sensor, contrasts can be significantly increased. The highlighting of a color can be set individually for each detector. Thus, the flexibility compared to the use of optical color filters is significantly higher.

The image displayed is dependent on the selected detector.

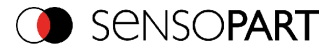

- Color detectors: Display always colored.
- Object detectors: Monochrome image, display dependent upon selected color model and color channels.

**Parameter Function** Color model Color models: RGB, Color [model](#page-323-0) RGB (Page 324) HSV, Color [model](#page-324-0) HSV (Page 325)

The following parameters can be configured in the Color channel tab:

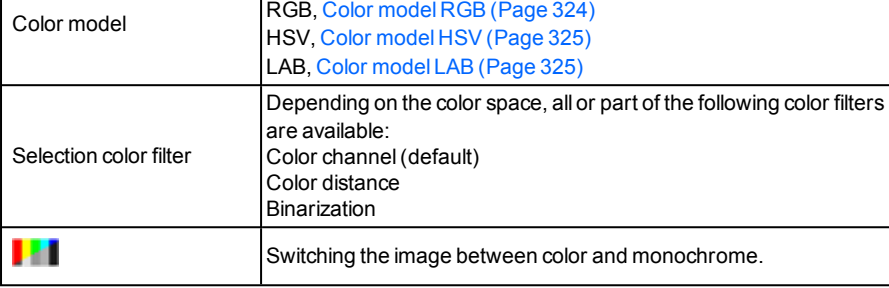

### **4.6.2.4.1.1 Selection color filter**

The following color filters are available:

### **Color channel (default)**

The selected color channel is used as a gray value image.

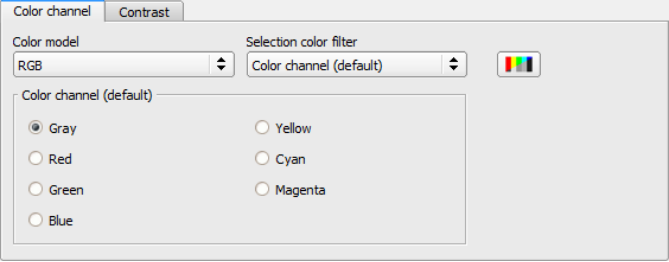

Fig. 96: Color filter, Color channel (default)

### **Color distance**

A color is selected as reference color by specifying the color model values or by pipette. The gray value image indicates the distance of each pixel to this reference color. Typical application: Segmentation of characters for OCR.

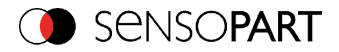

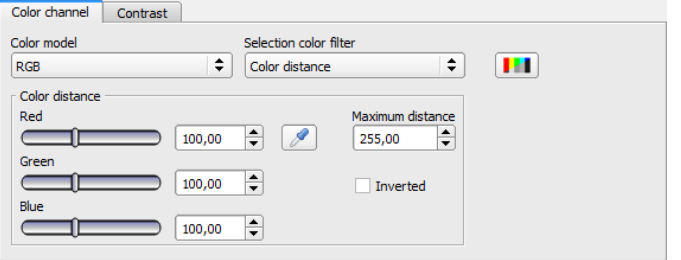

Fig. 97: Color filter, Color distance

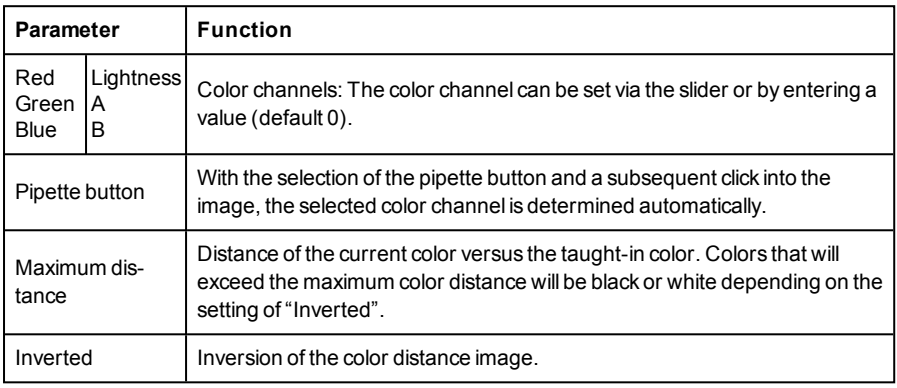

### **Binarization**

A color range is selected. All pixels within this color range become white. Pixels with deviating color values become black.

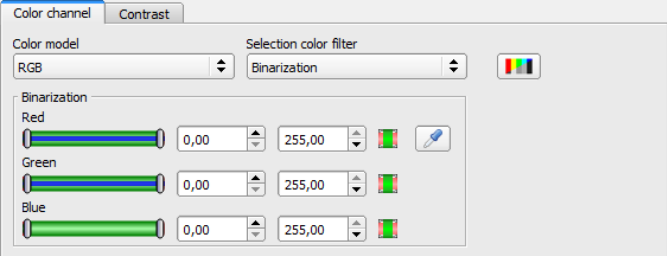

Fig. 98: Color filter, Binarization

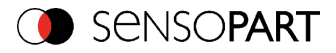

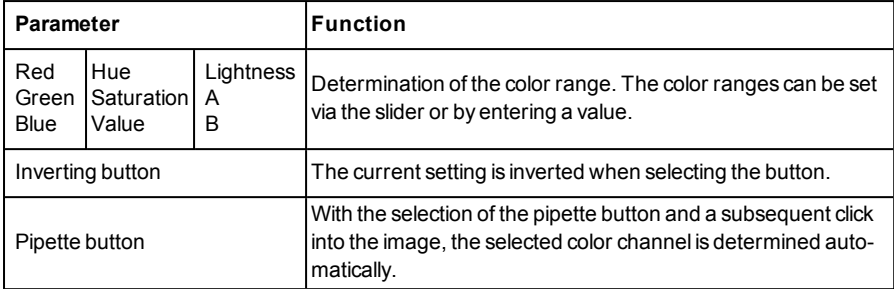

# **4.6.2.4.2 Alignment method Contour detection, tab Parameters**

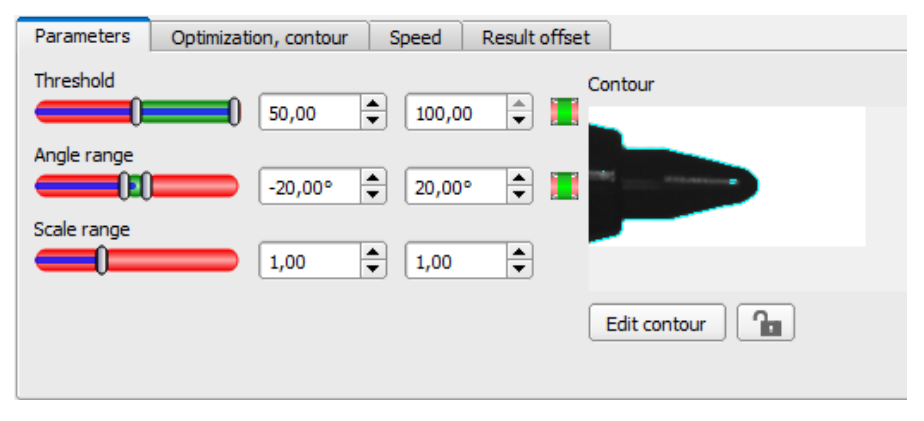

The most important parameters for contour detection can be set in the Parameters tab.

### Fig. 99: Alignment Contour detection, tab Parameters

The pale blue edges in the lower right corner (high contrast changes in the image) have been identified and marked based on the parameter settings. The found edges / contour can be influenced by changing these parameters, or by the function "Edit contour". The VISOR<sup>®</sup> now searches this contour in the search area (yellow frame).

The following parameters can set in the Parameters tab:

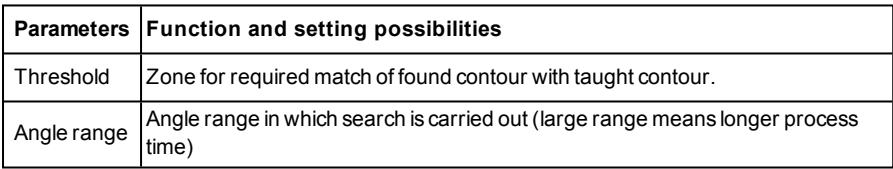

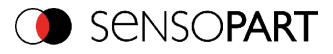

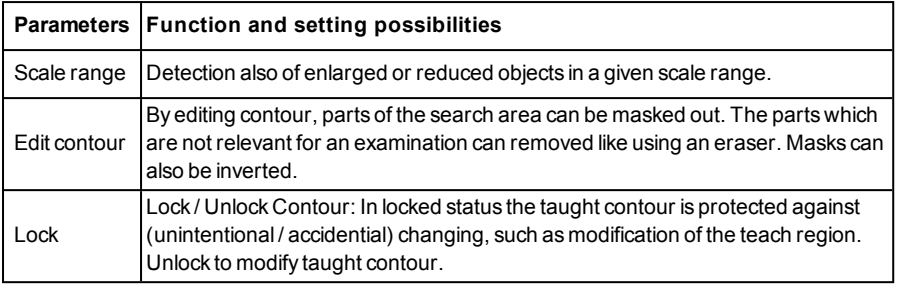

### **Optimization of the execution speed:**

- Search zone for position (yellow frame) only as large as necessary. Please note: The contour is found as long as the center point of the pattern is inside the search area!
- Search zone for angle only as large as necessary
- Search zone for scale only as large as necessary
- Reduce resolution to CGA instead of VGA (Attention: Global parameter, affects all detectors!)
- Set "accurate fast" to fast
- Increase value "Min. contrast pattern". Take care that the relevant contours are still visible in the display.
- Increase value "Min. contrast image".
- Use alternate reference pattern, e.g. with higher contrast, so that "Min. contrast pattern" and "Min. contrast image" can be increased.

#### **Robust detection:**

- Search zone for position (yellow frame) sufficiently large?
- Search zone for angle sufficiently large?
- Search zone for scale sufficiently large?
- Contrasts for model and image suitably set? (for model visible in sample)
- $\cdot$  Set "accurate fast" to accurate
- Are there several overlapping objects in the image?
- Distinctive edges available? Re-teach if necessary .
- "Min. contrast pattern" set to a suitable value? If in the taught pattern the relevant contour lines are not shown completely: decrease "Min. contrast pattern". If there are too many contour lines shown: increase "Min. contrast pattern".

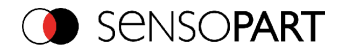

- <sup>l</sup> "Min. contrast image" set to a suitable value for the current image? If the current image(s) do have a higher / lower contrast than the taught reference image /pattern please increase / decrease the value of "Min. contrast image" accordingly.
- <sup>l</sup> If in the taught pattern the relevant contour lines are not shown completely: decrease "Min. contrast pattern". If there are too many contour lines shown: increase "Min. contrast pattern".
- If found at wrong position: use more distinct sample, re-teach if necessary.
- If the result value is fluctuating strongly from image to image? Take care that there are no "false" edges taught (edges because of shadows, or fragments of contours, which are not desired in the contour model): This can be achieved by increasing "Min. contrast pattern" or by eliminating those false edges by function "Edit contour".

#### **Parameter Angle range: Rotational direction of angle**

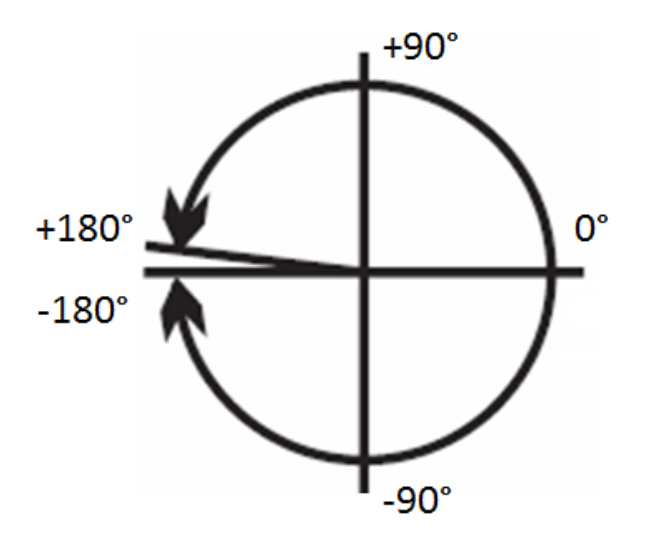

Fig. 100: Rotational direction of angle

## **4.6.2.4.3 Alignment Contour detection, tab Optimization, contour**

In the "Optimization, contour" tab further settings for the edge transition and the contrast can be made.

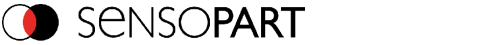

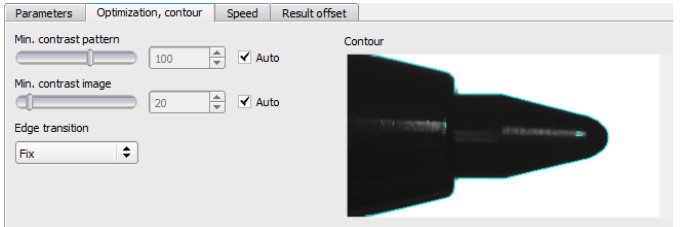

Fig. 101: Alignment Contour detection, tab Optimization, contour

The following parameters can be configured in the Optimization, contour tab:

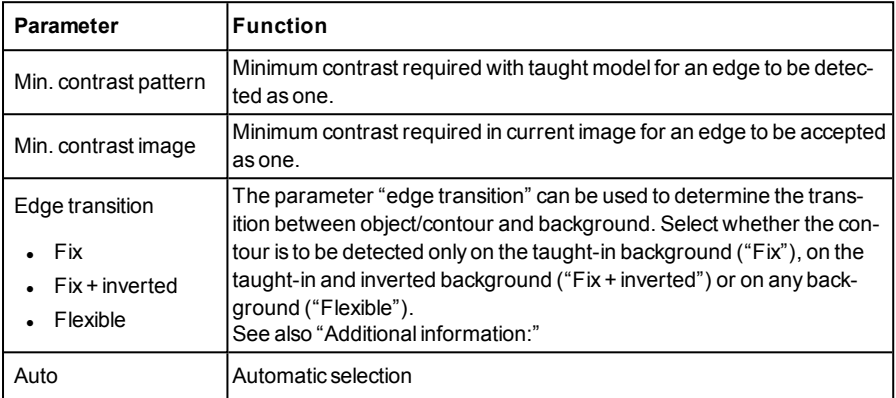

### **Edge transition**

Example:

A gray object is taught-in in front of a brighter background, as shown in the following figure.

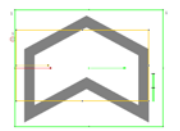

Fig. 102: Taught-in contour in front of a brighter background

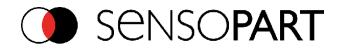

The following table shows the results of the contour detector with the respective settings for the edge transition.

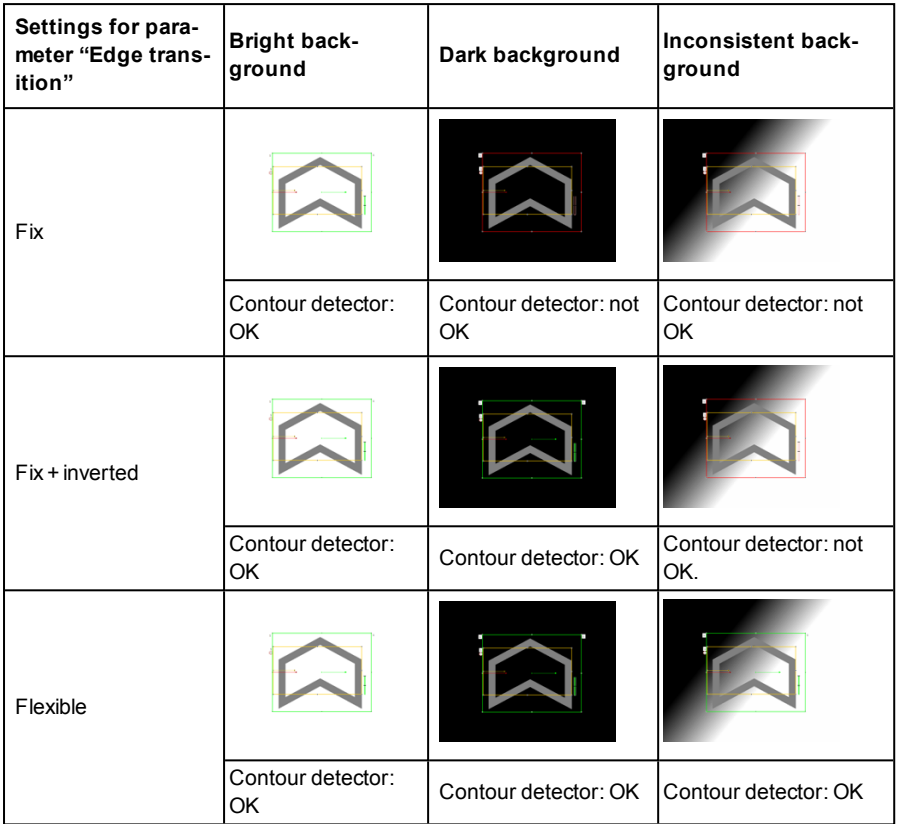

## **4.6.2.4.4 Alignment Contour detection, tab Speed**

Using the adjustable parameters in the Speed tab, execution time of the sensor can be altered. Adjusting the Search levels of the Speed tab alters the level of detail and corresponding time applied to a given search.

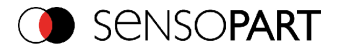

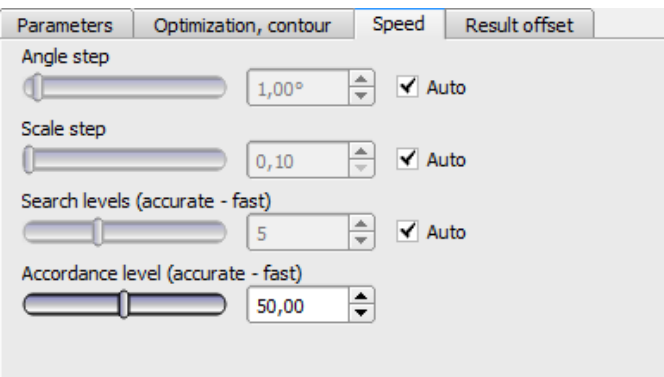

Fig. 103: Alignment Contour detection, tab Speed

The following parameters can be configured in the Speed tab:

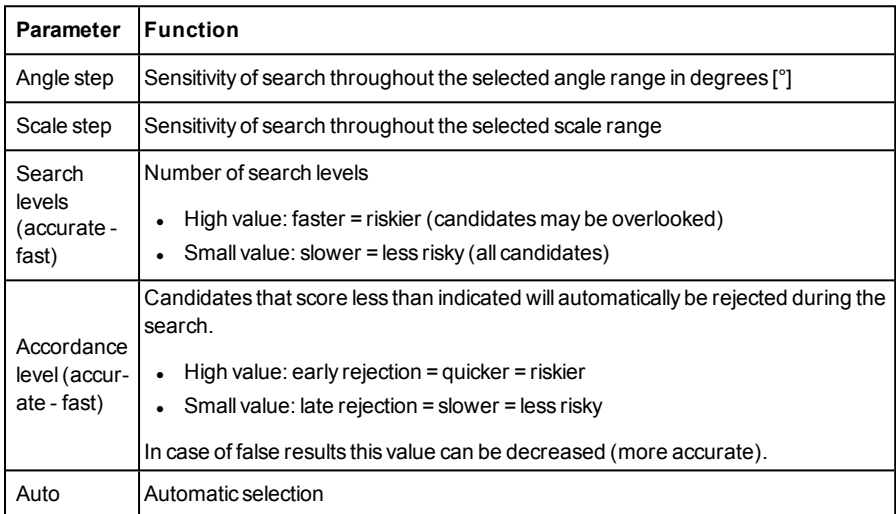

### **4.6.2.4.5 Result offset**

With the Result offset, the final position of a found object can be modified. This can be useful when working with a robotic coordinate systems and needing to define a 'pick point' for example.

### **Settings in result offset tab:**

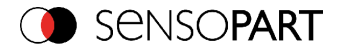

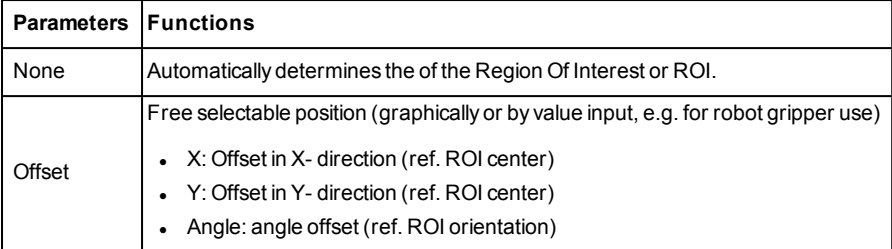

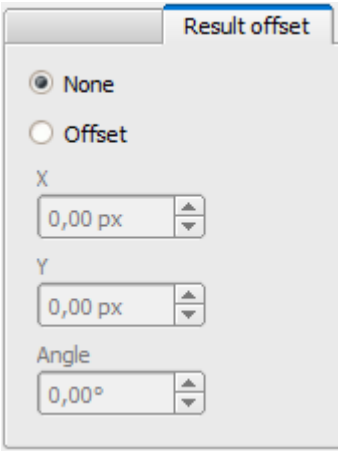

Fig. 104: Result offset

## **4.6.2.4.6 Alignment Contour detection, tab Gripping space**

Robots grip objects, e.g. with a twin-jaw gripper, on the outer contour of the objects. Gripping with the robot may not be possible if the objects touch or overlap. The VISOR<sup>®</sup> gripping space function can be used to check whether the gripping positions on the object are available in the required size. The position of the first found object is output, in which its tracking detectors (gripping regions) are OK (according to the logical links in the overall result).

The gripping space function is available for contour alignment.

#### **Sequence:**

- 1. The contour alignment identifies those objects as candidates whose contour matches the taught-in contour.
- 2. These candidates will be sorted. The sorting takes place according to the values of "Sorting criteria" and "Sorting order" set in the "Gripping space" tab.

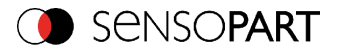

3. According to this order, the candidates will be checked to make sure that the tracked detectors that are assigned by alignment (e.g. clearance check) all comply. This happens under consideration of the logical links in the overallresult. In the "Digital output" tab of the "Output" setup, logical links can be used to evaluate the objects. For example, free spaces for different gripping positions can be defined here. The gripping positions X-X and Y-Y are possible for the object shown in the following figure. Of these gripping possibilities, only those that are necessary for one grip can then be checked for "free".

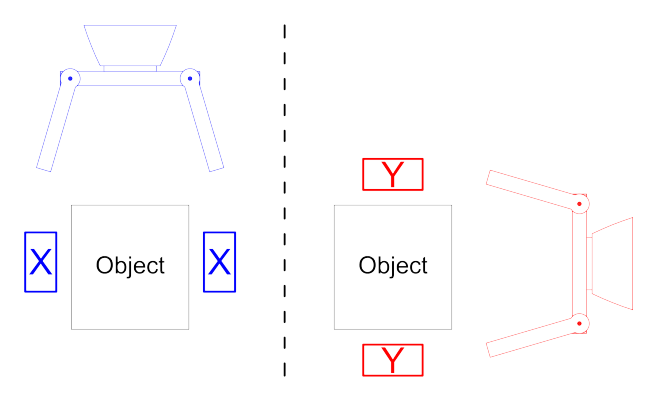

Fig. 105: Possible gripping position X-X (left) and possible gripping position Y-Y (right).

Please note: The alignment per detector can be activated or deactivated in the detector list (Default: Active). Only detectors activated here are effective for the gripping space check.

4. The position data of the first object that meets all these criteria are output and the search is terminated at this point.

The precondition for the successful finding of an object is at least one object per image/evaluation for which the total result, i.e. also aligned detectors are "i.O."!

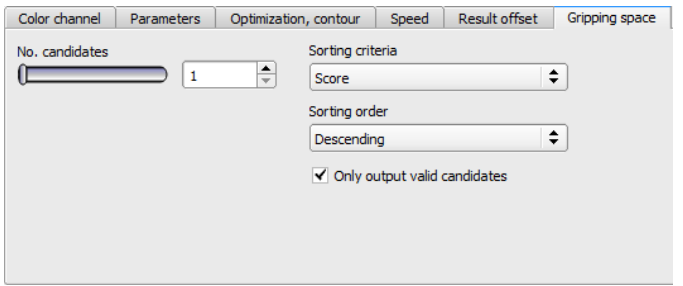

Fig. 106: Alignment method Contour detection, tab Gripping space
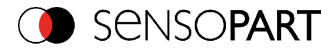

Following parameters can be set in the Gripping space tab:

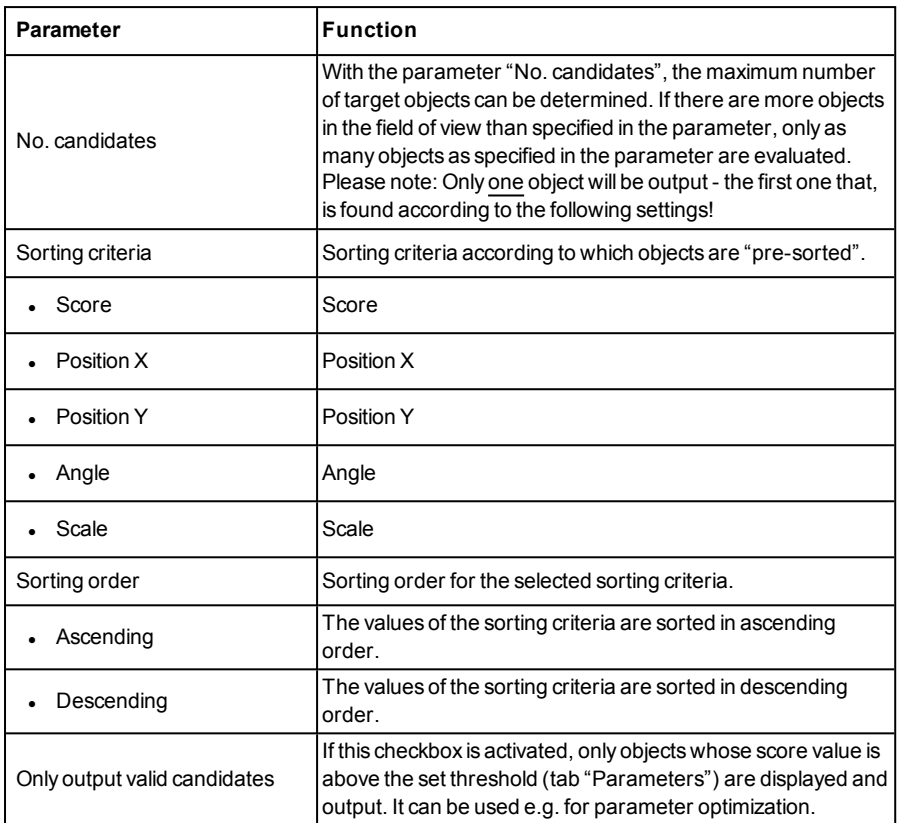

## **4.6.3 Detectors**

Each job contains one or several inspection steps (detectors), which you can define here. By clicking on the "Defector" button, or the "New" button under the Detector list, a window with a list of all available detectors opens. Drawings in the image (yellow, red frames etc.) can be activated or deactivated for any detector or category in the menu item "View/all drawings". With "View/drawings of current detector only", all drawings on the screen can be deactivated with the exception of the detector currently being processed.

**For information to the meaning and adjustment of the different frames see chapter:**Search and [parameter](#page-321-0) zones .

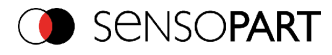

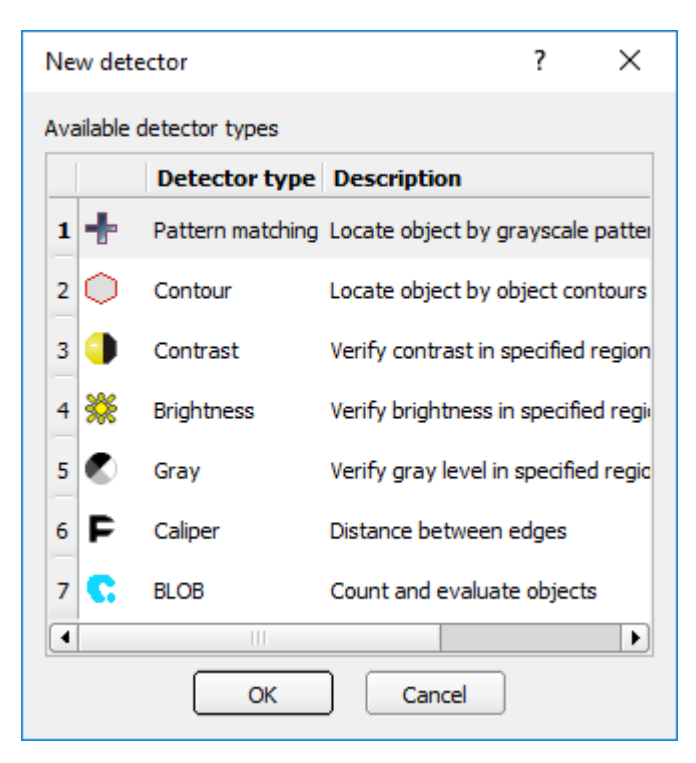

Fig. 107: Detector list for selection (here Object sensor)

## **4.6.3.1 Creating and adjusting detectors**

#### **Types of detector:**

- Detector Pattern [matching](#page-148-0) (Page 149)
- **.** Detector [Contour,](#page-162-0) tab Contour (Page 163)
- Detector [Contrast](#page-170-0) (Page 171)
- Detector [Brightness](#page-182-0) (Page 183)
- [Detector](#page-176-0) Gray (Page 177)
- **.** Detector BLOB, [Introduction](#page-188-0) (Page 189)
- **.** [Detector](#page-210-0) Caliper (Page 211)
- **.** [Detector](#page-218-0) Barcode (Page 219)
- **Detector [Datacode](#page-228-0) (Page 229)**
- [Detector](#page-238-0) OCR (Page 239)

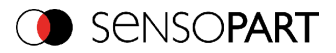

- **.** [Detector](#page-267-0) Color area (Page 268)
- [Detector](#page-271-0) Color list (Page 272)
- **.** [Detector](#page-265-0) Color value (Page 266)
- [Detector](#page-253-0) Wafer (Page 254)
- [Detector](#page-261-0) Busbar (Page 262)

#### **Create new detector:**

- 1. Click on "New" button under the selection list in the configuration window and select the type of detector required. A new detector entry appears in the selection list.
- 2. Edit the name of the detector by double clicking on "Name"

#### **Configure detector:**

- 1. Activate the detector in the selection list.
- 2. Graphically define the appropriate search and parameter zone within the image.
- 3. Configure the detector by entering / adjusting the parameters in the Parameters and if necessaryAdvanced tabs in the configuration window. Which tabs are shown depends on the type of detector selected.

#### **Functions for administration of detectors:**

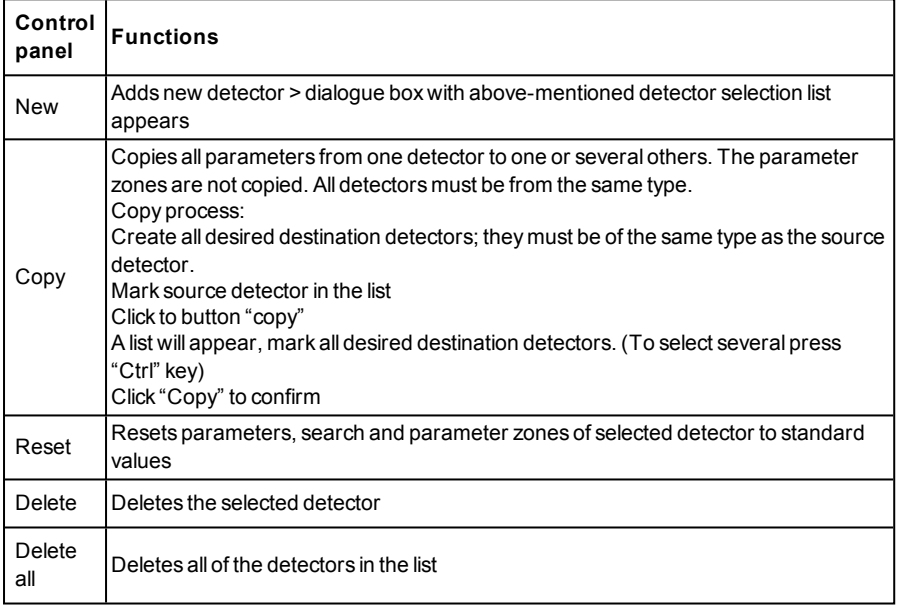

#### **Information:**

VISOR<sup>®</sup> 068-14490 - 28/07/2017-11 Page 147 EN

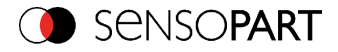

"Flash x.x/yyyy.y kB" appears in the bottom corner of the screen, indicating first the memory used by the current configuration x.x), and the memory available on the sensor (yyyy.y) in kB. Should the memory used exceed the available memory, this indicator switches to red as there is not enough space for the current settings on the sensor. In this case you can delete other jobs from the sensor before transfer.

Drawings in the image (yellow, red frames etc.) can be activated or deactivated for any detector or category in the menu item "View/all drawings". With "View/drawings of current detector only", all drawings on the screen can be deactivated with the exception of the detector currently being processed.

## **4.6.3.2 Selecting a suitable detector**

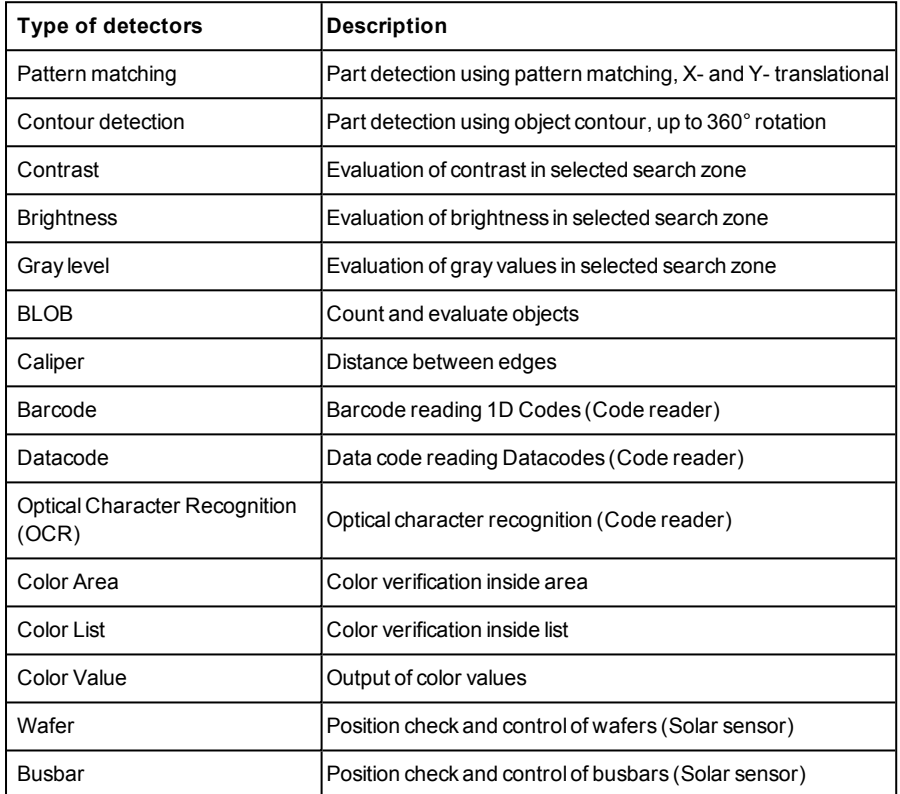

#### **The following detectors are available in SensoConfig**

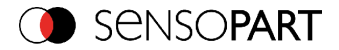

# <span id="page-148-0"></span>**4.6.3.3 Detector Pattern matching**

This detector is suitable for the detection of patterns of any shape, even with shapes that do not have distinctive edges or contours.

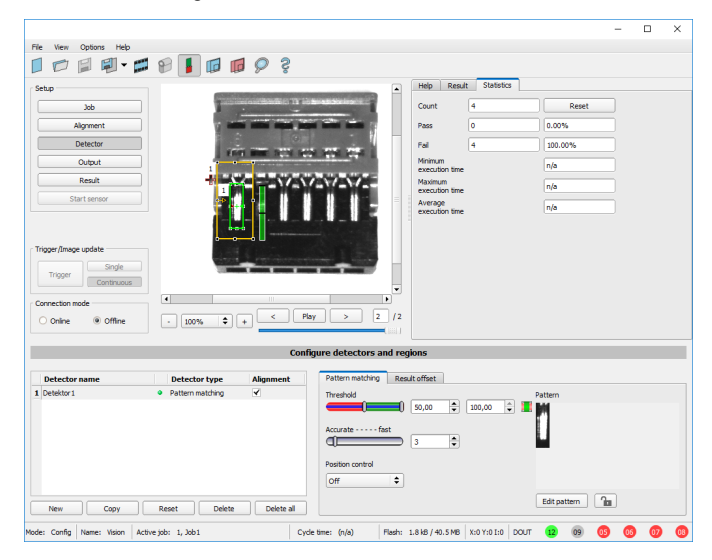

Fig. 108: Detector Pattern matching

## **4.6.3.3.1 Detector Pattern matching, tab pattern matching**

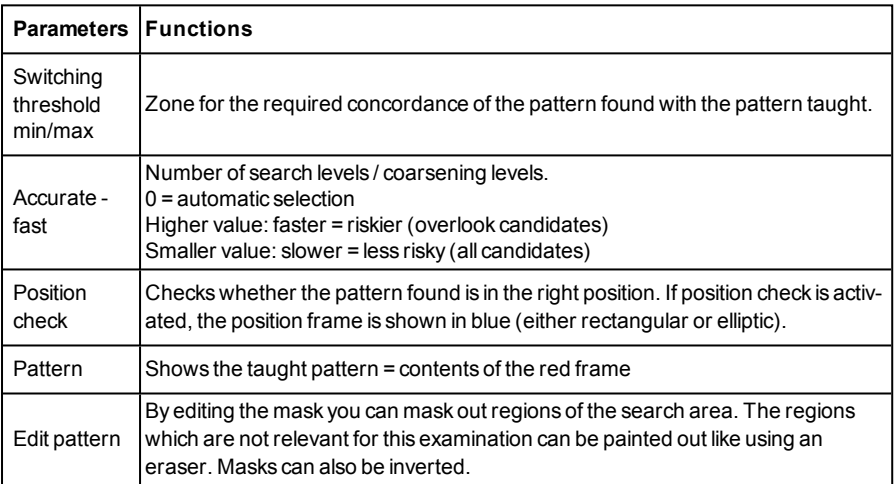

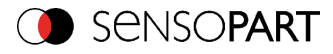

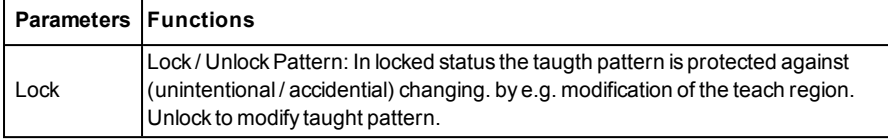

For newly generated detectors, all parameters are preset as standard values, suitable for many applications.

#### **Optimisation Pattern matching:**

#### **Execution speed:**

- Search zone for position (yellow frame) is only as large as necessary: Attention: The search area marks the area where the center point of the pattern is searched!
- Reduce resolution to QVGA instead of VGA (Attention: Global parameter, affects all detectors!)
- <sup>l</sup> Set "accurate fast" to fast

#### **Robust pattern detection:**

- Select the search region for position (yellow frame) sufficiently large.
- Reduce search levels.
- Select a distinctive gray value pattern, re-teach if necessary.
- If found at wrong position: use distinct sample, re-teach if necessary.

If, directly after teach, the found position (green frame) is not identical with teach area (red frame) the slider "Accurate – fast" should be set to "Accurate".

### **4.6.3.3.2 Tab Color channel**

In the color channel tab, a color image (3 channel) can be converted to a gray value image (1 channel). In contrast to the gray value image of a monochrome VISOR<sup>®</sup> vision sensor, contrasts can be significantly increased. The highlighting of a color can be set individually for each detector. Thus, the flexibility compared to the use of optical color filters is significantly higher.

The image displayed is dependent on the selected detector.

- Color detectors: Display always colored.
- Object detectors: Monochrome image, display dependent upon selected color model and color channels.

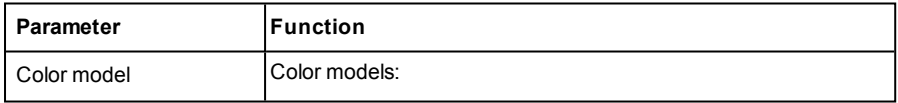

The following parameters can be configured in the Color channel tab:

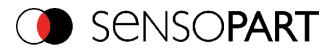

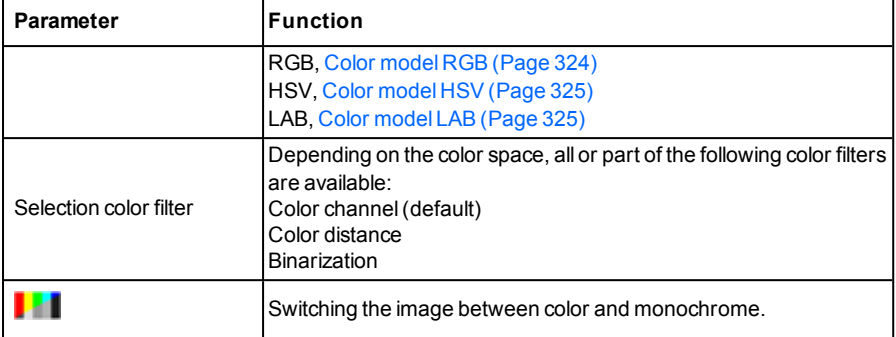

### **4.6.3.3.2.1 Selection color filter**

The following color filters are available:

#### **Color channel (default)**

The selected color channel is used as a gray value image.

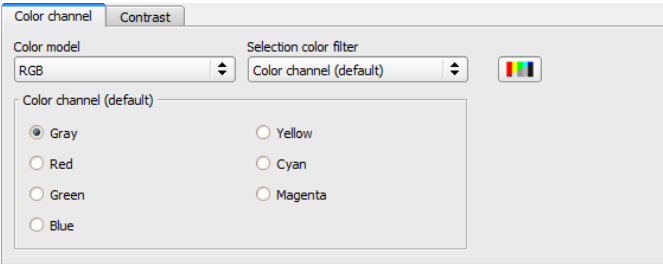

Fig. 109: Color filter, Color channel(default)

#### **Color distance**

A color is selected as reference color by specifying the color model values or by pipette. The gray value image indicates the distance of each pixel to this reference color. Typical application: Segmentation of characters for OCR.

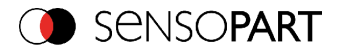

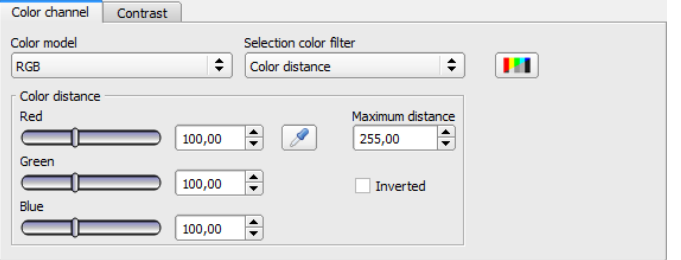

Fig. 110: Color filter, Color distance

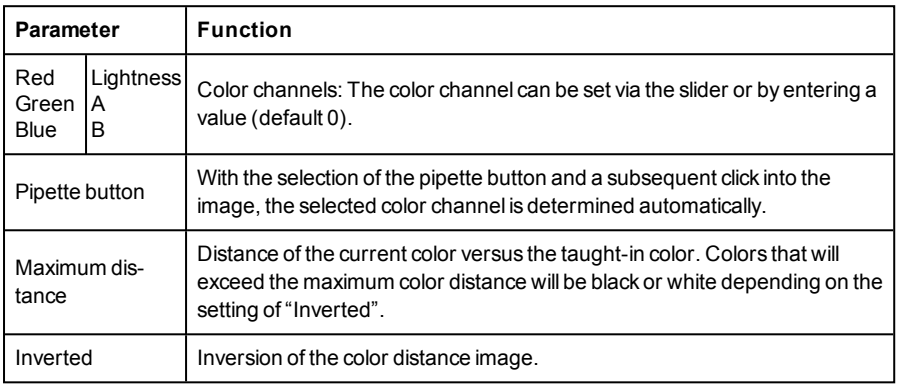

### **Binarization**

A color range is selected. All pixels within this color range become white. Pixels with deviating color values become black.

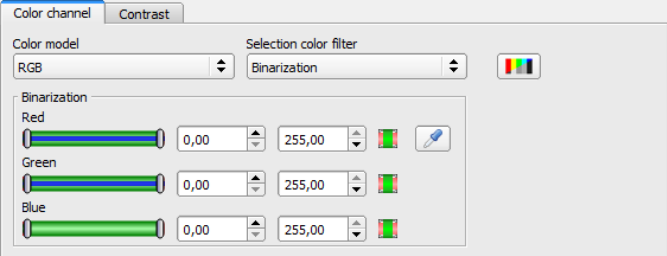

Fig. 111: Color filter, Binarization

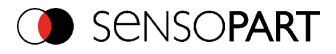

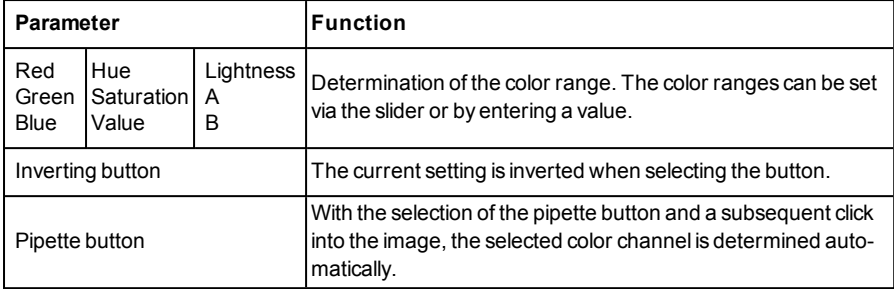

## **4.6.3.3.3 Result offset**

With the Result offset, the final position of a found object can be modified. This can be useful when working with a robotic coordinate systems and needing to define a 'pick point' for example.

#### **Settings in result offset tab:**

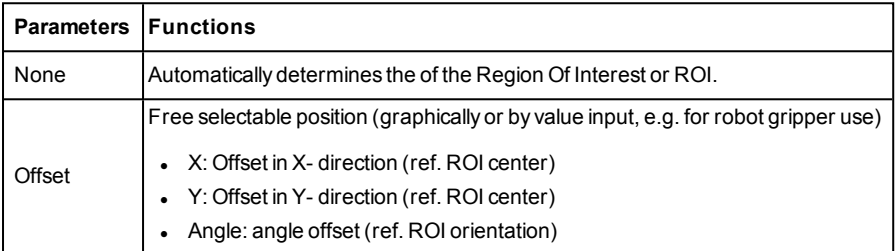

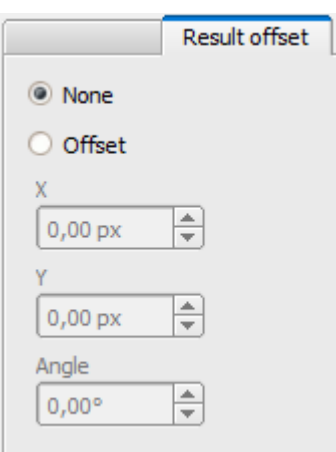

Fig. 112: Result offset

VISOR<sup>®</sup> 068-14490 - 28/07/2017-11 Page 153 EN

**CO** SENSOPART

# **4.6.3.3.4 Pattern matching application**

In this example a metal contact (left side) in a black plastic part is taught as pattern. It is detected with a high score value, as the metal contact is mounted. (Threshold near 100%)

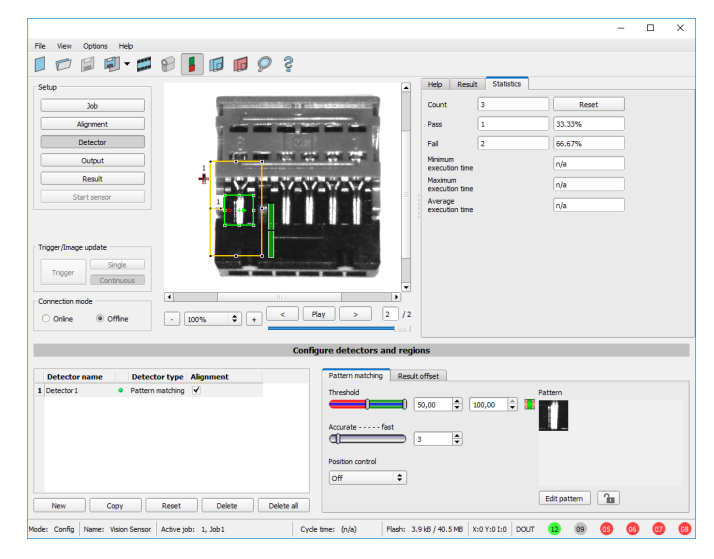

Fig. 113: Pattern matching, application example, positive result

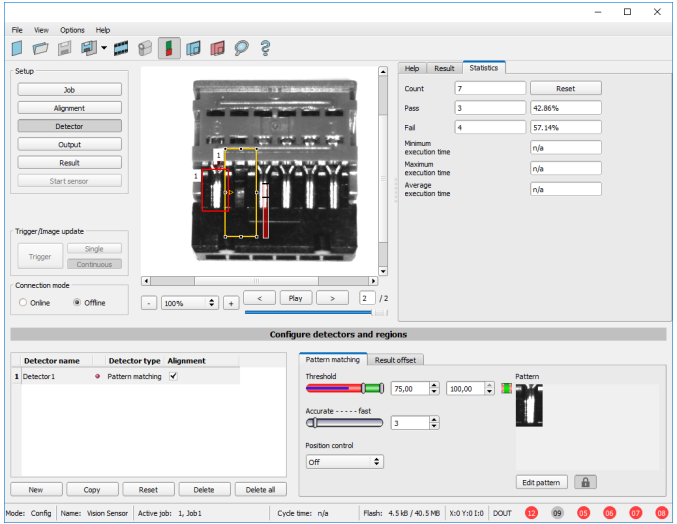

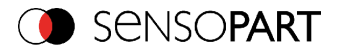

#### Fig. 114: Pattern matching, application example, negative result

If the same pattern matching is performed at a position, where the metal contact searched for is not mounted, the score value does not reach the threshold and a negative result is given. With the function "Pattern matching", the detection is made by the gray values of the pixels at the corresponding position in the image. As here the inner, shiny and therefore bright region does not exist, and instead of this the gray values of the pixels in the corresponding position do have lower (darker) values, the score value is significantly lower than with the contact mounted.

But, as big regions of the search area are matching (the outer dark frame of the black plastic) the score value is not zero, but approx. 70%.

The settings in these examples are just to illustrate the function of the detector pattern matching. In real operation, these settings should be optimized further (e.g. by smaller search and / or feature regions >> relevant pattern gets more significant, etc.).

By Teaching the pattern inside the red frame, it gets stored in the sensor as reference pattern. Size and position of the reference pattern is defined by the red frame. In Run mode the ACR 300i tries the find the best fit of the reference with any region in the image. Depending on the settings of the threshold, the object / feature is detected or not. The function pattern matching does not work with rotated images; it's tolerance is limited to an angle of approx. +/- 5°. Patterns with higher angular deviation are not detected. This behaviour can be used to detect if a part is in correct orientation in input process.

### **Example:**

The following pattern was taught:

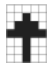

Fig. 115: Pattern, reference

With the following three examples, the object is detected with 100% concordance, as the taught pattern is exactly the same, even though it is in another place on the image.

Only offset in X or Y direction and not rotated.

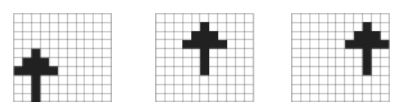

#### Fig. 116: Pattern, positive result

With the three now following examples in the second row, the object is also detected, but with less than 100% concordance, as it deviates from the taught pattern in some pixels. Good or bad results are supplied according to the setting of the threshold value (degree of concordance).

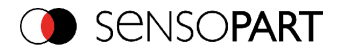

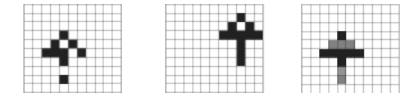

Fig. 117: Pattern, limit case

Pattern detection tolerates  $a \pm 5$  degree rotation. This means, the images in the bottom row were also detected, although the actual degree of concordance with the sample image is less than 100%, despite 100% pixel concordance.

Patterns with a larger degree of rotation are not detected.

This can be used as a function e.g. for detection of the correct alignment of parts on feeding units.

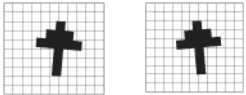

<span id="page-155-0"></span>Fig. 118: Pattern, rotation

# **4.6.3.3.5 Function: Mask**

With "Mask" function the search region can be modified. Inside the search and feature areas of the different detectors, regions can be included or excluded.

#### **Application example:**

Outer and inner contour lines as well as holes will not be considered, but all defects in the surface of the object are relevant. In this example only the non-marked regions inside of the ROI of the detector are relevant. The yellow masked regions are no longer relevant for the evaluation.

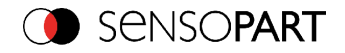

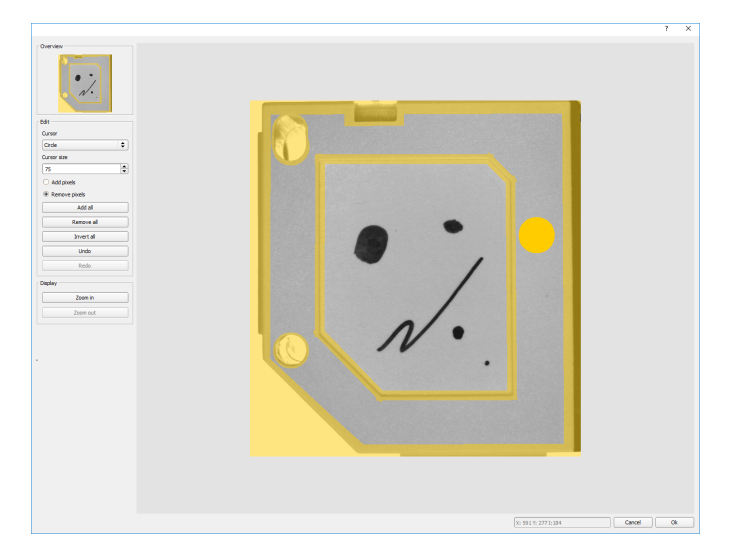

### Fig. 119: Mask

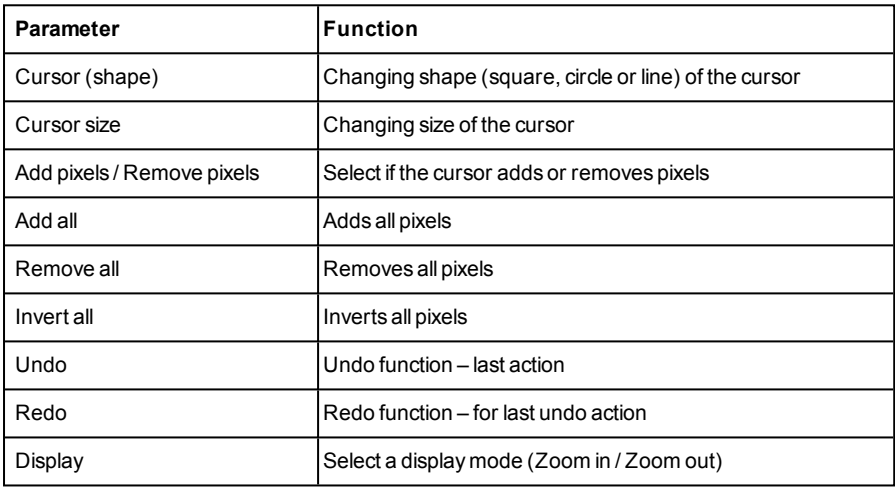

By the flexible selection of cursor- shape and size, as well as if an action adds or removes pixels, complex geometric or free shaped search regions can be defined in a simple and quick manner. These regions are included = relevant, or excluded (yellow) in the search area.

### **To use the function "Mask" the following settings are necessary for the different detector types.**

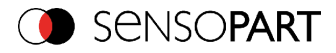

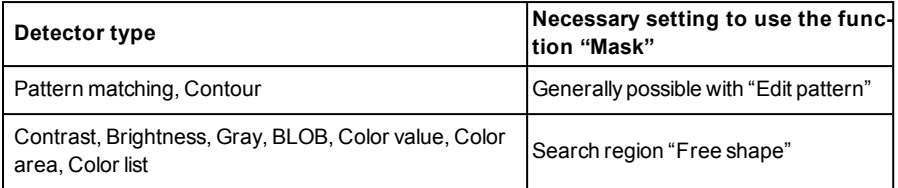

#### **Function "Mask" of search regions, examples**

For the above mentioned detectors three different shapes of search regions: Circle, Rectangle and Free shape are available. The shapes: Circle and Rectangle can be rotated by picking and moving the tip of the arrow. If the shape of the search area cannot be fit in a satisfying manner to the shape of the object, the "Free shape" function can be used. With this feature, any geometry can be designed for a search area. To design the search area, the cursor can be set to a square, circle or line of any size.

In the following examples the creation of a masked search region is shown.

#### **Example 1**

#### **Logo with relevant zones.**

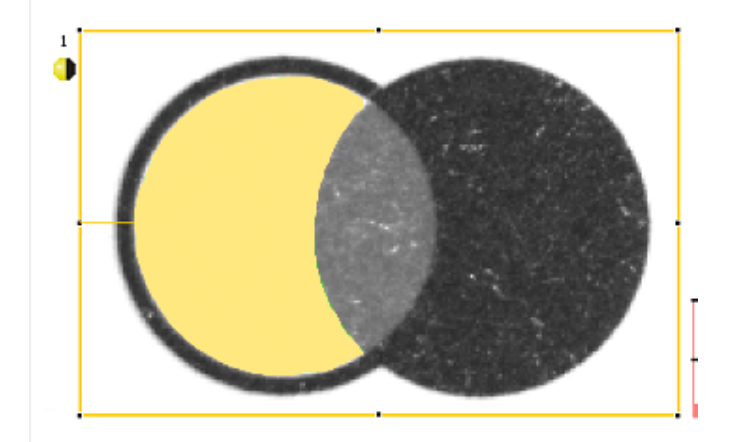

Fig. 120: Mask pattern 2

Created by one adding and one removing circle in front of the before reset mask.

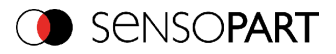

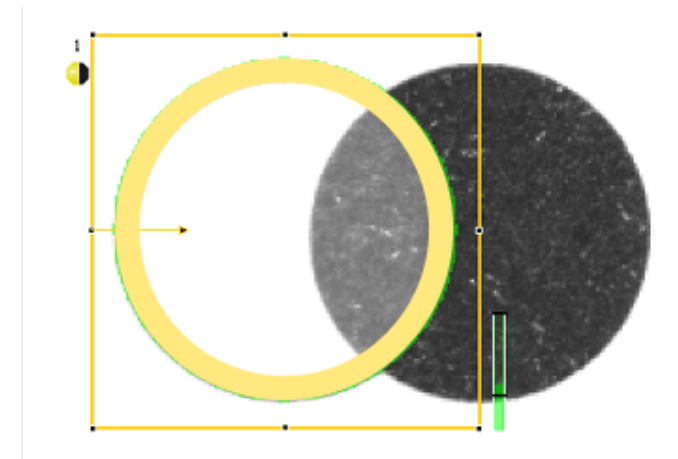

Fig. 121: Mask pattern 3

Created be one adding and one removing circle in front of the before reset mask.

#### **Example 2**

**Only surface defects are relevant, object contour lines have to be masked.**

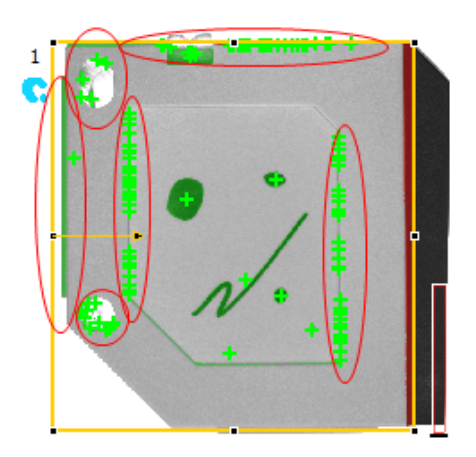

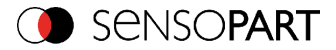

Fig. 122: BLOB without function Mask, with a BLOB detector the surface defects and the outer and inner contour lines are detected.

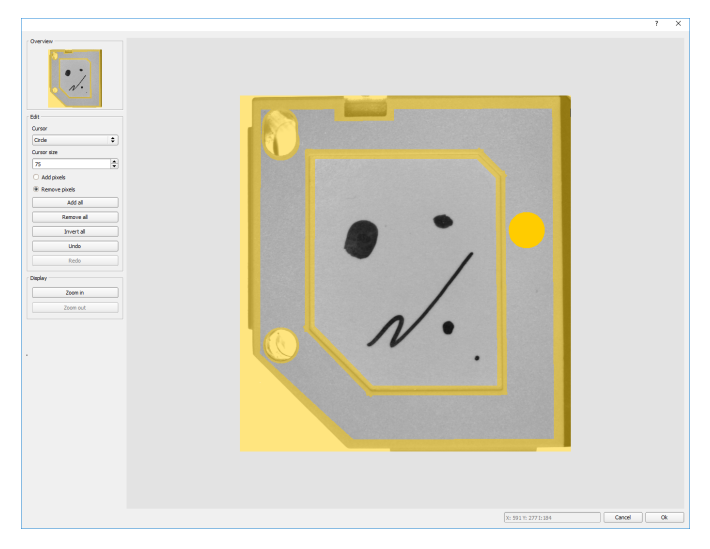

Fig. 123: Function Mask: masking contour lines shall not be considered.

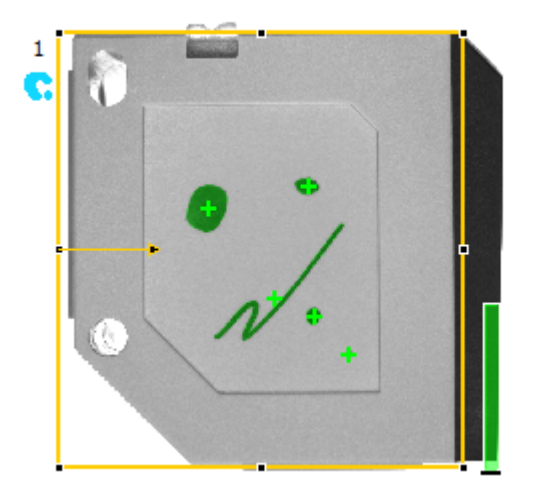

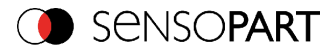

Fig. 124: BLOB with function Mask, only surface defects are detected, all contour lines are not relevant as they are now masked.

## **4.6.3.4 Detector Contour**

This detector is suitable for detecting contours by means of edges. The contours of an object in the search area are taught and stored in the sensor. In Run mode the sensor searches the position of the best fit with the taught contour. If the fit is higher than the selected threshold the result is positive. The function contour detection can work in complete 360° angular detection mode. Thus, the object can be rotated in any angle (The angular settings must be set accordingly!).

## **4.6.3.4.1 Tab Color channel**

In the color channel tab, a color image (3 channel) can be converted to a gray value image (1 channel). In contrast to the gray value image of a monochrome VISOR<sup>®</sup> vision sensor, contrasts can be significantly increased. The highlighting of a color can be set individually for each detector. Thus, the flexibility compared to the use of optical color filters is significantly higher.

The image displayed is dependent on the selected detector.

- Color detectors: Display always colored.
- Object detectors: Monochrome image, display dependent upon selected color model and color channels.

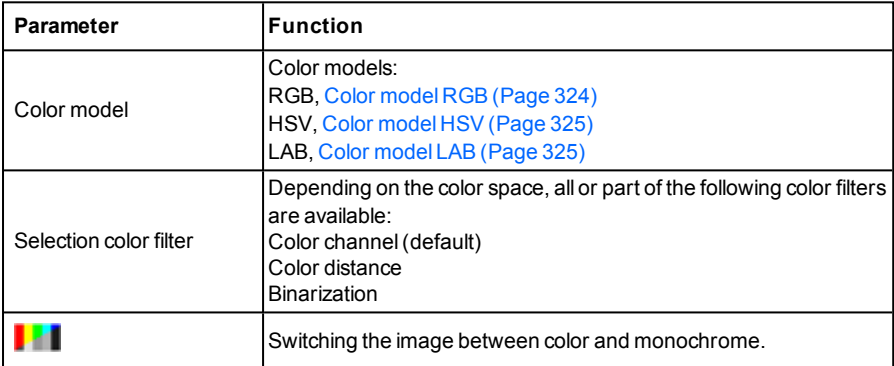

The following parameters can be configured in the Color channel tab:

# **4.6.3.4.1.1 Selection color filter**

The following color filters are available:

#### **Color channel (default)**

VISOR<sup>®</sup> 068-14490 - 28/07/2017-11 Page 161 EN

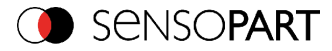

The selected color channel is used as a gray value image.

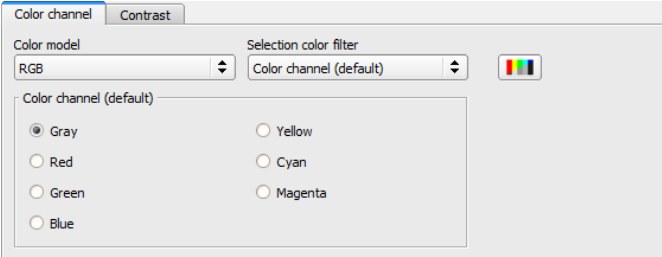

Fig. 125: Color filter, Color channel(default)

#### **Color distance**

A color is selected as reference color by specifying the color model values or by pipette. The gray value image indicates the distance of each pixel to this reference color. Typical application: Segmentation of characters for OCR.

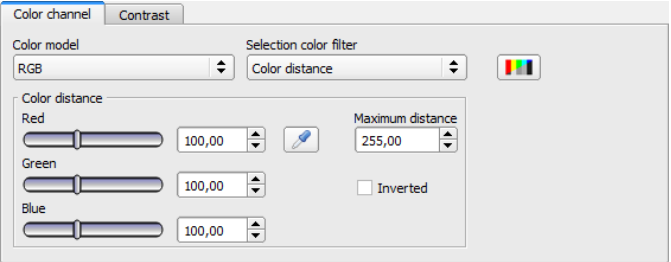

Fig. 126: Color filter, Color distance

| Parameter             |                            | <b>Function</b>                                                                                                    |  |  |
|-----------------------|----------------------------|----------------------------------------------------------------------------------------------------|--|--|
| Red<br>Green<br>Blue  | <b>Lightness</b><br>A<br>в | Color channels: The color channel can be set via the slider or by entering a<br>value (default 0).                                                                                |  |  |
| Pipette button        |                            | With the selection of the pipette button and a subsequent click into the<br>image, the selected color channel is determined automatically.                                        |  |  |
| Maximum dis-<br>tance |                            | Distance of the current color versus the taught-in color. Colors that will<br>exceed the maximum color distance will be black or white depending on the<br>setting of "Inverted". |  |  |
| Inverted              |                            | Inversion of the color distance image.                                                                                                    |  |  |

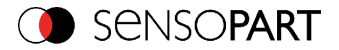

#### **Binarization**

A color range is selected. All pixels within this color range become white. Pixels with deviating color values become black.

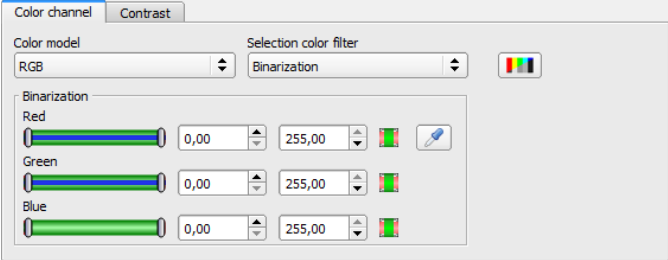

Fig. 127: Color filter, Binarization

| Parameter                   |                            |                     | <b>Function</b>                                                                                                    |
|-----------------------------|----------------------------|---------------------|----------------------------------------------------------------------------------------------------|
| Red<br>Green<br><b>Blue</b> | Hue<br>Saturation<br>Value | Lightness<br>A<br>B | Determination of the color range. The color ranges can be set<br>via the slider or by entering a value.                                         |
| Inverting button            |                            |                     | The current setting is inverted when selecting the button.                                                                                      |
| Pipette button              |                            |                     | With the selection of the pipette button and a subsequent click<br>into the image, the selected color channel is determined auto-<br>matically. |

## <span id="page-162-0"></span>**4.6.3.4.2 Detector Contour, tab Contour**

The most important parameters for contour detection can be set in the "Contour" tab.

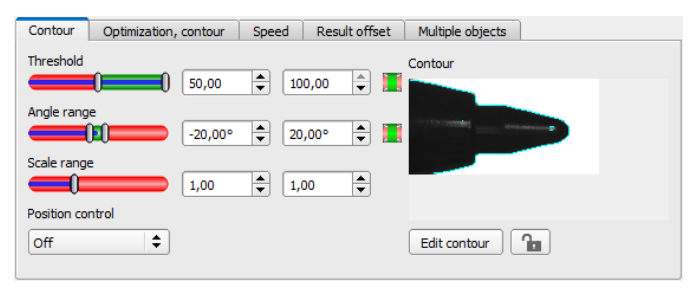

Fig. 128: Detector contour, tab Contour

The pale blue edges in the lower right corner (high contrast changes in the image) have been identified and marked based on the parameter settings. The found edges / contour can be

```
VISOR<sup>®</sup> 068-14490 - 28/07/2017-11 Page 163 EN
```
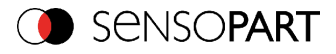

influenced by changing these parameters, or by the function "Edit contour". The VISOR<sup>®</sup> now searches this contour in the search area (yellow frame).

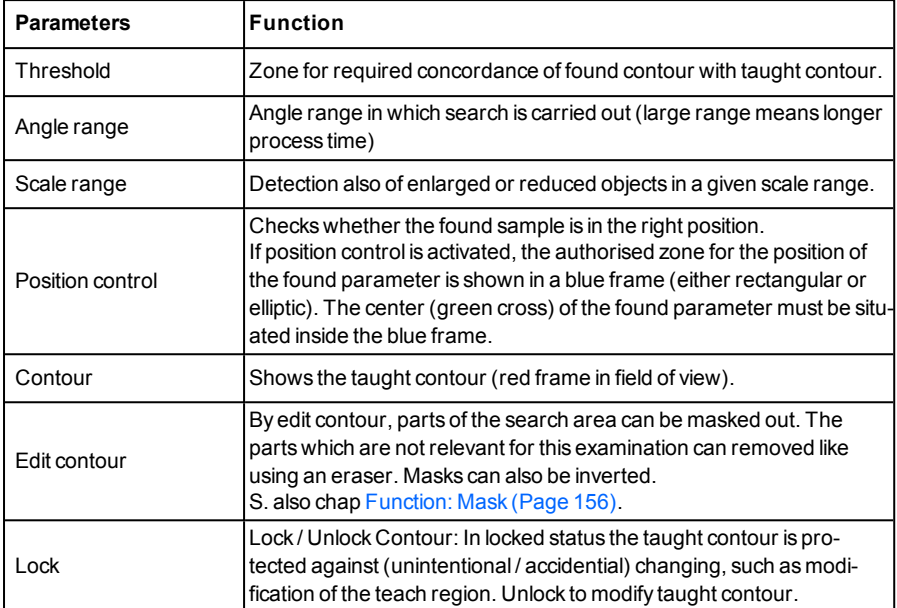

The following parameters can be configured in the "Contour" tab:

#### **Optimization of the execution speed:**

- Search zone for position (yellow frame) only as large as necessary. Please note: The contour is found as long as the center point of the pattern is inside the search area!
- Search zone for angle only as large as necessary
- Search zone for scale only as large as necessary
- Reduce resolution to CGA instead of VGA (Attention: Global parameter, affects all detectors!)
- $\cdot$  Set "accurate fast" to fast
- Increase value "Min. contrast pattern". Take care that the relevant contours are still visible in the display.
- Increase value "Min. contrast image".
- Use alternate reference pattern, e.g. with higher contrast, so that "Min. contrast pattern" and "Min. contrast image" can be increased.

#### **Robust detection:**

Page 164 EN VISOR® 068-14490 - 28/07/2017-11

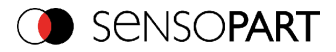

- Search zone for position (yellow frame) sufficiently large?
- Search zone for angle sufficiently large?
- Search zone for scale sufficiently large?
- Contrasts for model and image suitably set? (for model visible in sample)
- Set "accurate fast" to accurate
- Are there several overlapping objects in the image?
- Distinctive edges available?, Re-teach if necessary.
- <sup>l</sup> "Min. contrast pattern" set to a suitable value? If in the taught pattern the relevant contour lines are not shown completely: decrease "Min. contrast pattern". If there are too many contour lines shown: increase "Min. contrast pattern".
- <sup>l</sup> "Min. contrast image" set to a suitable value for the current image? If the current image(s) do have a higher / lower contrast than the taught reference image /pattern please increase / decrease the value of "Min. contrast image" accordingly.
- If in the taught pattern the relevant contour lines are not shown completely: decrease "Min. contrast pattern". If there are too many contour lines shown: increase "Min. contrast pattern".
- If found at wrong position: use more distinct sample, re-teach if necessary.
- If the result value is fluctuating strongly from image to image: Take care that there are no "false" edges taught: This can be achieved by increasing "Min. contrast pattern" or by eliminating those false edges by function "Edit contour".

#### **Parameter Angle range: Rotational direction of angle**

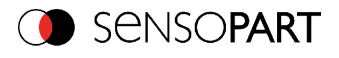

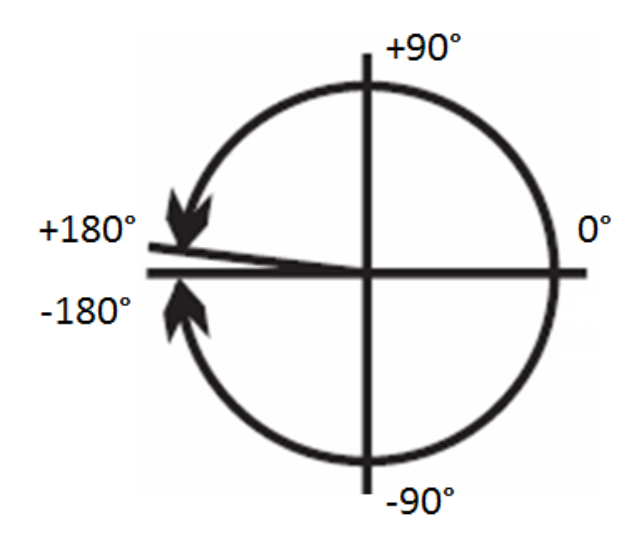

Fig. 129: Rotational direction of angle

## **4.6.3.4.3 Detector Contour, tab Optimization, contour**

In the "Optimization, contour" tab further settings for the edge transition and the contrast can be made.

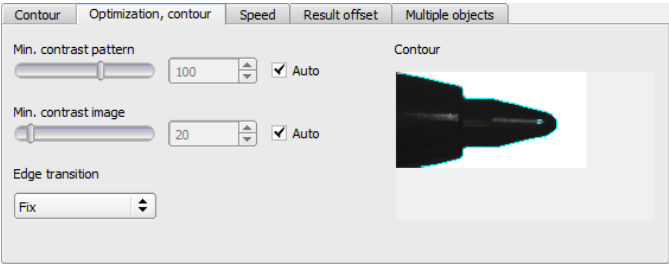

Fig. 130: Detector Contour, tab Optimization, contour

The following parameters can be configured in the "Optimization, contour" tab:

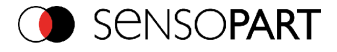

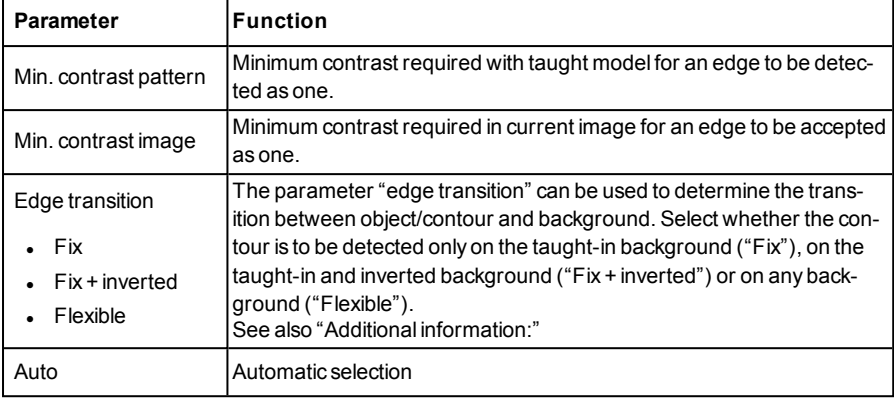

### **Edge transition**

Example:

A gray object is taught-in in front of a brighter background, as shown in the following figure.

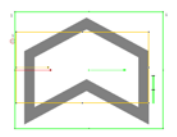

Fig. 131: Taught-in contour in front of a brighter background

The following table shows the results of the contour detector with the respective settings for the edge transition.

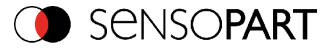

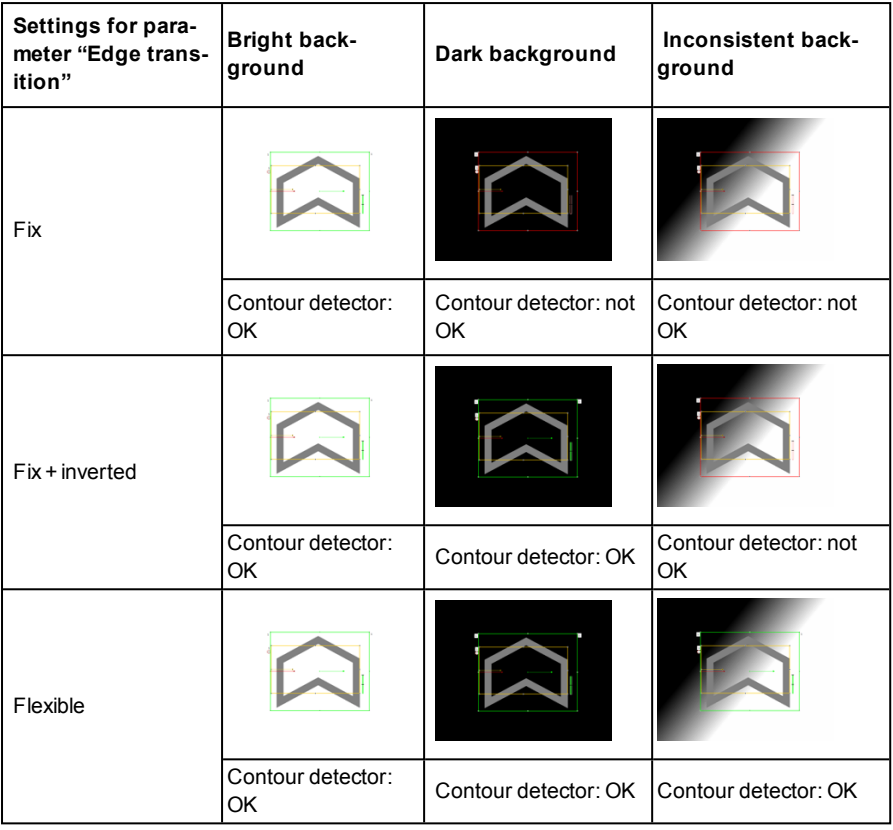

# **4.6.3.4.4 Detector Contour, tab Speed**

With these adjustable parameters the execution speed can be influenced. The search is processed either less detailed, that means it is stopped earlier and is thus quicker, or it's processed more detailed, that means search lasts longer and is thus slower.

### VISOR® User manual

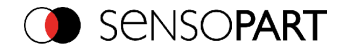

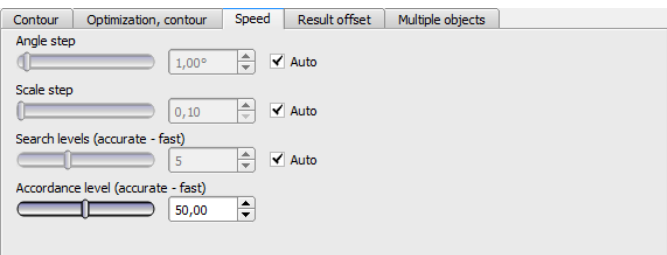

Fig. 132: Detector contour, tab speed

The following parameters can be configured in the "Speed" tab:

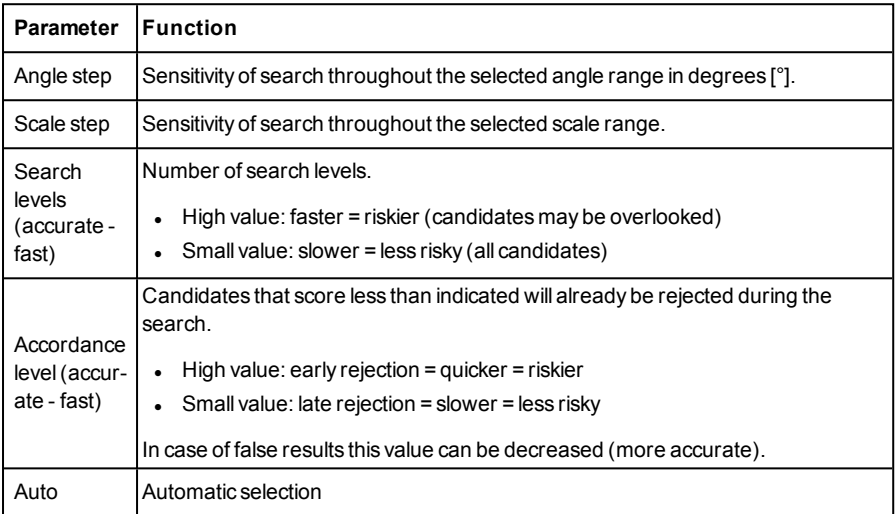

### **4.6.3.4.5 Result offset**

With the Result offset, the final position of a found object can be modified. This can be useful when working with a robotic coordinate systems and needing to define a 'pick point' for example.

#### **Settings in result offset tab:**

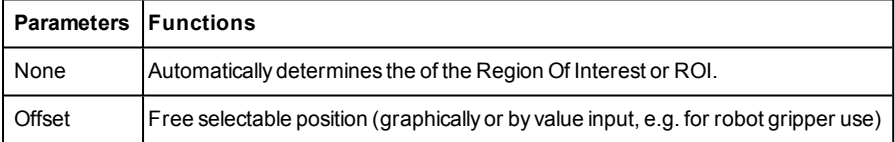

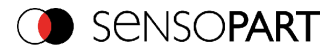

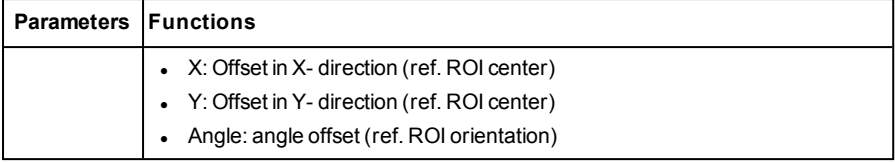

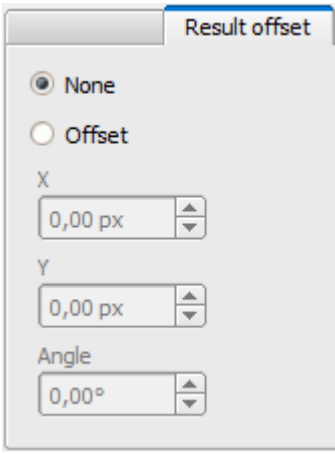

Fig. 133: Result offset

## **4.6.3.4.6 Detector Contour, tab Multiple objects**

The "Multiple objects" function identifies objects whose contour matches the taught-in contour. Only as many objects as specified in the parameter "Max. no. objects" will be identified and output. The output of the object results is sorted according to the set criteria in ascending or descending order.

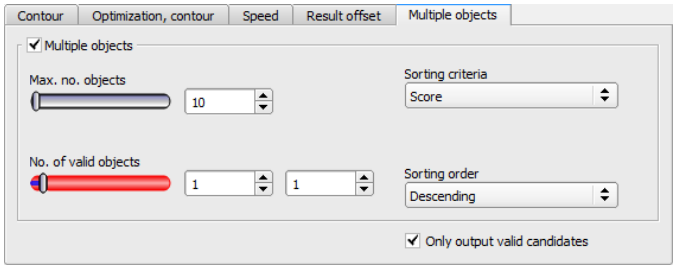

Fig. 134: Detector Contour, tab Multiple objects

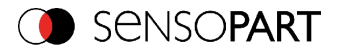

It is also possible to use this function to count objects in the image. The number of objects found can be output as a telegram. The minimum and maximum number of tolerated objects can be specified with the "No. objects" parameter. If the number of objects found is outside this range, the detector result is not OK.

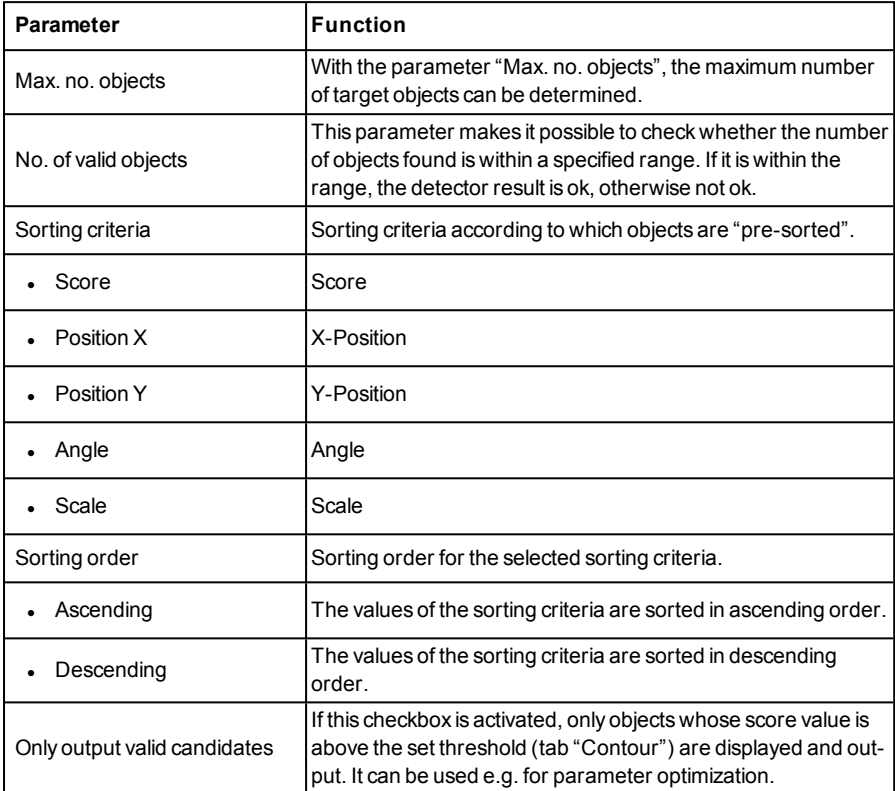

The following parameters can be configured in the "Multiple objects" tab:

# <span id="page-170-0"></span>**4.6.3.5 Detector Contrast**

This detector determines the contrast in the selected search area. Therefore all pixels inside the search area are evaluated with its gray value and the contrast value is calculated. If the contrast value is inside the limits set in parameter threshold the result is positive. The position of the single bright or dark pixels here is not relevant. The contrast is just depending on the bandwidth between darkest and brightest pixels and their quantity. Highest contrast value with 50% gray value "0" (= black) AND 50%gray value "255" (=white).

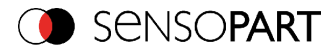

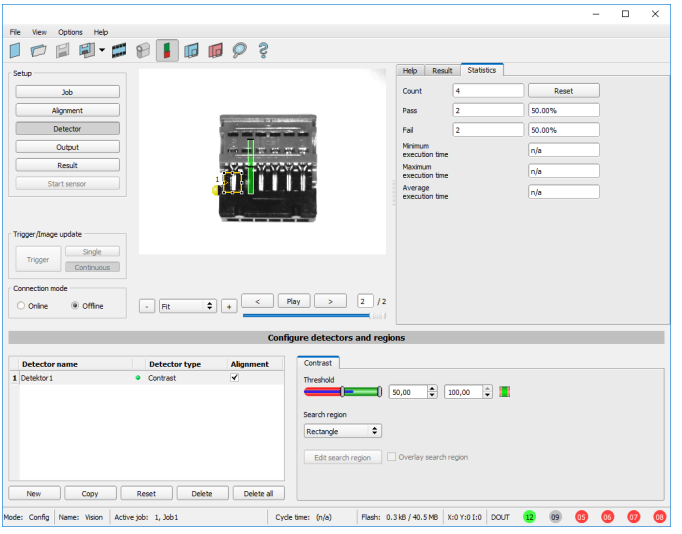

### Fig. 135: Detector Contrast

Settings in tab Contrast:

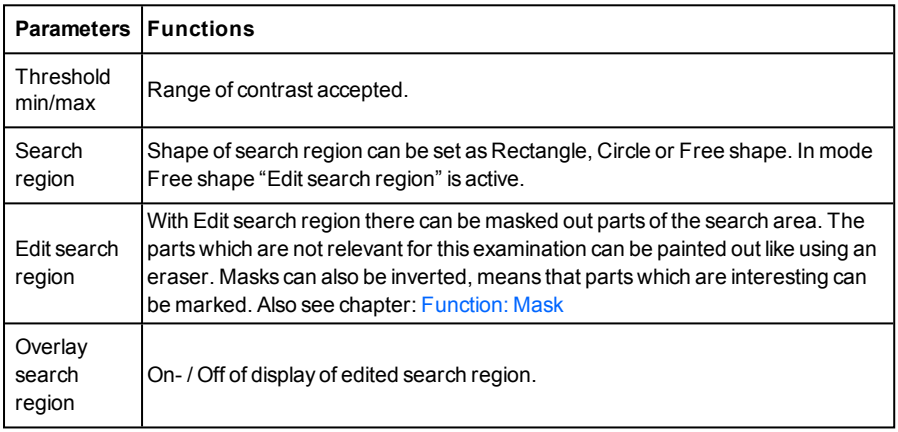

For newly generated detectors, all parameters are present as standard values, suitable for many applications.

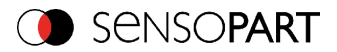

# **4.6.3.5.1 Tab Color channel**

In the color channel tab, a color image (3 channel) can be converted to a gray value image (1 channel). In contrast to the gray value image of a monochrome VISOR<sup>®</sup> vision sensor, contrasts can be significantly increased. The highlighting of a color can be set individually for each detector. Thus, the flexibility compared to the use of optical color filters is significantly higher.

The image displayed is dependent on the selected detector.

- Color detectors: Display always colored.
- Object detectors: Monochrome image, display dependent upon selected color model and color channels.

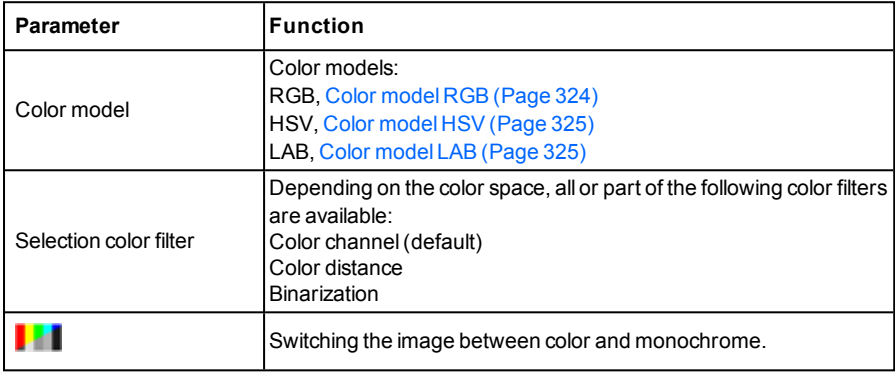

The following parameters can be configured in the Color channel tab:

## **4.6.3.5.1.1 Selection color filter**

The following color filters are available:

#### **Color channel (default)**

The selected color channel is used as a gray value image.

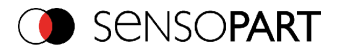

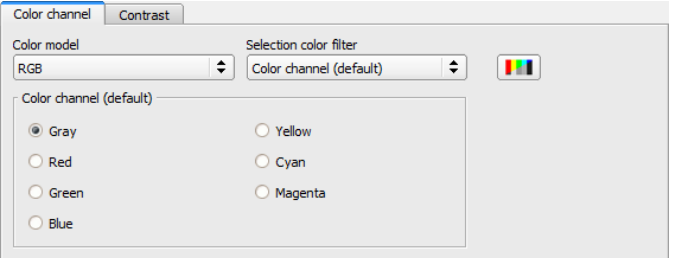

Fig. 136: Color filter, Color channel(default)

#### **Color distance**

A color is selected as reference color by specifying the color model values or by pipette. The gray value image indicates the distance of each pixel to this reference color. Typical application: Segmentation of characters for OCR.

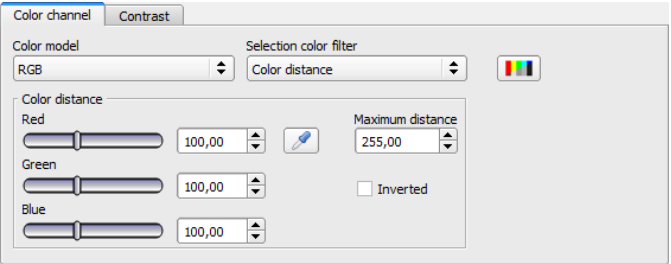

Fig. 137: Color filter, Color distance

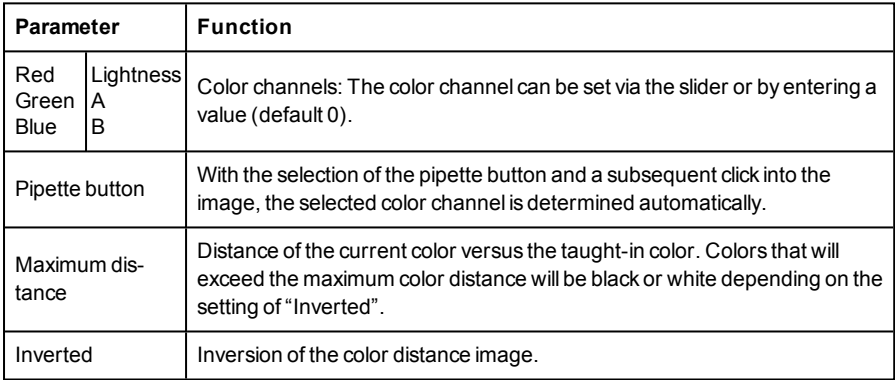

#### **Binarization**

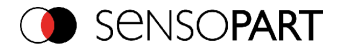

A color range is selected. All pixels within this color range become white. Pixels with deviating color values become black.

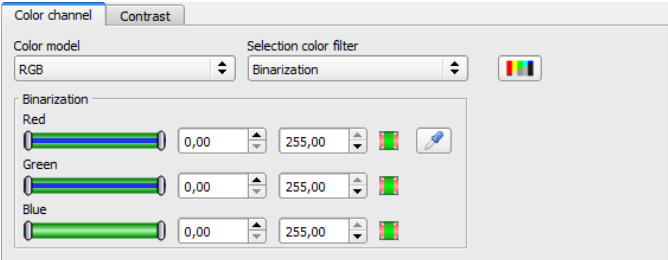

Fig. 138: Color filter, Binarization

| Parameter            |                            |                     | <b>Function</b>                                                                                                    |
|----------------------|----------------------------|---------------------|----------------------------------------------------------------------------------------------------|
| Red<br>Green<br>Blue | Hue<br>Saturation<br>Value | Lightness<br>A<br>B | Determination of the color range. The color ranges can be set<br>via the slider or by entering a value.                                         |
| Inverting button     |                            |                     | The current setting is inverted when selecting the button.                                                                                      |
| Pipette button       |                            |                     | With the selection of the pipette button and a subsequent click<br>into the image, the selected color channel is determined auto-<br>matically. |

# **4.6.3.5.2 Contrast application**

In the example the presence of a metal contact is checked with a contrast detector.

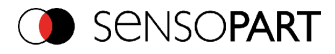

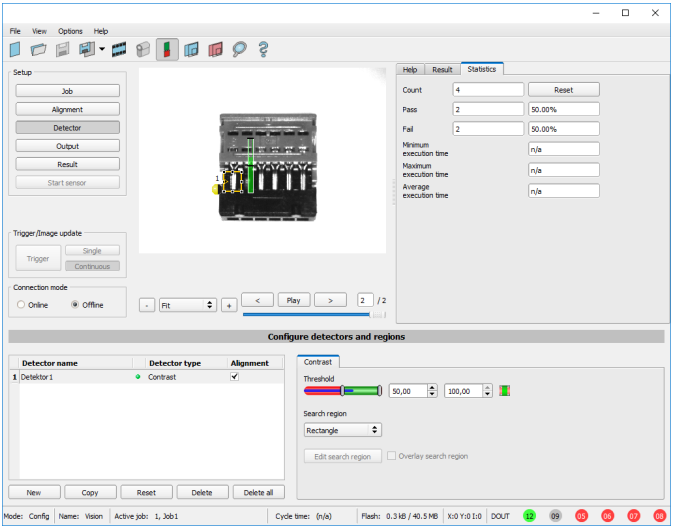

Fig. 139: Contrast, application example, positive result.

The presence of a shiny metal contact, in the middle of a surrounding black plastic housing, is checked with a contrast detector. As in this configuration contrast is pretty high, the contrast detector delivers a high score, and in combination with alignment the whole job works reliably.

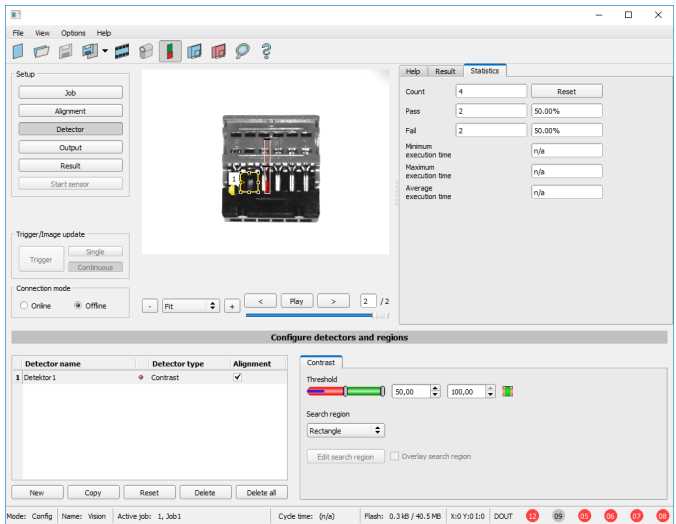

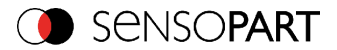

Fig. 140: Contrast, application example, negative result

If the same detector is placed now at a position where the metal contact is missing, it leads to a negative result. As, between the black surrounding and the now visible black background of the contact, the contrast value here is low.

#### **Function detector Contrast**

The dark and the bright pixels are evaluated according to the quantity and their intensity / brightness.

The position of the bright or dark pixels is not relevant.

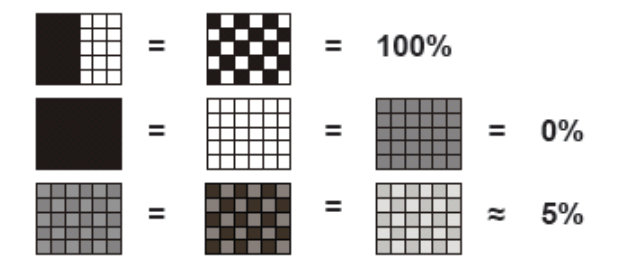

Fig. 141: Contrast examples

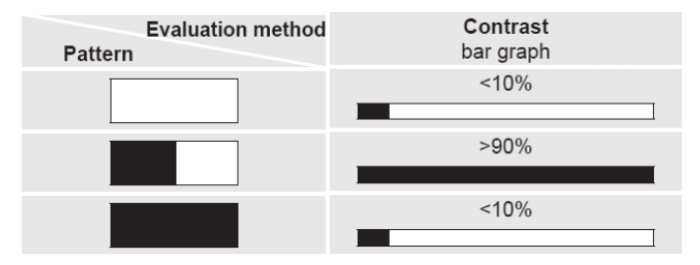

<span id="page-176-0"></span>Fig. 142: Contrast explanation

## **4.6.3.6 Detector Gray**

With this detector in the first step is the range of accepted gray values is defined by setting the two limit sliders of parameter "Grey level".

In the second step the share of the search area (in %) which must be covered by pixels with the gray value inside the definition made in step 1, is defined with the parameter "Threshold" to achieve a positive result.

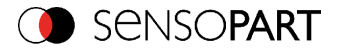

By the respective invert function all possible combinations can be defined, also those where the relevant gray values are only at the upper or lower border of the range of values. The position of the respective brought or dark pixels is not relevant.

With the parameter "Overlay" pixels can be marked in a certain color as an aid to select pixels / regions, which have a gray value inside (valid pixels), or outside (invalid pixels) the range set in "Grey level". In this way pixels which are not covered with the settings / range of gray values can be detected very easily.

#### **Parameters Functions** Gray level  $m$ in/max Range of gray values that are to be accepted Threshold  $\lim_{\text{min}/\text{max}}$  Percentage of the area, which must be in the selected gray value range Search region Shape of search region can be set as Rectangle, Circle or Free shape. In mode Free shape "Edit search region" is active. **Overlay** Selects which pixels are to be marked in color on the screen as an adjustment aid. "None" = no marking, or "Valid pixels" or "Invalid pixels" are marked in the image. Edit search region With Edit search region there can be masked out parts of the search area. The parts which are not relevant for this examination can be painted out like using an eraser. Masks can also be inverted, means that parts which are interesting can be marked. Also see chapter: [Function:](#page-155-0) Mask **Overlay** search region On- / Off of display of edited search region.

# **4.6.3.6.1 Settings in tab Gray:**

For newly generated detectors, all parameters are preset as standard values, suitable for many applications.

# **4.6.3.6.2 Tab Color channel**

In the color channel tab, a color image (3 channel) can be converted to a gray value image (1 channel). In contrast to the gray value image of a monochrome VISOR<sup>®</sup> vision sensor, contrasts can be significantly increased. The highlighting of a color can be set individually for each detector. Thus, the flexibility compared to the use of optical color filters is significantly higher.

The image displayed is dependent on the selected detector.

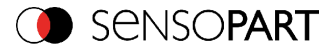

- Color detectors: Display always colored.
- Object detectors: Monochrome image, display dependent upon selected color model and color channels.

The following parameters can be configured in the Color channel tab:

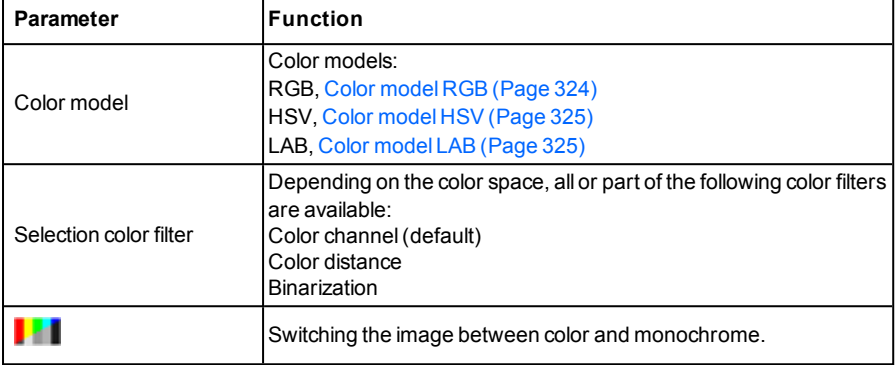

## **4.6.3.6.2.1 Selection color filter**

The following color filters are available:

### **Color channel (default)**

The selected color channel is used as a gray value image.

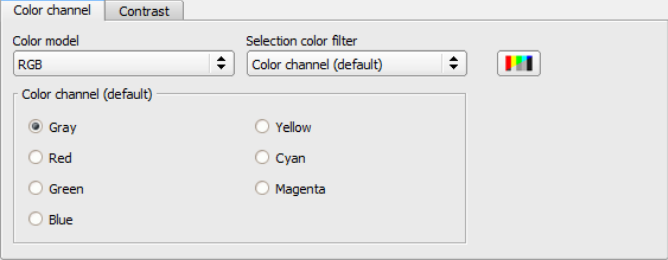

Fig. 143: Color filter, Color channel(default)

### **Color distance**

A color is selected as reference color by specifying the color model values or by pipette. The gray value image indicates the distance of each pixel to this reference color. Typical application: Segmentation of characters for OCR.

```
VISOR<sup>®</sup> 068-14490 - 28/07/2017-11 Page 179 EN
```
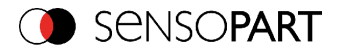

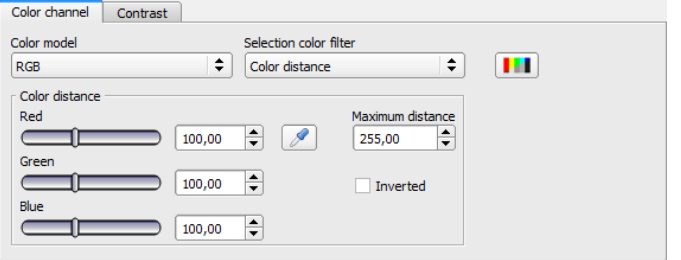

Fig. 144: Color filter, Color distance

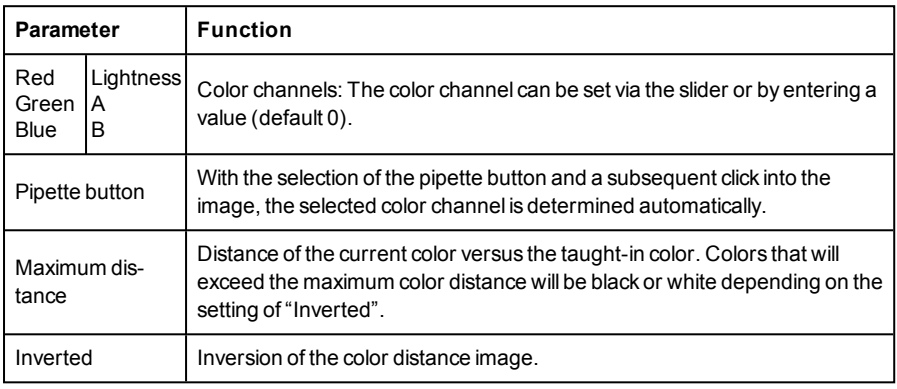

### **Binarization**

A color range is selected. All pixels within this color range become white. Pixels with deviating color values become black.

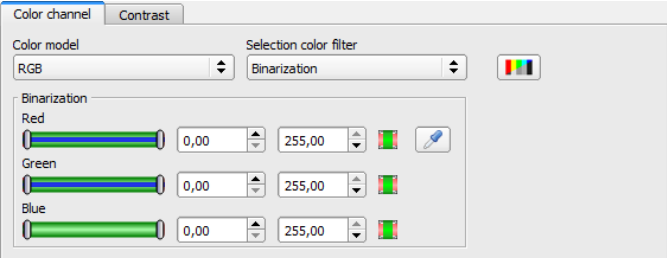

Fig. 145: Color filter, Binarization
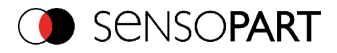

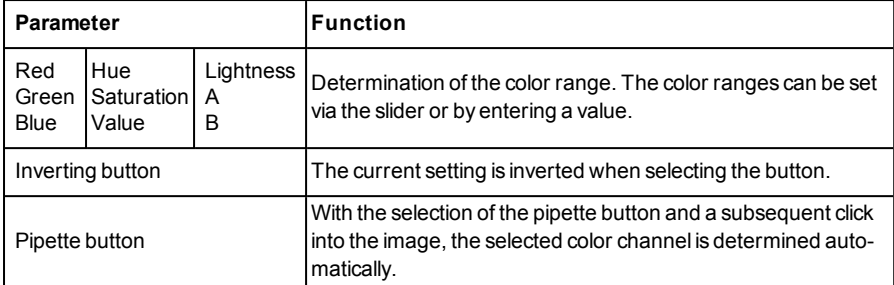

# **4.6.3.6.3 Gray level application**

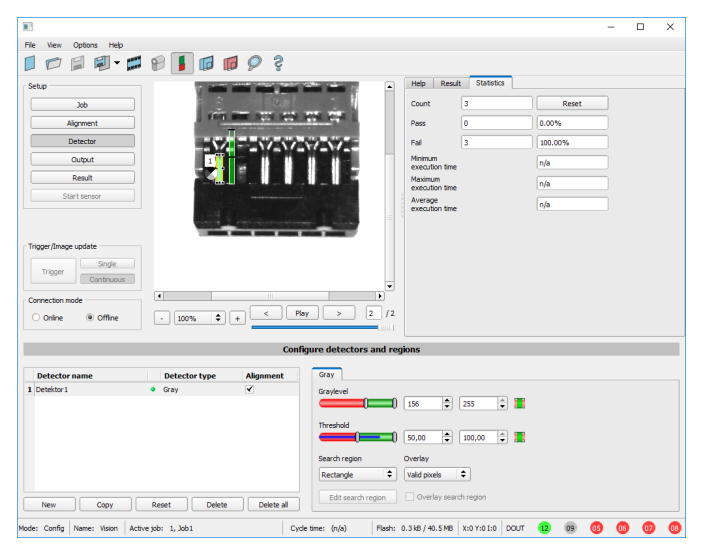

Fig. 146: Gray level, application example, positive result.

The contact is present in search area. Shiny metal contact shows gray values > 192, that means inside the limits of threshold = result positive.

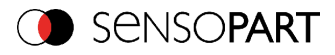

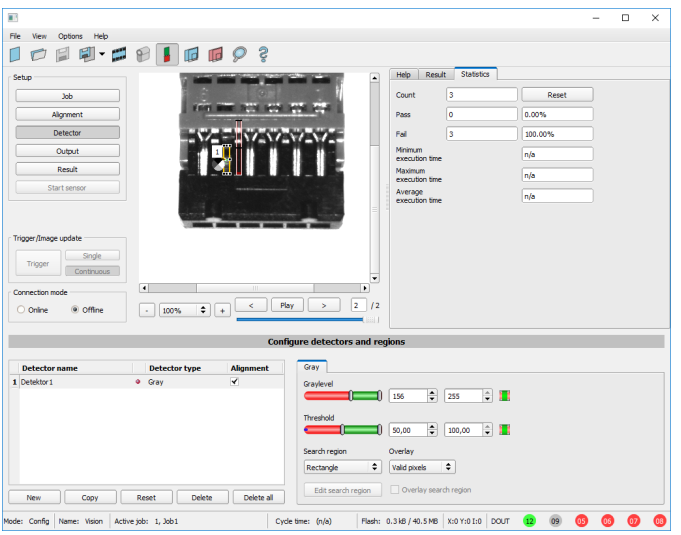

Fig. 147: Gray level, application example, negative result

Shiny metal contact is not present in the search area. That means average value of gray values in the search area is not inside the defined threshold limits. (Not inside gray value 192-255, but rather in range < 50). Result: negative = contact not found.

#### **Aid to determine gray values:**

By placing the cursor somewhere in the image the according X- and Y- coordinate and the gray value ("I" = Intensity) are displayed in the status line on the screen below in the next to last field at the right.

#### **Function detector Gray level.**

The authorised gray value range is defined by the two limits on the gray level slider.

All pixels within this gray value range and within the defined working zone (yellow frame) are added together. The proportion of the number of all the pixels in the working zone (yellow frame) and of the number of pixels in the authorised gray value range represents the result of this detector.

If this result is within the limits set on the switching threshold slider, the result is positive. The position of the gray value pixels on the screen is of no importance.

**Example:** (when the gray level slider is set to very dark values):

Both images produce exactly the same result with the gray level detector, as in each case 9 of the 25 pixels are detected as dark.

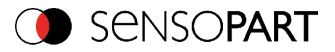

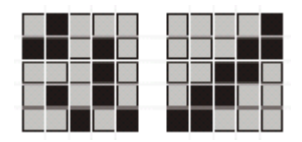

Fig. 148: Gray level, example 1

If the threshold value was set to 10 in this example, the following images would produce a positive result.

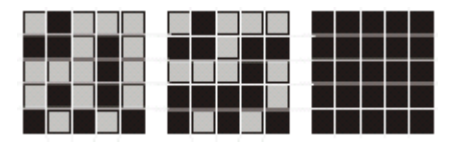

Fig. 149: Gray level, example 2

# **4.6.3.7 Detector Brightness**

This detector determines the average value of the gray values in the search area. With the two limit sliders of the parameter "Threshold" the valid range of the brightness mean value is defined.

As soon as the calculated average value is within these two limits the result is positive. The result value is standardized to %. The position of the bright or dark pixels is not relevant. If there are position deviations from check to check the alignment function must be used.

#### **Settings in tab Brightness:**

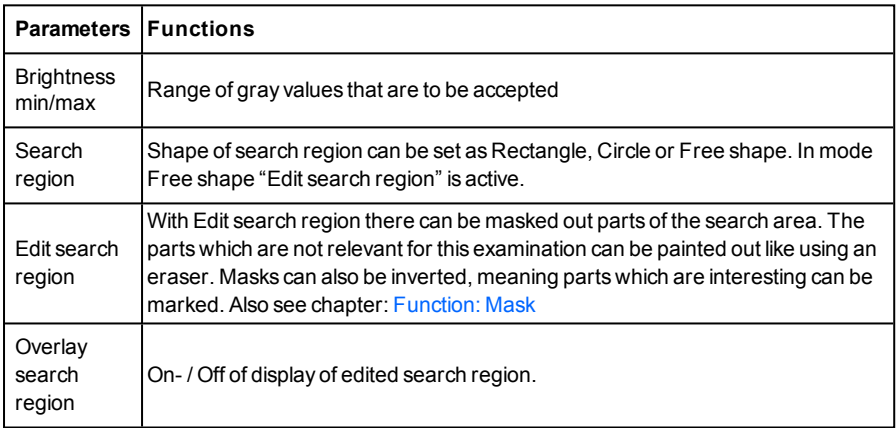

For newly generated detectors, all parameters are preset as standard values, suitable for many applications.

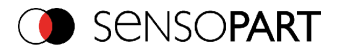

# **4.6.3.7.1 Tab Color channel**

In the color channel tab, a color image (3 channel) can be converted to a gray value image (1 channel). In contrast to the gray value image of a monochrome VISOR<sup>®</sup> vision sensor, contrasts can be significantly increased. The highlighting of a color can be set individually for each detector. Thus, the flexibility compared to the use of optical color filters is significantly higher.

The image displayed is dependent on the selected detector.

- Color detectors: Display always colored.
- Object detectors: Monochrome image, display dependent upon selected color model and color channels.

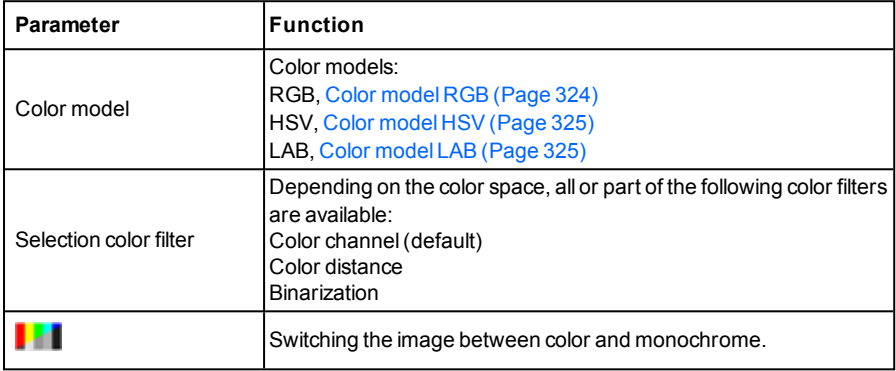

The following parameters can be configured in the Color channel tab:

## **4.6.3.7.1.1 Selection color filter**

The following color filters are available:

#### **Color channel (default)**

The selected color channel is used as a gray value image.

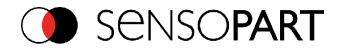

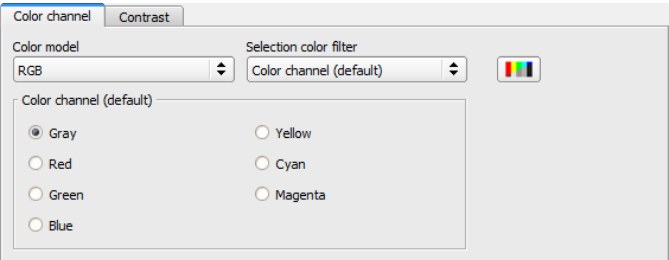

Fig. 150: Color filter, Color channel(default)

#### **Color distance**

A color is selected as reference color by specifying the color model values or by pipette. The gray value image indicates the distance of each pixel to this reference color. Typical application: Segmentation of characters for OCR.

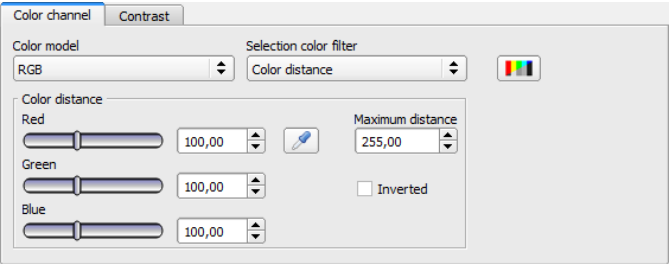

Fig. 151: Color filter, Color distance

| Parameter                   |                     | <b>Function</b>                                                                                                    |  |  |
|-----------------------------|---------------------|----------------------------------------------------------------------------------------------------|--|--|
| Red<br>Green<br><b>Blue</b> | Lightness<br>A<br>в | Color channels: The color channel can be set via the slider or by entering a<br>value (default 0).                                                                                |  |  |
| Pipette button              |                     | With the selection of the pipette button and a subsequent click into the<br>image, the selected color channel is determined automatically.                                        |  |  |
| Maximum dis-<br>tance       |                     | Distance of the current color versus the taught-in color. Colors that will<br>exceed the maximum color distance will be black or white depending on the<br>setting of "Inverted". |  |  |
| Inverted                    |                     | Inversion of the color distance image.                                                                                                    |  |  |

#### **Binarization**

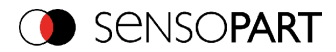

A color range is selected. All pixels within this color range become white. Pixels with deviating color values become black.

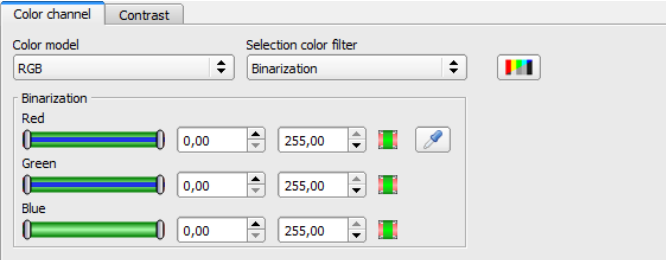

Fig. 152: Color filter, Binarization

| Parameter          |                                  |                     | <b>Function</b>                                                                                                    |
|--------------------|----------------------------------|---------------------|----------------------------------------------------------------------------------------------------|
| Red<br><b>Blue</b> | Hue<br>Green Saturation<br>Value | Lightness<br>A<br>B | Determination of the color range. The color ranges can be set<br>via the slider or by entering a value.                                         |
| Inverting button   |                                  |                     | The current setting is inverted when selecting the button.                                                                                      |
| Pipette button     |                                  |                     | With the selection of the pipette button and a subsequent click<br>into the image, the selected color channel is determined auto-<br>matically. |

# **4.6.3.7.2 Brightness application**

The detector Brightness calculates the average value of the gray values of all pixels within the search area.

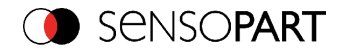

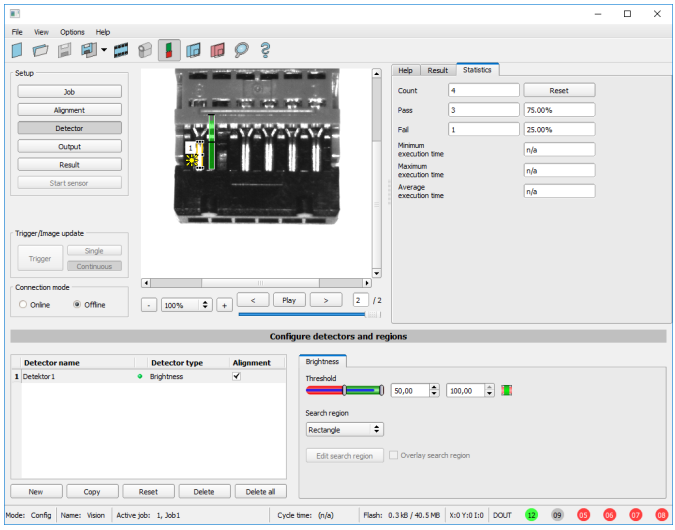

Fig. 153: Brightness, application example, positive result.

The contact is present within the position searched for; therefore the average value of the gray values in the search area has a high score (near 100%). This means the current value is within the requested threshold limits and the result is positive = contact present.

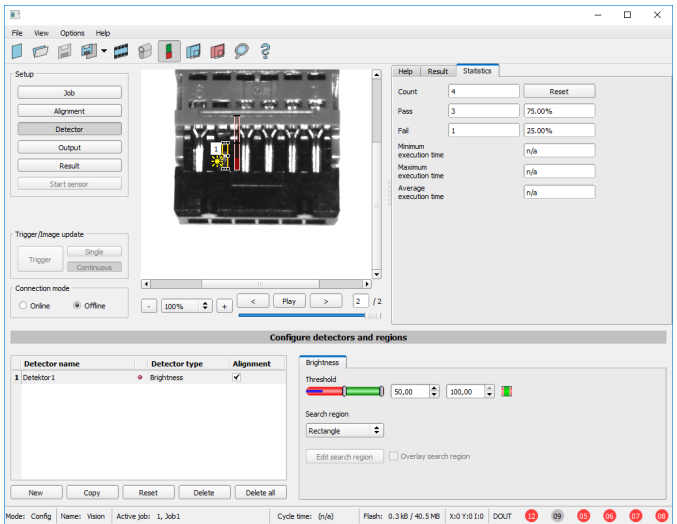

Fig. 154: Brightness, application example, negative result.

VISOR<sup>®</sup> 068-14490 - 28/07/2017-11 Page 187 EN

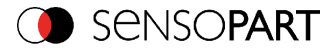

The contact is not present within the position searched for; therefore the average value of the gray values in the search area delivers a low score (near 0%). This means the current value is not within the requested threshold limits and the result is negative = contact not present.

## **Examples: Brightness value as average value of the gray values.**

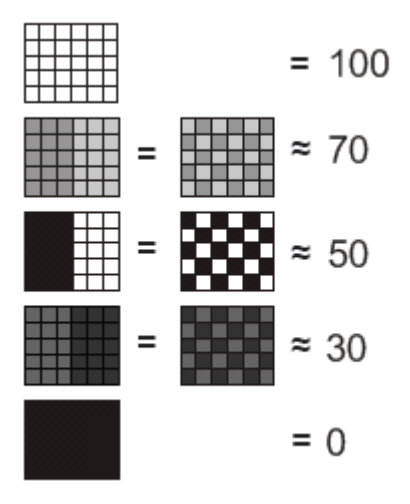

Fig. 155: Brightness, examples

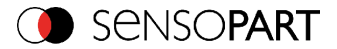

# **4.6.3.8 Detector BLOB, Introduction**

The BLOB detector is used to identify and count one or more objects with some common features like same gray value range, same area, same circumference, ...

Tab Color [channel\(Page](#page-210-0) 211) Detector BLOB, tab [Binarization,](#page-192-0) Absolute threshold (Page 193) Detector BLOB, tab [binarization,](#page-193-0) dynamic threshold (Page 194) Detector BLOB, tab ["Features"](#page-198-0) (Page 199) [Detector](#page-209-0) BLOB, tab sorting (Page 210)

#### **BLOB, Introduction**

- . "BLOB" abbreviation for "Binary Large Object" or "Binary Labeled Object".
- Basic function of machine vision for evaluation of connected areas / objects in an image.
- The single objects are distinguished by simple features like: area, width, height.

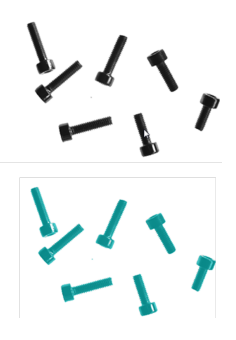

Fig. 156: Screws 1. Binarization, 2. detected as BLOB / object

#### **Typical applications**

- Count objects
- Differentiation / classification of objects in the image by:
- Size, area, contour
- Form, geometry
- Position, orientation
- Face up/ down
- Surface inspection

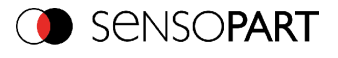

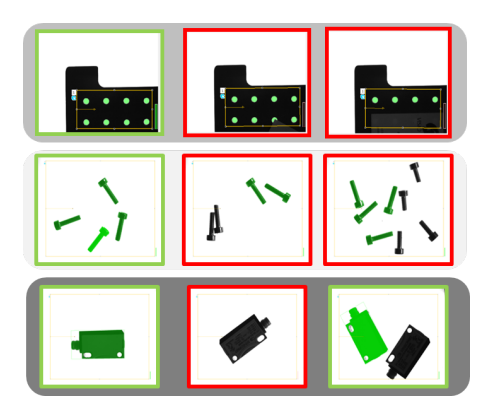

Fig. 157: Typical applications: count, classify / sort, orientation / face up / down

## **BLOB, simple configuration in 3 steps**

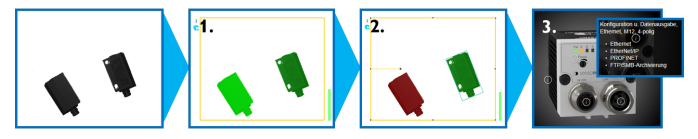

## **1. Binarization**

Distinguish between relevant objects and background.

Detector BLOB, tab [Binarization,](#page-192-0) Absolute threshold (Page 193)

Detector BLOB, tab [binarization,](#page-193-0) dynamic threshold (Page 194)

## **2. Filtering of detected BLOBs**

Filtering by different features like: area, circumference, orientation, position, ...

Detector BLOB, tab ["Features"](#page-198-0) (Page 199)

## **3. Data output**

Definition of data output telegram and sorting of results.

[Detector](#page-209-0) BLOB, tab sorting (Page 210)

[Telegram,](#page-295-0) Data output (Page 296)

# **4.6.3.8.1 Tab Color channel**

In the color channel tab, a color image (3 channel) can be converted to a gray value image (1 channel). In contrast to the gray value image of a monochrome VISOR® vision sensor, contrasts

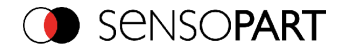

can be significantly increased. The highlighting of a color can be set individually for each detector. Thus, the flexibility compared to the use of optical color filters is significantly higher.

The image displayed is dependent on the selected detector.

- Color detectors: Display always colored.
- Object detectors: Monochrome image, display dependent upon selected color model and color channels.

The following parameters can be configured in the Color channel tab:

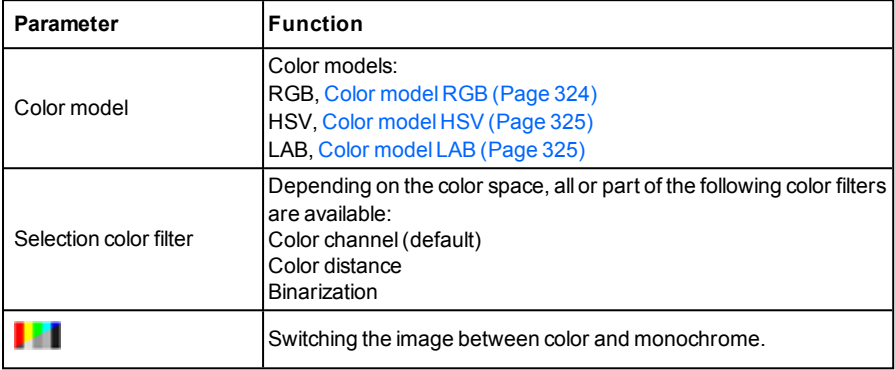

## **4.6.3.8.1.1 Selection color filter**

The following color filters are available:

#### **Color channel (default)**

The selected color channel is used as a gray value image.

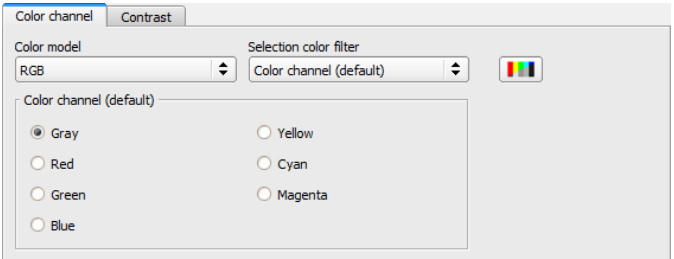

Fig. 158: Color filter, Color channel(default)

#### **Color distance**

VISOR<sup>®</sup> 068-14490 - 28/07/2017-11 Page 191 EN

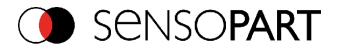

A color is selected as reference color by specifying the color model values or by pipette. The gray value image indicates the distance of each pixel to this reference color. Typical application: Segmentation of characters for OCR.

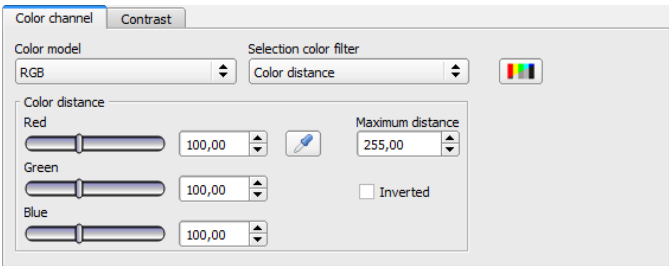

Fig. 159: Color filter, Color distance

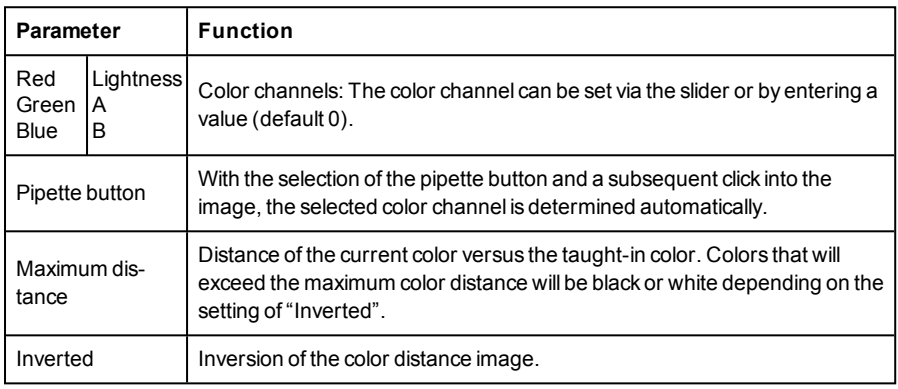

### **Binarization**

A color range is selected. All pixels within this color range become white. Pixels with deviating color values become black.

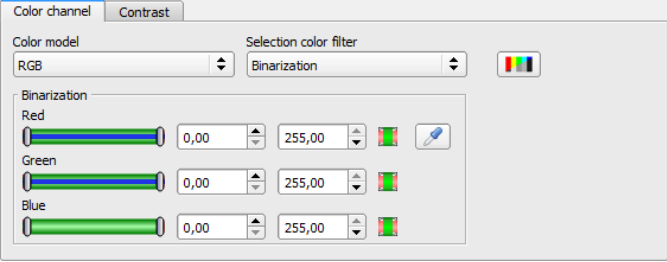

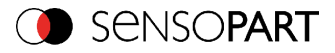

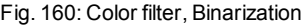

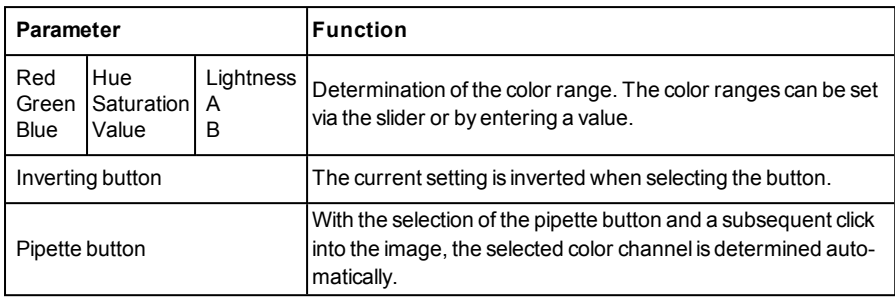

# <span id="page-192-0"></span>**4.6.3.8.2 Detector BLOB, tab Binarization, Absolute threshold**

In this tab all parameters for binarization of a BLOB can be set.

Binarization is the first step of BLOB processing. It is used to distinguish relevant objects from the background of the image, by converting the gray image into a pure black and white / binary image.

Binarization can be done by two different binarization methods.

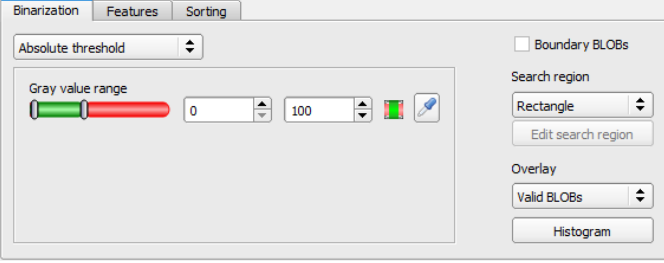

Fig. 161: Detector BLOB, tab Binarization

**In the first combobox the threshold method for binarization is selected.**

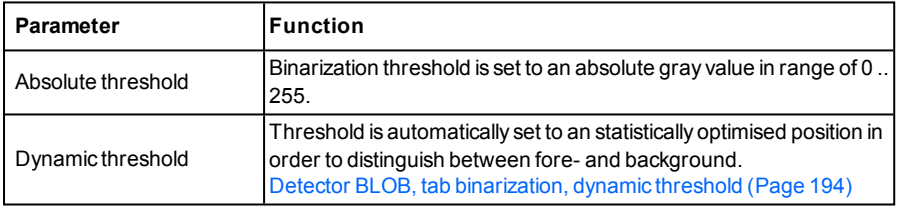

### **Parameters with selection "Absolute Threshold"**

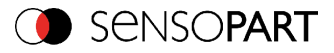

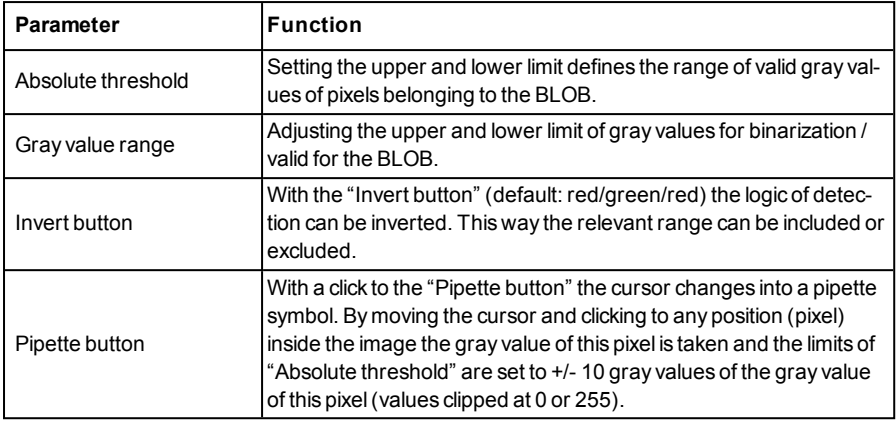

#### **Boundary BLOB´s, Overlay and Histogram**

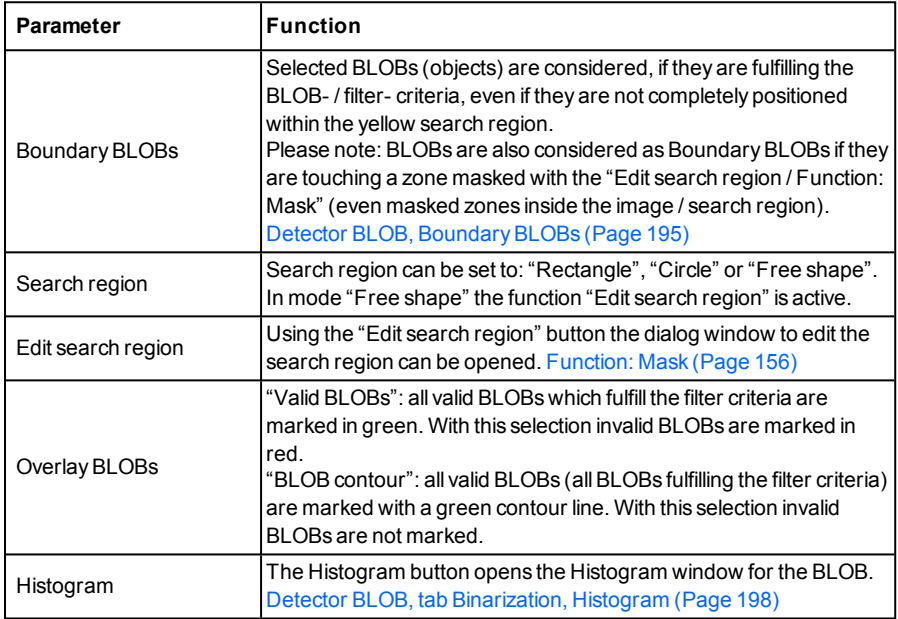

# <span id="page-193-0"></span>**4.6.3.8.3 Detector BLOB, tab binarization, dynamic threshold**

In this tab all parameters for binarization with dynamic threshold can be set. The dynamic threshold can be used if BLOBs / objects and background do have clearly different gray value

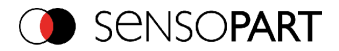

ranges, and illumination conditions are changing uniformly over the whole image.

If the brightness of the image changes uniformly, with the dynamic threshold limits are readjusted automatically. (With absolute threshold those limits must be readjusted manually.)

#### **Please note:**

- The Dynamic threshold is newly calculated with each new image / evaluation.
- Please consider that fluctuating illumination, surface- reflectivity, etc. may influence the result!

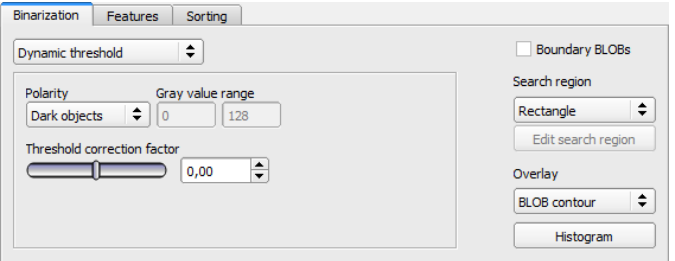

Fig. 162: Detector BLOB, tab Binarization, Dynamic threshold

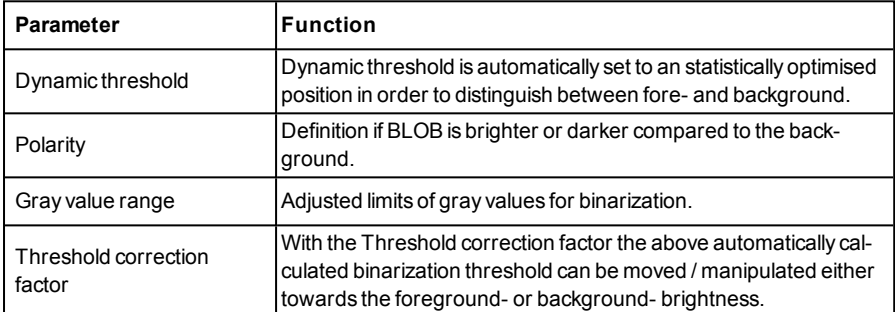

#### **Parameters with selection "Dynamic Threshold"**

For illustration of the dynamic threshold see also: Detector BLOB, tab [Binarization,](#page-197-0) Histogram [\(Page](#page-197-0) 198).

# <span id="page-194-0"></span>**4.6.3.8.3.1 Detector BLOB, Boundary BLOBs**

If the checkbox "Boundary BLOBs" is active, the selected BLOBs (objects) are considered, even if they are not completely positioned within the yellow search region. (Of course they have to fulfill the BLOB- / filter- criteria anyway).

### **Please note:**

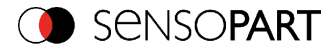

• BLOBs are also considered as Boundary BLOBs if they are touching a zone masked with the "Edit search region / Function: Mask" (even if masked zones are inside the image / search region).

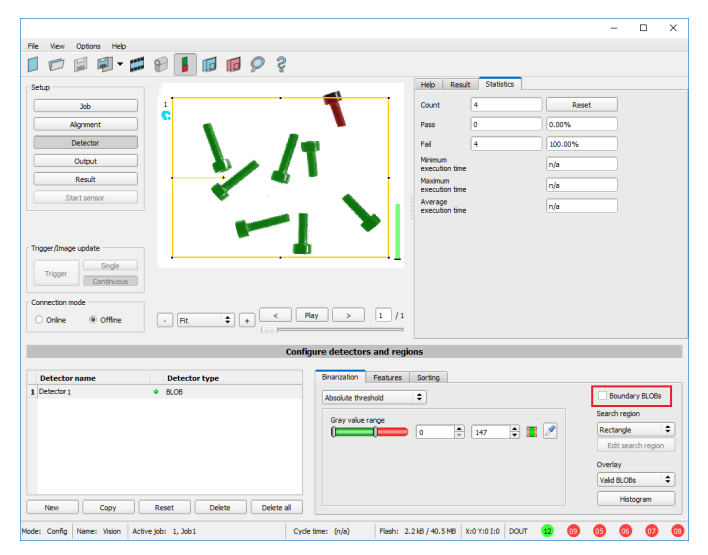

**Example 1: Boundary BLOBs, touching outer search region.**

Fig. 163: BoundaryBLOB example 1/1: BLOB is touching outer yellow search region, it is not considered as valid BLOB as setting "Boundary BLOBs" is NOT active.

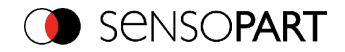

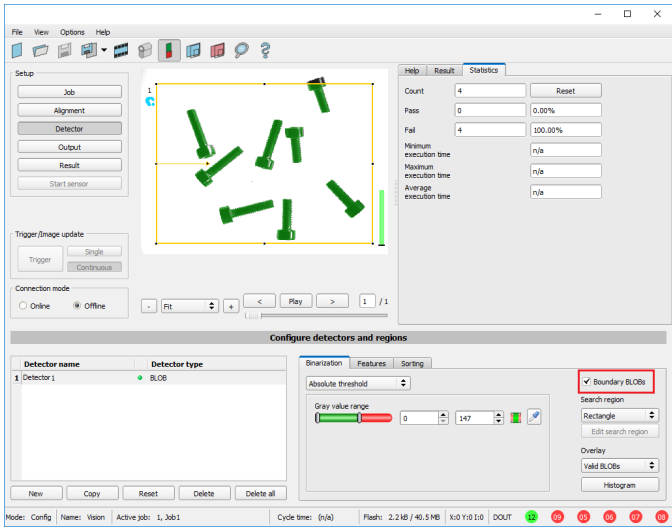

Fig. 164: Boundary BLOB example 1/2: BLOB is touching outer yellow search region, but it is considered as valid BLOB, as setting "Boundary BLOBs" is ACTIVE now!

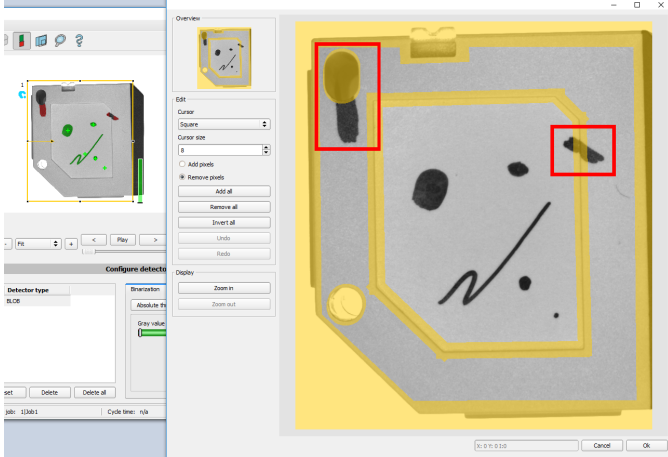

**Example 2, Boundary BLOBs, touching inner "Mask" region.**

Fig. 165: Boundary BLOB example 2/1: BLOBs are touching inner yellow "Mask" regions, they are not considered as valid BLOBs, as setting "Boundary BLOBs" is NOT active.

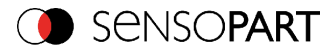

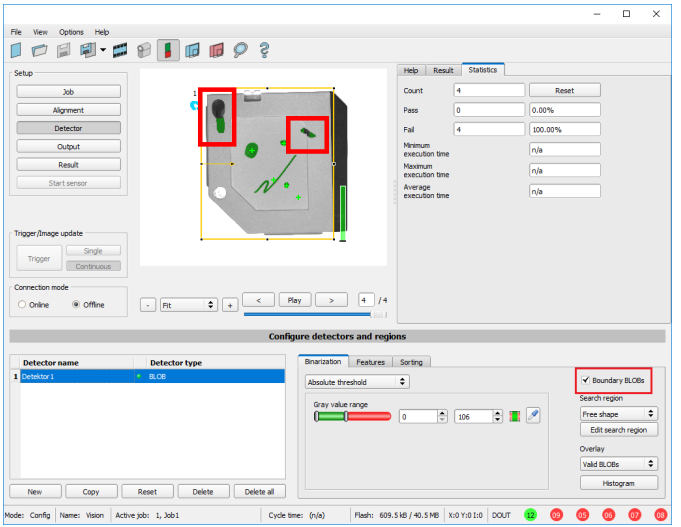

Fig. 166: Boundary BLOB example 2/2: BLOBs are touching inner yellow "Mask" regions, but they are considered as valid BLOBs yet, as setting "Boundary BLOBs" is ACTIVE now!

# <span id="page-197-0"></span>**4.6.3.8.3.2 Detector BLOB, tab Binarization, Histogram**

In this window the Histogram of the gray values inside the yellow ROI, and the chosen thresholds are shown. In the here shown example there are clear maxima for fore- and background. The binarization threshold is adjusted to approx. the center in between.

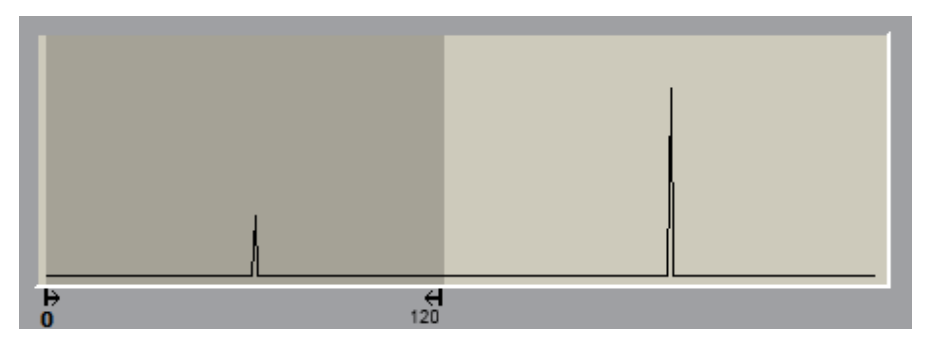

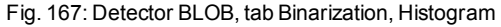

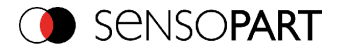

## <span id="page-198-0"></span>**4.6.3.8.4 Detector BLOB, tab "Features"**

In this tab, the features / filter criteria to distinguish between valid and invalid BLOBs/objects can be defined. Only the valid BLOBs are processed further, e.g. for data output.

Example: If the feature "Area" is set to a range of 100 ... 150 (pixel), only BLOBs with an area within this range are considered as valid (green).

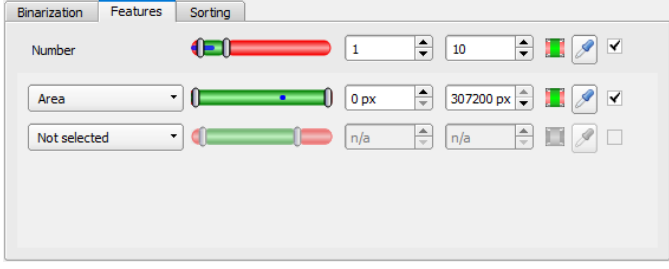

Fig. 168: Detector BLOB, tab Features

The following parameters can be configured in the "Features" tab:

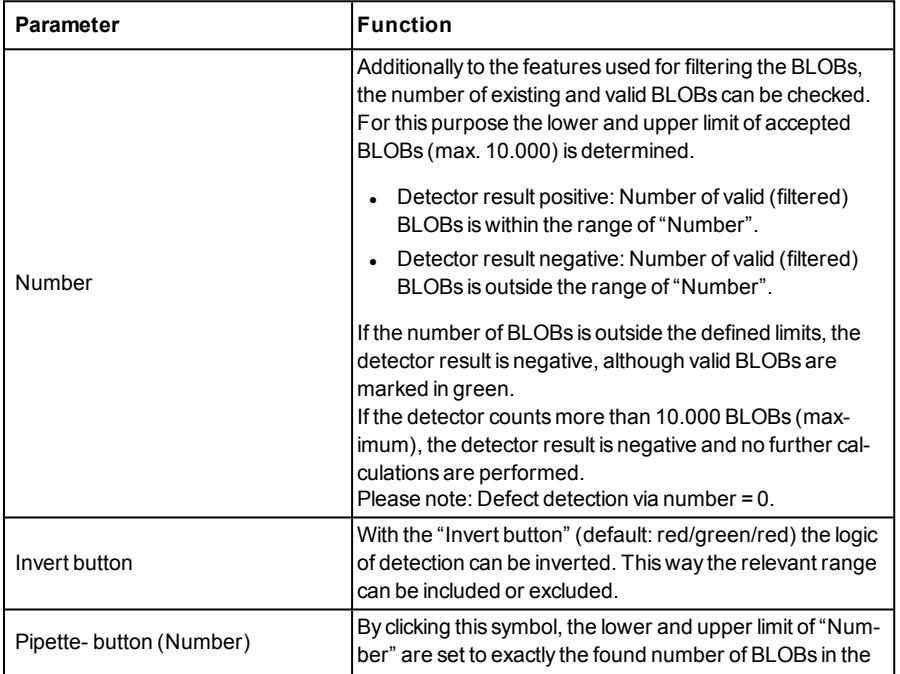

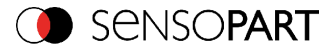

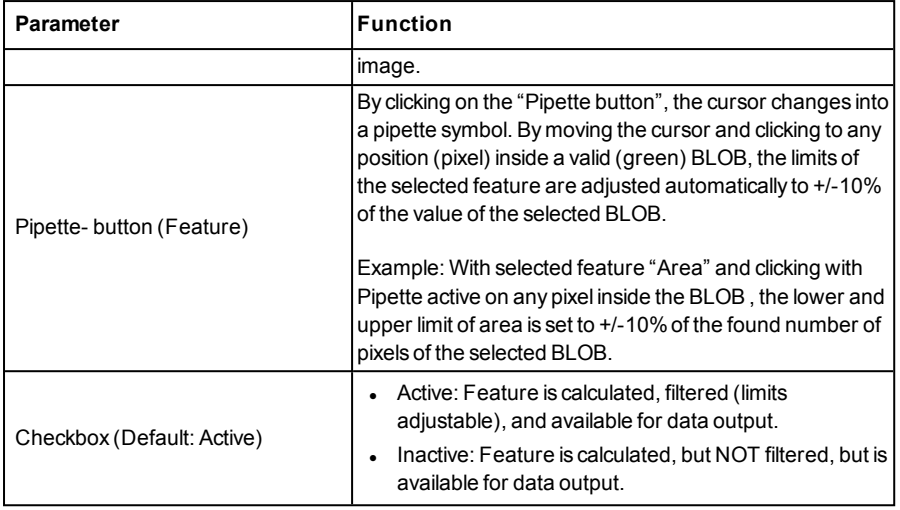

### **List of features / first level: BLOB type / Geometric Model**

The features of the first level(Area, Area incl. holes, Contour length, ...) are calculated directly from the BLOB data, i.e. the pixels belonging to the BLOB. For further features, a geometric model is first fitted to the data via a best-fit line. Then the features are based on this model and not directly on the pixels belonging to the BLOB.

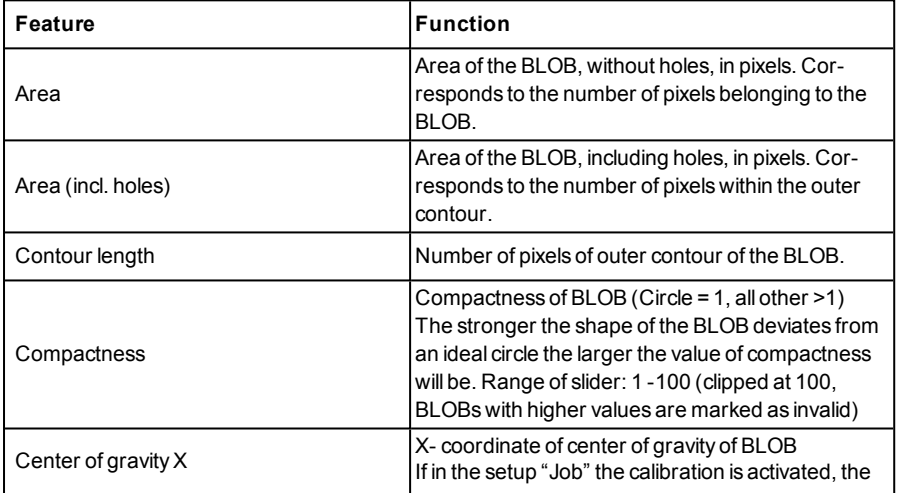

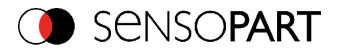

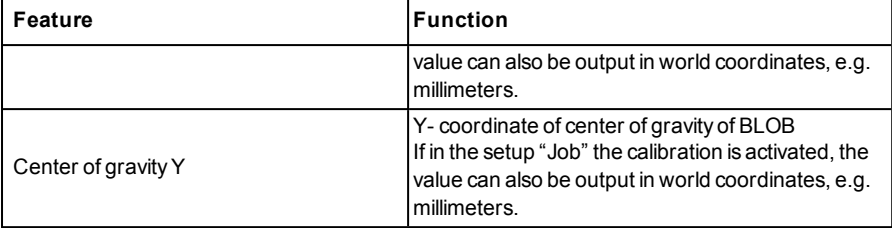

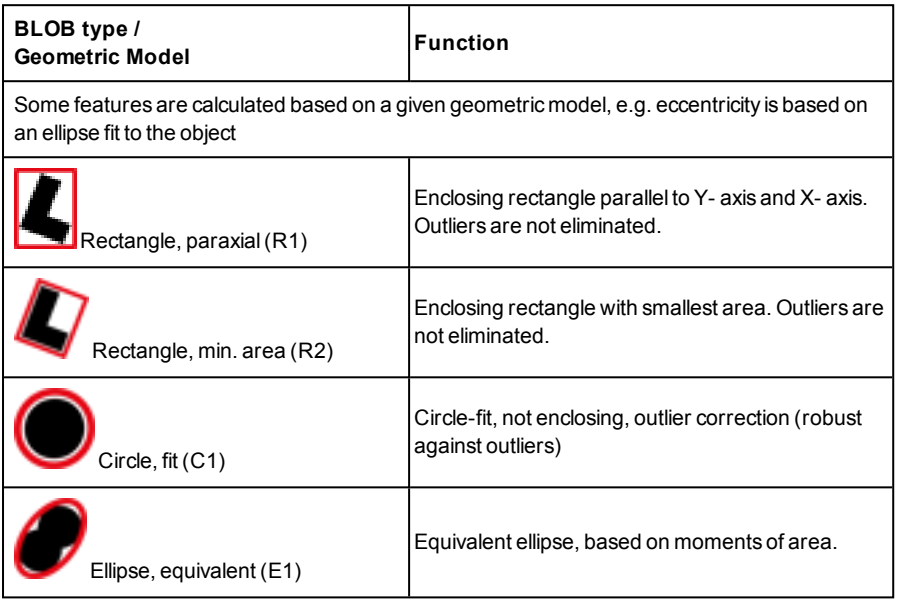

# **List of features / second level: BLOB type parameter**

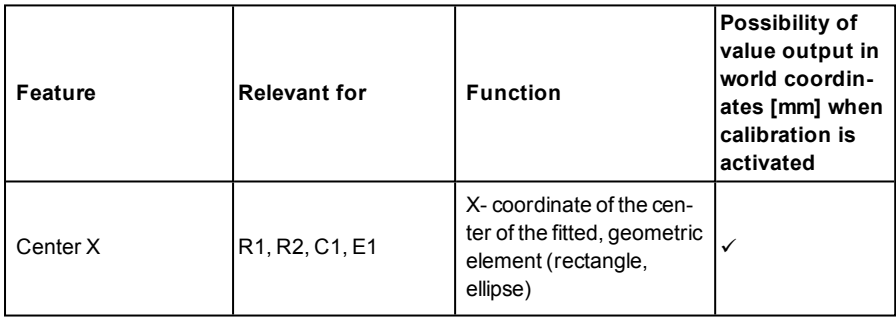

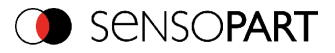

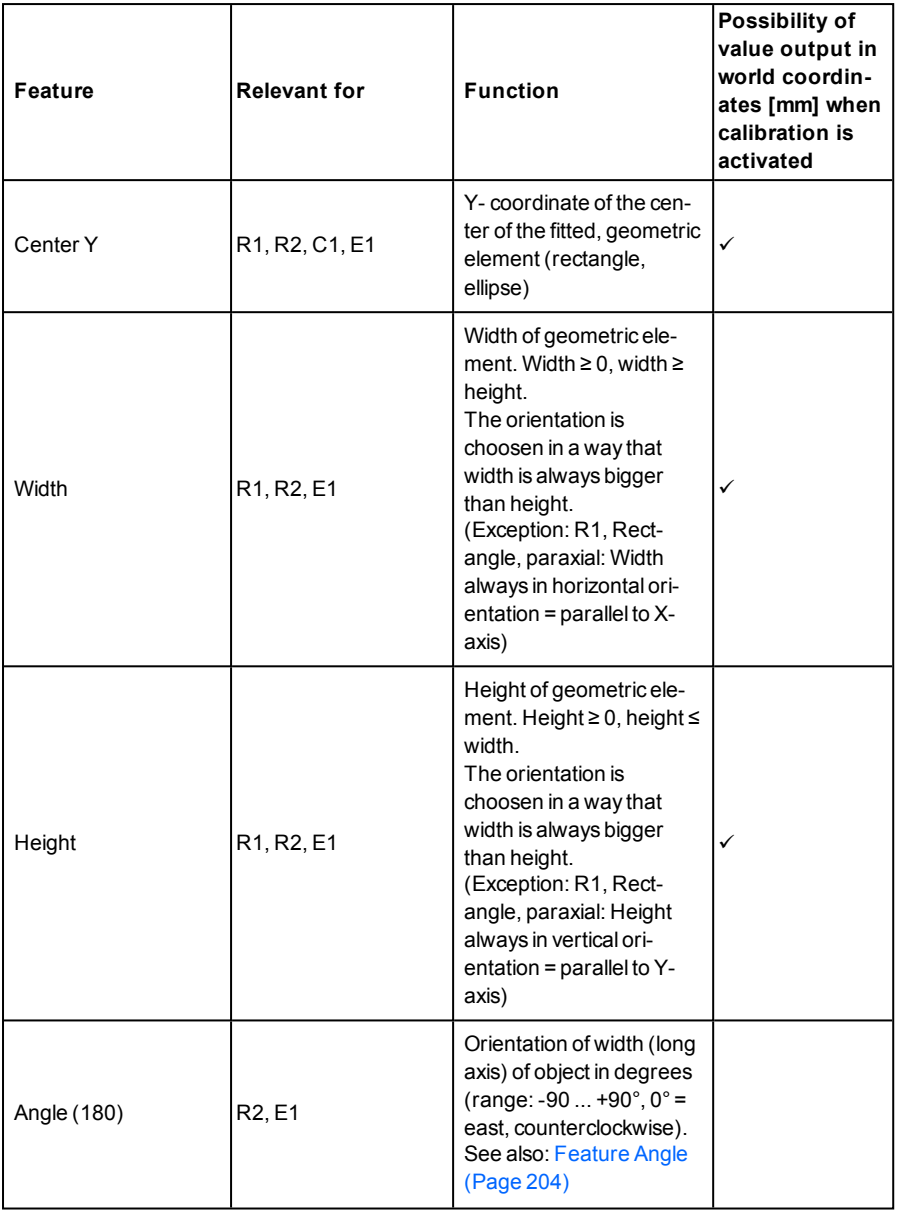

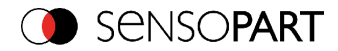

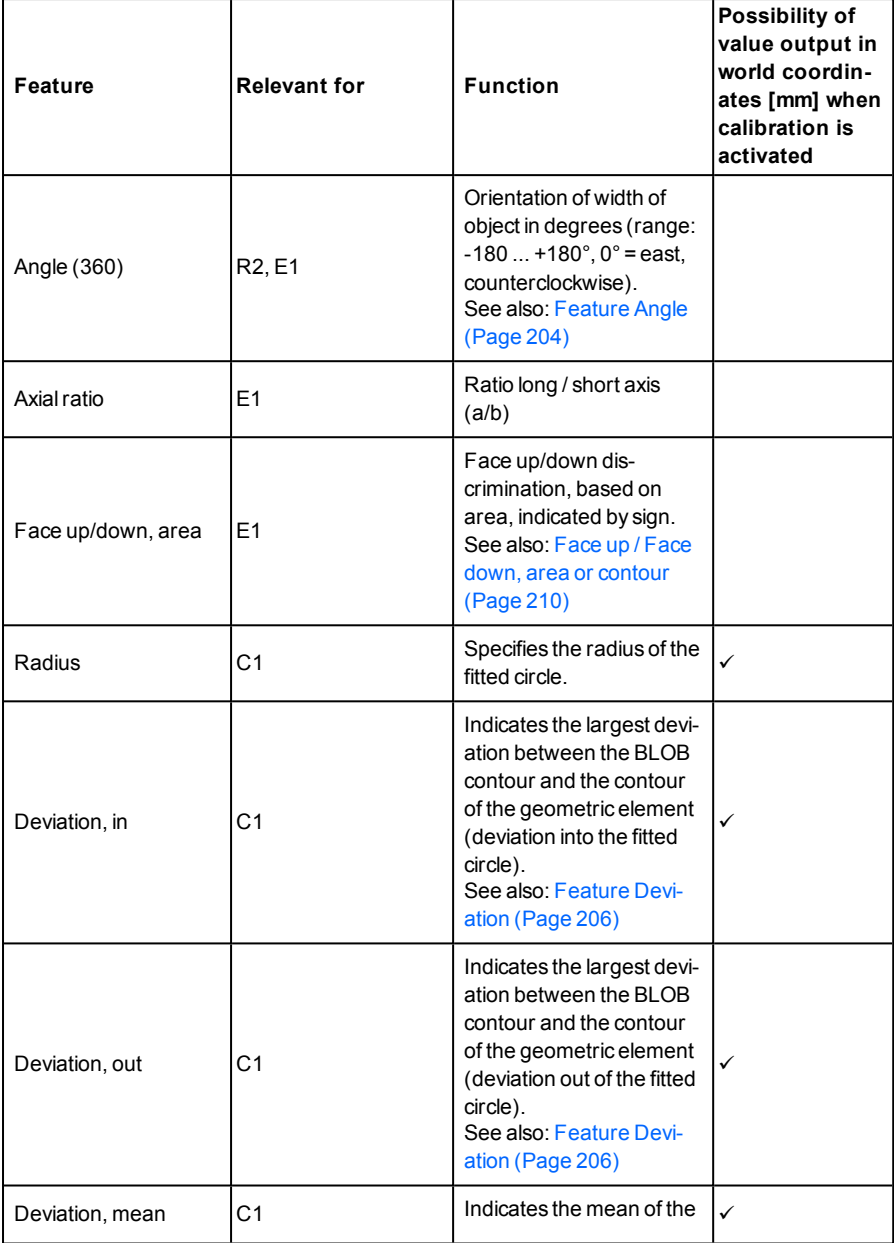

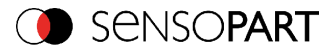

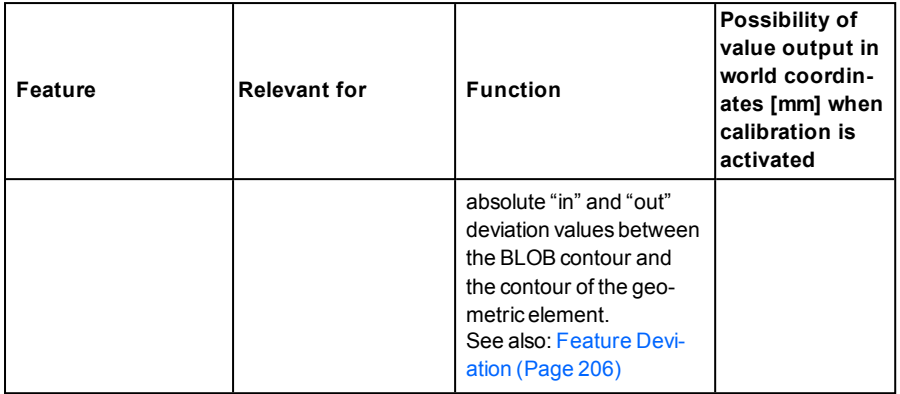

## <span id="page-203-0"></span>**Feature Angle**

With the feature "Angle (180)" and "Angle (360)", the orientation of the object can be determined. The angle always indicates the orientation of the width axis (width is the longest side of an object). The angles are specified in [degrees °].

The "Angle (180)" feature has a rotational range of -90° to +90°, as shown in the following figure.

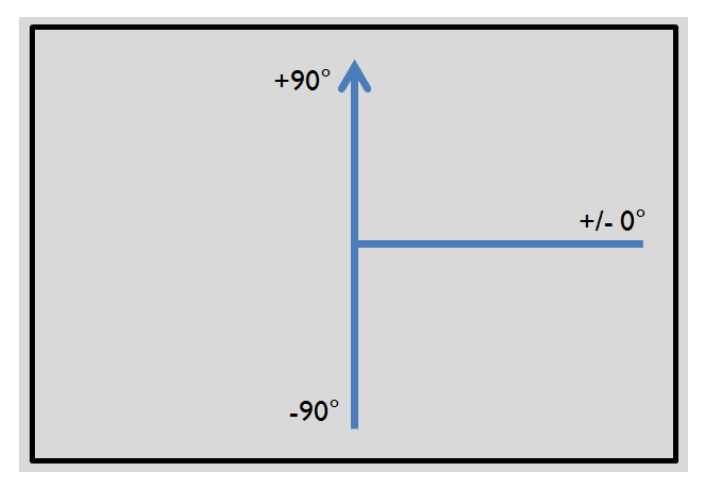

Fig. 169: Rotational direction of "Angle 180"

The "Angle (360)" feature depends on the selected geometric model(e.g. E1 Ellipse, R2 Rectangle min. area, etc). It has a rotational range of -180° to +180°, as shown in the following figure.

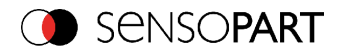

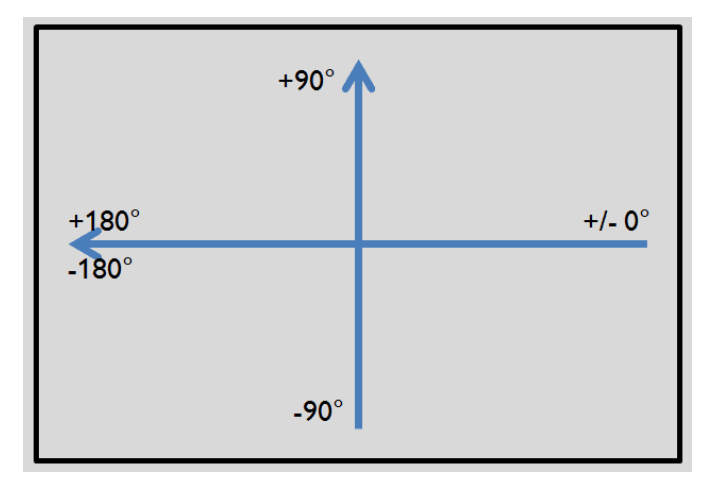

### Fig. 170: Rotational direction of "Angle 360"

In contrast to the "Angle (180)" feature, in the "Angle (360)" feature the orientation of the width axis is set depending on a vector. This vector indicates the direction to the contour point with the longest distance to the center and the orientation (180°) of the vector point to the same side. Whether an object lies in half plane (-90°... +90°) or in half plane (-180°...-90°; 90°...180°) is determined by the half plane in which the vector lies. The following figures show two examples of the angle determination of the feature "Angle (360)".

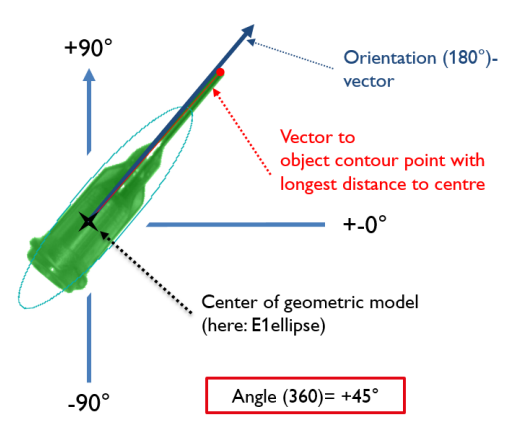

Fig. 171: Example 1: Angle (360) = +45°

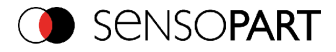

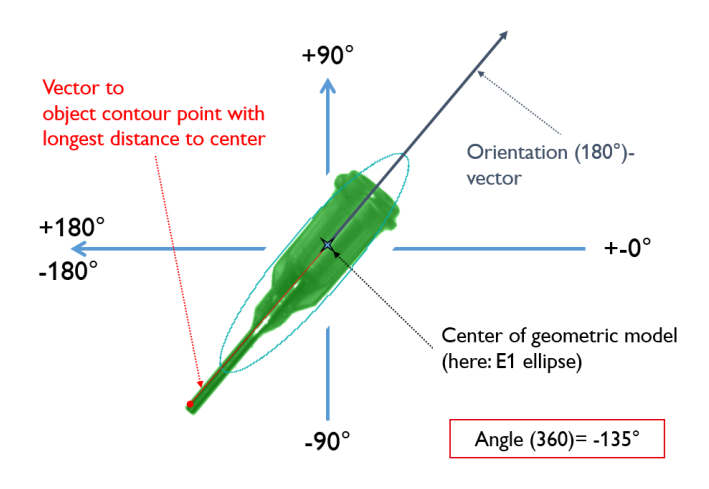

Fig. 172: Example 2: Angle (360) = -135°

### <span id="page-205-0"></span>**Feature Deviation**

The deviation feature calculates measures that quantitatively describe the deviation of the actual object from the fitted model. The features "Deviation, in", "Deviation, out" and "Deviation, mean" assess indentations and protruding elements of the BLOB/object contour. The deviation values always refer to the fitted circle. All indentations into the fitted circle are "Deviation, in". All elements which protrude out of the fitted circle are determined by the feature "Deviation, out". The orientation directions of the features are shown in the following figure.

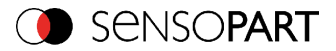

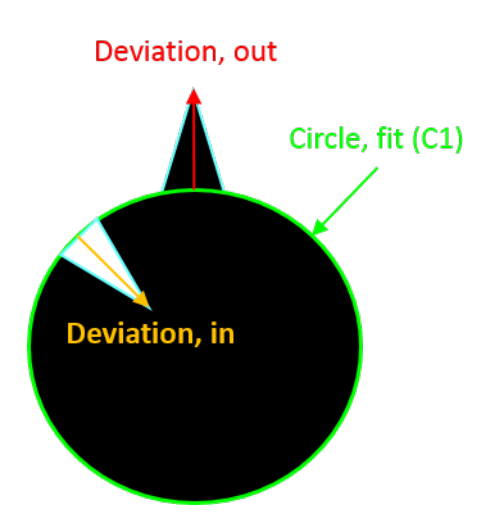

Fig. 173: Orientation direction "Deviation, in" and "Deviation, out"

In the "Result" tab of the VISOR® vision sensor software, the value of the largest "Deviation, in" and "Deviation, out" is displayed for each fitted circle (if active).

The "Deviation, mean" feature indicates the mean of the absolute deviation values to all positions, i.e. to all pixels, of the fitted circle.

#### **Example: Deviation, mean**

Jagged elements are checked by the feature "Deviation, mean", see figure "Deviation, mean".

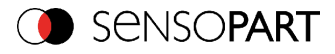

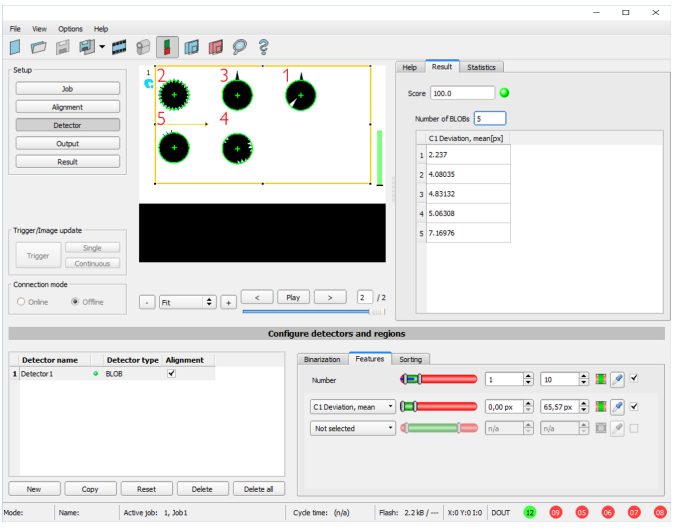

#### Fig. 174: Deviation, mean

The "Deviation, mean" feature calculates all deviations from the circle-fit (green) to the contour of the object/BLOB (cyan) per pixel of the fitted circle inwards and outwards. The following figure shows a zoomed-out section of the circle number "2" from the previous figure. The red arrows indicate the deviations per pixel of the fitted circle to the BLOB contour. The amounts of all determined values are averaged and form the result of the "Deviation, mean" feature.

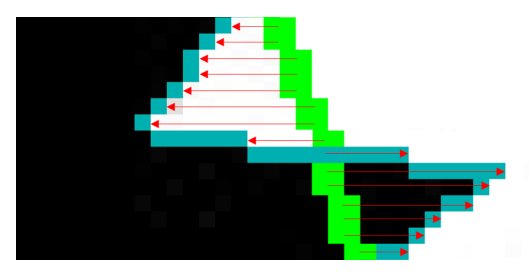

Fig. 175: Deviation, mean: Circle 2 zoomed

#### **Example: Deviation, in and Deviation, out**

Six circles with different indentations and protruding elements are to be examined for the features "Deviation, in" and "Deviation, out". In order to improve the presentation, "BLOB contour" is selected in the "Binarization" tab of the "BLOB" detector. Now the detector marks the contours of all circles in the search field in cyan.

In the "Features" tab, the features:

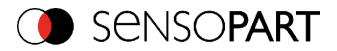

- <sup>l</sup> "C1 Circle, fit" (first-level feature), "Deviation, in" (second-level feature)
- "C1 Circle, fit" (first-level feature), "Deviation, out" (second-level feature)
- "C1 Circle, fit" (first-level feature), "Deviation, mean" (second-level feature)

are selected.

Now the results of the features per circle can be read in the "Result" tab, see also the following figure. (Please note: The results can be assigned to the circles by moving the mouse over the circles in the field of view.)

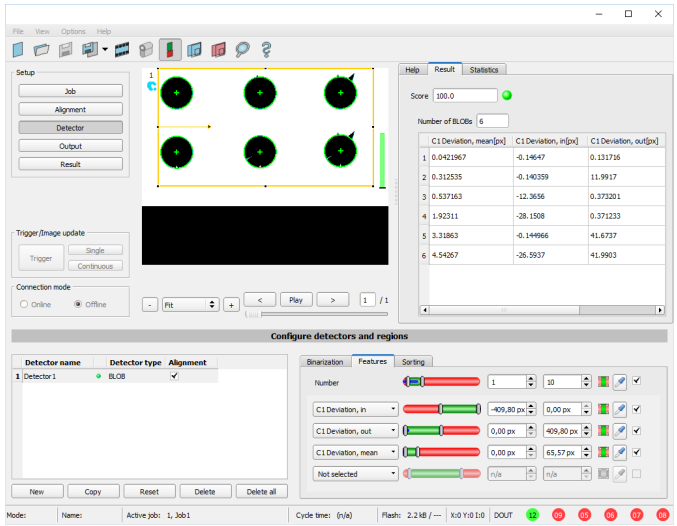

Fig. 176: "Deviation, in", "Deviation, out" and "Deviation, mean" results

The figure below serves to allocate and interpret the results from the screenshot above.

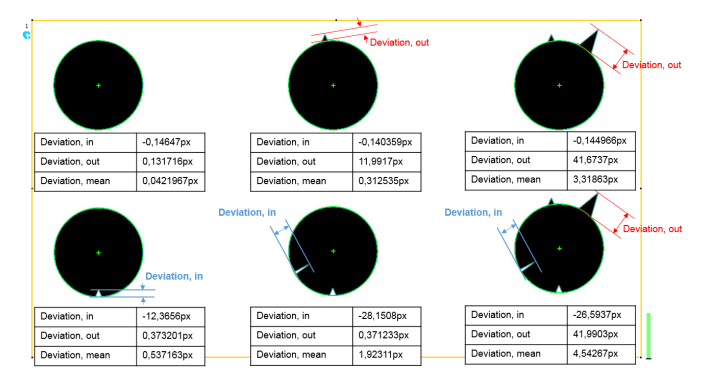

VISOR<sup>®</sup> 068-14490 - 28/07/2017-11 Page 209 EN

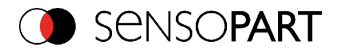

Fig. 177: Interpretation of results: "Deviation, in", "Deviation, out" and "Deviation, mean"

#### **Feature Face up / Face down**

"Face up/down, area" and "Face up/down, contour" assess the symmetry of the BLOB with respect to an axis determined by the center and the orientation of the BLOB. If a BLOB is fully symmetric with respect to this line the result value will be 0 otherwise it will deviate from 0. The sign of the value indicates whether the side to the left or right is "stronger".

"Face up/down, area"and "Face up/down, contour" can be used e.g. for distinguishing between face up and face down position of an object as necessary in pick-and-place applications or with vibratory feeders.

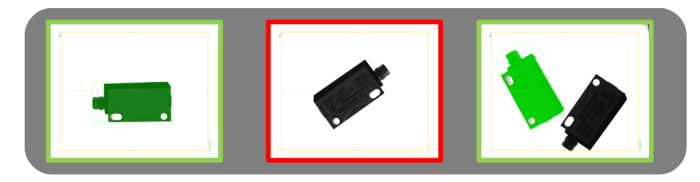

<span id="page-209-1"></span>Fig. 178: Face up / Face down, area or contour

The left image displays the target object face down. The thresholds are chosen in a way that this position is considered OK. The image in the middle shows the same object face up and is considered not OK. The right image displays both objects in the image and only the one with face up is considered OK.

- <sup>l</sup> "Face up/down, area" takes each pixel belonging to the BLOB into account for the calculation.
- <sup>l</sup> "Face up/down, contour" only takes the pixels belonging to the BLOB's contour into account.

This method can be used, if e.g. the object inside the contour varies or is subject to changes due to reflections or other environmental influences.

The axis used for the calculation is determined by the center and the rotation angle (360°) of the BLOB. Thus these values are dependent of the geometric model for the BLOB that has been chosen (e.g. smallest enclosing rectangle (rectangle 2) or equivalent ellipse (ellipse 1)).

The geometric model has to be chosen in a way that its orientation (360°) returns a stable and unambiguous value. Thus highly symmetric objects (e.g. perfect rectangles, circles, squares or point-symmetric objects) cannot be reliably evaluated with this method. For objects where the smallest enclosing rectangle (rectangle 2) returns an unambiguous orientation angle, e.g. "L" shaped geometries or right-angled triangles, the ellipse model might return better results.

## <span id="page-209-0"></span>**4.6.3.8.5 Detector BLOB, tab sorting**

The features that have been defined in the tab features Detector BLOB, tab ["Features"](#page-198-0) (Page [199\)](#page-198-0) are calculated for each individualBLOB. For each BLOB the results of these calculations will

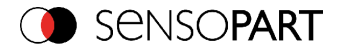

be sent to the PLC or computer, if this feature is defined as a telegram [Telegram,](#page-295-0) Data output [\(Page](#page-295-0) 296).The sequence of these results is defined in the tab "Sorting".

If e.g. the feature "Center of gravityY" is calculated and there are 5 BLOBs in the image, the telegram comprises the results of all 5 BLOBs. If sorting criterium "Area" and order "Descending" are selected, the result (here: Center of gravity Y) of the BLOB with the largest area will be transmitted first.

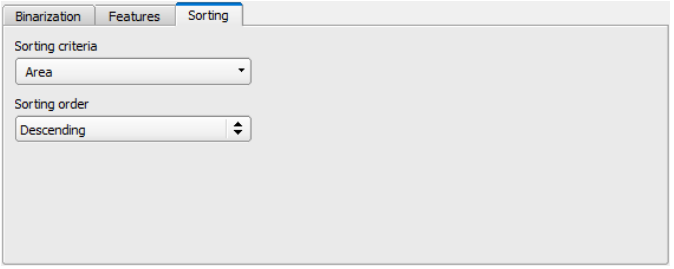

#### Fig. 179: Detector BLOB, tab Sorting

#### **Settings in tab Sorting**

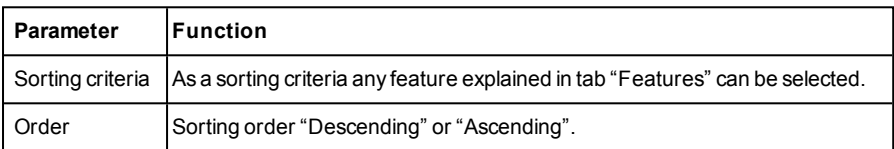

## **4.6.3.9 Detector Caliper**

With this detector you can control the dimensional accuracy of an object.

Tab Color [channel\(Page](#page-210-0) 211)

[Detector](#page-213-0) Caliper, tab Probe (Page 214)

Detector caliper, tab ["Distance"](#page-214-0) (Page 215)

Detector caliper, tab ["Optimization"](#page-215-0) (Page 216)

<span id="page-210-0"></span>Caliper results / [Histogram](#page-217-0) display (Page 218)

## **4.6.3.9.1 Tab Color channel**

In the color channel tab, a color image (3 channel) can be converted to a gray value image (1 channel). In contrast to the gray value image of a monochrome VISOR<sup>®</sup> vision sensor, contrasts can be significantly increased. The highlighting of a color can be set individually for each detector. Thus, the flexibility compared to the use of optical color filters is significantly higher.

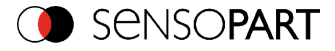

The image displayed is dependent on the selected detector.

- Color detectors: Display always colored.
- Object detectors: Monochrome image, display dependent upon selected color model and color channels.

The following parameters can be configured in the Color channel tab:

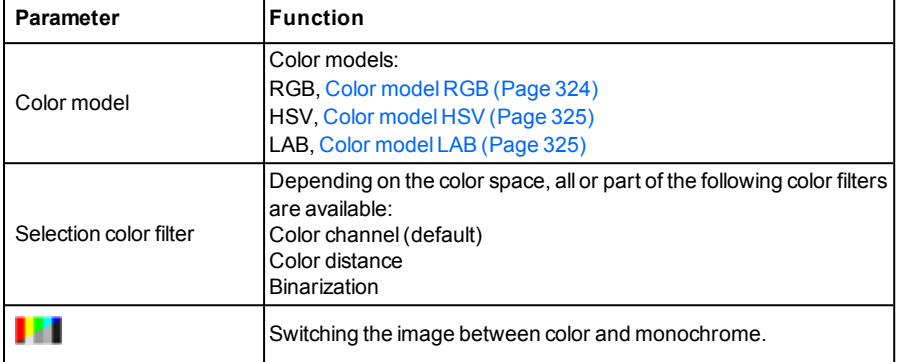

## **4.6.3.9.1.1 Selection color filter**

The following color filters are available:

#### **Color channel (default)**

The selected color channel is used as a gray value image.

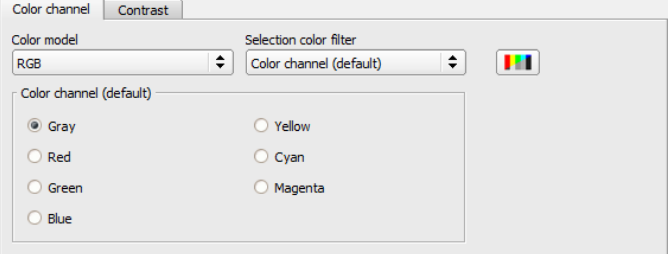

Fig. 180: Color filter, Color channel(default)

**Color distance**

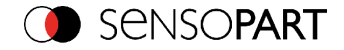

A color is selected as reference color by specifying the color model values or by pipette. The gray value image indicates the distance of each pixel to this reference color. Typical application: Segmentation of characters for OCR.

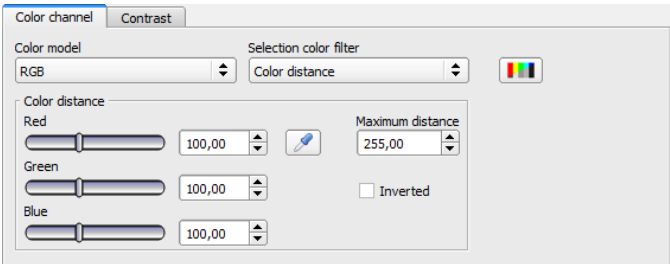

Fig. 181: Color filter, Color distance

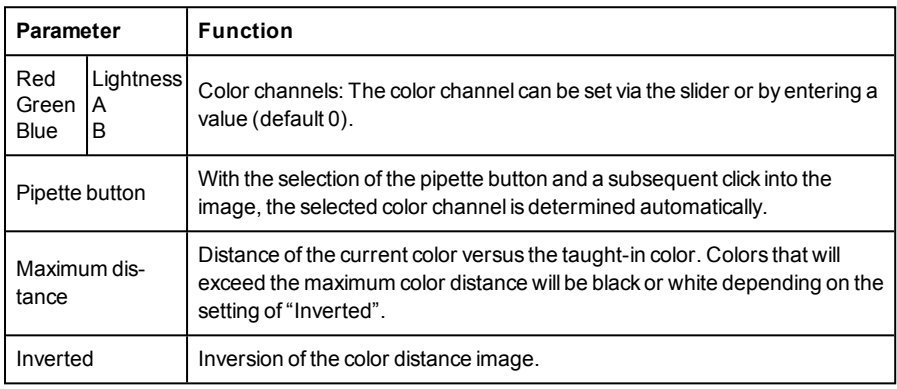

### **Binarization**

A color range is selected. All pixels within this color range become white. Pixels with deviating color values become black.

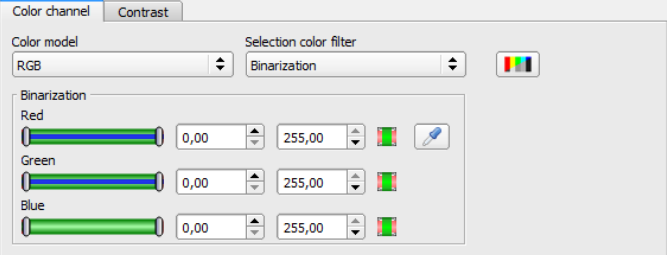

Fig. 182: Color filter, Binarization

VISOR<sup>®</sup> 068-14490 - 28/07/2017-11 Page 213 EN

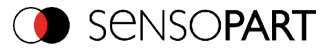

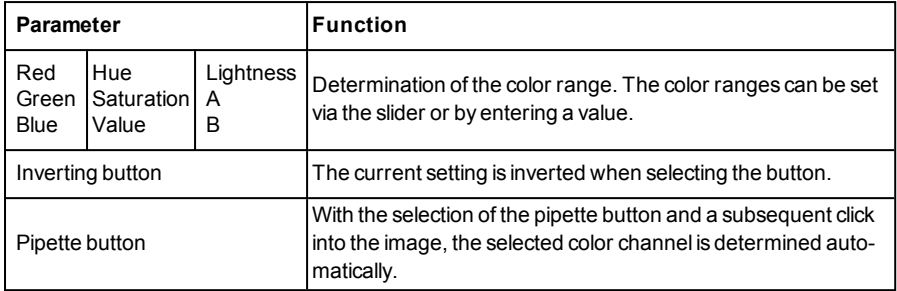

# <span id="page-213-0"></span>**4.6.3.9.2 Detector Caliper, tab Probe**

In this tab all parameters of the probe(s) can be set and the result / histogram display can be accessed.

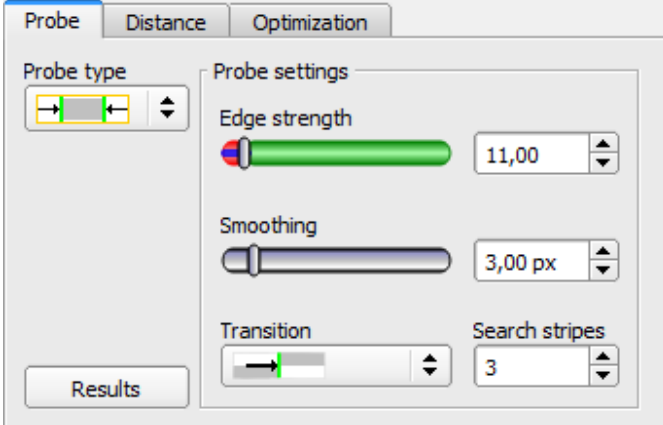

Fig. 183: Detector Caliper, tab Probe

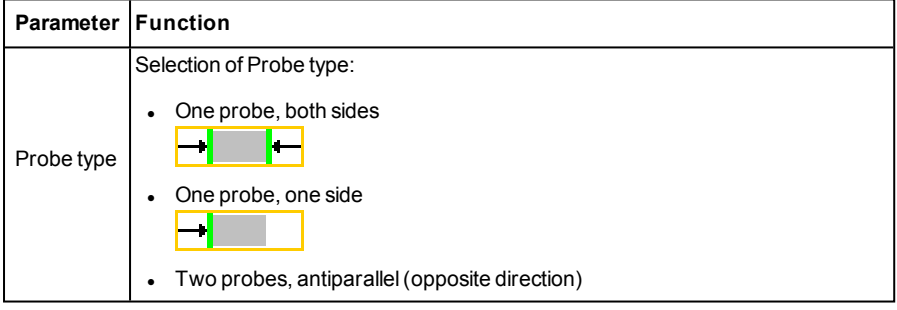

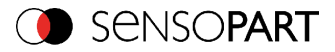

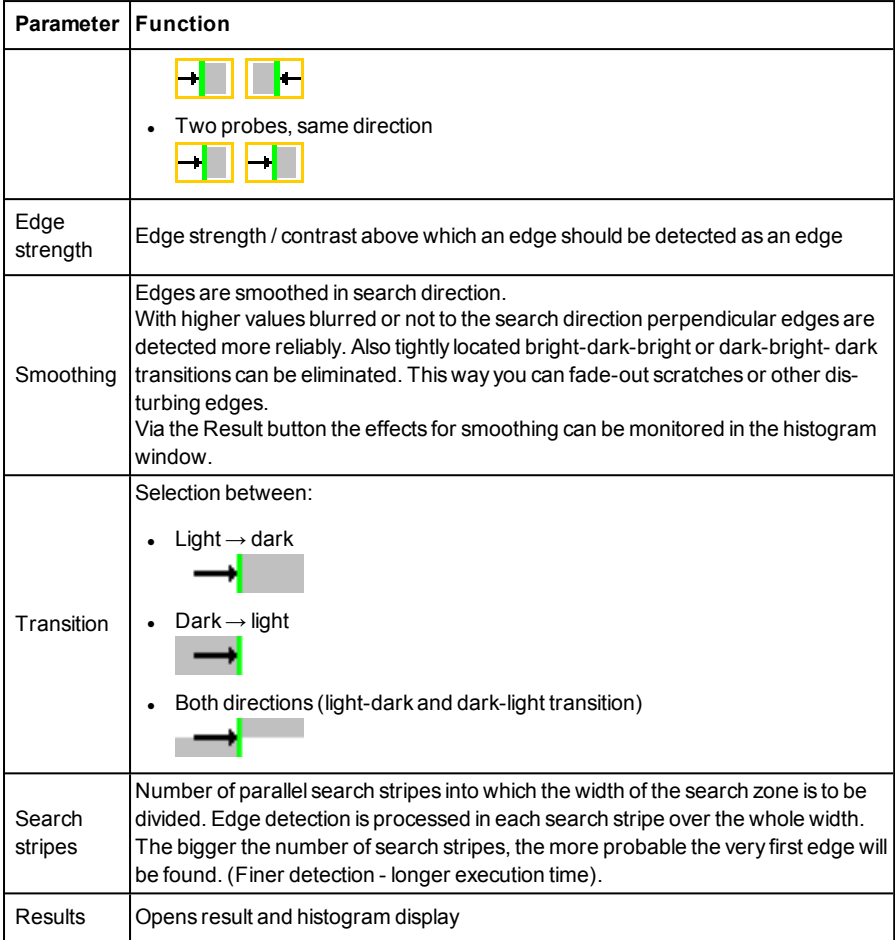

# <span id="page-214-0"></span>**4.6.3.9.3 Detector caliper, tab "Distance"**

In this tab all parameters of the searched for distance can be set.

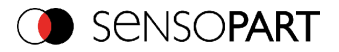

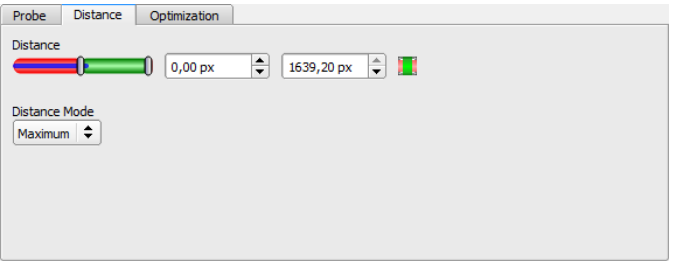

Fig. 184: Detector caliper, tab distance

| <b>Parameter Function</b> |                                                                                                    |  |  |
|---------------------------|----------------------------------------------------------------------------------------------------|--|--|
| <b>Distance</b>           | Distance in pixels, with two limits for tolerance band<br>Blue bar: current distance value                                                                                                    |  |  |
| <b>Distance</b>           | For each search stripe one touching point is calculated. If the number of search<br>stripes >1 there a different possibilities how the final result is calculated.<br>Maximum: The touching point which represents the longest distance is selec-<br>$\bullet$<br>ted.<br>Minimum: The touching point which represents the smallest distance is selec-<br>$\bullet$ |  |  |
| mode                      | ted.<br>Mean (Average): All touching points are arithmetically averaged. If there are<br>$\bullet$<br>outliers these are also used for the calculation, and do influence the result.<br>Median: The values of the touching point are sorted ascending and the middle<br>$\bullet$<br>(central) value in the list is chosen. Outliers do not influence the result.   |  |  |

# <span id="page-215-0"></span>**4.6.3.9.4 Detector caliper, tab "Optimization"**

In the "Optimization" tab, further settings for optimizing the edge detection can be made. The following figure shows the "Optimization" tab.

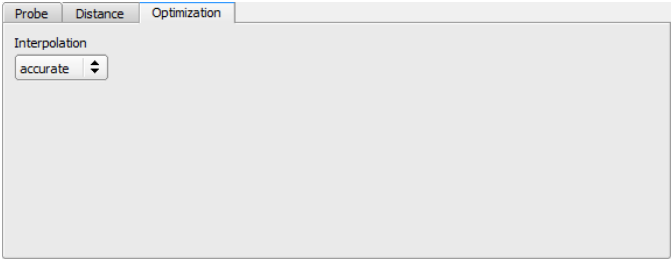

Fig. 185: Detector caliper, "Optimization" tab
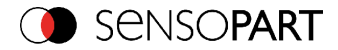

#### The following parameters can be configured in the "Optimization" tab:

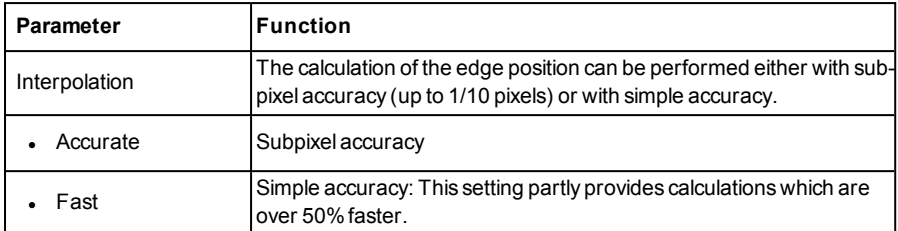

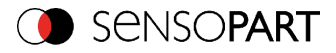

## **4.6.3.9.5 Caliper results / Histogram display**

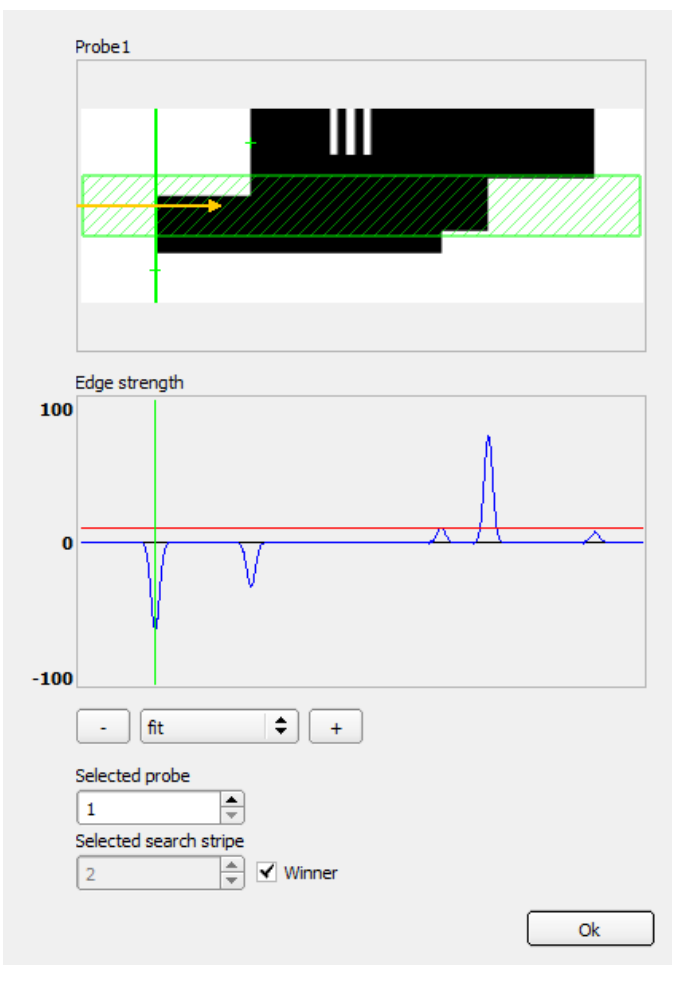

#### Fig. 186: Caliper results / Histogram display

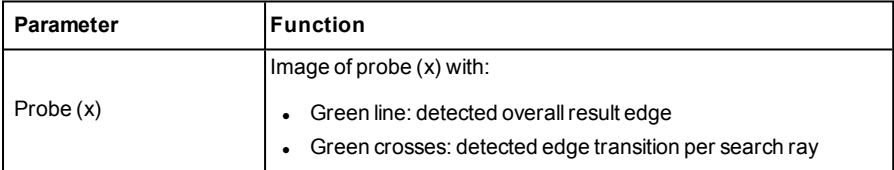

Page 218 EN VISOR® 068-14490 - 28/07/2017-11

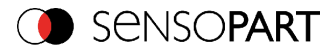

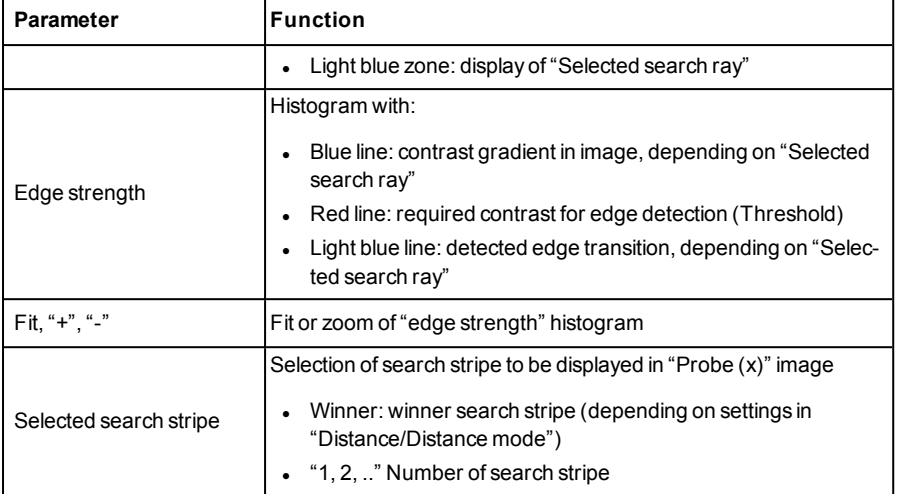

## **4.6.3.10 Detector Barcode**

## **4.6.3.10.1 Detector Barcode, tab Code**

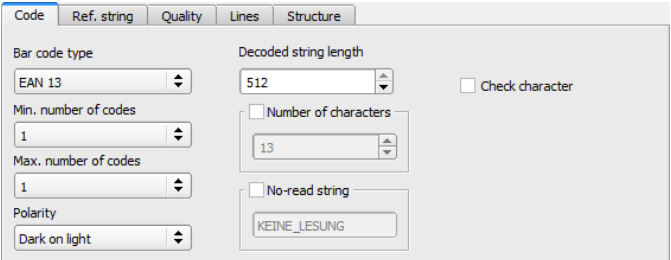

#### Fig. 187: Detector Barcode, tab Code

#### **Settings in tab Code**

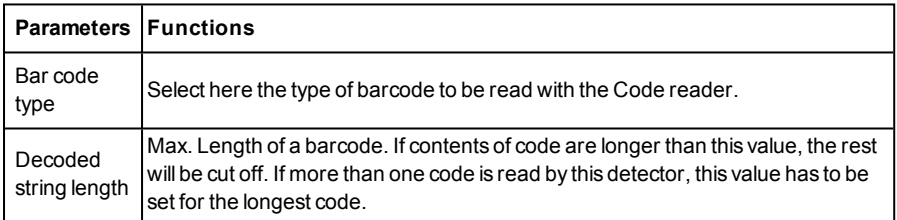

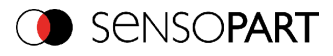

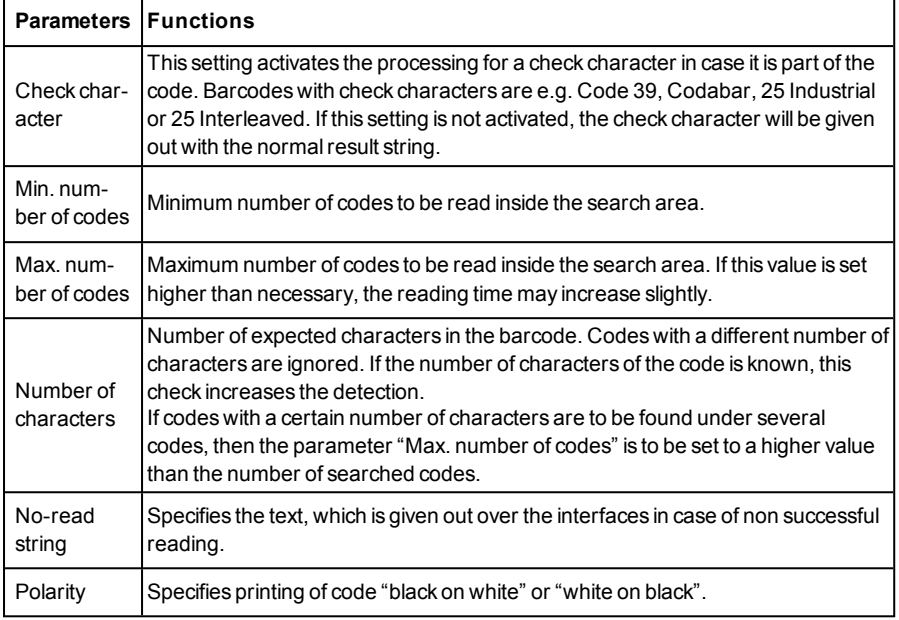

For newly generated detectors, all parameters are present as standard values, suitable for many applications.

#### **Optimisation:**

#### **Execution speed:**

• Search zone for position (yellow frame) only as large as necessary

#### **Robust detection:**

- Search zone for position (yellow frame) sufficiently large?
- Contrasts for model and image suitably set? (for model visible in sample)
- Are thresholds set correctly?

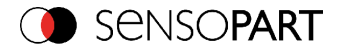

## **4.6.3.10.2 Detector Barcode, tab Reference string**

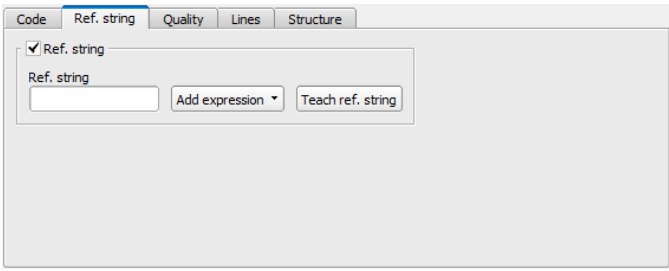

#### Fig. 188: Detector Barcode, tab Reference string

#### **Settings in tab Reference String**

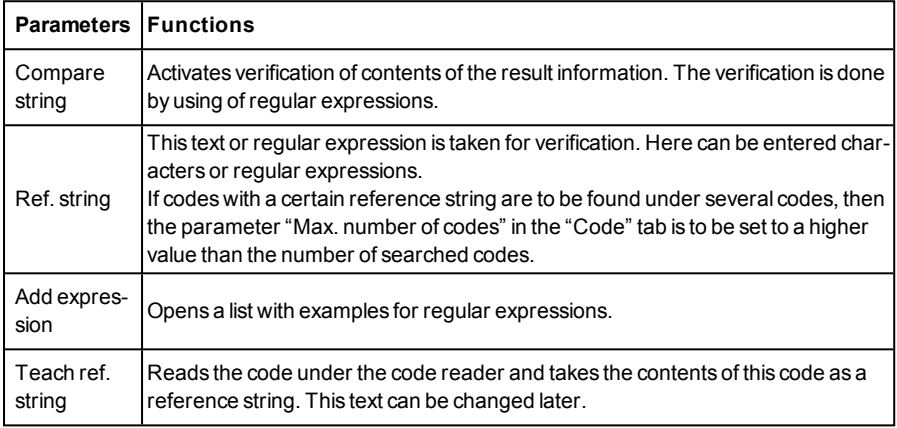

For newly generated detectors, all parameters are preset as standard values, suitable for many applications.

#### **Examples for reference strings specified by regular expressions:**

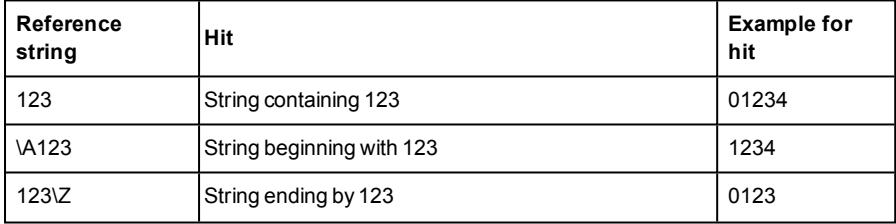

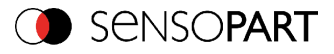

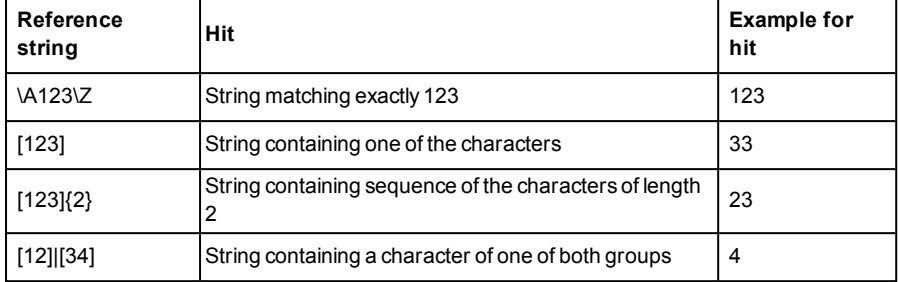

#### **Most important elements of regular expressions:**

^ or \AMatches start of string

\$ or \ZMatches end of string (a trailing newline is allowed)

.Matches any character except newline

[...]Matches any character listed in the brackets. If the first character is a '<sup>^'</sup>, this matches any character except those in the list. You can use the '-' character as in '[A-Z0-9]' to select character ranges. Other characters lose their special meaning in brackets, except '\'.

\*Allows 0 or more repetitions of preceding literal or group

+Allows 1 or more repetitions

?Allows 0 or 1 repetitions

{n,m}Allows n to m repetitions

{n}Allows exactly 'n' repetitions

|Separates alternative search expressions

## **4.6.3.10.3 Detector Barcode, tab Quality**

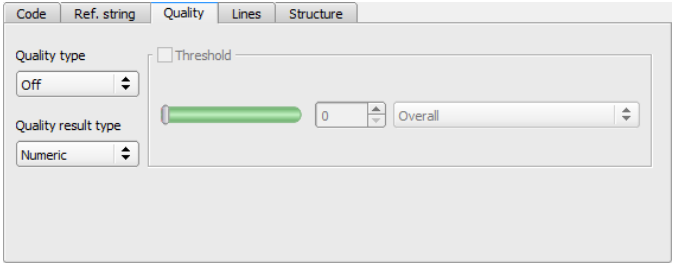

Fig. 189: Detector Barcode, tab Quality

**Settings in tab Quality**

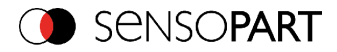

 $\overline{\phantom{a}}$ 

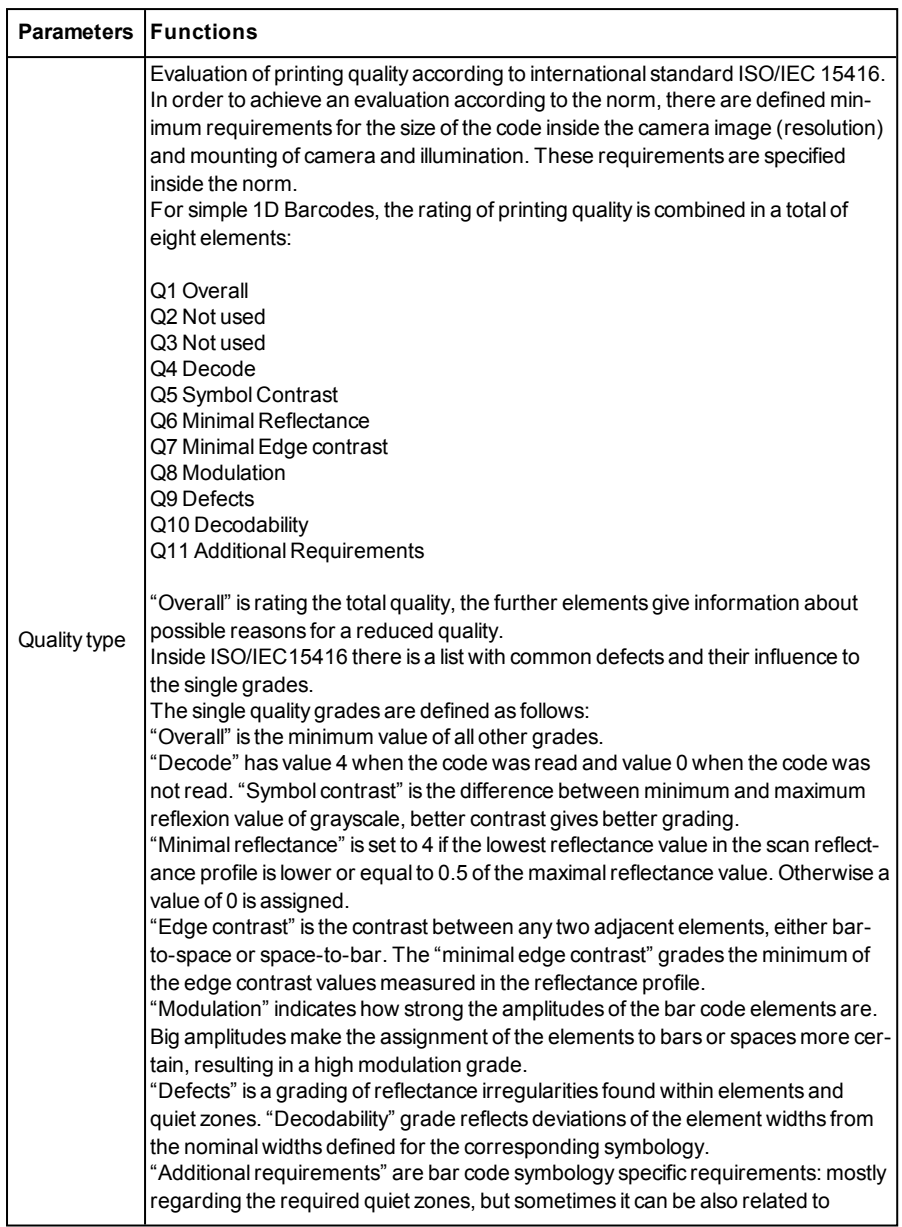

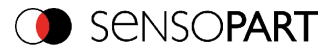

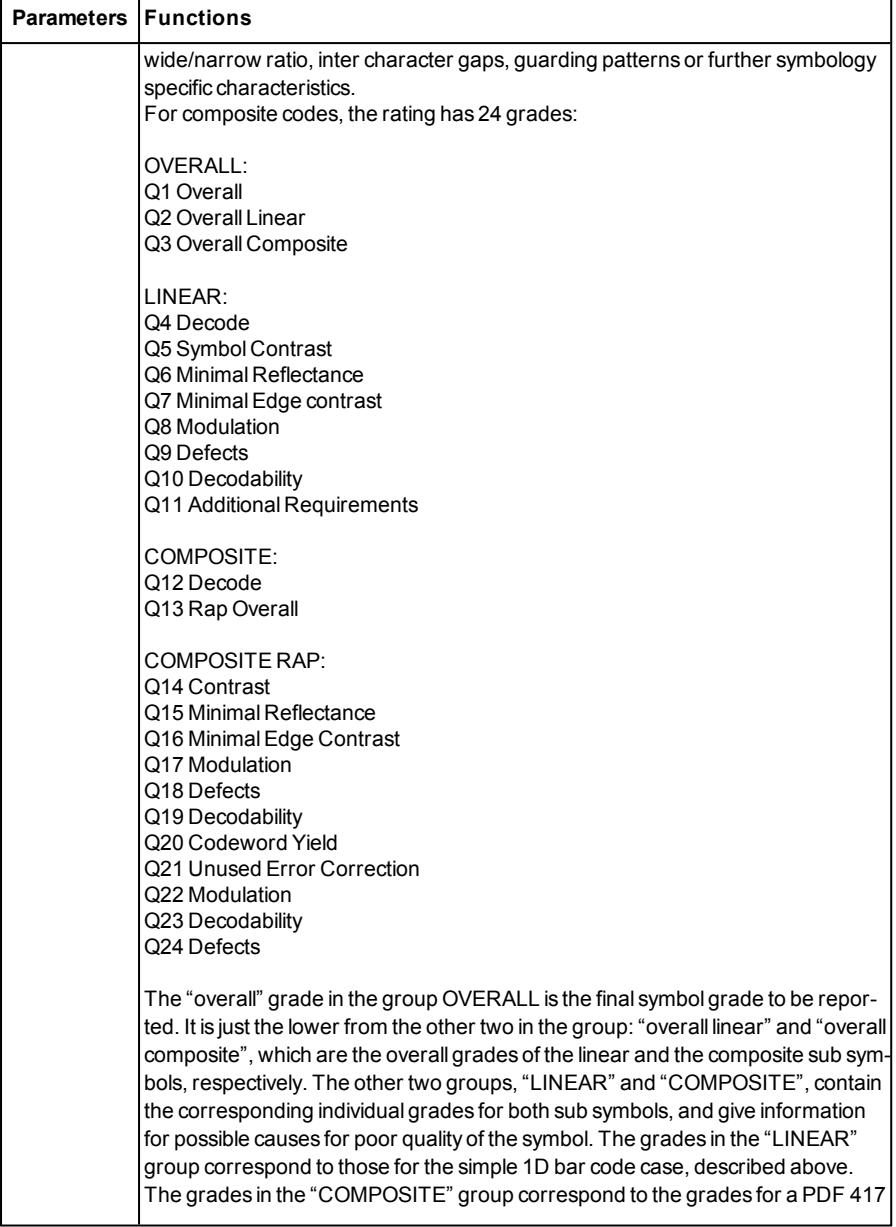

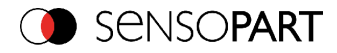

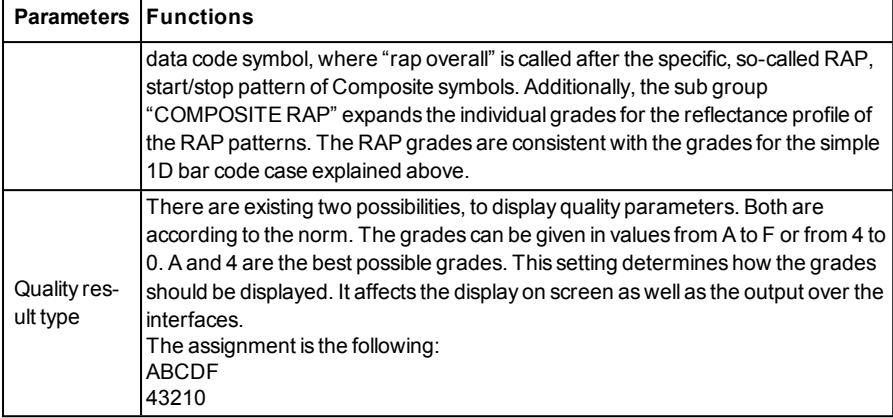

For newly generated detectors, all parameters are preset as standard values, suitable for many applications.

## **4.6.3.10.4 Detector Barcode, tab Lines**

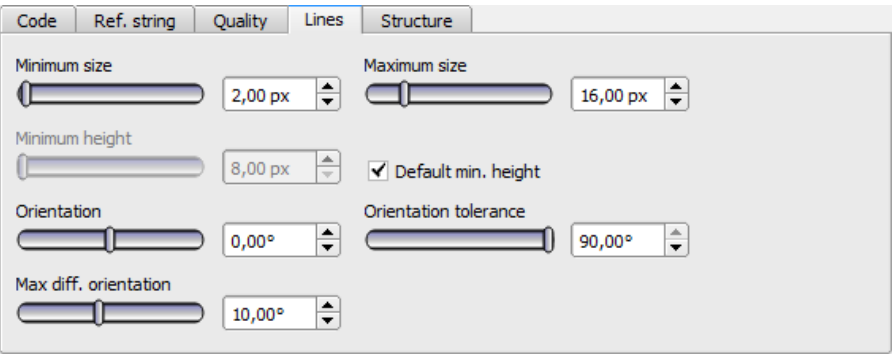

#### Fig. 190: Detector Barcode, tab Lines

#### **Settings in tab Lines**

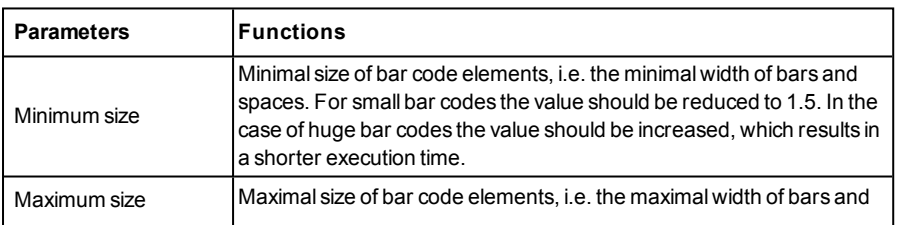

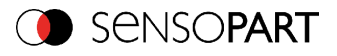

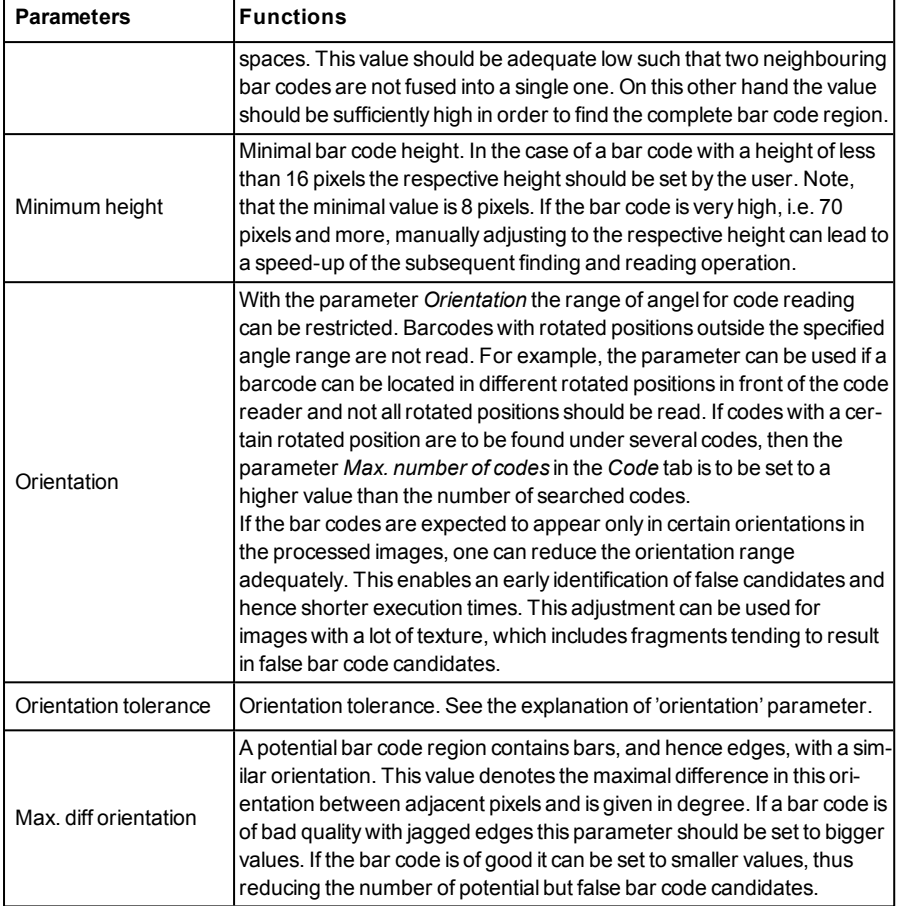

For newly generated detectors, all parameters are present as standard values, suitable for many applications.

#### **Parameter Orientation**

The following figure illustrates the orientation. Please note: The orientation indication refers to the image and not to the rotational position of the search range.

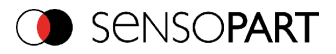

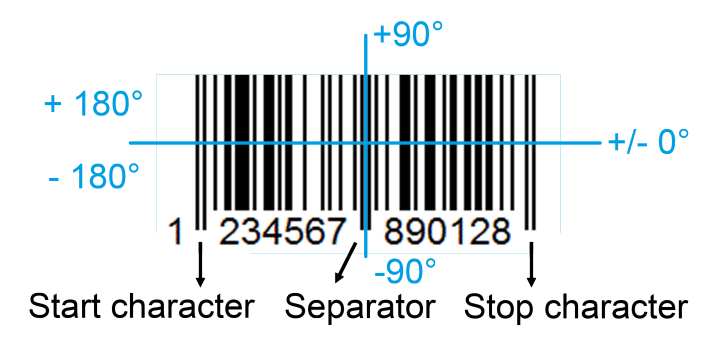

Fig. 191: Parameter Orientation

## **4.6.3.10.4.1 Optimization:**

#### **Execution speed:**

• Search zone for position (yellow frame) only as large as necessary

#### **Robust detection:**

- Search zone for position (yellow frame) sufficiently large?
- Contrasts for model and image suitably set? (for model visible in sample)
- Are thresholds set correctly?
- Code size sufficient in the field of view?
- . Width of barcode line sufficient?

## **4.6.3.10.5 Detector Barcode, tab Structure**

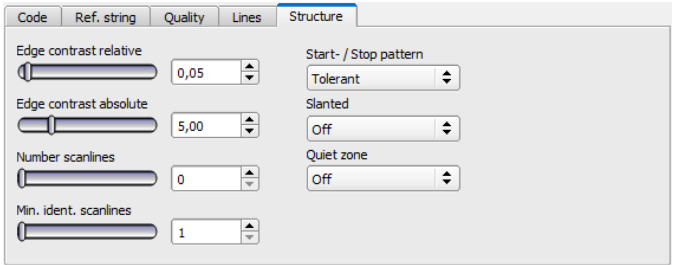

Fig. 192: Detector Barcode, tab Structure

#### **Settings in tab Structure**

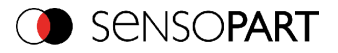

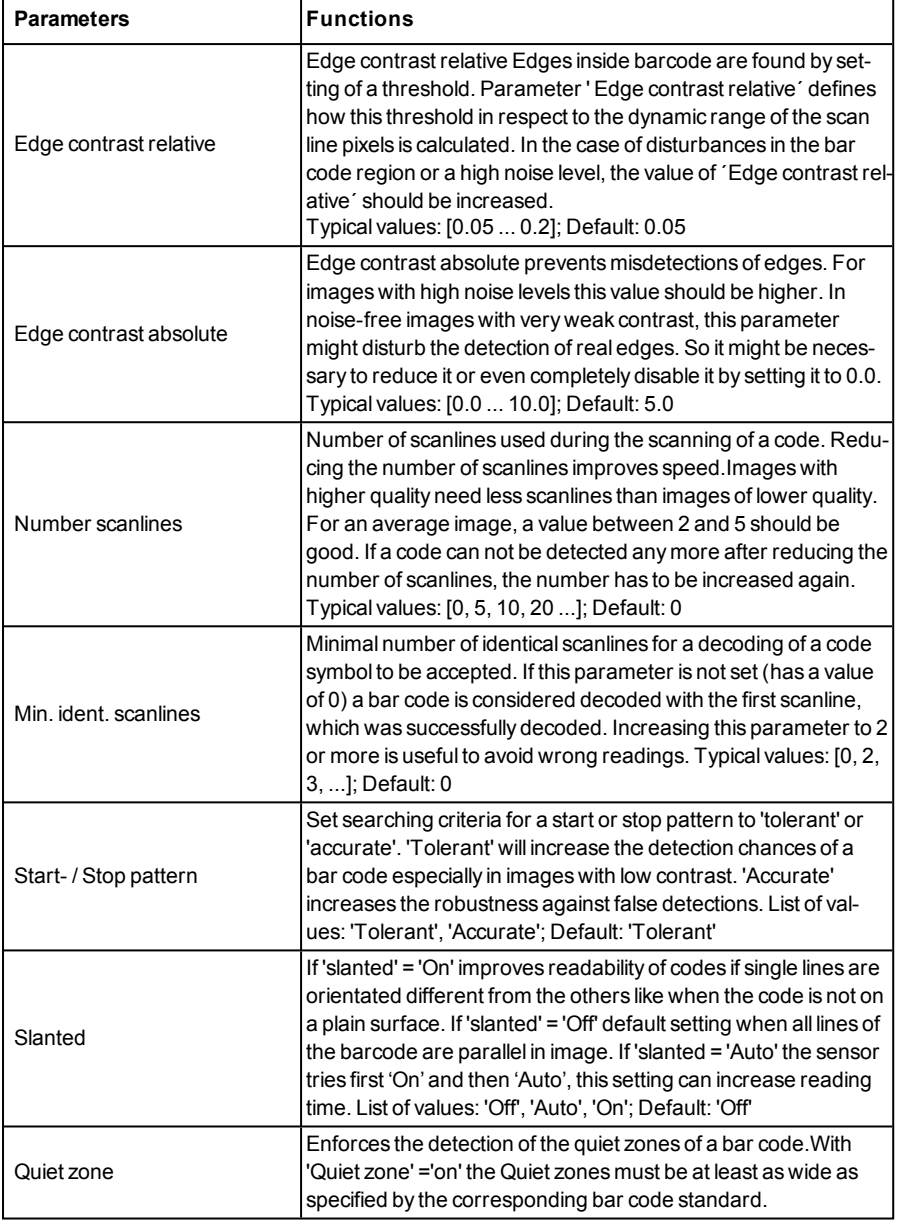

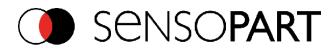

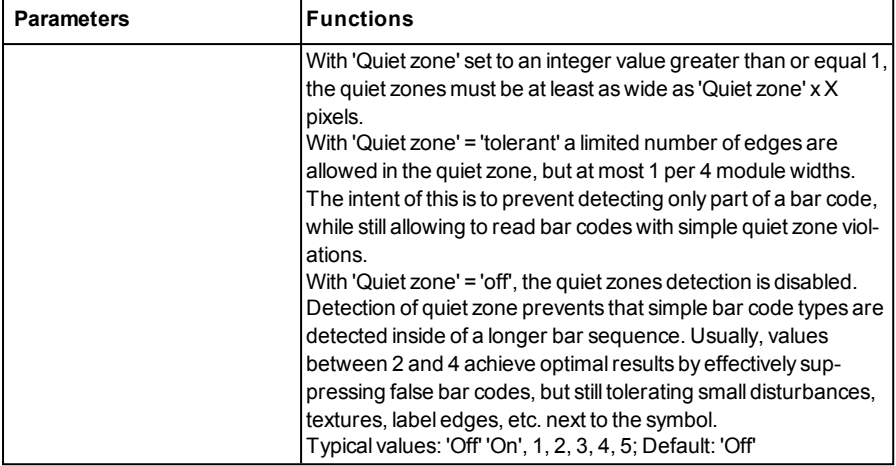

## **4.6.3.11 Detector Datacode**

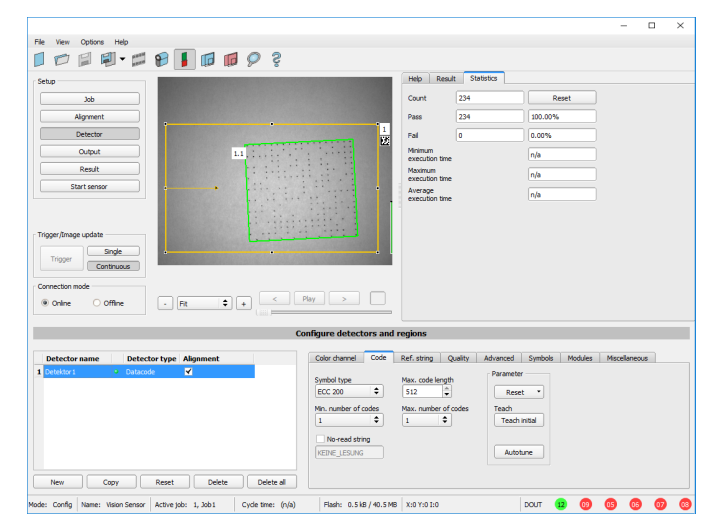

## **4.6.3.11.1 Detektor Datacode, tab** *Code*

Fig. 193: Detector Datacode, tab Code

Settings in tab Code

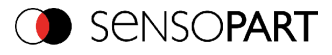

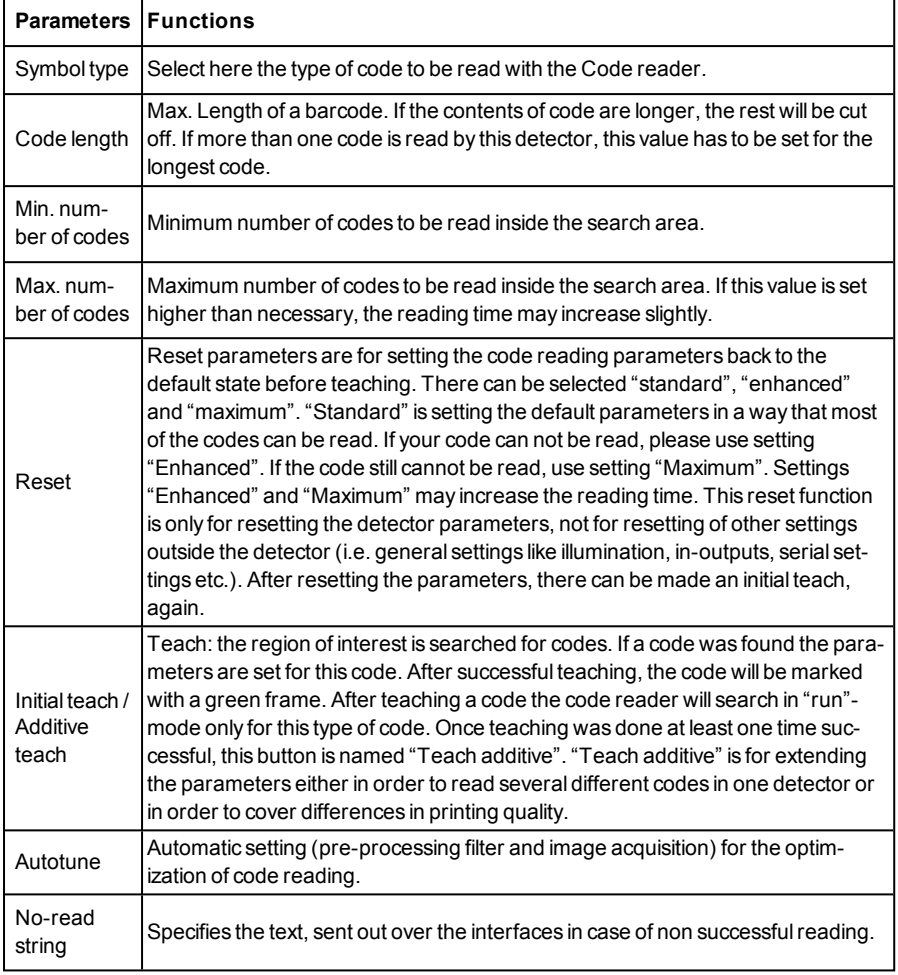

For newly generated detectors, all parameters are preset as standard values, suitable for many applications.

## **Optimization**

## **Execution speed:**

• Search zone for position (yellow frame) only as large as necessary

#### **Robust detection:**

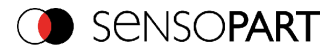

- Search zone for position (yellow frame) sufficiently large?
- Contrasts for model and image suitably set? (for model visible in sample
- Are thresholds set correctly?

## **4.6.3.11.1.1 Autotune**

When selecting the Autotune function, the VISOR<sup>®</sup> vision sensor automatically detects all the settings to optimize code reading.

The function always starts with the parameters already set by the user. So, if parameters are set roughly before the start of the "Autotune" function, Autotune makes the fine adjustment to optimize the result.

After the optimization run of "Autotune", "OK" or "Cancel" can be selected. In case of "OK", the altered parameters are used. When "Cancel" is selected, the old parameters are restored to the values from before the "Autotune" execution.

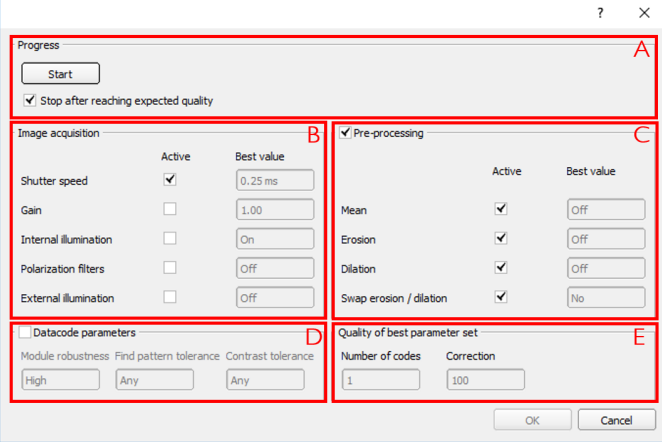

#### Fig. 194: "Autotune" Window

The "Autotune" function consists of the following elements:

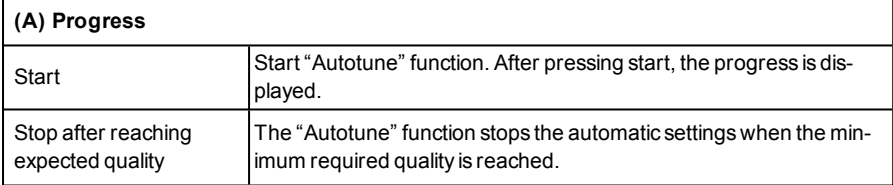

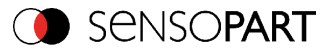

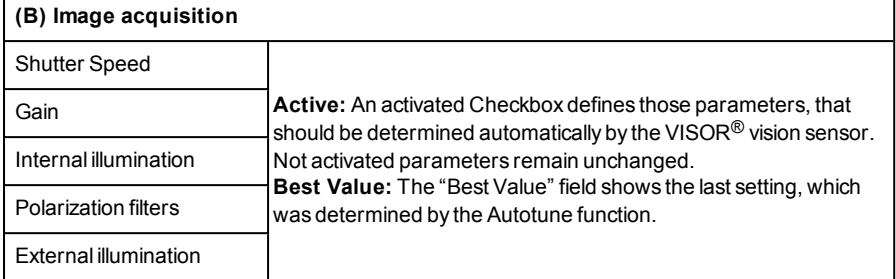

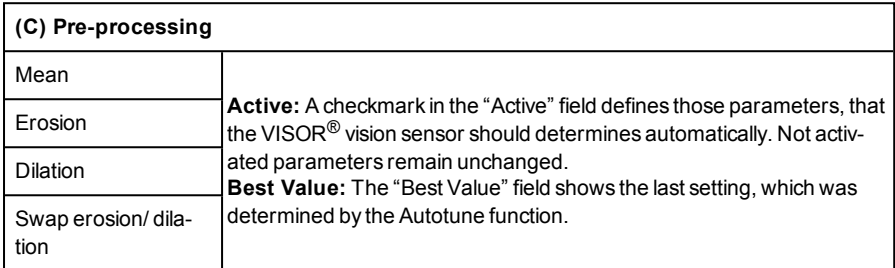

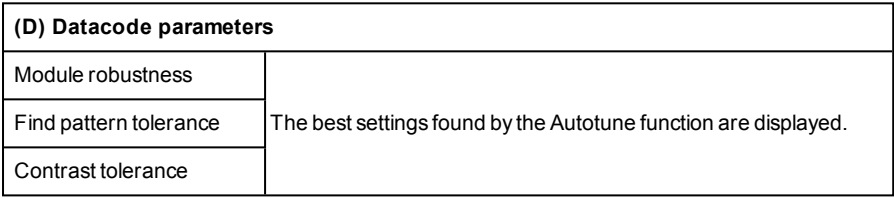

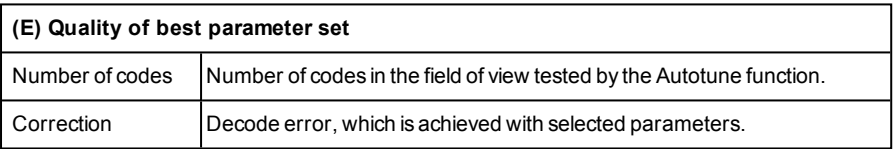

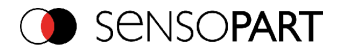

## **4.6.3.11.2 Detector Datacode, tab Ref. String**

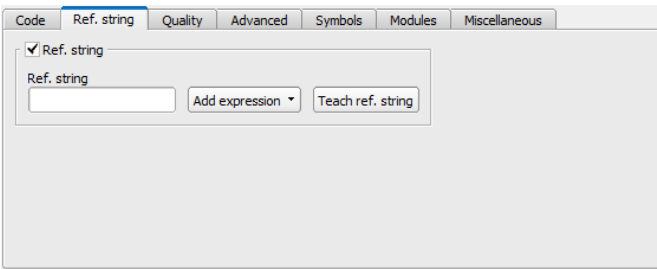

Fig. 195: Detector Datacode, tab Ref. String

#### **Settings in tab Reference String**

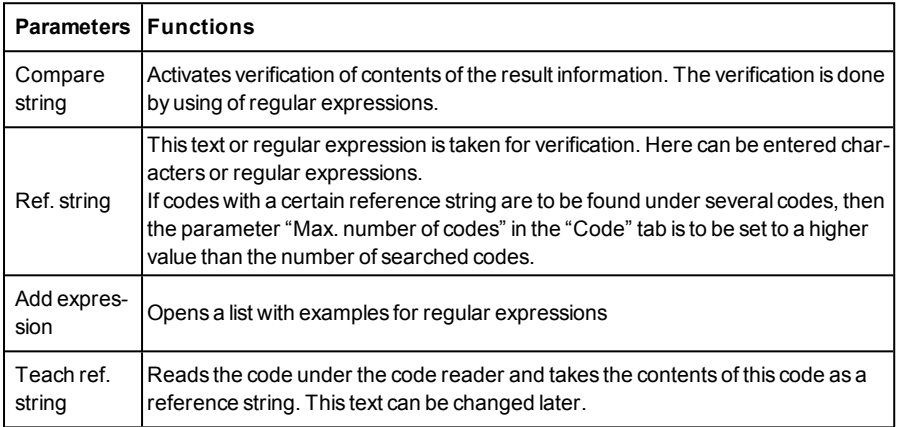

For newly generated detectors, all parameters are preset as standard values, suitable for many applications.

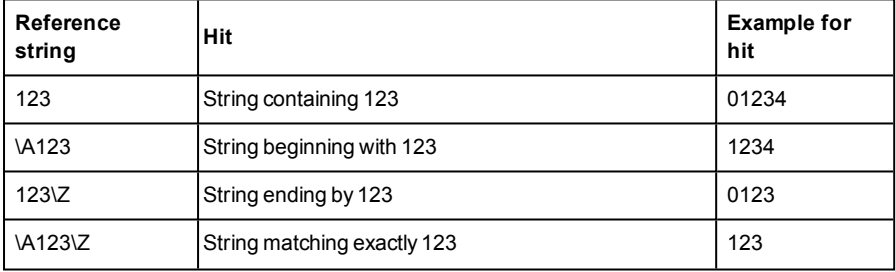

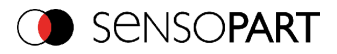

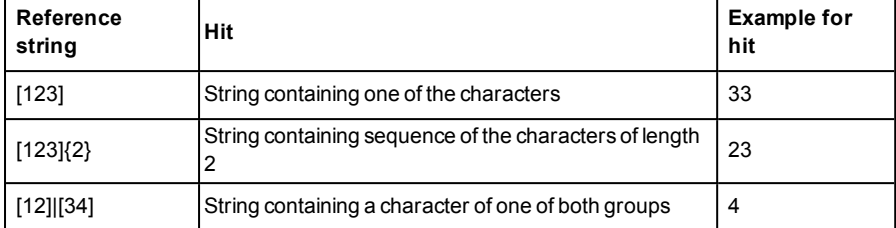

#### **Most important elements of regular expressions:**

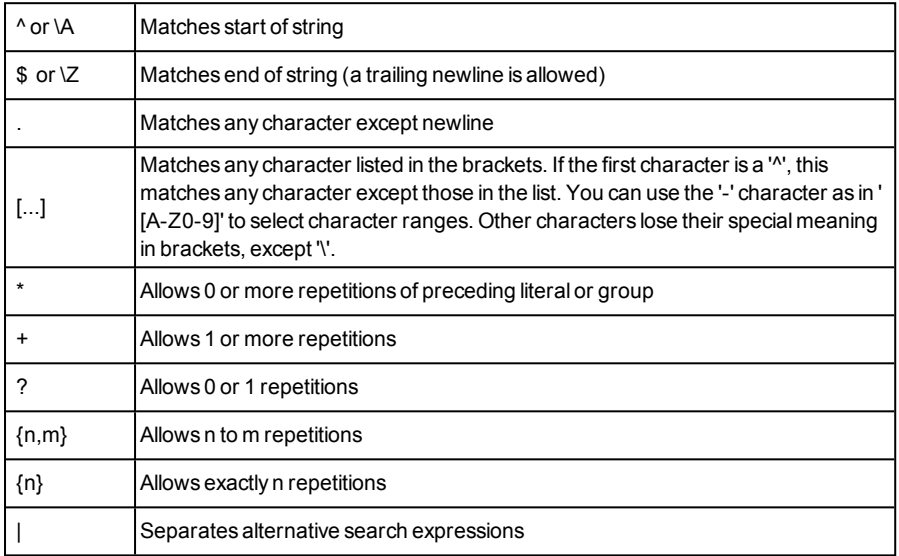

## **4.6.3.11.3 Detector Datacode, tab quality**

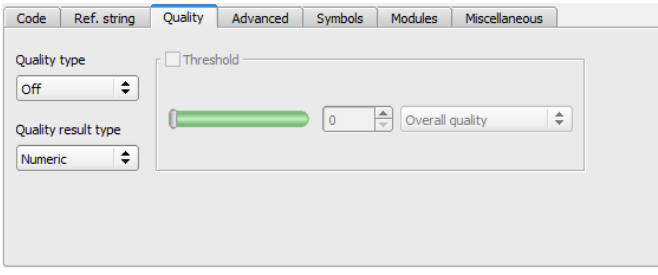

Fig. 196: Detector datacode, tab quality

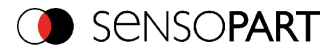

## **Settings in tab quality**

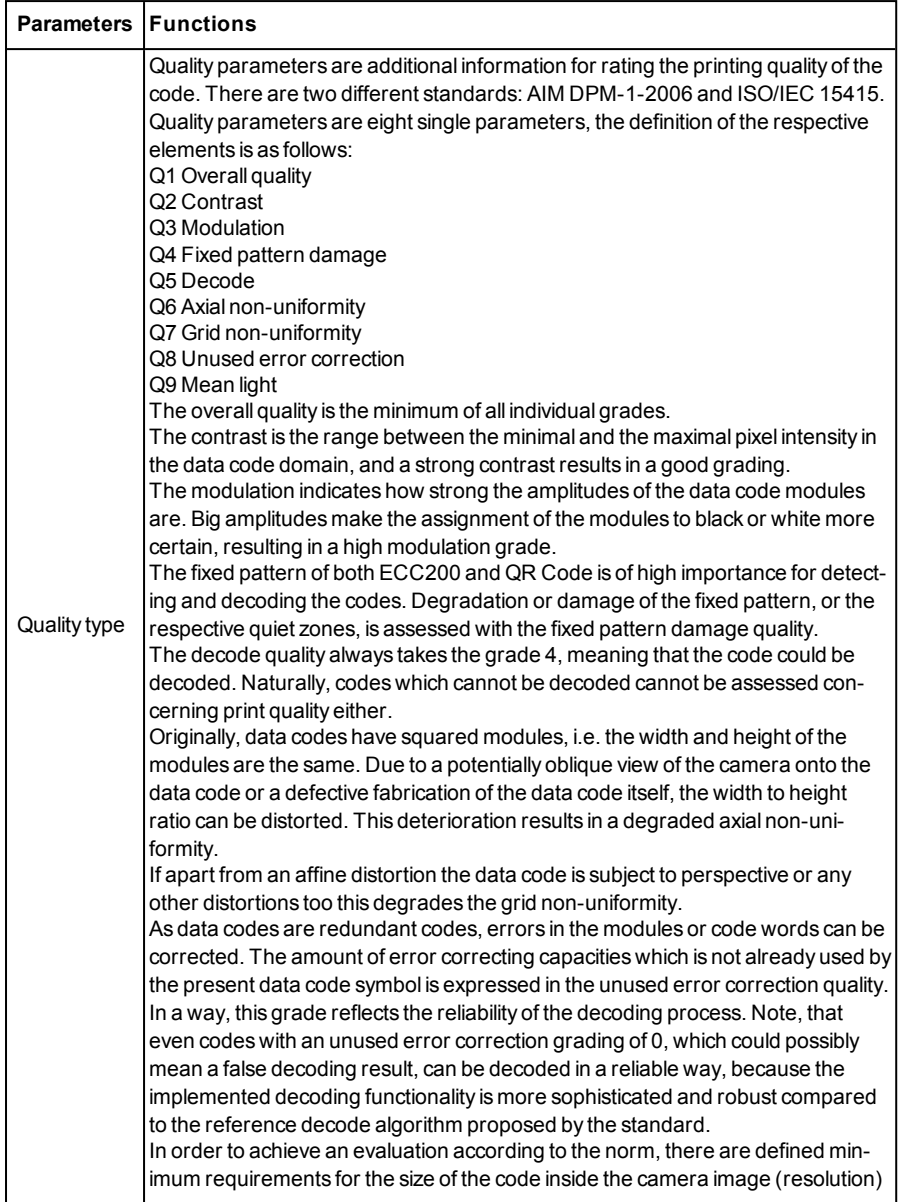

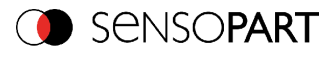

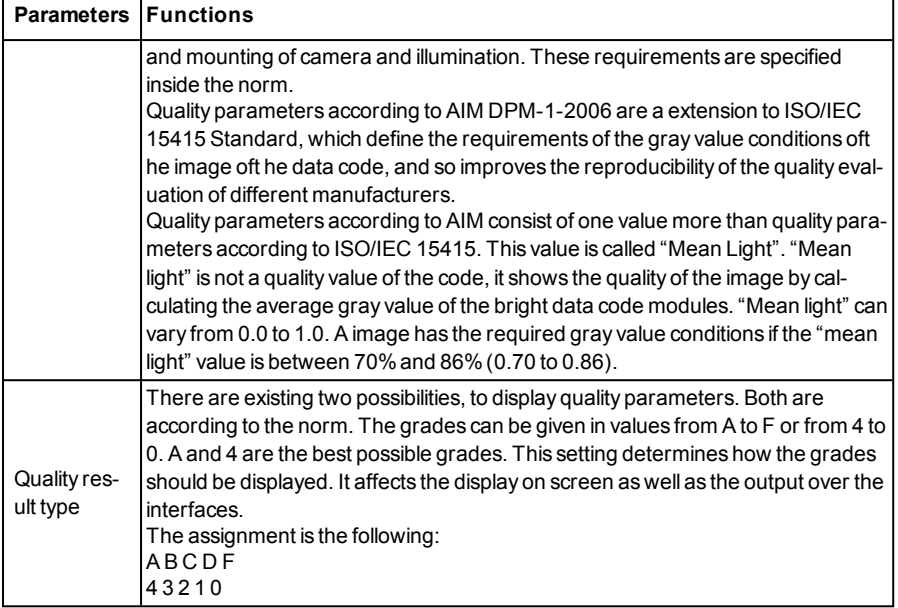

## **4.6.3.11.4 Detector Datacode, tab Advanced**

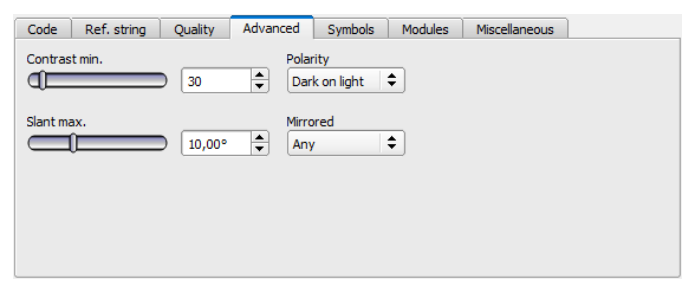

Fig. 197: Detector datacode, tab advanced

#### **Settings in tab Advanced**

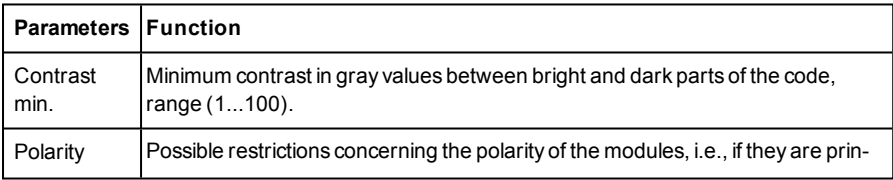

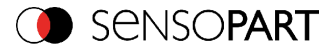

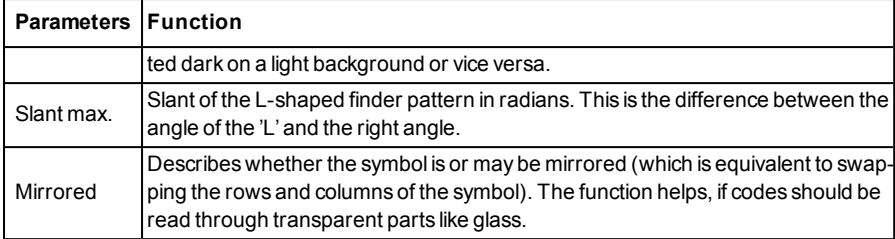

## **4.6.3.11.5 Detector Datacode, tab Symbols**

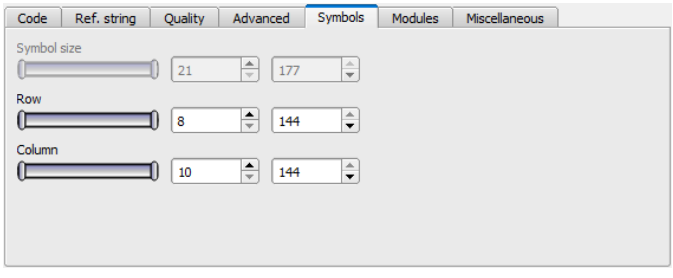

Fig. 198: Detector Datacode, tab Symbols

#### **Settings in tab Symbols**

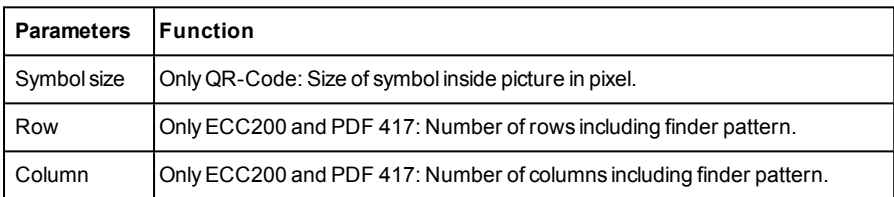

## **4.6.3.11.6 Detector Datacode, tab Modules**

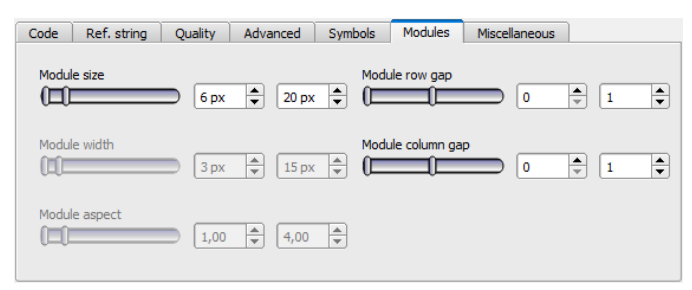

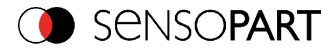

#### Fig. 199: Detector datacode, tab modules

#### **Settings in tab Modules**

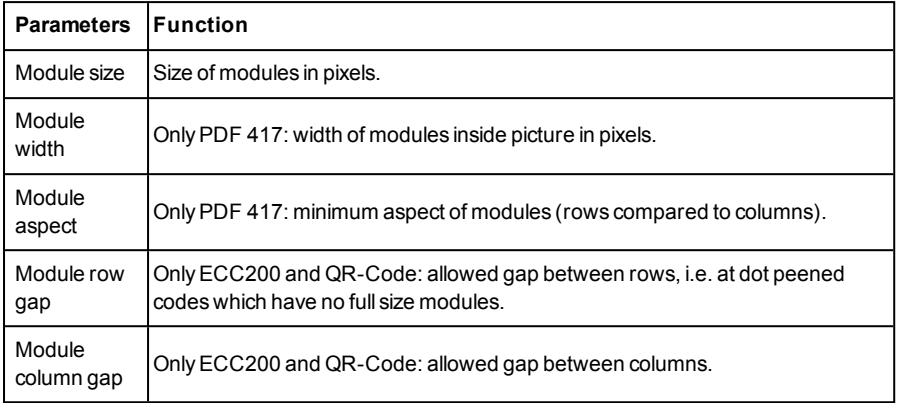

## **4.6.3.11.7 Detector Datacode, tab miscellaneous**

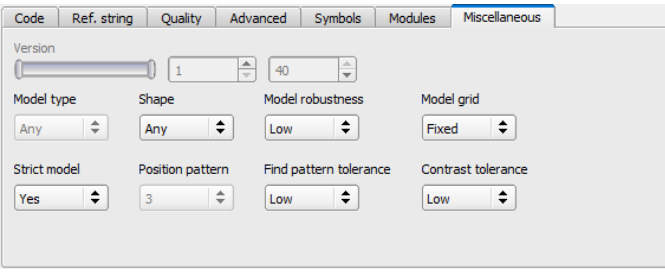

Fig. 200: Detector datacode, tab miscellaneous

#### **Settings in tab Miscellaneous**

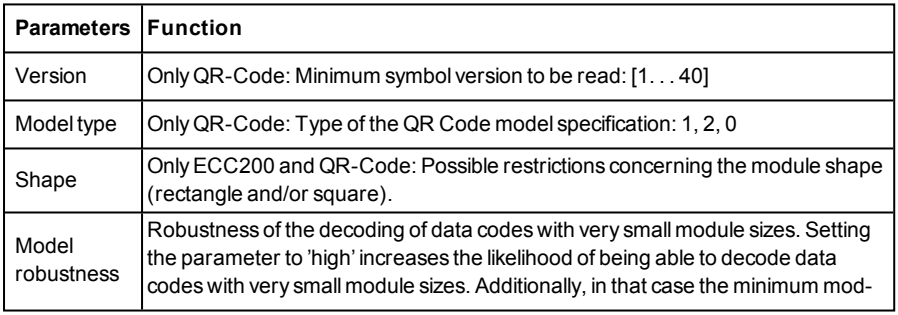

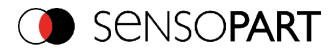

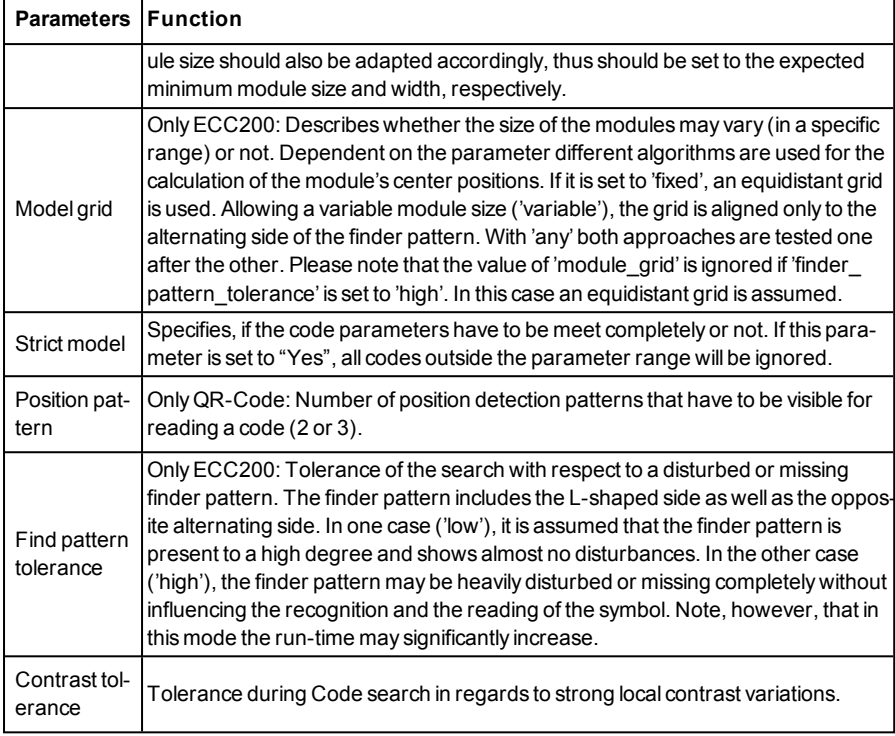

## **4.6.3.12 Detector OCR**

## **4.6.3.12.1 Detector OCR, Procedure**

To set up an OCR Detector please follow these steps. As some steps base on the results of the one which was processed before, for a correct processing the sequence of the steps must be as described.

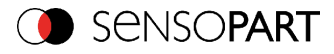

| File<br>View<br>Options                                                                                                    |                                                    |                        |                               |                    |                                            |                |         |                              |           |           | $\Box$                | $\times$ |
|----------------------------------------------------------------------------------------------------|----------------------------------------------------|------------------------|-------------------------------|--------------------|--------------------------------------------|----------------|---------|------------------------------|-----------|-----------|-----------------------|----------|
| Help                                                                                                    |                                                    |                        |                               |                    |                                            |                |         |                              |           |           |                       |          |
| $\begin{array}{c} \bullet \\ \bullet \\ \end{array} \begin{array}{c} \begin{array}{c} \bullet \\ \bullet \end{array} \end{array}$<br>剛<br>Setup | $B \parallel \Box B O S$                           |                        |                               |                    | Help<br>Result                             | Statistics     |         |                              |           |           |                       |          |
| <b>Job</b>                                                                                                    | $\lambda$                                          |                        |                               |                    | Count                                      | 27784          |         | Reset                        |           |           |                       |          |
| Alignment                                                                                                    | п                                                  | VSON SENSOR            |                               |                    | Pass                                       | 21782          |         | 78.40%                       |           |           |                       |          |
| Detector                                                                                                    |                                                    |                        |                               |                    | Fail                                       | 6002           |         | 21.60%                       |           |           |                       |          |
| Output                                                                                                    |                                                    | <b>TELE</b><br>пL<br>٠ |                               |                    | Minimum<br>execution time.                 |                |         | n/a                          |           |           |                       |          |
| Result                                                                                                    |                                                    | o o o                  |                               |                    | Maximum<br>execution time                  |                |         | n/a                          |           |           |                       |          |
| Start sensor                                                                                                    |                                                    |                        |                               |                    | Average<br>execution time                  |                |         | n/a                          |           |           |                       |          |
| Single<br>Trigger<br>Continuous<br>Connection mode<br>O Offine<br>(a) Online                                                                    | $\bullet$ $\bullet$<br><b>Fit</b><br>$\sim$        | $\leq$                 | Play<br>$\rightarrow$         | 12<br>$\mathbf{1}$ |                                            |                |         |                              |           |           |                       |          |
| <b>Configure detectors and regions</b>                                                                                                    |                                                    |                        |                               |                    |                                            |                |         |                              |           |           |                       |          |
| <b>Detector name</b><br>$1$ Outi $1$                                                                                                    | <b>Detector type</b><br>· OpticalCharacterReader Y | <b>Alignment</b>       | Method                        | Characters         | Segmentation                               | Classification | Quality |                              |           |           |                       |          |
|                                                                                                    |                                                    |                        | Segmentation type<br>Flexible | ٠                  |                                            |                |         |                              |           |           |                       |          |
| <b>New</b><br>Copy                                                                                                    | Delete<br>Reset                                    | Delete all             |                               |                    |                                            |                |         |                              |           |           |                       |          |
| Mode: Config<br>Name: Vision Active job: 1, Job1                                                                                                |                                                    |                        | Cycle time: (n/a)             |                    | Flash: 163.2 kB / 40.5 MB X:0 Y:0 I:0 DOUT |                |         | $\overline{12}$<br>$\bullet$ | <b>OS</b> | <b>OS</b> | $\boldsymbol{\omega}$ | (os)     |

Fig. 201: Detector OCR

## **4.6.3.12.1.1 Basic sequence of setting parameters**

- Segmentation by use of the tabs "Characters" and "Segmentation" as well as tab "Pre-Processing" in step "Job".
- Classification by use of tab "Classification" by selection of a font and definition of a reference string.
- Removing of characters which not have been classified with sufficient quality in tab "Quality".
- Using the OCR-Detector it is not sufficient to set the parameters with only one image. Stable reading results can only be achieved by using a large number of images. We recommend saving typically 20 to 30 images to cover all variations of the process, and optimising parameters in offline mode.

## **4.6.3.12.1.2 Segmentation**

- Optimizing of segmentation by use of the tabs "Characters" and "Segmentation". Goal is to get a stable segmentation for all single characters. The result of classification "reading result" is not important in this step, this will be optimized later.
- <sup>l</sup> Segmentation can be improved by use of image pre-processing in tab "Job" "Pre-Processing", e.g. by use of "Gauss", "Mean" or "Dilatation"/"Erosion" or a combination of them. To achieve a stable segmentation it is recommended to use smoothing filters like "Gauss" or "Mean".

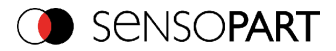

- Parameter "Groups of characters" may support segmentation by specification of the number of characters per group.
- Parameter "Max. deviation from base line" specifies, how much the vertical character position may be different from the base line of the font. Value is in percent of character height.
- Verify proper segmentation of all characters before going to step "Classification". Classification has no influence to segmentation. Faulty segmented characters will be classified wrong.

## **4.6.3.12.1.3 Segmentation Examples:**

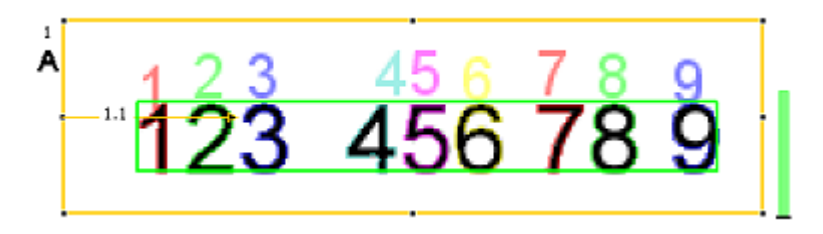

Fig. 202: Segmentation without any preset for parameter "Groups of characters": All characters are found

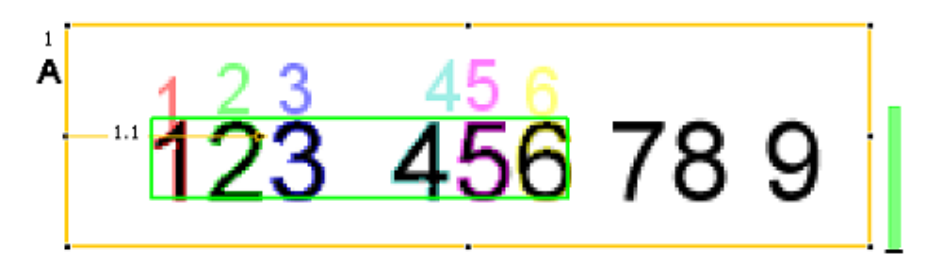

Fig. 203: Segmentation with value "3 3" for parameter "Groups of characters": Only the both groups of 3 characters are found.

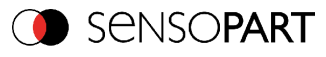

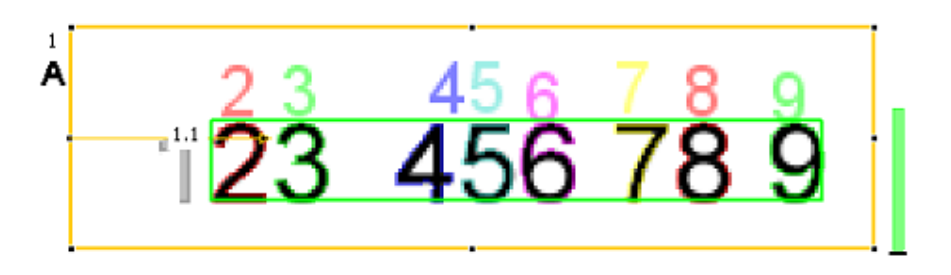

Fig. 204: Segmentation without preset for parameter "Groups of characters": The segmentation for the first character "1" failed, as it's contrast to background is much lower than all others.

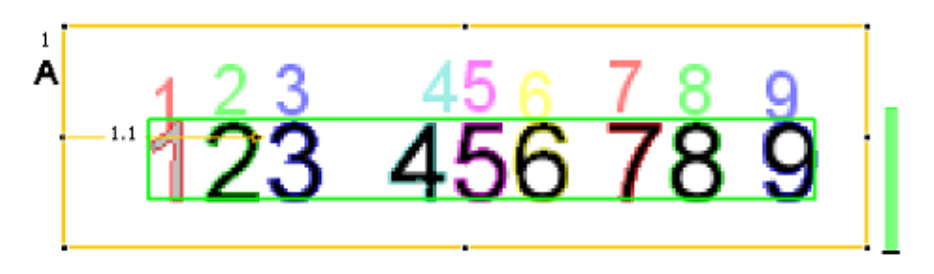

Fig. 205: Segmentation with value "3 3 2 1" for parameter "Groups of characters": Also the "lower contrast character" get´s segmented.

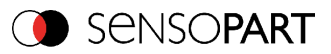

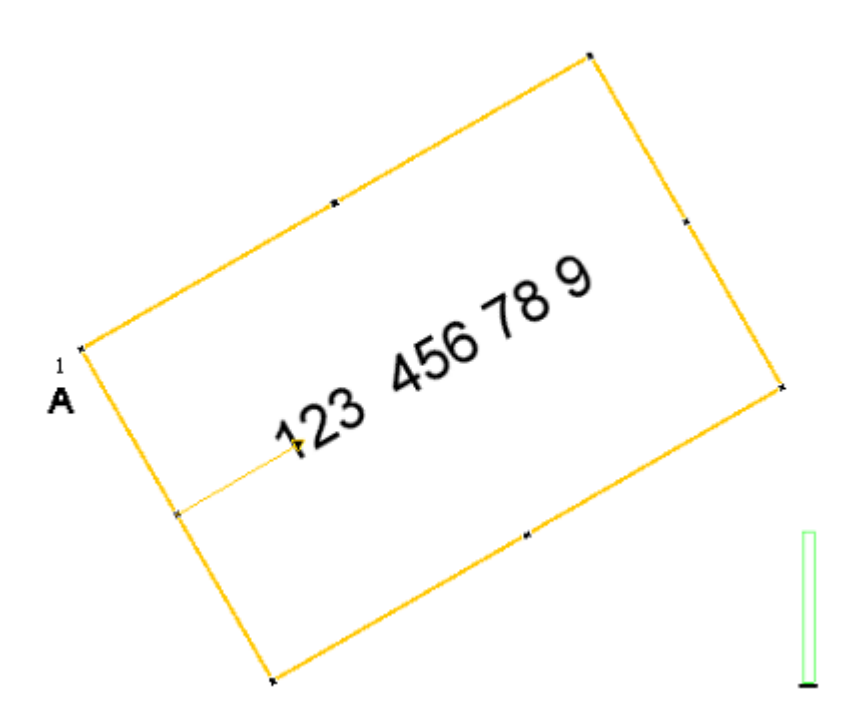

Fig. 206: Segmentation with parameter "Text orientation" = "Font horizontal in image": No characters are segmented as there are no characters with horizontal orientation in the image.

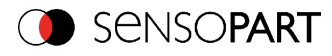

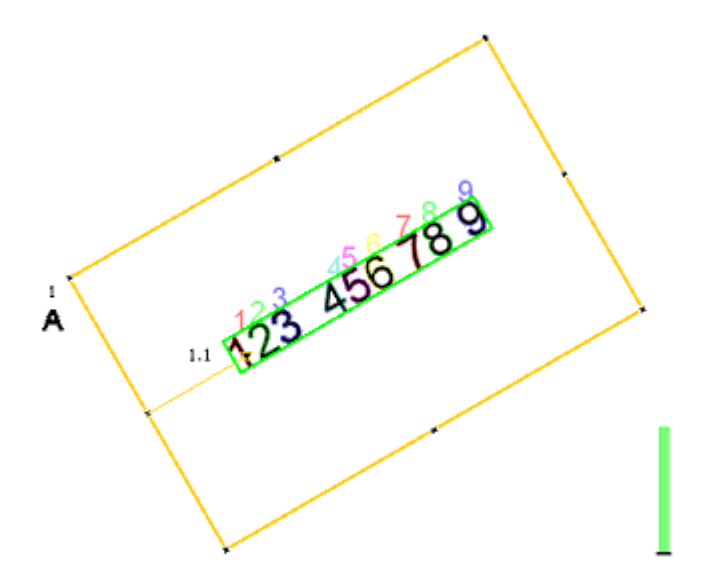

Fig. 207: Segmentation with parameter "Text orientation" = "Font horizontal in ROI": Segmentation works as characters are horizontal relative to ROI (search area).

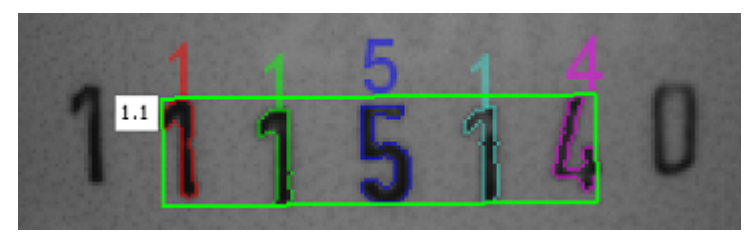

Fig. 208: Segmentation with value 15% for parameter: "Max deviation from base line": Only the inner five characters are segmented.

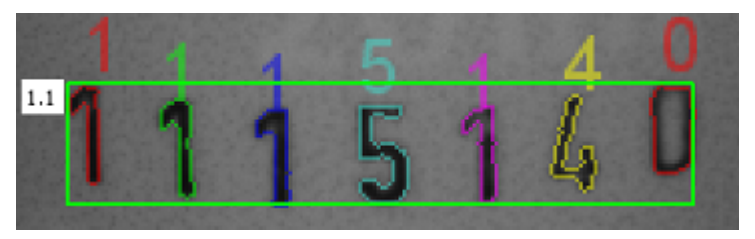

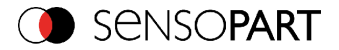

Fig. 209: Segmentation with value 25% for parameter "Max deviation from base line": All characters are segmented.

## **4.6.3.12.1.4 Classification**

- In this step a suitable character set "font" is selected. Each font is available with different character sets. Goal is to choose the font with the most stable results for the application.
- Naming of fonts by the example of group "Industrial":
	- "Industrial\_0-9": all numbers
	- "Industrial 0-9+": all numbers and special characters
	- $\cdot$  "Industrial A-Z+": all capital letters and special characters
	- "Industrial\_0-9A-Z": all numbers and capital letters
	- . "Industrial omc": all characters
- Reference string has two functions:
	- 1. Manipulation of classification (of the recognized characters): For each segmented character a rating value (confidence), in relation to each in the whole set of characters (font) available character is calculated. If reference string is not used, the character with the highest rating value (confidence) is the winner. By use of reference string the "N" best alternatives will be considered (No. of alternatives). Maximum number of allowed character changes which did not have the maximum rating value (confidence) is specified in: "No. of corrections".
	- 2. Manipulation of detector result: A minimum quality for complete string is specified (Threshold). If quality is below the threshold, detector result will be "false".

## **4.6.3.12.1.5 Quality**

- If quality of one of the classified characters is below "Minimum confidence", the detector result will be "false".
- Low confidence shows, that a character was not classified reliably. High confidence value however, is not a guarantee for reliable classification!

## **4.6.3.12.2 Detector OCR, tab Character (flexible)**

Basic settings for characters to read.

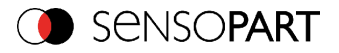

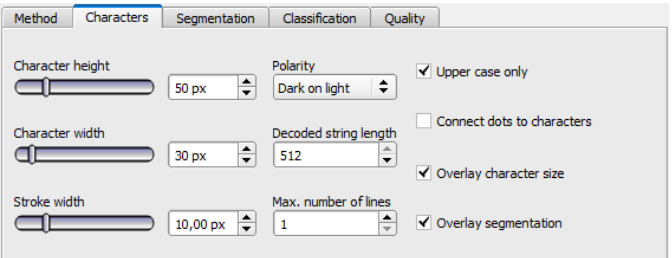

#### Fig. 210: Detector OCR, tab Character

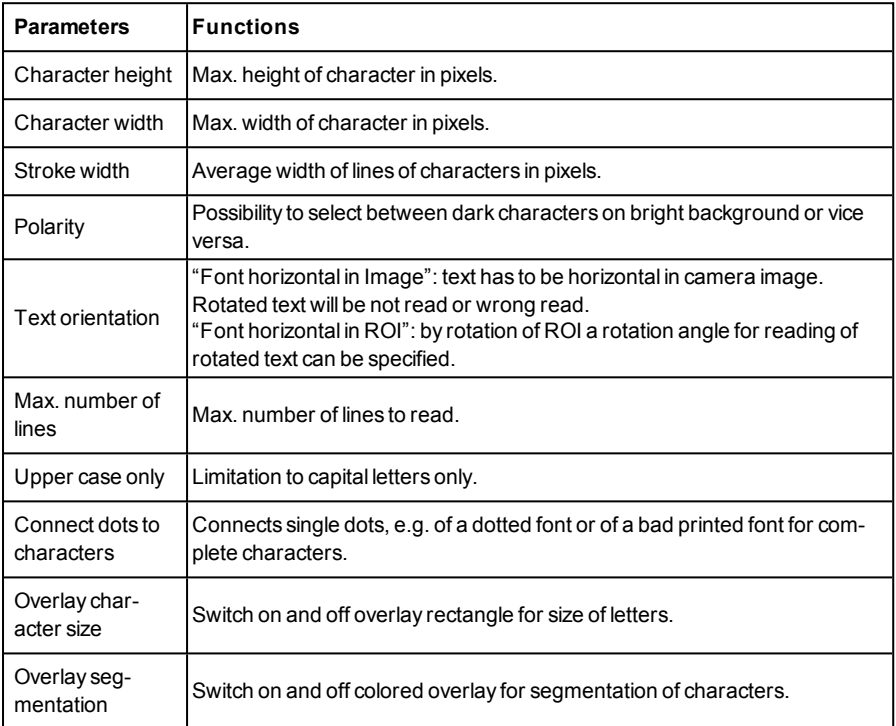

For newly generated detectors, all parameters are preset as standard values, suitable for many applications.

#### **Optimisation:**

**Execution speed:**

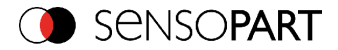

• Search zone for character (yellow frame) only as large as necessary

## **4.6.3.12.3 Detector OCR, tab segmentation**

Definition of basic settings of characters to read.

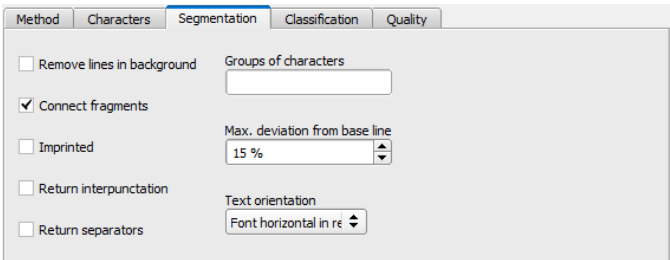

Fig. 211: Detector OCR, tab segmentation

| <b>Parameters</b>             | <b>Functions</b>                                                                                                    |  |  |  |  |  |
|-------------------------------|----------------------------------------------------------------------------------------------------|--|--|--|--|--|
| Remove lines in background    | This parameter can be used to remove disturbing lines in<br>the background.                                                                                                    |  |  |  |  |  |
| Connect fragments             | Connects characters which may be divided e.g. by bad<br>printing in two parts to one segment.                                                                                                    |  |  |  |  |  |
| Imprinted                     | Enables reading of imprinted fonts e.g. if characters<br>appear due to the illumination as white text with black out-<br>line (shadow) or vice versa.                                                                                                    |  |  |  |  |  |
| <b>Return Punctuation</b>     | Activates output of special characters such as full stops or<br>comma.                                                                                                    |  |  |  |  |  |
| Return separators             | Activates output of special characters like dash.                                                                                                    |  |  |  |  |  |
| Groups of characters          | Enables possibility to specify the spacing of characters to<br>read. E.G. if characters are always printed in two groups<br>of four characters this can be specified by input of "44".<br>This function should be used, if in several reading<br>attempts in one and the same image, a different string<br>length is read. |  |  |  |  |  |
| Max, deviation from base line | Maximum allowed difference of horizontal position char-<br>acters on a straight line between first and last character.<br>This function may be used if characters are not printed<br>on a horizontal line.                                                                                                    |  |  |  |  |  |

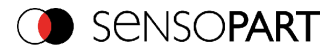

## **4.6.3.12.4 Detector OCR, tab classification**

Definition of basic settings of characters to read.

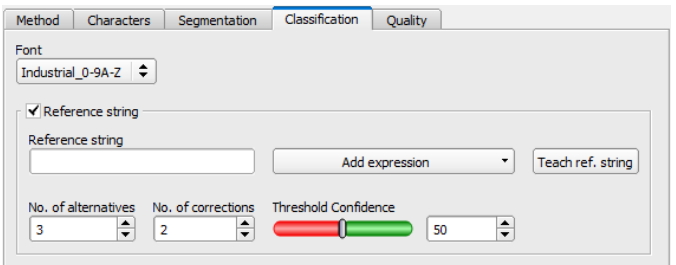

Fig. 212: Detector OCR, tab Classification

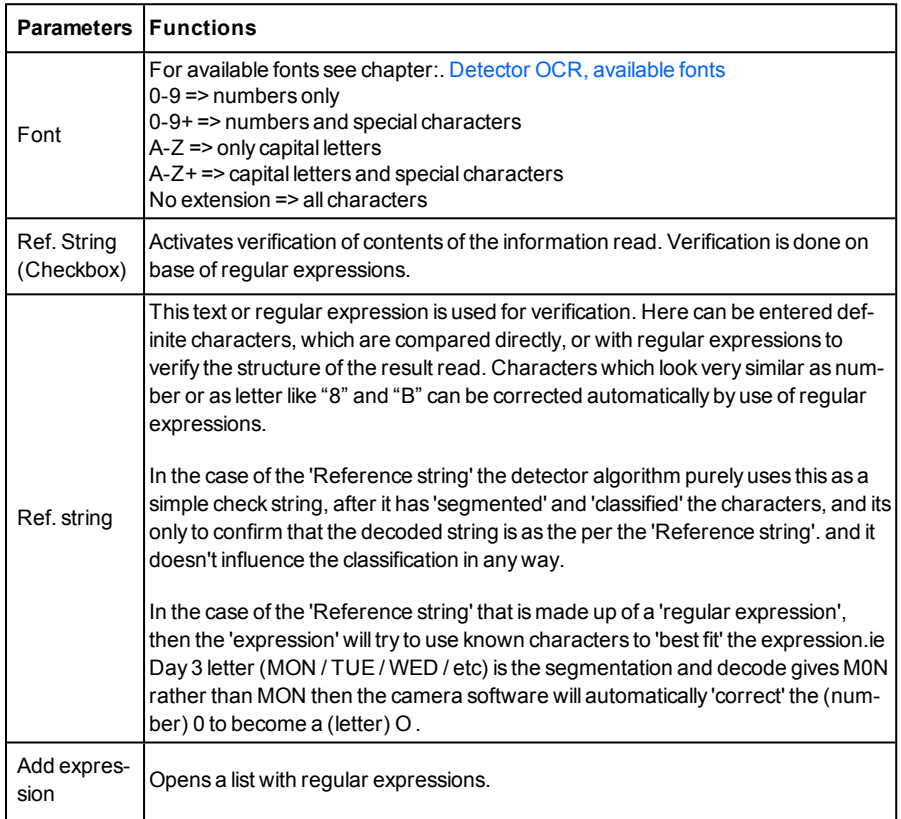

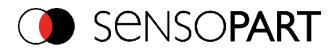

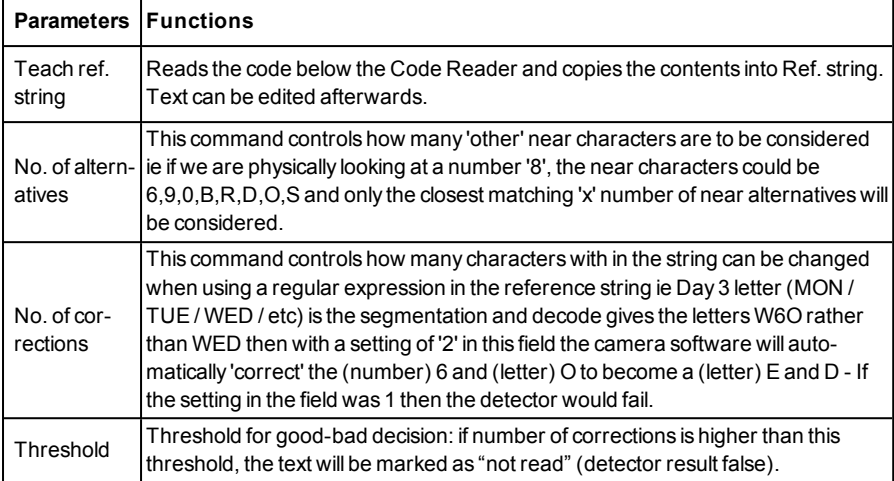

#### **Most important elements of regular expressions**

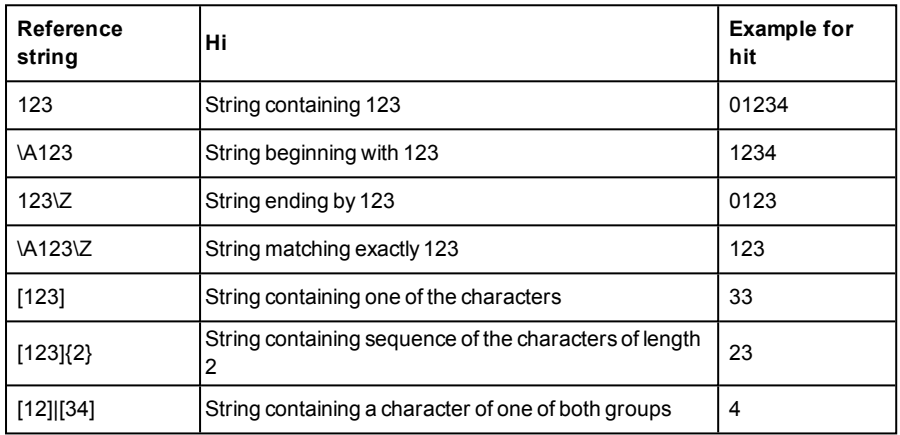

#### **Most important elements of regular expressions:**

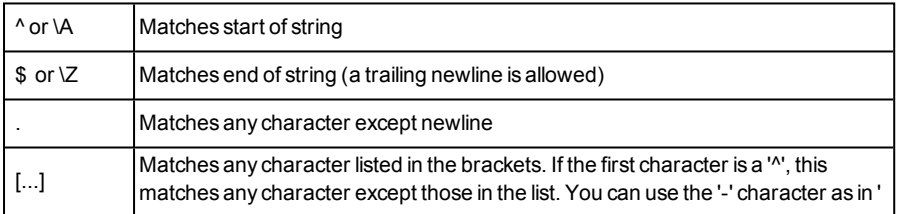

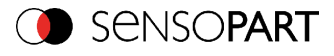

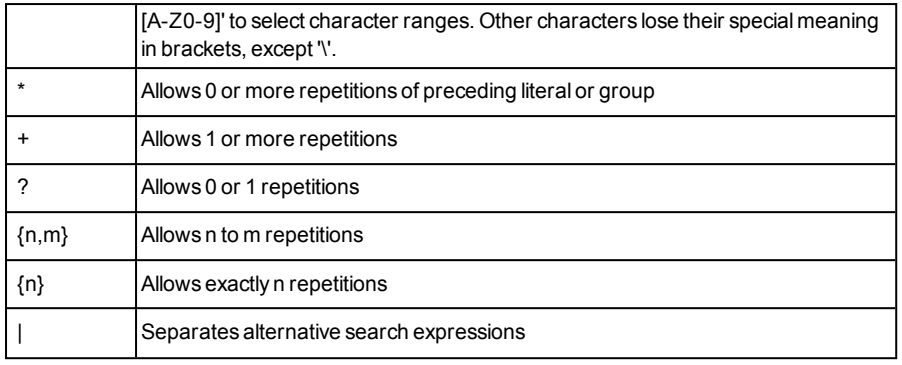

## <span id="page-249-0"></span>**4.6.3.12.4.1 Detector OCR, available fonts**

**Overview of fonts:**

**Semi**

## ABCDEFGHIJKLMNO PQRSTUVWXYZ-0123456789.

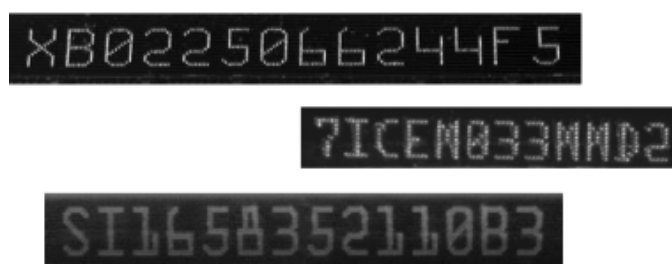

**Dot print**

Page 250 EN VISOR® 068-14490 - 28/07/2017-11

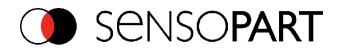

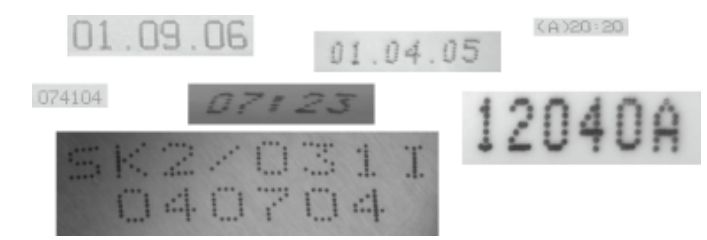

**Handwritten**

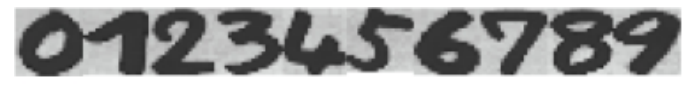

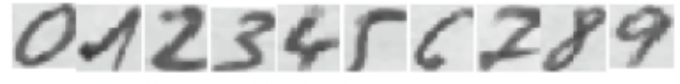

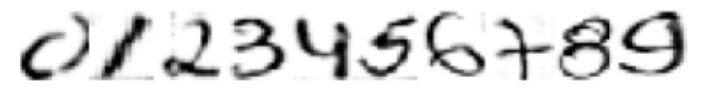

**Industrial**

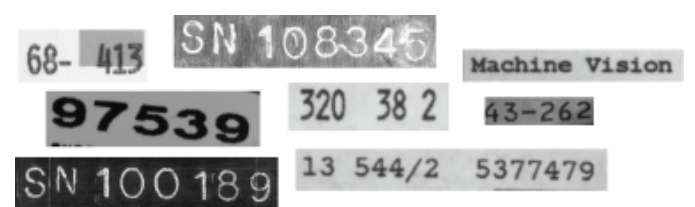

**MICR**

# 1234567890 1, PPm

**OCRA**

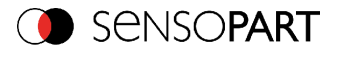

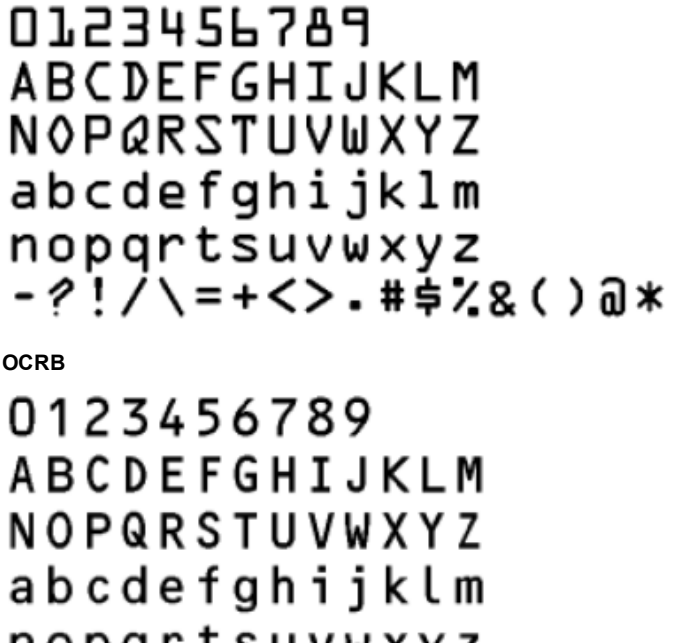

nopgrtsuvwxyz -?!/\=+<>.#\$%&()@\*

**Pharma**

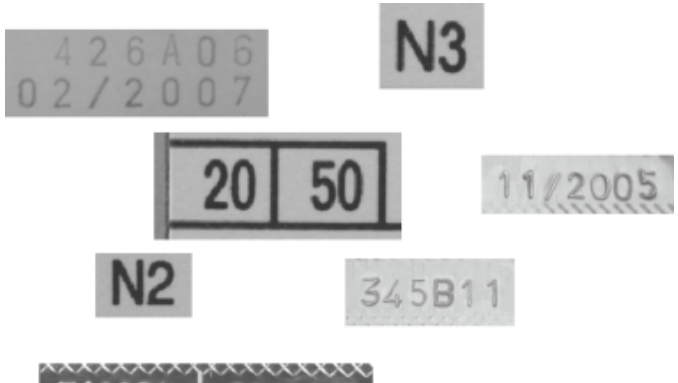

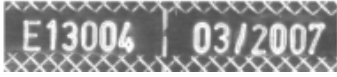
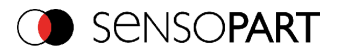

# **4.6.3.12.5 Detector OCR, tab quality**

Definition of basic settings of characters to read.

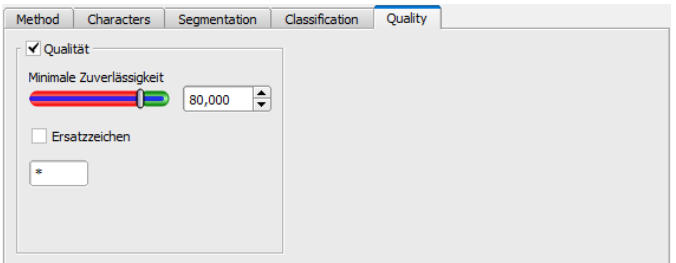

Fig. 213: Detector OCR, tab quality

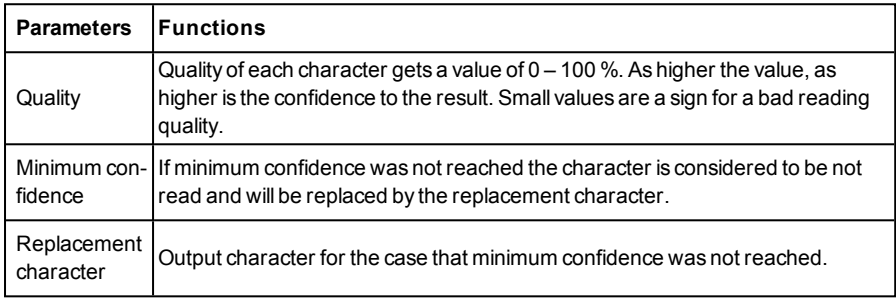

## **4.6.3.12.6 Result OCR**

This function executes the job defined on the PC and the Result statistics window is displayed with Detector list and Evaluation results. Execution times are not updated in this mode, as they are not available from the sensor.

Detailed inspection results from the detector marked in the selection list are displayed in run mode.

In the image window the search- and feature areas and the result bar graphs are displayed – if set up.

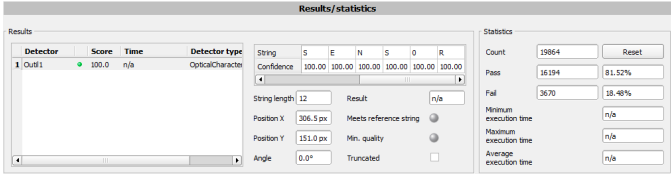

Fig. 214: Detector OCR, Result display

VISOR<sup>®</sup> 068-14490 - 28/07/2017-11 Page 253 EN

**CO** SENSOPART

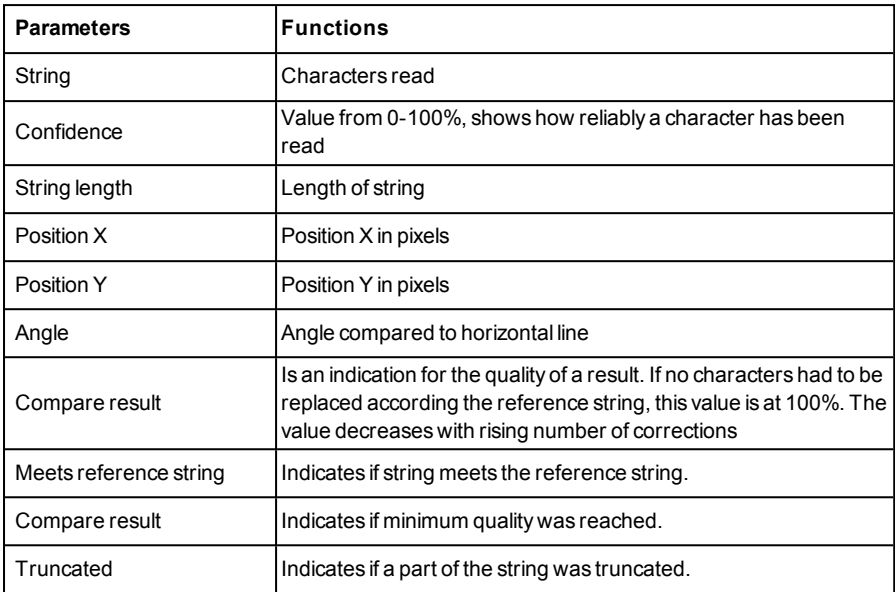

The parameters displayed vary according to the type of detector selected:

## **4.6.3.13 Detector Wafer**

The wafer detector is a very powerful, easy to use vision tool to detect position and possible chips on wafer or cells during production. It can extremely accurately measure the size and position of the wafer and so can also be used as an aid to pick and place robotic systems.

Note: The tabs "Binarization, Rectangle fit and Miscellaneous" are accessible in expert mode only. Activation via menu bar "Options/Expert mode".

s. also Document: VISOR® SolarUserManual.pdf in Startmenü/SensoPart /VISOR<sup>®</sup> vision sensor/

/Documentation/...

### **The Wafer detector is designed for:**

- Powerful and reliable detection of cracks and chips at straight or wavy outlines
- Flexible adjustment of all measured results e.g. tolerances for wafer size, position, orientation as well as depth and area of defects
- Easy optimization of sensor settings regarding evaluation speed and accuracy (sub pixel method)
- $\cdot$  Free cutting method e.g. to get a 5" out of a 6" wafer

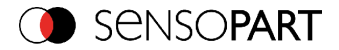

- Image pre-processing tools available e.g. distortion correction
- Auto-identification of different types of wafer and cells,

# **4.6.3.13.1 Detector Wafer, tab Wafer**

This detector is designed to check cracks at the edges of the wafer contour and measure geometric parameters such as width, height, position, rotation angle, etc

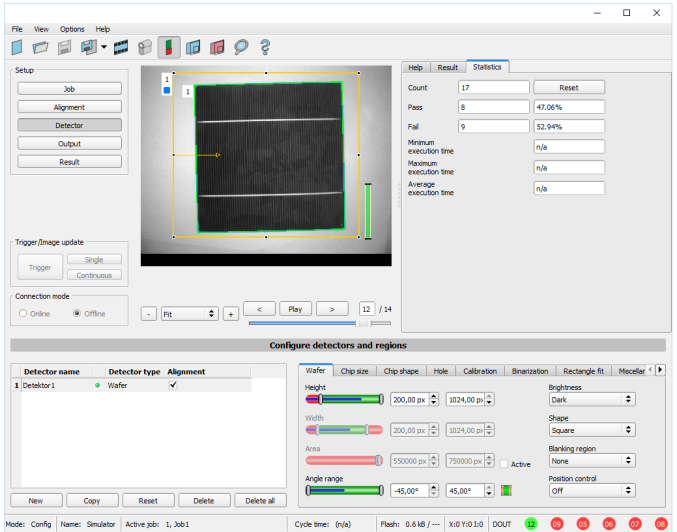

Fig. 215: Detector Wafer, tab Wafer

### **Settings at tab Wafer**

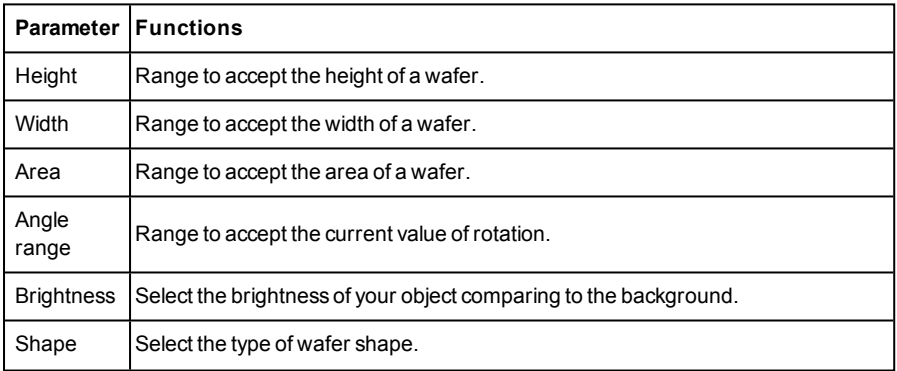

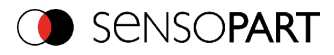

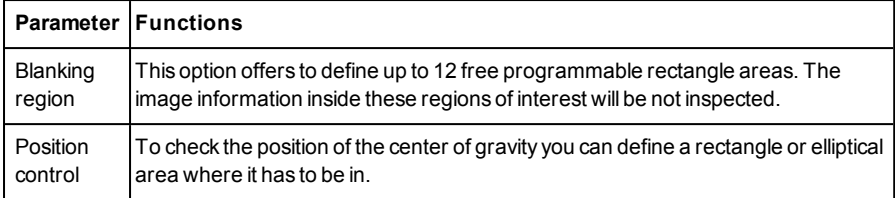

For newly generated detectors, all parameters are preset as standard values, suitable for many applications.

# **4.6.3.13.2 Detector Wafer, Chip size**

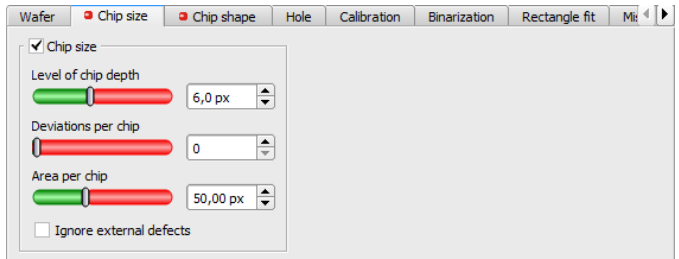

Fig. 216: Detector Wafer, Chip size

### **Settings at tab for Chip size**

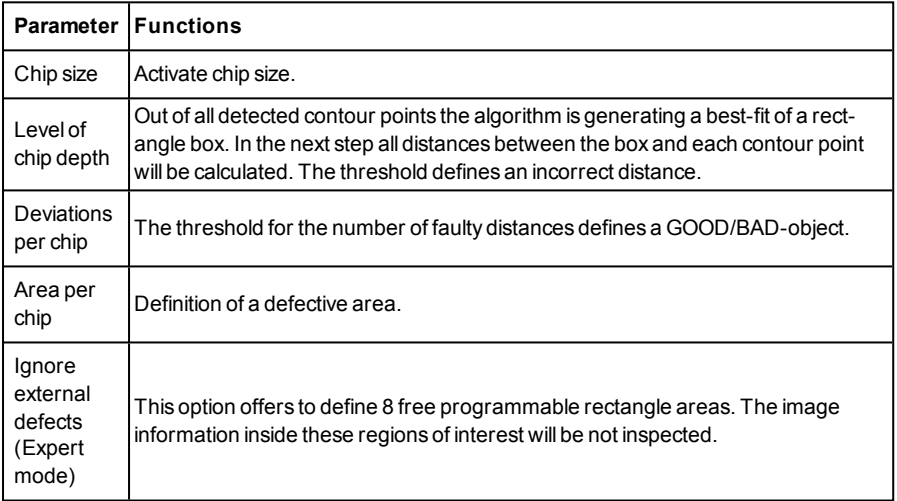

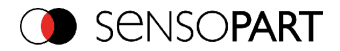

# **4.6.3.13.3 Detector Wafer, Chip shape**

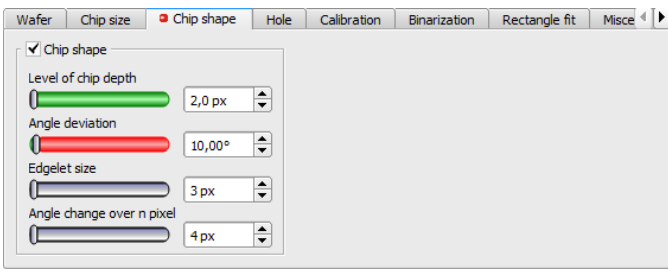

Fig. 217: Detector Wafer, Chip shape

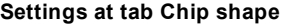

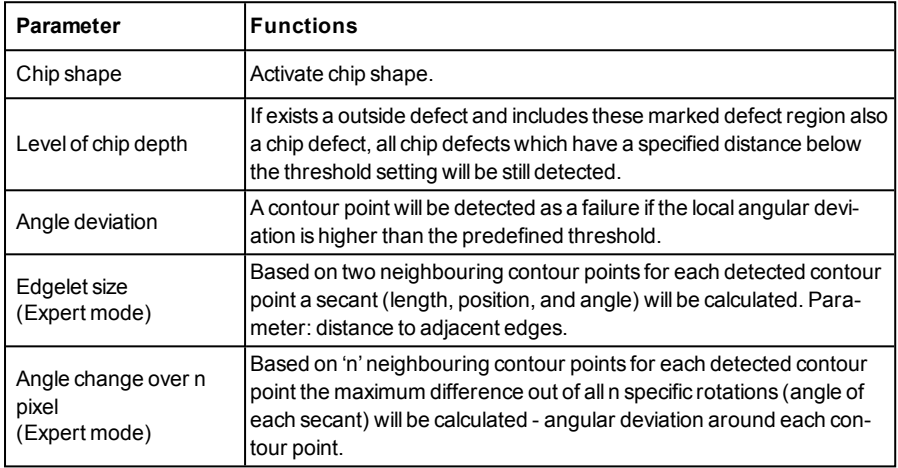

# **4.6.3.13.4 Detector wafer, tab hole**

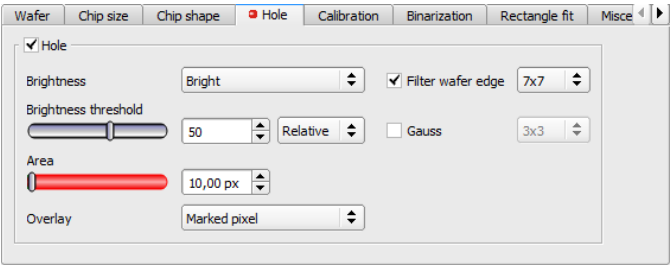

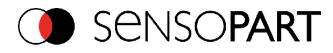

### Fig. 218: Detector wafer, tab hole

### **Settings at tab hole**

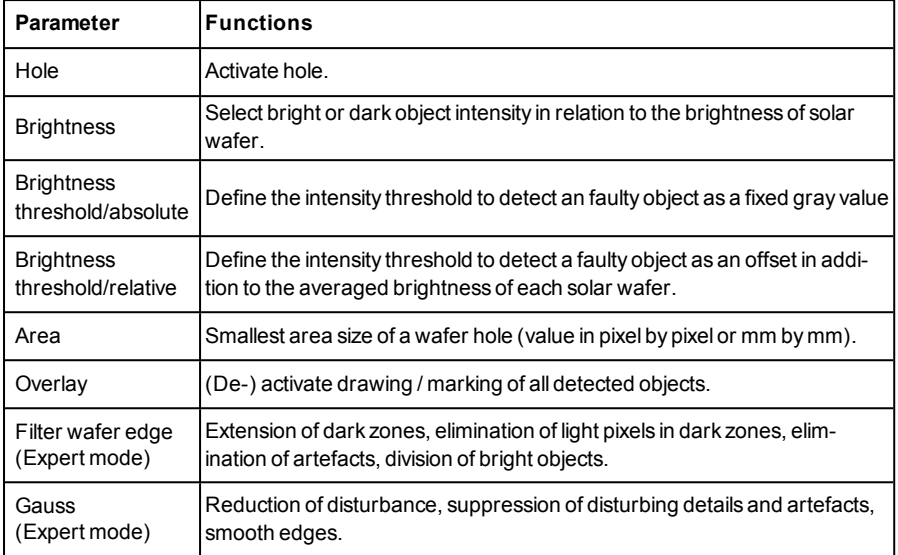

## **4.6.3.13.5 Detector Wafer, tab Calibration**

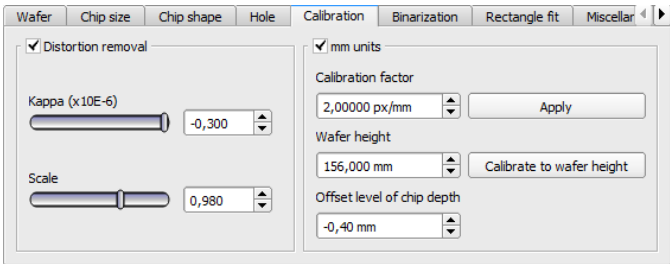

Fig. 219: Detector Wafer, tab Calibration

### **Settings at tab Calibration**

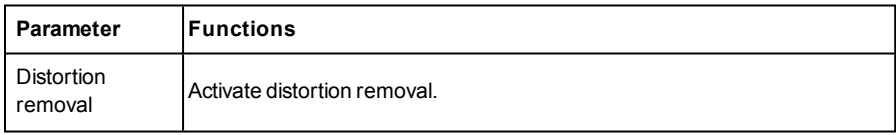

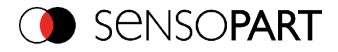

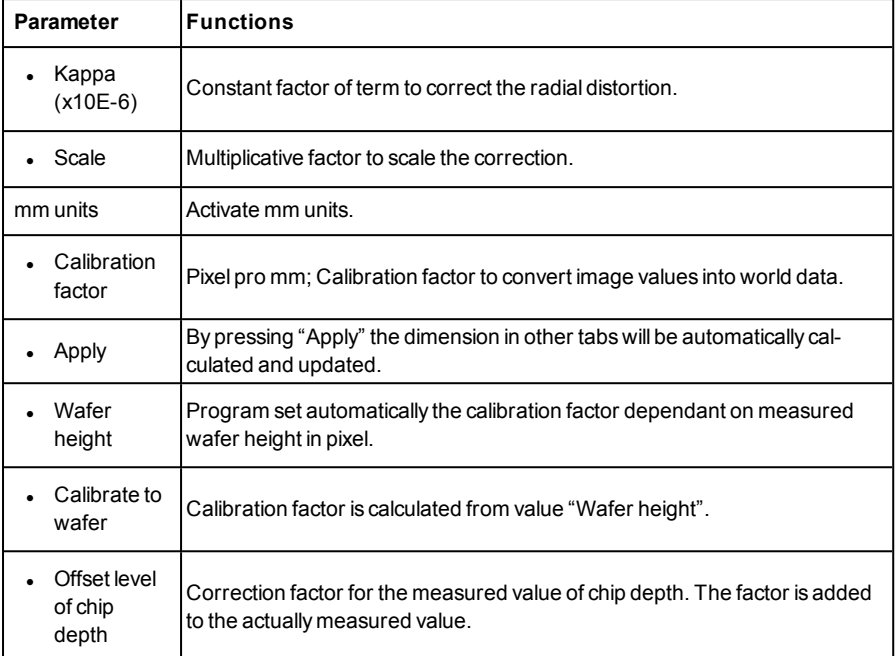

# **4.6.3.13.6 Detector Wafer, tab binarization**

Note: The tabs "Binarization, Rectangle fit and Miscellaneous" are accessible in expert mode only. Activation via menu bar "Options/Expert mode".

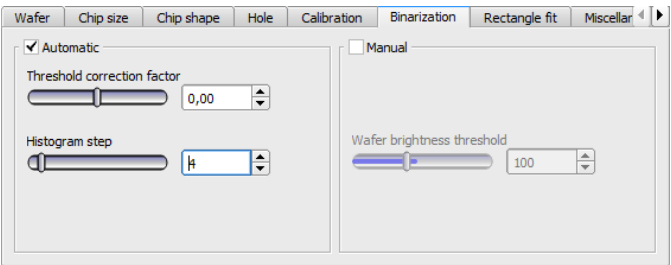

Fig. 220: Detector Wafer, tab binarization

**Settings at tab Binarization (Expert mode)**

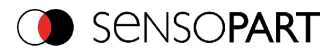

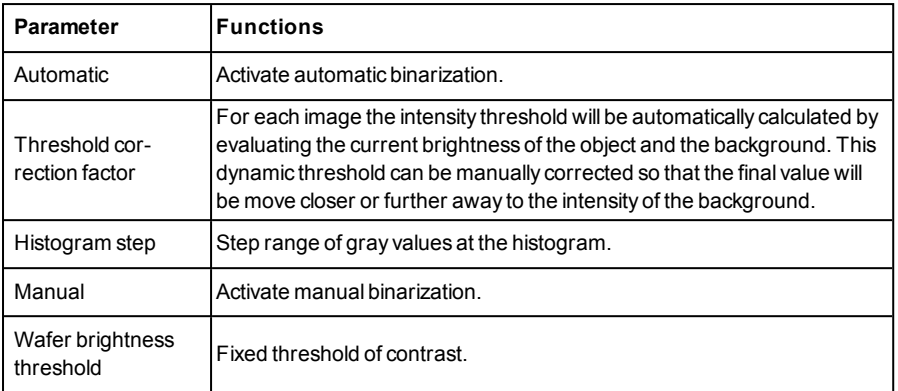

# **4.6.3.13.7 Detector wafer, tab rectangle fit**

Note: The tabs "Binarization, Rectangle fit and Miscellaneous" are accessible in expert mode only. Activation via menu bar "Options/Expert mode".

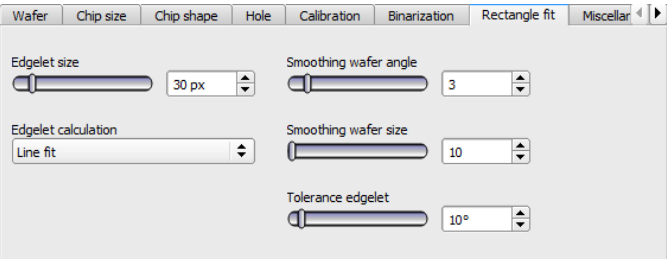

Fig. 221: Detector wafer, tab rectangle fit

### **Settings at tab Rectangle fit (Expert mode)**

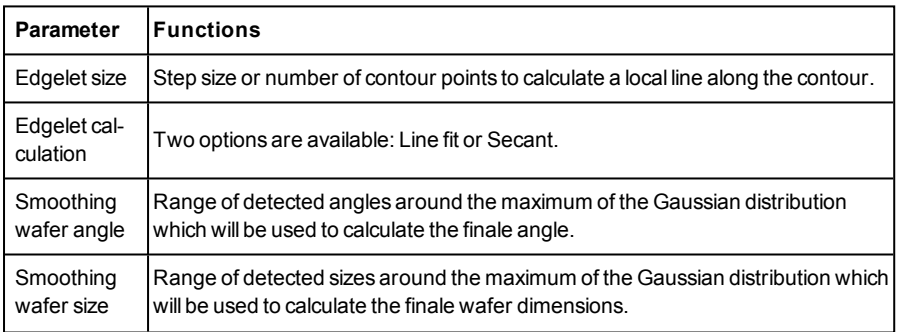

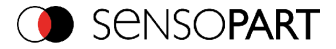

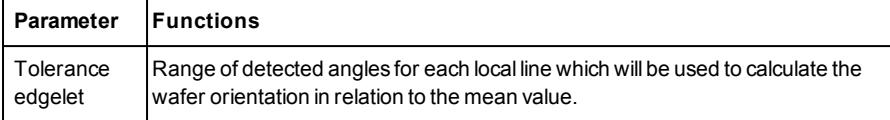

### **4.6.3.13.8 Detector wafer, tab miscellaneous**

Note: The tabs "Binarization, Rectangle fit and Miscellaneous" are accessible in expert mode only. Activation via menu bar "Options/Expert mode".

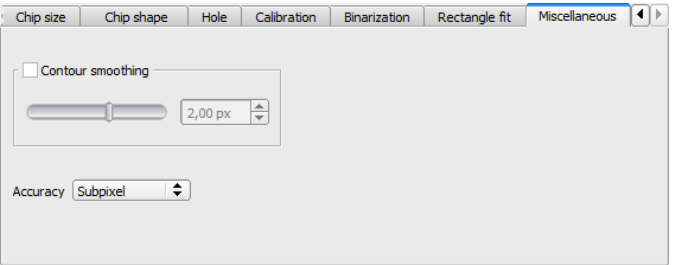

Fig. 222: Detector wafer, tab miscellaneous

### **Settings at tab for miscellaneous (Expert mode)**

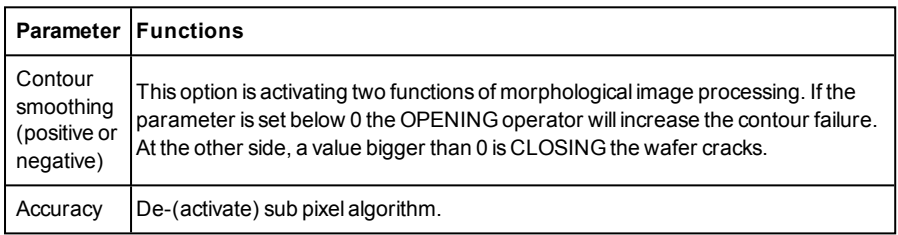

## **4.6.3.13.9 Settings of thresholds to distinguish False- from Good- parts.**

### **Extract from VISOR® SolarUserManual1WIP 05-14 V.pdf**

The VISOR<sup>®</sup> vision sensors are able to provide you high quality test results, this quality should be kept in mind when you adjust the threshold ranges of your criteria. A typical set-up of the sensor criteria provides the following tasks: all good wafersPASS the tests and all bad wafers are tested as bad wafers and therefore sorted out. To reach this aim, some test wafers (good and bad ones) should be tested under several operating modes with some start criteria, and then the criteria should be re-adjusted until they provide your production needs.

To provide a high reliability of your tests you may tighten the criteria, this means the number of wafer damages identified by the sensor increases and you lower the risk of production downtime

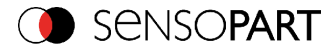

caused by broken wafers. If the quality criteria are too high, you get a possibility of false rejected wafers.

To provide a high yield you may lower your criteria. This implies the possibility of getting a PASS result of a bad wafer with all the bad impacts on your production.

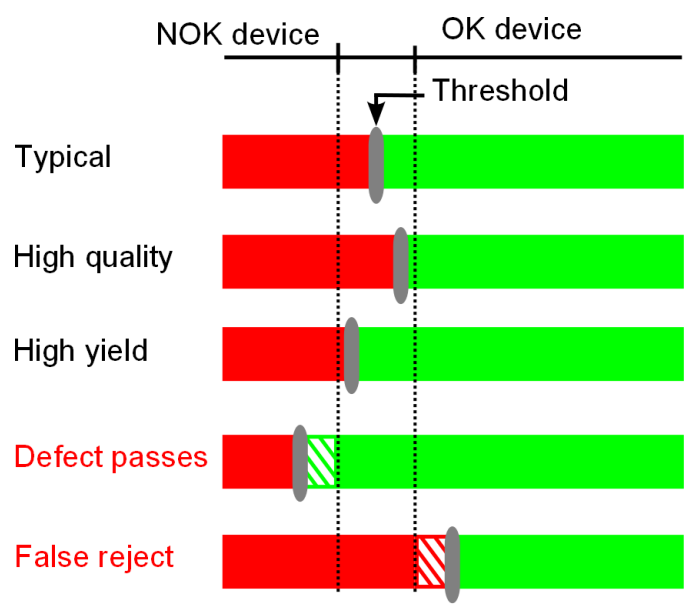

Fig. 223: Settings of threshold

## **4.6.3.14 Detector Busbar**

s. also Document: VISOR<sup>®</sup> SolarUserManual.pdf in Startmenü/SensoPart /VISOR<sup>®</sup> vision sensor/

/Documentation/...

[Detector](#page-262-0) busbar, tab busbar (Page 263)

Detector busbar, tab [binarization](#page-263-0) (Page 264)

Detector busbar, tab [calibration](#page-264-0) (Page 265)

Detector busbar, tab [rectangle](#page-264-1) fit (Page 265)

Result [Busbar](#page-311-0) (Page 312)

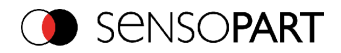

# <span id="page-262-0"></span>**4.6.3.14.1 Detector busbar, tab busbar**

Detector to locate and check busbars.

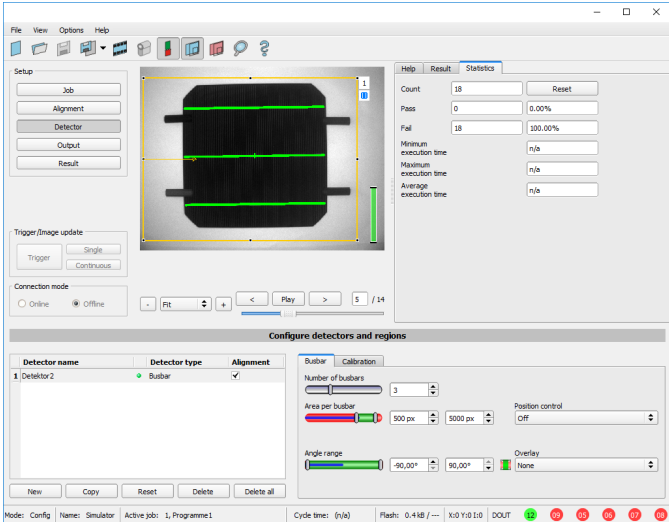

Fig. 224: Detector busbar, tab busbar

#### **Settings in tab busbar**

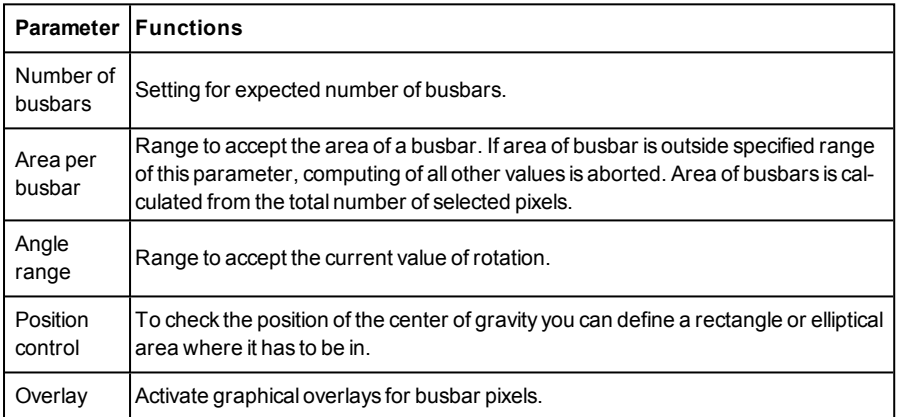

For newly generated detectors, all parameters are preset as standard values, suitable for many applications.

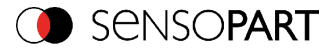

# <span id="page-263-0"></span>**4.6.3.14.2 Detector busbar, tab binarization**

Note: The tabs "Binarization and Rectangle fit" are accessible in expert mode only. Activation via menu bar "Options/Expert mode".

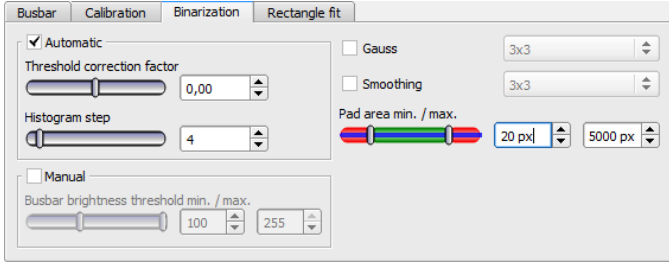

Fig. 225: Detector busbar, tab binarization

### **Settings in tab binarization**

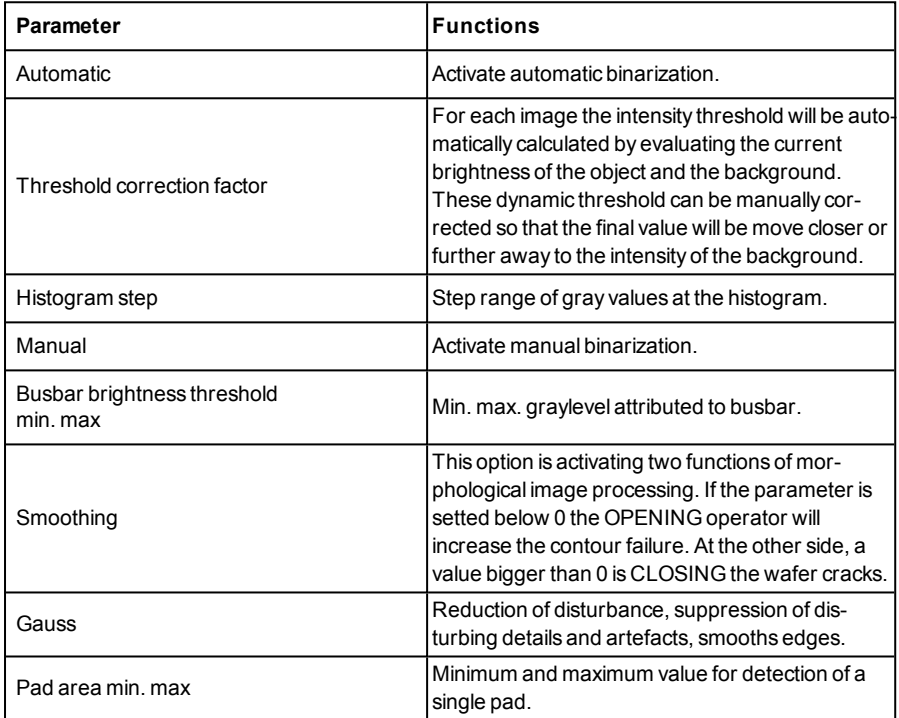

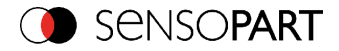

For newly generated detectors, all parameters are preset as standard values, suitable for many applications.

# <span id="page-264-0"></span>**4.6.3.14.3 Detector busbar, tab calibration**

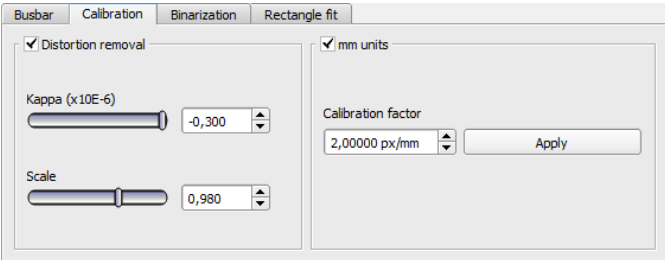

#### Fig. 226: Detector busbar, tab calibration

#### **Settings in tab calibration**

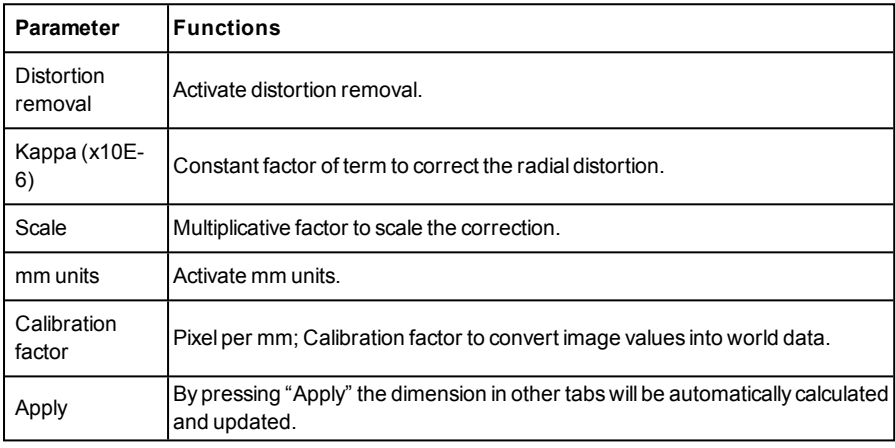

For newly generated detectors, all parameters are preset as standard values, suitable for many applications.

## <span id="page-264-1"></span>**4.6.3.14.4 Detector busbar, tab rectangle fit**

Note: The tabs "Binarization and Rectangle fit" are accessible in expert mode only. Activation via menu bar "Options/Expert mode".

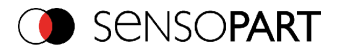

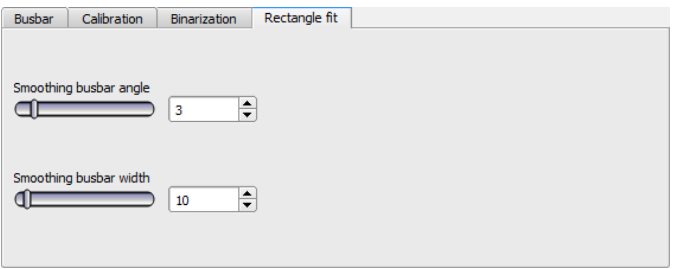

#### Fig. 227: Detector busbar, tab rectangle fit

### **Settings in tab Rectangle fit (expert mode only)**

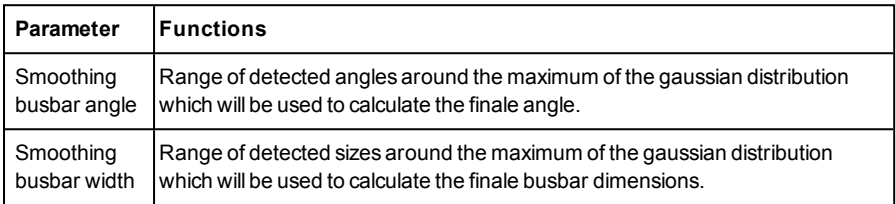

For newly generated detectors, all parameters are preset as standard values, suitable for many applications.

### **4.6.3.15 Detector Color value**

Output of average color values RGB / HSV / LAB over one of the interfaces.

Tab Color [channel\(Page](#page-271-0) 272)

Tab Color value [\(Page](#page-266-0) 267)

### **4.6.3.15.1 Tab Color channel**

Selection of Color [models](#page-322-0) (Page 323) or color channel on which the detector should work.

The display of the image depends on the image chip and the selected detector. An image, taken with a color chip contains more information by the color component than a monochrome image. This feature can be used with the color channel selection. By selection of single color channels specific zones can be intensified or weakend.

- Monochrome chip: Display always black/ white
- $\bullet$  Color chip + Color detector: Display always colored
- Color chip + Object detector: Monochrome image, display depending on selected color model and color channel

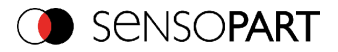

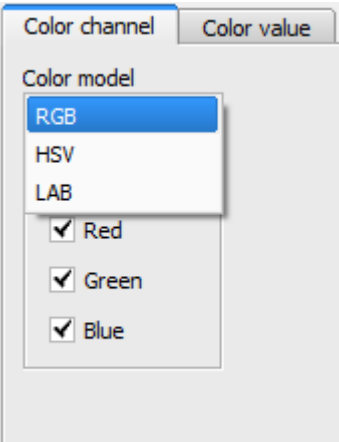

### Fig. 228: Color channel

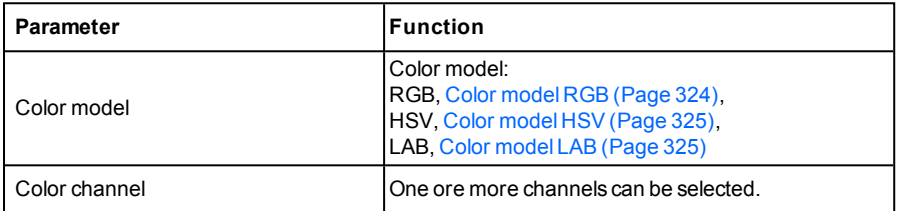

# <span id="page-266-0"></span>**4.6.3.15.2 Tab Color value**

Output of average color values RGB / HSV / LAB over one of the interfaces.

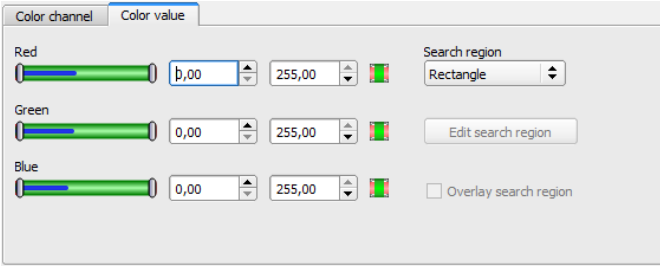

Fig. 229: Color value

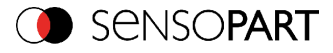

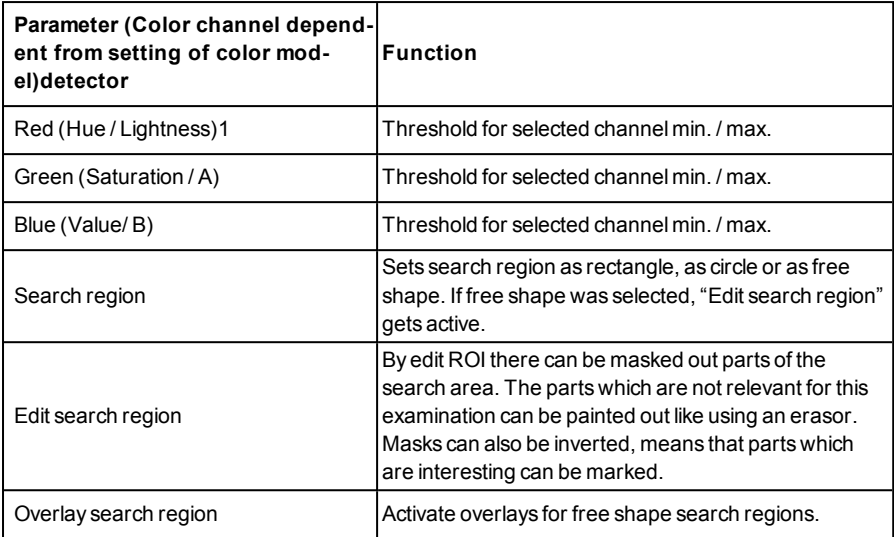

#### **Predestinated applications**

• Output of calculated color parameters via one of the data interfaces for further processing.

For newly generated detectors, all parameters are present as standard values, suitable for many applications.

## **4.6.3.16 Detector Color area**

Determines percentage of area covered by a color or a range of colors. Depending from area there can be created a good / bad decision.

Tab Color [channel\(Page](#page-271-0) 272)

[Detector](#page-268-0) Color area, Color select (Page 269)

Detector color area, tab [thresholds](#page-270-0) (Page 271)

## **4.6.3.16.1 Tab Color channel**

Selection of Color [models](#page-322-0) (Page 323) or color channel on which the detector should work.

The display of the image depends on the image chip and the selected detector. An image, taken with a color chip contains more information by the color component than a monochrome image. This feature can be used with the color channel selection. By selection of single color channels specific zones can be intensified or weakend.

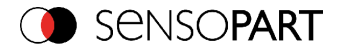

- Monochrome chip: Display always black/ white
- $\bullet$  Color chip + Color detector: Display always colored
- Color chip + Object detector: Monochrome image, display depending on selected color model and color channel

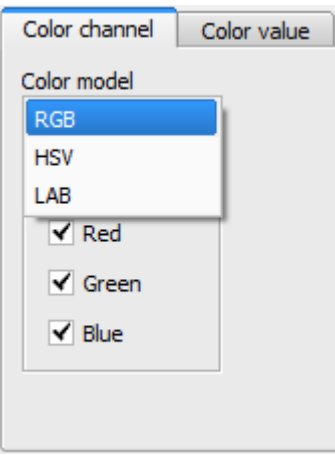

#### Fig. 230: Color channel

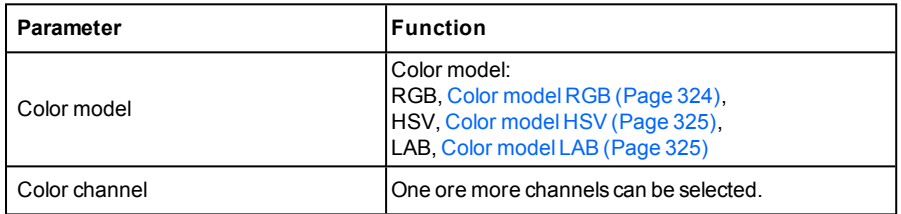

# <span id="page-268-0"></span>**4.6.3.16.2 Detector Color area, Color select**

Determines percentage of area covered by a color or a range of colors. Depending from area there can be created a good / bad decision.

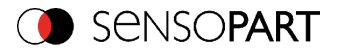

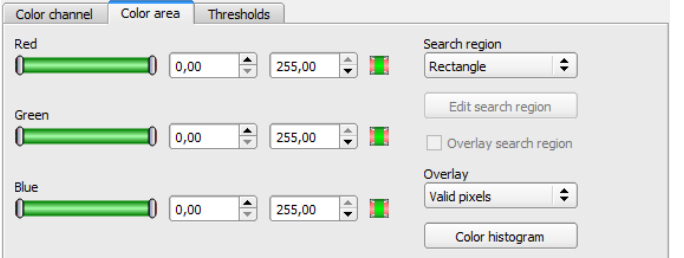

### Fig. 231: Color area

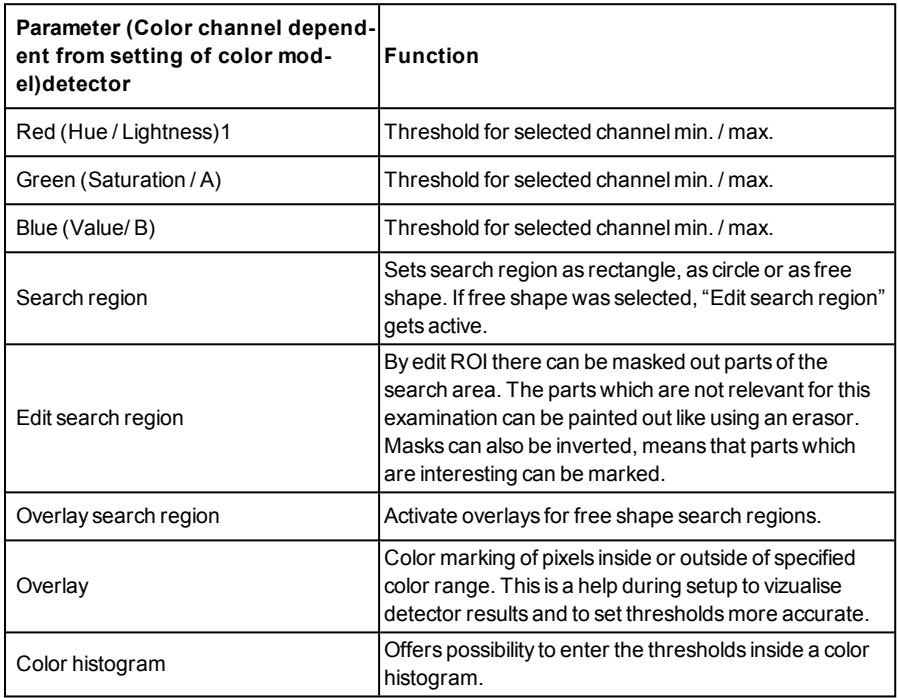

#### **Predestinated applications:**

• Colored object with certain size and variable position in the ROI

For newly generated detectors, all parameters are preset as standard values, suitable for many applications.

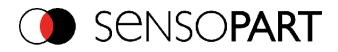

# **4.6.3.16.2.1 Color histogram**

Depending from selected color model there are displayed histograms for RGB, HSV or LAB. The histogram shows the distribution of colors in region of interest. By the buttons there can be switched on and off single channels. Limits for color detection can by set by moving small markings below the histogram. The selected range of colors is shown by colored areas. Crossing the limits results in invertion of the selection. If a color can be detected reliable by using only one channel, the other channels have to be set to max./min. limits to avoid disturbing influence to detection.

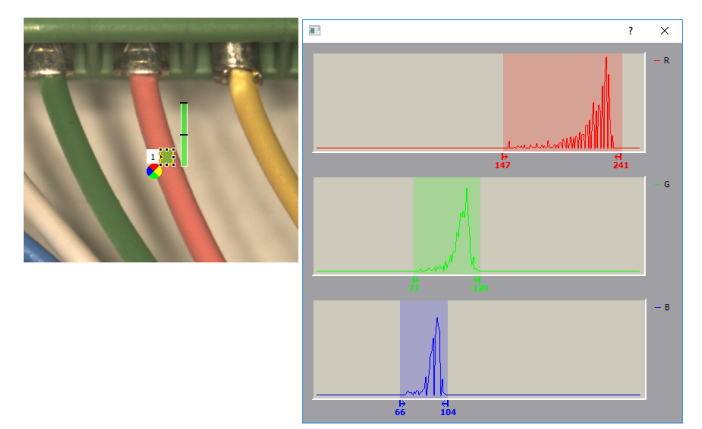

<span id="page-270-0"></span>Fig. 232: Color histogram

## **4.6.3.16.3 Detector color area, tab thresholds**

Determines percentage of area covered by a color or a range of colors. Setting of thresholds.

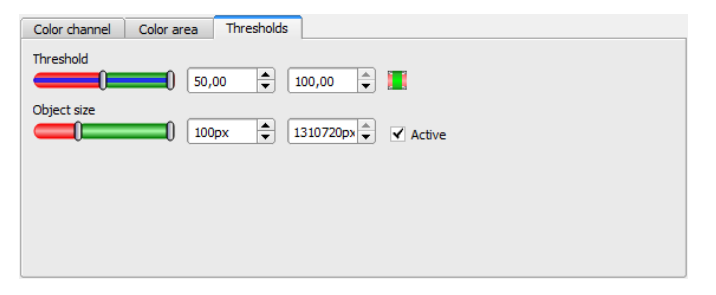

Fig. 233: color area, tab thresholds

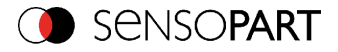

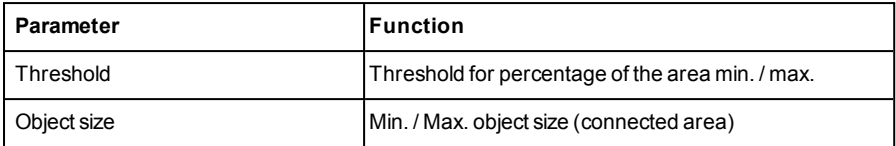

For newly generated detectors, all parameters are preset as standard values, suitable for many applications.

# **4.6.3.17 Detector Color list**

Compares a color with a list of known colors. Result: number or name of the color clossest to a color in the list. This enables sorting of parts by color.

Tab Color [channel\(Page](#page-271-0) 272)

<span id="page-271-0"></span>[Detector](#page-272-0) Color list, Color select (Page 273)

### **4.6.3.17.1 Tab Color channel**

Selection of Color [models](#page-322-0) (Page 323) or color channel on which the detector should work.

The display of the image depends on the image chip and the selected detector. An image, taken with a color chip contains more information by the color component than a monochrome image. This feature can be used with the color channel selection. By selection of single color channels specific zones can be intensified or weakend.

- Monochrome chip: Display always black/ white
- $\bullet$  Color chip + Color detector: Display always colored
- Color chip + Object detector: Monochrome image, display depending on selected color model and color channel

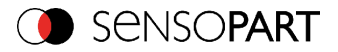

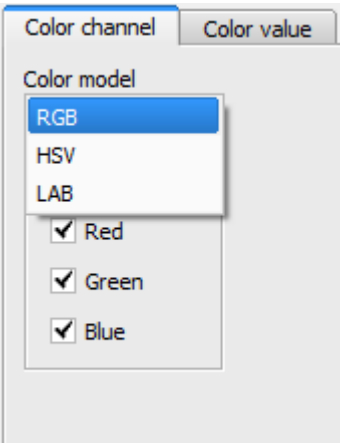

### Fig. 234: Color channel

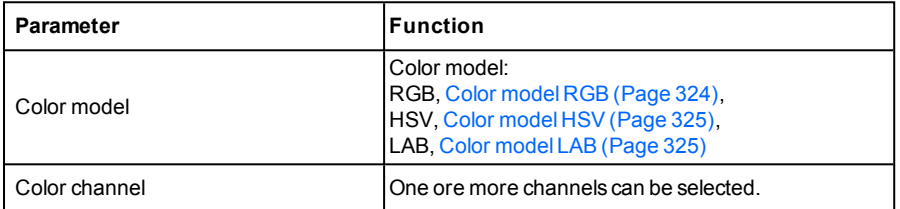

# <span id="page-272-0"></span>**4.6.3.17.2 Detector Color list, Color select**

Compares a color with a list of known colors. Result: number or name of the color clossest to a color in the list. This enables sorting of parts by color.

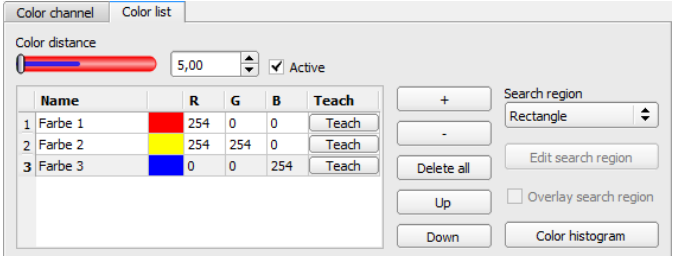

Fig. 235: Color list

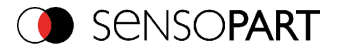

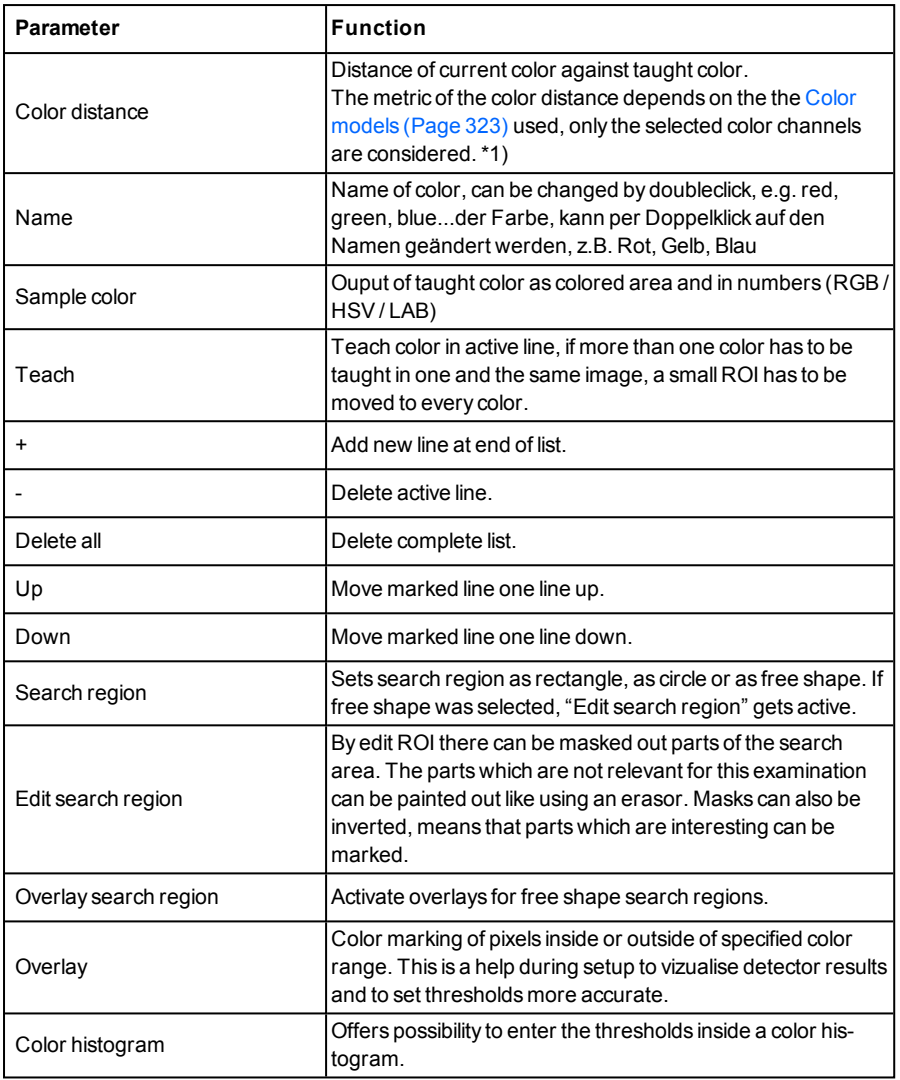

1\*) In the RGB- and LAB- color model the color distance is the euklidean distance.

In the color model LAB the distribution of colors is nearly homogenious over the entire model, that means that color distances of the same value lead to the very equal cognition of color difference

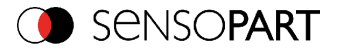

over the entire model. That is why we can state that a distance of a value of >= 5 leads to a cognition of a different color in this color model.

#### **Predestinated applicaitons:**

- Sorting of colored object via the list index
- Simple control of homogenious colored areas (average of color value over ROI, teach, adjust small color distance (tolerance band) .. that´s it)

For newly generated detectors, all parameters are preset as standard values, suitable for many applications.

# **4.6.3.17.2.1 Color histogram**

Depending from selected color model there are displayed histograms for RGB, HSV or LAB. The histogram shows the distribution of colors in region of interest. By the buttons there can be switched on and off single channels. Limits for color detection can by set by moving small markings below the histogram. The selected range of colors is shown by colored areas. Crossing the limits results in invertion of the selection. If a color can be detected reliable by using only one channel, the other channels have to be set to max./min. limits to avoid disturbing influence to detection.

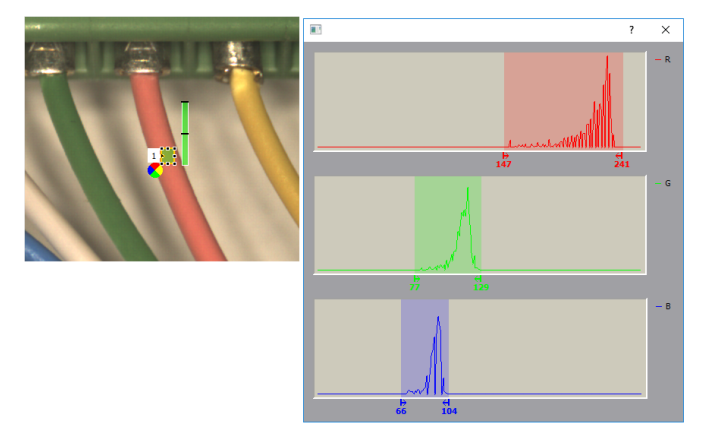

Fig. 236: Color histogram

## **4.6.4 Output of inspection results**

Here you define the assignment and logical connection of the digital signal outputs as well as the interfaces and output data of your VISOR®.

```
I/O mapping (Page 276)
```
Output signals (Digital [outputs](#page-281-0) / Logic) (Page 282)

VISOR<sup>®</sup> 068-14490 - 28/07/2017-11 Page 275 EN

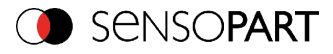

[Interfaces](#page-283-0) (Page 284) [Timing](#page-288-0) (Page 289) [Telegram,](#page-295-0) Data output (Page 296) Parameters for image [transmission](#page-299-0) (Page 300) [ParametersArchiving](#page-301-0) (Page 302)

# <span id="page-275-0"></span>**4.6.4.1 I/O mapping**

### **Here the following settings can be made:**

- 1. Definition, if I/O is used as an input or output (Pin 05 08, can be used as input or output)
- 2. Assignment of functionality to inputs and outputs. In the list-box there can be seen and selected all available functions for this input or output. Some functions can be assigned only to one special input or output (e.g. HW/Trigger).

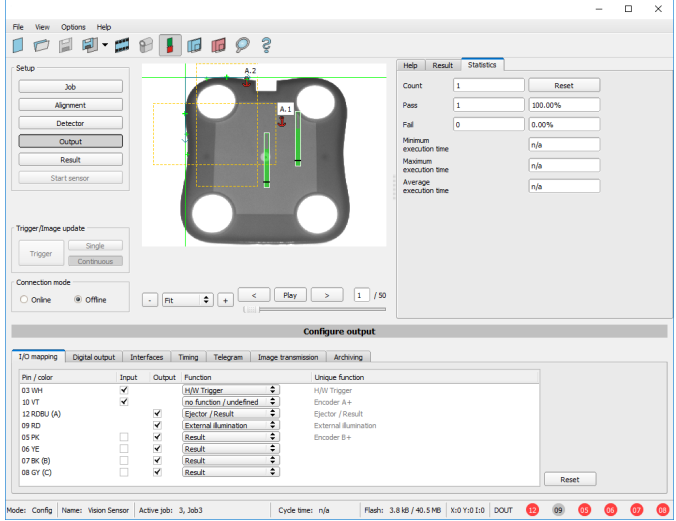

Fig. 237: Output, I/O Mapping

# **4.6.4.1.1 Functions of inputs**

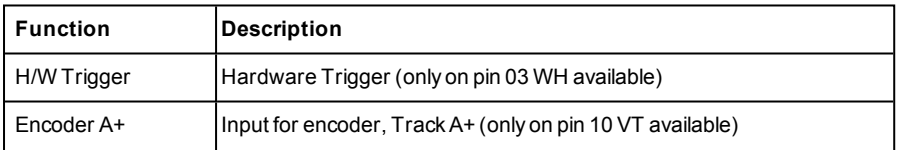

Page 276 EN VISOR® 068-14490 - 28/07/2017-11

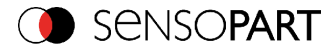

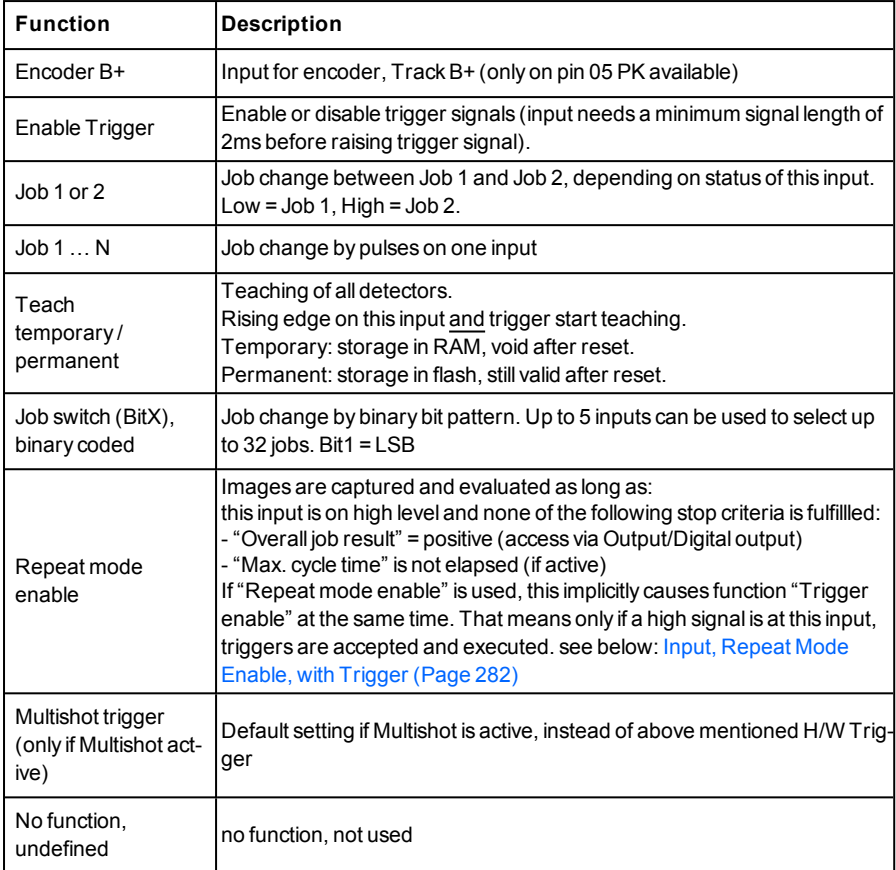

Functions which are used already are displayed in gray, because they cannot be used any more. All inputs need a minimum signal length of 2ms.

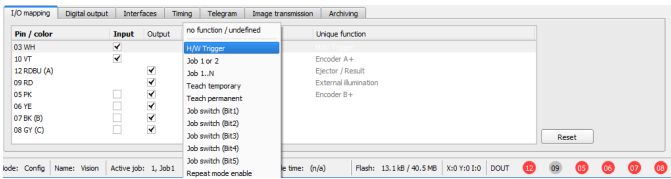

Fig. 238: Output, Inputs

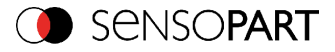

# **4.6.4.1.1.1 Encoder Connection**

If both tracksA+ and B+ are used increasing or decreasing counting can be done / forward or backward movement of e.g. conveyor can be recognized. The encoder inputs can work with a frequency of max. 18kHz.

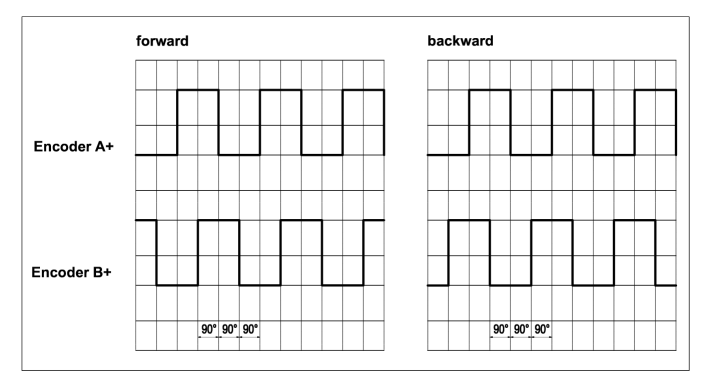

Fig. 239: Encoder connection A+ / B+

# **4.6.4.1.2 Functions of outputs**

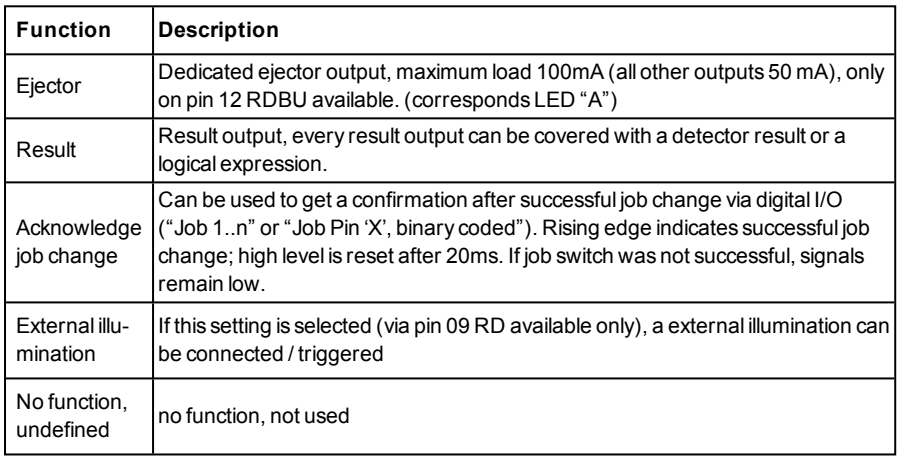

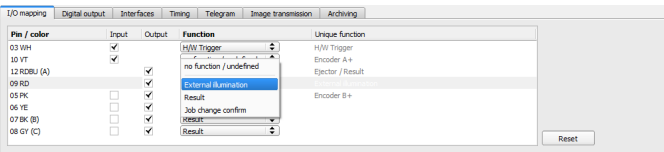

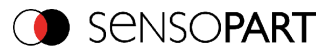

### Fig. 240: Outputs

#### **There are 2 predefined outputs:**

- $\bullet$  Ready: indicates, that Sensor is ready to receive a trigger.
- <sup>l</sup> Valid: indicated, that data on outputs are valid.

### **4.6.4.2 Functions of the programmable, digital inputs:**

During operation with process control, the following cases can be carried out via the inputs:

- $\blacksquare$  inactive
- enable/disable
- load Job (binary coded)
- $\bullet$  load Job 1  $\dots$  n
- teach temporarily
- teach permanently

#### **Description of different cases with a signal diagram.**

All following signal diagrams are based on the setting "PNP".

## **4.6.4.2.1 Input: "Trigger enable"**

For enable (high) or disable (low) of trigger input.

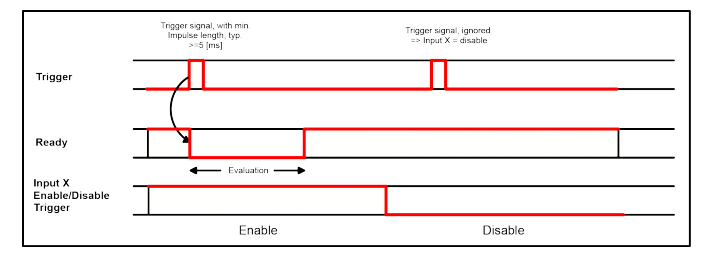

Fig. 241: Input timing, Trigger enable

### **4.6.4.2.2 Input: Job change binary or by function Job 1 or 2:**

### **Job change binary over up to 5 inputs (Job 1- max. 31):**

Possible only if Ready = high. As soon as the binary input signal change Ready is set to low.

Ready remains low until switch-over to the new job is done. If the option "Job change confirm" is used, this signal occurs after the job change, and hereafter "Ready" is set high again. During Job Change via binary inputs there must not be sent any trigger signal. The change of the logic levels

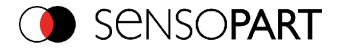

of the according inputs must happen at the same time (during maximum 10ms all inputs must have a stable logic level)

### **Job change by function: Job 1 or 2:**

Possible only if Ready = high. At the level change of the according input Ready is set low. Ready remains low till the job change is done. If the option "Job change confirm" is used, this signal occurs after the job change, and hereafter "Ready" is set high again. During Job Change over binary inputs there must not be sent any trigger signal. A high level causes evaluation according to job 2; a low level produces evaluation according to job 1.

### **Differences between binary switching and Job 1 or 2:**

By usage of binary job switch the desired job number must be represented binary coded via the selected inputs. Therefore in this mode to switch between 2 jobs minimum 2 inputs are necessary.

In case of Job change Job 1 or 2 a high level cause's evaluation according to job 2, a low level produces evaluation according to job 1. In this way with only one input two the switching between two jobs can be done.

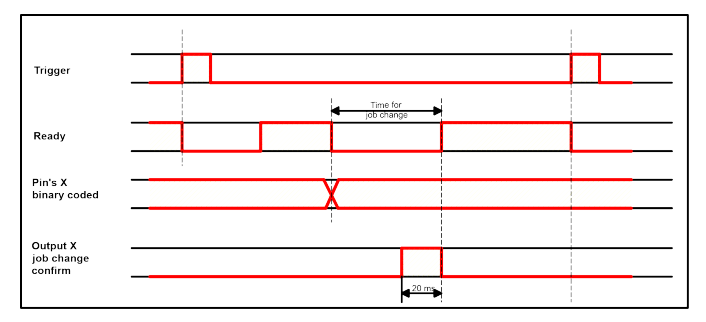

Fig. 242: Input timing, Job change via Binary / Job 1 or 2

### **4.6.4.2.3 Input: Job 1 ... n**

For switching between jobs via impulses. With the first impulse Ready is set to low. Impulses are counted until the first delay of >= 50ms and then switches to the appropriate job. Ready remains low until switch-over to the new job occurs. If the option "Job change confirm" is used, this signal occurs after the job change, and hereafter "Ready" is set high again. During Job Change over binary inputs there must not be sent any trigger signal. Pulse length for job change should be 5 ms pulse and 5 ms delay.

If possible job change should be made by binary coded signals like in fig. 2, this is the faster way.

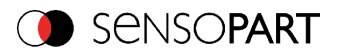

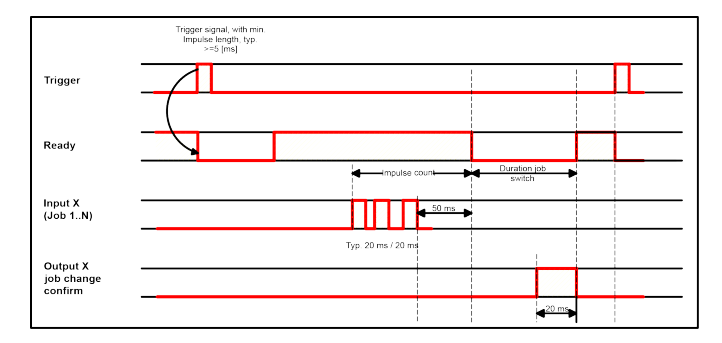

Fig. 243: Input timing, Job 1 ... n

### **Attention!**

At Job switch please take care of the following:

- All Jobs must have the same setting for job change
- All Jobs must be in triggered mode
- Ready signal must be high when trigger sequence starts

### **4.6.4.2.4 Input: Teach temp. / perm.**

For re-teaching samples of all detectors of the current job. A rising edge initiates teaching, during which a high level must exist at least until the next trigger, so that an image of an inspection part can be recorded in the correct position. Ready is set to low and remains low until teaching has been completed. Storage is either temporary (only in RAM), or permanent (in flash) according to the setting.

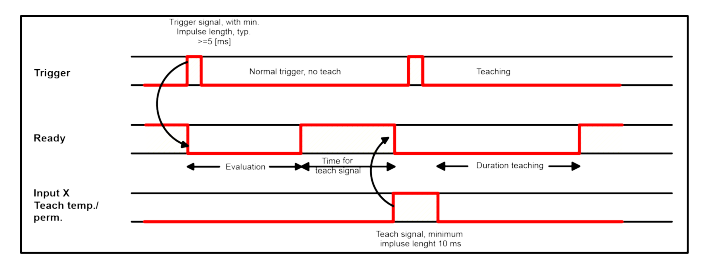

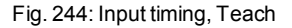

### **Attention!**

The functions Job 1 or 2, Job 1 ... n or teach temp. /perm. can only be used in trigger mode

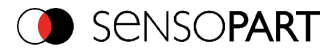

# <span id="page-281-1"></span>**4.6.4.2.5 Input, Repeat Mode Enable, with Trigger**

Images are captured and evaluated as long as, this input is on high level and none of the following stop criteria is fulfillled:

- $\bullet$  "Overall job result" = positive (access via Output/Digital output)
- "Max. cycle time" is not elapsed (if active)

If "Repeat mode enable" is used, this implicitly causes function "Trigger enable" at the same time. That means only if a high signal is at this input, triggers are accepted and executed

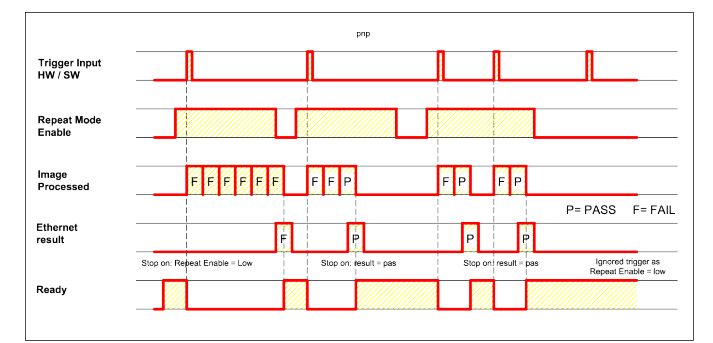

Fig. 245: Input, Repeat Mode Enable, with Trigger

## **4.6.4.2.6 Input, Repeat Mode Enable, in Freerun**

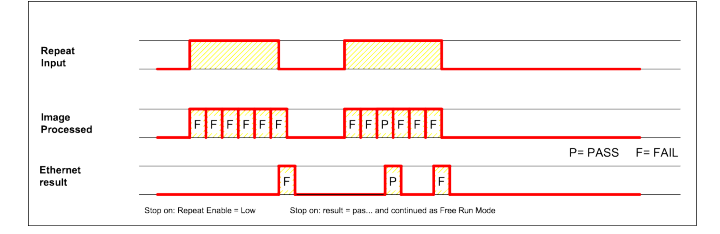

<span id="page-281-0"></span>Fig. 246: Input, Repeat Mode Enable, with Trigger

# **4.6.4.3 Output signals (Digital outputs / Logic)**

In this tab, you define the switching behaviour and logical connection of the digital outputs. Number of outputs depends from settings in tab IO mapping. Additionally an IO-extension can be connected over the serial interface.

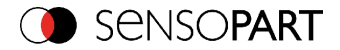

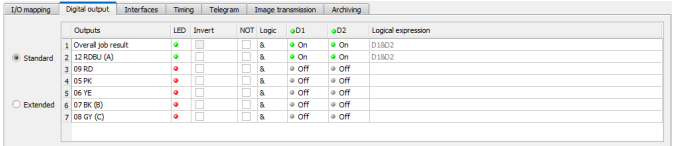

Fig. 247: Output, tab digital output

#### **Description of different cases with a signal diagram.**

For each pin (output) there are the following possibilities:

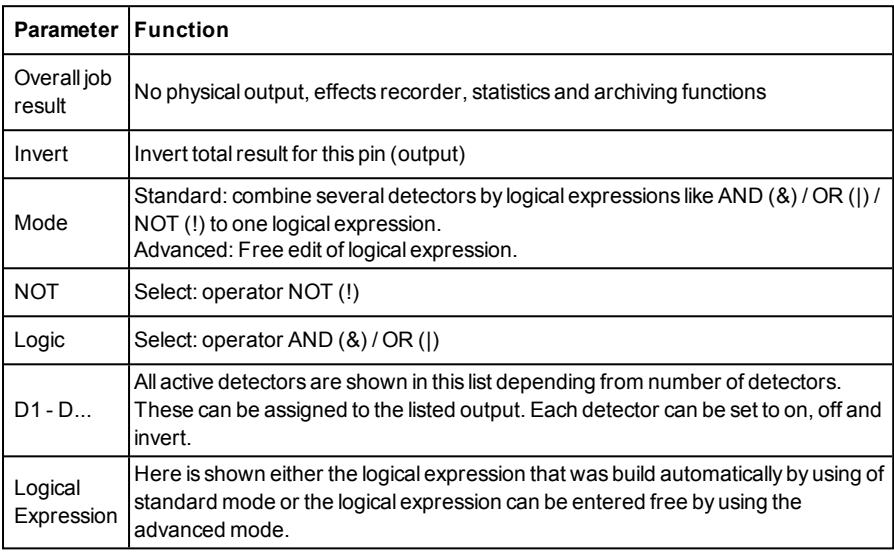

#### **Defining logical connection:**

Define the logical connection between the inspection results of the individual detectors and the status of the selected output. You have two input possibilities:

### **4.6.4.3.1 Logical connection – Standard mode**

In standard mode, connection of detector inspection results with the selected output must be carried out using the option buttons operator and the checkboxes in the detector selection list. The result is displayed in the logical formulas window (cannot be edited).

### **Connecting results:**

1. Select the logical operator to be used for connecting the detectors in the selection list, from the operator window.

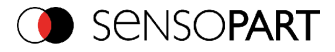

2. Activate the detector in the selection list which is to contribute to the result (tick in the Active column).

By activation the "Inverted" column, you can individually invert the respective detector result.

The entry in the "Result" column alters accordingly.

### **Examples:**

The detector results can only be connected by one logical operation, e.g.:

- (D1&D2&D3) or
- $\bullet$   $!$   $($   $!$   $D1)$  $D2$  $D3)$  etc.

Please note: If a detector is assigned to an image acquisition (see "Repeat mode", chapter [Tab](#page-116-0) Cycle time [\(Page](#page-116-0) 117)), its result in the remaining image acquisitions does not affect the logic result.

### **4.6.4.3.2 Logical connection – Formula mode**

In formula mode, connection of detector inspection results with the selected output is defined by the direct input of a logical formula. The operatorsAND, OR and NOT and round brackets are available for this purpose.

Please use the following characters for the logical operators when editing the formula:

- $\cdot$  " $\lambda$ " for AND
- "|" for OR ("AltCtrl" key and "<>" key)
- . "!" for NOT

### **Examples:**

Logical expressions of any complexity can be created, e.g.:

- $\bullet$  (D1&D2)|(D3&D4)
- $\bullet$  !((D1|D2)&(D3|D4))
- $\bullet$  (D1|D2)&(D3|D4)&(D5|D6)

#### etc.

Please note: If a detector is assigned to an image acquisition (see "Repeat mode", chapter [Tab](#page-116-0) Cycle time [\(Page](#page-116-0) 117)), its result in the remaining image acquisitions is set to logic "0". The logic result must be adjusted accordingly.

### <span id="page-283-0"></span>**4.6.4.4 Interfaces**

In this tab you select and activate the digital inputs/outputs used and the interfaces for data output:

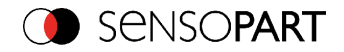

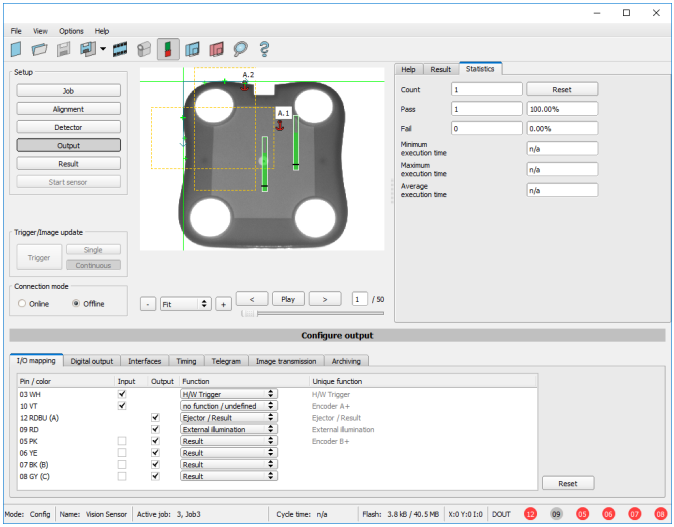

## Fig. 248: Output, tab Interfaces

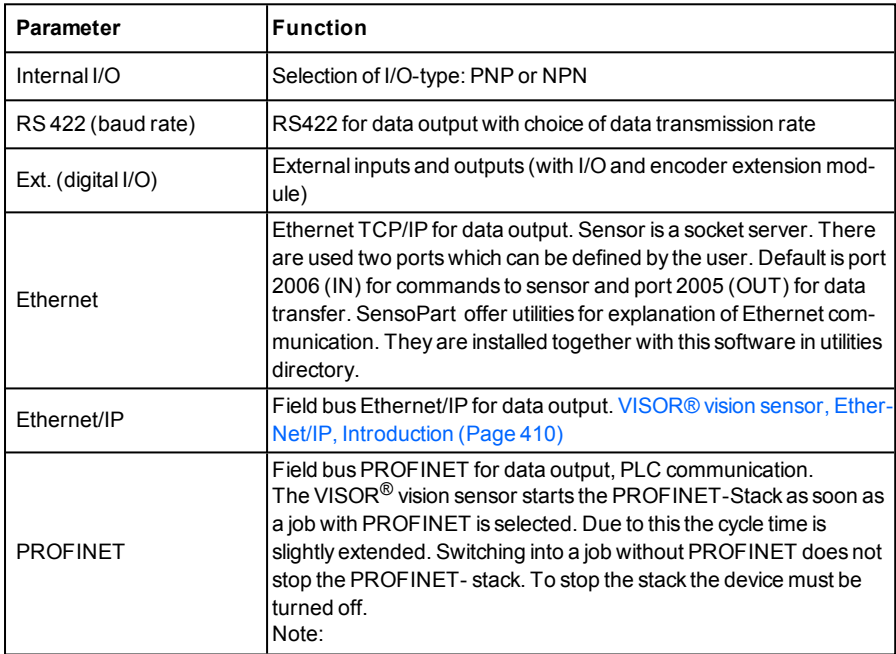

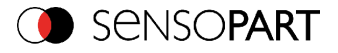

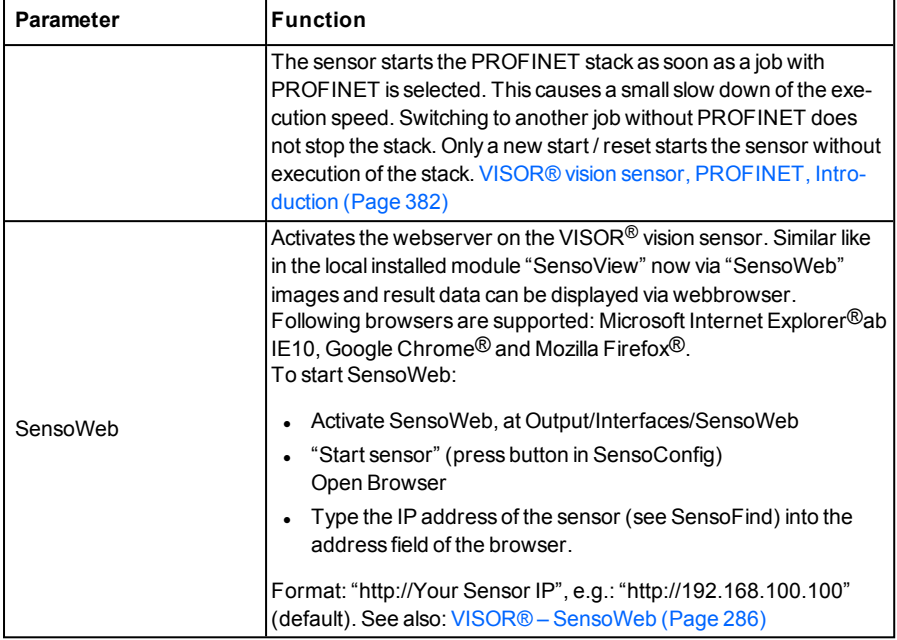

For further informations see User manual, chapter "Communication"

### **Information**

The outputs and interfaces can be separately activated or deactivated in the Active column.

### **Logical outputs:**

By using the RS422, Ethernet and EtherNet/IP interface additional pure logic outputs can be defined, which just exist logically and can be communicated via one of these interfaces only.

<span id="page-285-0"></span>Logical outputs can be assigned to an e.g. detector result or to a logic expression (formula).

# **4.6.4.4.1 VISOR® – SensoWeb**

With this software a connected sensor can be monitored, and results analysed.

From here no new settings on the sensor can be done, it's a pure display tool to visualize images and results via a web browser.

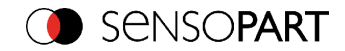

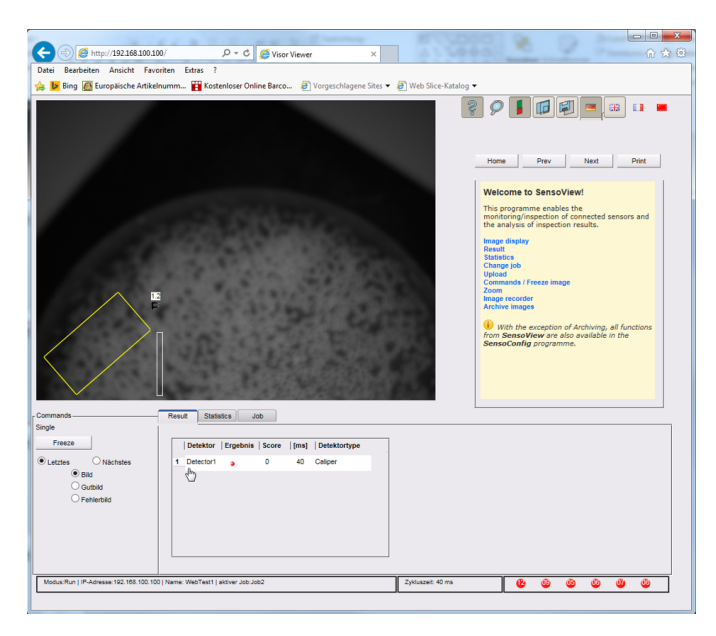

Fig. 249: SensoWeb in the Browser / Results

### **Functions**

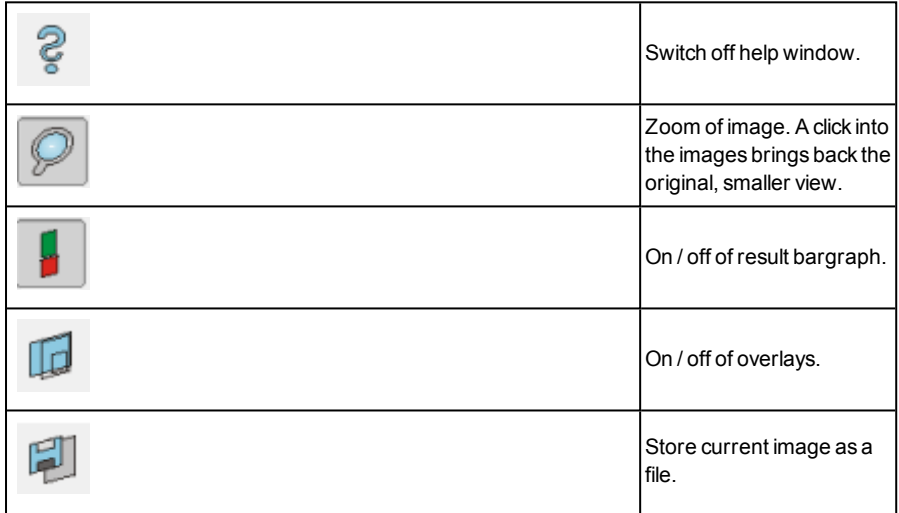

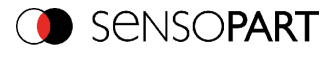

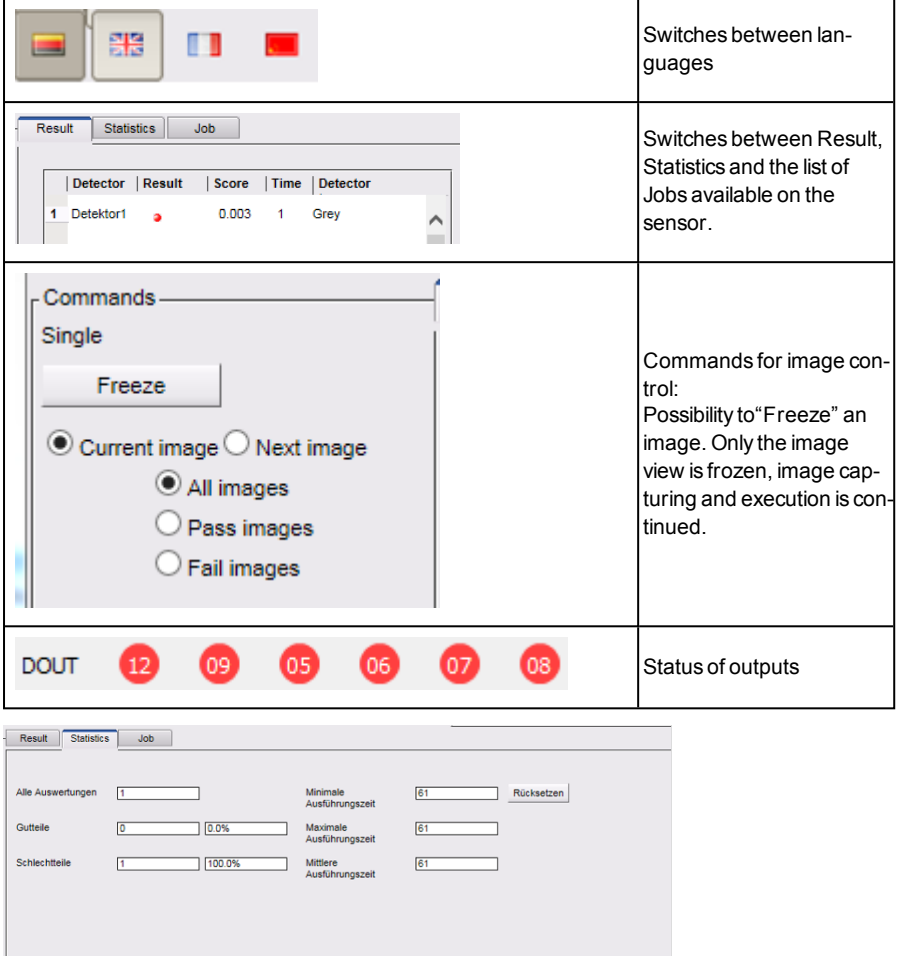

Fig. 250: SensoWeb / Statistics
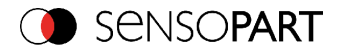

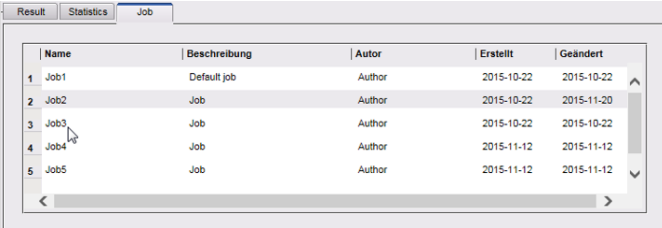

#### Fig. 251: SensoWeb / Job

#### **To start SensoWeb:**

- Activate SensoWeb, at Output/Interfaces/SensoWeb
- "Start sensor" (press button in SensoConfig)
- Open Browser
- Type the IP address of the sensor (see SensoFind) into the address field of the browser.

Format: "http://Your Sensor IP", e.g.: "http://192.168.100.100" (default).

#### **Note:**

- The following web browsers are supported: Microsoft Internet Explorer<sup>®</sup>from IE10, Google Chrome® and Morzilla Firefox®.
- With http://192.168.100.100/zoom.html (IP address of the sensor) a zoomed view is directly accessible.
- Per one VISOR<sup>®</sup> vision sensor only one browser connection is allowed.

# **4.6.4.5 Timing**

In this tab, you determine the time response of the selected signal output. If encoder was selected the delays are entered in encoder steps. Depending on the settings in the I/O configuration all following time delays are done in ms or in encoder steps.

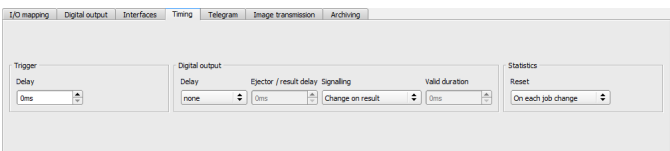

Fig. 252: Output, tab Timing

| <b>Parameters Functions</b> |                                                                              |
|-----------------------------|------------------------------------------------------------------------------|
| Trigger                     | Time between trigger and start of image capturing (in ms or encoder pulses). |
| delay                       | Max. time / no. of steps, is 3000 ms / encoder pulses.                       |

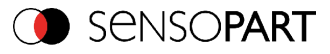

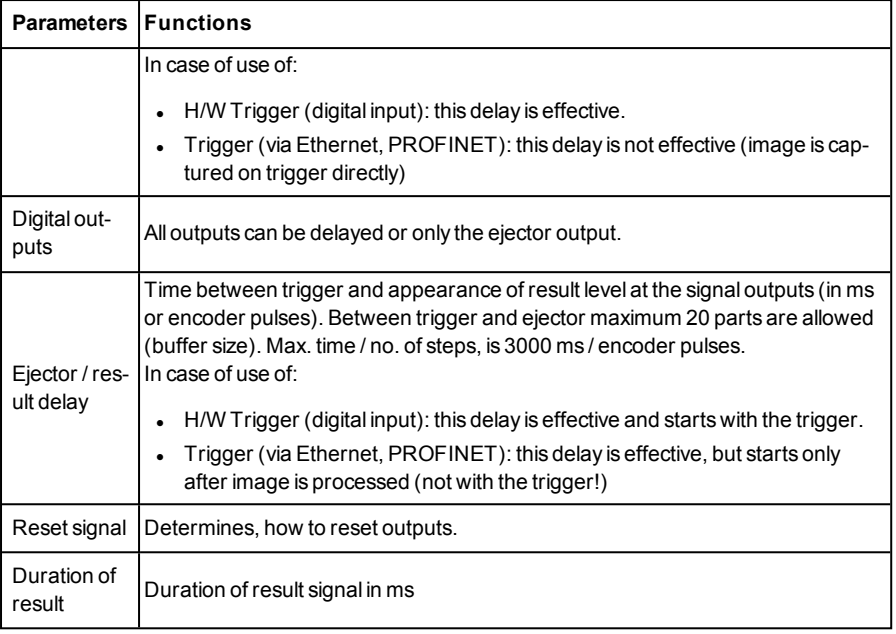

### **Attention:**

At Job Change and change from Run- to Config Mode outputs will get the following states: Buffer of delayed outputs will be deleted.

### **Digital outputs:**

Will be reset to default at change from "Run" to "Config". Defaults are set by flag "Invert" in output tab. "Invert" inverts the default setting and also the result.

### **Reset of digital outputs:**

The reset of the result outputs can happen depending on different settings 7 events. This are:

- "Change on result" (default). The output changes its level according to the logical result when the next logical result is generated and valid. Typical use at controlling switch points e.g. in sorting applications.
- "Change on trigger" The output is set to "inactive" (in operating mode PNP = low) with the next trigger. Typical use at operation with a PLC.
- <sup>l</sup> "Valid duration"

The output changes back to inactive after the "Valid" duration time setting here in ms. typical use with e.g. pneumatic ejectors.

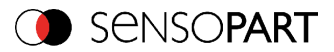

S. SensoConfig/Output/Timing/Signalling

### **READY AND VALID**

- If Ready = high: Ready for next image / evaluation.
- $\bullet$  If Valid = high: Results are valid at the outputs.

### **PNP or NPN operating mode.**

All the described examples are in the operation mode "PNP". If the setting "NPN" is used, the examples are valid, but with inverted signal levels.

S. SensoConfig/Output/Interfaces/Internal I/O

# **4.6.4.5.1 The following cases for output timing are available:**

### **4.6.4.5.1.1 Normal trigger, no delays:**

Sequence: (Signalling here: Change in result)

- Rising edge at Trigger input (Pin03 WH)
- Consequence of Trigger = high: Ready = low, and Valid = low
- After the VISOR<sup>®</sup> has evaluated the image and the results are valid the defined outputs change to the according logical states. Ready and Valid are set to high again (ready for next task, outputs valid).

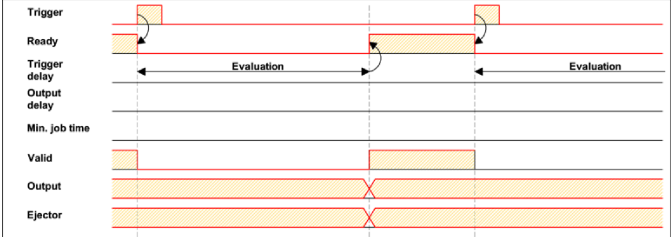

Fig. 253: Output timing, standard sequence at normal trigger

# **4.6.4.5.1.2 Trigger delay active**

(Trigger delay concerns hardware trigger only)

This setting is used to delay the image capturing / start of evaluation against the real physical trigger, which was e.g. caused by a light barrier or by the PLC. With this function the fine tuning of the trigger point in time can be done without any change in mechanics or PLC programming.

### **Sequence:**

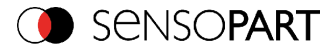

Image is taken after the trigger delay time is elapsed. The cycle time is trigger delay time + evaluation time.

s. SensoConfig/Output/Timing/Trigger/Delay

- Rising edge at Trigger input (Pin03 WH)
- Consequence of Trigger = high: Ready = low, Valid = low, all defined result outputs = low (Signalling = Change on trigger)
- Before the image for evaluation is taken, the adjusted Trigger delay time elapses.
- Now the evaluation starts. As soon as the results are valid the outputs change to the according logical levels. Ready and Valid are set to high again (ready for next task, outputs valid).

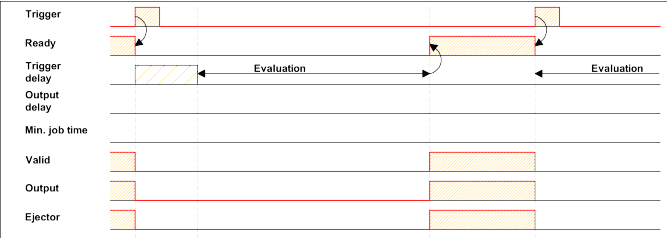

Fig. 254: Output timing, and Trigger delay

# **4.6.4.5.1.3 Trigger delay + Result delay (here: Ejector only):**

(Trigger delay concerns hardware trigger only)

The result delay (if for all outputs or ejector only) is used to fine tune the ejector point in time, independent from evaluation time, as especially the evaluation time can have slight variations.

### **Sequence:**

Image is taken after the trigger delay time is elapsed. Furthermore the Result delay is active, but in this example just for the ejector output (pin 12 RDBU)

For all defined result outputs, except the ejector output the cycle time is: Trigger delay time + evaluation time.

For the ejector output the cycle time is: Result delay only! (Counted from trigger, only make sense if longer than summation of above mentioned times!) S. SensoConfig/Output/Timing/Output/Delay.

- Rising edge at Trigger input (Pin03 WH)
- $\bullet$  Consequence of Trigger = high: Ready = low, Valid = low, all defined result outputs = low. Except Ejector, as for this a fix result delay is defined.
- $\bullet$  Before the image for evaluation is taken, the adjusted Trigger delay time elapses.

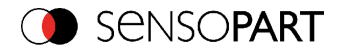

- Now the evaluation starts. As soon as the results are valid the outputs change to the according logical levels. Ready and Valid are set to high again (ready for next task, outputs valid).
- In this operation mode the Ejector output only is set after the Result delay is elapsed. In this example the Ejector output is also used with Result duration, therefore it´s reset after the Result duration time is elapsed.

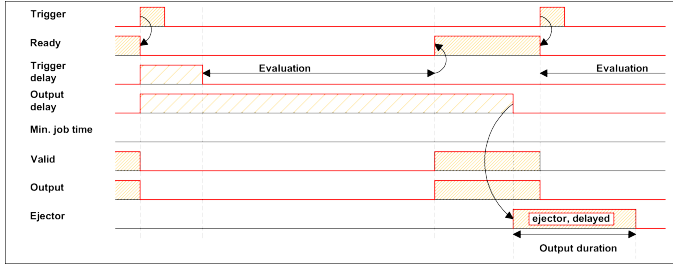

Fig. 255: Output timing, Result delay, ejector

# **4.6.4.5.1.4 Trigger delay + Result delay (here: all outputs):**

(Trigger delay concerns hardware trigger only)

The result delay (if for all outputs or for ejector only) is used to fine tune the ejector point in time, independent from the evaluation time, as the evaluation time of the "job" can have slight variations.

### **Sequence:**

Image is taken after the trigger delay time is elapsed. Furthermore the Result delay is active, in this example to ALL outputs.

For all defined outputs, the cycle time is: Result delay only! (Counted from trigger, only make sense if longer than summation of Trigger delay + Evaluation time) s. SensoConfig/Output/Timing/Output/Delay.

- Rising edge at Trigger input (Pin03 WH)
- $\bullet$  Consequence of Trigger = high: Ready = low, Valid = low.
- Before the image for evaluation is taken, the adjusted Trigger delay time elapses.
- Now the evaluation starts. As soon as the results are valid, only the Ready signal is now directly set to high again (ready for next evaluation). Now the result delay time must elapse. After this has happened all defined outputs change to the according logical levels. Now also the Valid signal is reset to high level(Valid = high: results / outputs valid. Signalling = Change on result).

In this operation mode the Ready signal only is reset to high level after Trigger delay + Evaluation time is elapsed. (Ready = high: Ready for next evaluation). This make sense as the VISOR<sup>®</sup>

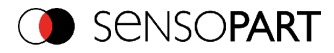

independent from the later setting of the other outputs, is now already available for the next evaluation task.

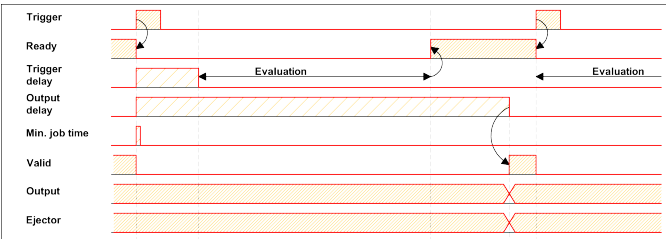

Fig. 256: Figure 142; Output timing, Result delay for all outputs.

# **4.6.4.5.1.5 Result duration active. (Here e.g. all outputs):**

This timing setting is used to achieve a pulse at an output of defined length, for e.g. control of a pneumatic ejector in case of a bad part.

All defined result outputs are reset to low level(inactive in PNP operation) after the Result duration in ms is elapsed.

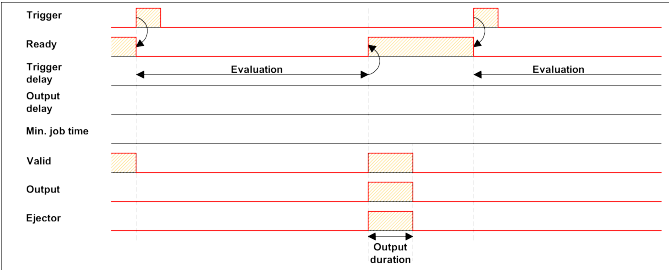

Fig. 257: Output timing, Result duration

# **4.6.4.5.1.6 Cycle time (Min, Max) active:**

(Here: Signalling: Change on Trigger)

Parameter control for the minimum and maximum time for a job. Minimum job time blocks trigger signals which are coming in before the minimum job time was reached. (If during the Min Cycle time a further trigger is coming in it is ignored)

Maximum job time interrupts a job after a defined time. Job result after a timeout is "not o.k." Maximum job time should be selected higher than the time demand for one execution.

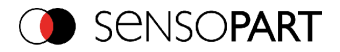

The Cycle time measures the time from Trigger till the setting of the outputs. If the cycle time should be limited, e.g. because of a machine cycle must not be exceeded, it should be set to an appropriate value. The result of all till this point of time not completely processed detectors is set to false. By selecting the Max. Cycle time please consider that this may not be 100% exact, as depending on the currently processed detector it's possible that there will elapse a few more milliseconds the function can be stopped. It's recommended to check this possible exceeding of the Cycle time in real operation and to decrease the value for the setting according to this offset.

#### **Sequence:**

All outputs and the signal"Valid" (Outputs valid) are set directly after evaluation. But the signal "Ready" (Ready for next evaluation) is set not until the Min Cycle time is elapsed. Therefore only from this point in time the next trigger will be accepted.

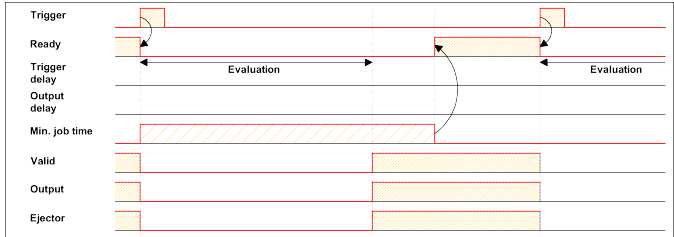

Fig. 258: Output timing, Cycle time

# **4.6.4.5.1.7 Multiple Result delay for Ejector**

This mode of operation is used, if between trigger / evaluation for part A and it´s ejection is so much time / distance, that the VISOR<sup>®</sup> already has to check n (up to 20 parts possible) further parts which also has to be ejected later.

(Only available in mode: SensoConfig/Output/Timing/Delay: "Ejector only / Ejector- / result delay"

Here: Signalling = Result duration (alternatively also "Change on result")

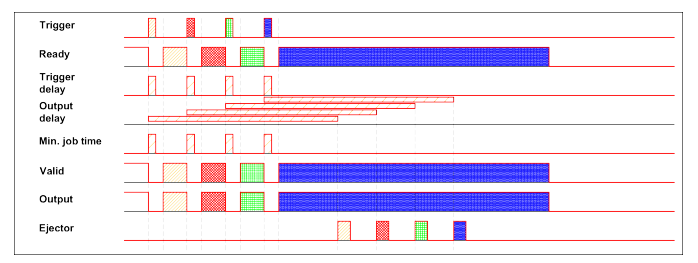

This function is limited on 20 parts between trigger and ejector.

Fig. 259: Output timing, Multiple Result delay, ejector

```
VISOR<sup>®</sup> 068-14490 - 28/07/2017-11 Page 295 EN
```
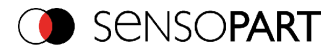

### **Examples:**

In operation with an I/O Box preferably use the timing functions of the I/O Box.

# **4.6.4.6 Telegram, Data output**

Configuration of data output via serial interfaces RS 422 and Ethernet as well as for archiving in .csv. files. Here all settings can be done, which result data of the VISOR® vision sensor should be transferred via the before selected interface.

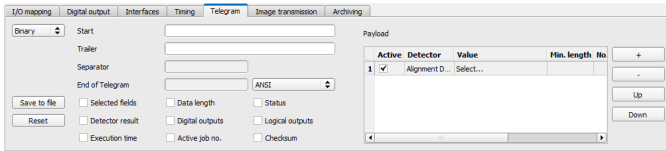

Fig. 260: Output, tab Telegram

| <b>Parameters Functions</b> |                                                                                                    |
|-----------------------------|----------------------------------------------------------------------------------------------------|
| Binary/<br><b>ASCII</b>     | Output data in Binary- (Hex) or ASCII- format.                                                                                                    |
| Save to file                | Exportation of file format with current results as .csv.<br>Detailed file format of the free defined output string as .csv file with: Byte position<br>(start position in string), Data type, Field name, Detector name, Value, Length (in<br>Byte), Detector number and Detector type. |
| Reset                       | Reset of all parameters in this tab                                                                                                    |

### **Standard contents of protocol**

Often required standard contents can be added to the output string by simply filling them in, or activation via the checkbox.

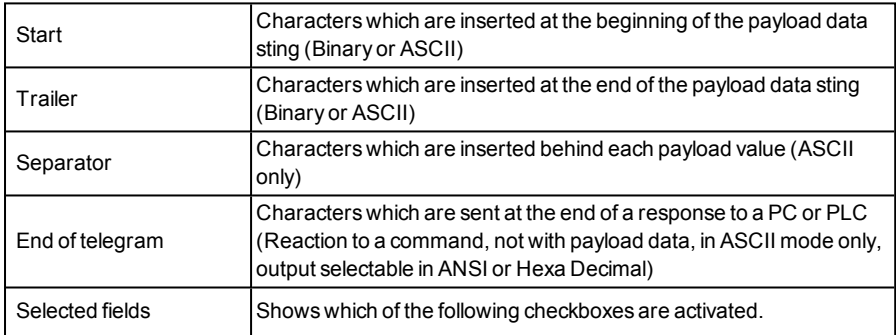

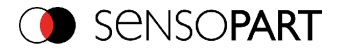

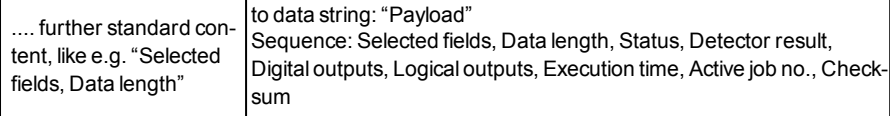

### **Detector-specific individual results**

First create a new entry by activating the "+" button.

Function of buttons

- $\bullet$  "+": Insert new entry
- <sup>l</sup> "-": Delete marked entry
- "Up", "Down": Displace marked entry

You can add detector-specific individual results to the data telegram in the required flexible order via the selection list: (adding new values via button "+")

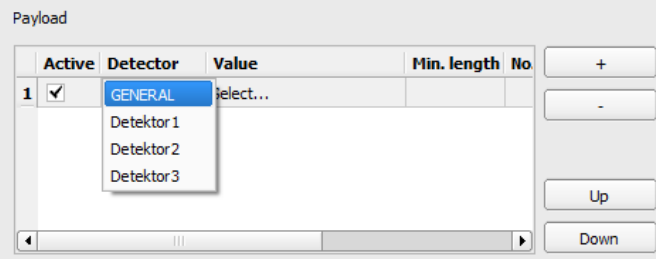

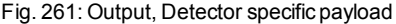

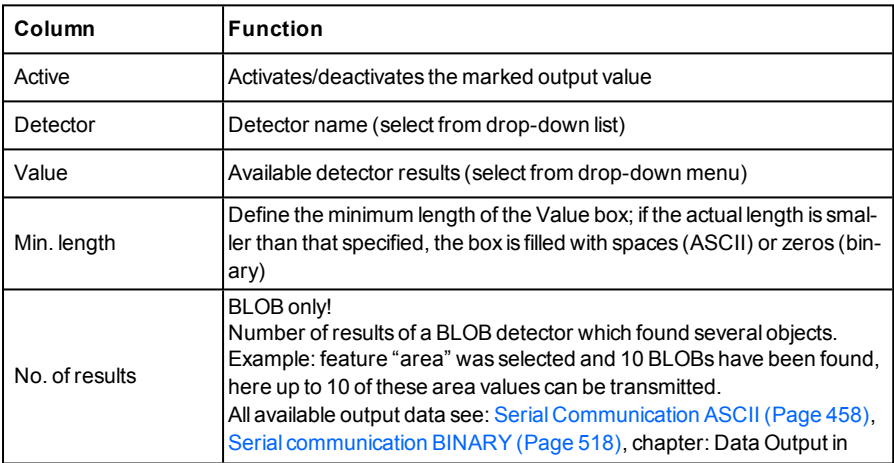

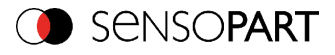

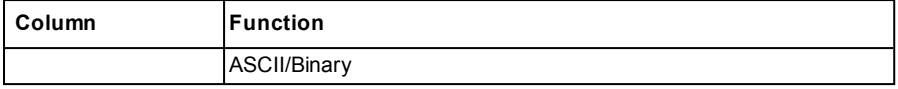

# **4.6.4.6.1 Possibilities of data output of VISOR® (see also chapter: Communication)**

# **4.6.4.6.1.1 (Ethernet-) port 2005 / RS422**

Numerical data, which has been defined under Output/Telegram, now can be transferred in ASCII- or Binary- format.

Ethernet: The sensor here is the (socket-) "server" and serves the Data via a "server-socket" interface. This is basically a "programming interface". To read or process the Data a "socket client" (PC, PLC, ....) must establish a (socket-) connection (active) to the sensor.

# **4.6.4.6.1.2 PC-Archiving (SensoView)**

Here images and numeric result data (in .csv. format) can be stored by "SensoView" into a folder on the PC.

The configuration (folder, …) of this archiving function is done via "SensoView" (Menu: File/Result archiving, this is a pure PC- function).

# **4.6.4.6.1.3 Sensor- archiving (ftp, smb)**

With this function images and numeric result data (in .csv format) can be stored actively by the sensor via ftp/smb. This kind of archiving is configured under "Job/Archiving", in this case:

- a. With "ftp" used: the senor is a "ftp client" and "writes" the data to a "ftp server" folder on a drive which is available in the network. With Job/Start the sensor connects to the ftp-Server.
- b. With "smb" used: the sensor "writes" the data direct in a folder in a network. With Job/Start the sensor connects/mounts with this folder.

# **4.6.4.6.1.4 Ram disk (in the sensor)**

In the sensor the last image as well as the numeric data of the last evaluation, which has been configured under Output/Telegram, are stored (in a .csv file) in a Ram disc- folder under. "/tmp/results/".

This function is activated under "Job/Image transmission". To access this data an ftp- connection must be established actively to the sensor. Therefore an ftp client is necessary.

### **Attention**

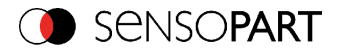

- The format of the .csv files is always the same (ftp, smb, ram-disk, SensoView).
- . The data are stored readable (by default separated by comma) into the .csv file.
- Only payload data which has been defined under (Output/Telegram) are transferred.

# **4.6.4.6.2 Communication settings**

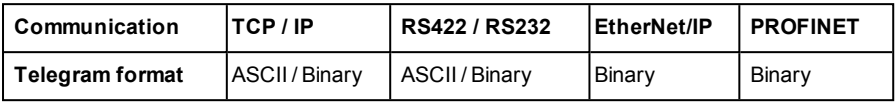

#### **Protocol settings**

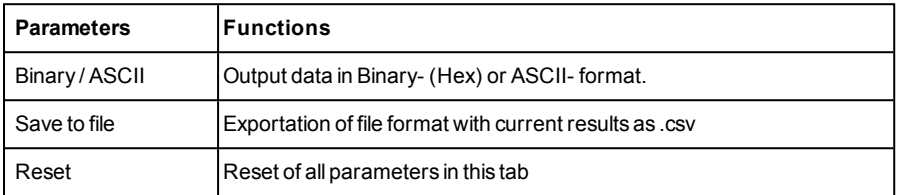

#### **Basics for establishing of a connection:**

 $VISOR^®$  is always tcp/ip (socket-) server.

VISOR<sup>®</sup> vision sensor opens always two (socket-) communication ports (default: 2005 + 2006).

- $\cdot$  2005 = Data port for sending of numerical results.
- $\sim 2006$  = Command port for receiving of commands.

At a time only one (socket-) client (PC or PLC) can be connected to a port.

#### **Recommendations:**

Existing socket connections have only to be reconnected, if an error occurred (on ports 2005 + 2006)

(e.g.: PLC or client in stop mode or error mode, etc.). During normal operation there is no need to reconnect existing connections.

Ethernet data handling: Especially if several VISOR<sup>®</sup> vision sensor are used Ethernet should be preferred.

Please see also installed help:

```
...:\Program files\SensoPart \VISOR<sup>®</sup> vision sensors\Utilities\Ethernet
```
Commands to sensor in ASCII

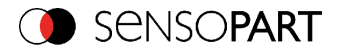

# **4.6.4.7 Parameters for image transmission**

Image transmission and/or the image recorder and the Ram disc can be activated in the Image transmission tab.

Set image sharpness with the focus setting screw on the back of the VISOR®.

The symbol"exclamation mark" inside life picture means, that image display / transfer on PC is slower than image processing on VISOR®. Not all images are transferred and displayed on the PC. This may cause lost images during archiving. If this symbol occurs often, PC-programs running in background should be closed in order to improve PC performance.

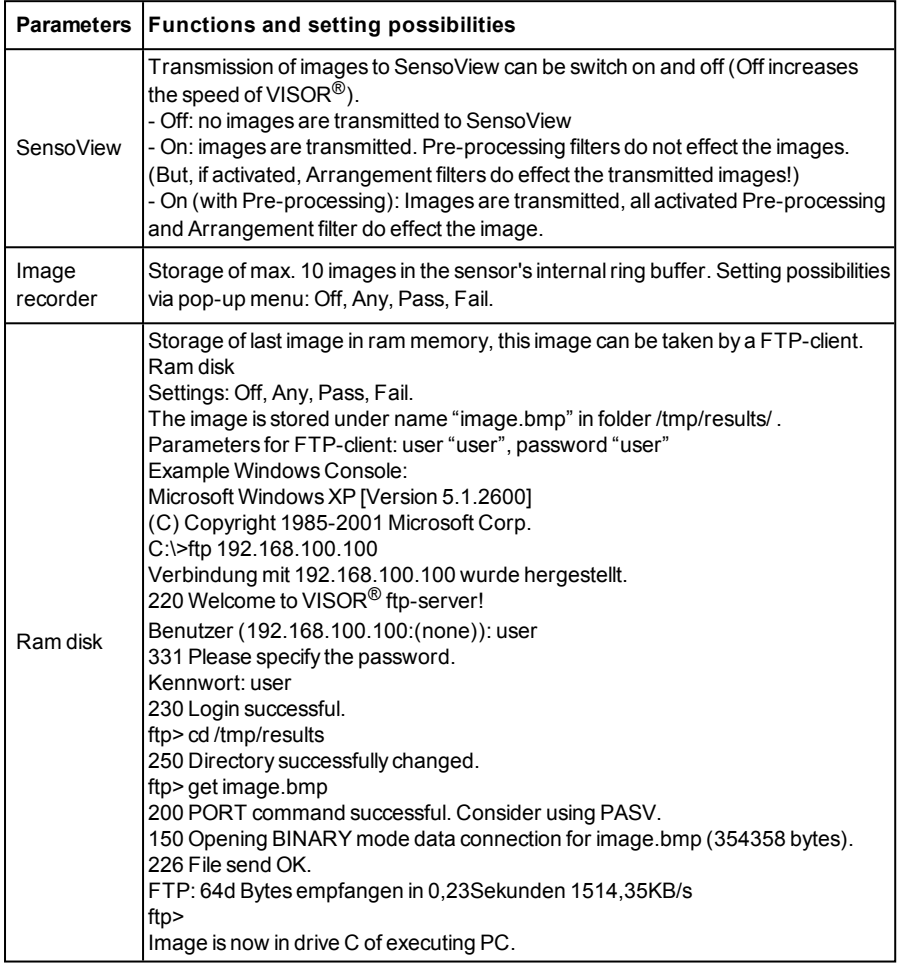

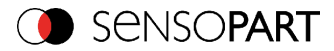

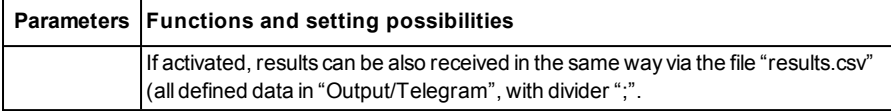

### **Different types of archiving images**

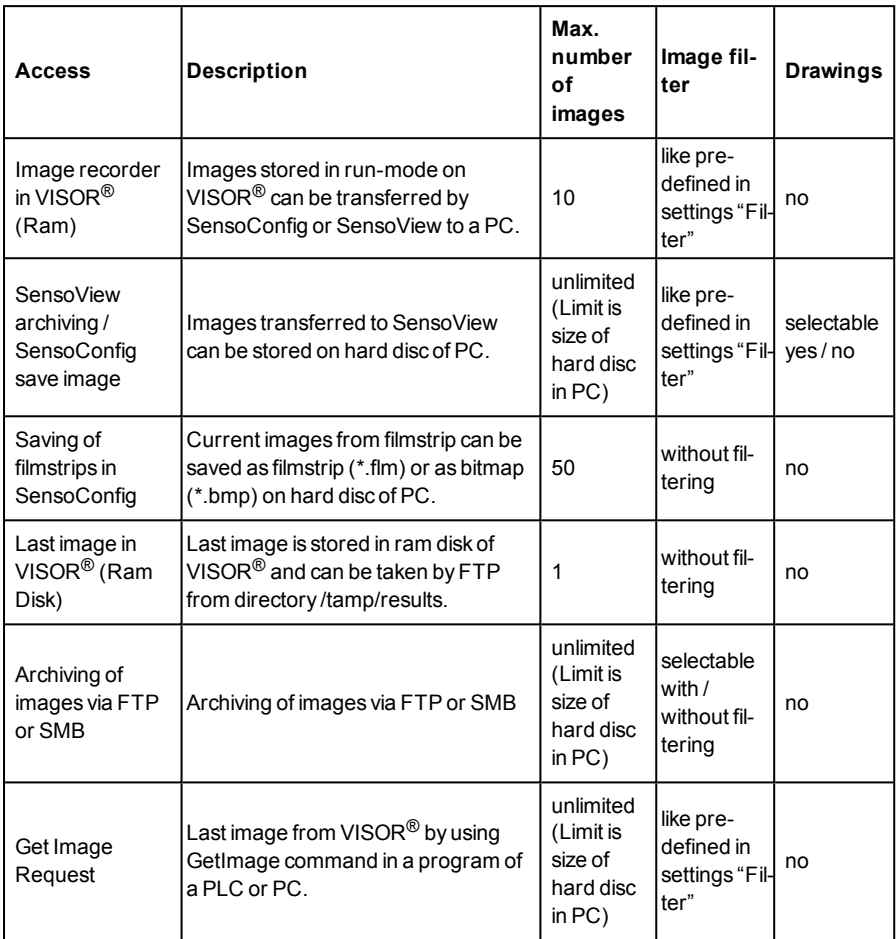

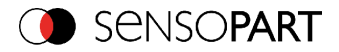

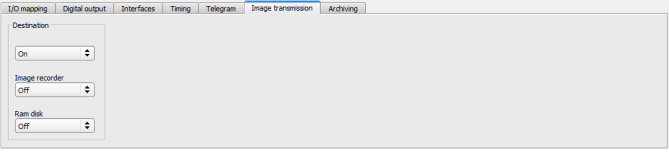

Fig. 262: Tab Output / Image transmission

# **4.6.4.8 Parameters Archiving**

In tab Archiving the archiving of data can be defined.

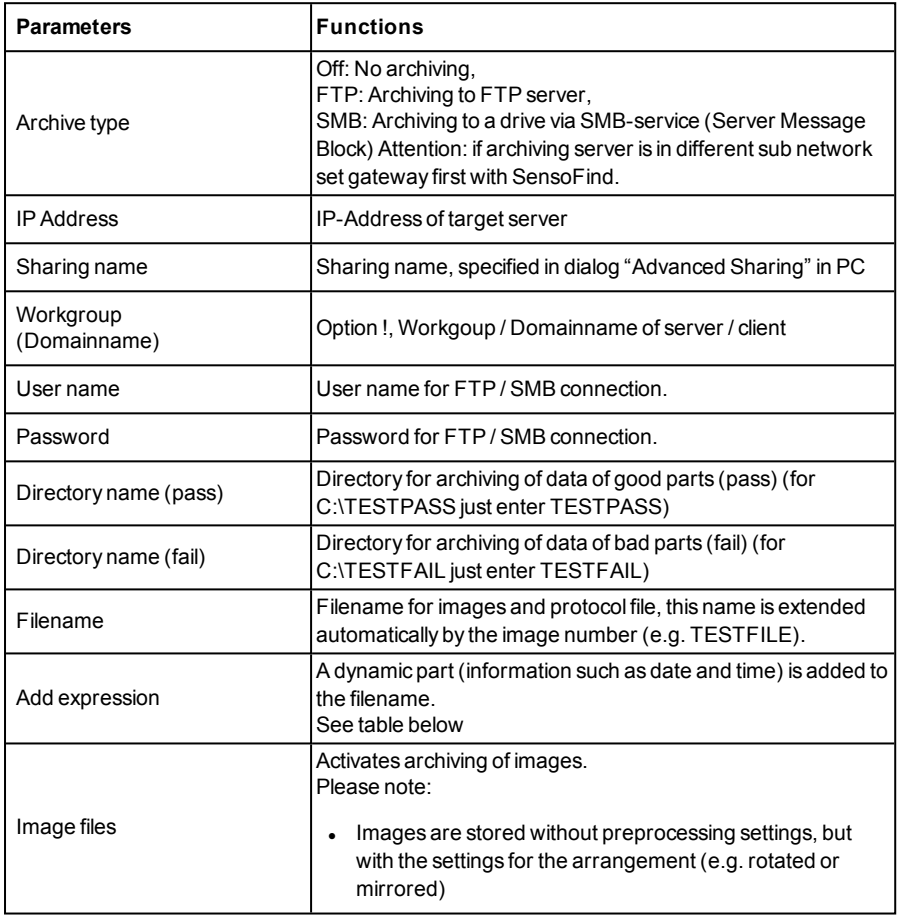

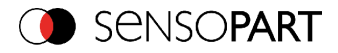

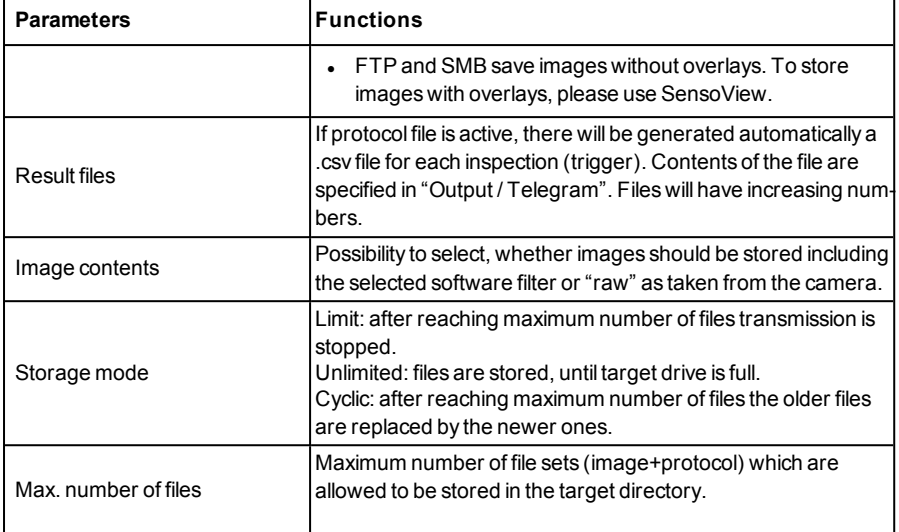

The following table shows the expressions that can be added to the filename.

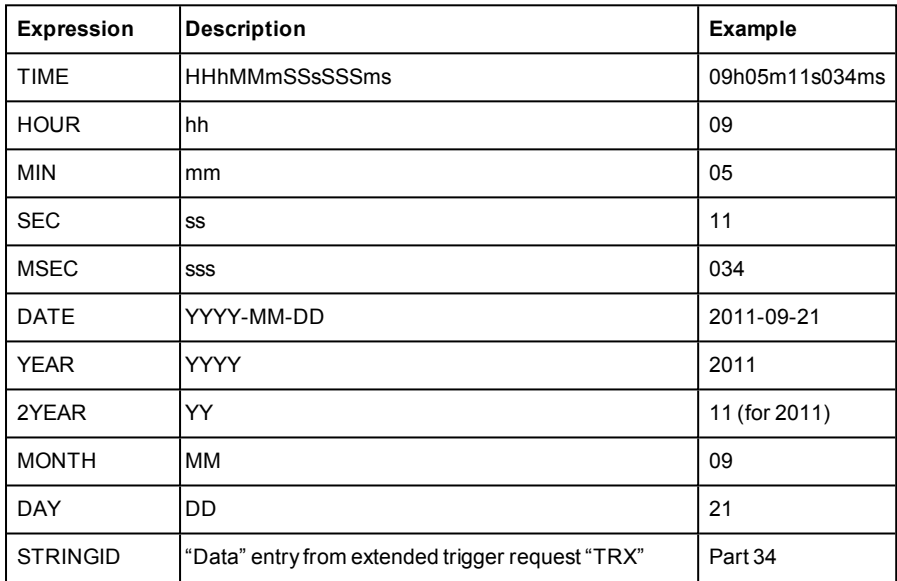

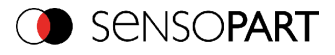

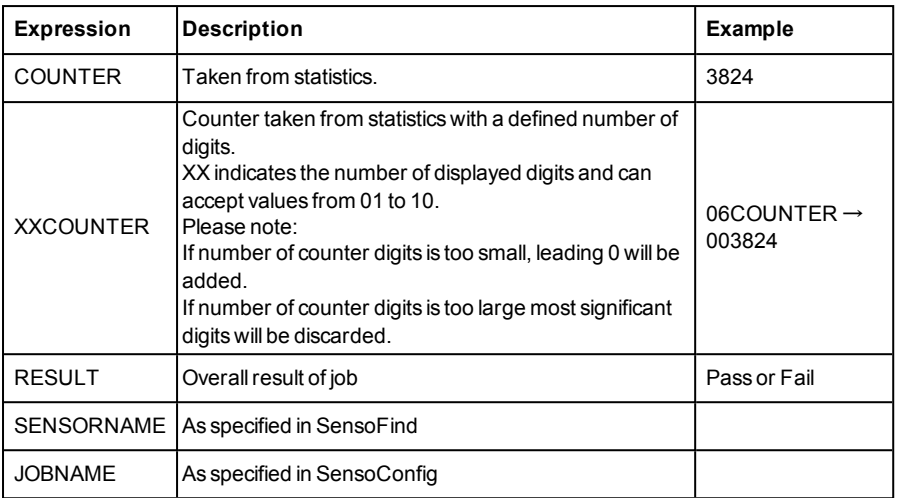

#### [1/0 mapping | Digital output | Interfaces | Timng | Telegram | Image transmission | Archiving Archive type Paddress Share name Workgroup (Domain)<br>| Off ⇒ | 0 .0 .0 .0 | | Password  $\begin{array}{|c|c|c|}\hline \text{Image files} & \text{Storage mode} \\\hline \Phi & \text{Any} & \Phi & \text{Cycle} \\\hline \end{array}$ Max. number of files<br> $\frac{1}{2}$  | 10 ctory name (pass) Directory name (fail) Filename Add expression \*

Fig. 263: Tab Output / Archiving

# **4.6.5 Result**

With this function the defined job is processed in the PC, and the "Results/statistics" window with the detector list and the evaluation results is displayed. The cycle times are not displayed in this mode as they are not available from the sensor.

In "Run" mode the results of the detector marked in the detector list are displayed. In the image window – if adjusted – the image, the search- and feature-frames, and the result- graphs are displayed.

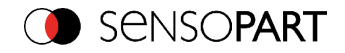

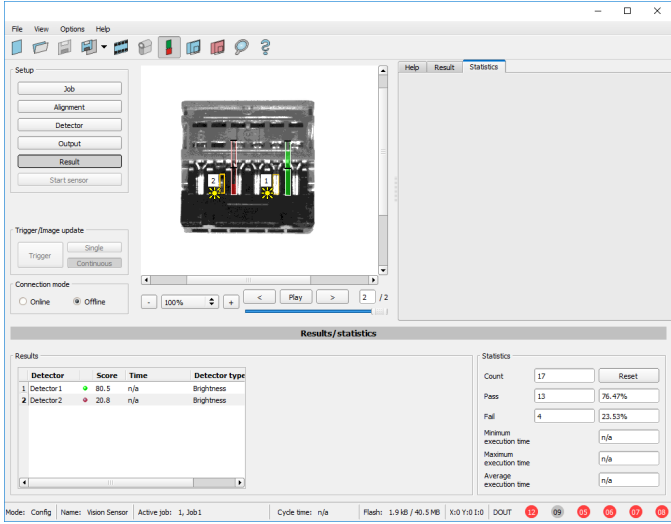

Fig. 264: Result

| Param. res-<br>ults dis-<br>played | <b>Function</b>                                  | <b>Detector</b><br>type                                                              |
|------------------------------------|--------------------------------------------------|--------------------------------------------------------------------------------------|
| Detector res-<br>ult               | Boolean detector result                          | All detect-<br>ors                                                                   |
| Score value 1<br>n                 | Score (0100%)                                    | All detect-<br>ors                                                                   |
| Execution<br>time                  | Execution time of individual detector in [msec]. | All detect-<br>ors                                                                   |
| <b>Distance</b>                    | Calculated distance, [1/1000]*1)                 | Caliper                                                                              |
| Position X 1<br>n                  | Position found X (x-coordinate). [1/1000] *1)    | Pattern<br>matching<br>Contour<br>Edge<br>detector<br>Caliper<br>Datacode<br>Barcode |

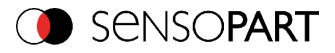

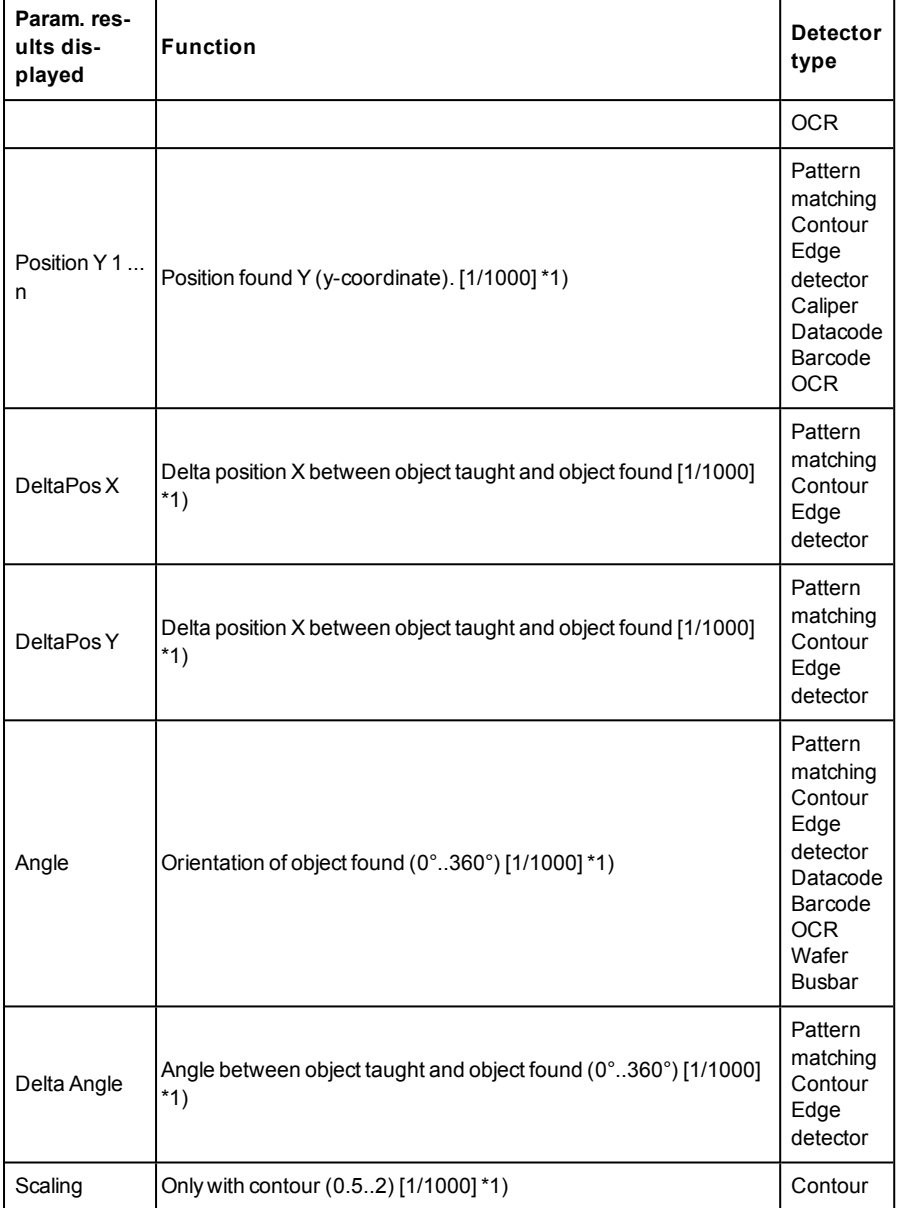

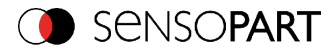

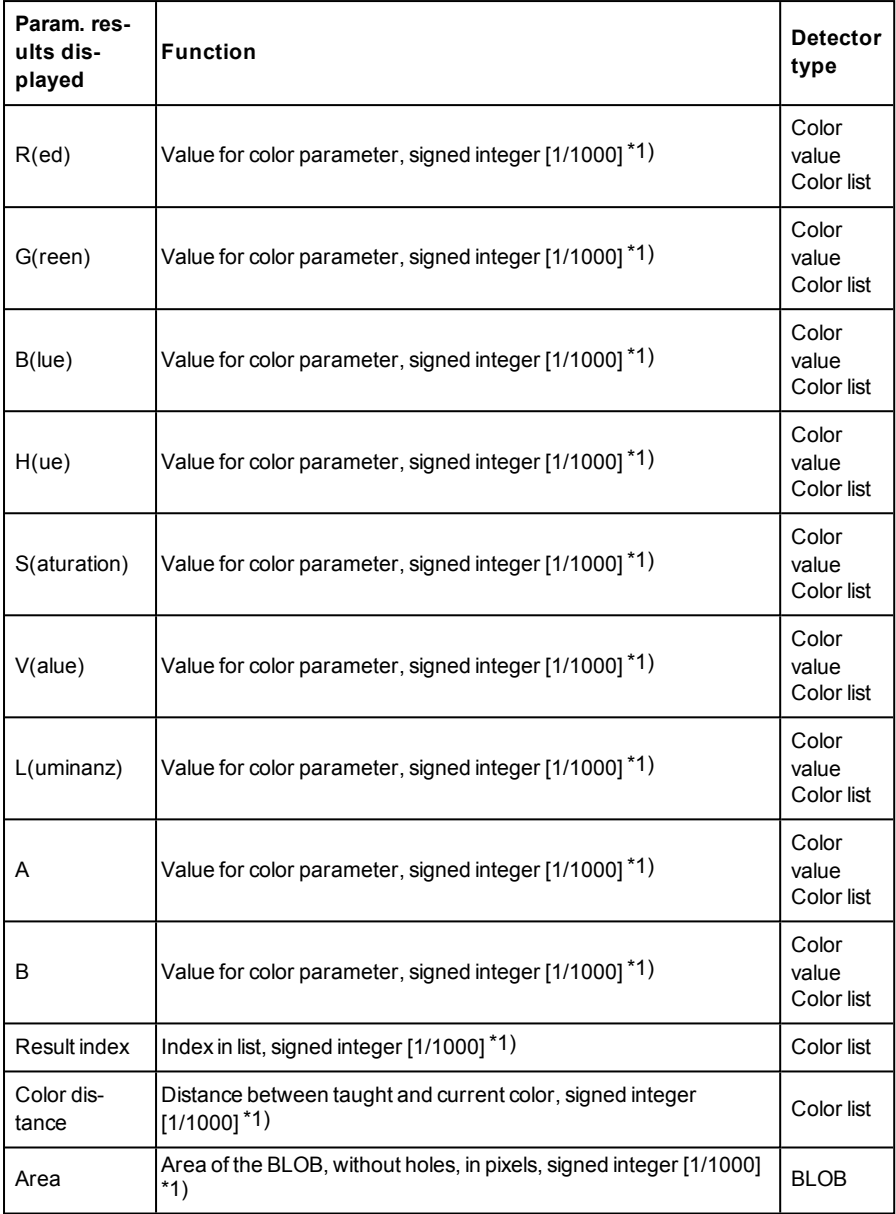

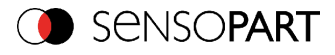

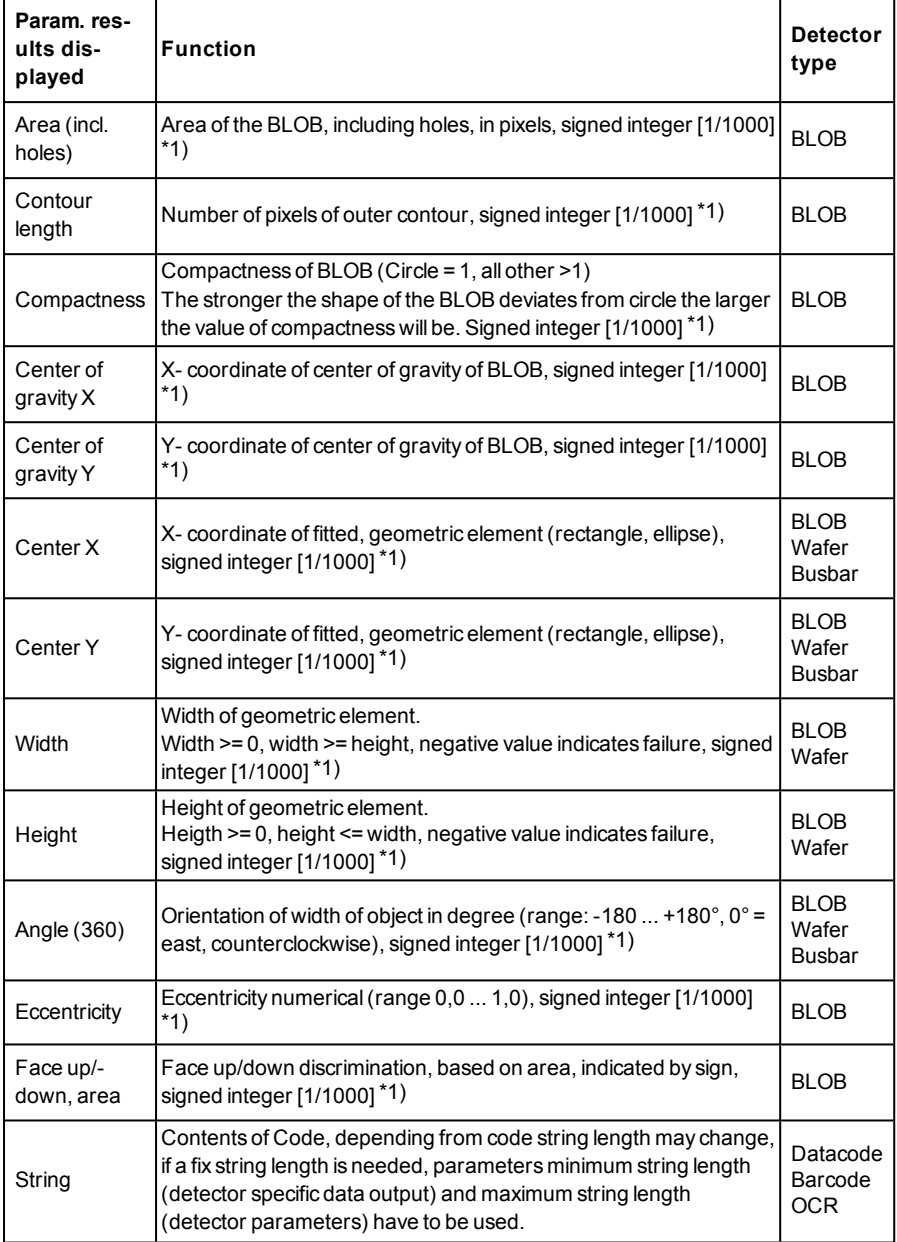

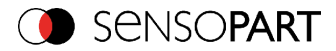

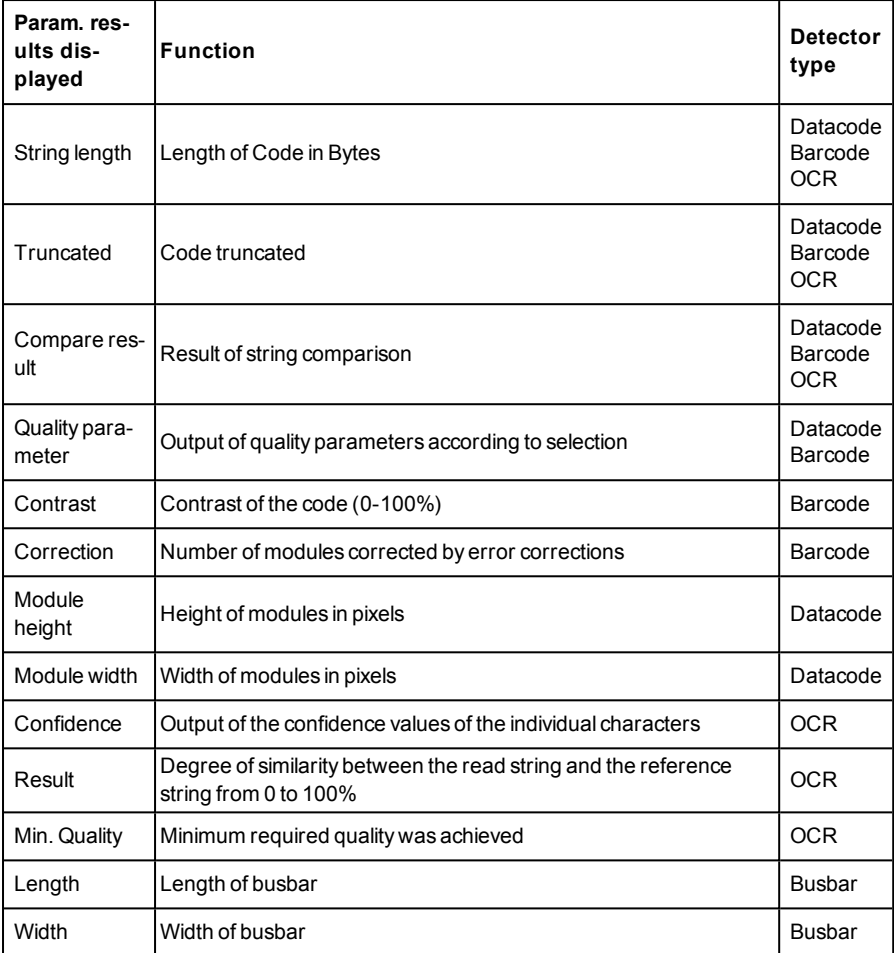

<sup>\*1)</sup> All detector-specific data with decimal places are transmitted as whole numbers (multiplied by 1000) and must therefore be divided by 1000 after receipt of data.

The displayed parameters vary depending on the selected detector type. To see the results of another detector mark it in the detector list. In module SensoView numeric results, statistics and images with or without the selected frames can be archived.

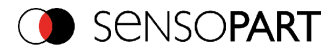

# **4.6.5.1 1) Score value with result of caliper detector.**

in case of Caliper- detector the result value "Score", "Score 1" and "Score 2" have the following meaning:

Score 1 / Score 2: value of Edge strength in gray values, normalised to 100 (hight of maximum in histogram).

Score: smaller value of both: Score 1 or Score 2.

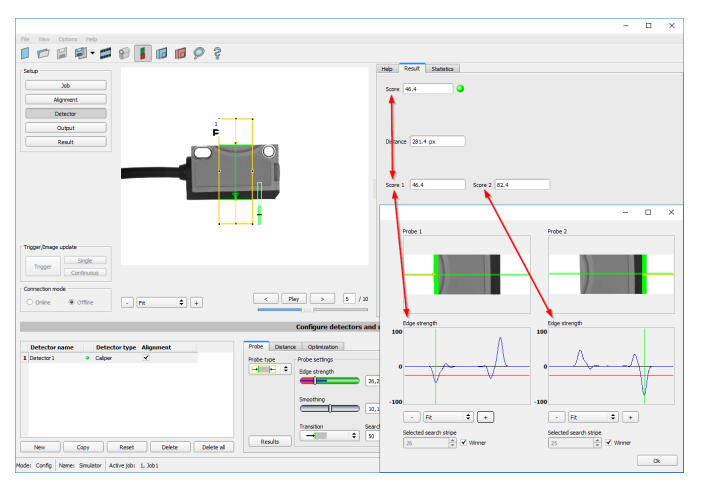

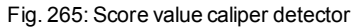

# **4.6.5.2 Result Wafer**

This function executes the job defined on the PC and the Result statistics window is displayed with Detector list and Evaluation results. Execution times are not updated in this mode, as they are not available from the sensor.

Detailed inspection results from the detector marked in the selection list are displayed in run mode.

The image, Search and [parameter](#page-321-0) zones (Page 322) and result graphs appear – when set –in the display window.

The parameters displayed vary according to the type of detector selected:

### **General Outputs**

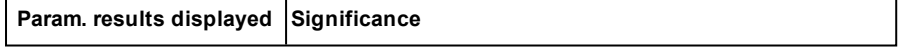

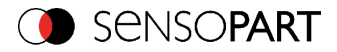

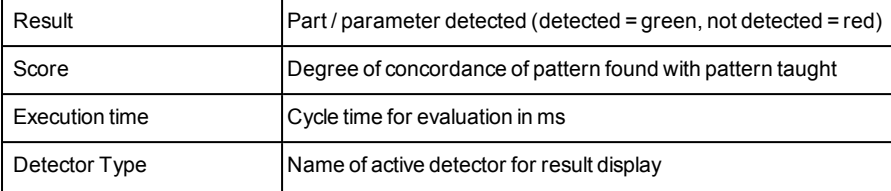

### **Outputs in Tab Wafer**

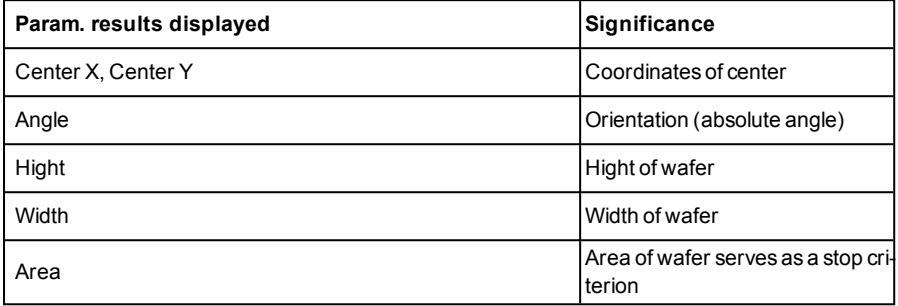

### **Outputs in Tab Summery**

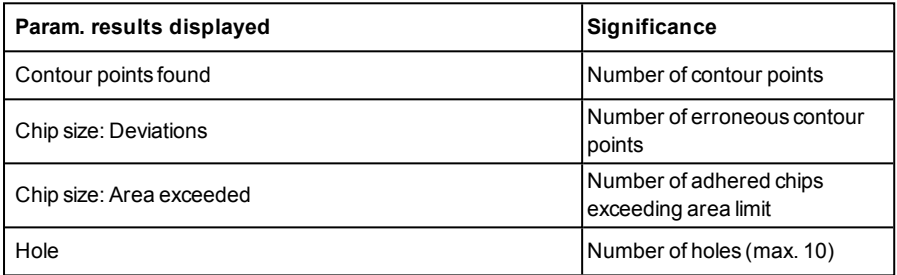

### **Outputs in Tab Chip Overview**

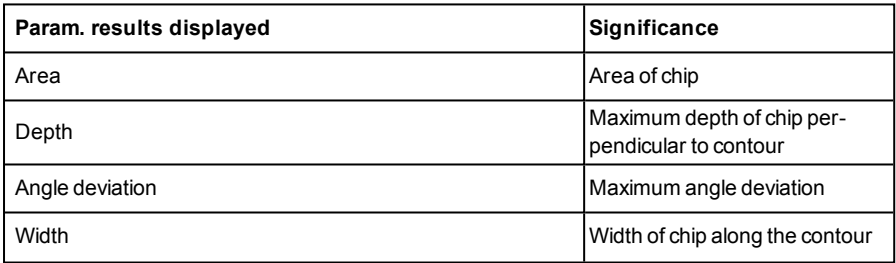

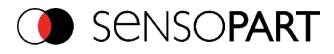

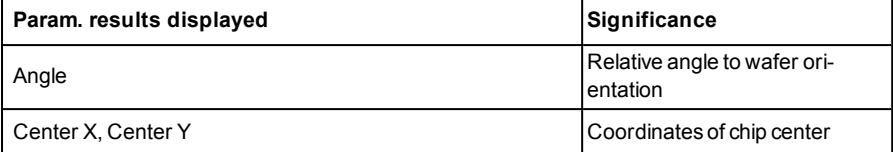

#### **Outputs in Tab Hole**

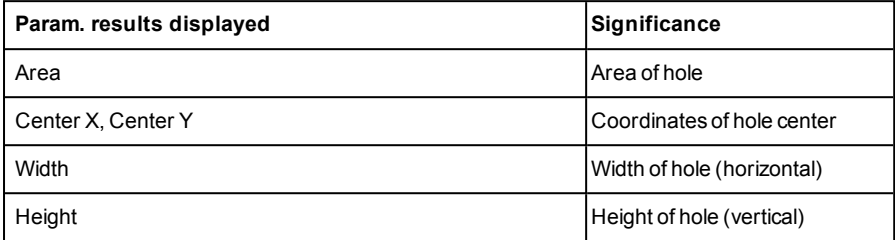

### **Outputs in Tab Chip contour**

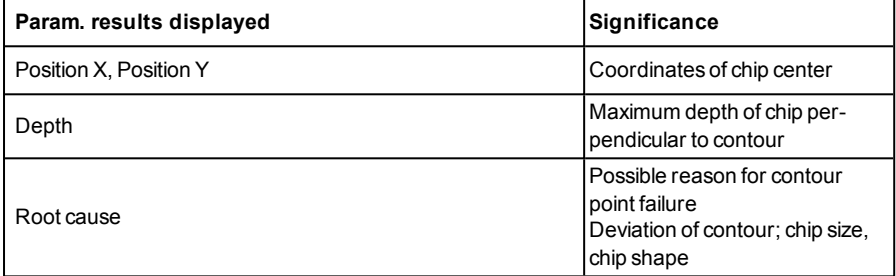

To call up inspection results for another detector, mark it in the selection list.

You can archive inspection results and statistical evaluations including selected graphics in the SensoView programme.

### **4.6.5.3 Result Busbar**

This function executes the job defined on the PC and the Result statistics window is displayed with Detector list and Evaluation results. Execution times are not updated in this mode, as they are not available from the sensor.

Detailed inspection results from the detector marked in the selection list are displayed in run mode. The image, search and parameter zones and result graphs appear – when set –in the display window.

The parameters displayed vary according to the type of detector selected:

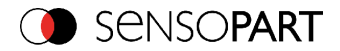

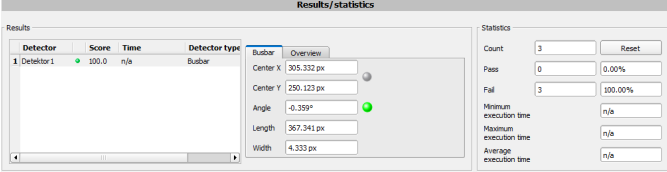

### Fig. 266: Result Busbar

### **General Outputs**

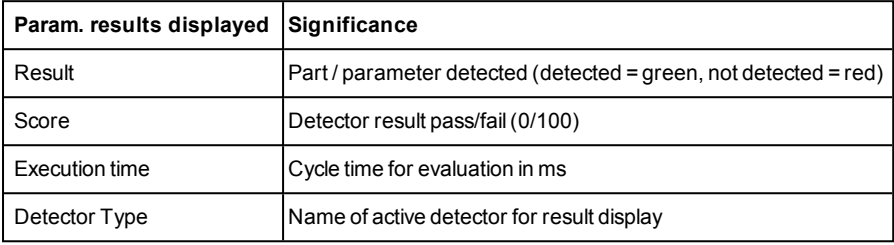

### **Outputs in Tab 'Busbar'**

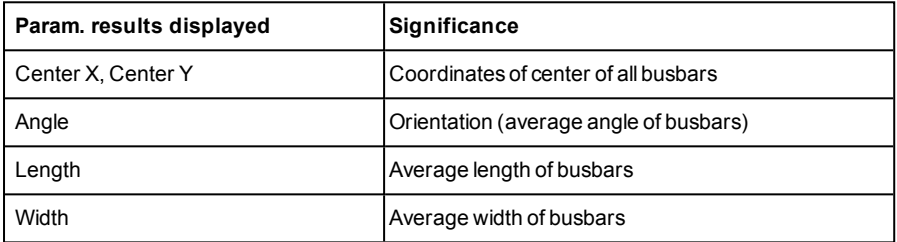

### **Outputs in Tab 'Overview'**

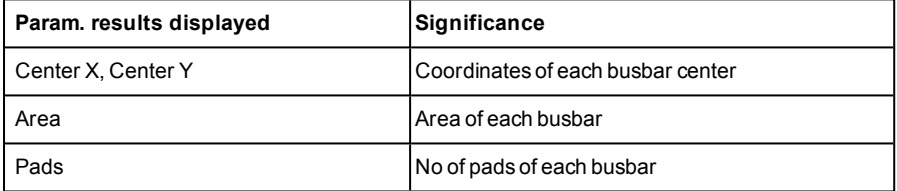

### **Outputs in Tab 'Binarization'**

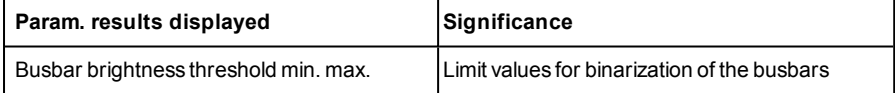

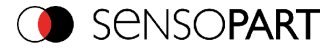

To call up inspection results for another detector, mark it in the selection list.

You can archive inspection results and statistical evaluations including selected graphics in the SensoView program.

### **4.6.6 Start sensor**

This function sets the sensor to run mode and executes the job.

### **Starting execution of a job:**

Click on the "Start Sensor" button.

The active (= marked in the selection list) job is transmitted to the sensor, stored in the sensor's non-volatile memory and started (run mode).

The parameters found are shown in the display window; the inspection results from the first detector or the detector selected in the selection list are shown in the configuration window along with statistical parameters.

### **Changing detector display:**

To display the inspection results for another detector, mark it in the selection list or click on its graphic representation in the display window.

#### **Quitting job execution:**

Click on the "Stop Sensor" button. You are now back in configuration mode and can edit your job.

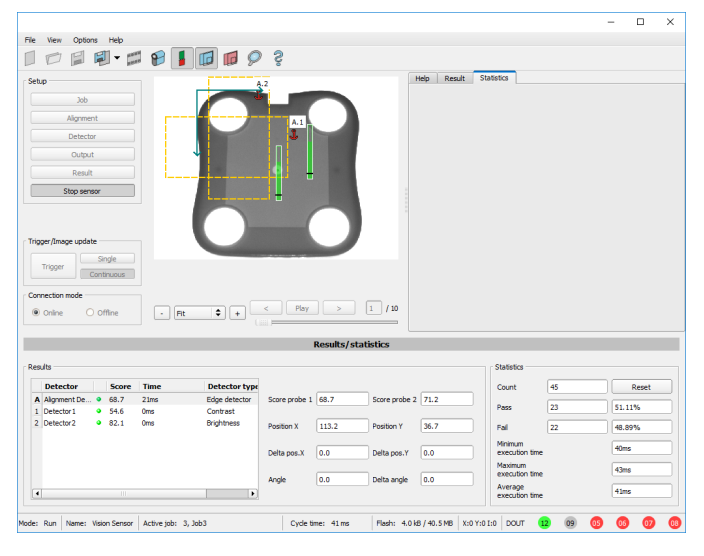

Fig. 267: Start sensor

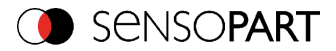

# **4.6.7 Further topics of SensoConfig**

Trigger [settings](#page-314-0) (Page 315) [Connection](#page-315-0) mode: Switching between Online and Offline mode (Page 316) [Simulation](#page-315-1) of jobs (offline mode) (Page 316) Creating [filmstrips](#page-315-2) (Page 316) Image [recorder](#page-327-0) (Page 328) [Displays](#page-320-0) in image window (Page 321) Search and [parameter](#page-321-0) zones (Page 322) Color [models](#page-322-0) (Page 323)

# <span id="page-314-0"></span>**4.6.7.1 Trigger settings**

Select the required trigger mode in the job settings in the "General" tab:

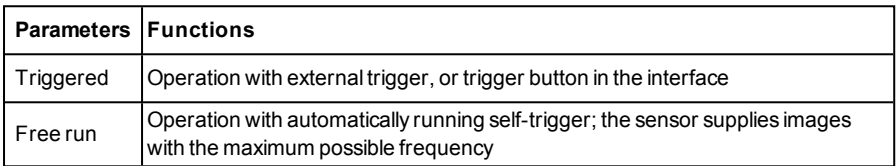

Select the form in which the images are to be supplied by the sensor using the option buttons in the zone Trigger/Collect image:

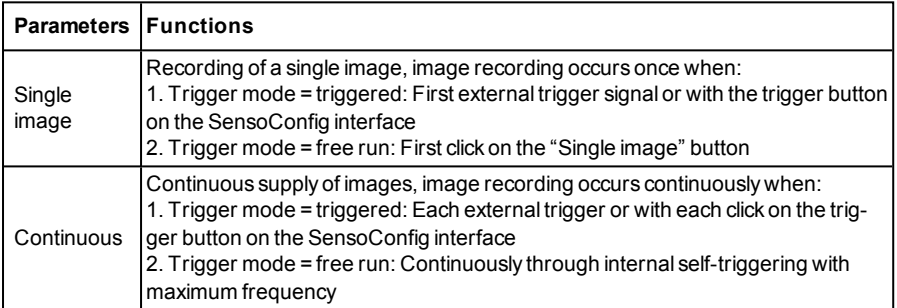

When exposure time, amplification, illumination or resolution parameters are modified in the Job settings, a new image is automatically requested from the sensor.

To obtain a continuously updated live image even without trigger, carry out the following (if necessary temporary) settings:

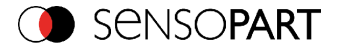

- . Set to free run under "Job/General"
- <span id="page-315-0"></span>• Set to continuous under "Trigger / Collect image"

# **4.6.7.2 Connection mode: Switching between Online and Offline mode**

Two operating modes are available for sensor configuration and test run, which you can select in the *Connection mode* window.

- Online mode: Configuration with connected sensor.
- Offline mode: Simulation of a sensor with the help of images stored in film strips.

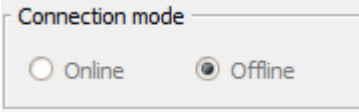

Fig. 268: Connection mode

When the sensor is connected, both modes are available; it is possible to switch between the two. If no sensor is available, it is only possible to work in Offline mode, i.e. with sensor simulation.

# <span id="page-315-1"></span>**4.6.7.3 Simulation of jobs (offline mode)**

You can create and test your configuration without a sensor being connected using stored film strips (= series of images). Simulation can be worthwhile to prepare a configuration or to improve a configuration carried out online.

### **Information:**

- Several films are available in SensoConfig when delivered.
- <span id="page-315-2"></span>• Further methods for image acquisition: Image [recorder](#page-327-0) (Page 328).

# **4.6.7.4 Creating filmstrips**

In configuration mode, images from the sensor are continuously loaded into the PC's RAM. After switching from online to offline mode, max. 30 images are available and can be stored as a series of images in a filmstrip file. Alternatively or in addition to the images stored on the sensor, you can load series of archived images or individual images on your PC or an external storage medium and combine them into new films.

When you mark an image in the list, it is displayed in small format in the preview window on the right.

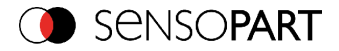

# **4.6.7.4.1 Storing images from the sensor as filmstrips:**

- 1. First connect the PC to the sensor and fill the memory with images in free run and collect image / continuous (Mode of connection = online).
- 2. Select option button "offline" in the window mode of connection.
- 3. Select configure filmstrips in the File menu or click on the icon filmstrips in the toolbar. The images loaded from the sensor appear in the selection list that appears below:

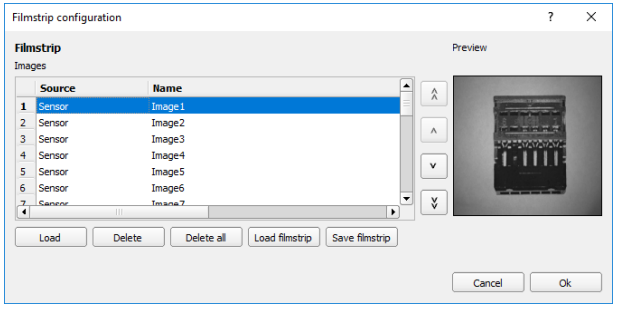

Fig. 269: Filmstrip

The images now can be examined; re-sorted or individual images can be deleted or added. The maximum number of images in a filmstrip is 30.

4. Click on Button "Save filmstrip" under the selection list.

All images in the list will be saved in a filmstrip file (extension .flm) in the order shown and are now available for future simulation.

# **4.6.7.4.2 Loading filmstrips and individual images from PC:**

- 1. Select option button "Offline" in the window Mode of connection.
- 2. Select configure filmstrip in the File menu or click on the icon filmstrip in the tool bar.
- 3. Select a film file from the selection list and click on "Load filmstrip" button or load individual images from your PC or an external storage medium with the "Load image" button.

The loaded images are added to the selection list.

The type and memory location of the file is shown in the column source: filmstrips stored on the PC (Film), individual image stored on the PC (File), image in sensor memory (Sensor). After switching from online to offline mode all entries are Sensor.

# **4.6.7.4.3 Editing filmstrips:**

You can create new films from the individual images in the selection list regardless of their source. The following functions are available for this purpose:

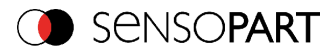

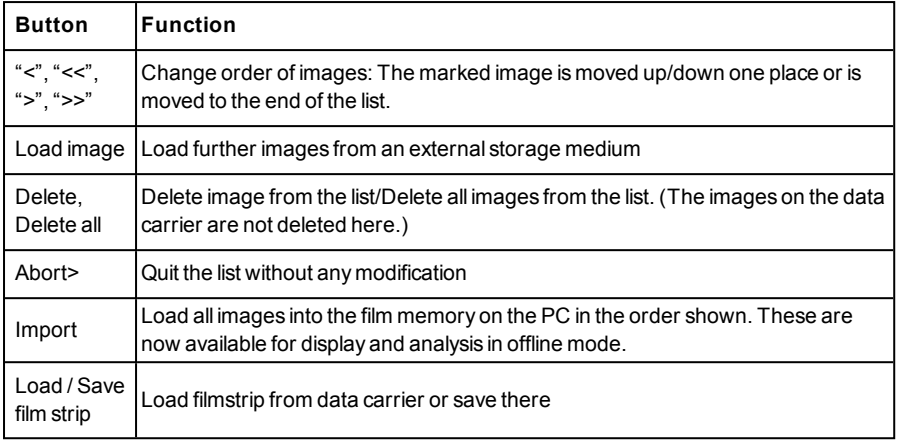

# **4.6.7.4.4 Displays in image window**

# **4.6.7.4.4.1 Controlling image reproduction**

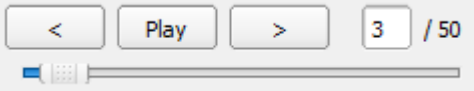

### Fig. 270: Image reproduction

You can control the selection and reproduction of stored images using the "<" (back), Start / Stop and ">" (next) buttons as well as the slide bar underneath the display window. The image counter indicates the number of the current image as well as the number of images in the active filmstrip.

# **4.6.7.4.4.2 Image section and enlargement:**

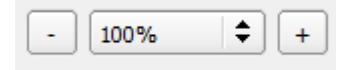

### Fig. 271: Zoom

You can select the required image section using the buttons or drop-down menu under the display window.

# **4.6.7.4.4.3 Graphical display of results**

You can active or deactivate the following graphics in the View menu:

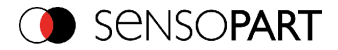

- $\bullet$  Bar graph result: Displays the inspection result as a bar graph.
- Drawings: Displays search, parameter and position frames detectors and alignment detectors.
- Focussing aid: Displays image sharpness (see also Job settings).
- Enlarged display: Insertion of a separate enlarged display window, which can be adapted to the required scale using the adjustment handles at the corners of the frame.

The module SensoView offers a limited selection of these functions.

### **4.6.7.5 Image recorder**

An image recorder is available in the SensoConfig and SensoView programmes. When the recorder is activated, either all images or just error images are continuously loaded into the internal memory. This covers 10 images, the oldest images are in turn replaced (FIFO buffer). The recorded images can then be called-up and displayed with a PC, or stored on a PC or on an external storage medium, and are then available for analysis or simulation purposes in offline mode.

In the SensoView program, you may be required to enter a password (if activated) to call up recorder images (User user group, see user administration).

#### **Activating recorder:**

Activate the recording function in the setup "output" under the "Image transmission" tab. You can select whether all images ("Any"), only "Pass" images or only "Fail" images should be recorded in the pop-up list of recorder parameters.

#### **Selecting and recording images:**

Select "Get images from sensor" from the File menu or click on the button "Rec.images" (only in SensoView).

A display window appears in which you can load images stored in the sensor's RAM on to the PC and then examine and save them:

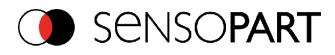

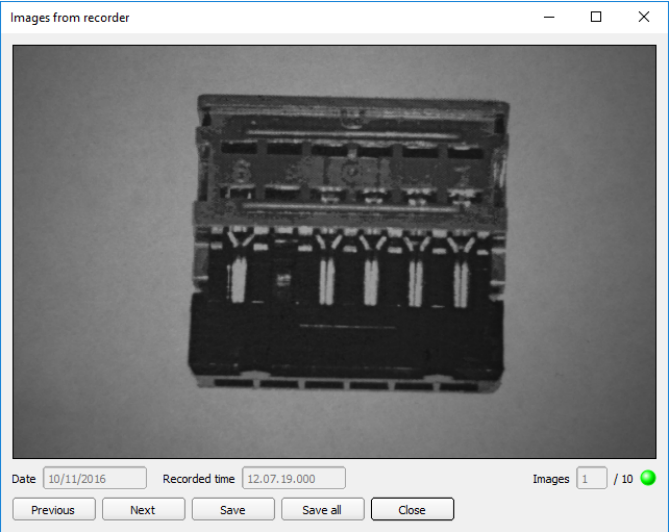

### Fig. 272: Image recorder

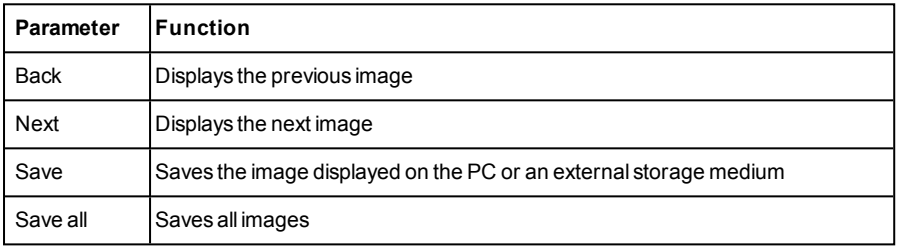

#### **Information:**

- I The running number of the selected image and the total number of images recorded on the sensor (max. 10) are displayed in the counter under the display window.
- During storage, the images are deposited in bitmap format (extension .bmp) with a resolution of 640 x 480 pixels (VGA).
- The inspection results associated with the images (OK or error) and the date are stored in the file name (format YYMMDD\_running no. Pass/Fail.bmp, e.g. 090225\_123456 Pass.bmp).
- If you want to record detailed inspection results with the images, use the function Archive in SensoView.
- If you only want to record a single image with or without overlay, you can use the function save current image in the file menu, instead of using the recorder.

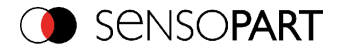

- Images will get a time stamp when loading them from VISOR<sup>®</sup> vision sensor.
- Loading images from the sensor on to the PC deletes data on the sensor. If the recorder window is closed without images having been saved, they will also be deleted from the PC.
- <span id="page-320-0"></span>• Images are lost from the buffer in the event of a loss of power.

# **4.6.7.6 Displays in image window**

# **4.6.7.6.1 Controlling image reproduction**

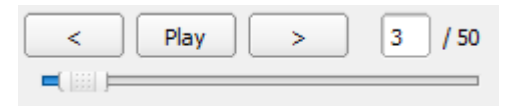

### Fig. 273: Image reproduction

You can control the selection and reproduction of stored images using the "<" (back), Start / Stop and ">" (next) buttons as well as the slide bar underneath the display window. The image counter indicates the number of the current image as well as the number of images in the active filmstrip.

### **4.6.7.6.2 Image section and enlargement:**

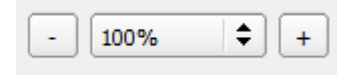

### Fig. 274: Zoom

You can select the required image section using the buttons or drop-down menu under the display window.

# **4.6.7.6.3 Graphical display of results**

You can active or deactivate the following graphics in the View menu:

- $\cdot$  Bar graph result: Displays the inspection result as a bar graph.
- Drawings: Displays search, parameter and position frames detectors and alignment detectors.
- Focussing aid: Displays image sharpness (see also Job settings).
- Enlarged display: Insertion of a separate enlarged display window, which can be adapted to the required scale using the adjustment handles at the corners of the frame.

The module SensoView offers a limited selection of these functions.

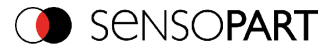

### <span id="page-321-0"></span>**4.6.7.7 Search and parameter zones**

You can define search and parameter zones in the configuration steps alignment and detectors. These are identified in the image window by different colored frames.

Drawings in the screen (yellow, red frames etc.) can be activated or deactivated for any detector or category in the menu item "View/all drawings". With "View/drawings of current detector only", all drawings on the screen can be deactivated with the exception of the detector currently being processed.

# **4.6.7.7.1 Definition of search and parameter zones**

When a new detector is created, a yellow frame is displayed, which defines the detector's search zone. The standard shape of the search zone is a rectangle; with contrast and gray level detectors, a circle can also be selected. The defined parameters (red frame) are found (green frame) provided its center is within the search zone (yellow frame).

With pattern matching and contour detection detectors, there is also a parameter zone within the search zone which is represented by a red or green frame:

- $\cdot$  Red frame = teach parameters
- $\bullet$  Green frame = parameters found

If position control / check is defined, a blue frame appears also (either a rectangle, circle or ellipse).

If an alignment detector is defined, it's frame is shown in dotted yellow lines.

At the according upper left corner of each frame the number of the detector is shown.

# **4.6.7.7.2 Adapting search and parameter zones**

The zones initially displayed in standard size and position can be selected / marked in the image or in the detector list and altered in size and position. Eight adjustment handles on the frame enable you to adapt the shape and size of the frame. Its position can be displaced by clicking anywhere inside the frame. The arrow at the side of the frame pointing to the center can be used to change the rotational position of the frame.

The taught sample is represented in original size in the General or Parameters tab in the bottom, right-hand corner of the screen. Only the frame of the currently active detector, selected in the image or detector list, is shown with thick lines and adjustment handles, all other frames which are not selected are shown with thin or dotted lines (alignment detector).

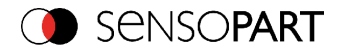

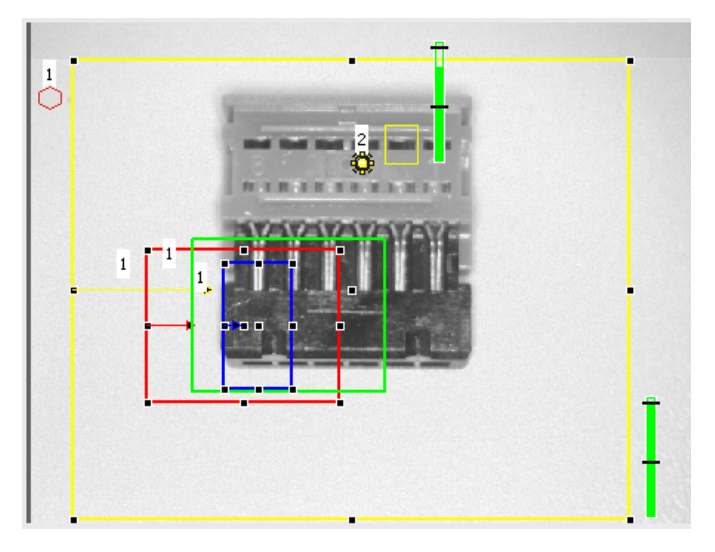

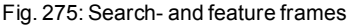

### **Information:**

- For optimum detection, parameters must be distinct and not contain any variable parts, e.g. shadows.
- Significant contours, edges and contrast distinctions are of advantage.
- To reduce evaluation time, the search zone selected should not be unnecessarily large.

### **Result bar**

On the right next to the search zone, the degree of concordance of the parameter searched for and found is displayed as a fixed result bar with a set threshold value:

- Green bar = The searched for parameter has been found and the pre-set threshold value of minimum concordance has been achieved.
- $\bullet$  Red bar = The object could not be found with the required degree of concordance. The graphics displayed can be selected in the View menu.

### <span id="page-322-0"></span>**4.6.7.8 Color models**

For description of colors there are available color models.

VISOR® Color is able to work on different color models.

The following color models can be selected:

Color [model](#page-323-0) RGB (Page 324)

VISOR<sup>®</sup> 068-14490 - 28/07/2017-11 Page 323 EN

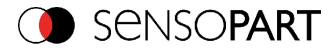

Color [model](#page-324-0) HSV (Page 325)

<span id="page-323-0"></span>Color [model](#page-324-1) LAB (Page 325)

# **4.6.7.8.1 Color model RGB**

RGB color model is an additive color model, which describes colors by adding the components of the base color red, green and blue.

The RGB- color space is described as a linear color space, as a cube with the three axis Red, Green and Blue.

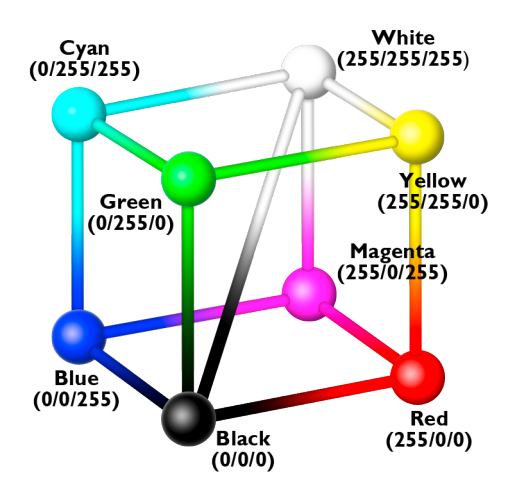

Fig. 276: Color model RGB

red, green, blue, 0-255

RGB color model is used from image capturing chip and from display to define the colors. But image capturing chip and display have different sensivities on each channel.

Because of this there has to be a compensation, means RGB is never the same as RGB.

### **Linear RGB**

RGB values are calculated as linear RGB values, as the sensor chip delivers linear RGB values. Advantage of the linear RGB value is the linear relation between physical impact and RGB value.

Example: Doubling the shutter time leads to doubling of RGB values, if all other illumination conditions remain stable.
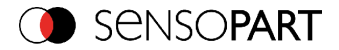

# **4.6.7.8.2 Color model HSV**

HSV color model is the most similar to describe what the human eye sees.

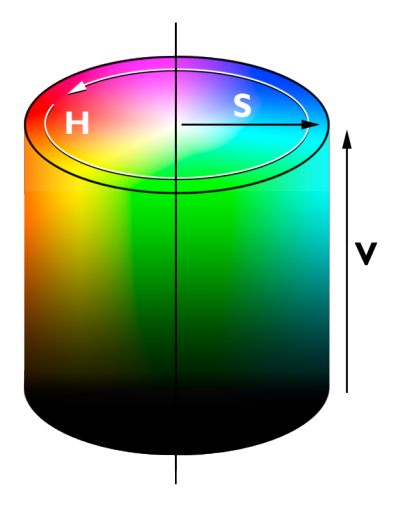

Fig. 277: Color model HSV

- If (hue) stands for the angle on the color circle (e. g.  $0^{\circ}$  = red,  $120^{\circ}$  = green,  $240^{\circ}$  = blue)
- S (saturation) in percent (0 % = light gray, 50 % = low saturated color, 100 % = maximum saturated color)
- V (value) in percent (0 % = dark, 100 % = full brightness)

# **4.6.7.8.3 Color model LAB**

LAB or L\*a\*b\*-color model is built from a three dimensional coordinate system:

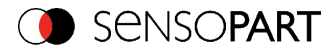

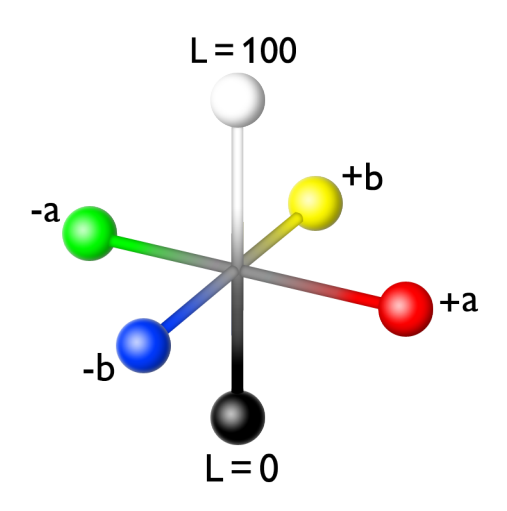

Fig. 278: Color model LAB

- <sup>l</sup> a\*-axis describes the red and green components of a color, negative values stand for greenand positive values stand for red. Range of values from -150 to +100.
- b\*-axis describes the blue and yellow components of a color, negative values stand for blue positive values stand for yellow. Range of values from -100 to +150.
- $\cdot$  L<sup>\*</sup>-axis describes the lightness of the color with values from 0 to 100.

One of the most important properties of the L\*a\*b color model is the independency from the technology used for capturing and displaying the images.

LAB values are calculated from linear RGB values. This is based in a D65 illuminant and a 2° observer.

### **4.6.7.9 Application Examples**

In Menu "File" "Examples" predefined examples can be loaded.

A filmstrip is loaded together with a job-file.

# **4.7 VISOR® – Operating- and configuration software – SensoView, all functions**

This program enables the monitoring of the image from the camera and the inspection results.

```
Image display (Page 327)
```
[Result](#page-332-0) (Page 333)

Page 326 EN VISOR® 068-14490 - 28/07/2017-11

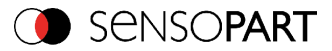

[Statistics](#page-331-0) (Page 332) [Changing](#page-333-0) active job (Page 334) [Upload](#page-335-0) (Page 336) [Commands](#page-327-0) / Freeze image (Page 328) Image [recorder](#page-327-1) (Page 328) [Archiving](#page-329-0) test results and images (Page 330)

From this software ONLY monitoring and job change (loading of already defined jobs) can be done. It can be password protected so that you can only view (worker level), or view and load predefined jobs (Supervisor level).

# <span id="page-326-0"></span>**4.7.1 Image display**

The graphical display of an image and the inspection results in the display window depend on the setting of the parameter in tab "Image transmission" in job settings ("Parameters for image transmission" in SensoConfig) program:

- Image transmission active: The current image along with the frames for the defined search, parameter and position zones and parameters found are displayed.
- Image transmission inactive: Only the frames for the defined search, parameter and position zones and parameters found are displayed (current image is not displayed).

The degree of concordance between the parameter searched for and the parameter found appears to the right next to the search zone of the respective detector, in the form of a verticalresult bar with a set threshold value:

- Green bar: The parameter searched for has been found and the pre-set threshold value for concordance has been reached.
- Red bar: The object could not be found with the required degree of concordance.

An exclamation mark in the top right hand corner of the live picture means, that image processing on PC is slower than image processing on VISOR<sup>®</sup> i.e. Not all images are transferred to PC.

This may cause lost images in images archiving. If this symbol occurs often, PC-programs running in background should be closed in order to improve PC performance.

You can configure the graphics of the inspection results in the View menu.

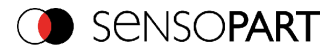

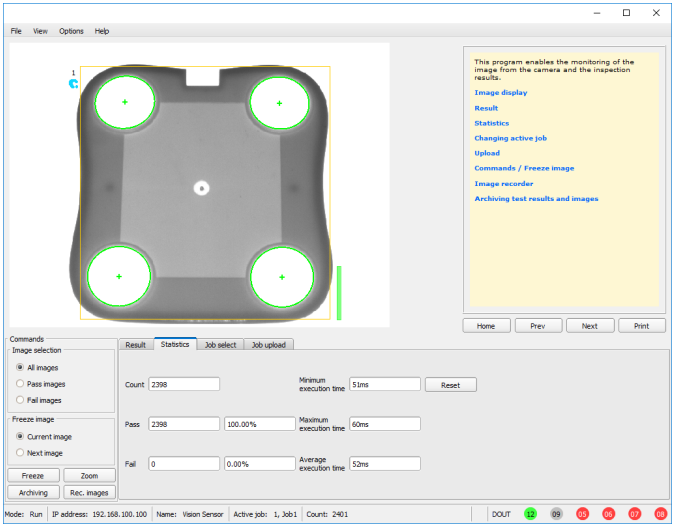

### Fig. 279: SensoView

<span id="page-327-0"></span>Except the archiving all functions of SensoView are available also in the module SensoConfig.

### **4.7.2 Commands / Freeze image**

With the "Freeze image" button, you can request single images according to the type required (current image, next image, next failed image) and freeze them in the display window.

The required single image is displayed and the image counter stops at the corresponding image number.

Press "Continue" to end the frozen image state.

### **4.7.2.1 Zoom**

<span id="page-327-1"></span>With the button "Zoom" the image is opened in a new window with enlarged display.

### **4.7.3 Image recorder**

An image recorder is available in the SensoConfig and SensoView programmes. When the recorder is activated, either all images or just error images are continuously loaded into the internal memory. This covers 10 images, the oldest images are in turn replaced (FIFO buffer). The recorded images can then be called-up and displayed with a PC, or stored on a PC or on an external storage medium, and are then available for analysis or simulation purposes in offline mode.

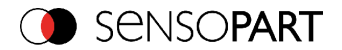

In the SensoView program, you may be required to enter a password (if activated) to call up recorder images (User user group, see user administration).

#### **Activating recorder:**

Activate the recording function in the setup "output" under the "Image transmission" tab. You can select whether all images ("Any"), only "Pass" images or only "Fail" images should be recorded in the pop-up list of recorder parameters.

#### **Selecting and recording images:**

Select "Get images from sensor" from the File menu or click on the button "Rec.images" (only in SensoView).

A display window appears in which you can load images stored in the sensor's RAM on to the PC and then examine and save them:

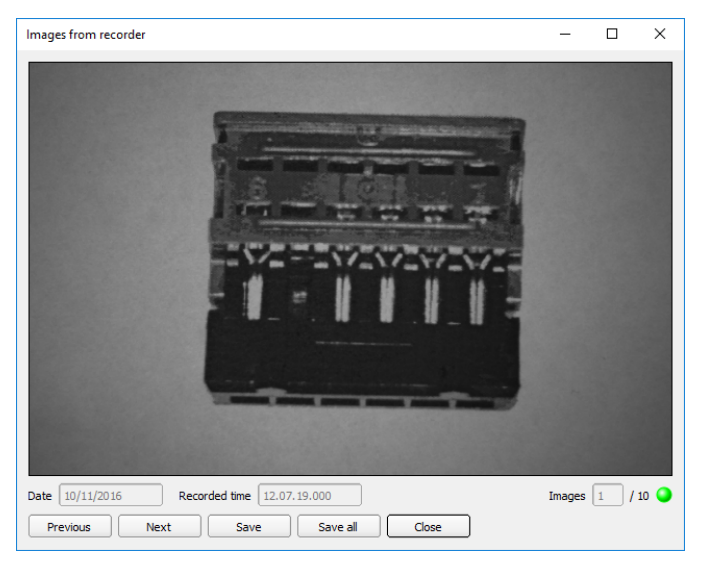

#### Fig. 280: Image recorder

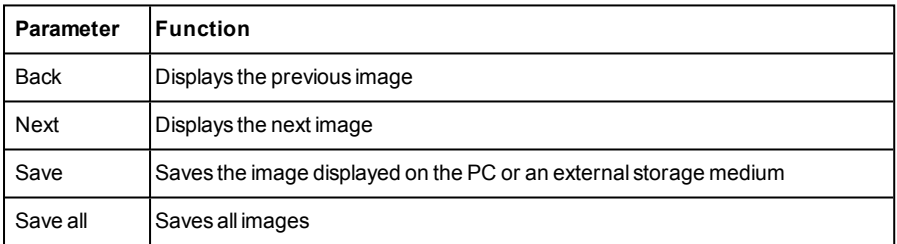

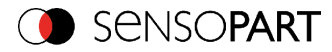

### **Information:**

- I The running number of the selected image and the total number of images recorded on the sensor (max. 10) are displayed in the counter under the display window.
- During storage, the images are deposited in bitmap format (extension .bmp) with a resolution of 640 x 480 pixels (VGA).
- The inspection results associated with the images (OK or error) and the date are stored in the file name (format YYMMDD\_running no.\_Pass/Fail.bmp, e.g. 090225\_123456\_ Pass.bmp).
- If you want to record detailed inspection results with the images, use the function Archive in SensoView.
- If you only want to record a single image with or without overlay, you can use the function save current image in the file menu, instead of using the recorder.
- Images will get a time stamp when loading them from VISOR $^{\circledR}$  vision sensor.
- Loading images from the sensor on to the PC deletes data on the sensor. If the recorder window is closed without images having been saved, they will also be deleted from the PC.
- . Images are lost from the buffer in the event of a loss of power.

### <span id="page-329-0"></span>**4.7.4 Archiving test results and images**

You can archive images with and without graphics, and inspection results on to your PC or an external storage medium for analysis or simulation purposes (see Offline mode).

Access to this function may require password entry (user group, see user administration).

#### **Configuring archiving:**

1. Select Configure archiving ... from the File menu. A dialogue box appears with the following options:

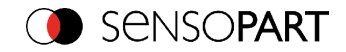

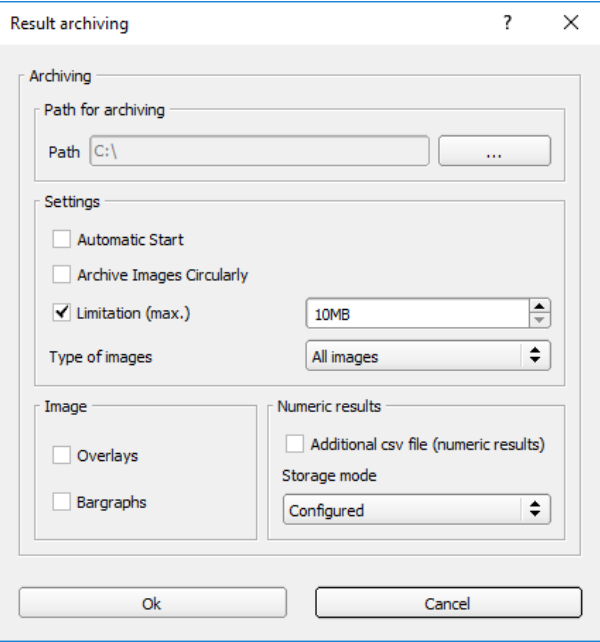

### Fig. 281: Archiving configuration

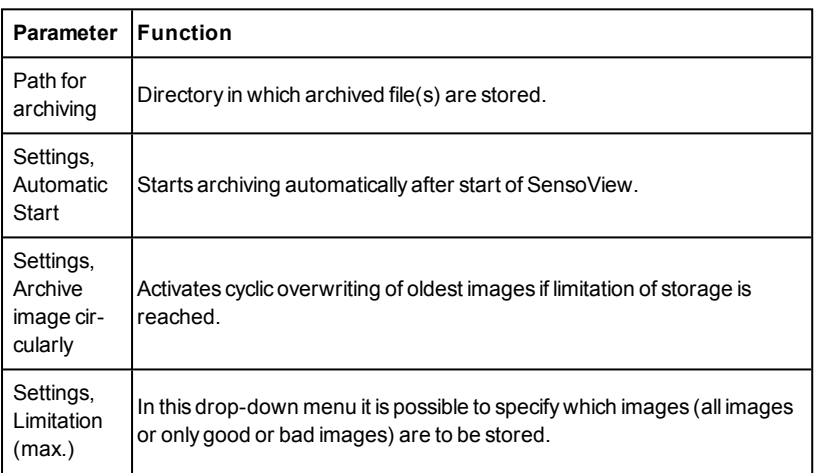

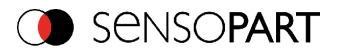

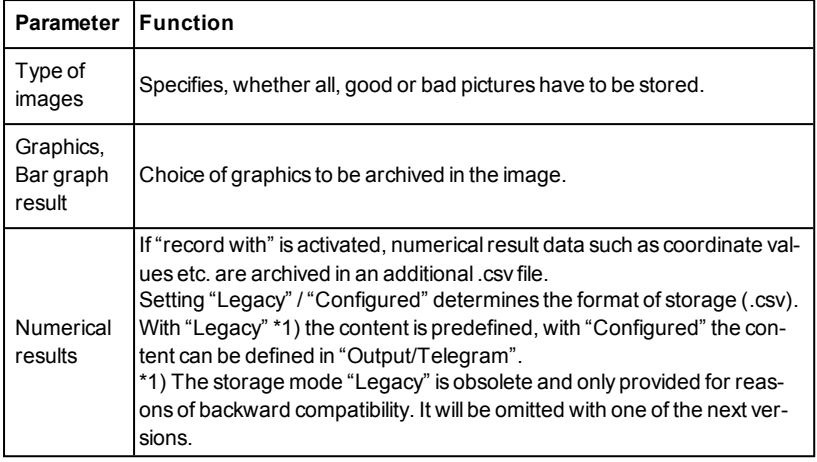

2. Select the required options and confirm your choice with OK.

### **Start/end archiving:**

Click on the button "Archive images" in the "Commands" filed to start or end the archiving function with the above mentioned settings. The name of the image file currently to be stored appears in the status bar. Archiving is carried out for as long as the button "Archive images" is pressed.

### <span id="page-331-0"></span>**4.7.5 Statistics**

Statistical data from the inspection process is displayed in the Statistics tab in run mode. The statistical data displayed is identical for all types of detectors:

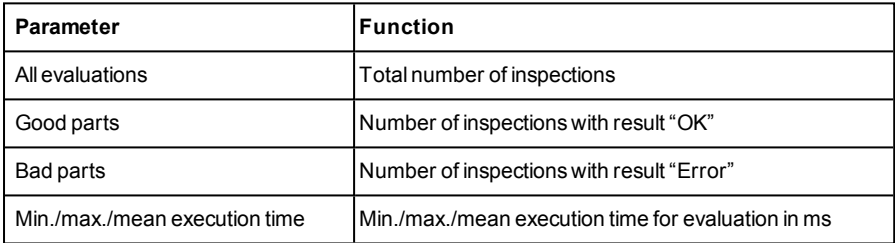

All statistic values can be reset to zero with the "Reset" button.

You can archive inspection results and statistical evaluations including selected graphics in the SensoView program.

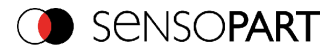

# <span id="page-332-0"></span>**4.7.6 Result**

This function executes the job defined on the PC and the Result statistics window is displayed with Detector list and Evaluation results. Execution times are not updated in this mode, as they are not available from the sensor.

Detailed inspection results from the detector marked in the selection list are displayed in run mode.

The image, search and parameter zones and result graphs appear – when set – in the display window.

The parameters displayed vary according to the type of detector selected:

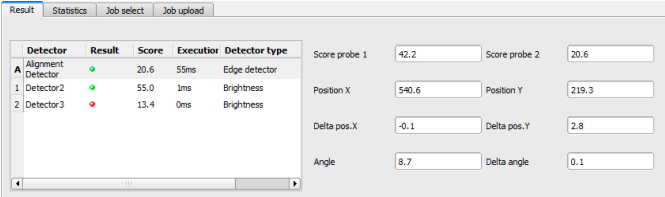

Fig. 282: SensoView, Result

| Param, results<br>displayed        | Detector type                         | <b>Function</b>                                                                      |  |
|------------------------------------|---------------------------------------|--------------------------------------------------------------------------------------|--|
| Result<br>all                      |                                       | Part / parameter detected<br>$(detected = green, not detected = red)$                |  |
| Score 1n                           | all                                   | Degree of concordance of pattern found with pat-<br>tern taught                      |  |
| Distance                           | Caliper                               | Calculated distance                                                                  |  |
| Execution time                     | all                                   | Cycle time for an evaluation in ms                                                   |  |
| Position X 1  n.<br>Position Y 1 n | Pattern match., Con-<br>tour. Caliper | Coordinates of parameter found (center point)                                        |  |
| Delta X, Delta Y                   | Pattern match., Con-<br>tour          | Deviation of coordinates found in contrast to<br>taught position / through alignment |  |
| Position check                     | Pattern match., Con-<br>tour          | Position found within the defined position frame                                     |  |
| Angle                              | Pattern match., Con-<br>tour          | Orientation (absolute angle) of parameter found                                      |  |
| Delta angle                        | Pattern match., Con-                  | Angle deviation between parameter taught and                                         |  |

VISOR<sup>®</sup> 068-14490 - 28/07/2017-11 Page 333 EN

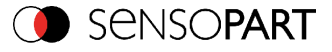

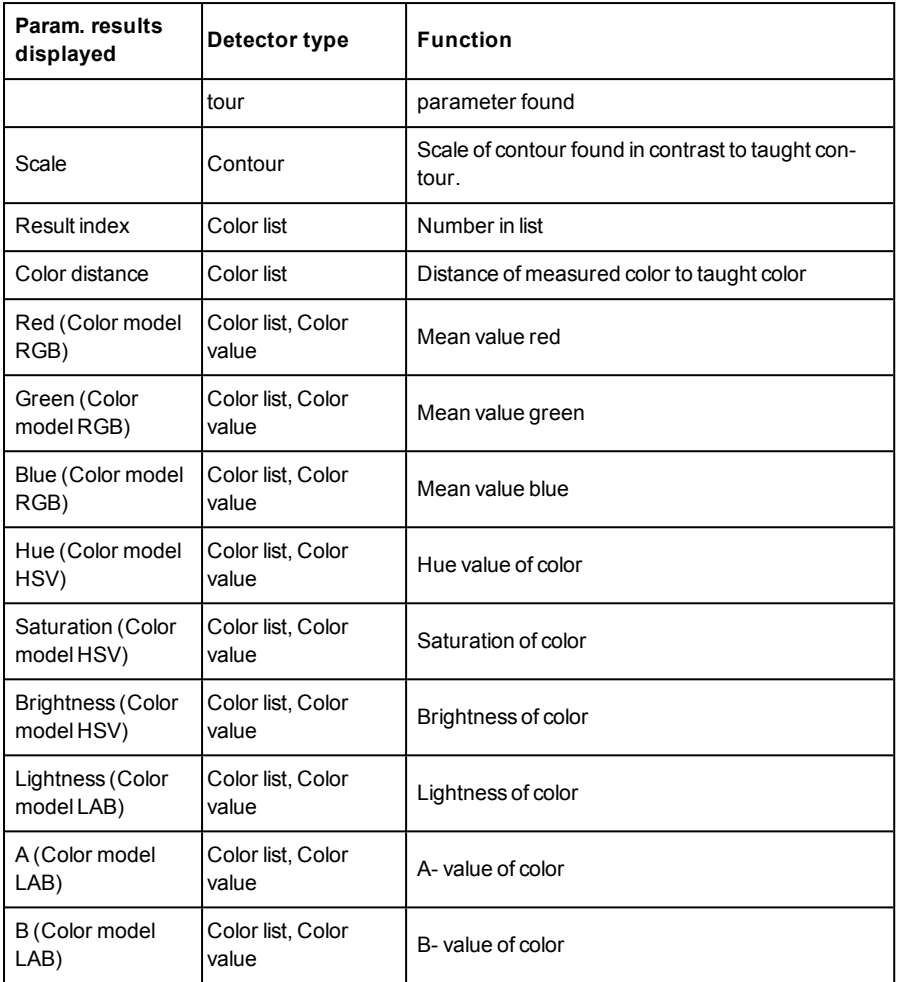

To show inspection results for another detector, mark it in the selection list.

<span id="page-333-0"></span>You can archive inspection results and statistics including selected graphics in SensoView.

# **4.7.7 Changing active job**

In the Job tab, the jobs available on the sensor are displayed in the selection list. Here you can switch between different jobs stored on the sensor. The green arrow  $($   $)$  marks the active job

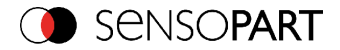

The use of functions which stop an active sensor may require password entry (User group user, see user administration).

#### **Password levels**

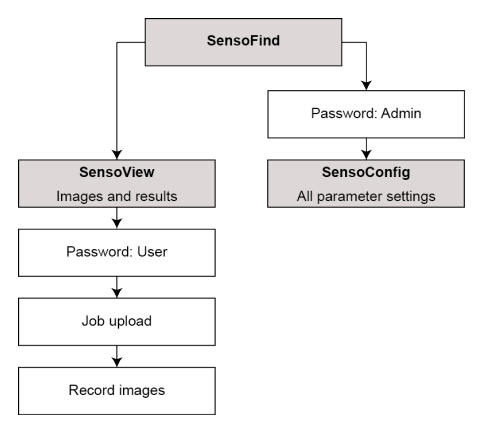

### Fig. 283: Password levels

|                | Result | Job select<br><b>Statistics</b><br>Available jobs on sensor | Job upload         |               |                                 |                 |
|----------------|--------|-------------------------------------------------------------|--------------------|---------------|---------------------------------|-----------------|
|                |        | <b>Name</b>                                                 | <b>Description</b> | <b>Author</b> | <b>Created</b>                  | Changed         |
| $\mathbf{1}$   |        | Job1                                                        | Default job        | Author        | 31.05.2017.06: 31.05.2017.00    |                 |
| $\overline{a}$ |        | Job <sub>2</sub>                                            | <b>Job</b>         | Author        | 31.05.2017, 06:  31.05.2017, 06 |                 |
| ٠              |        |                                                             | HH.                |               |                                 | Set active<br>٠ |

Fig. 284: SensoView, Job select

Select a job from the list and activate it with the "Activated" button. The previous job is deactivated; the selected job is now active.

### **Attention:**

At Job Change and change from Run- to Config Mode outputs will get the following states:

- Buffer of delayed outputs will be deleted.
- Digital outputs: will be reset to default at change from "Run" to "Config". Defaults are set by flag "Invert" in output tab. "Invert" inverts the default setting and also the result.
- Ready and Valid: Ready and Valid show at Job change and at change of operation mode from Run to Config, that the VISOR® is not ready and that results are not valid (Low level).

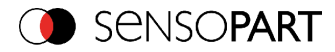

# <span id="page-335-0"></span>**4.7.8 Upload**

You can load new jobs or entire job sets from the PC to the sensor memory in the Upload tab. The available jobs and job sets are displayed in the selection list.

Jobs and job sets can be created in the SensoConfig program and stored there under File / Save Job / Save Jobset as ...

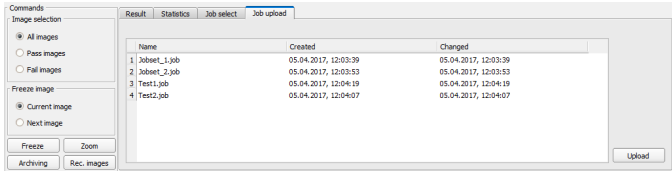

Fig. 285: SensoView, Job set upload

#### **Information:**

- A job set consists of one or several jobs which are simultaneously stored in the sensor or on the hard disk.
- Use of functions which can stop the active sensor may require password entry (User user group, see user administration).
- Select a job or job set from the list and load it on to the sensor with the "Upload" button.
- $\bullet$  This action deletes all jobs previously stored on the sensor!

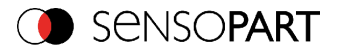

# **5 Communication**

## **5.1 Possibilities of image- / data transfer and archiving**

The VISOR<sup>®</sup> is able to communicate and exchange data via different communication channels with a PLC, I/O extension or a PC. It's possible to send data on request or cyclical from the VISOR<sup>®</sup> to a PLC/PC. But the PLC/PC can also actively communicate with the VISOR<sup>®</sup>, for e.g. only on demand / request to get result- or settings- data or to do a job switch.

The physically available communication interfaces are:

- Ethernet
- $R$  RS422

Via Ethernet also the fieldbus interface Ethernet/IP is supported. Via RS422 and the according interface converter the fieldbus Profibus is supported.

A complete overview about all available telegrams you find in chapter Serial [Communication](#page-457-0) ASCII [\(Page](#page-457-0) 458).

In the following pages the function and the according settings how to use the different possibilities to communicate with a VISOR<sup>®</sup> is illustrated in a few examples.

The following examples show how to work on the PC end with a Serial- and Ethernet- softwaretool. Here the tool"Hercules" is used. This tool and the settings made here are examples for your PC- or PLC application, and all settings necessary you can see in these examples. If you also like to use the tool Hercules SETUP utility - produced by [www.HW-group.com](http://www.hw-group.com/), you can download as freeware.

### **5.1.1 Ethernet, Port 2005 / 2006**

Numerical data, which has been defined under Output/Telegram, now can be transferred in ASCII- or Binary- format.

The sensor here is the (socket-) "server" and serves the Data via a "server-socket" interface. This is basically a "programming interface". To read or process the Data a "socket client" (PC, PLC, ....) must establish a (socket-) connection (active) to the sensor.

### **Handling, settings**

# **5.1.1.1 Ethernet example 1: Pure data output from VISOR® to PC/ PLC**

### **Step 1:**

After the job with all necessary detectors, if so alignment is set up, here the Ethernet interface gets activated and if necessary it's parameter are set also.

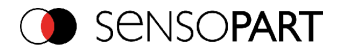

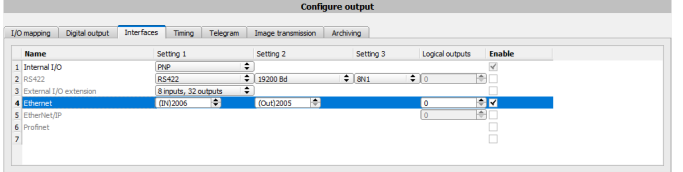

### Fig. 286: Data output, Ethernet

In the example the Ethernet interface in the parameter field at the bottom in tab "interfaces" is activated by marking the checkbox. The default settings for input port (IN) = 2006 and output port (OUT) = 2005 remain as they are in this example. Of course here any other settings can be chosen to do a setup which fit to your network environment. If necessary please contact your network administrator.

### **Step 2:**

In tab "Telegram" the payload which should be transferred via Ethernet port 2005 are set up.

In this example it is:

- <sup>l</sup> Start: "010"
- **Coverall result of detector 1**
- Trailer: "xxx"
- As format "ASCII" is defined, that makes traceability easier. The function with other payload data or in binary format works analogue to this example and to the here made settings.

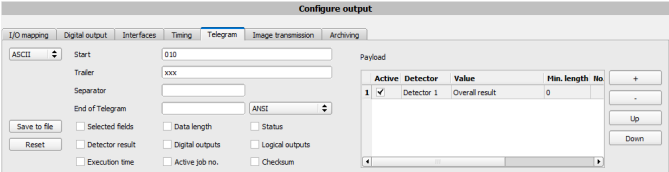

Fig. 287: Data output, configuration of output data

### **Step 3:**

After starting the Ethernet tool "Hercules" the tab "TCP-Client" must be selected to communicate via Ethernet with the socket- server VISOR®.

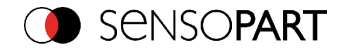

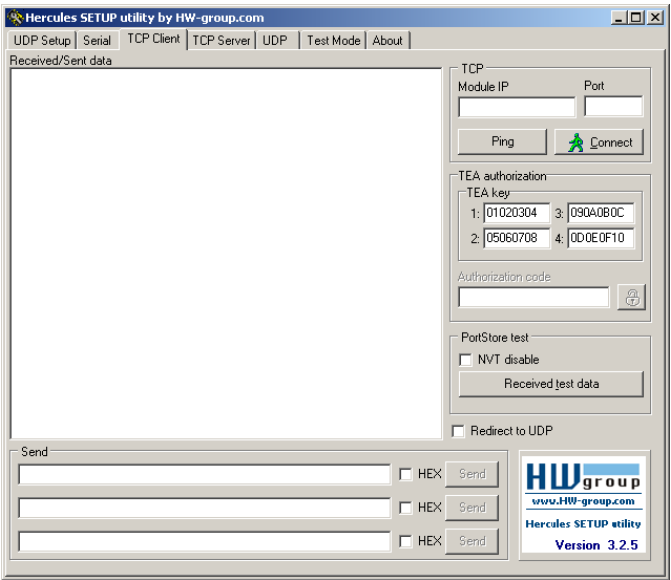

Fig. 288: Data output, Ethernet tool / 1

Here the IP address of the des VISOR<sup>®</sup> and the correct port number must be set up to receive data.

The IP address of the VISOR<sup>®</sup> you find in SensoFind. Please look at the first line in the window "Active Sensors" = 192.168.60.199

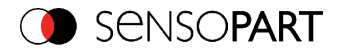

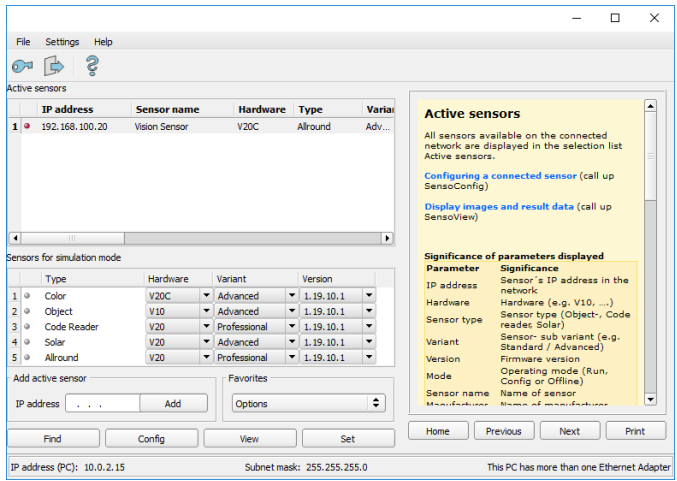

Fig. 289: SensoFind, IP address ...

The port number for the output port was taken over from Step 1 with port 2005.

#### **Step 4:**

Therefore the following settings are made in Hercules: Module IP = 192.168.60.199, Port = 2005.

The rest of all settings remain on default. With a click to the button "Connect" the connection to the VISOR® is established and shown in the main window in green letters.

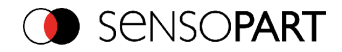

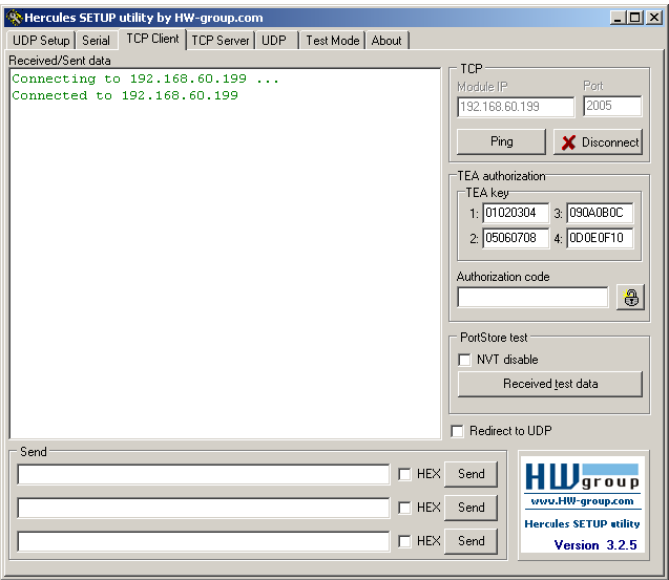

Fig. 290: Figure 168 Data output, Ethernet Tool / 2

### **Step 5:**

The VISOR® now needs to be started form the PC application with "Start sensor". (Later in autonomous operation the VISOR® directly starts after power on, and sends data, if configured this way).

In the example Trigger mode is "Continuous", that means evaluation is done continuously and data is sent continuously too. All this data is visible in the main window of Hercules.

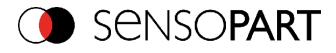

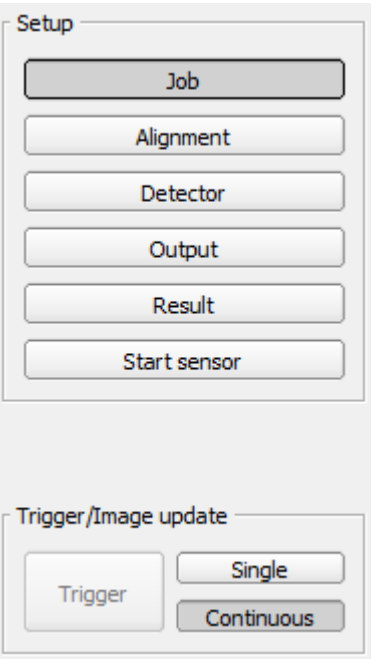

Fig. 291: Data output, Ethernet, Start sensor

Page 342 EN VISOR® 068-14490 - 28/07/2017-11

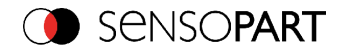

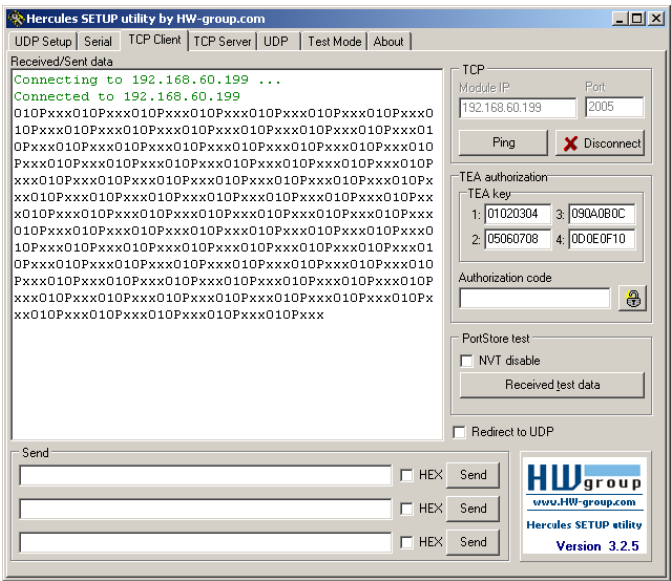

Fig. 292: Data output, Ethernet, Tool / 3

Then here visible data are displayed (as set up in "Output"):

- <sup>l</sup> Start: "010"
- Overall result of detector 1 ("P" for positive, as result of detector Brightness is  $=$  "Pass")
- Trailer: "xxx"

### **5.1.1.2 Ethernet example 2: commands (requests) from PC / PLC to VISOR®**

With response / data output from VISOR<sup>®</sup>

#### **Step 1**

For better traceability in this example the triggered mode is used. That can be done as follows: Adjust Job/Image acquisition/Trigger mode = Trigger. All other settings remain the same like in example 1.

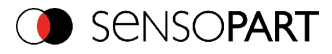

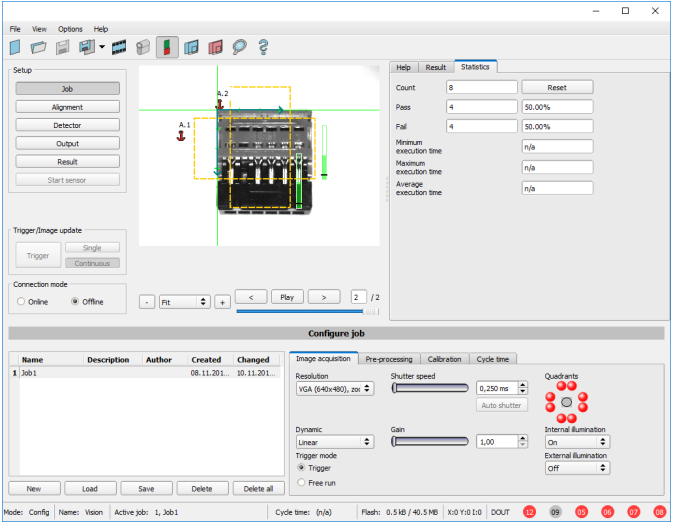

Fig. 293: Data output, Ethernet, Trigger

### **Step 2**

To send commands / requests to the VISOR®, a second instance of Hercules is started. This time with Port 2006 as input port of the VISOR®, where it can receive commands. All telegrams (commands and response strings) to and from the VISOR® you find in chapter Serial [Communication](#page-457-0) [ASCII](#page-457-0) ...

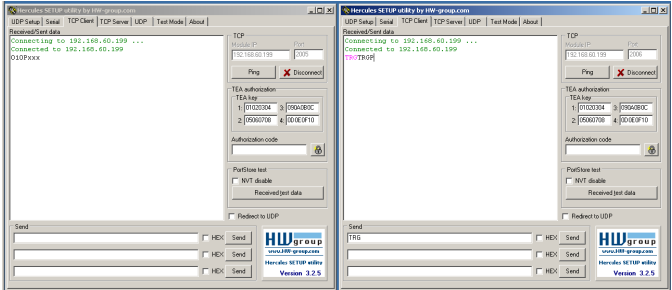

Fig. 294: Data output, Ethernet Tool / 4

In the window to the right the command "TRG" (for Trigger, command see below, first line) was sent to the VISOR®, by a click to the according button "Send". This command is shown as soon as it´s sent in the main window in red letters.

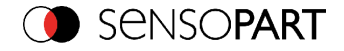

The VISOR® responds via port 2006 as a acknowledge to the command with "TRG", and in this case with "P" for a positive result for detector 1, both in black letters, also in the right Hercules window.

In the left window the VISOR $^{\circledR}$  sends via the output port 2005 the Output defined values "010Pxxx", like in example Ethernet 1. (Right window)

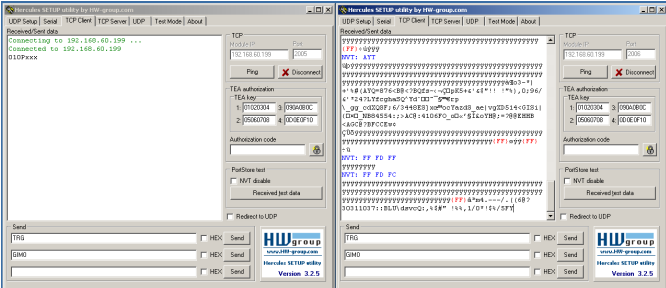

Fig. 295: Data output, Ethernet Tool / 5

In the example the command GIM0 (GetIMage0) was sent to the VISOR $^{\circledR}$ . It responds with the binary image data which are shown in the right window. That means, the data output of the manually under "Output" defined payload data happened via port 2005. But the response to the request "GIM0" was transferred via port 2006. This rule is valid for all payload- or response data.

Attention: to use the command GIMx the image recorder must be switched on.

### **5.1.1.2.1 Ethernet example 2.1 command job switch from PC/PLC to VISOR®**

With response / data output from VISOR<sup>®</sup>

### **Step 1**

For better traceability in this example the triggered mode and ASCII format is used. That can be done as follows: Adjust Job/Image acquisition/Trigger mode = Trigger. All other settings remain the same like in example 1.

For this example Job 1 was set up with the below visible data output:

- $\cdot$  Start: "010"
- <sup>l</sup> Trailer: "xxx"

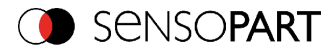

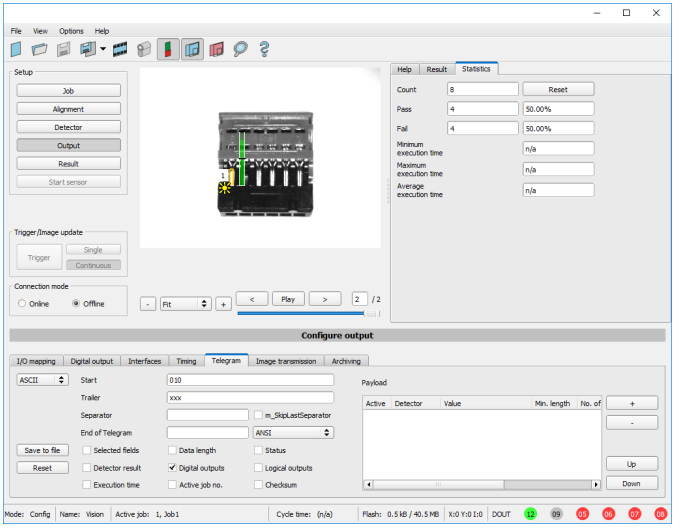

Fig. 296: Data output, Ethernet, Job switch Job 1

Job 2 was set up with detector 1 and data output:

- <sup>l</sup> Start: "020"
- Overall result of detector 1
- Trailer: "yyy"

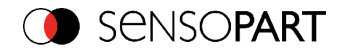

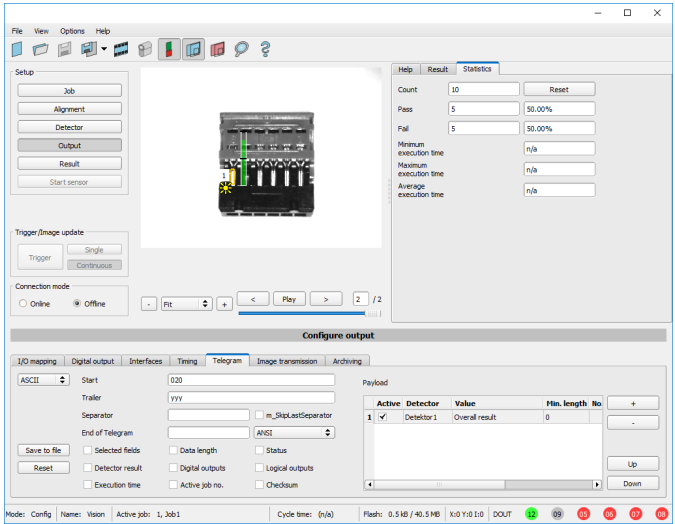

Fig. 297: Data output, Ethernet, Job switch, Job 2

#### **Step 2**

Here the application Hercules is started two times again. First with port 2005 (to receive results like defined under "Output") and port 2006 (commands and response), as the input port of the VISOR® to receive commands.

All telegrams (commands and response strings) to and from VISOR<sup>®</sup> you find in chapter [Serial](#page-457-0) [Communication](#page-457-0) ASCII .

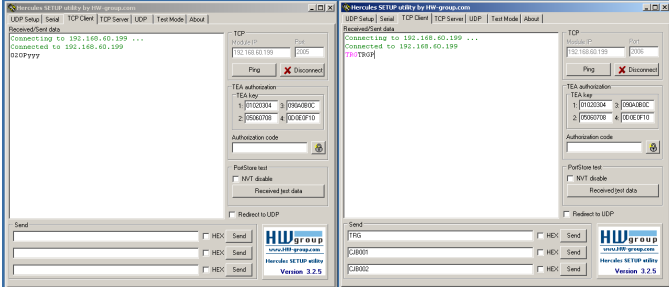

Fig. 298: Data output, Ethernet, Job switch, tool / 1

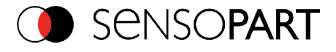

In the window to the right (port 2006) the command TRG (Trigger, s. below, first line "Send") was sent. This is displayed in the main window in red letters "TRG". The VISOR<sup>®</sup> responds with the acknowledge "TRGP" (repetition of the command "TRG" and "P" for positive)

In the window to the left (port 2005) the VISOR<sup>®</sup>, where currently Job 2 is active, sends the according result string which was defined under "Output" in Job 2 with "020Pyyy".

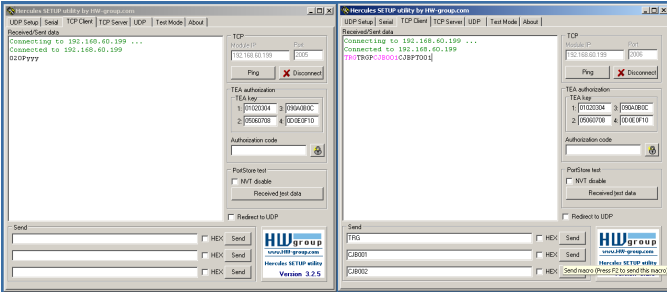

Fig. 299: Data output, Ethernet, Job switch, tool / 2

Now in the right window (port2006) the command CJB001 (ChangeJoB 001, 001 = Job Nr. 1, s. below, second line "Send") was sent. This is displayed in the main window in red letters "CJB001". The VISOR<sup>®</sup> responds with the acknowledge "CJBPT001" (repetition of command "CJB", "P" for positive, "T" = Triggered, "001" Job number to which was switched).

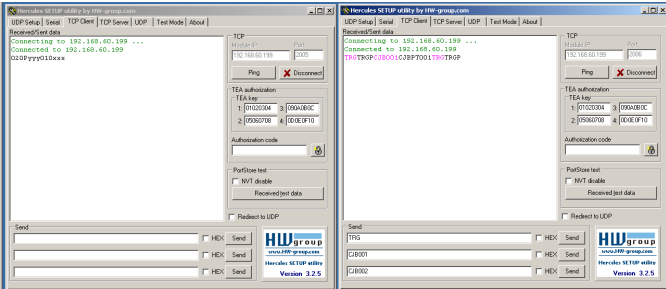

Fig. 300: Data output, Ethernet, Job switch, tool / 3

After the next Trigger command TRG (s. below third line "Send") the command "TRG" is displayed again in the main window in red letters. The VISOR<sup>®</sup> responds with "TRGP" (repetition of command "TRG" and "P" for positive)

In the window left (port2005) the VISOR<sup>®</sup>, after switching to Job 1!, now the according result sting which was defined under Output in Job 1 with "010xxx"!

### **Function of the both Ethernet- ports for in- and output:**

\*A: Port 2005, only one direction: Sensor >> PC, all payload data, defined in "Output"

Page 348 EN VISOR® 068-14490 - 28/07/2017-11

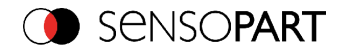

\*B: Port 2006, both directions: Sensor <> PC, commands / requests to the VISOR $^{\circledR}$ , with acknowledge, + all response data to the request (no payload data!).

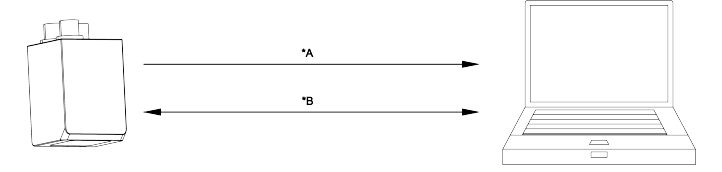

### Fig. 301: Ethernet- ports

### **5.1.2 RS422**

Numerical data that has been defined under Output/Telegram, now can be transferred in ASCIIor Binary- format.

Ethernet: The sensor here is the (socket-) "server" and serves the Data via a "server-socket" interface . This is basically a "program interface". To read or process the Data a "socket client" (PC, PLC, ....) must establish a (socket-) connection (active) to the sensor.

### **Handling, settings**

# **5.1.2.1 RS422 example 1: Data output from VISOR® to PC / PLC, and commands (requests) to the VISOR®**

With response / Data output from VISOR<sup>®</sup>

### **Step 1:**

After the job with all necessary detectors, if so alignment is set up, here the RS422 interface gets activated and if necessary it's parameter are set also.

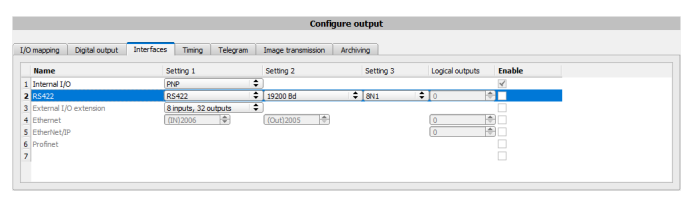

### Fig. 302: Data output RS422

In the example the RS422 interface in the parameter area at the bottom in tab "Interfaces" gets activated by marking the checkbox.

The default settings for Baud rate = 19200 and Logical outputs = 0 remain as they are. Here of course any other settings can be done which must have its corresponding setting at the other side (at the PC or PLC, whatever used).

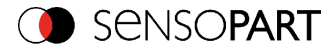

### **Step 2:**

In tab "Output" the payload data which shall be transferred via RS422 are defined.

In this example this is:

- <sup>l</sup> Start: "010"
- Overall result of detector 1
- . Trailer: "xxx"
- As format "ASCII" is defined, that makes traceability easier. The function with other payload data or in binary format works analogue to this example and to the here made settings.

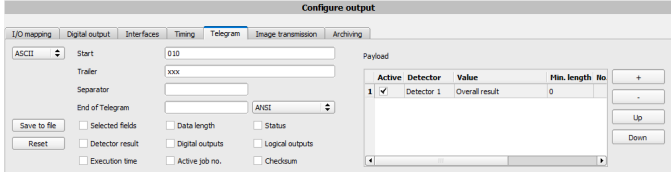

Fig. 303: Data output RS422, configuration of output data

#### **Step 3:**

The VISOR<sup>®</sup> now needs to be started form the PC application with "Start sensor". (Later in autonomous operation the VISOR® directly starts after power on, and sends data, if configured this way).

In the example Trigger mode is continuous, that means evaluation is done continuously and data is sent continuously too. All this data is visible in the main window of Hercules.

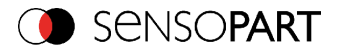

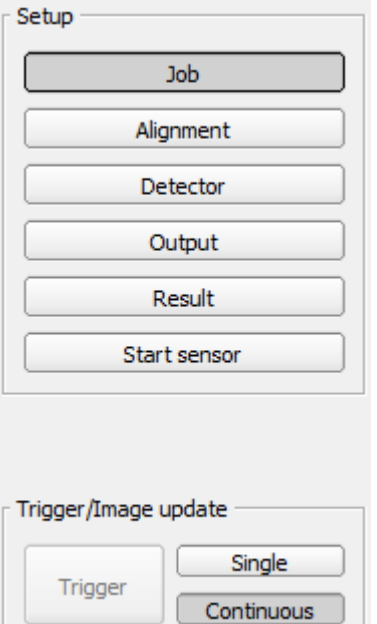

### Fig. 304: Start sensor

### **Step 4:**

After start of Serial- tool Hercules, tab "Serial" must be selected to communicate via RS422 with the socket server VISOR®.

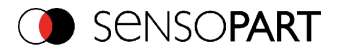

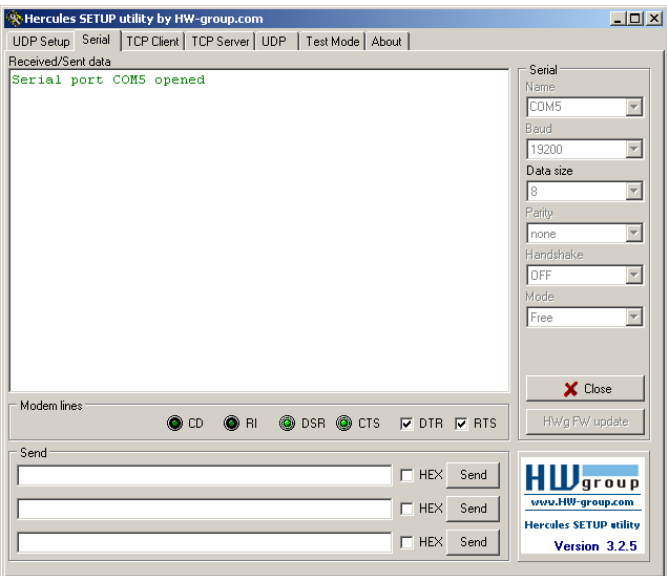

### Fig. 305: Data output, RS422 tool / 1

Now the corresponding settings for baud rate like in VISOR® must be done. Also the correct serial port COMx must be set up her to receive data.

The baud rate you see in tab Output/Interfaces. The number of the serial COM port (COM x of the PC) you find out in Windows at: Start/Control Panel/Performance and Maintenance/System/Hardware/Device Manager, at Universal Serial Bus Controllers. (Here COM5).

The rest of the settings at the right are the default values of Hercules. "DTR" and "RTS" must be activated. With a click to the button "Connect" the connection to the VISOR® is established and shown in the main window in green letters.

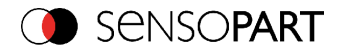

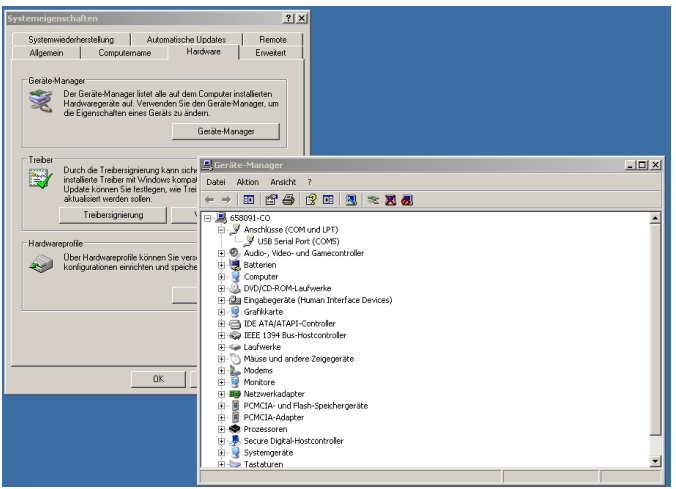

Fig. 306: Data output, RS422 COMx

### **Step 5:**

With a click to button "Send" the command "TRG" is sent to the VISOR®. It responds with "TRG", followed by "P" for positive and the payload data "010Pxxx".

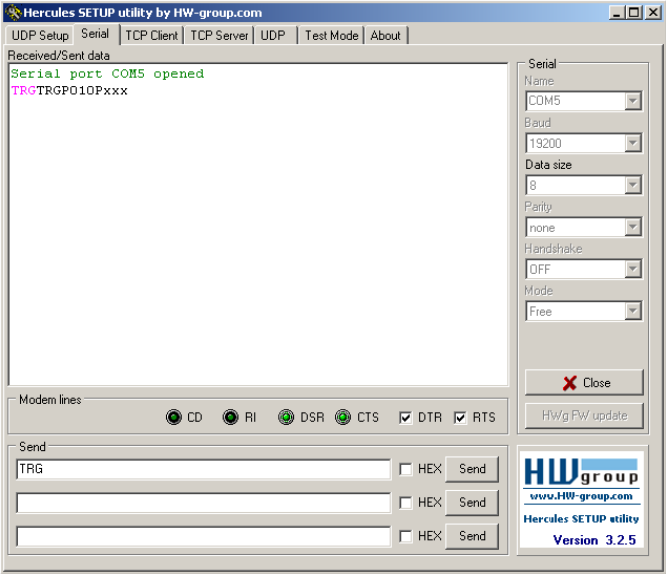

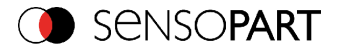

VISOR® User manual

Fig. 307: Data output, RS422, tool / 2

### **Step 6:**

In the following example the command "SST041000" (SetShutterTemporary, 04 = number of letters of shutter value, 1000 = shutter value in microseconds) is sent and the VISOR<sup>®</sup> responds with SSTP (SetShutterTemporary, P = positive). All available telegrams you find in chapter [Serial](#page-457-0) [Communication](#page-457-0) ASCII . and are used in analogue way.

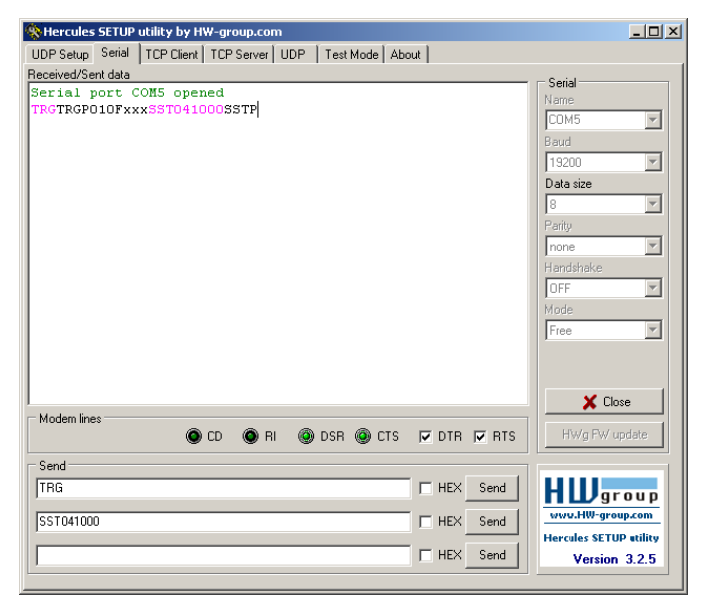

Fig. 308: Data output, RS422, tool / 3

### **5.1.2.1.1 RS422 example 1.1: command Job switch from PC / PLC to VISOR®**

With response / data outputs from VISOR<sup>®</sup>

### **Step 1**

Here the same setting for Job and Output are used as in "Ethernet Example 2.1".

For better traceability in this example the triggered mode and ASCII format is used. That can be done as follows: Adjust Job/Image acquisition/Trigger mode = Trigger. All other settings remain the same like in example 1. In Output/Interfaces here the interface RS422 was activated.

For this example Job 1 was set up with the below visible data output:

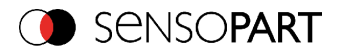

- <sup>l</sup> Start: "010"
- Trailer: "xxx"

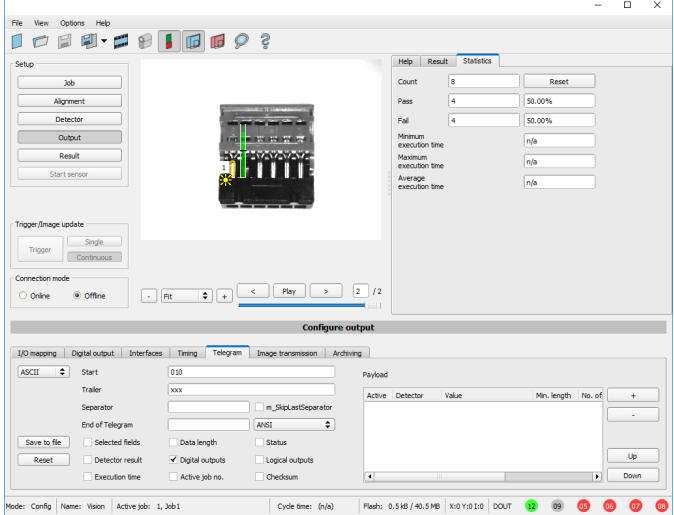

Fig. 309: Data output, RS422, Job switch, Job 1

Job 2 was set up with detector 1 and data output:

- <sup>l</sup> Start: "020"
- Overall result of detector 1
- Trailer: "yyy"

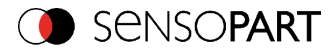

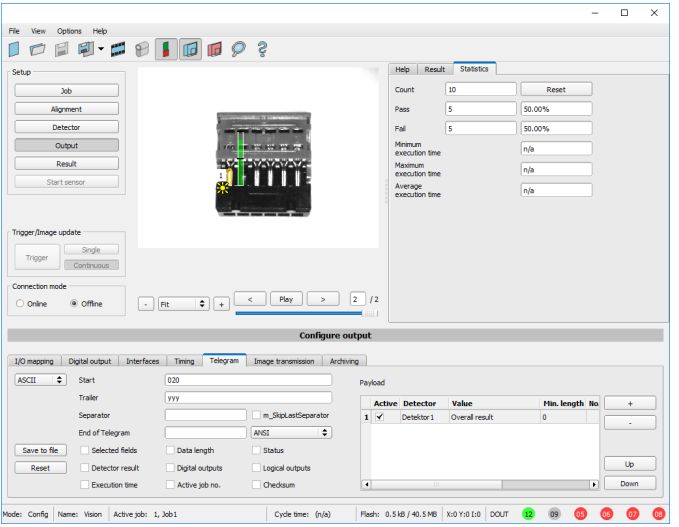

Fig. 310: Data output, RS422, Job switch, Job 2

### **Step 2**

After start of Serial- tool Hercules, tab "Serial" must be selected to communicate via RS422 with the socket server VISOR®.

Now the corresponding settings for baud rate like in VISOR<sup>®</sup> must be done. Also the correct serial port COMx must be set up here to receive data.

The baud rate you see in tab Output/Interfaces. The number of the serial COM port (COM x of the PC) you find out in Windows at: Start/Control Panel/Performance and Maintenance/System/Hardware/Device Manager, at Universal Serial Bus Controllers. (Here COM5).

The rest of the settings at the right are the default values of Hercules. "DTR" and "RTS" must be activated. With a click to the button "Connect" the connection to the VISOR® is established and shown in the main window in green letters.

### **Step 3**

With the command "TRG" (Trigger, s. below, line 1, "Send") an image acquisition and an evaluation was initiated. The VISOR<sup>®</sup> immediately responds with "TRGP" ("P" for positive). Also, as in this moment Job 1 is active, the result data string "010xxx" is sent.

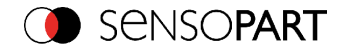

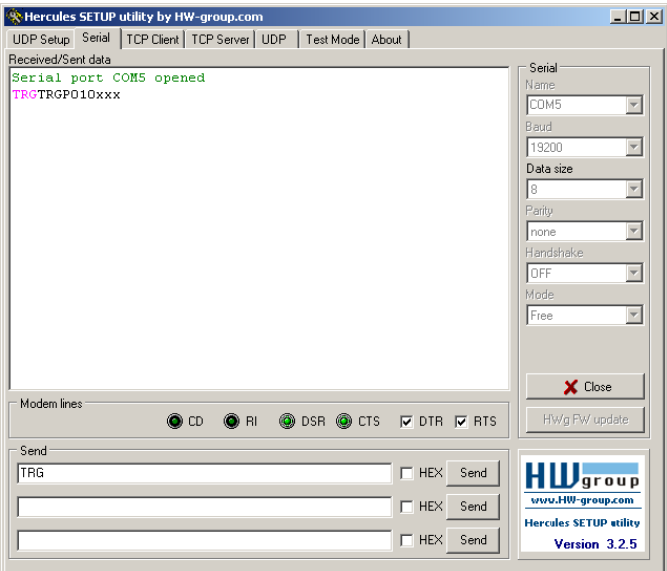

Fig. 311: Data output, RS422, Job switch tool / 1

### **Step 4**

With the command "CJB002" (ChangeJoB, Job Nr. 002, s. below line2, "Send") the VISOR® now switches to Job 2.

The response: "CJBPT002" (repetition of command "CJB", "P" for positive, "T" = Triggered, 002 Job number switched to) is sent and displayed in main window.

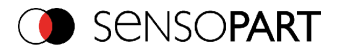

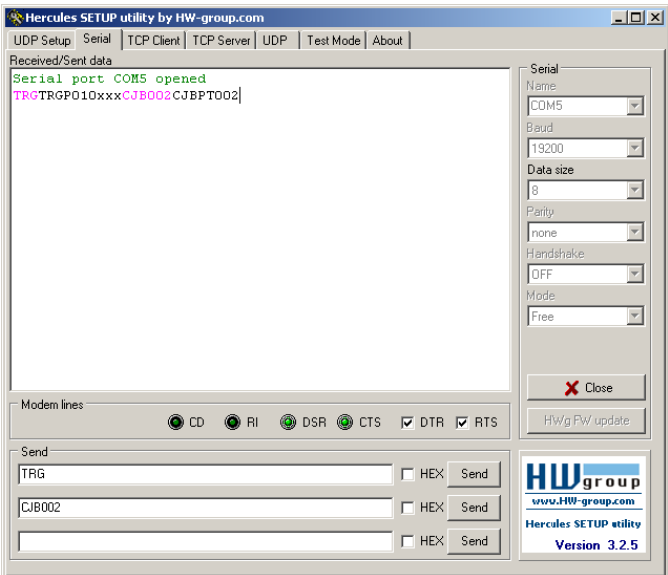

Fig. 312: Data output, RS422, Job switch tool / 2

### **Step 5**

After the next Trigger command TRG (s. below line 1, "Send") the command "TRG" the next evaluation is performed and the response "TRGP" (repetition of command "TRG" and "P" for positive) is sent. Also, as now Job 2 is active, the result string "020Pyyy" like in Job 2 defined is transmitted.

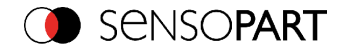

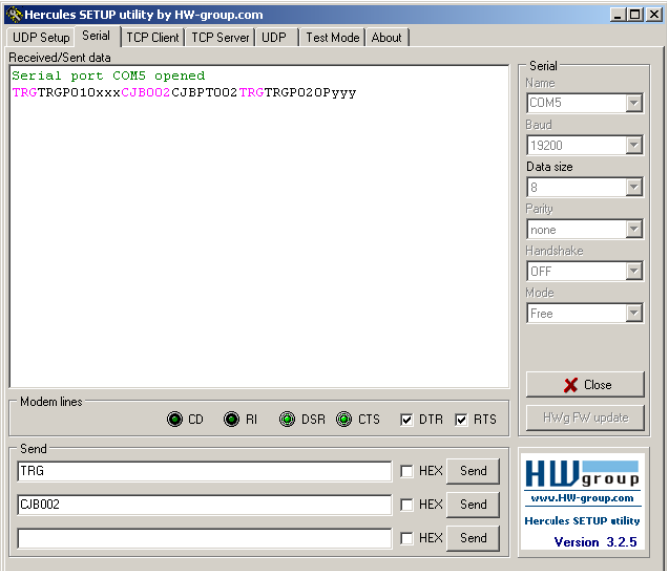

Fig. 313: Data output, RS422, Job switch tool / 3

### **5.1.2.2 Settings to connect the "I/O-Box" for I/O- extension or ejector control to the VISOR®**

To operate the I/O-Box with the VISOR<sup>®</sup> the following settings in Output/ Interfaces/External I/O extension must be done.

Setting 1: 8Inputs\_32Outputs

Enable: Mark checkbox in column "Enable"

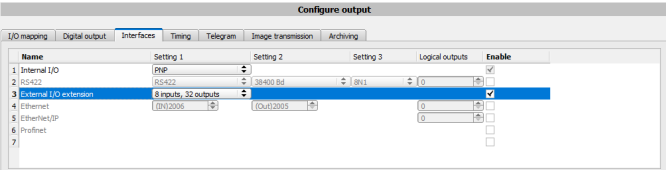

Fig. 314: Data output, connection of I/O Box

# **5.1.3 PC- Archiving (SensoView)**

Via SensoView images and numerical data (in .csv format) can be stored into a folder on the PC.

```
VISOR<sup>®</sup> 068-14490 - 28/07/2017-11 Page 359 EN
```
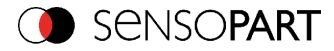

The setup (folder ...) is done via SensoView in menu "File/Archiving". This function is available on PC only.

#### **Step 1:**

Start SensoView from SensoFind, Click to button "View"

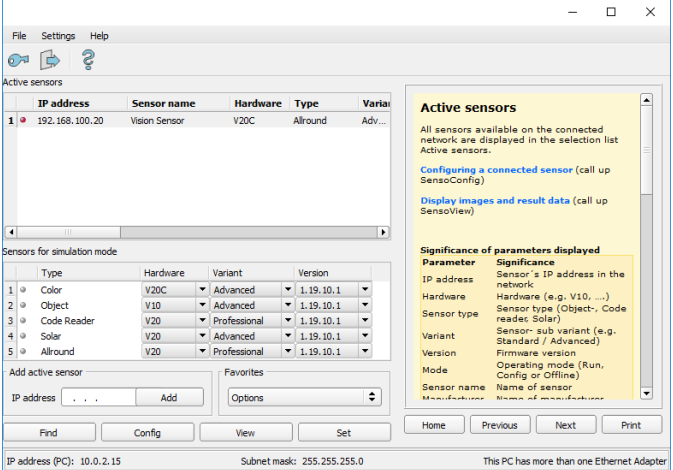

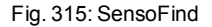

SensoView is started.

The conditions for a correct image display are the settings:

- Free run (set in Job/Image acquisition) or
- At least one trigger happened
- Image transmission active (set in Job/Image transmission)

### **Step 2**

Select in menu: File/Archiving
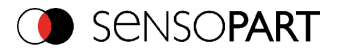

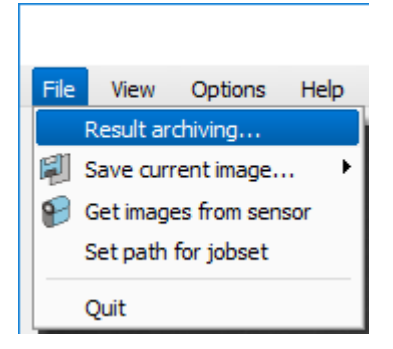

Fig. 316: SensoView, Archiving

Now the following dialog box occurs to set up parameter for archiving.

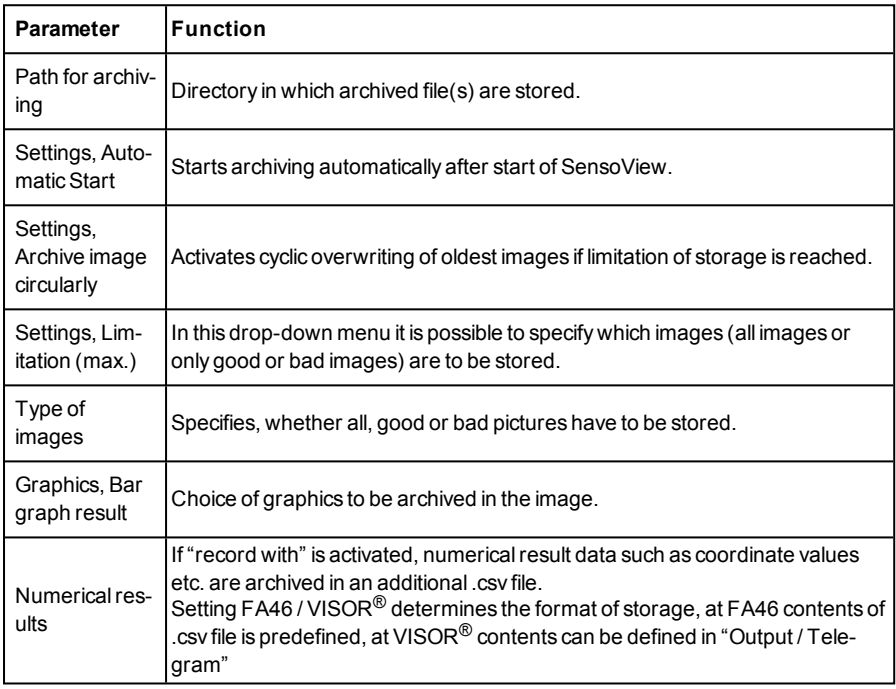

Select the required options and confirm your choice with OK.

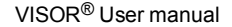

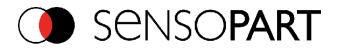

## **5.1.3.1 Start/end archiving:**

Click on the button "Archive images" in the "Commands" filed to start or end the archiving function with the above mentioned settings. The name of the image file currently to be stored appears in the status bar. Archiving is carried out for as long as the button "Archive images" is pressed.

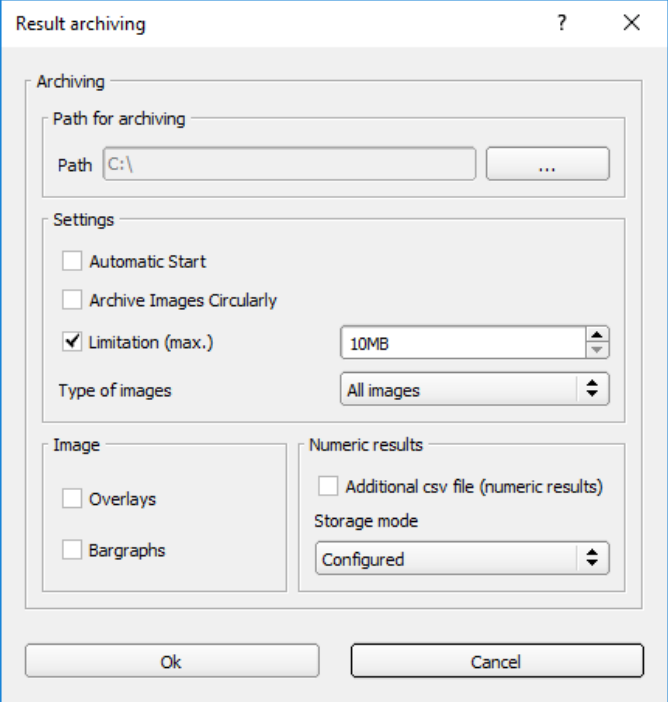

Fig. 317: SensoView, Archiving configuration

## **5.1.4 Archiving via ftp or smb**

With this function images and numeric result data (in .csv format) can be stored actively by the sensor via ftp/smb. This kind of archiving is configured under "Job/Archiving", in this case:

- a. **With "ftp" used**: the sensor is a "ftp client" and "writes" the data to a "ftp server" folder on a drive which is available in the network. With Job/Start the sensor connects to the ftp-Server.
- b. **With "smb" used**: the sensor "writes" the data direct in a folder in a network. With Job/Start the sensor connects/mounts with this folder.

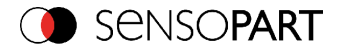

With this kind of data archiving in normal operation case no PC application like SensoFind or SensoConfig is running, just a accordingly configured ftp- or smb- server.

## **5.1.4.1 Example: Archiving via ftp**

In this example with the ftp- server freeware "Quick´n Easy FTP Server" a ftp communication was established and image- and result data are stored on the hard disc of the PC.

In the ftp server with the account wizard a user account with the name "VISOR $^{\circledR}$  FTP" was created. A password and a path for data storage have been specified, and upload and download are activated.

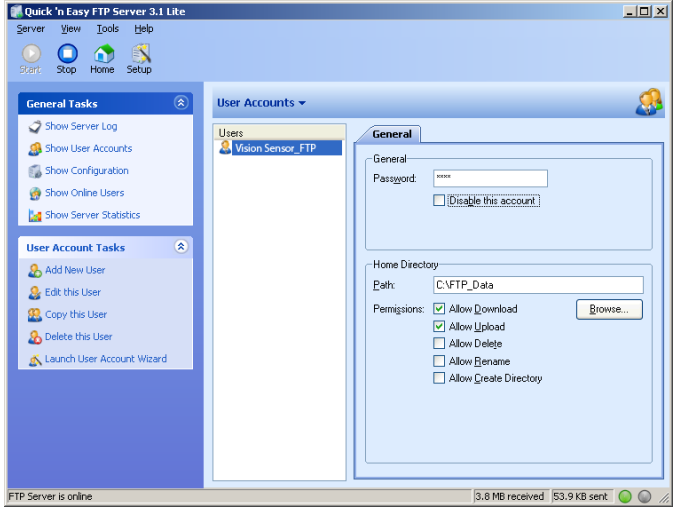

Fig. 318: FTP Server

In SensoConfig now at: Output/Archiving the according settings for the ftp server on the VISOR<sup>®</sup> must be done. This are:

- $\triangle$  Archive type =  $FTP$
- $\bullet$  IP address = IP of the PC where the ftp server is running (IP address of PC connected you find in status line in SensoFind in the corner left, below)
- $\bullet$  User name = Name of the user account in the ftp server
- $\bullet$  Password = in the ftp account used Password (option)

With this the for ftp communication according settings are done.

Also other settings like: Filename, Max. number of files, Storage mode … can be made here

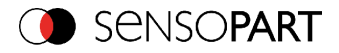

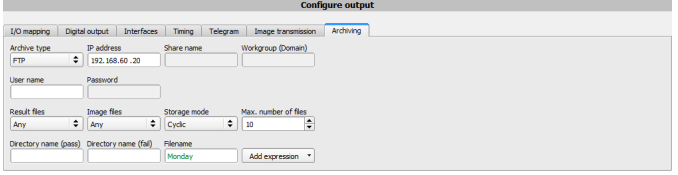

Fig. 319: FTP Server, settings in SensoConfig

As soon as this settings are done and transferred to the VISOR® (with "Start Sensor"), the image and result data are transferred and stored into the specified folder on the PC, without any of the applications SensoFind, SensoConfig or SensoView active.

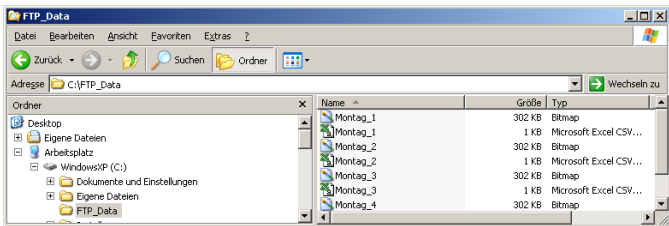

Fig. 320: Transferring files with FTP.

The function via smb works analogue via a smb server, which must be set up in the according kind.

## **5.1.4.2 Example: Archiving via SMB**

To archive data and / or images via SMB (Server message block), at the end of the PC a folder must be shared.

The following example shows the settings for archiving data via SMB exemplarily.

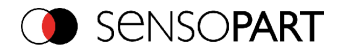

## **5.1.4.2.1 Settings for SMB on PC: Create folder and share it**

1. Via right- click to the folder (here "Test\_SMB"), select "properties".

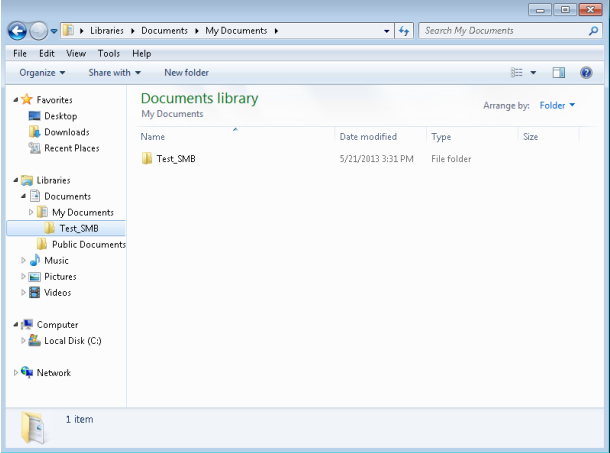

Fig. 321: Create folder to write data and / or images.

2. In the following dialog "Test\_SMB Properties" select tab "Sharing" and open "Advanced Sharing".

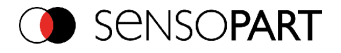

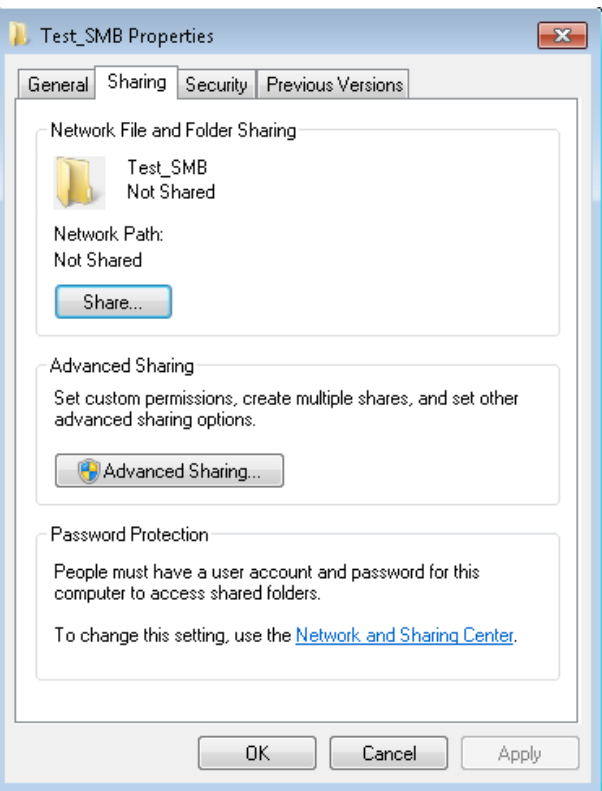

Fig. 322: Sharing of folder > Advanced sharing.

3. In the dialog "Advanced Sharing" activate "Share this folder". As "Share name" the name of the folder "Test\_SMB" is suggested. Here any other name can be set. In this example the suggested folder name is used.

Important: This "Share name" must be set later in the VISOR®- SMB- Interface!

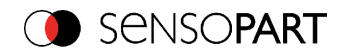

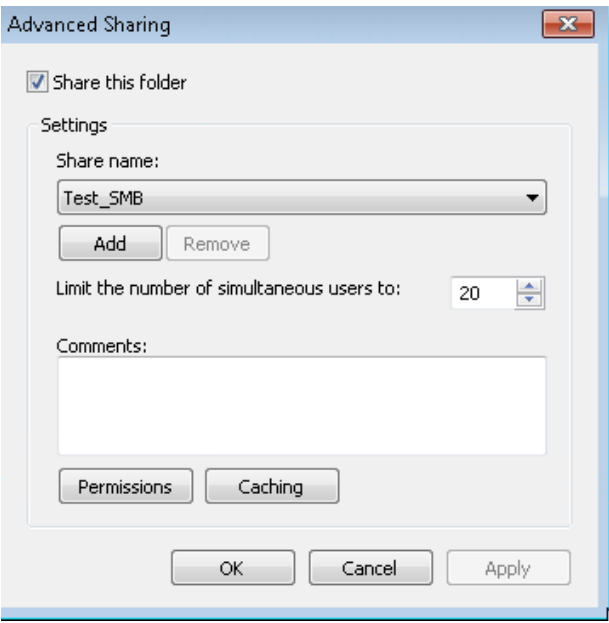

Fig. 323: Set Share name.

4. With a click to "Permissions" the following dialog appears.

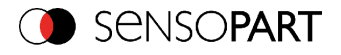

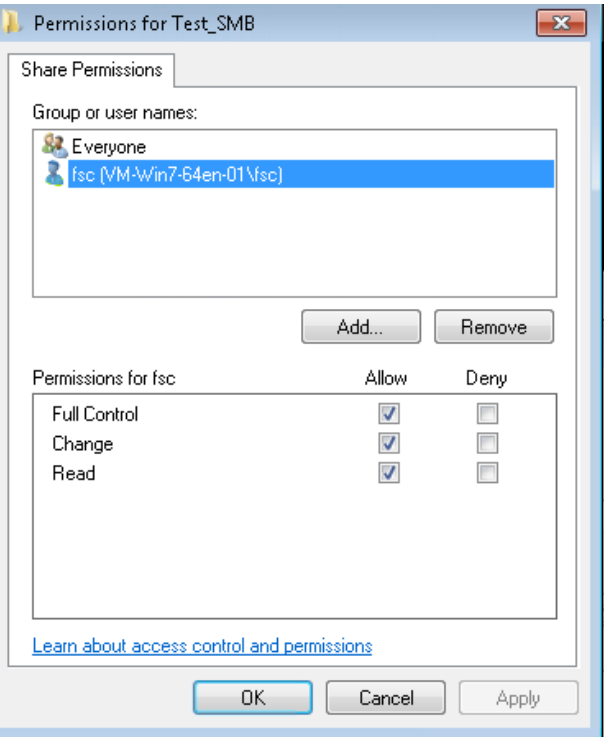

Fig. 324: Set permissions

- 5. In the window "Permissions for Test\_SMB", select a user (here "fsc"), (for which user name and password is known). User name and password are necessary later to be set in the VISOR®- SMB- Interface.
- 6. Activate "Full control", and close the dialog with "Apply" and "OK".
- 7. Now close the dialog "Advanced Sharing" and "Test\_SMB Properties" with "Apply" and "OK" also.
- 8. The access for the here selected user to the selected folder on the PC now is set, and now the corresponding settings in the VISOR<sup>®</sup> - Interface "SensoConfig" can be made.

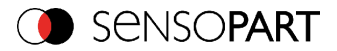

# **5.1.4.2.2 Settings SMB VISOR®**

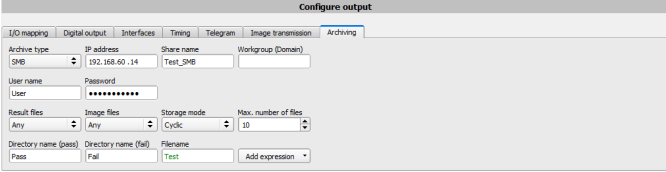

Fig. 325: Settings in VISOR®- SMB- Interface

After starting SensoConfig, select select Job/Archiving/Archive type: "SMB".

Do the follwing settings

• IP addresse: IP addresse of PC (this can be found with command "ipconfig" via Start/run-/cmd, s. following screenshot). In this example: 192.168.60.14

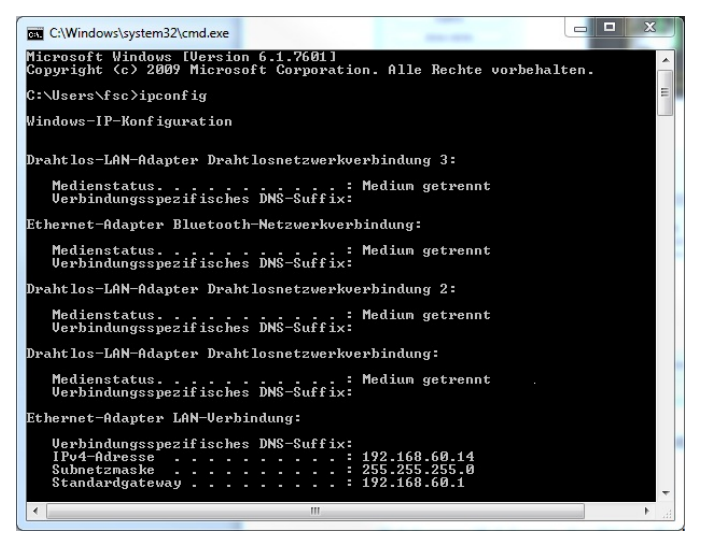

Fig. 326: IP- Adresse desPC via Start/Ausführen/cmd/ipconfig

- Share name: Here enter Share name like set in PC- dialog "Advanced Sharing", Fig.3.
- Workgroup: Option! Name of workgroup.
- User name and Password: Depending on the selection made in dialog "Test SMB Permissions":

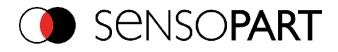

- 1. User group "Everyone": User name and Password remain empty
- 2. Enter corresponding User name and (here in example User name: "fsc")
- $\bullet$  Directory name (Pass), Directory name (Fail): Chose a name for the folders in which in case of Pass- or Fail- parts the data and images should be archived. (These folders are crated below the shared folder (here: "Test\_SMB").
- Filename: Enter any filename.
- $\bullet$  Result files: If protocol file is active, there will be generated automatically a .csv file for each inspection (trigger). Contents of the file is like specified in "Output / Telegram". Filename with incremented counter.
- Image contents: Possibility to select, whether images should be stored including the selected software filter or "raw" as taken from the camera.
- Storage mode: Limit: after reaching maximum number of files transmission is stopped. Unlimited: files are stored, until target drive is full. Cyclic: after reaching maximum number of files the older files are replaced by the newer ones.
- Max. number of files: Maximum number of filesets (image+ data) which are allowed to be stored in the target directory.

## **5.1.4.2.3 Archiving via SMB, output data**

After starting of the sensor the images and data (as .csv- file), which has been defined under: SensoConfig/Output/Telegram are stored in the corresponding subfolder of the shared folder.

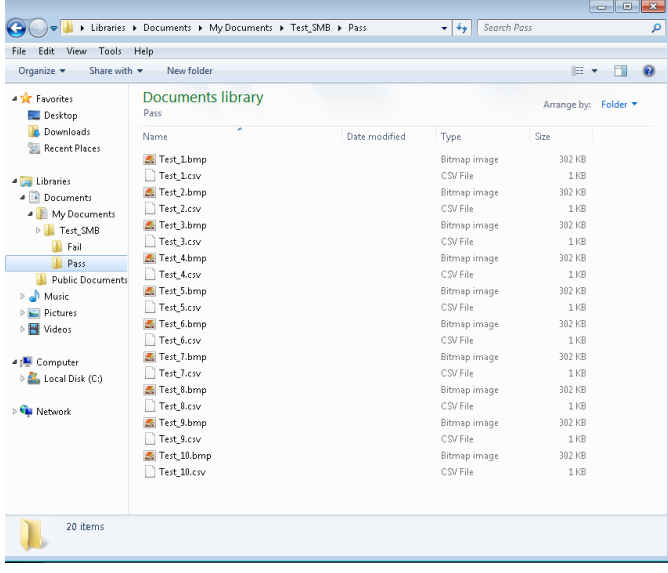

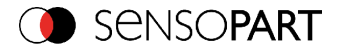

Fig. 327: Successful processed data and image archiving via SMB.

## **5.1.5 Ram disk (on the sensor)**

If Ram disk is active, always the according last image and the numeric result data, which have been specified in: "Output/Telegram" (in format .csv) are stored on the sensor in the ram disk folder /tmp/results/.

This function is activated in "Job/Image transmission".

To access these data an ftp client connection must be established to the sensor.

If:

- **SensoConfig/Job/Image transmission/Ram Disk is activated in the VISOR® always the last** image (any, pass, failed parts) are stored. File: image.bmp in folder /tmp/results/
- SensoConfig/Output/Telegram data has been specified this are also stored in format .csv, on the VISOR<sup>®</sup> in folder "/tmp/results".

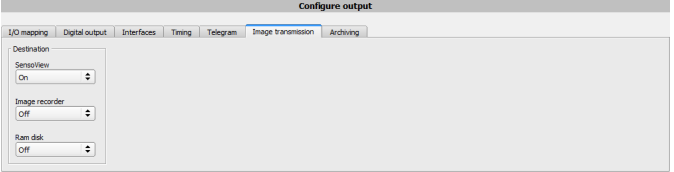

#### Fig. 328: Ram Disk

To access this data an ftp client connection like follows e.g. with WindowsExplorer is established via: [ftp://"IPAdr\\_VISOR](ftp://ipadr_visor/tmp/results)<sup>®</sup>"/tmp/results.

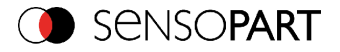

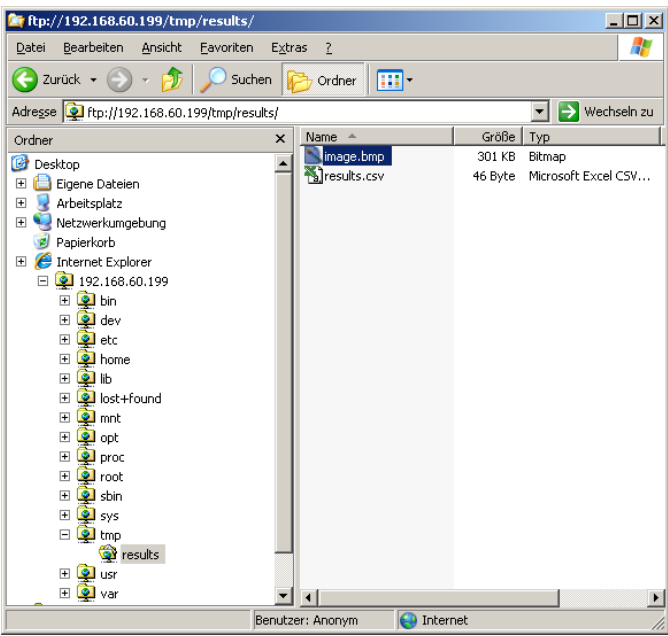

Fig. 329: Ram Disk Sensor via Explorer

A further possibility to access the data on the sensor e.g. is:

Use Windows command "cmd" in Start/Run to open a DOS- window. Process the following commands.

The password in factory setting is "user".

- First change to the folder on the PC where the data should be stored.
- With ftp "IP\_Adr\_VISOR $^{\circledR}$ " a connection to VISOR $^{\circledR}$  is established.
- User name: user
- Password: user
- Go to folder: /tmp/results on the VISOR $^{\circledR}$ .
- There are the both files: image.bmp and results.csv (if in Output/Telegram a data string was defined), as image and result data of the latest evaluation.
- With command "get image.bmp", or. "get results.csv" the files are copied to the selected folder on the PC

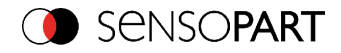

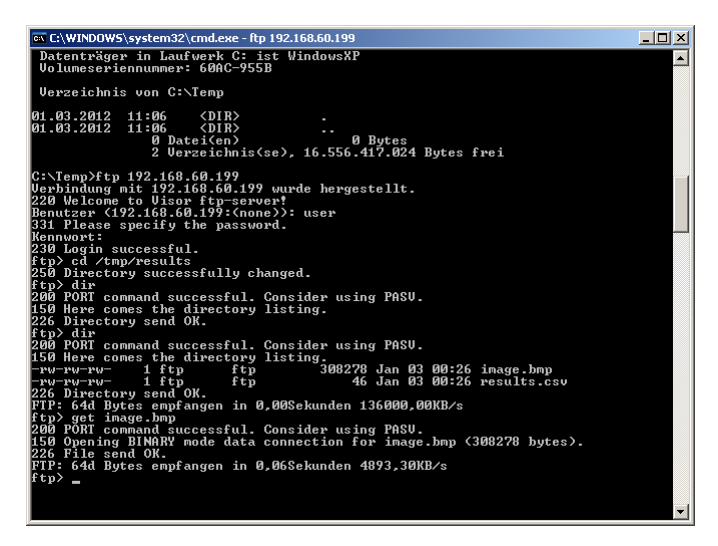

Fig. 330: Ram Disk via DOS

#### **Attention:**

- <sup>l</sup> The format of all .csv files (ftp, smb, ram-disk, SensoView) is always the same.
- <sup>l</sup> The data is readable (by default divided with semicolon comma) stored into the .csv file.
- Only (payload) data, which have been defined under Output/Telegram are transmitted.

#### <span id="page-372-0"></span>**5.2 Backup**

#### **5.2.1 Backup creation**

To save all setting of the sensor, which have been made to check one or some parts, please store all these settings with the command "Save job as ..." or "Save job set ..." in SensoConfig/File. With the commands "Load job ..." or "Load job set ..." these settings can be restored to the sensor later.

## **5.2.2 Exchange VISOR®**

Before exchanging a sensor store all necessarily settings (as described in chapter [Backup](#page-372-0) cre[ation](#page-372-0)). By exchanging one VISOR<sup>®</sup> vision sensor against another please consider that the sensors are not calibrated optically or mechanically. That means the new sensor must be: installed mechanically and electrically like described in chapter [Installation](#page-35-0). And also must be optically focused and set up correctly to work in the network.

After this the in advance stored parameter settings can be restored from the PC to the sensor.

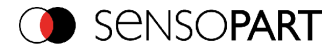

## **5.3 Job switch**

### **5.3.1 Job switch via digital inputs**

To switch between several jobs, which are already stored on the sensor, via digital inputs the following options are available:

Also see chapter: I/O [mapping](#page-275-0) (Page 276), timing diagrams and comments

## **5.3.1.1 Job 1 or Job 2**

To switch between Job1 and Job2 any input can be defined in SensoConfig/Output/I/O mapping with the function "Job 1 or 2". After the according logical level is connected to this input Job 1 or Job 2 is processed Low = Job1, High = Job 2). Also see chapter: I/O [mapping](#page-275-0) (Page 276) / Function of inputs.

## <span id="page-373-0"></span>**5.3.1.2 Job 1… 31 via binary bit pattern**

To switch between up to 31 jobs by binary input pattern via the up to 5 digital inputs, all needed inputs in SensoConfig/Output/I/O mapping are set to the according function "Job switch (Bitx)".

The in the following graphics shown binary input pattern then switch directly to the according job number. Also see chapter: I/O [mapping](#page-275-0) (Page 276) / Function of inputs.

#### **Attention:**

- . Job switch starts / happens immediately after the input pattern has changed.
- The display of the active job changes with the first following trigger.
- The mapping of the I/O's is not fixed. It's depending on the settings in SensoConfig/Output/I/O mapping.
- The change of the logical level of all related inputs must happen at the same time.

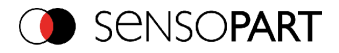

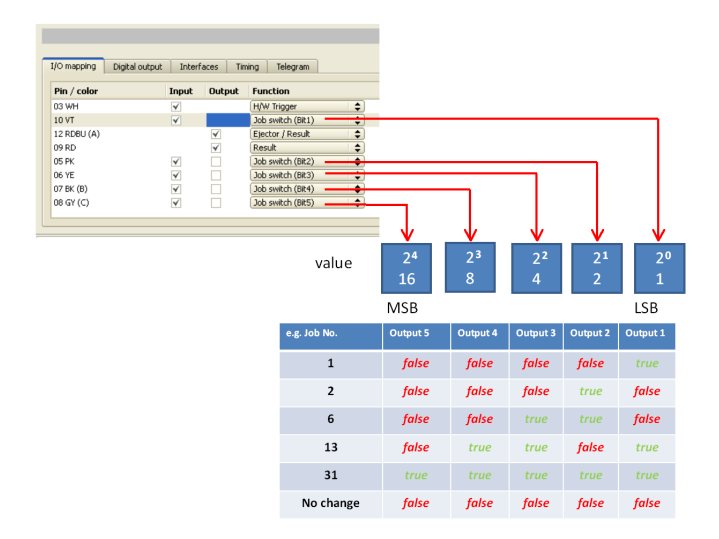

Fig. 331: Job- switch binary

### **5.3.1.3 Job 1..n via pulses**

To switch between job´s with function "Job 1..n" any input can be set up with this function in SensoConfig/Output/I/O mapping. Only possible if Ready = High. After the last impulse (+50ms) Ready is set to low. Impulses are counted until the first delay of >= 50ms and then switches to the appropriate job. Ready remains low until switch-over to the new job occurs. If the option "Job change confirm" is used, this signal occurs after the job change, and hereafter Ready is set high again. During Job Change over binary inputs there must not be sent any trigger signal. Pulse length for job change should be 5 ms pulse and 5 ms delay. Also see chapter: I/O [mapping](#page-275-0) (Page [276\)](#page-275-0) / Function of inputs.

If possible job change should be made by binary coded signals like in chapter Job 1… 31 via [bin](#page-373-0)ary bit [pattern,](#page-373-0) this is the faster way.

## **5.3.2 Job switch via Ethernet**

See chapter: Ethernet example 2.1 [command](#page-344-0) job switch from PC/PLC to VISOR®

#### **5.3.3 Job switch via Serial**

See chapter: RS422 example 1.1: [command](#page-353-0) Job switch from PC / PLC to VISOR®

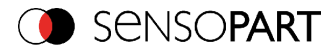

## **5.3.4 Job switch via SensoView**

In the application SensoView a job switch can be made, or completely new job set's can be uploaded.

In tab "SensoView/Job" on in the sensor stored jobs are displayed. If there is more than one job in the sensor memory, one of them can be marked in the job list, and activated with button "Set active". Also see chapter: [Changing](#page-333-0) active job (Page 334).

|                        | Result                   | <b>Statistics</b> | Job select | Job upload         |               |                                 |         |  |  |  |
|------------------------|--------------------------|-------------------|------------|--------------------|---------------|---------------------------------|---------|--|--|--|
|                        | Available jobs on sensor |                   |            |                    |               |                                 |         |  |  |  |
|                        |                          | <b>Name</b>       |            | <b>Description</b> | <b>Author</b> | <b>Created</b>                  | Changed |  |  |  |
|                        |                          | Job1              |            | Default job        | Author        | 31.05.2017, 06:  31.05.2017, 06 |         |  |  |  |
| $\overline{2}$         |                          | Job <sub>2</sub>  |            | <b>Job</b>         | Author        | 31.05.2017, 06:  31.05.2017, 06 |         |  |  |  |
| $\left  \cdot \right $ |                          |                   |            | HH.                |               |                                 | ٠       |  |  |  |

Fig. 332: SensoView, Job switch

In tab "SensoView/Job upload" all on PC available job set are displayed. This can be marked in the job list and uploaded to the sensor via the button "Upload".

#### **Attention:**

By uploading a new job set all jobs in the sensor memory are deleted.

| <b>Commands</b><br>Image selection |      | <b>Job select</b><br><b>Result</b><br><b>Statistics</b> | Job upload                                   |                                              |               |
|------------------------------------|------|---------------------------------------------------------|----------------------------------------------|----------------------------------------------|---------------|
| Al images                          |      | Name                                                    | Created                                      | Changed                                      |               |
| O Pass images<br>C Fall images     |      | 1 Jobset 1.50b<br>2 Jobset 2.job                        | 05.04.2017, 12:03:39<br>05.04.2017, 12:03:53 | 05.04.2017, 12:03:39<br>05.04.2017, 12:03:53 |               |
| Freeze image                       |      | 3 Test1.job<br>4 Test2.tob                              | 05.04.2017, 12:04:19<br>05.04.2017. 12:04:07 | 05.04.2017, 12:04:19<br>05.04.2017, 12:04:07 |               |
| Current image<br>O Next image      |      |                                                         |                                              |                                              |               |
| Freeze                             | Zoom |                                                         |                                              |                                              | <b>Upload</b> |
| Archiving<br>Rec. mages            |      |                                                         |                                              |                                              |               |

Fig. 333: SensoView, Job upload

## **5.4 Operation with PLC**

## **5.4.1 Profibus plug adapter (RS422)**

Via the Profibus plug adapter the communication between sensor and PLC can be established. This is realized with the RS422 / Profibus converter described in document: "AnybusProfibus operating instruction" in: Startmenue/SensoPart /VISOR® vision sensor/Tools/Anybus Profibus/

## **5.4.2 Example Siemens S7**

The connection to a Siemens S7 PLC and it's parameter settings is described in document: "Siemens S7 operating instruction" in: Startmenue/SensoPart /VISOR<sup>®</sup> vision

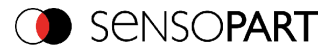

sensor/Tools/SPS/PLC/...

## **5.4.3 Example Beckhoff CX 1020**

The connection to a Beckhoff CX 1020 and it´s parameter settings is described in document: "Beckhoff operating instruction" in: Startmenue/SensoPart /VISOR® vision sensor/Tools/SPS/PLC/...

#### **5.5 Network connection**

## **5.5.1 Installation of VISOR® into a network / gateway**

In SensoFind/Active sensors, all VISOR<sup>®</sup> sensors, which are installed in the same network seqment as the PC which runs SensoFind are displayed as list. To update this list press the button "Find", to see sensors which e.g. have been powered after SensoFind was started.

For sensors, which are installed in the network, but are located in a different network segment via a gateway, please enter their IP address in the field "Add active sensor" and press button "Add".

The according sensor now appears in the list "Active sensors" and can be accessed now.

## **5.5.2 Proceeding/Troubleshooting - Direct Connection**

Creating a functioning Ethernet connection between VISOR® vision sensor and PC.

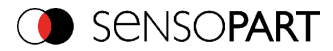

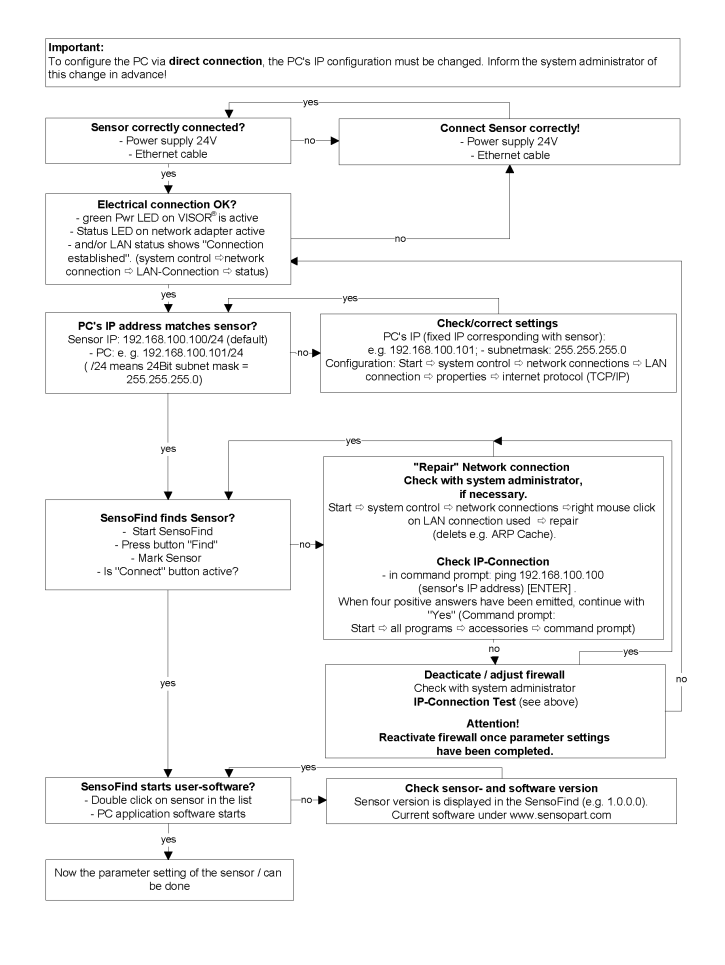

Fig. 334: Direct connection sensor / PC, proceeding / troubleshooting

## **5.5.3 Proceeding/Troubleshooting - Network Connection**

Establishing an operational Ethernet connection between VISOR<sup>®</sup> vision sensor and PC

#### VISOR® User manual

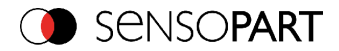

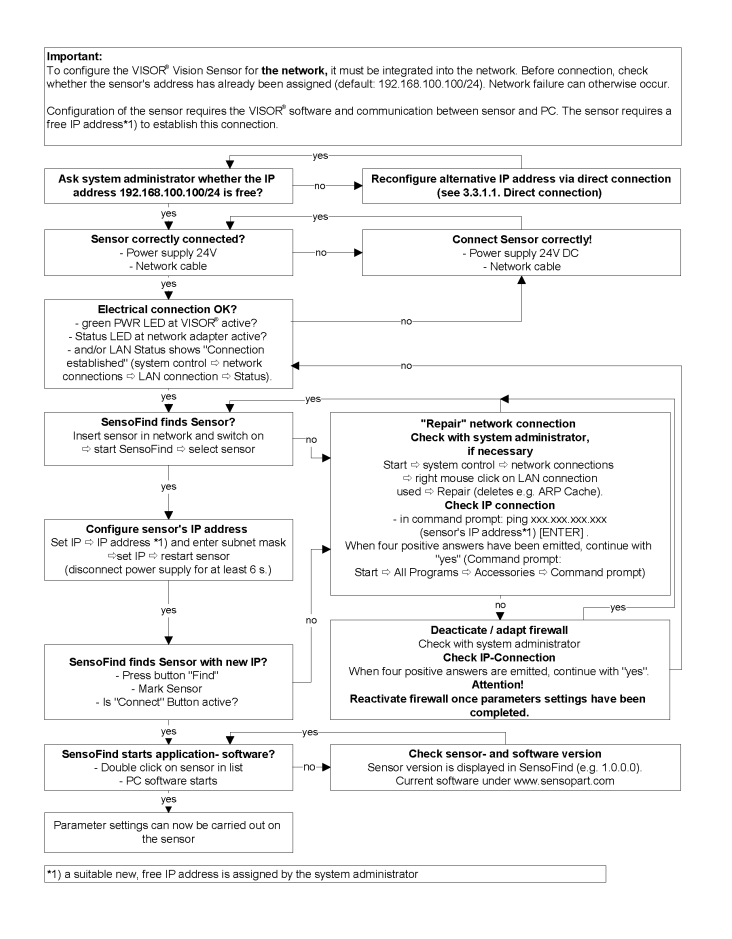

<span id="page-378-0"></span>Fig. 335: Connection via network sensor / PC, proceeding / troubleshooting

## **5.5.4 Used Ethernet- Ports**

If the VISOR<sup>®</sup> should be installed into a network, the following ports must be enabled, if so by the network administrator. This is necessary only in case that this specific ports have been locked e.g. in a company network by a firewall installed on a PC.

To communicate between a PC fur configuration and the VISOR<sup>®</sup> the following ports are used:

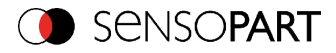

- Port 80, TCP (SensoWeb)
- Port 2000, TCP
- Port 2001, UDP Broadcast (to find sensors via SensoFind)
- Port 2002, TCP
- Port 2003, TCP
- Port 2004, TCP

To communicate between PLC (PLC- PC also) and the VISOR<sup>®</sup> the following ports are used.

- Port 2005, TCP (Implicit results, that means, user configured result data)
- Port 2006, TCP (Explicit requests, e.g. trigger or job switch)

If the ports 2005 or 2006 are changed in SensoConfig, the according ports also must be enabled in the firewall by the administrator.

If the interface EtherNet/IP is used the following two ports must be enabled too.

- Port 2222, UDP (EtherNet/IP)
- Port 44818, TCP (EtherNet/IP)

# **5.5.5 Access to VISOR® via network**

Exemplary values for IP etc.

#### **Access to VISOR® 1 from PC 1, if in same subnet.**

• Via SensoFind (/find)

#### **Access to VISOR® 2 from PC 1, if in different subnet.**

Only if:

- Gateway is set correct in sensor 2 (here to  $192.168.30.1$ ) and
- $\cdot$  in SensoFind via Add- IP- the sensor IP of sensor 2 is set correct

#### **Now the VISOR® 2 appears in the list "Active Sensors" in SensoFind!**

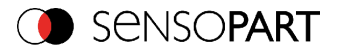

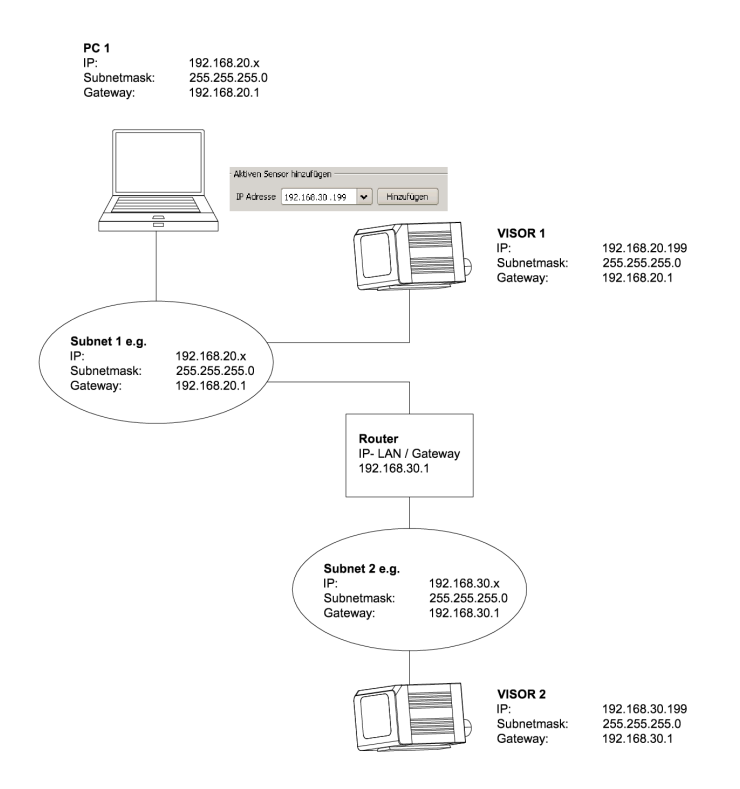

Fig. 336: Access to VISOR® via network, same or different subnet

## **5.5.6 Access to VISOR® via Internet / World Wide Web**

Exemplary values for IP etc.

Access from PC 1 (company network 1), via Word Wide Web, into company network 2 to VISOR® 1.

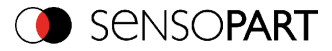

• Add the IP-WAN of router 2 (company network 2) in PC1 (company network 1) in SensoFind under "Add active sensor" (here in example: 62.75.148.101).

In router 2 the ports which should be used by the sensor must be defined. (see also chapter: Used [Ethernet-](#page-378-0) Ports (Page 379)).

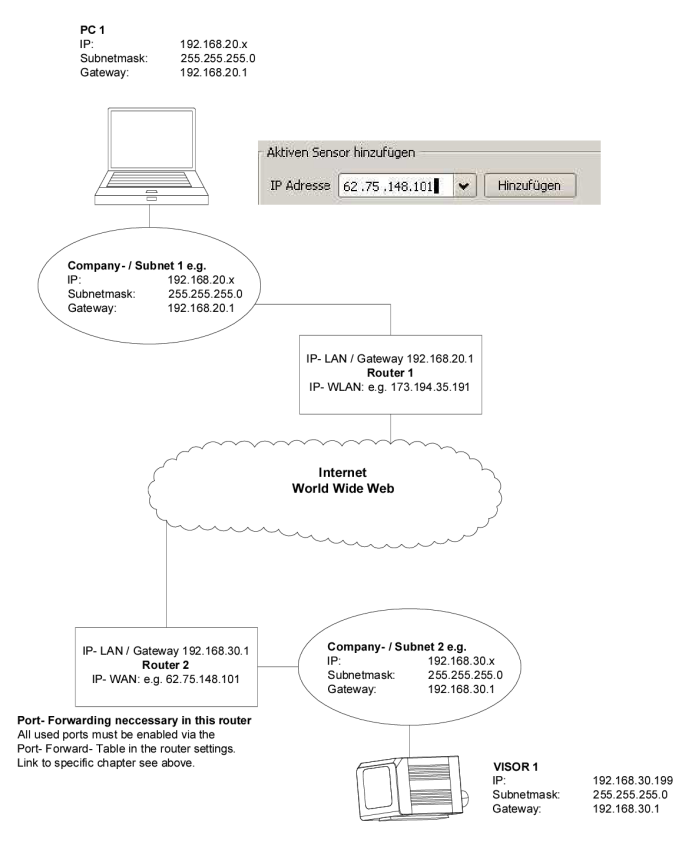

Fig. 337: Access to VISOR® via Internet / World Wide Web

# **5.6 VISOR® vision sensor, PROFINET, Introduction**

This chapter explains the use of SensoPart VISOR® vision sensor with PROFINET. The PROFINET interface is implemented starting with version 1.12.x.x.

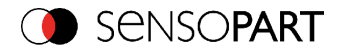

For data communication between VISOR® vision sensor and PLC via PROFINET the following topics are explained: electrical connection, settings in VISOR® vision sensor and PLC (as example for Siemens S7), available telegrams formats and the telegram timing.

# **5.6.1 Electrical connection VISOR® in the PROFINET network**

The VISOR® vision sensor is connected via a Ethernet TCP/IP connection and a PROFINET switch to the network, and so to the PROFINET environment.

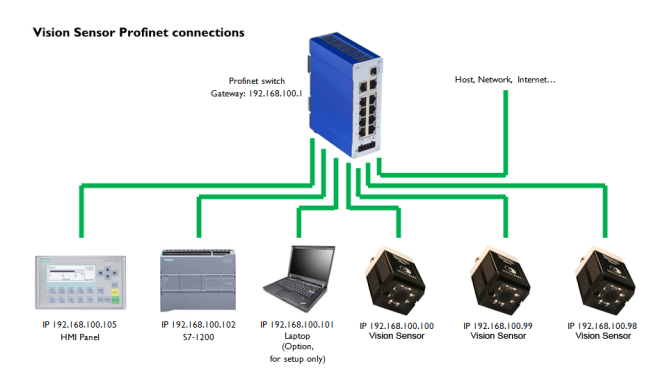

Fig. 338: Connection of VISOR® via PROFINET switch

## **5.6.2 Configuration of VISOR® via SensoPart SensoConfig for the use with PROFINET**

In this example the configuration of VISOR<sup>®</sup> V20 CR Advanced is described. For all other types the configuration works analogue.

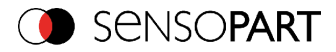

# **5.6.2.1 Settings in SensoFind**

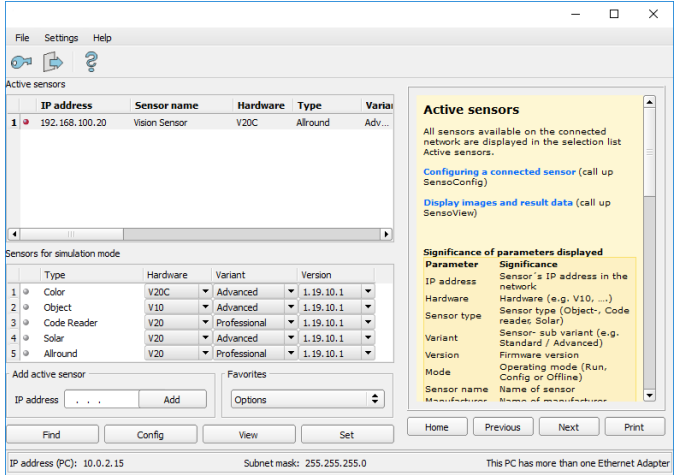

Fig. 339: VISOR® is displayed and selected in SensoFind

At the start of SensoFind or by click to the button "Find" the sensor is listed in window "Active sensors". By click to the button "Set" the following dialog starts.

## <span id="page-383-0"></span>**5.6.2.2 Setting of IP and name**

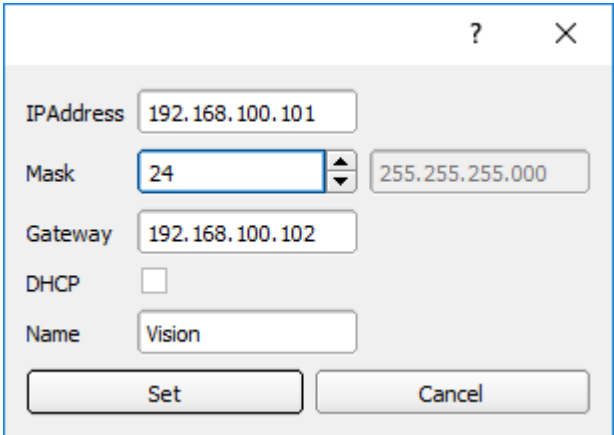

Fig. 340: Setting of IP and name

Here the IP address of the VISOR® and it's name is set.

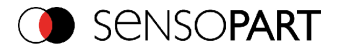

If here a name is set which shall be used permanently, the identical name must be used in the PLC as well.

Caution: these settings are active not before a reboot of the sensor.

Close this dialog with "Set"

#### **Important conditions:**

Independent from which possibility is used to do the settings, for a properly working PROFINET communication it's neccessary:

- The VISOR $^{\circledR}$  name must be identical in PLC and sensor
- Fig. The IP address of VISOR<sup>®</sup> and PLC must correspond (same address range)

IP address and name of the VISOR $^{\circledR}$  can be set in different ways:

- **Either via VISOR® software SensoFind, or**
- . Via PLC interface, here Siemens TIA.

#### **The name must be DNS compatible. That means:**

- Hostnames may only consist of the characters 'a'-'z', '0'-'9', '-' and '.', (lower case only)
- The Character '.' may just occure as divider between labels in domain names.
- The character '-' may not occure as first or last character

Setting a name via SensoFind please take care to meet the above mentioned DNS conventions, as they are not checked. Via the input in the TIA PLC interface the names are converted automatically. See chapter: Set the name with TIA [interface](#page-391-0) (Page 392)

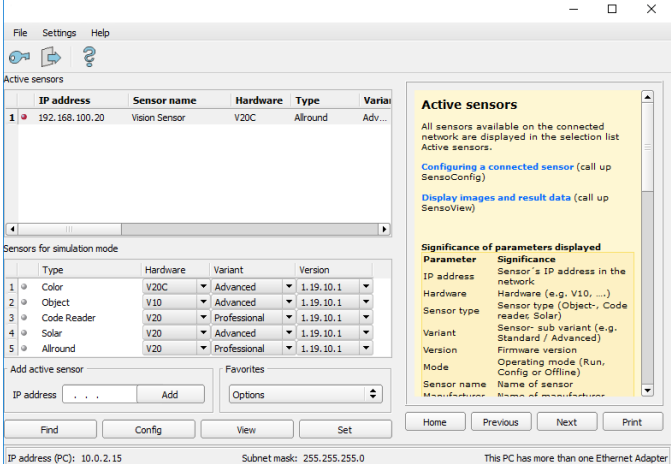

Fig. 341: IP and name has been updated

VISOR<sup>®</sup> 068-14490 - 28/07/2017-11 Page 385 EN

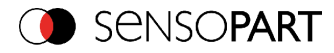

## **5.6.2.3 Open SensoConfig**

With click to "Config" in SensoFind, and to "OK" in the following dialog SensoConfig starts.

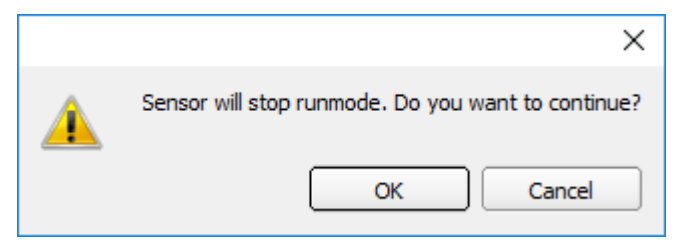

Fig. 342: Open SensoConfig

## **5.6.2.4 Select Interface "PROFINET"**

In Output/Interface/PROFINET via the checkbox the PROFINET interface is selected. By this command the PROFINET stack gets started.

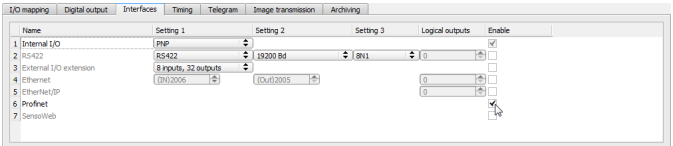

Fig. 343: Activation of PROFINET in SensoConfig

#### **5.6.2.5 Definition of the telegram**

In the tab "Telegram" the data which should be transferred can be defined completely free. For the use with PROFINET this must be done with format "Binary".

## **5.6.2.5.1 Definition of the output data**

The output data itself are configured identically as the data output via Ethernet TCP/IP or RS422 in: SensoConfig/Output/Telegram.

The description you find in the VISOR<sup>®</sup> user manual in chapter [Telegram,](#page-295-0) Data output (Page [296\)](#page-295-0) under: SensoConfig/Help/Manual.

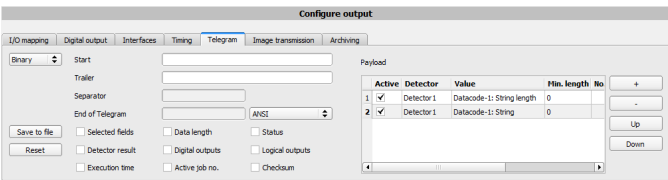

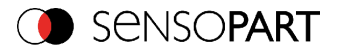

Fig. 344: Data output, protocol: Binary

## **5.6.2.6 Start sensor, data output**

With "Start sensor" the configuration data are transferred to the VISOR®. The sensor gets started and now the output data are transferred as defined.

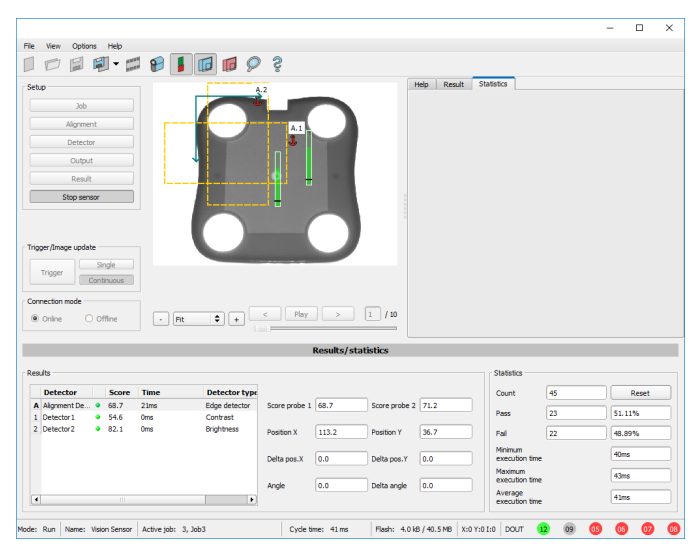

Fig. 345: Start sensor

## **5.6.3 PROFINET configuration of PLC, example Siemens S7-1200 TIA**

#### **5.6.3.1 Create a new project**

New project with: Project/Create new project

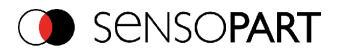

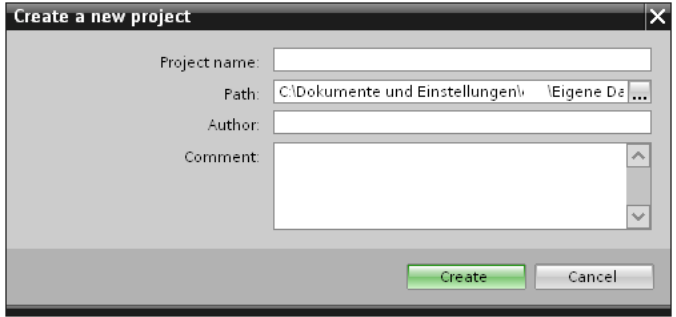

Fig. 346: Create new project

### **5.6.3.2 Select GSD file**

First a PROFINET PLC must be added to the project.

To use the PROFINET functions of the VISOR<sup>®</sup>, the GSD file for the VISOR<sup>®</sup> must be installed in it´s latest version. This is done at: Options/Install general station description file.

The GSD file is available in the installation path of VISOR®: ...\SensoPart \VISOR® vision sensor\Tools\PROFINET, and as download at [www.sensopart.com.](http://www.sensopart.com/)

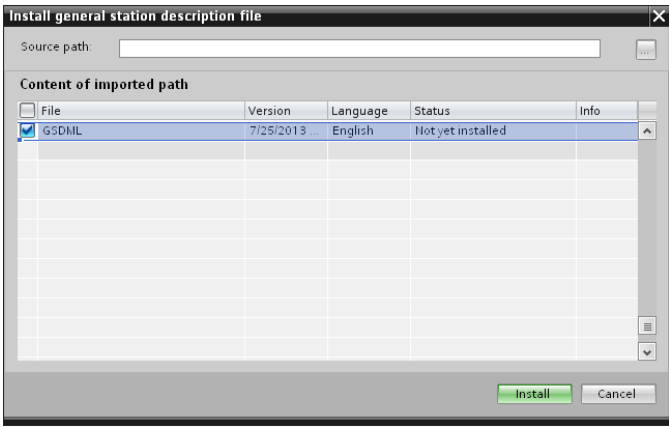

Fig. 347: Select and installGSD file

# **5.6.3.3 Adding VISOR® to Project**

The VISOR® modules are added in the hardware catalog: Other field devices/PROFINET IO/Sensors/SensoPart IndustriesensorikGmbH.

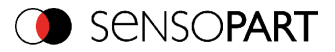

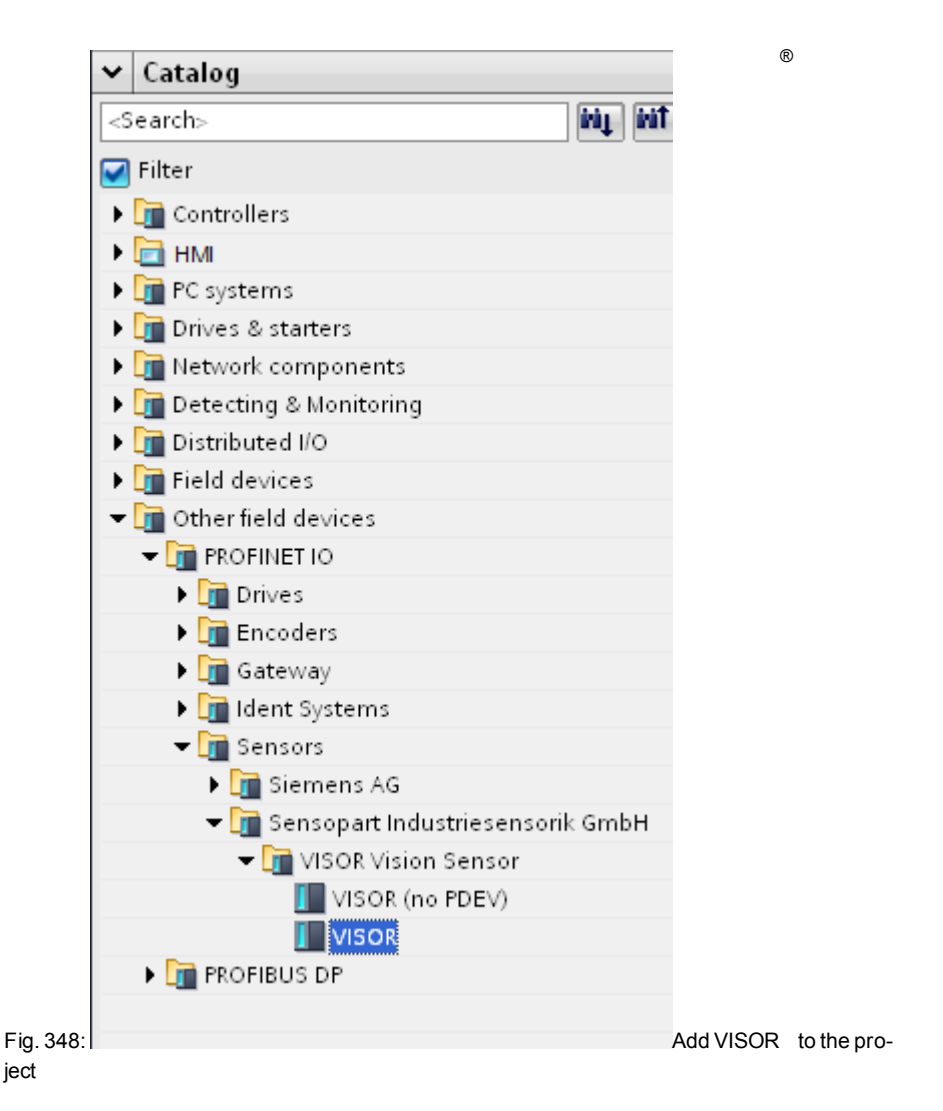

# **5.6.3.4 Connect VISOR® to PLC**

With drag and drop a VISOR<sup>®</sup> module can be put into the Network view. Now connect the VISOR® via PROFINET to the PLC (Tab. Network view).

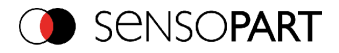

| M Siemens - SemoPart VISOR                                 |                                                                              |                                                         | $-x \times$                             |
|------------------------------------------------------------|------------------------------------------------------------------------------|---------------------------------------------------------|-----------------------------------------|
| Drivet E44 New Foot Galler Options Dock Himdow Help        |                                                                              |                                                         | <b>Totally Integrated Automation</b>    |
|                                                            | 3 色目Seeproject 当 X 注 日 × 約± (4 日 3 日 日 日 日 3 ダ Soories が Grattor あ 田 ほ × 三 日 |                                                         | <b>PORTAL</b>                           |
| Project tree                                               | SensaFart VISOR + Devices & networks                                         | 二氯氧苯                                                    | <b>Iardware catalan</b><br><b>COLOR</b> |
|                                                            |                                                                              |                                                         |                                         |
| <b>Devices</b>                                             |                                                                              | P Topalagrains by Netwerk view<br>IT Device view.       | Options                                 |
| 1900                                                       | 峰<br>□ 星田 免 110%<br>E<br>ry Nelvas LT Connections Dist_connection            | в                                                       | 口意                                      |
|                                                            |                                                                              | \$ 10 system: R.C. 1 PROPINET ID System (100).          | $v$ Catalog                             |
| - 15eroofurt 1/508                                         |                                                                              |                                                         | <b>High Ball</b><br><b>Ceastle</b>      |
| <b>Problem device</b>                                      |                                                                              |                                                         | eataing<br><b>California</b>            |
| A Desces & networks                                        | NC <sub>n</sub><br>Visco<br>09/12/20<br><b>VISCO</b>                         |                                                         | . In Controllers                        |
| - ER PLC_1 [CPU 1212C ACD CRIV]                            | <b>RCJ</b>                                                                   |                                                         | $-59m$                                  |
| <b>BY</b> Device configuration                             |                                                                              |                                                         | <b>Fig PC</b> cyclenes                  |
| V Online & desproyers<br>> El Program blocks               |                                                                              |                                                         | <b>Cal</b> Deves & starters             |
| > Co Technology absects                                    | .GLC 1PhoFNET (0-5uts) ==========                                            |                                                         | · Il tetroid components                 |
| > a between course they                                    |                                                                              |                                                         | <b>In Detecting 6 Membring</b>          |
| > Dent Chem                                                |                                                                              |                                                         | . Il tembuted to                        |
| > Di PLC data types                                        |                                                                              |                                                         | <b>Cal</b> Field devices                |
| > Ell Wesch and force tables                               |                                                                              |                                                         | - Il Other field devices                |
| 20 Program info                                            |                                                                              |                                                         | $ \frac{1}{2}$ PROFERT 10               |
| <b>N</b> Test lette                                        |                                                                              |                                                         | > difference                            |
| <b>Cal Local modules</b>                                   |                                                                              |                                                         | Sometrets (ATass 3)th<br>> Tel Encoders |
| > mi Distributed (10)                                      |                                                                              |                                                         | <b>Cal Gateway</b><br>> Information     |
| <b>Common date</b>                                         |                                                                              |                                                         | - Differences                           |
| • If Documentation petings:                                |                                                                              |                                                         | <b>E B</b> Servess AG                   |
| <b>Ed Longsson: 6 Moources</b><br><b>New Orders Access</b> |                                                                              |                                                         | - In Seroopart Industries ensure GmbH   |
| <b>B</b> Card Reader USB memory                            |                                                                              |                                                         | - The vision vision sensor              |
|                                                            |                                                                              |                                                         | Fill video en ROVI                      |
|                                                            |                                                                              |                                                         | <b>B</b> Visce                          |
|                                                            |                                                                              |                                                         | <b>Contract Executive</b>               |
|                                                            |                                                                              |                                                         |                                         |
|                                                            |                                                                              |                                                         |                                         |
|                                                            |                                                                              |                                                         |                                         |
|                                                            |                                                                              |                                                         |                                         |
|                                                            | ×.<br>k                                                                      | 5(6)                                                    |                                         |
|                                                            | <b>Contractor</b>                                                            |                                                         |                                         |
| v Details view                                             |                                                                              | G Properties Linds Lindscape and<br><b>The Contract</b> |                                         |
|                                                            | Convertisonnes.<br><b>Cassalle</b><br>General                                |                                                         | v Information                           |
|                                                            |                                                                              |                                                         | Device                                  |
|                                                            |                                                                              | Date:<br>Saw.                                           | Ξ                                       |
|                                                            | Message<br>$C0$ to $2$<br>NGC will be created:                               | 7090813 228919M                                         | $\bullet$                               |
|                                                            | o<br>o<br>HSC will be created!                                               | 7/29/2015 2:25:01 PM                                    |                                         |
|                                                            | ø<br>NGC will be created:                                                    | TCHCHER 22691FM                                         |                                         |
|                                                            | Ō<br><b>NSC'ivilibe created</b>                                              | 7/29/2015 2:25:01 PM                                    | unce.                                   |
|                                                            | ē<br>NGC will be created:                                                    | Tizelzene zizelen PM                                    |                                         |
|                                                            | Ō<br>Tube proventor (FIGPUM/ voll be created)                                | 7/29/2019 2:25:01 PM                                    | 722<br>Order no.                        |
|                                                            | ø<br>Yukse generator (PTOPUM/ vall be created)                               | Tipelpats 225 01 PM                                     |                                         |
|                                                            | ۰<br>WORRET interface" will be created:                                      | 7/29/2010 2:25:01 PM                                    | Version:<br>INTOXIC 2 INSTRUMENT        |
| x[x]                                                       | Yorf will be created:                                                        | TORONTS 225-91PM                                        |                                         |
| <b>El Overview</b><br><b>4</b> Partal view                 | A. Desices & ne                                                              |                                                         | ×<br>Scansing Interface St.             |

Fig. 349: Connect VISOR® to PLC

## **5.6.3.5 Definition of I/O data**

In the tab "Device view" as default the modules CTRL (Control) and STAT (Status) are active. As an option the module DATA (Data module) can be added with a certain size of payload.

In the example: 2 Byte + 16 Byte payload (1Byte: Image ID; 1Byte: Result data overrun (see [Mod-](#page-401-0)ule 3: "Data" (From [VISOR®](#page-401-0) to PLC) (Page 402)), + 16 Byte payload data): If the data is longer than the defined range the payload is truncated (in this case: Result data overrun = 1), if it's shorter the rest of the 16 byte are filled with 00h.

|                      |                   |                                                         |                |                |                          |                     |           | P Topology view | <b>A.</b> Network view | <b>TY</b> Device view |               |
|----------------------|-------------------|---------------------------------------------------------|----------------|----------------|--------------------------|---------------------|-----------|-----------------|------------------------|-----------------------|---------------|
| å.<br>Visor          |                   | $\Box$ $\Box$ $\triangle$ $\Box$ $\mathbb{Q}$ $\pm$ 75% |                |                | $\overline{\phantom{a}}$ |                     |           |                 |                        | $\Box$                |               |
|                      |                   |                                                         |                |                |                          |                     |           |                 |                        |                       | $\frac{1}{2}$ |
|                      |                   |                                                         |                |                |                          |                     |           |                 |                        |                       |               |
|                      |                   |                                                         |                |                |                          |                     |           |                 |                        |                       |               |
| $\blacktriangleleft$ | -                 | $\bullet$                                               |                | ш              |                          |                     |           |                 |                        | $\frac{1}{2}$         |               |
|                      |                   |                                                         |                |                |                          | <b>STATE LESSER</b> |           |                 |                        |                       |               |
|                      | Device overview   |                                                         |                |                |                          |                     |           |                 |                        |                       |               |
|                      | W  Module         | Rack                                                    | Slot           | laddress Qaddr |                          | Type                | Order no. | Firmware        | Comment                |                       |               |
|                      | $\bullet$ Visor   | $\theta$                                                | $\circ$        |                |                          | VISOR.              |           | 1.0.0.0         |                        |                       |               |
|                      | > Interface       | $\theta$                                                | 0 X1           |                |                          | Visor               |           |                 |                        |                       |               |
|                      | CTRL (3 bytes)_1  | $\,$ 0                                                  | $\mathbf{I}$   |                | 13                       | CTRL (3 bytes)      |           | 1.0             |                        |                       |               |
|                      | STAT (6 bytes)_1  | $\,0\,$                                                 | $\overline{a}$ | 1.6            |                          | STAT (6 bytes)      |           | 1.0             |                        |                       |               |
|                      | DATA (16 bytes)_1 | $\,0\,$                                                 | 3              | 68.85          |                          | DATA (16 bytes)     |           |                 |                        |                       |               |
|                      |                   | $\theta$<br>$\theta$                                    | $\ddot{a}$     |                |                          |                     |           |                 |                        |                       |               |

Fig. 350: Define I/O data

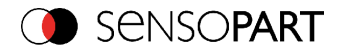

# **5.6.3.6 Set IP address of VISOR® in the project (Option 1)**

The IP address of the VISOR® can be set via the project. Select option "Set IP address in the project" and set IP address. Address from the field "IP address" is written into the VISOR®. The IP address of the PLC and of the VISOR<sup>®</sup> must not be the same, but must correspond, what means they have to be in the same address range.

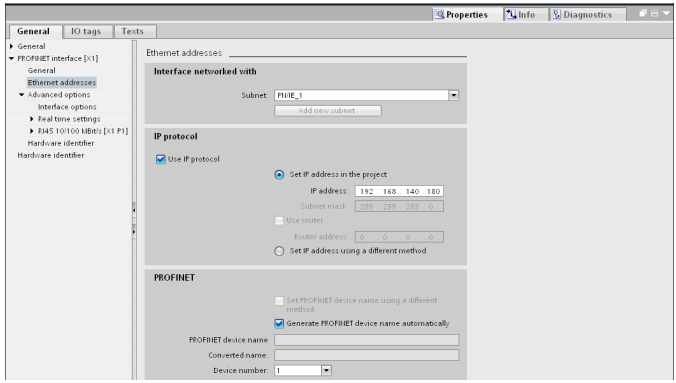

Fig. 351: Set IP address in project

The VISOR<sup>®</sup> can be used without a started project also, and so can be configured via SensoFind. If the IP address of the VISOR<sup>®</sup> does not correspond to the one in the TIA project, the PLC is setting a IP address. In this case the IP address of the VISOR<sup>®</sup> is overwritten with 0.0.0.0. That means that the IP address is set correctly, but the IP configuration is deleted (this is important for a restart without a connected PLC).

## **5.6.3.7 Set IP Address with SensoFind (Option 2)**

The IP address of the VISOR<sup>®</sup> can be set also via SensoFind. Select option "Set IP Address using a different method" in the PLC / TIA Interface, and set IP address via SensoFind (See chapter:[Setting](#page-383-0) of IP and name (Page 384)).

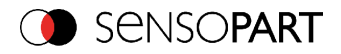

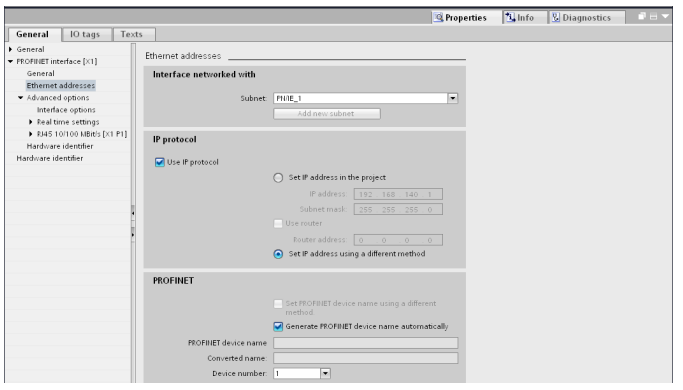

<span id="page-391-0"></span>Fig. 352: Set IP address via SensoFind, settings therefor in the PLC/TIA interface

## **5.6.3.8 Set the name with TIA interface**

To set the name of VISOR<sup>®</sup> from TIA interface there are two options.

### **5.6.3.8.1 Generate name automatically**

The PROFINET name of the VISOR<sup>®</sup> can be generated automatically from the PLC. Option: "Generate PROFINET device name automatically" takes the name from the project. This name originally comes from the GSD- file.

## **5.6.3.8.2 Set name manually**

If the option "Set PROFINET device name using a different method" is selected any name can be set.

Information: In the field "Converted name" a different name may be shown than the one edited, as with PROFINET not all characters can be used a conversion may be necessary and is done automatically (names must be DNS compatible, see also chapter: 3.2).

If a name for the VISOR® is set via this option, in each case it must be written to the sensor with the "Assign PROFINET device name"-Tool(as described in chapter 4.9).

The PROFINET name in the project and in the VISOR<sup>®</sup> must be the same.

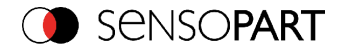

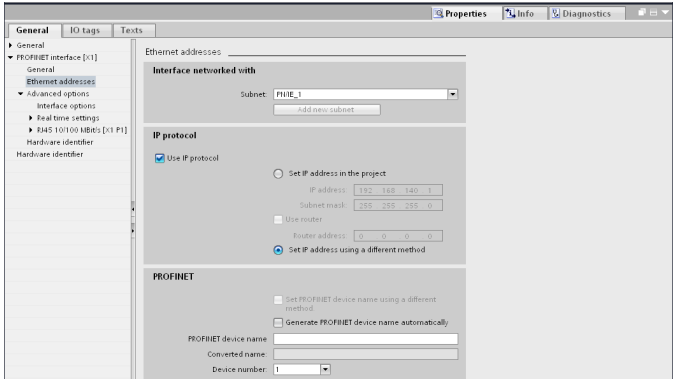

Fig. 353: Set name in project

# **5.6.3.9 Write name into VISOR®**

In case that the PROFINET name in the VISOR® has to be updated, it's necessary to write the name into the sensor to establish a communication.

This is done with the tool: Online/Assign PROFINET device name. Select the device in the list (VISOR®) and with "Assign name" the name is written into the sensor.

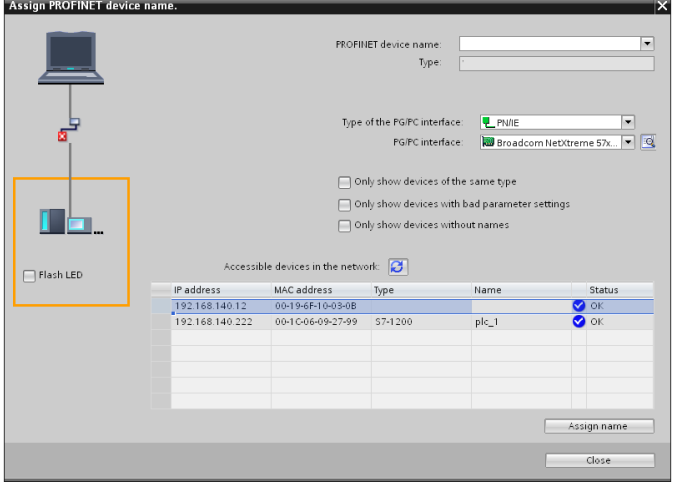

Fig. 354: Write name into VISOR®

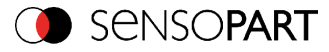

## **5.6.3.10 Translate project and write to PLC**

To finish the configuration and save changes of the project: 1. translate and 2. transfer / write to the PLC

Project Edit View Insert Online Options Tools Wind ■ B Save project ■ X 电 B × り± ( ± | K B B B B B B A Go online A Go office | A B B B X | E | Y

Fig. 355: Translate project and write to PLC

# **5.6.4 PLC Examples, PROFINET**

The following PLC example programs show some basic functions.

## **5.6.4.1 PLC Example 1: Trigger when VISOR® Ready**

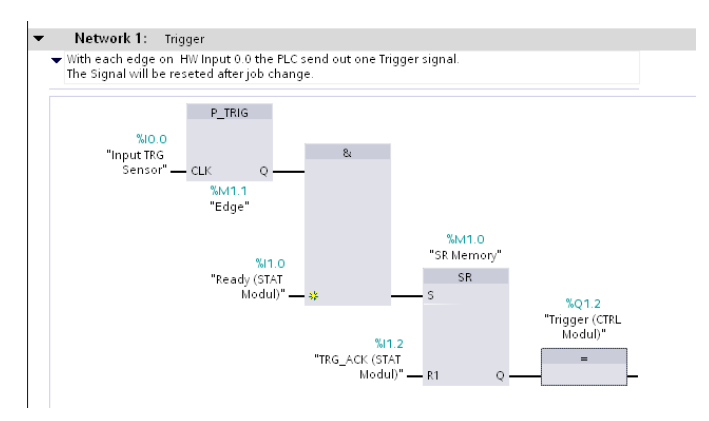

Fig. 356: Trigger when VISOR® Ready, (without error handling)

## **5.6.4.2 SPS Example 2: Send Job number to VISOR®**

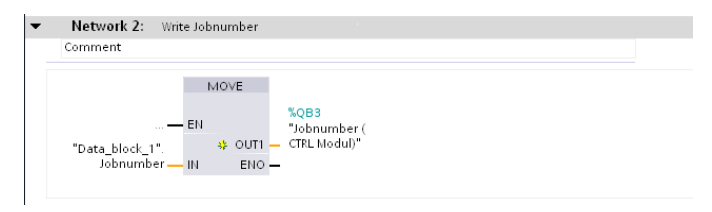

Fig. 357: Send Job number

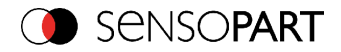

# **5.6.4.2.1 PLC Example 2.1: Job change when VISOR® Ready**

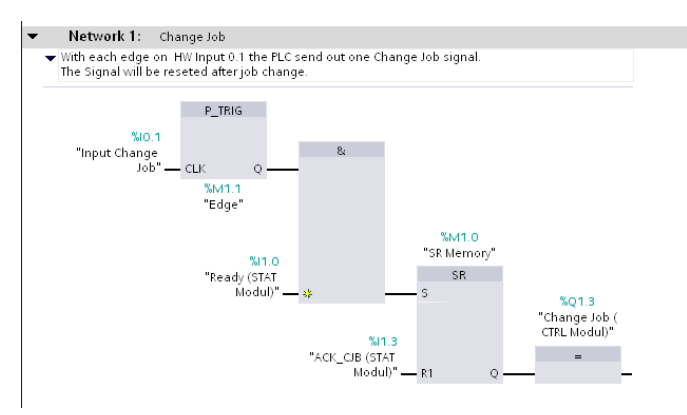

Fig. 358: Job change when VISOR<sup>®</sup> Ready, (without error handling)

## **5.6.4.3 PLC Example 3: Switch to Run when VISOR® in configuration mode**

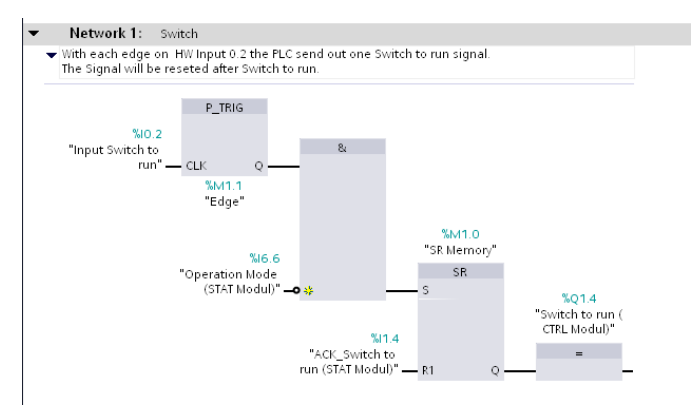

Fig. 359: Switch to Run when VISOR<sup>®</sup> in configuration mode (without error handling)

# **5.6.4.4 PLC Example 4, Data transfer PLC data module, Set variables**

Variable "Data Array" (Type: Array of Byte) Length(34 Byte) = Payload(32) + 2Byte (Header) (Module "Data" with 32 Byte: Payload + 1 Byte: Image ID + 1 Byte: Result data overrun = 34 Byte)

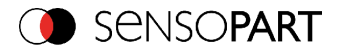

|  | Data block 1 |                       |                     |             |  |  |  |  |  |
|--|--------------|-----------------------|---------------------|-------------|--|--|--|--|--|
|  |              | Name                  | Data type           | Start value |  |  |  |  |  |
|  |              | $\bullet$ Static      |                     |             |  |  |  |  |  |
|  |              | Jobnumber             | 厝<br>Byte           |             |  |  |  |  |  |
|  |              | Data Array            | Array [033] of Byte |             |  |  |  |  |  |
|  |              | <b>Example String</b> | *2 string           |             |  |  |  |  |  |

Fig. 360: Data modules for data transfer

## **5.6.4.4.1 PLC Example 4.1 , Data transfer**

Data transfer on PLC from input memory into data module with function DPRD\_DAT. Access to diagnose address via "PLC-Tags". Conversion of data of the read codes into a string of variable lenght.

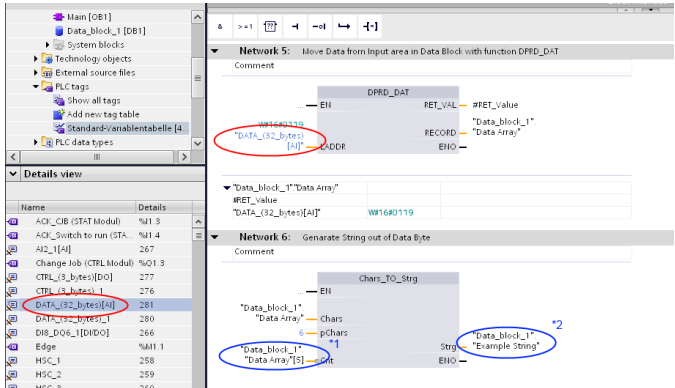

Fig. 361: Data transfer

# **5.6.4.4.2 PLC Example 4.2, VISOR® telegram settings**

|              |                              |                    |                    | <b>Configure output</b> |                |                         |                        |                           |                 |                       |        |
|--------------|------------------------------|--------------------|--------------------|-------------------------|----------------|-------------------------|------------------------|---------------------------|-----------------|-----------------------|--------|
| I/O mapping  | Interfaces<br>Digital output | Telegram<br>Timing | Image transmission | <b>Archiving</b>        |                |                         |                        |                           |                 |                       |        |
| ÷<br>Binary  | Start                        |                    |                    |                         |                | Pavload                 |                        |                           |                 |                       |        |
|              | <b>Trailer</b>               |                    |                    |                         |                |                         | <b>Active Detector</b> | Value                     | Min. length No. |                       | 4      |
|              | Separator                    |                    |                    |                         |                | √                       | Detector 1             | Datacode-1: String length | 0               |                       | $\sim$ |
|              | End of Telegram              |                    | <b>ANSI</b>        | ÷                       | $\overline{2}$ | $\overline{\mathbf{v}}$ | Detector 1             | Datacode-1: String        | $\circ$         |                       |        |
| Save to file | Selected fields              | Data length        | Status             |                         |                |                         |                        |                           |                 |                       | Up     |
| Reset        | Detector result              | Digital outputs    | Logical outputs    |                         |                |                         |                        |                           |                 |                       | Down   |
|              | <b>Execution time</b>        | Active job no.     | Checksum           |                         | $\overline{4}$ |                         | $\mathbf{m}$           |                           |                 | $\blacktriangleright$ |        |

Fig. 362: Settings in example telegram in VISOR®
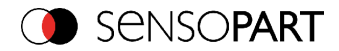

# **5.6.5 PROFINET- telegram description VISOR®**

# **5.6.5.1 Module1: "Control" (From PLC to VISOR®)**

Name in PLC "CTRL (3 bytes)"

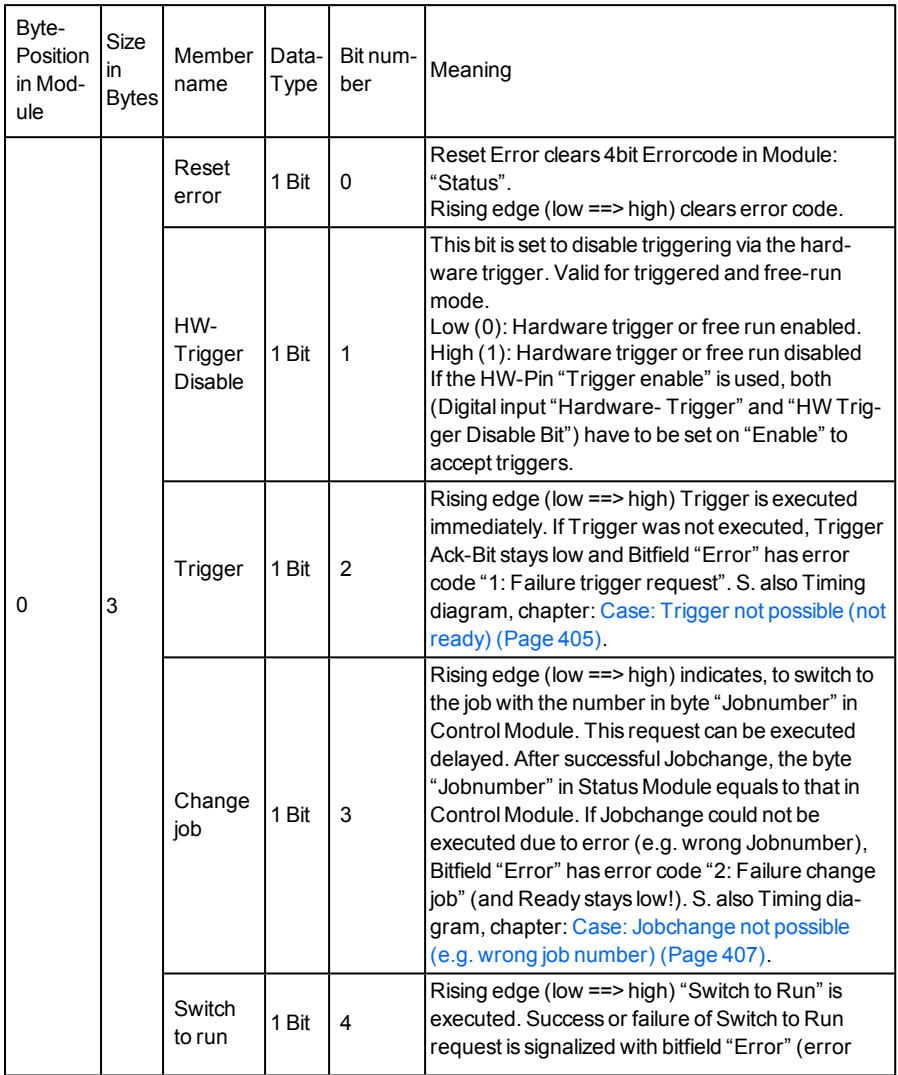

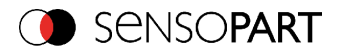

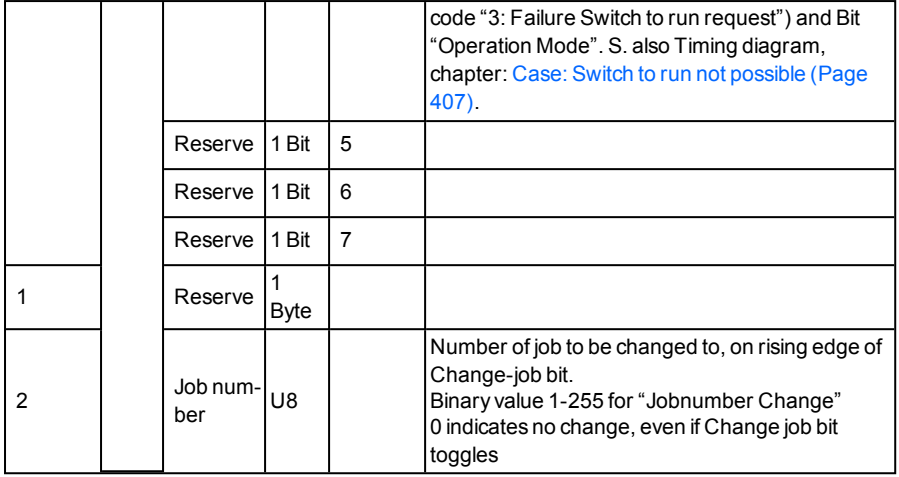

### **Example 1.1: Module 1 "Control": Trigger bit set**

Must change from 0 to 1, and remain till Trigger ack. is received

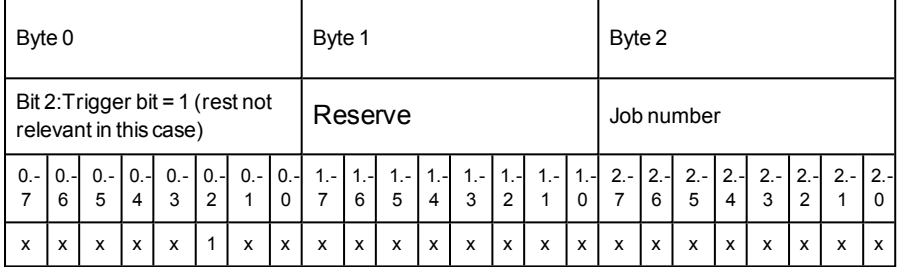

### **Example 1.2: Module 1 "Control": Change Job**

Must change from 0 to 1, and remain till Change job ack. is received

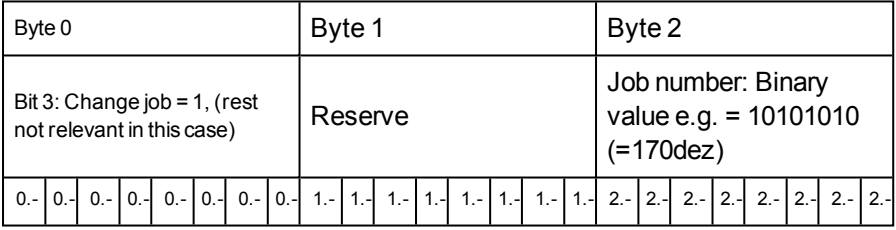

Page 398 EN VISOR® 068-14490 - 28/07/2017-11

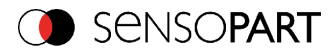

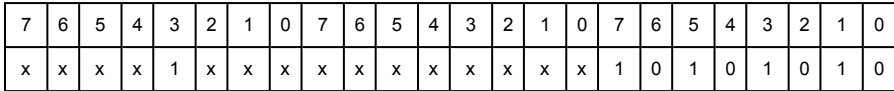

# **5.6.5.2 Module 2: "Status" (From VISOR® to PLC)**

Name in PLC "STAT (6 bytes)"

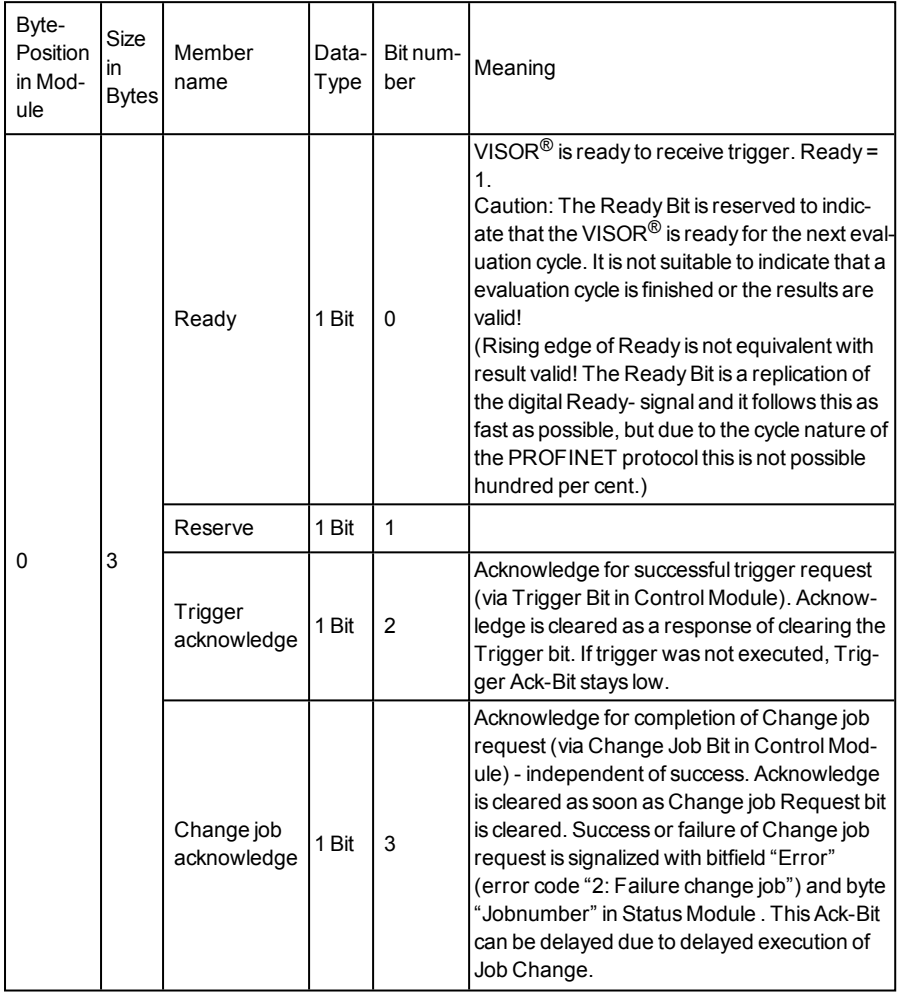

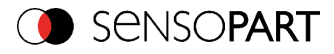

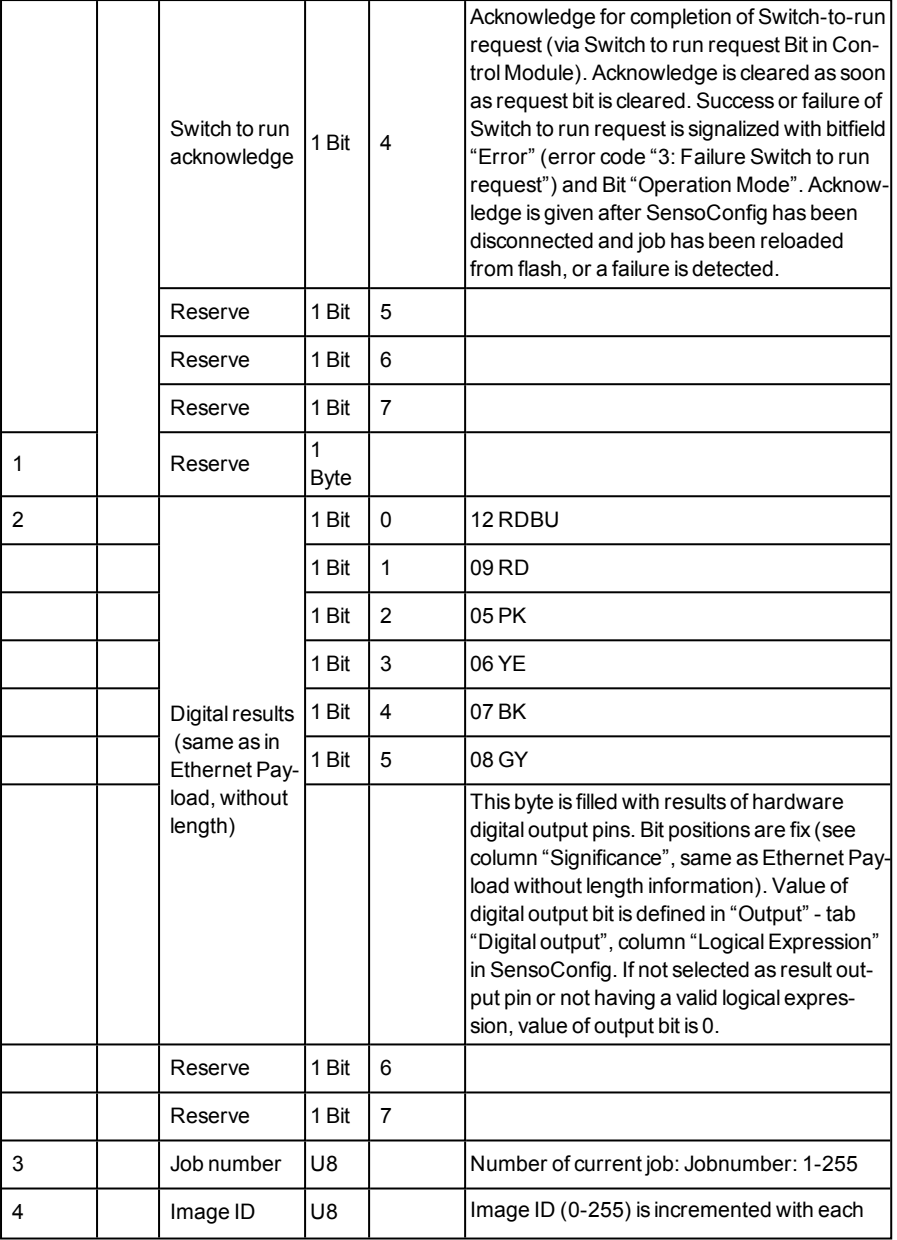

Page 400 EN VISOR® 068-14490 - 28/07/2017-11

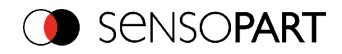

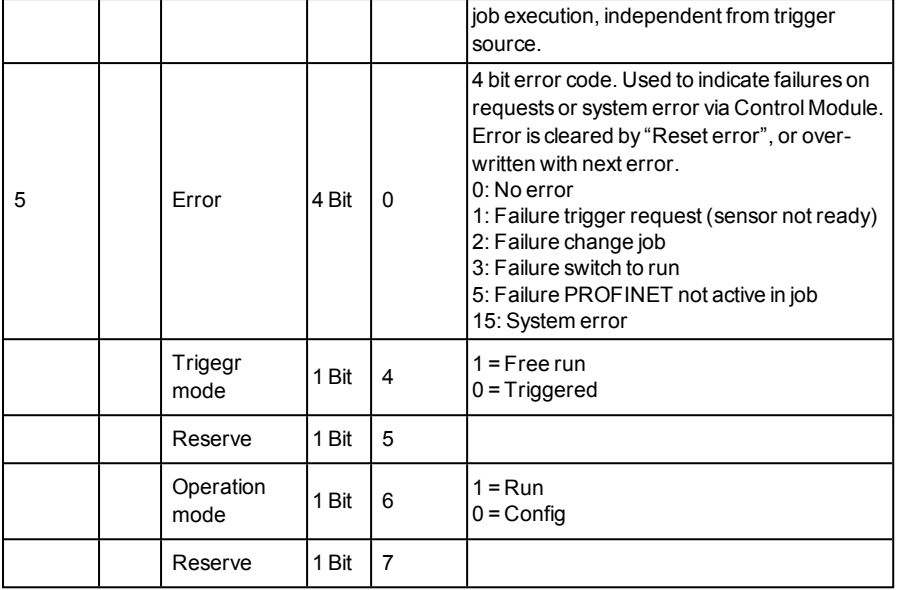

## **Example 2.1: Module 2 "Status": Trigger acknowledge is set**

- Trigger ack. is set to 1 (Trigger received)
- l Ready is set to  $0$  (Busy)

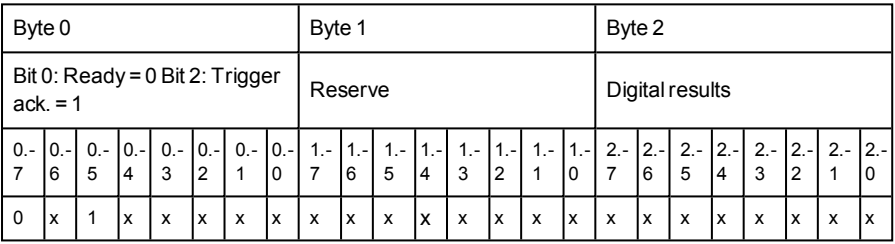

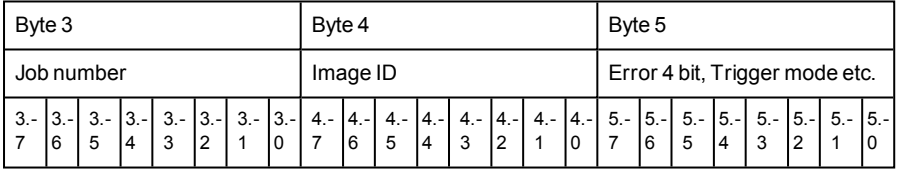

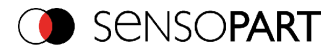

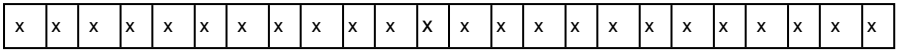

### **Example 2.2: Module 2 "Status": Change job acknowledge is set**

- Change job ack. is set to 1 (Change job received)
- Ready is set to  $0$  (Busy)

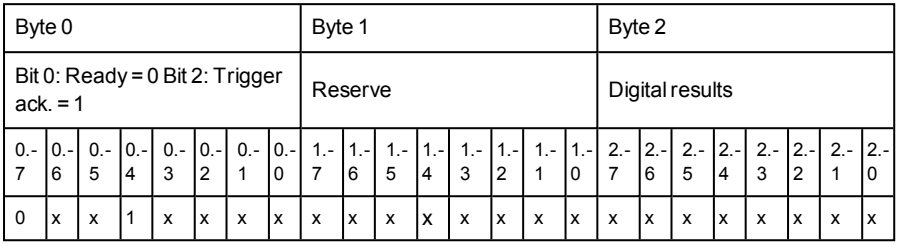

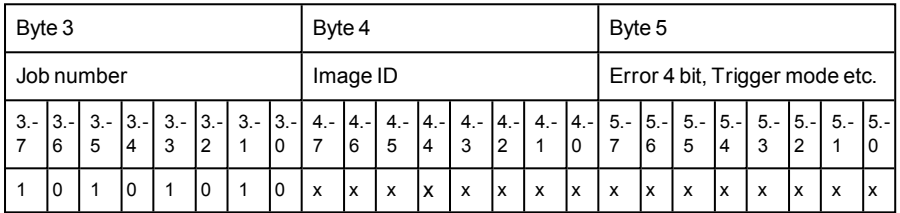

# **5.6.5.3 Module 3: "Data" (From VISOR® to PLC)**

Name in PLC DATA (2 + 8/16/… bytes)

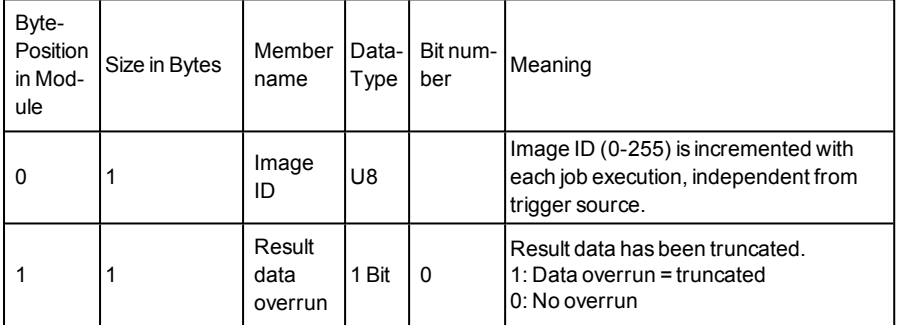

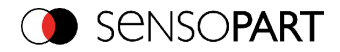

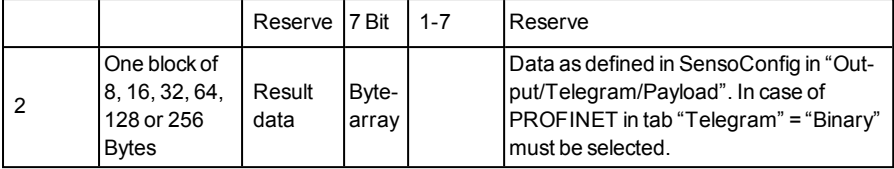

### **Example 3.1: Module 3 "Data"**

- $\leftarrow$  E.g.: No overrun
- Data Byte 2 ... n as defined in SensoConfig "Output/Telegram/Payload"

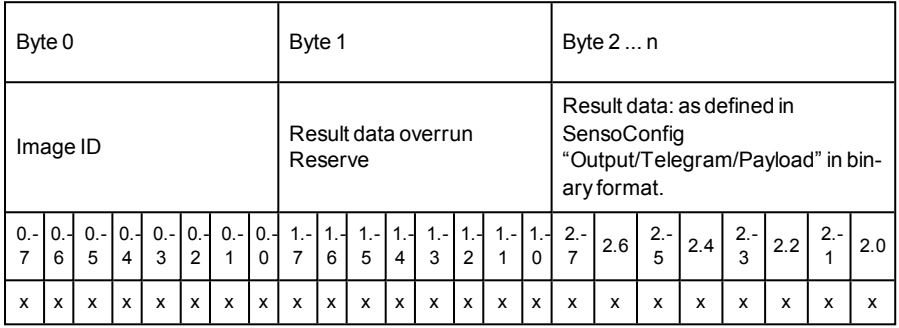

## **5.6.5.4 Module 4: "Request" (From PLC to VISOR®)**

Name in PLC "REQU (4 + 8/16/… bytes)"

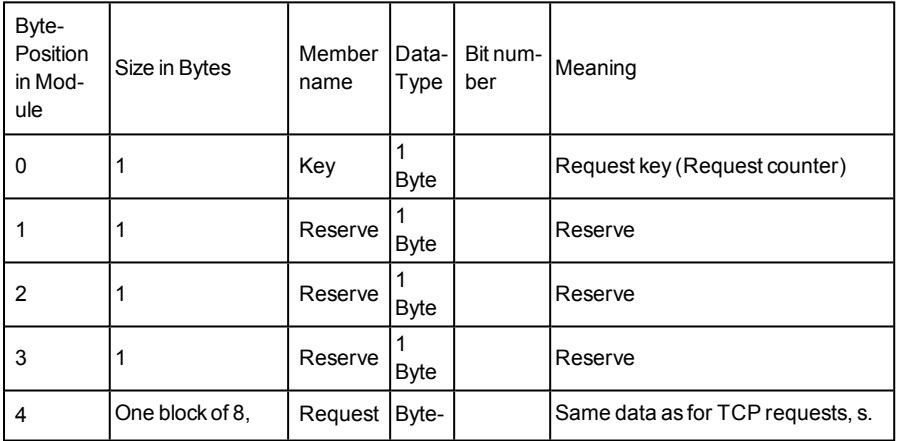

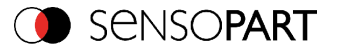

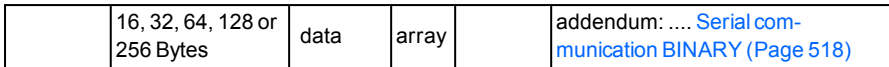

# **5.6.5.5 Module 5: "Response" (From VISOR® to PLC)**

Name in PLC "RESP (4 + 8/16/… bytes)"

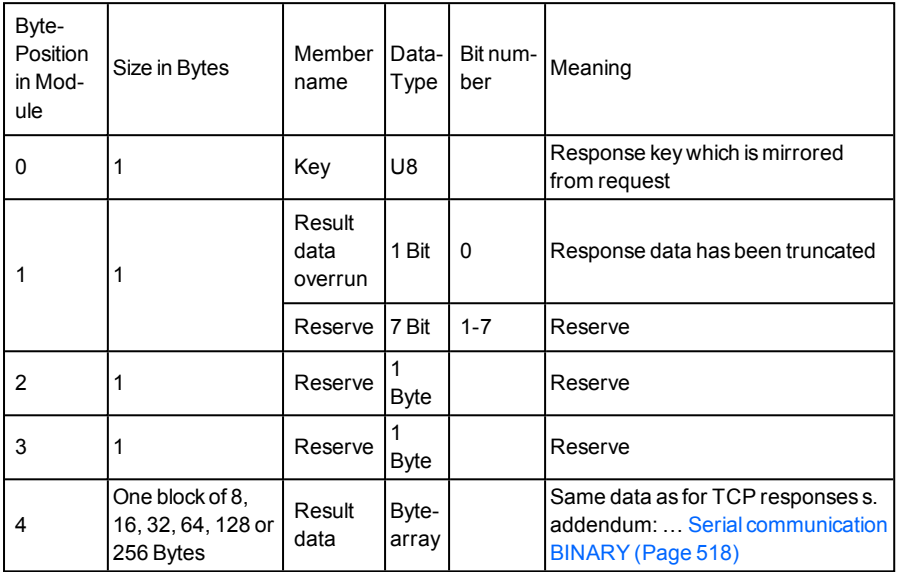

## **5.6.5.6 Start- / End- criteria per each PROFINET command**

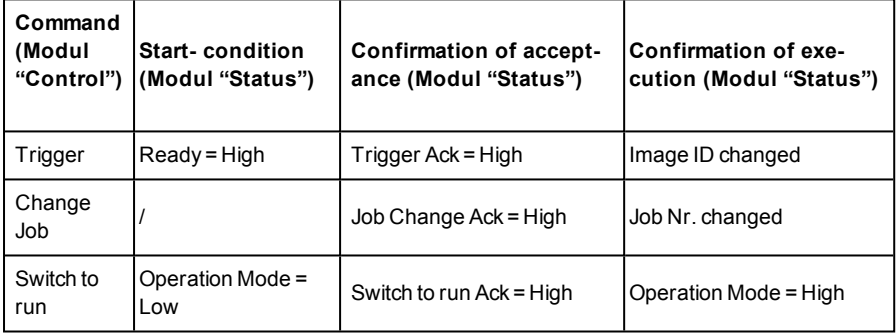

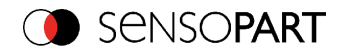

# **5.6.6 Timing diagrams to the VISOR® PROFINET communication with a PLC**

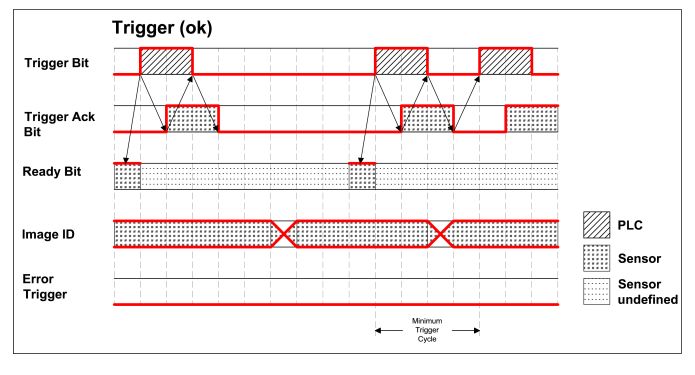

## **5.6.6.1 Case: Trigger ok**

<span id="page-404-0"></span>Fig. 363: Timing Trigger ok

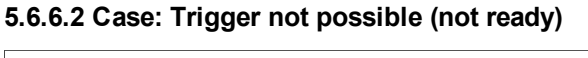

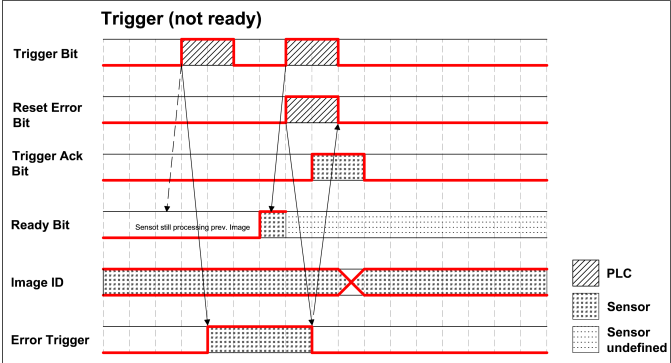

Fig. 364: Timing Trigger not ready

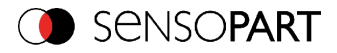

## **5.6.6.3 Case: Jobchange ok**

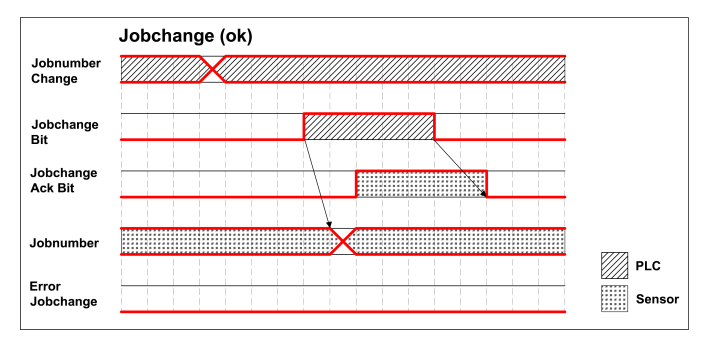

Fig. 365: Timing Jobchange ok

## **5.6.6.4 Case: Jobchange delayed**

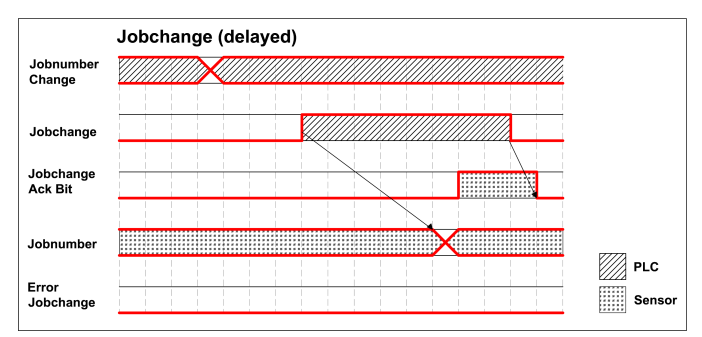

Fig. 366: Timing Jobchange delayed

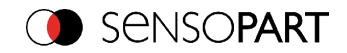

# <span id="page-406-0"></span>**5.6.6.5 Case: Jobchange not possible (e.g. wrong job number)**

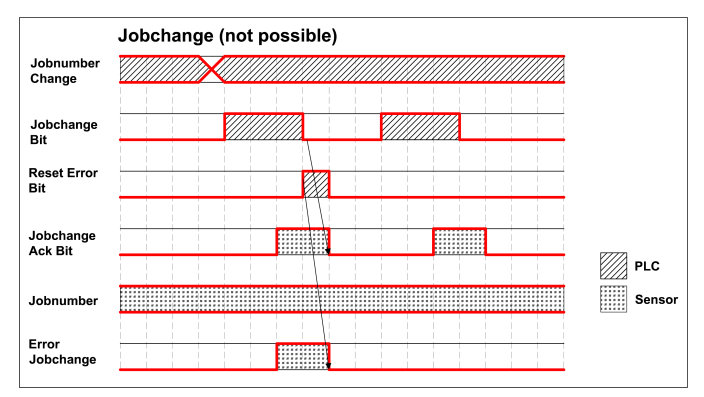

Fig. 367: Timing Jobchange not possible

## **5.6.6.6 Case: Switch to run ok**

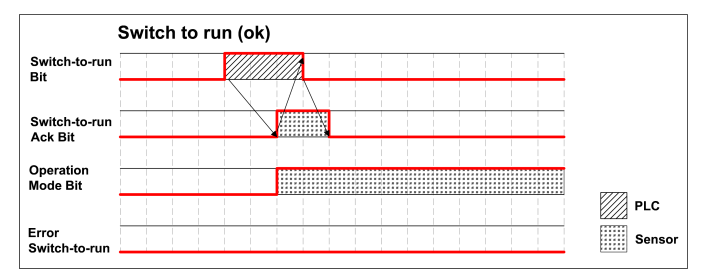

<span id="page-406-1"></span>Fig. 368: Timing Switch to run ok

# **5.6.6.7 Case: Switch to run not possible**

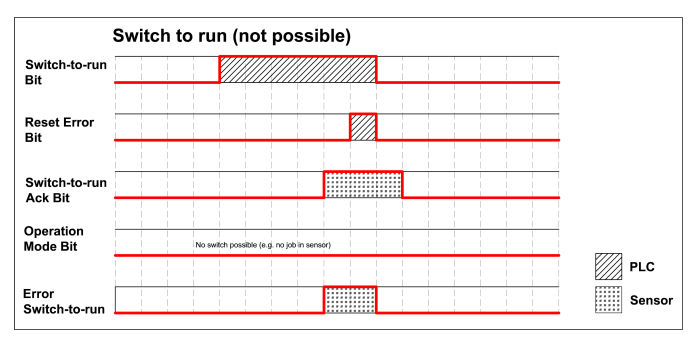

VISOR<sup>®</sup> 068-14490 - 28/07/2017-11 Page 407 EN

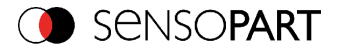

#### Fig. 369: Switch to run not possible

### **5.6.6.8 Strong recommendations for PLC programmer**

- 1. Follow the sequence for requests.
- 2. Wait for completion of an action before sending the next one. Completion of action is given by change in image ID for trigger request and reception of acknowledge bit for other requests.

Note that completion of action cannot be safely detected by low-high transition of READY because long exchange rates between PLC and VISOR<sup>®</sup>, e.g. 32ms, may result in READY not getting low.

3. READY should be high before sending trigger request.

### **5.6.6.9 Request sequences**

## **5.6.6.9.1 Accepting / Discarding of Requests of Control Module**

- 1. Request is accepted with rising Ack bit.
- 2. Request is discarded with error bit.
- 3. Request is discarded without error and Ack, if sensor is processing previous request and has not given Ack to that request. (Not obeying recommended "Handshake").

## **5.6.6.9.2 Trigger Request Sequence**

- 1. Check Ready Bit high in Status module.
- 2. Set Trigger Request Bit high in Control Module.
- 3. Check Trigger Ack Bit high and Error Bitfield in status Module.
	- a. if Trigger Ack Bit high (Trigger successful), set Trigger Request Bit low (continue with step 4).
	- b. if Trigger Ack Bit low and Error Bitfield has Errorcode "1: Failure trigger request", then set Trigger Request Bit low and set Reset Error Bit high (continue with step 6).
- 4. (Case Trigger successful) check Trigger Ack Bit low.
- 5. (Case Trigger successful) then check ImageID Byte incremented (value 255 change to 0).
- 6. (Case Trigger not successful) CheckError Bitfield going 0, then set Reset Error Bit low.

## **5.6.6.9.3 Change Job Request Sequence**

- 1. Set Byte Jobnumber in Control module to desired value.
- 2. Check ReadyBit in Status module (in case of previous jobchange failure, ignore Ready).

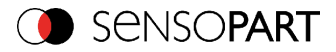

- 3. Set ChangeJob Request Bit high in Control Module.
- 4. Wait and Check for ChangeJob Ack Bit high.
- 5. CheckError Bitfield in status Module.
	- a. if Error Bitfield has not Errorcode "2: Failure change job", then set ChangeJob Request Bit low (continue with step 6).
	- b. if Error Bitfield has Errorcode "2: Failure change job", then set ChangeJob Request Bit low and set Reset Error Bit high. (continue with step 8)
- 6. (Case ChangeJob successful) Check ChangeJob Ack Bit low.
- 7. (Case ChangeJob successful) then check Jobnumber Byte in Status module. If jobnumber is correct.
- 8. (Case ChangeJob not successful) CheckError Bitfield going 0, then set Reset Error Bit low.

Check the correct jobnumber and repeat the request with Step 3 (Ready bit stays low).

### **5.6.6.9.4 Switch-To-Run Request Sequence**

- 1. Check ReadyBit high and Operation Mode Bit low (Config mode) in Status module.
- 2. Set Switch-to-Run Request Bit high in Control Module.
- 3. Wait and Check Switch-to-Run Ack Bit high.
- 4. CheckError Bitfield in Status Module.
	- a. if Error Bitfield has not Errorcode "3: Failure switch to run request", then set Switch-to-Run Request Bit low (continue with step 5).
	- b. if Error Bitfield has Errorcode "3: Failure switch to run request", then set Switchto-Run Request Bit low and set Reset Error Bit high (continue with step 6).
- 5. (Case Switch-to-Run successful) CheckSwitch-to-Run AckBit low and Operation Mode Bit high (Run mode).
- 6. (Case Switch-to-Run not successful) CheckSwitch-to-Run AckBit low and Error Bitfield going 0, then set Reset Error Bit low.

### **5.6.6.9.5 Sequence for requests via request/response module:**

- 1. Request ID and request data is set.
- 2. Request key is incremented.
- 3. PLC waits for untilrequest key is mirrored in response key.
- 4. PLC reads results including error included in results. See TCP payload.

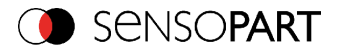

## **5.6.6.9.6 Error Reset (depicted in UseCase "Jobchange not possible")**

- 1. Reset by "Reset Error Bit"
- 2. Error bits are overwritten by new error bits.

## **5.7 VISOR® vision sensor, EtherNet/IP, Introduction**

This chapter explains the use of the Vision Sensor with EtherNet/IP.

For data communication betweenVISOR<sup>®</sup> vision sensor and PLC via EtherNet/IP the following topics are explained: electrical connection, settings in VISOR<sup>®</sup> vision sensor and PLC (as example for Rockwell RSLogix), available telegrams formats and the telegram timing.

## **5.7.1 Electrical connection of the VISOR® vision sensor in the Ether-Net/IP network**

The VISOR<sup>®</sup> vision sensor is connected via an Ethernet TCP/IP and a EtherNet/IP switch to the network.

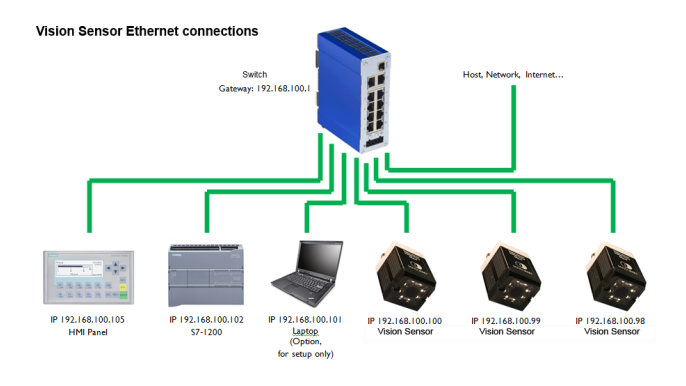

Fig. 370: Connection of Vision Sensor via EtherNet/IP switch

## **5.7.2 Configuration of VISOR® vision sensor for the use with Ether-Net/IP**

In this example the configuration of the VISOR $^{\circledR}$  vision sensor is described.

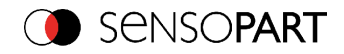

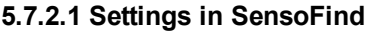

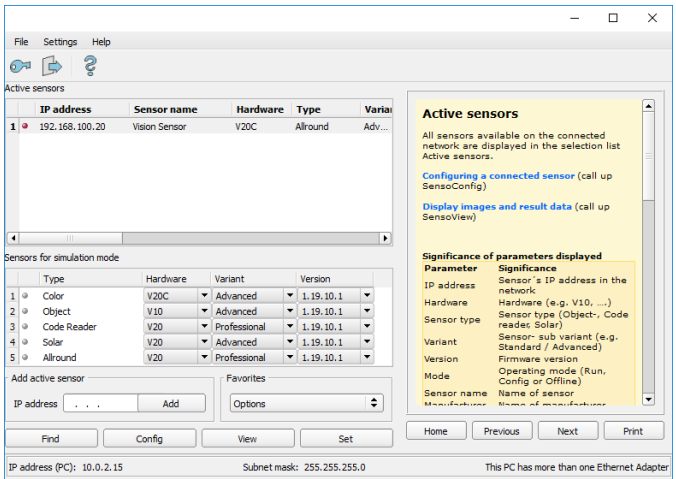

Fig. 371: VISOR® vision sensor is displayed and selected in SensoFind.

When SensoFind launches or by clicking the "Find" button, all active sensors are listed in the upper window called "Active sensors". You can change the IP address, subnet mask and other parameters on the VISOR<sup>®</sup> vision sensor by clicking the "Set" button. This displays the following dialog box.

## **5.7.2.2 Setting of IP and name**

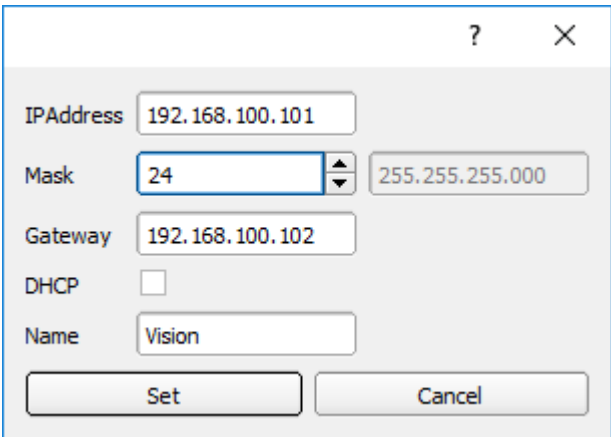

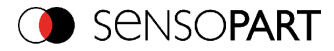

Fig. 372: Setting of IP and name

## **5.7.2.3 Open SensoConfig**

With click to "Config" in SensoFind, and to "OK" in the following dialog SensoConfig starts. With the desired VISOR<sup>®</sup> vision sensor is selected in SensoFind, click "Config." When the following dialog box is displayed, click "OK" to stop the VISOR® vision sensor and begin configuring it.

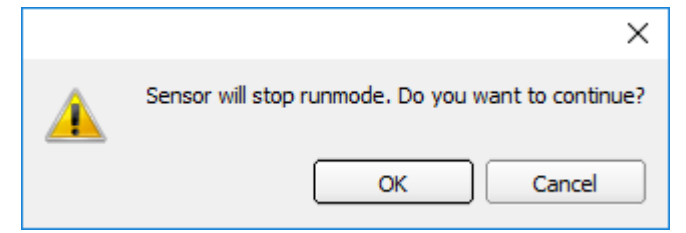

Fig. 373: Open SensoConfig

## **5.7.2.4 Select Interface "EtherNet/IP"**

In the setup menue click "Output". On the "Interface" tab, check the box to select EtherNet/IP.

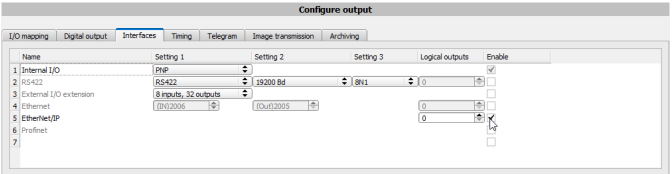

Fig. 374: Activation of EtherNet/IP in SensoConfig

## **5.7.2.5 Definition of the telegram**

In the tab "Telegram" the data which should be transferred can be defined completely free. For the use with EtherNet/IP this must be done with format "Binary".

## **5.7.2.5.1 Definition of the output data**

The output data itself are configured identically as the data output via Ethernet TCP/IP or RS422 in: SensoConfig/Output/Telegram.

The description you find in the Vision Sensor User manual in chapter [Telegram,](#page-295-0) Data output [\(Page](#page-295-0) 296) under: SensoConfig/Help/Manual.

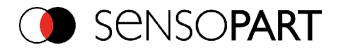

|              |                              |                 |          |                    | <b>Configure output</b> |                |                         |                        |                           |                 |                |             |
|--------------|------------------------------|-----------------|----------|--------------------|-------------------------|----------------|-------------------------|------------------------|---------------------------|-----------------|----------------|-------------|
| I/O mapping  | Interfaces<br>Digital output | Timing          | Telegram | Image transmission | <b>Archiving</b>        |                |                         |                        |                           |                 |                |             |
| ÷<br>Binary  | Start                        |                 |          |                    |                         |                | Pavload                 |                        |                           |                 |                |             |
|              | <b>Trailer</b>               |                 |          |                    |                         |                |                         | <b>Active Detector</b> | Value                     | Min. length No. |                | ٠           |
|              | Separator                    |                 |          |                    |                         | 1              | √                       | Detector 1             | Datacode-1: String length | o               |                |             |
|              | End of Telegram              |                 |          | <b>ANSI</b>        | ÷                       | $\overline{2}$ | $\overline{\mathbf{y}}$ | Detector 1             | Datacode-1: String        | 0               |                |             |
| Save to file | Selected fields              | Data length     |          | Status             |                         |                |                         |                        |                           |                 |                | Up          |
| Reset        | Detector result              | Digital outputs |          | Logical outputs    |                         |                |                         |                        |                           |                 |                | <b>Down</b> |
|              | <b>Execution time</b>        | Active job no.  |          | Checks.m           |                         | $\overline{4}$ |                         |                        |                           |                 | $\blacksquare$ |             |

Fig. 375: Data output, protocol: Binary

## **5.7.2.6 Start sensor, data output**

With "Start sensor" the configuration data are transferred to the VISOR® vision sensor. The sensor get's started and now the output data are transferred as defined.

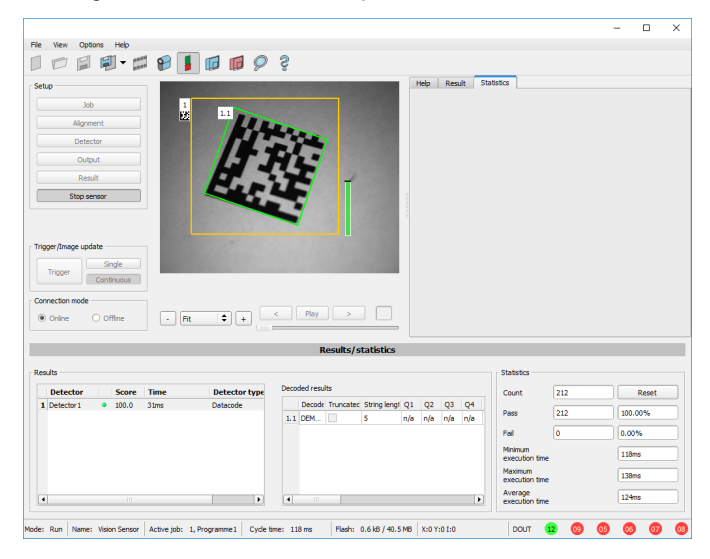

Fig. 376: Start sensor

## **5.7.3 EtherNet/IP protocol**

EtherNet/IP has a predefined protocol, consisting oft two assemblies.

- Assembly request (PLC to Sensor, 344 bytes long) and
- Assembly response (Sensor to PLC, 444 bytes long)

## **5.7.3.1 Assembly request**

#### **Request key**

```
VISOR<sup>®</sup> 068-14490 - 28/07/2017-11 Page 413 EN
```
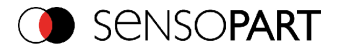

Position 0 (Byte 0 and 1) are the request key. Every change in the request key indicates to the sensor that there are new data inside the assembly request available. Changing the request key triggers a command like trigger, job change…

#### **Command configuration**

The command configuration starts on position 2 and has a size of 2 bytes (byte 2 and 3). It is possible with selected code, to choose between: Trigger, Change job and Set reference string.

- <sup>l</sup> **Trigger:** To make a trigger (to take a new picture), the code is: 0x01
- **Change job:** to send the command to change a job, the code is: 0x02

Commands which need further arguments like "change job" need to get the arguments on the correct byte positions : the job number is an integer value to be placed on "pnValueInt" (byte 264), the length of this information is 1 byte long, following Parameter "unNumint" (byte 6) has to be set to "1".

#### **Examples**

#### **Trigger**

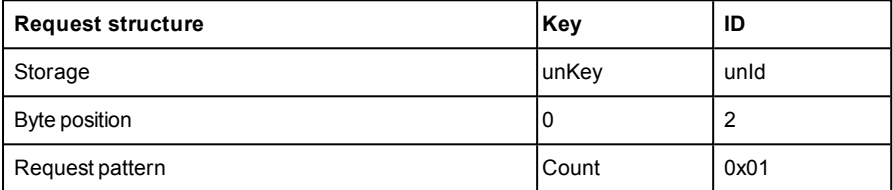

#### **Change Job**

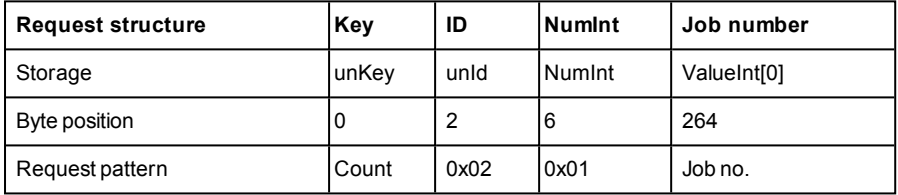

#### **Set reference string permanent**

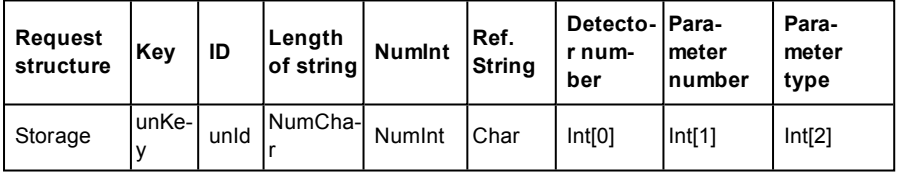

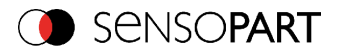

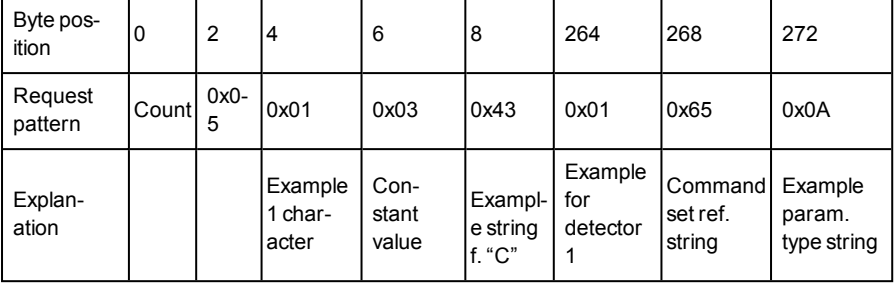

#### **Set reference string temporary**

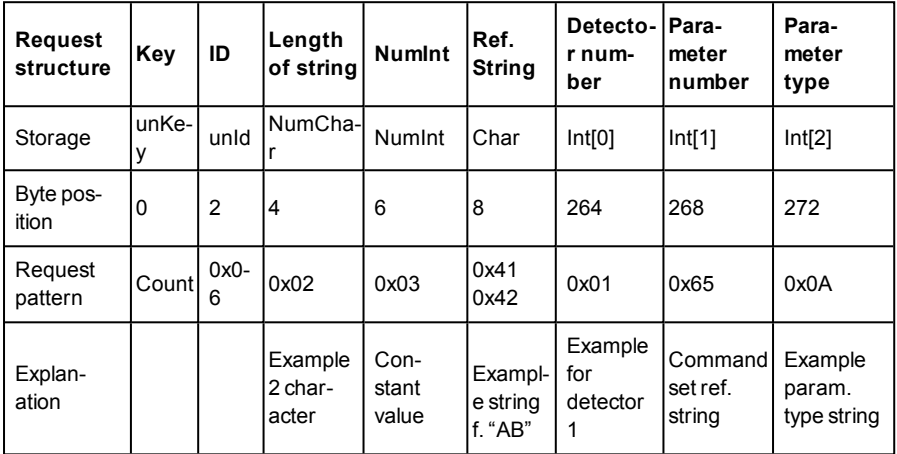

## **5.7.3.1.1 Sensor Ready information / signaling and handshake**

Over hardware IO the VISOR<sup>®</sup> vision sensor offers a "Ready" signal. Sending a Trigger is allowed only if "Ready" signal is high.

When hardware ready signal is not connected to the PLC it is very easy to find out the ready status just over EtherNet/IP.

After first connection of PLC to VISOR<sup>®</sup> the VISOR<sup>®</sup> must be in a "ready"-state, otherwise there would have been no connection.

Following chart shows the hardware ready signal in relation to the commands over EtherNet/IP at the example of a typical trigger sequence:

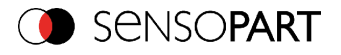

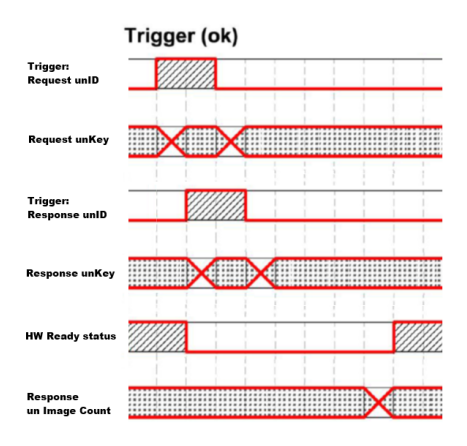

Fig. 377: EtherNet/IP, Sensor ready

## **5.7.3.2 Assembly response**

User defined data output to be configured in the result telegram specification:

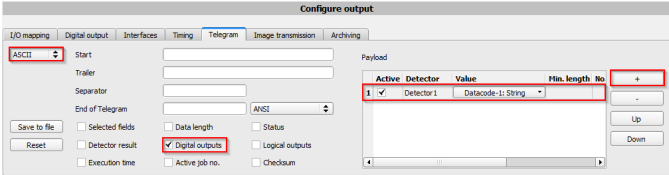

Fig. 378: User defined data output

Depending from kind of output data they can be found in the assembly response at

- Boolean: byte 92 (pucBool)
- String: byte 116 (pcString)
- $\bullet$  Integer: byte 244 (pnInt)

### **Example Trigger Handshake**

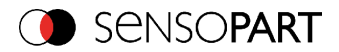

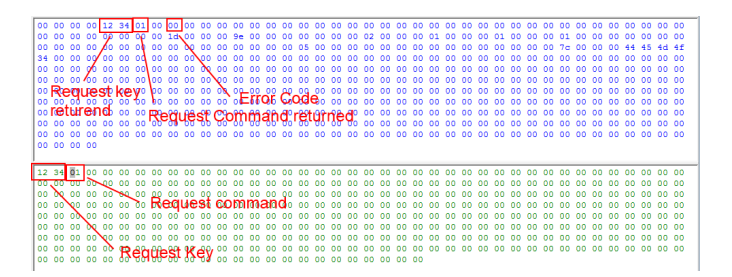

Fig. 379: EtherNet/IP, Trigger handshake

#### **Response and request bytes**

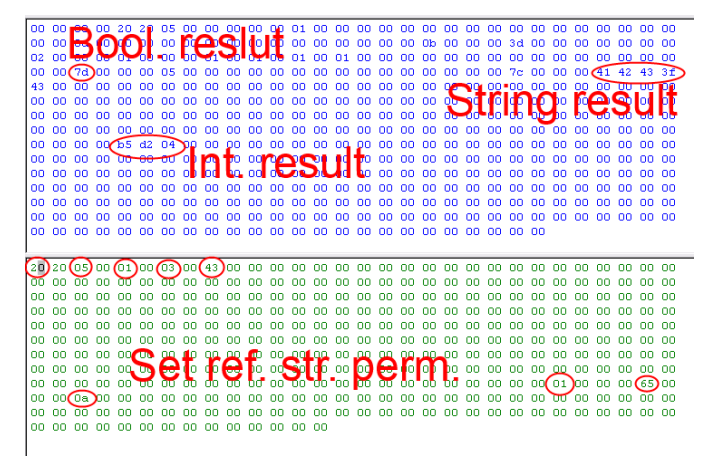

Fig. 380: EtherNet/IP, Response and request bytes

A complete documentation of the assemblies can be found in the end of this chapter.

## **5.7.4 EDS file**

SensoPart provides an EDS file for easy implementation into controllers which support EDS files. Concerning installation and use of EDS files please use the documentation of the controller.

#### **Example: Installation of EDS file in RSLogix:**

1.) Use dialog for installation of EDS files:

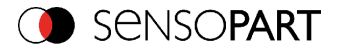

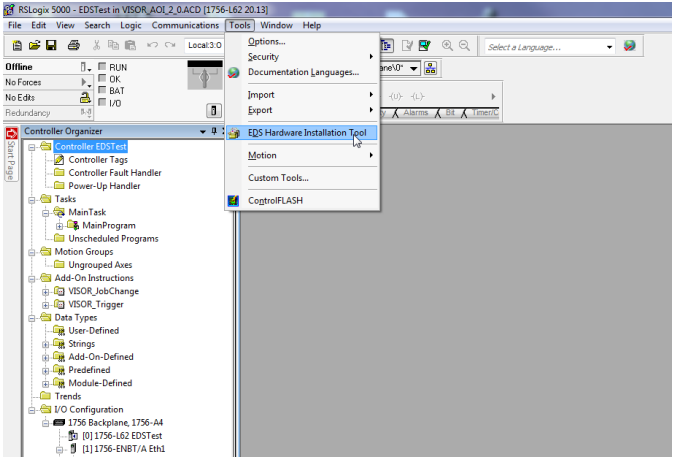

### Fig. 381: Installation of EDS files

2.) Follow the instructions of the Wizard:

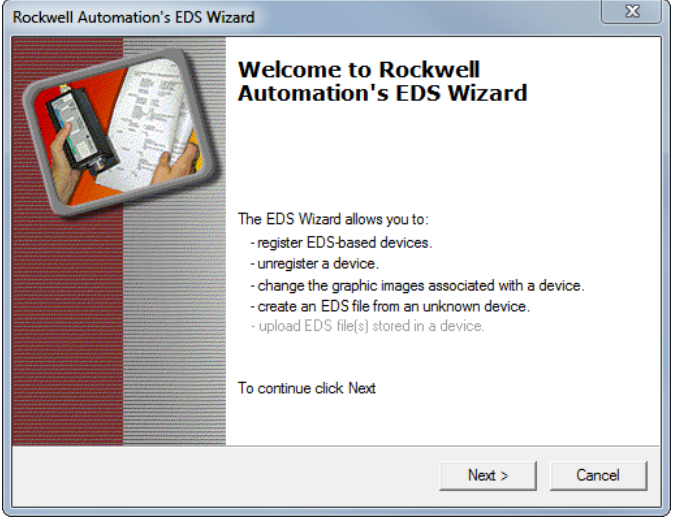

### Fig. 382: Wizard, EDS file installation

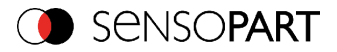

# **5.7.5 Implementation of VISOR® vision sensor into RSLogix**

Establish a network-connection between RSLogix and each sensor by adding a Generic Ethernet Module in the Ethernet I/O network for each sensor.

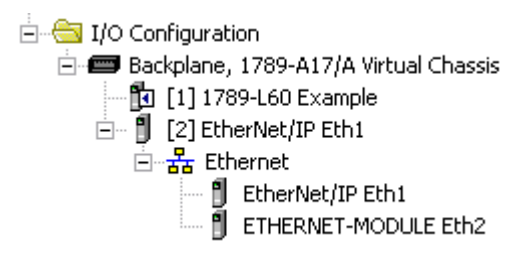

Fig. 383: EtherNet/IP, Ethernet Module

You will also need to set up the suitable network adapter which is mounted in side the PLC.

The Ethernet Card will need to setup as a module on the Ethernet I/O network within the same subnet as the camera(s) you will be communicating with.

In this example the IP adress of RSLogix is 192.168.100.84, this can be configured by click with right mouse button on "EtherNet/IP Eth1"  $\rightarrow$  "New Module":

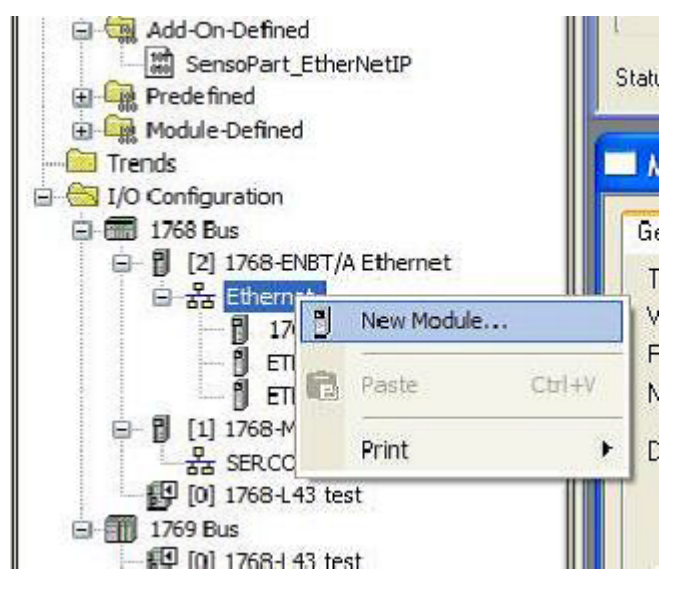

Fig. 384: EtherNet/IP, New EtherNet/IP Module

VISOR<sup>®</sup> 068-14490 - 28/07/2017-11 Page 419 EN

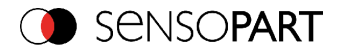

| MainRoutine<br><b>Contract Unscheduled Programs</b><br>- <b>Cal</b> Motion Groups<br><b>Com</b> Ungrouped Axes<br><b>Collado On Instructions</b><br>÷.<br><b>In Gill SensoPart EtherNetIP</b><br><b>Data Types</b><br><b>Detri</b> User-Defined<br><b>Strings</b><br>Add-On-Defined<br><b>Predefined</b><br><b>Cold Module-Defined</b><br><b>Fill Trends</b><br>DO Configuration<br><b>E. 2756 Backplane</b> , 1756-A4<br>[10 [0] 1756-162 Rockwell Ver 20<br>A 111756-ENBT/A Eth1<br><b>Executive</b> Ethernet<br>1756-ENBT/A Eth1<br><b>N</b> ETHERNET-MODULE Eth2 | Module Properties: Local:1 (1756-ENBT 4.3)<br>General Connection RSNetWork Module Info Internet Protocol Port Configuration<br>1756-ENBT 1756 10/100 Mbps Ethernet Bridge, Twisted-Pair Media<br>Type:<br>Change Type<br>٠<br>Vendor:<br>Alen-Bradley<br><b>Ethemet Address</b><br>Parent:<br>لعمما<br>B <sub>h1</sub><br>Private Network:<br>192.168.1.<br>÷<br>Name:<br>Description:<br>192 . 168 . 100 . 84<br>(O) IP Address:<br>Host Name:<br>Module Definition<br>Skot:<br>$\cdot$<br>Change<br>Revision:<br>43<br><b>Exact Match</b><br><b>Beckertic Keving:</b><br><b>Rack Connection:</b><br>None<br>Time Sync Connection:<br>None |
|----------------------------------------------------------------------------------------------------|----------------------------------------------------------------------------------------------------|
| <b>Jescription</b><br>Offline<br><b>Status</b>                                                                                                    |                                                                                                    |
| <b>Aodule Fault</b>                                                                                                    |                                                                                                    |
|                                                                                                    |                                                                                                    |
|                                                                                                    | Status: Offine<br>0K<br>Cancel<br>Help<br>Apply                                                                                                    |

Fig. 385: Ethernet/IP, adress

## **5.7.5.1 Over Generic Profile**

Each sensor is added as a "Generic Ethernet Module" as shown in the following two screenshots: enter IP adress of sensor (as set before with SensoFind software) and the number of input and output bytes like shown in screenshot:

| generic                             |                                                                                             | <b>Clear Filters</b>           |                  |                                             |                                                                                                    |                           | Hide Filters & |
|-------------------------------------|---------------------------------------------------------------------------------------------|--------------------------------|------------------|---------------------------------------------|----------------------------------------------------------------------------------------------------|---------------------------|----------------|
|                                     |                                                                                             | Module Type Category Filters   | $\blacktriangle$ | π                                           |                                                                                                    | Module Type Vendor Fiters |                |
| E<br>$\triangledown$<br>F<br>F<br>m | CIP Motion Drive<br>Communication<br><b>Communications Adapter</b><br>Controller<br>Digital |                                | ۰                | $\overline{\mathsf{v}}$<br>E<br>F<br>E<br>F | Allen-Bradley<br>Cognex Corporation<br>Endress+Hauser<br>FANUC Corporation<br><b>FANUC Robotics America</b> |                           | $\frac{1}{2}$  |
| ۰                                   | Catalog Number                                                                              | Description                    |                  |                                             | Vendor                                                                                                    | Category                  |                |
|                                     | <b>FTHERNET-RRIDGE</b>                                                                      | Generic EtherNet/IP CIP Bridge |                  |                                             | Allen-Rradley                                                                                               | Communication             |                |
|                                     | ETHERNET-MODULE                                                                             | Generic Ethemet Module         |                  |                                             | Alen-Bradley                                                                                                | Communication             |                |
|                                     |                                                                                             |                                |                  |                                             |                                                                                                    |                           |                |

Fig. 386: EtherNet/IP, select Generic Module

Add one Ethernet module for each sensor

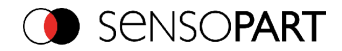

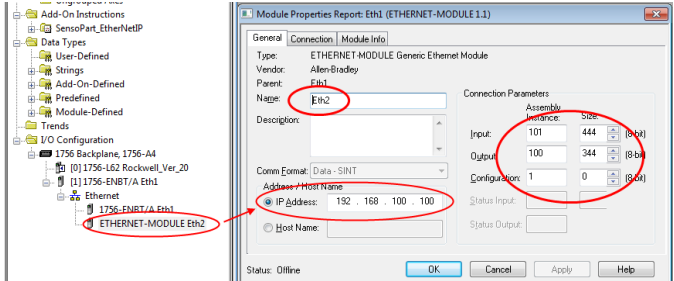

Fig. 387: EtherNet/IP, number of input and output byte

Duplicate this step with different name and IP-address for each sensor, rest of settings the same.

## **5.7.5.2 Over EDS-File**

If an EDS file has been installed before "SensoPart VISOR®" can be selected directly inside the list of available modules.

Assembly size and Assembly instance is set automatically in this case. Only IP address of VISOR<sup>®</sup> has to be entered.

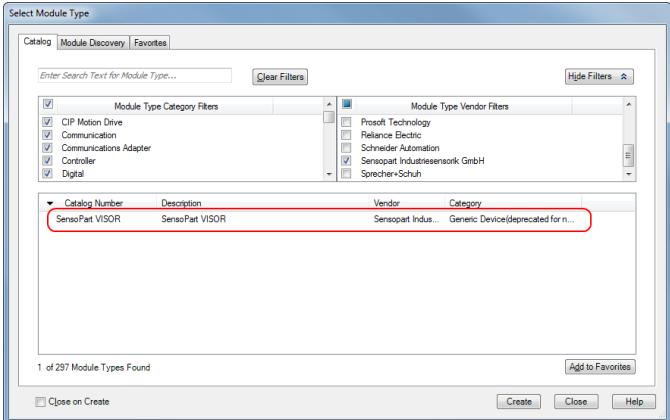

Fig. 388: EtherNet/IP, select Generic Module

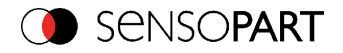

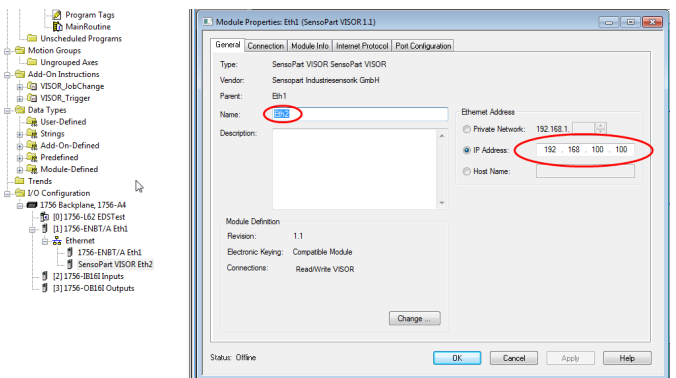

Fig. 389: EtherNet/IP, set IP address, EDS- file

#### **Setup of RSLogix**

Open a new project in RSLogix or take one of your existing projects where you want to implement the SensoPart AOI. Right-click "Add-On Instructions" in "Controller Organizer":

Choose "Import Add-On Instruction…" and select file.

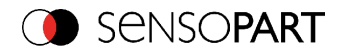

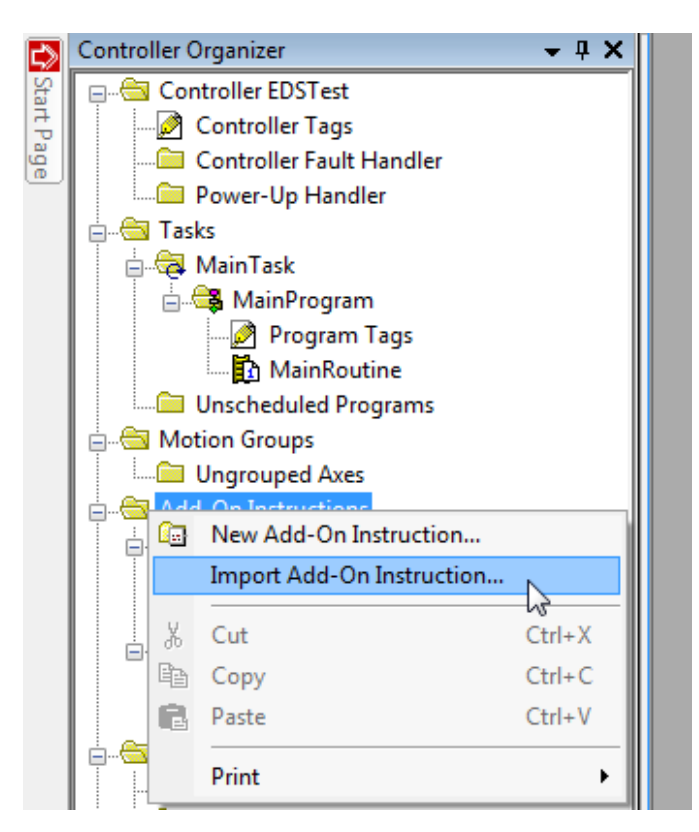

Fig. 390: EtherNet/IP, Import Add-On Instruction

This step has to be done only once, even when using more than one sensor.

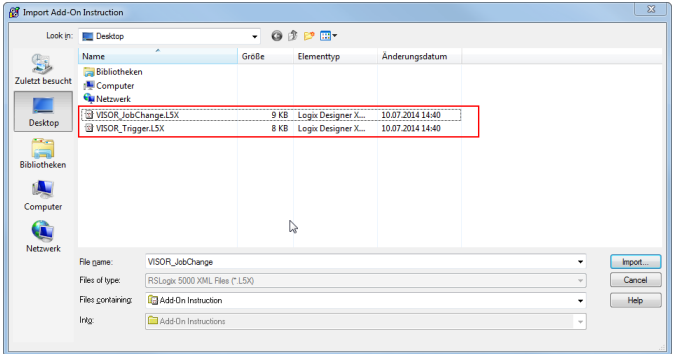

VISOR<sup>®</sup> 068-14490 - 28/07/2017-11 Page 423 EN

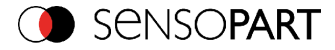

Fig. 391: EtherNet/IP, select AOI

#### **There are existing two AOIs:**

- VISOR<sup>®</sup> Trigger: send a trigger to the VISOR<sup>®</sup>
- VISOR<sup>®</sup> JobChange: send a command to VISOR<sup>®</sup> to change the active job

Import one or both AOIs depending from the requirements of your application.

Alternative you can load example project "VISOR<sup>®</sup> AOI 2 0.ACD" which is a complete project with all settings as an example.

## **5.7.5.3 Parameters and functions of the AOIs**

```
VISOR Trigger v1.0
```
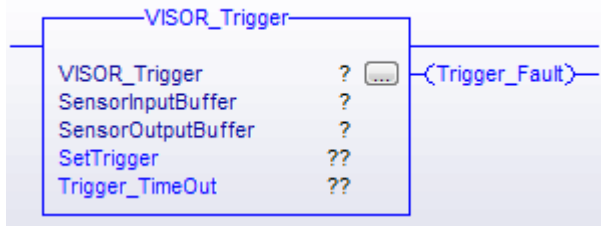

Fig. 392: EtherNet/IP, Trigger AOI

### VISOR JobChange v1.0

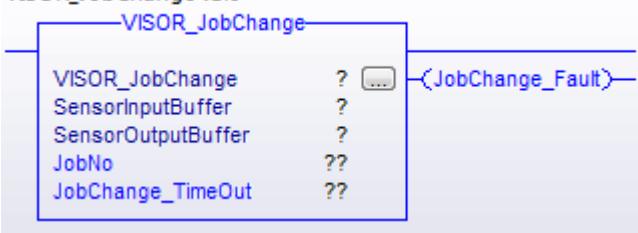

Fig. 393: EtherNet/IP, JobChange AOI

#### **Parameters**

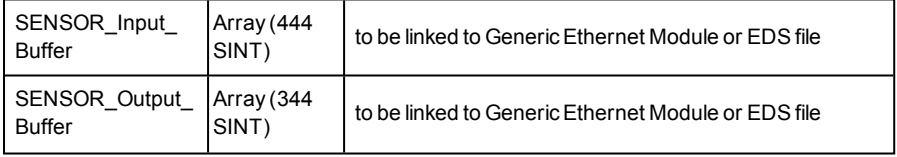

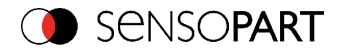

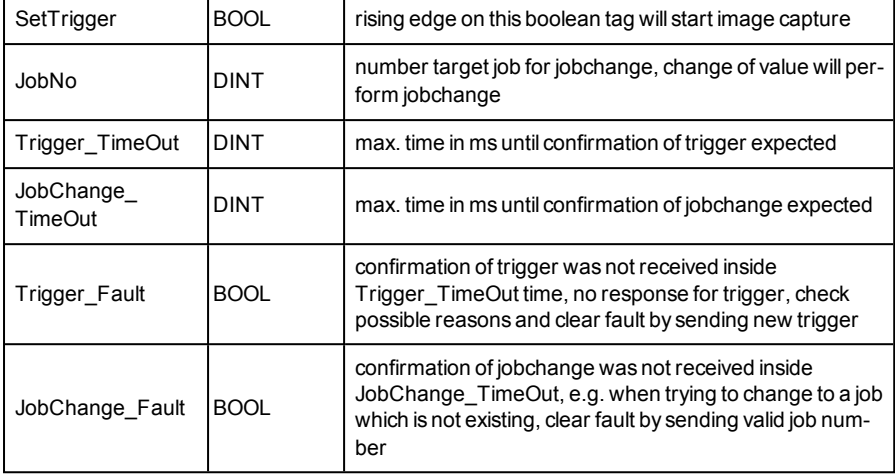

## **5.7.6 How to use the AOI inside your project**

A detailed application example see also document: EtherNetIP-OperatingManual.pdf in Start/SensoPart /VISOR® vision sensor/Tools/...

Next step is to add the function block into your program and then configure the input data in the Add On Instruction.

Choose register "Add on" in RSLogix and click on the "VISOR<sup>®</sup> Trigger" or "VISOR<sup>®</sup> JobChange" button. Then place the function block into your program and configure.

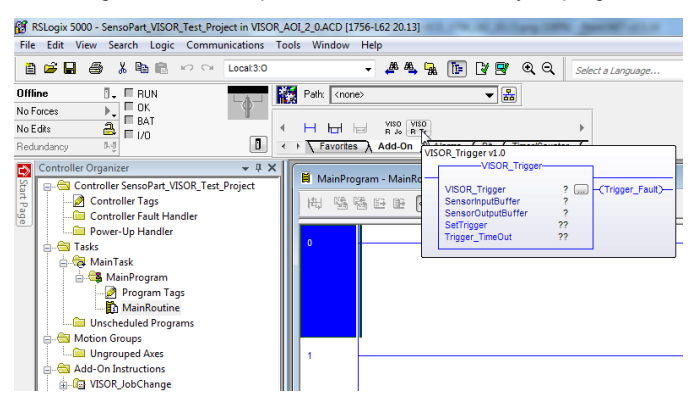

Fig. 394: EtherNet/IP, Trigger AOI

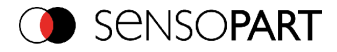

| RSI RSLogix 5000 - SensoPart_VISOR_Test_Project in VISOR_AOI_2_0.ACD [1756-L62 20.13]                                                                                                    |  |
|----------------------------------------------------------------------------------------------------|--|
| Edit View Search Logic Communications Tools Window<br>File<br>Help                                                                                                    |  |
| NR.<br>QQ<br>匝<br>自己日 马<br>人名尼<br>西鸟属<br><b>K7 CH</b><br>Local:3:O<br>Select a Language                                                                                                    |  |
| 厰<br>晶<br><b>Offline</b><br>Path: <none><br/><b>FRIN</b><br/>П.<br/>▾∣<br/><math>\sqcap</math> ok<br/>No Forces<br/><math display="inline">\mathbb{P}_+</math><br/>E BAT<br/>viso<br/>ā<br/>VISO.<br/>No Edits<br/>ы<br/>и<br/>н<br/><b>THE</b><br/>R<sub>do</sub><br/>R Tr<br/><math>\Box</math> 1/0<br/>Ď<br/>5.5<br/><b>Timesin's</b> under<br/>Alasma<br/>Favorites A Add<sup>25</sup><br/>Redundancy<br/>٠<br/>VISOR JobChange v1.0<br/>-VISOR JobChange-<br/>Controller Organizer<br/><math>-1</math> X<br/>౹Ѻ<br/>MainProgram - M<br/>Start Page<br/>Controller SensoPart_VISOR_Test_Project<br/>(JobChange Fault)-<br/>VISOR JobChange<br/>?<br/><b>Gene</b><br/><b>Controller Tags</b><br/>ø<br/>臨陽田<br/>出<br/>٠<br/>SensorInputBuffer<br/>SensorOutoutBuffer<br/>7<br/><b>Controller Fault Handler</b><br/>22<br/><b>aldol.</b><br/>Power-Up Handler<br/>22<br/><b>JobChange TimeOut</b><br/><b>All Tasks</b><br/>MainTask<br/><b>B</b> MainProgram<br/>Program Tags<br/>MainRoutine<br/>Unscheduled Programs<br/>Motion Groups<br/>Ungrouped Axes<br/>Add-On Instructions</none> |  |

Fig. 395: EtherNet/IP, JobChange AOI

There must be at least one SENSOR\_Input\_Buffer and one SENSOR\_Output\_Buffer. You can use instance created with the configuration of the GenericEthernet Module or EDS file, or create a new tag that is mapped or aliased to it.

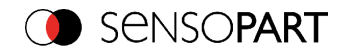

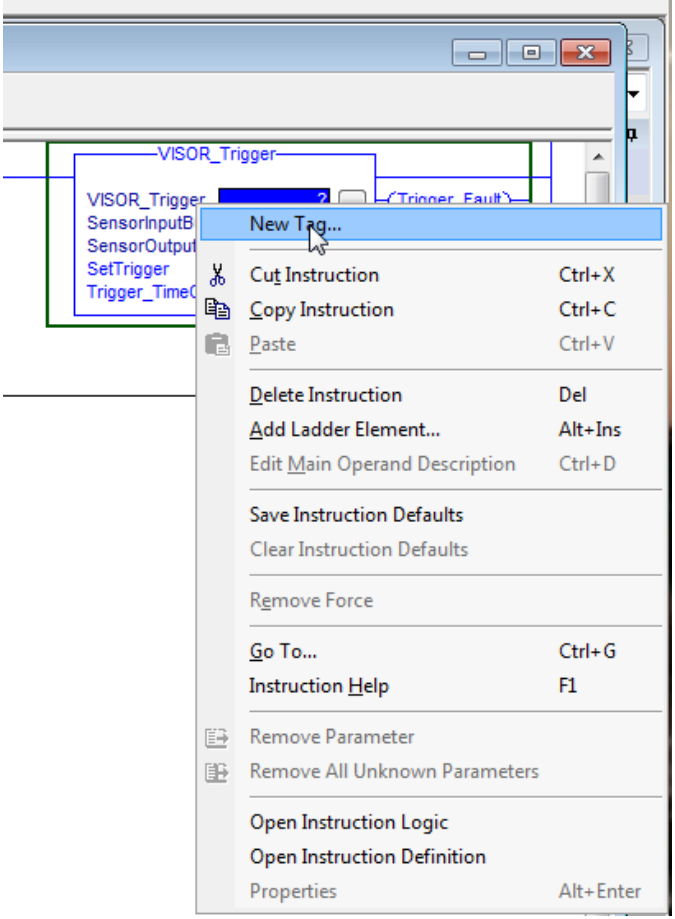

Fig. 396: EtherNet/IP, New Tag

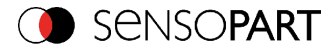

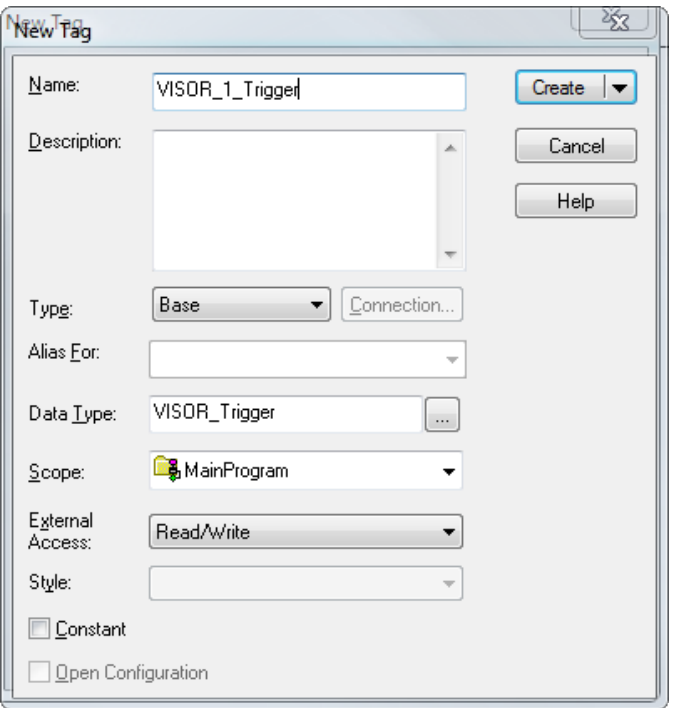

Fig. 397: EtherNet/IP, New Tag "VISOR<sup>®</sup>\_1\_Trigger", first instance of Trigger AOI

Sensor input and output buffers will already be there by creating the instance of the generic ethernet module or importing the EDS file

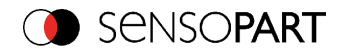

| -VISOR Trigger-<br>-(Trigger_Fault)-<br>VISOR_Trigger VISOR_1_Trigger<br>$\sim$<br>SensorInputBuffer   Eth2:0<br>CanenrOutnutRuffar |                         |   |  |  |  |  |  |
|----------------------------------------------------------------------------------------------------|-------------------------|---|--|--|--|--|--|
| <b>Y.</b> Enter Name Filtec                                                                                                    | Show: All Tags          |   |  |  |  |  |  |
| 테<br>Name                                                                                                    | Data Type               |   |  |  |  |  |  |
| Fi-Eth2:I.Data<br>H                                                                                                    | <b>SINT[444]</b>        |   |  |  |  |  |  |
| F<br>$=$ Eth2:0                                                                                                    | 0449:SensoPartVISOR 5E2 |   |  |  |  |  |  |
| f<br><b>I</b> Fth2:0.Data                                                                                                    | <b>SINT[344]</b>        | 티 |  |  |  |  |  |
| Goto Name: Eth2:O.Data                                                                                                    | <b>BOOL</b>             |   |  |  |  |  |  |
| Goto Data Type: SINT[344]                                                                                                    | <b>BOOL</b>             |   |  |  |  |  |  |
| - Loca Description:<br>j                                                                                                    | AB:1756 DI:C:0          |   |  |  |  |  |  |
| j<br>$\mathsf{H}$ -Local:2:1                                                                                                    | AB:1756 DI:I:0          |   |  |  |  |  |  |
| Ū<br>$\Box$ -Local:3:C                                                                                                    | AB:1756 DO:C:0          |   |  |  |  |  |  |
| øΙ<br>$\Box$ -Local:3:1                                                                                                    | AB:1756 DO:I:0          |   |  |  |  |  |  |
| Controller                                                                                                    |                         |   |  |  |  |  |  |
| Program                                                                                                    |                         |   |  |  |  |  |  |
|                                                                                                    |                         |   |  |  |  |  |  |

Fig. 398: EtherNet/IP, Buffers

Values for SetTrigger and TimeOut can be entered directly into the function block or can be accessed externally by calling the tag name.

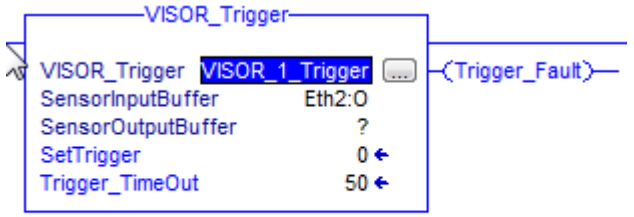

# Fig. 399: EtherNet/IP, VISOR® Trigger

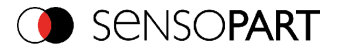

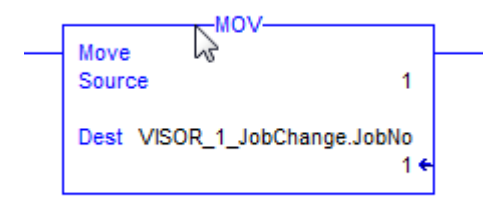

Fig. 400: EtherNet/IP, MOV

VISOR\_1\_Trigger.SetTrigger

Fig. 401: EtherNet/IP, SetTrigger

## **5.7.7 Result data: assembly response**

User defined data output to be configured in the result telegram specification:

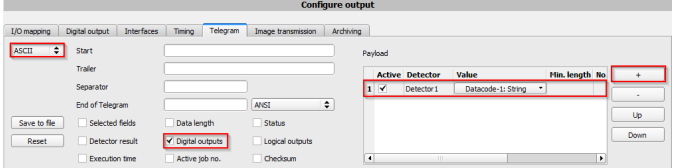

Fig. 402: EtherNet/IP, Result data specification

Depending on the kind of output data they can be found in the assembly response at

• Boolean: byte 92 (pucBool)

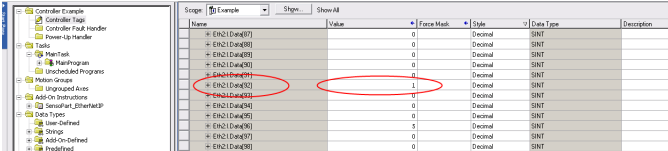

Fig. 403: EtherNet/IP, Output data, Bool

• String: byte 116 (pcString)

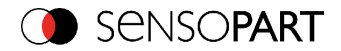

| El Controller Example                              | $\overline{\phantom{a}}$<br>Show<br>Scope: 1 Example | Show All |                                 |                              |
|----------------------------------------------------|------------------------------------------------------|----------|---------------------------------|------------------------------|
| Controller Tags<br>Controller Fault Handler        | <b>Name</b>                                          | Vake     | $\bullet$ Style<br>* Force Mark | Des<br>7 Data Type           |
| <b>Ell Power-Up Handler</b>                        | + Eth21D Mal1081                                     |          | Decimal                         | SINT                         |
| <b>Cal</b> Tasks<br>R                              | + Eth21Data[109]                                     |          | Decimal                         | SINT                         |
| <b>Ca</b> MainTask<br>à.                           | E Eth21Data[110]                                     |          | Decimal                         | SINT                         |
| <b>B</b> HairProgram                               | + Eh2LD Ma(111)                                      |          | Decimal                         | SINT                         |
| <b>CD</b> Unscheduled Programs                     | + E621D MM1121                                       |          | Decimal                         | SINT                         |
| R Motion Groups<br>Ungrouped Asses                 | + Eth21Data[113]                                     |          | Decimal                         | SINT                         |
| R <b>B</b> Add-On Instructions                     | F Eth21Data[114]                                     |          | Decimal                         | SINT                         |
| H Ga SensoPart EtherNetIP                          | + EN210MAD 51                                        |          | Decimal                         | SINT                         |
| <b>B</b> Data Types                                | + EH21DMA(116)                                       | in.      | ASCII                           | SINT<br>Rez                  |
| <b>Life</b> User-Defined                           | + Eth21Data1171                                      | 1E1      | <b>ASCII</b>                    | SNT                          |
| $\frac{1}{2}$ Srings<br>+ Like Add-On-Defined      | + Eth21Data[118]                                     | 181      | <b>ASCII</b>                    | SINT                         |
| + La Predefined                                    | + Eth21Data[119]                                     | tips.    | <b>ASCII</b>                    | SINT                         |
| H Link Module-Defined                              | + Eti21Data[120]                                     | 141      | ASCII                           | SINT                         |
| <b>Ell</b> Trends                                  | + E621D MM1211                                       | 0        | Decimal                         | $\overline{\phantom{a}}$ SNT |
| R 61 1/0 Configuration                             | + Eth21Data[122]                                     | o        | Decimal                         | SINT                         |
| Backplane, 1789-A17/A Virtual Chassis              | + Eth21Data[123]                                     | 0        | Decimal                         | SINT                         |
| Th 11117894.60 Example<br>- 1 [2] EtherNet/IP Eth1 | + Eth21Data[124]                                     | o        | Decimal                         | SINT                         |
| E 2 Ethernet                                       | + Eth21Data[125]                                     | ٥        | Decimal                         | SINT                         |
| F ETHERNET-MODULE Eth2<br>and a family start of    | Eth21Data[126]                                       | ó        | Decimal                         | SINT                         |

Fig. 404: EtherNet/IP, Output data, String

 $\bullet$  Integer: byte 244 (pnInt)

| Controller Example<br>FИ                                                  |      | Scope: 10 Example<br>Show<br>۰H | Show All |              |                    |             |             |
|---------------------------------------------------------------------------|------|---------------------------------|----------|--------------|--------------------|-------------|-------------|
| Controller Tags<br>Controller Fault Handler                               | Nems |                                 | Value.   | * Force Made | $\leftarrow$ Style | V Data Type | Description |
| Power-Up Handler                                                          |      | + Eth21D Mal2341                |          |              | Decimal            | <b>SINT</b> |             |
| <b>B</b> Tasks                                                            |      | + Eth21Datal2351                |          |              | Decimal            | SINT        |             |
| <b>B</b> KainTask                                                         |      | + Eth21.Datal2361               |          |              | Decimal            | SINT        |             |
| <b>B</b> MainProgram                                                      |      | + Eth21D Mal2371                |          |              | Decimal            | SINT        |             |
| Unscheduled Programs<br>R. C. Motion Groups                               |      | + Eth21Date(238)                |          |              | Decimal            | SINT        |             |
| <b>Ell Ungrouped Aces</b>                                                 |      | + Eth21D Mal2391                |          |              | Decimal            | SINT        |             |
| 自 4 Add-On Instructions                                                   |      | + Eth21DataI2401                |          |              | Decimal            | SINT        |             |
| H In SensoPart EtherNetIP                                                 |      | + Eth21D Mol2411                |          |              | Decimal            | SINT        |             |
| B Cake Types                                                              |      | + Eth21Datal2421                |          |              | Decimal            | SINT        |             |
| User-Defined                                                              |      | + FIN21 DWAD431                 |          |              | Decimal            | SINT        |             |
| + La Strings<br>+ La Add-On-Defined                                       |      | + Eth21Datal2441                |          |              | Decimal            | $-$ SINT    | Int Data    |
| H Like Predefined                                                         |      | + Elherbang(45)                 |          |              | Decimal            | SINT        |             |
| E Light Phodule-Defined                                                   |      | + Eth21D Mal2461                |          |              | Decimal            | SINT        |             |
| <b>Ell</b> Trends                                                         |      | + Eth21DataI2471                |          |              | Decimal            | SINT        |             |
| R CI 1/0 Configuration                                                    |      | + Eth21Data[248]                |          |              | Decimal            | SINT        |             |
| E Backplane, 1789-A17/A Virtual Chassis<br><b>Bo (1) 1709-160 Everels</b> |      | + Eth21Datal2491                |          |              | Decimal            | SINT        |             |
|                                                                           |      |                                 |          |              |                    |             |             |

Fig. 405: EtherNet/IP, Output data, Int

To see boolean results of Q1 to Q3 you have to activate the transmission in SensoConfig-Software:

=> Output => Telegram => Digital Outputs

If this setting is correct, you get them on  $Q1 =$  Eth2:I.Data[60].01,  $Q2 =$  Eth2:I.Data[60].02,  $Q3 =$ Eth2:I.Data[60].03

## **5.7.8 EtherNet/IP Appendix**

### **5.7.8.1 Assembly Request**

#### **Communication settings**

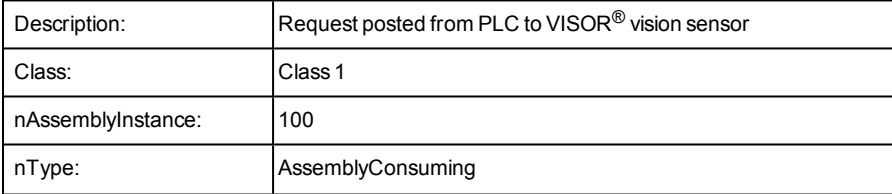

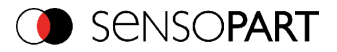

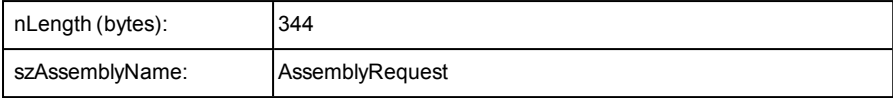

#### **Assembly request**

VISOR® vision sensor receives a data frame of 344 bytes.

To release commands to the sensor, proceed as follow:

Each byte corresponds to values which are sent from the PLC to the sensor. The position defines the byte to use and the size defines the length of this command.

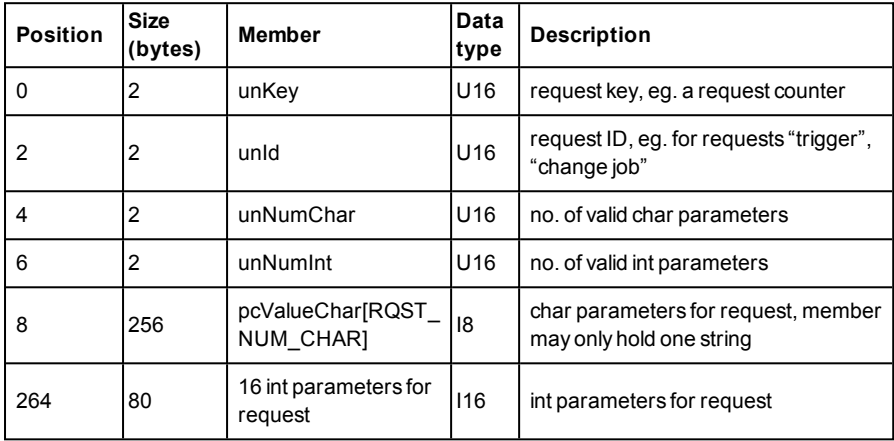

#### **The request key:**

The position 0 (Byte 0) with a size of 2 bytes, corresponds to the request key. It valid the modification of parameters sent. For that, you need to increment the request key bytes with a value of your choice to release a command.

#### **Example:**

I want to make a trigger on the VISOR<sup>®</sup> vision sensor. The default code of the request key is 0x0 0x0. After Trigger configuration (description follows), I increment the request key to engage the trigger. The request key code is now: 0x0 0x2.

Position 0:

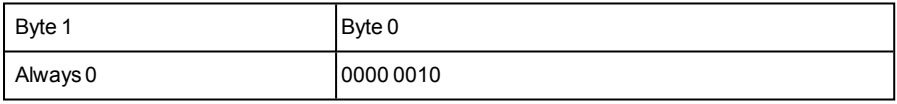

Command configuration:
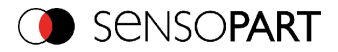

The request key has a size of 2 bytes (at position 0 and 1), the command configuration will start on position 2 and has a size of 2 bytes. It is possible to choose a command called **Request ID**between: Trigger, Change job, statistics reset, auto shutter, permanent or temporary teach.

Position 2:

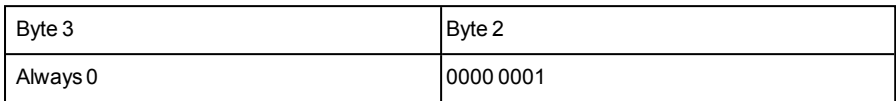

Change job: to send the change job command, the code is: 0x0 0x2 in position 2. You have to set the LSB of position 6 to "1". (Standard version: job 1 or job 2; Advanced versions: 255 jobs available). For that, write the job number 4 bytes to position / byte 264 . To validate your request, you have to increment the request key. After that you need to make a trigger to change the job (don't forget to set the LSB of position 6 to "0").

Position 2:

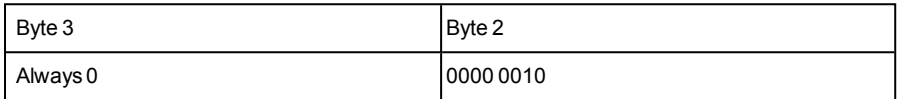

Position 6:

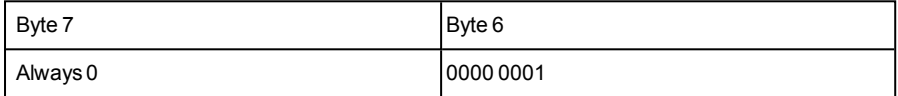

Position 264:

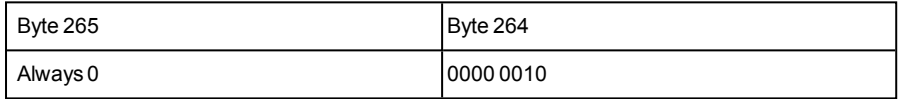

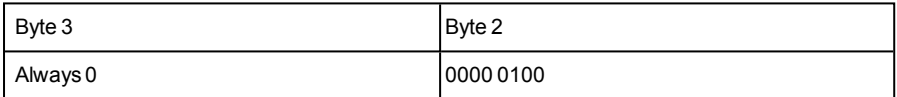

Auto Shutter: For function auto shutter you have to write the code: 0x0 0x7 on position 2.

Position 2:

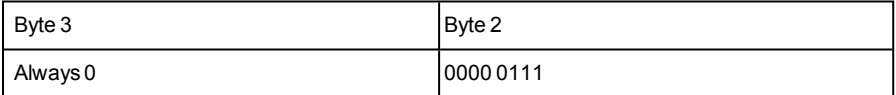

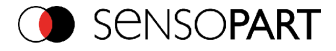

Permanent teach: The permanent teach allows to teach a new reference pattern / contour etc. with same tools and same settings. These teach is permanent, it means the new reference pattern / contour etc. is stored permanentely in the sensor memory, even if the sensor is reset. The code is: 0x0 0x8 on position 2. To activate this command, you have to launch a new trigger to catch a new picture and you have to increment the request key.

Position 2:

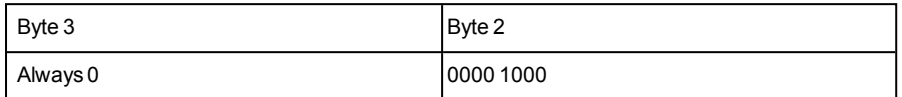

Temporary teach: The temporary teach allows a new reference pattern / contour etc. with same tools and same setting. These teach is temporary, it means the reference pattern / contour etc. is not available after a reset of the sensor. The code is: 0x0 0x9 on position 2. To active this command, you have to launch two trigger to catch a new picture and you have to increment the request key.

Position 2:

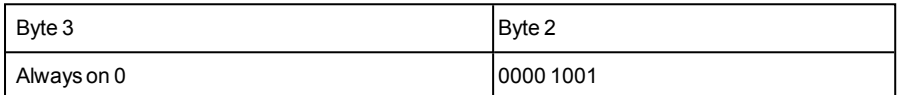

Summary of available commands:

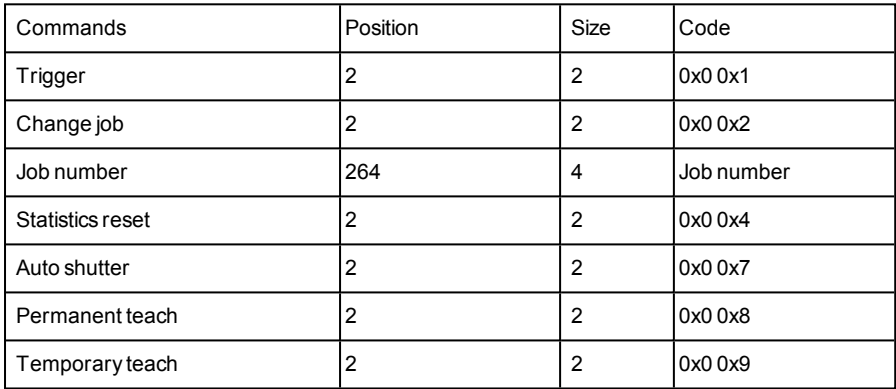

Example: I want to make a trigger, I write the code: 0x0 0x1 on position 2, I modify the request key on position 0: 0x0 0x2 => 0x0 0x4. The VISOR® vision sensor take a new picture.

Attention: Don't forget to increment the request key to valid the commands.

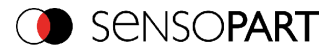

## **5.7.8.2 Assembly Response**

#### **Communication settings**

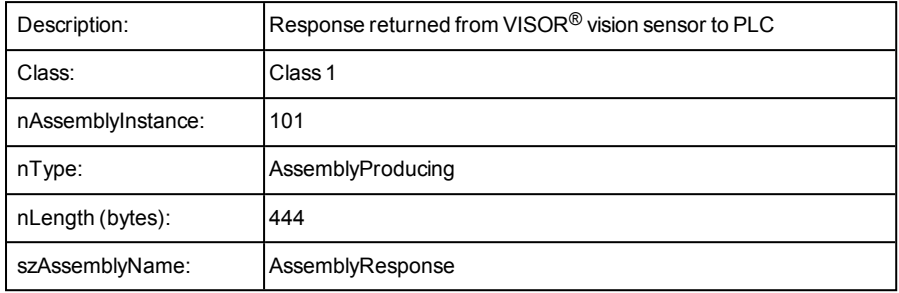

#### **Assembly response**

Assembly responses are data sent by the sensor after made some commands by the PLC or by the software.

For the commands by PLC, please see Ethernet / IP request file.

To set commands by the software with the SensoConfig, proceed as follow:

After PLC configuration and SensoConfig configuration, the size of the frame assembly response is of 444 Bytes. Each of them corresponds to some values describe as follow:

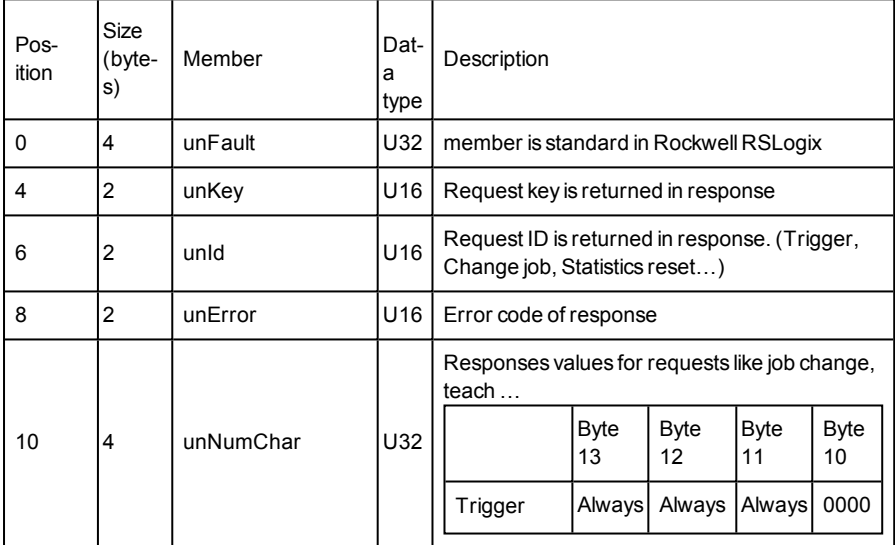

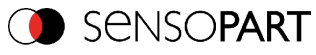

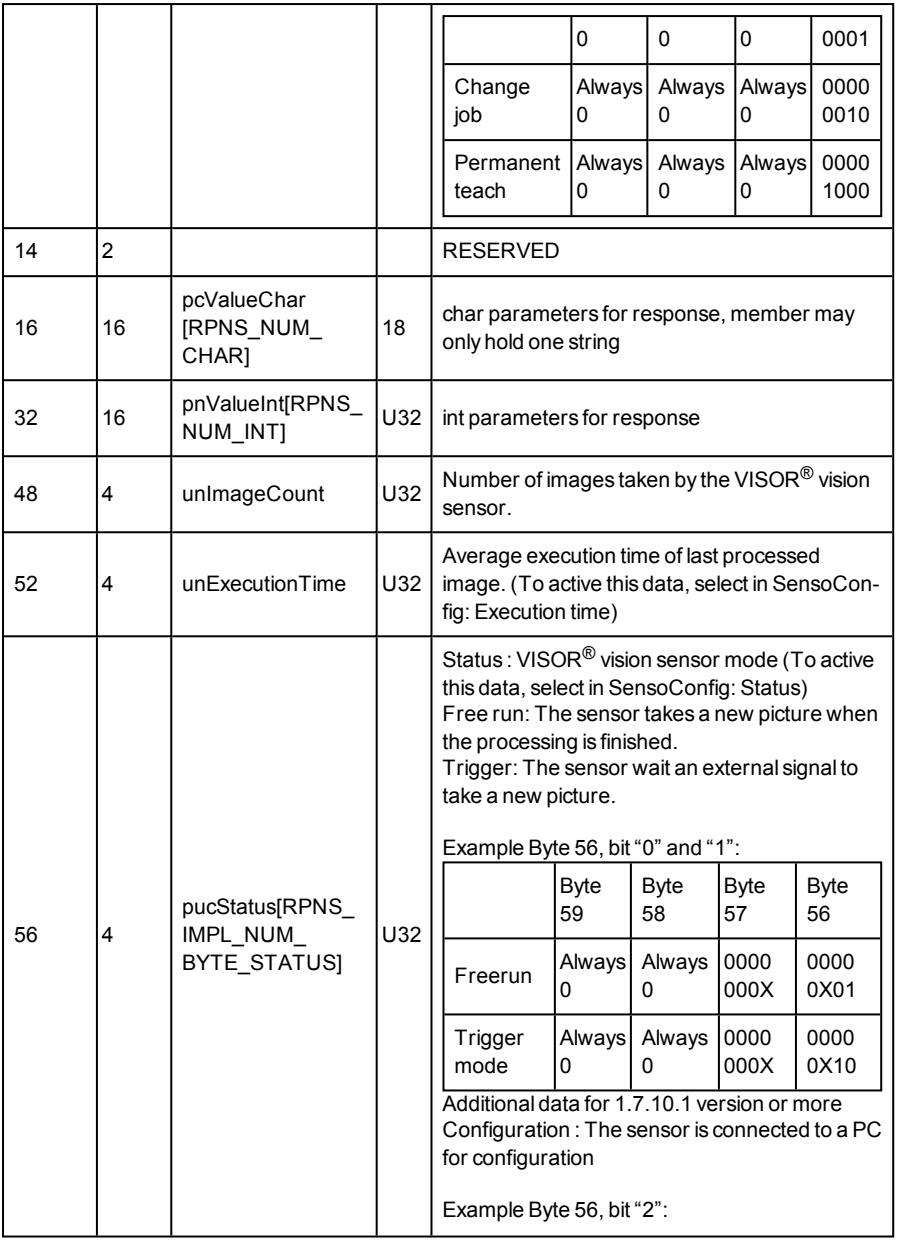

Page 436 EN VISOR® 068-14490 - 28/07/2017-11

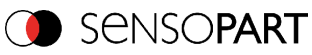

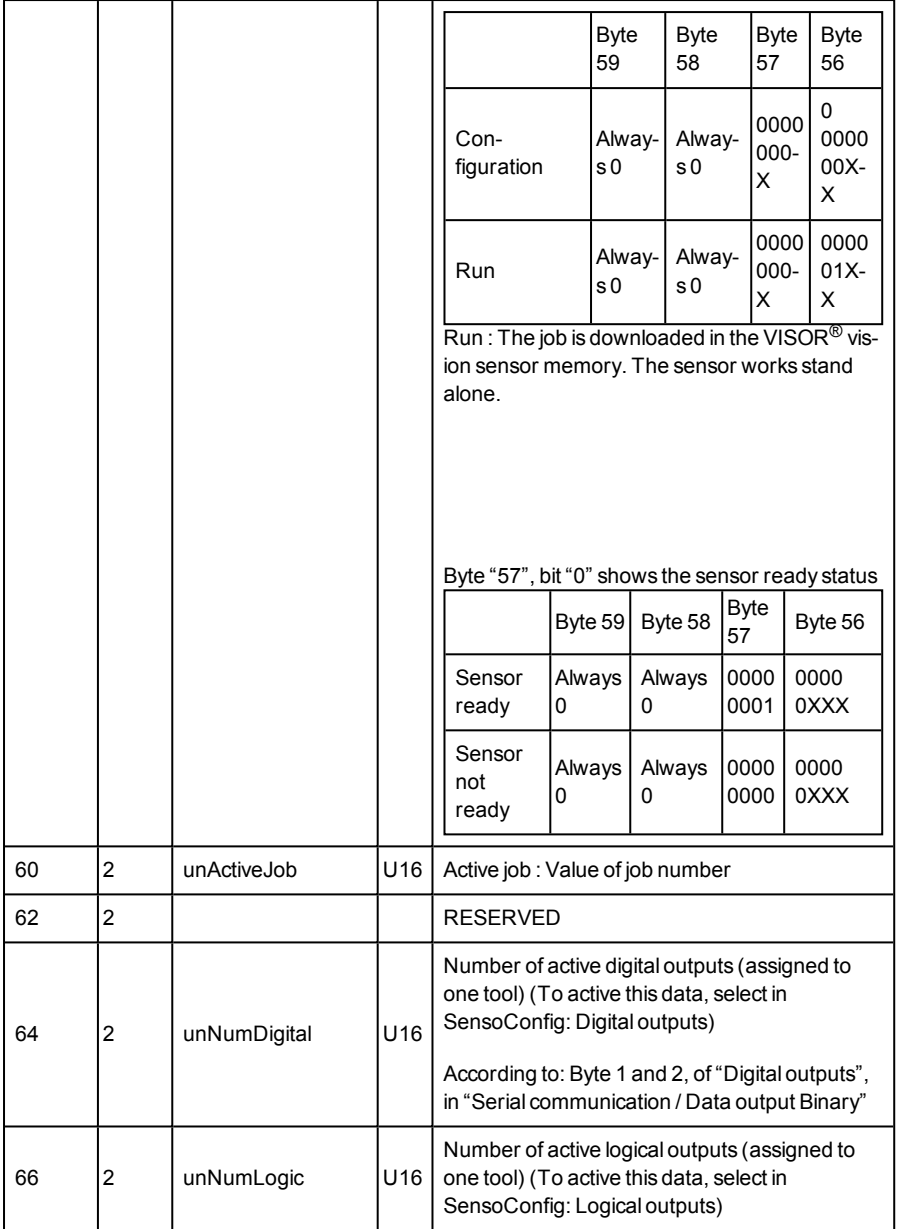

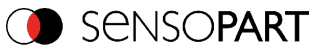

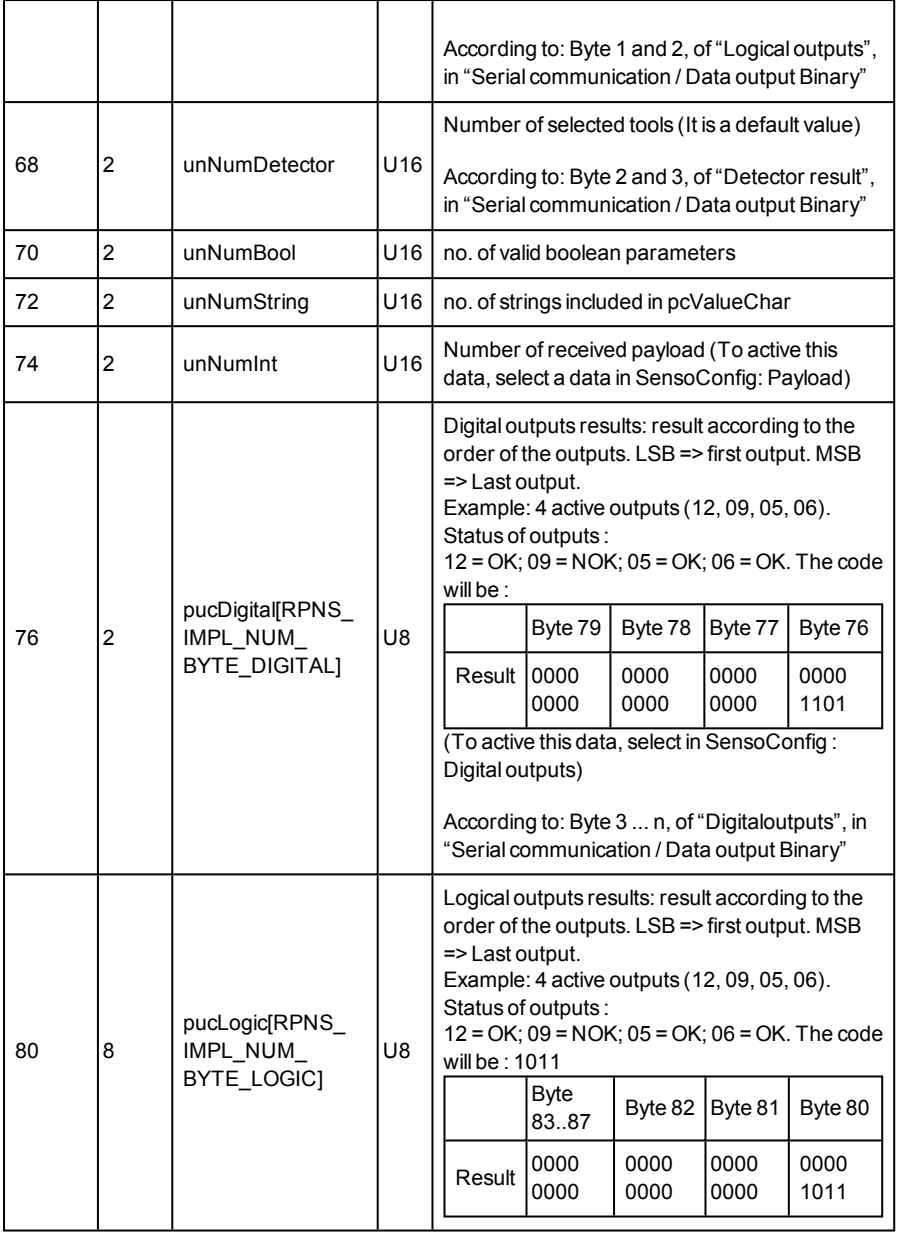

Page 438 EN VISOR® 068-14490 - 28/07/2017-11

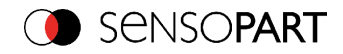

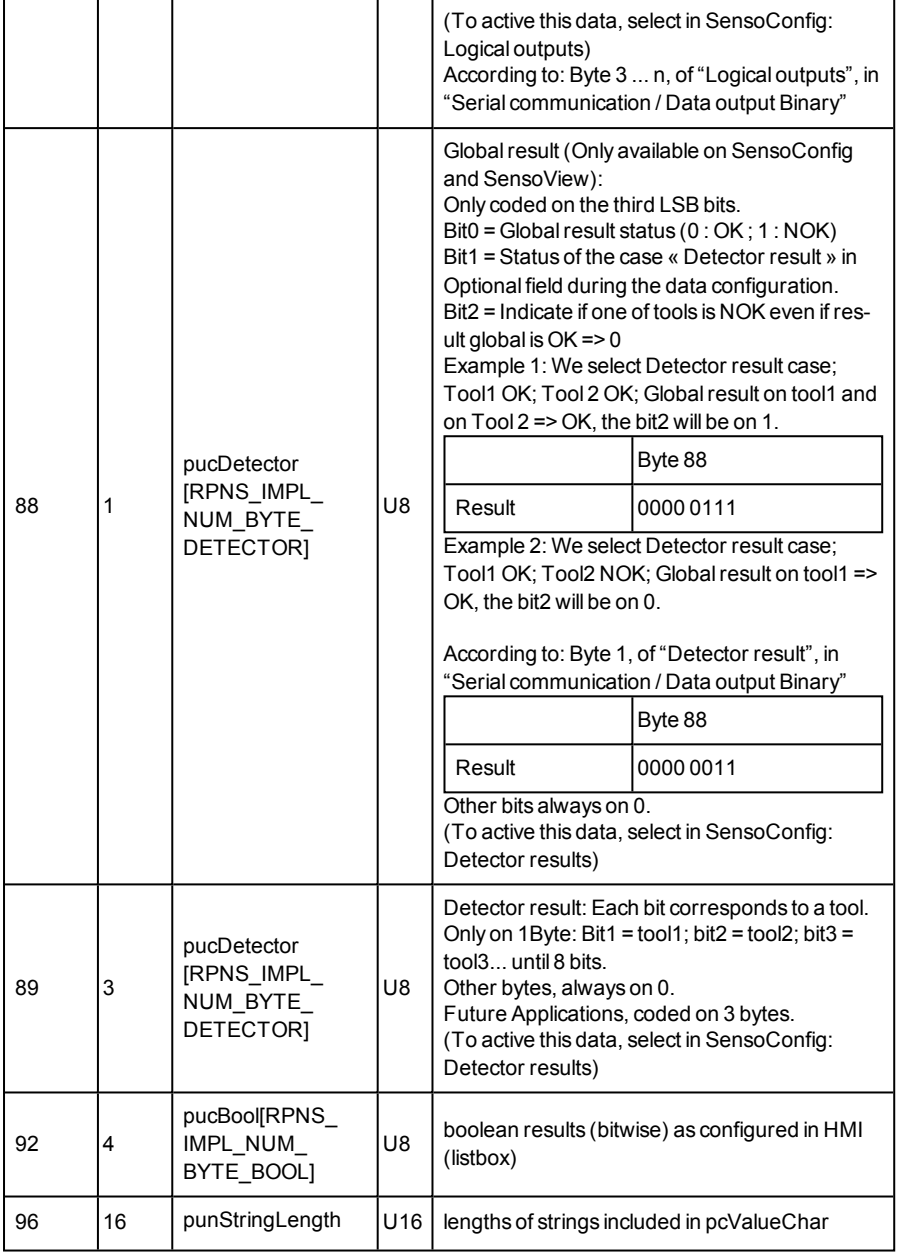

VISOR<sup>®</sup> 068-14490 - 28/07/2017-11 Page 439 EN

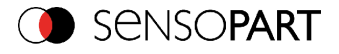

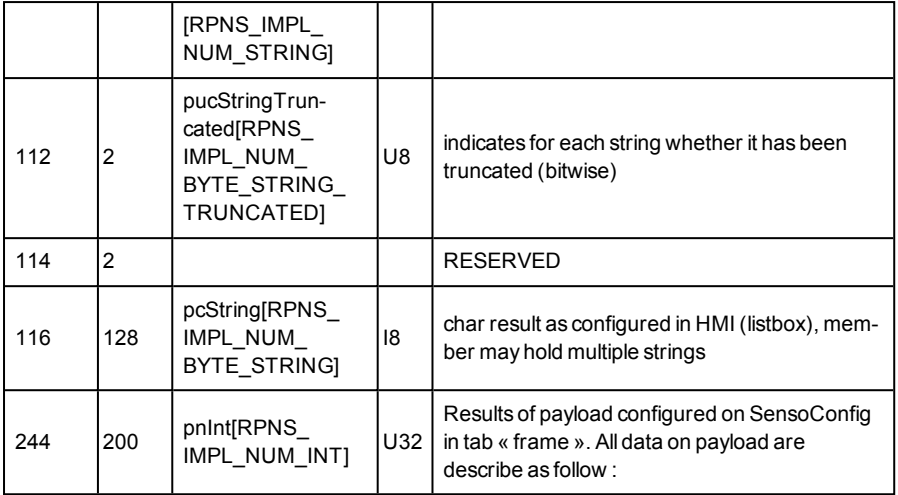

#### **5.8 SensoRescue**

The utility "SensoRescue" is used to reset VISOR<sup>®</sup> sensors, which no longer can be found by SensoFind, to a default status to be able to be accessed via SensoFind and SensoConfig again.

- Start SensoRescue (leave empty field "Mac address of Sensor").
- **Reset VISOR<sup>®</sup>, Power off/on or SensoFind/File/Sensor soft reset (VISOR<sup>®</sup> must be con**nected via Ethernet and be located in the same network as the PC).
- In the field below "Received Data" now all settings of the VISOR $^{\circledR}$  are displayed.

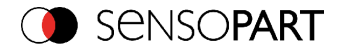

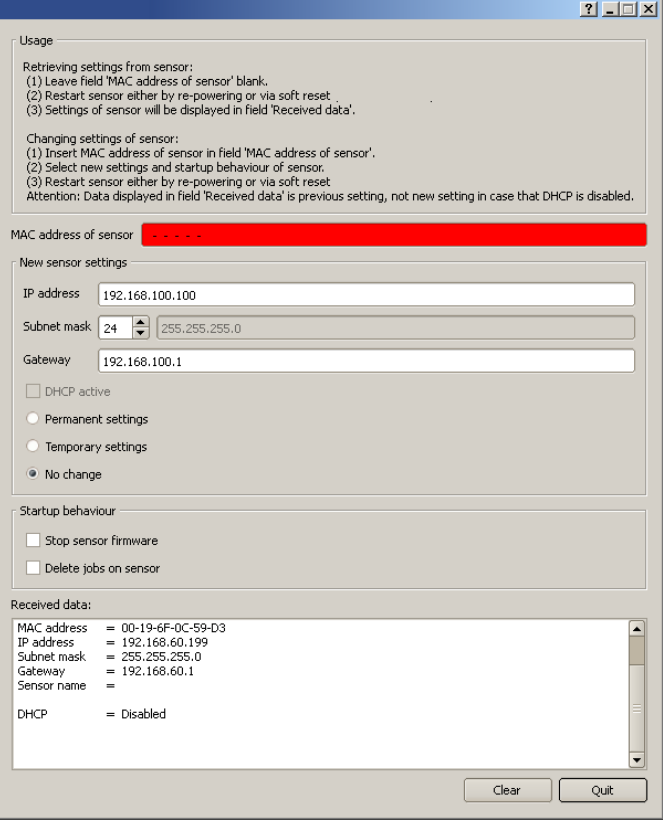

Fig. 406: SensoRescue /1

- Now the below shown Mac address can be entered into the field "Mac address of Sensor".
- Into the lines below, all the network settings like, IP address, Subnet Mask etc., which the VISOR® should have after the next Restart (Power off/on), can be entered.
- Restart VISOR $^{\circledR}$

#### **Attention:**

The after the next restart displayed data are the old ones as they are not refreshed by sensor restart.

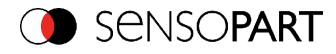

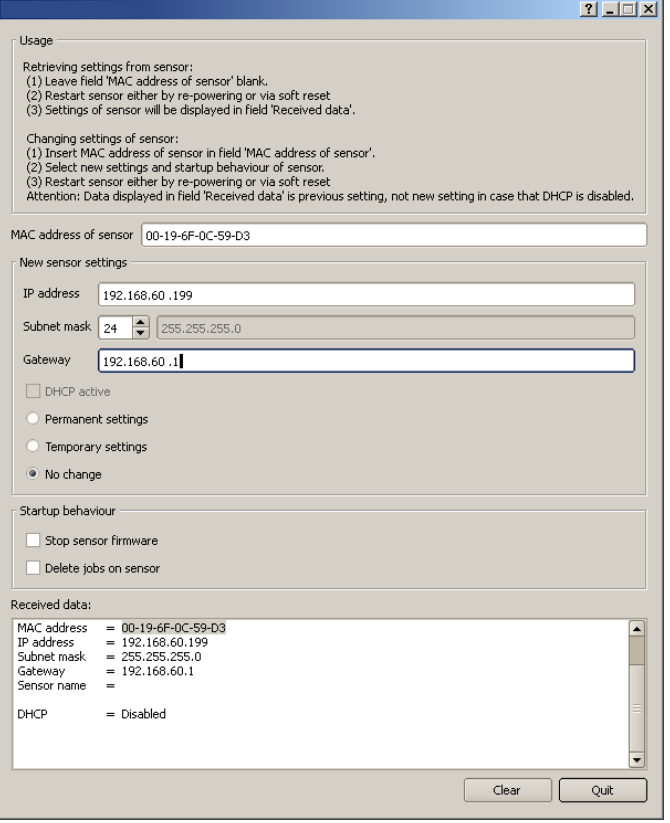

Fig. 407: SensoRescue / 2

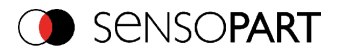

# **6 Image settings and accessories**

#### **6.1 Good images**

To achieve good images follow these steps:

- Align the sensor to the desired field of view. Take care for stable mounting.
- $\bullet$  For high contrast images adjust angles and illumination as described in chapter The [most](#page-445-0) important types of illumination are: Bright field, Dark field and Diffuse [illumination.](#page-445-0)
- Adjust a sharp image with the focus screw at the backside of the sensor housing.
- Adjust the brightness of the image with the parameter "Shutter speed" in SensoConfig/Job/Image acquisition. (Do not use parameter "Gain", not until you are not able to achieve desired brightness via "Shutter speed").

#### **6.2 Environmental light, shrouding, IR- version**

#### **Mechanical shrouding**

In most cases it's much simpler and highly cost effective to protect the scene against disturbing light or sun beams, which e.g. shine temporary at a certain time of day or season from windows or roof lights, by mechanical shrouding like metal plates, than to create illumination conditions, e.g. by additional illumination which is strong enough not to be disturbed in any situation.

#### **Version with Infrared illumination**

A further elegant way to get independent from the environmental light is to use the according VISOR<sup>®</sup> version with Infrared illumination. Here the scene get's illuminated with the built in powerful IR- illumination. The receiver is equipped with the according filter. That means the sensor works in a narrow range of this specific wavelength, and for that as far as possible with its own light only.

Another advantage of the infrared light is, that the light flashes are not visible and do not disturb any human workers which are near the plant.

#### **6.3 External illumination**

For the VISOR $^{\circledR}$  a large range of accessories is available, which also covers a big range of external illuminations, which can be used additionally or instead of the internal illumination.

Further information on vision accessory: [http://www.sensopart.com/de/download.](http://www.sensopart.com/de/download)

The both types LF45 xxx and LFR115 xxx can be connected directly to the sensor.

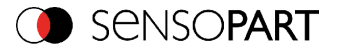

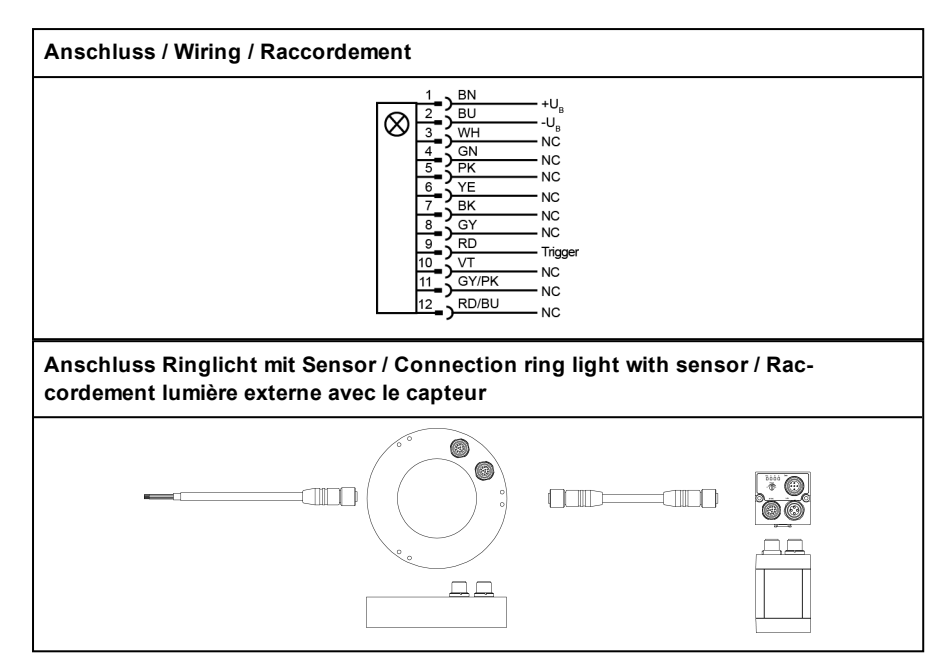

Fig. 408: Connection of external illumination LF45 xxx and LFR45 xxxAll other listed types are connected to the VISOR<sup>®</sup> as follows.

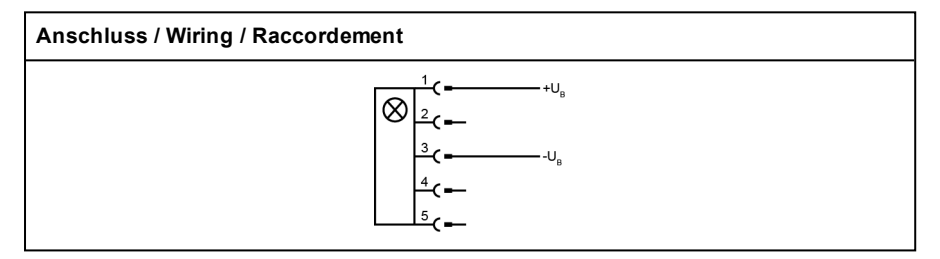

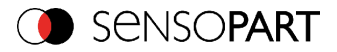

**Anschluss Ringlicht - Anschlussadapter - Sensor / Connection ring light - connection adapter - sensor / Raccordement lumière ronde - adapteur de raccordement - capteur**

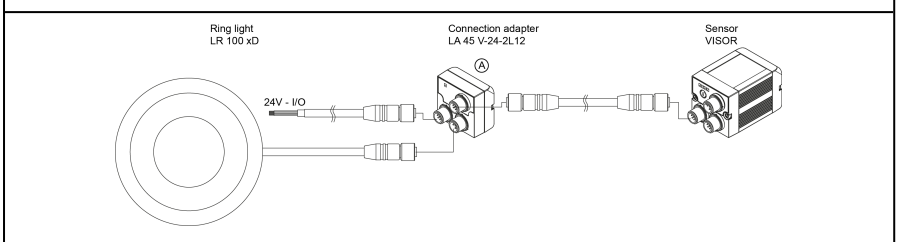

Fig. 409: Connection of external illumination, all types except LF45 xxx and LFR115 xxx.

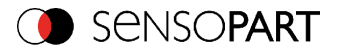

### <span id="page-445-0"></span>**6.4 The most important types of illumination are: Bright field, Dark field and Diffuse illumination.**

#### **6.4.1 Bright field illumination**

Bright field internal / Bright field external

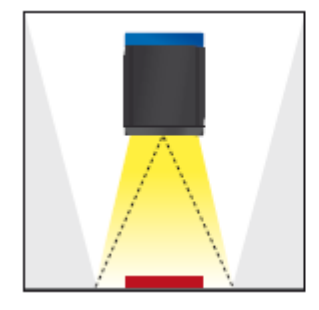

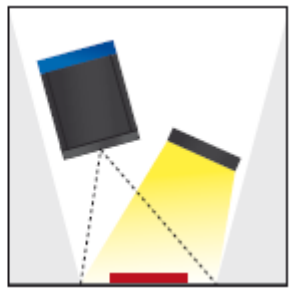

Fig. 410: Bright field illumination

With bright field lighting, the lighting, sensor and object are arranged so that the object's surface reflects the light directly into the sensor. The smooth surface of the object appears as a bright area and each indentation, bump or defect, such as e.g. scratches, are a dark edge.

Attention: With bright field lighting, the angle of alignment between the lighting, object and sensor and the object's surface is critical as direct reflection by the object's surface only works when the angle and surface characteristics (shiny, mat, oily….) are constant!

With Bright field / With Dark field

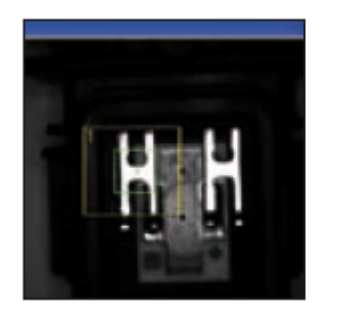

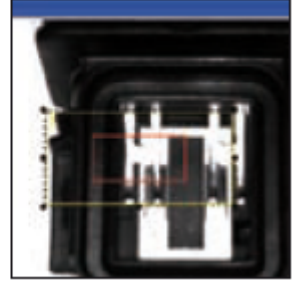

Fig. 411: Example Bright field illumination

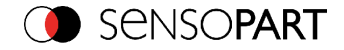

By the direct reflection of the highly reflective (shiny) metal part, even before a white background, this is possible to be distinguished and recognized with Bright field illumination! With Dark field illumination it´s not possible to distinguish between shiny metal part and white background!

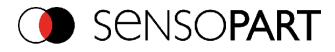

### **6.4.2 Dark field illumination**

Dark field internal / Dark field external

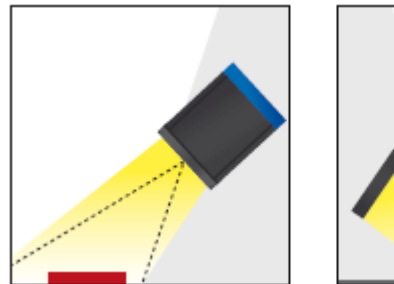

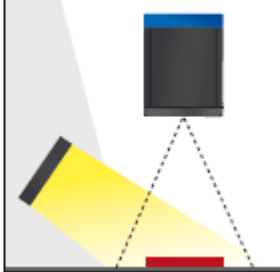

Fig. 412: Dark field illumination

With dark field illumination, the lighting, sensor and object are arranged so that the smooth surface of the object does not reflect the light directly into the sensor. Object edges (indentations and bumps) appear as bright areas, smooth object surfaces however are dark. This type of illumination functions with wide angle ranges and depends little on the object's surface.

With Bright field / With Dark field

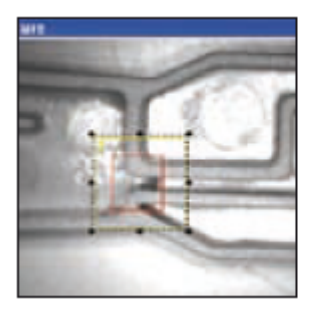

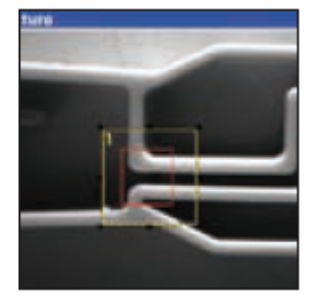

Fig. 413: Example, Dark field

Edges are clearly accentuated with Dark field illumination.

Page 448 EN VISOR® 068-14490 - 28/07/2017-11

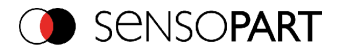

## **6.4.3 Diffuse illumination (external only)**

#### Diffuse external

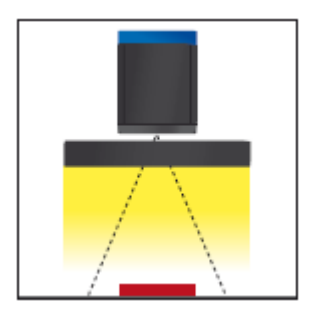

Fig. 414: Diffuse illumination

Diffuse lighting is used everywhere where highly-reflective, curved and above all irregularlyshaped object surfaces are concerned (e.g. aluminium foil on blister packs etc.). Such objects cannot be illuminated with spot-shaped lighting, but only with diffuse lighting (i.e. even lighting from all directions). Diffuse lighting is also known as "cloudy day" illumination, i.e. uniform light from behind the cover of clouds rather than from direct sunlight.

Spot illumination / Diffuse illumination

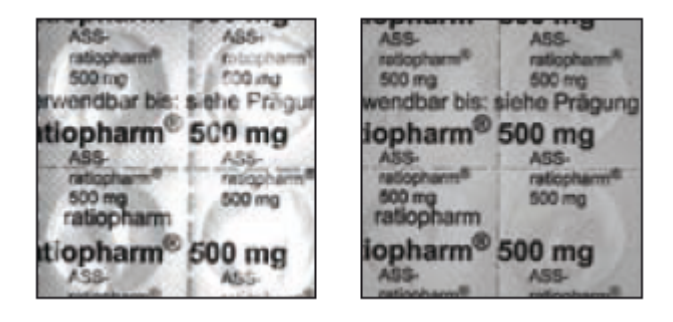

Fig. 415: Diffuse illumination

That means; clear homogeneous image with diffuse illumination! With any spot illumination the reflections of the aluminium foil from one part to another are always different.

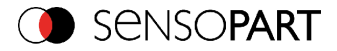

### **6.5 IO-Box as IO-Extension (RS422)**

Via the IO-Box the digital in- and outputs can be extended (8 inputs, 32 outputs), or an encoder controlled ejector can be realized. The connection and parameter setting of the I/O-Box is described in document: "IO-Mounting and operating instructions" in: Startmenue/SensoPart /VISOR® vision sensor/Documentation/...

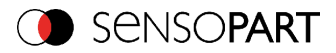

# **7 Technical Data**

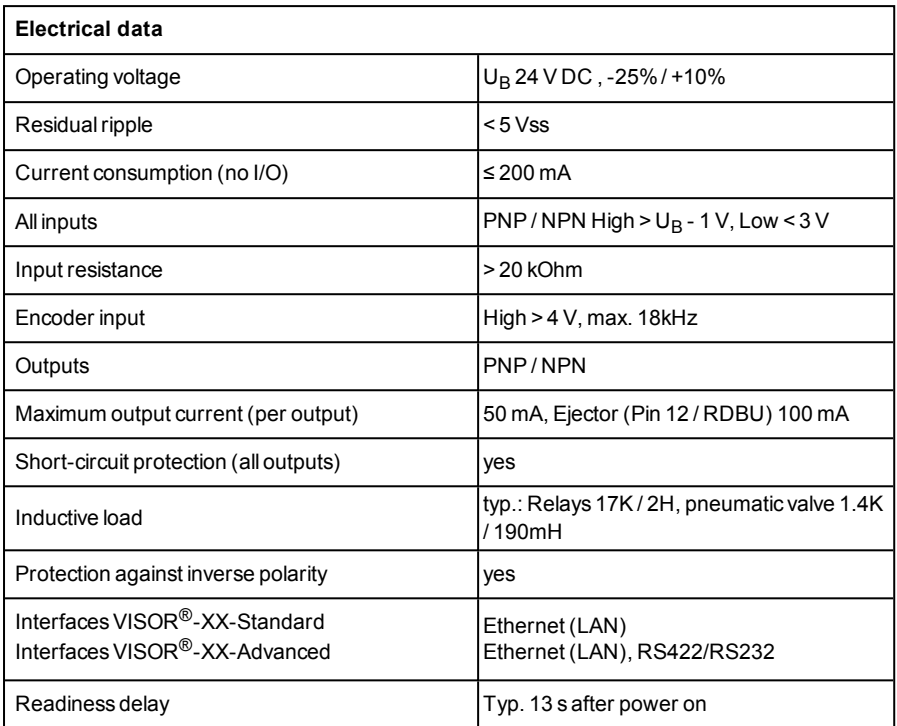

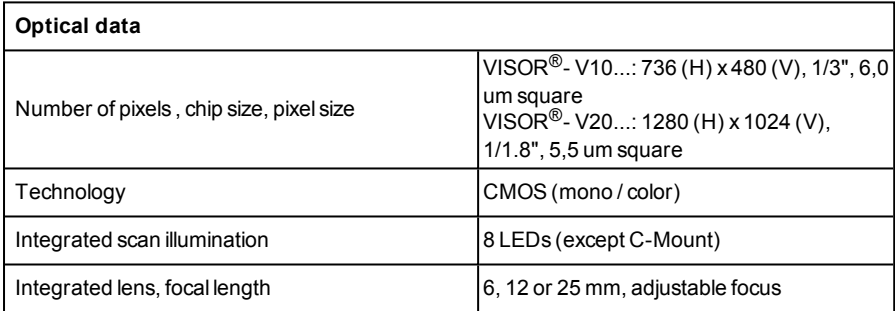

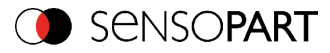

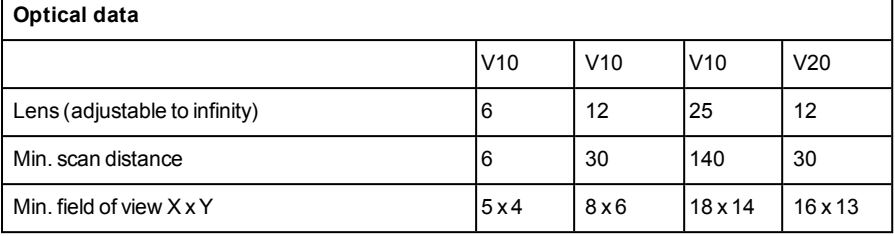

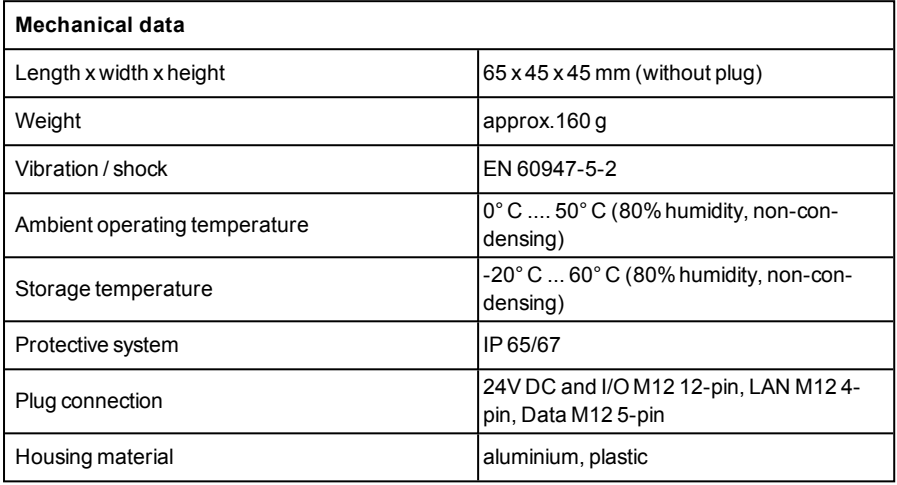

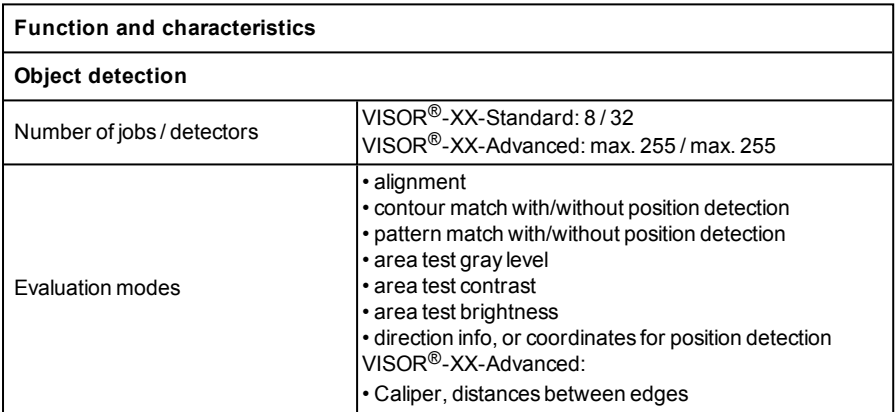

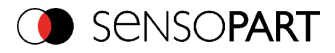

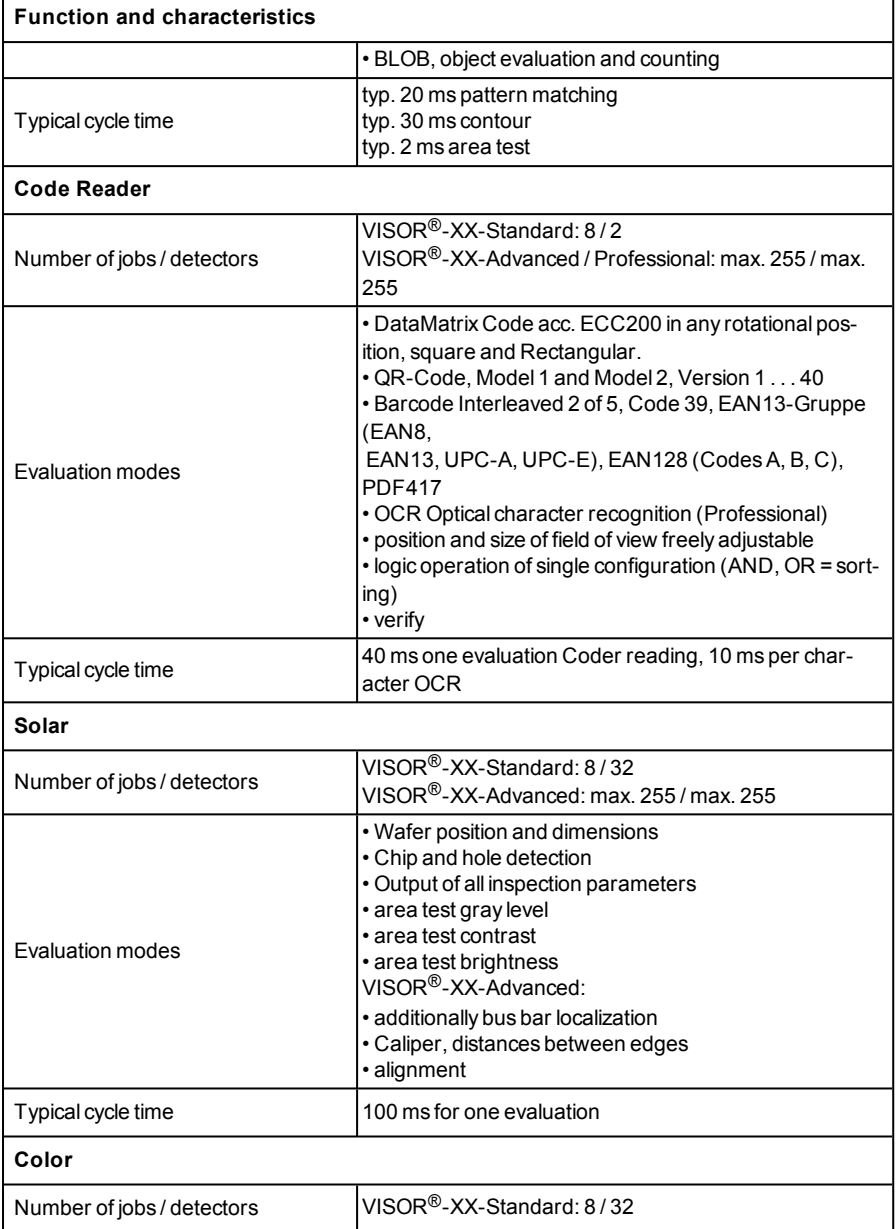

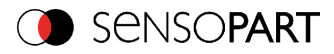

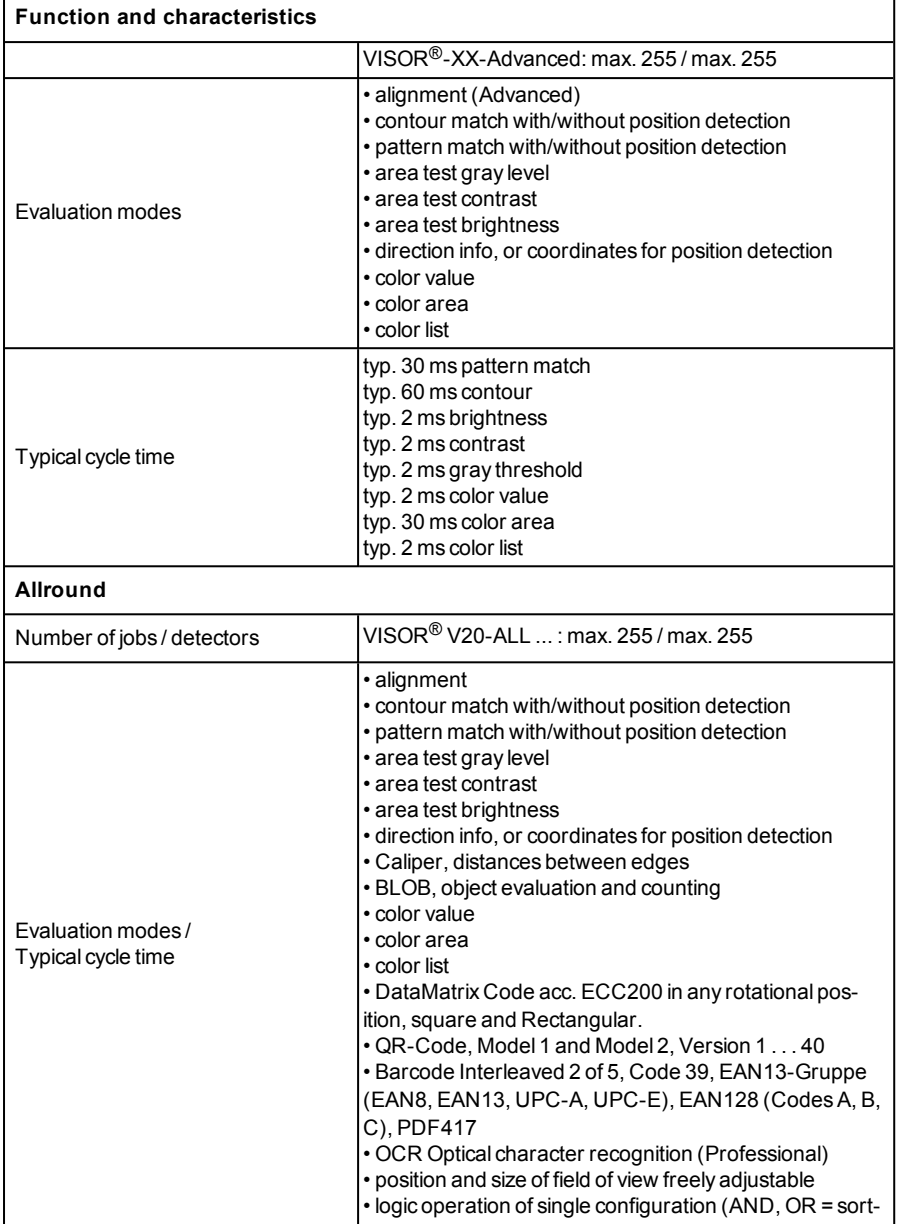

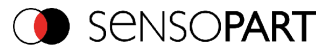

 $\overline{\phantom{a}}$ 

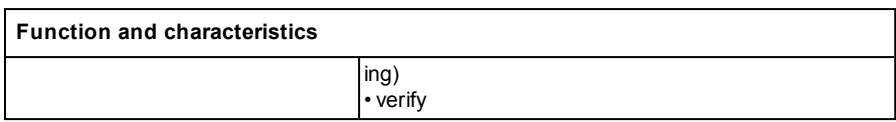

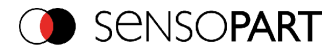

# **8 Addendum**

#### **8.1 Telegram, tab Data output**

This topic describes the telegrams available for the VISOR<sup>®</sup> vision sensor. These telegrams can be sent to VISOR<sup>®</sup> vision sensor via different interfaces.

- **Serial interface RS422/RS232**
- EtherNet TCP/IP
- PROFINET (request/response modul)

The telegrams are available in ASCII and Binary format. The format can be selected in the modul "SensoConfig", in tab "data output" of the setup "Output".

The following settings are possible:

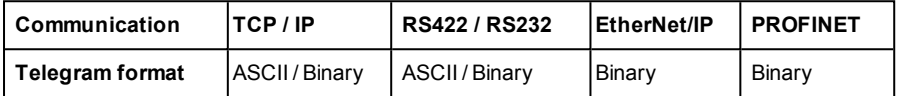

## **8.1.1 Overview VISOR® vision sensor telegram:**

#### **8.1.1.1 VISOR® in general**

<sup>l</sup> **Reset statistic** [\(ASCII](#page-458-0) [/Binary\)](#page-518-0) With the telegram "Reset statistic" the internal statistic counter of the VISOR<sup>®</sup> vision sensor can be reset.

## **8.1.1.2 VISOR® control**

- <sup>l</sup> **Trigger**([ASCII](#page-459-0) / [Binary\)](#page-519-0) With the telegram "Trigger" an image acquisition will be started. Some commands need an additional image acquisition. The result data of the image are transferred via the "Out" port.
- <sup>l</sup> **Extended trigger**([ASCII](#page-460-0)/ [Binary\)](#page-521-0) This telegram is an enhancement to the "trigger" telegram. Besides the result data there is also the option to assign an ID or to receive information about the operating mode (run- /config). Unlike the "trigger" telegram the result data of "Extended trigger" telegram are also transferred via the "In" port.
- <sup>l</sup> **Change Job** [\(ASCII/](#page-462-0) [Binary\)](#page-523-0) With the telegram "Change job" a job change on the VISOR<sup>®</sup> vision sensor is initiated.

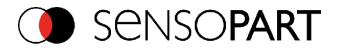

<sup>l</sup> **Change job permanent** ([ASCII](#page-463-0)/ [Binary\)](#page-525-0) With the telegram "Change job permanent" a permanent job change on the VISOR<sup>®</sup> vision sensor is initiated. The job runs again after restarting.

## **8.1.1.3 VISOR® job settings**

- <sup>l</sup> **Set shutter speed** ([ASCII](#page-464-0)[/Binary\)](#page-527-0) With the telegram "Set shutter speed" the shutter speed of the job can be changed. The telegram can be used for e.g. brightness compensation.
- <sup>l</sup> **Get shutter speed** ([ASCII/](#page-466-0) [Binary](#page-529-0)) With the telegram "Get shutter speed" the set shutter speed of the job can be read.
- <sup>l</sup> **Set gain** [\(ASCII/](#page-467-0)[Binary](#page-531-0)) With the telegram "Set gain" the gain of the job can be changed. The telegram can be used for e.g. brightness compensation.
- <sup>l</sup> **Get gain** ([ASCII](#page-469-0)[/Binary](#page-533-0)) With the telegram "Get gain" the set gain of the job can be read.
- <sup>l</sup> **Set parameter**([ASCII](#page-470-0)/[Binary](#page-535-0)) With the telegram "Set parameter" the detector parameters can be adjusted, e.g. reference strings, detector thresholds.
- <sup>l</sup> **Get parameter**([ASCII](#page-474-0)[/Binary\)](#page-538-0) With the telegram "Get parameter" the set parameters of the detector can be read.
- <sup>l</sup> **Set ROI** ([ASCII](#page-478-0)/[Binary](#page-541-0)) With the telegram "Set ROI" the position of the selected detector can be changed.
- <sup>l</sup> **Get ROI** ([ASCII](#page-480-0)/[Binary](#page-543-0)) With the telegram "Get ROI" the position of the selected detector can be read.
- <sup>l</sup> **Get job list** ([ASCII](#page-482-0)[/Binary\)](#page-545-0) With the telegram "Get job list" a list of all available jobs on the VISOR<sup>®</sup> vision sensor will be displayed.
- <sup>l</sup> **Get detector list** ([ASCII](#page-484-0)[/Binary](#page-547-0)) With the telegram "Get detector list" a list of all detectors in the current job will be displayed.
- <sup>l</sup> **Teach detector**([ASCII](#page-486-0)/[Binary](#page-549-0)) With the telegram "Teach detector" the selected detector is re-taught (only for pattern matching and contour detection).

## **8.1.1.4 VISOR® calibration**

- <sup>l</sup> **Add point** ([ASCII](#page-488-0)[/Binary\)](#page-551-0) With the telegram "Add point" a point is added to the point list.
- <sup>l</sup> **Clear point list** ([ASCII](#page-490-0)[/Binary\)](#page-553-0) With the telegram "Clear point list" the point list will be initialized.

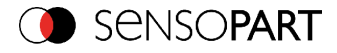

- <sup>l</sup> **Calibration point list** ([ASCII](#page-491-0)[/Binary](#page-554-0)) With the telegram "Calibration point list" the calibration is carried out using the point list in the current job.
- <sup>l</sup> **Calibration calibration plate (only VISOR® Allround Professional)** ([ASCII](#page-493-0)[/Binary\)](#page-556-0) With the telegram "Calibration calibration plate" the calibration is carried out using the calibration plate.
- <sup>l</sup> **Validate calibration** ([ASCII](#page-496-0)/ [Binary](#page-559-0)) With the telegram "Validate calibration" the calibration is validated using the point list.
- <sup>l</sup> **Copy calibration**([ASCII](#page-498-0)[/Binary\)](#page-561-0) With the telegram "Copy calibration" the calibration of the current job will be copied to the selected destination

## **8.1.1.5 VISOR® visualization**

<sup>l</sup> **Get image** ([ASCII](#page-500-0)[/Binary](#page-563-0)) With the telegram "Get image" the image from VISOR<sup>®</sup> vision sensor will be received.

## **8.1.1.6 VISOR® service (only available on port 1998 and in ASCII format)**

- <sup>l</sup> **Get sensor identity** ([ASCII](#page-502-0)) With the telegram "Get sensor identity" the current firmware status as well as the hardware type can be queried.
- <sup>l</sup> **Update firmware** ([ASCII](#page-504-0)) With the telegram "Update firmware" the firmware updates are started. Previously the firmware file must be loaded onto the VISOR® vision sensor.
- <sup>l</sup> **Set jobset** ([ASCII](#page-506-0)) With the telegram "Set jobset" the jobset of the VISOR<sup>®</sup> vision sensor can be changed. Previously the jobset file must be loaded onto the VISOR<sup>®</sup> vision sensor.
- **.** Get **jobset** ([ASCII\)](#page-508-0) With the telegram "Get jobset" the jobset of the VISOR<sup>®</sup> vision sensor can be read.

#### **8.1.1.7 Data output**

#### ([ASCII/](#page-510-0)[Binary\)](#page-565-0)

This section provides information about the data output, especially, which format the individual results receive.

#### **8.1.2 Serial Communication ASCII**

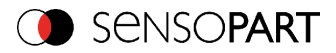

## <span id="page-458-0"></span>**Reset statistic (ASCII)**

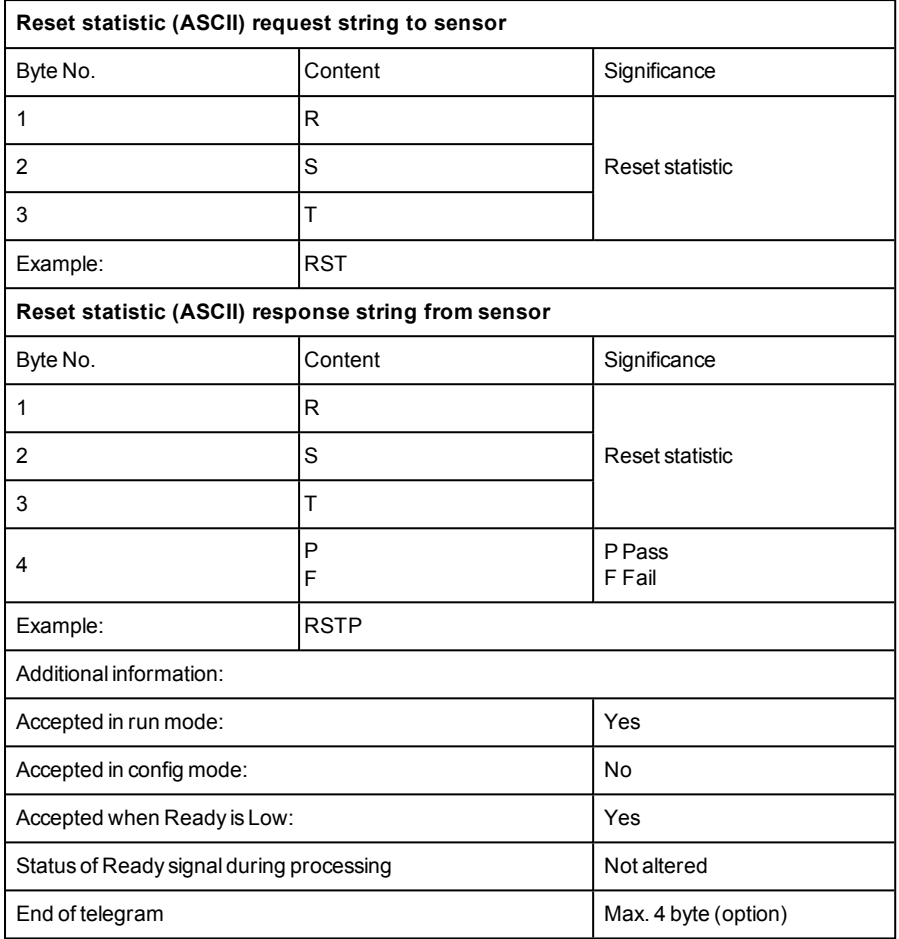

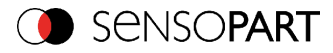

# <span id="page-459-0"></span>**Trigger (ASCII)**

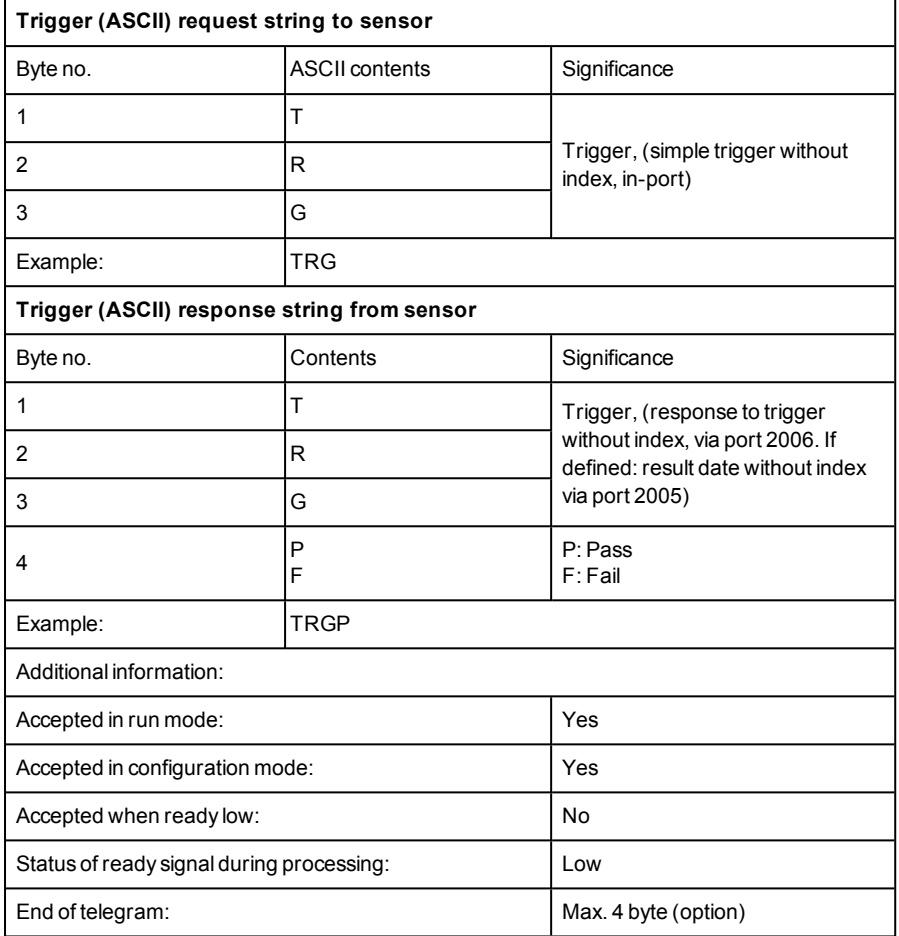

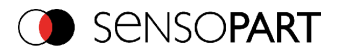

# <span id="page-460-0"></span>**Extended Trigger (ASCII)**

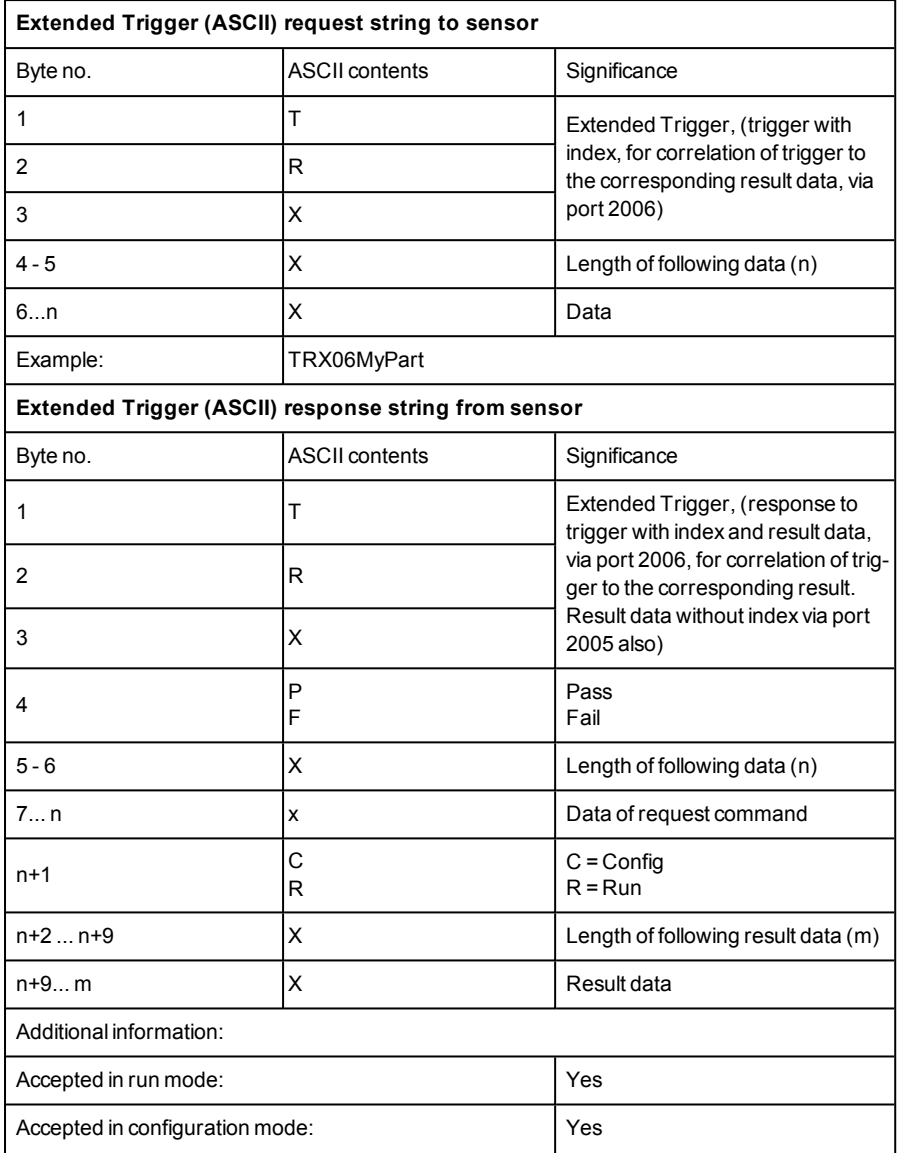

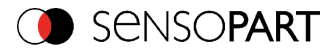

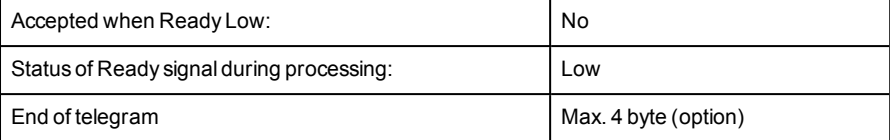

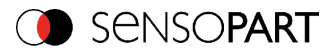

## <span id="page-462-0"></span>**Change Job (ASCII)**

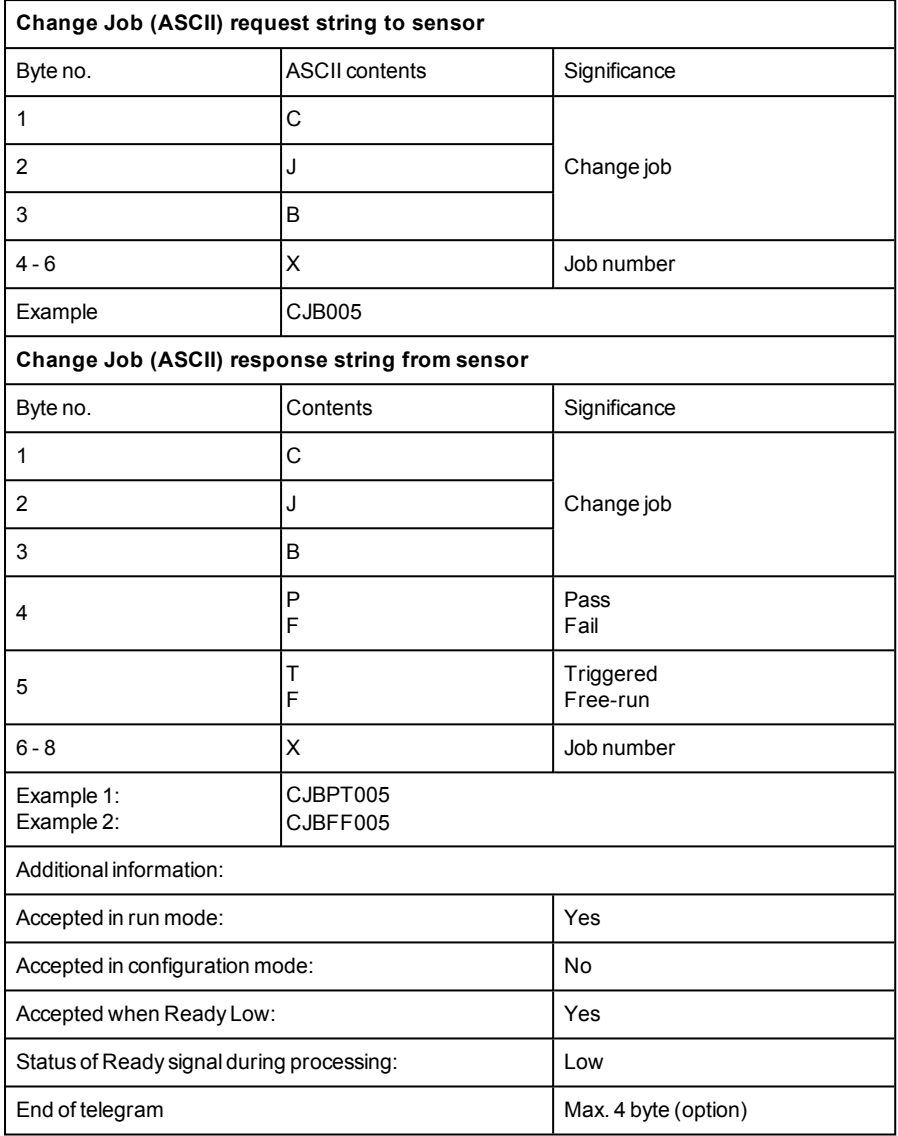

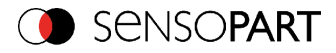

## <span id="page-463-0"></span>**Change job permanent (ASCII)**

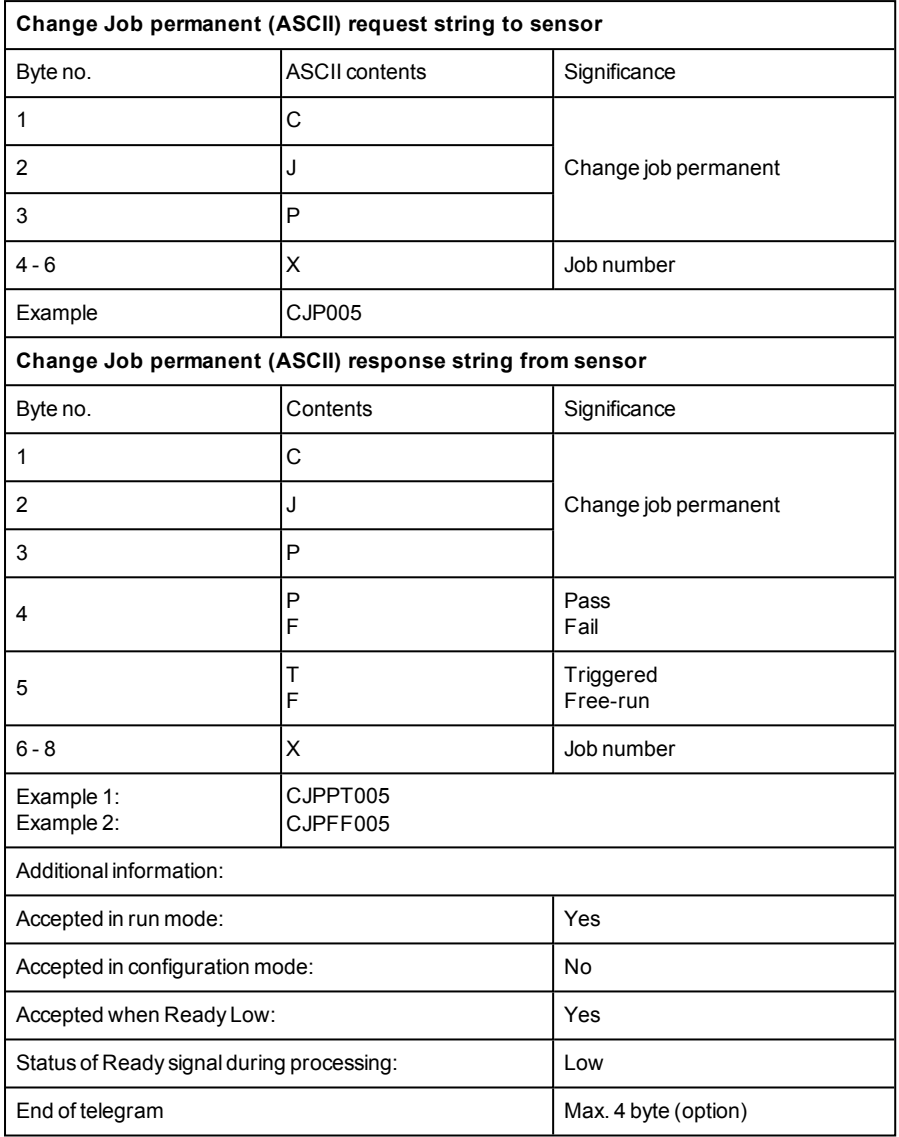

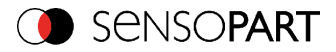

## <span id="page-464-0"></span>**Set shutter speed (ASCII)**

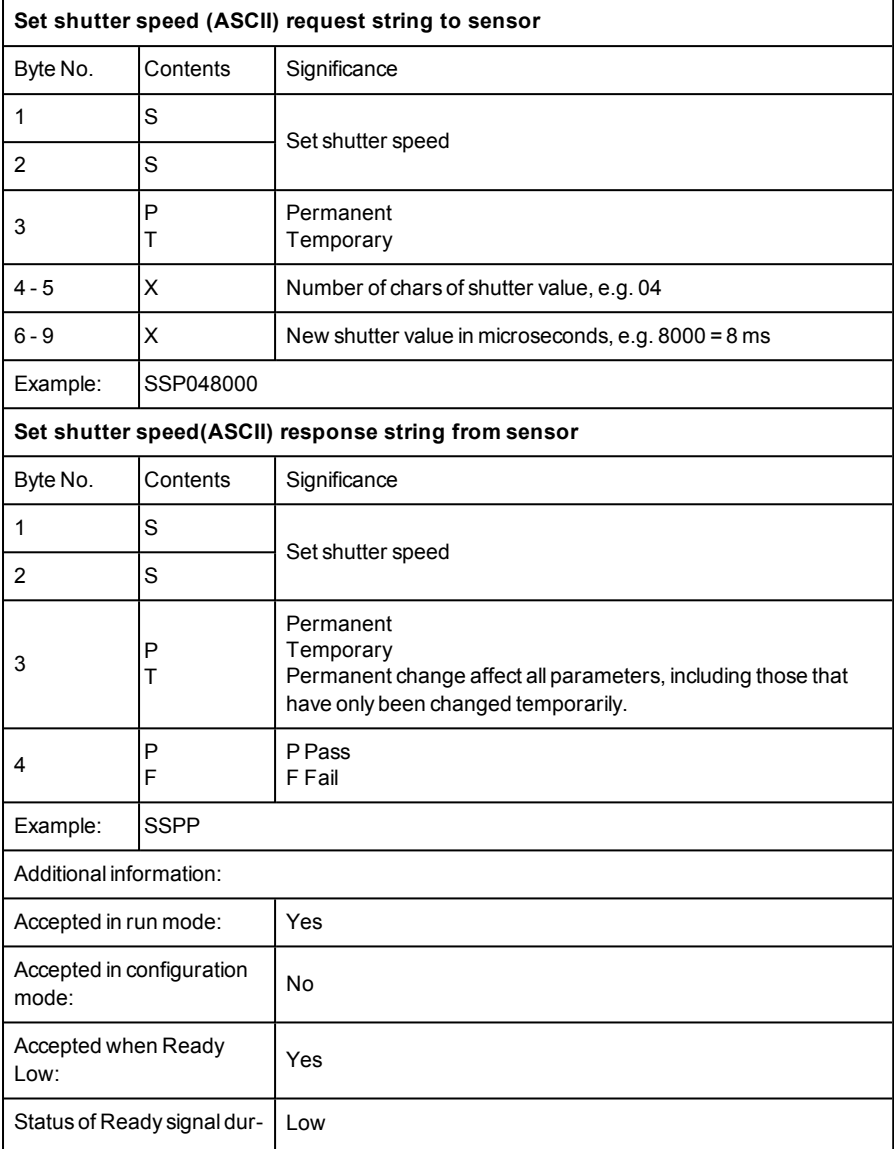

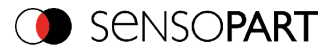

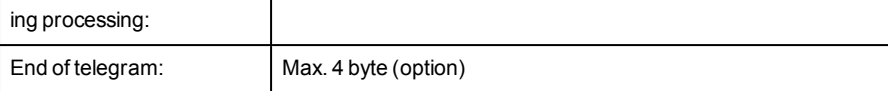

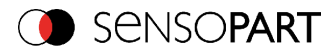

## <span id="page-466-0"></span>**Get shutter speed (ASCII)**

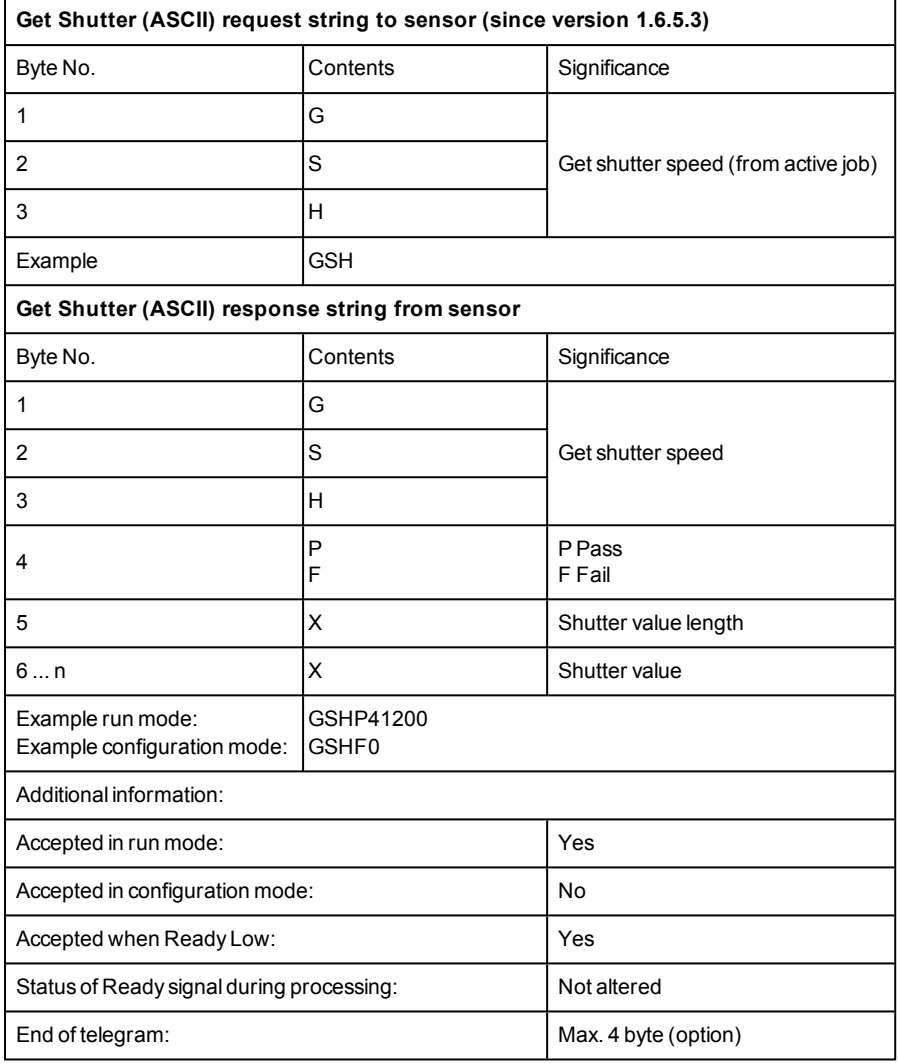

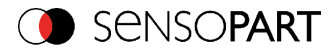

# <span id="page-467-0"></span>**Set Gain (ASCII)**

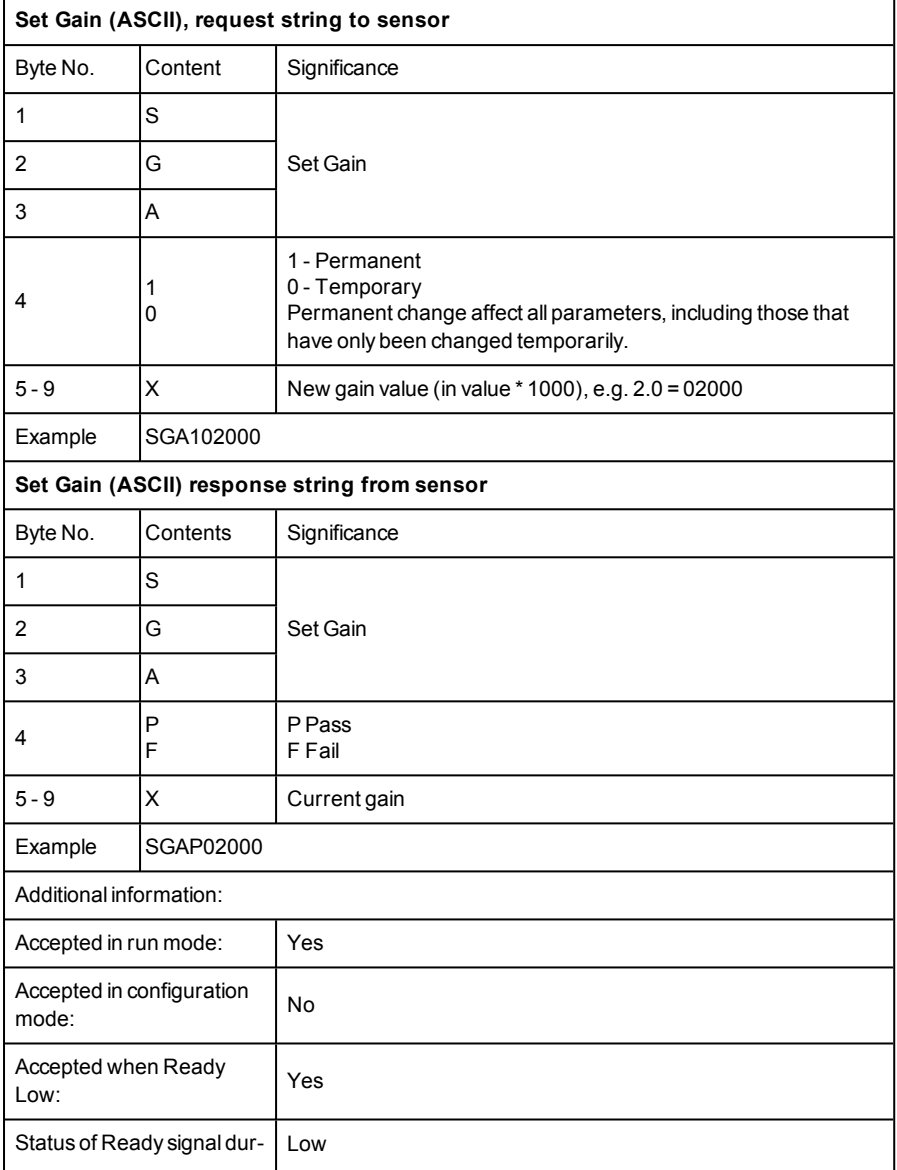
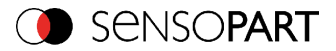

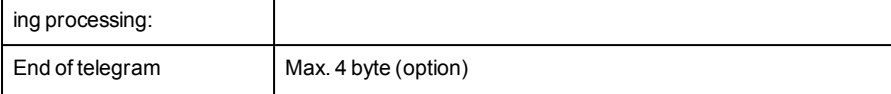

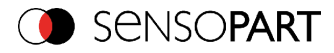

## **Get gain (ASCII)**

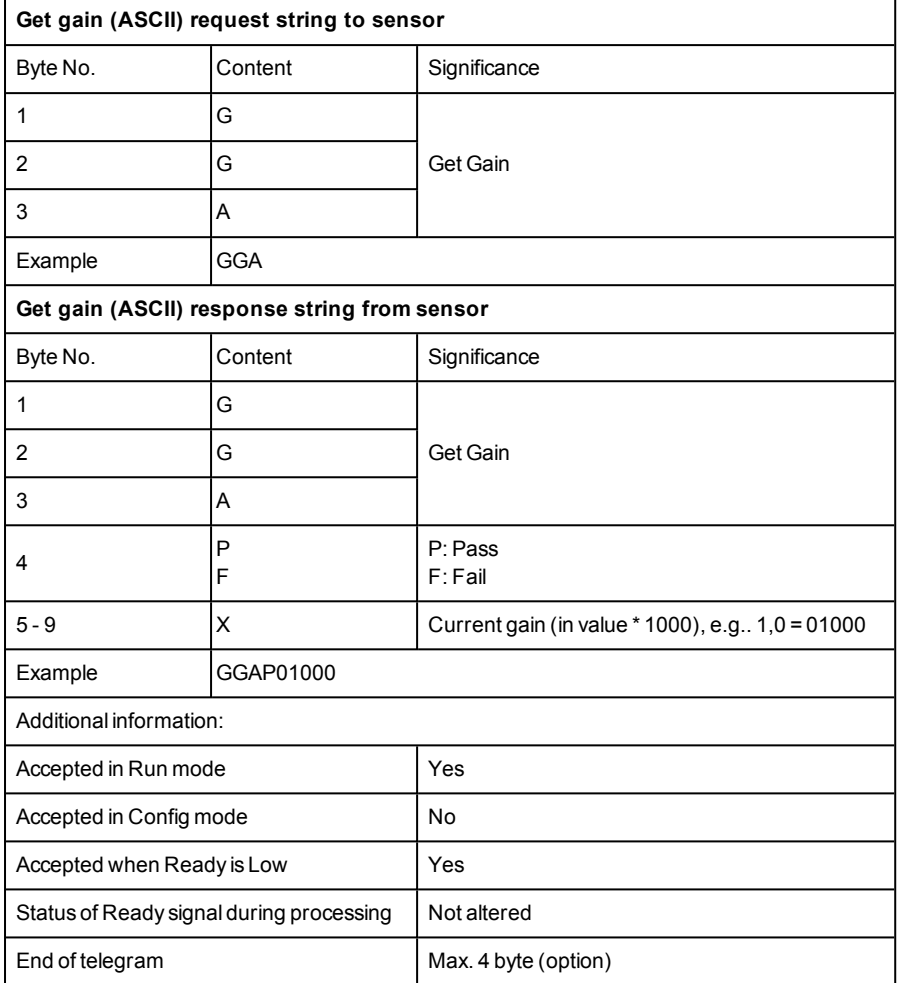

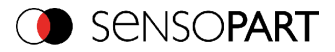

### **Set parameter (ASCII)**

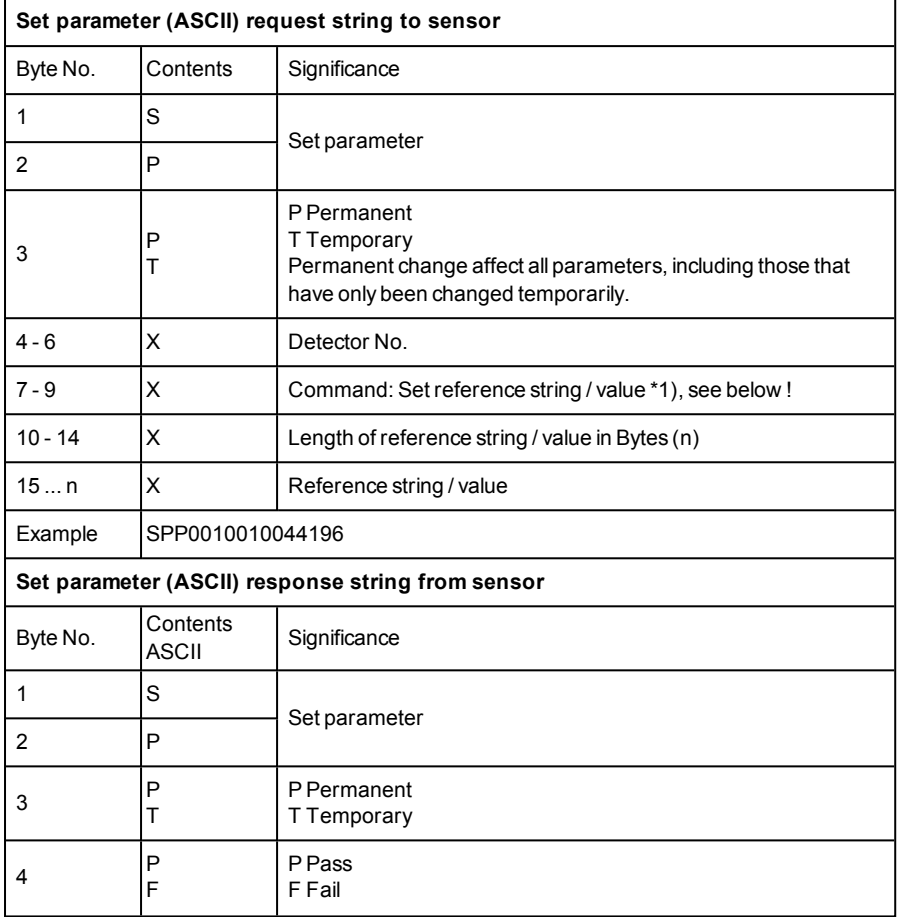

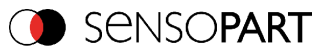

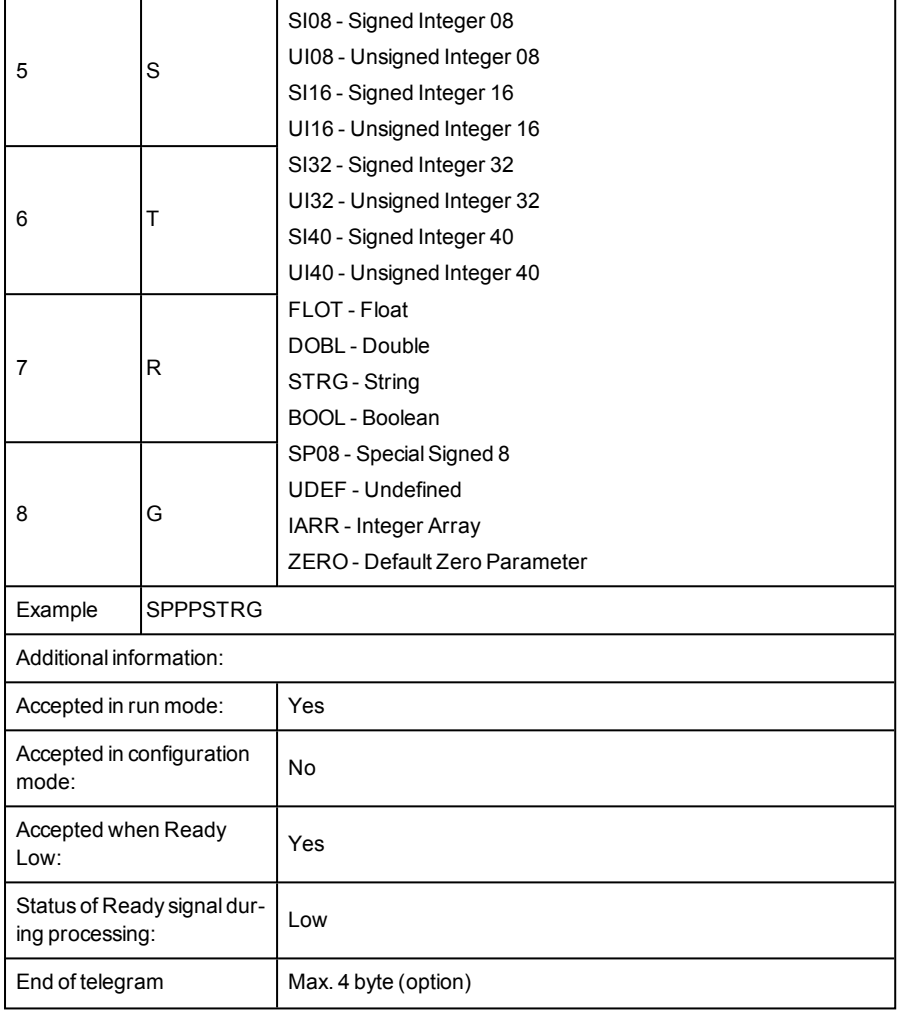

\*1) Byte No. 7: Command: set reference string / value:

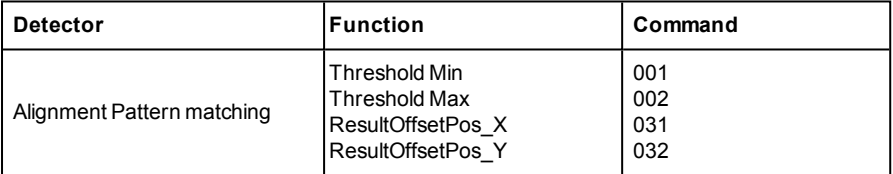

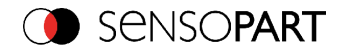

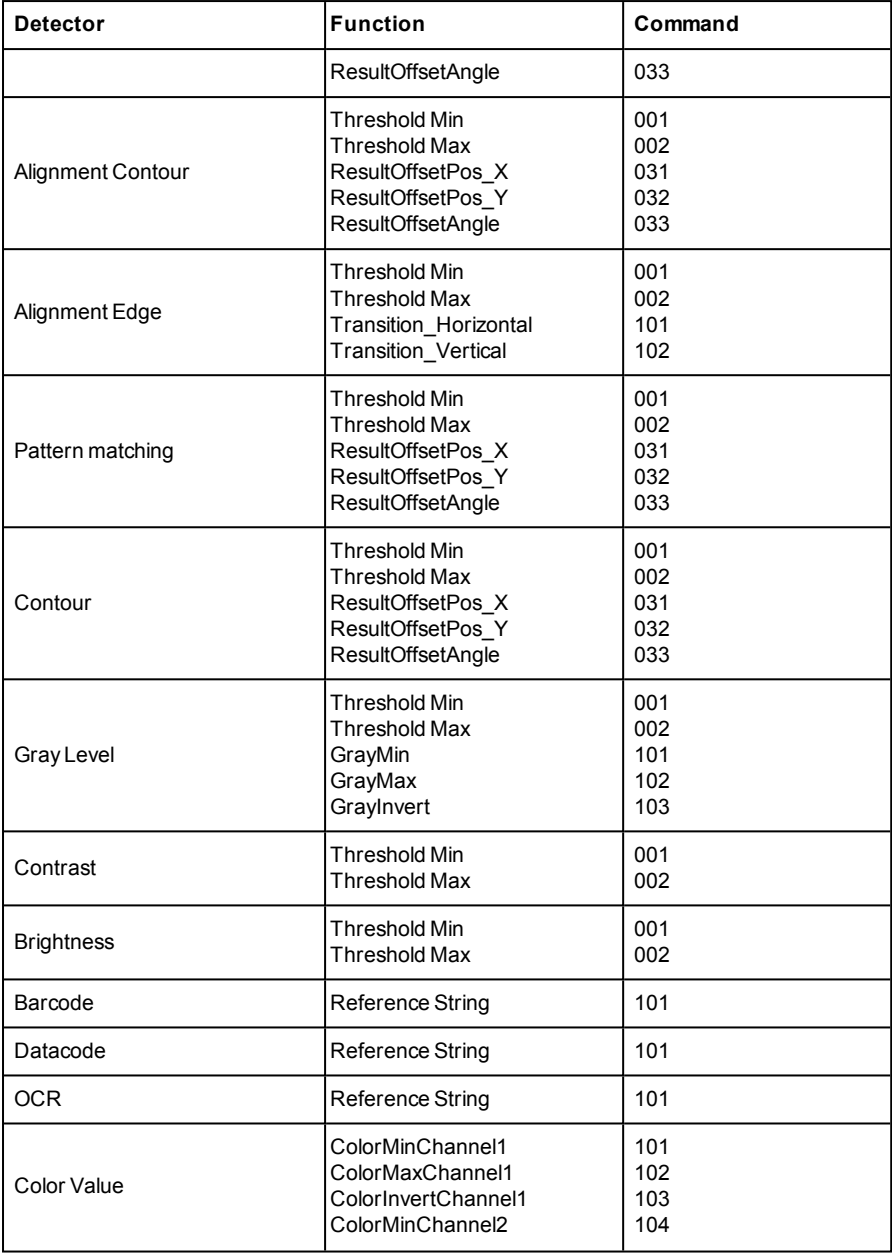

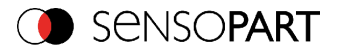

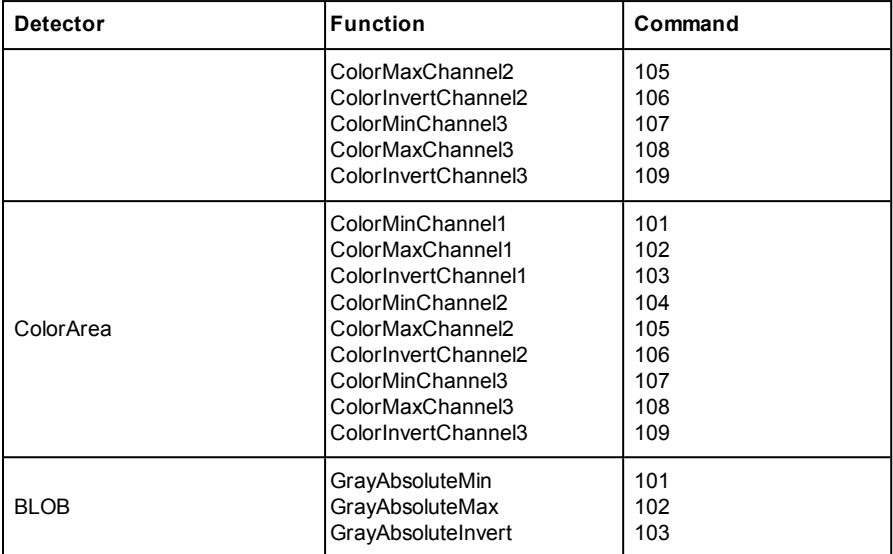

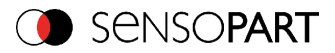

### **Get parameter (ASCII)**

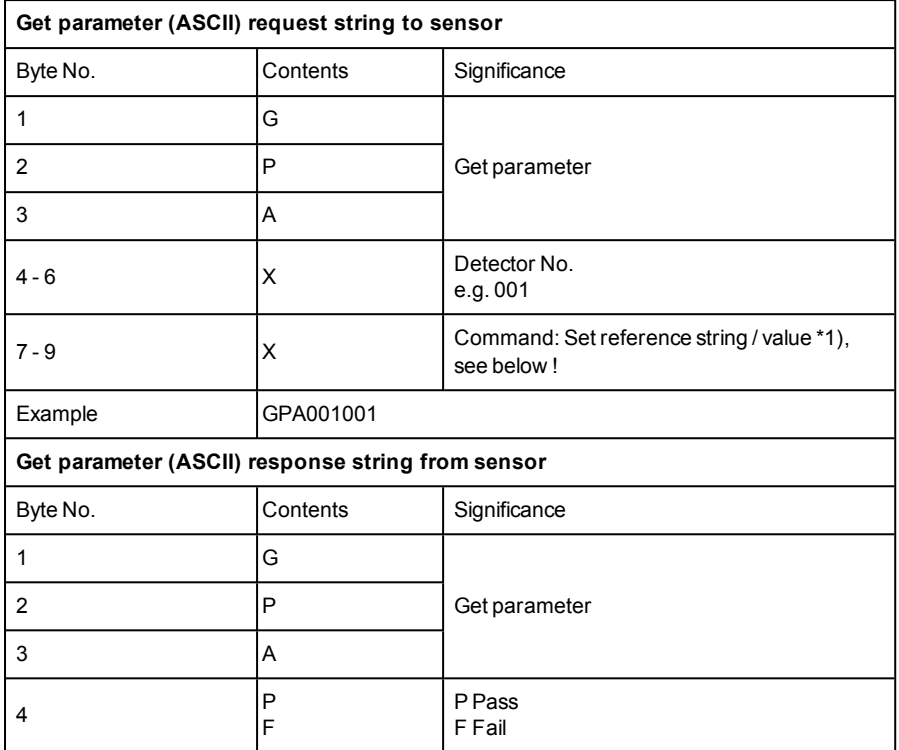

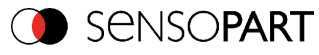

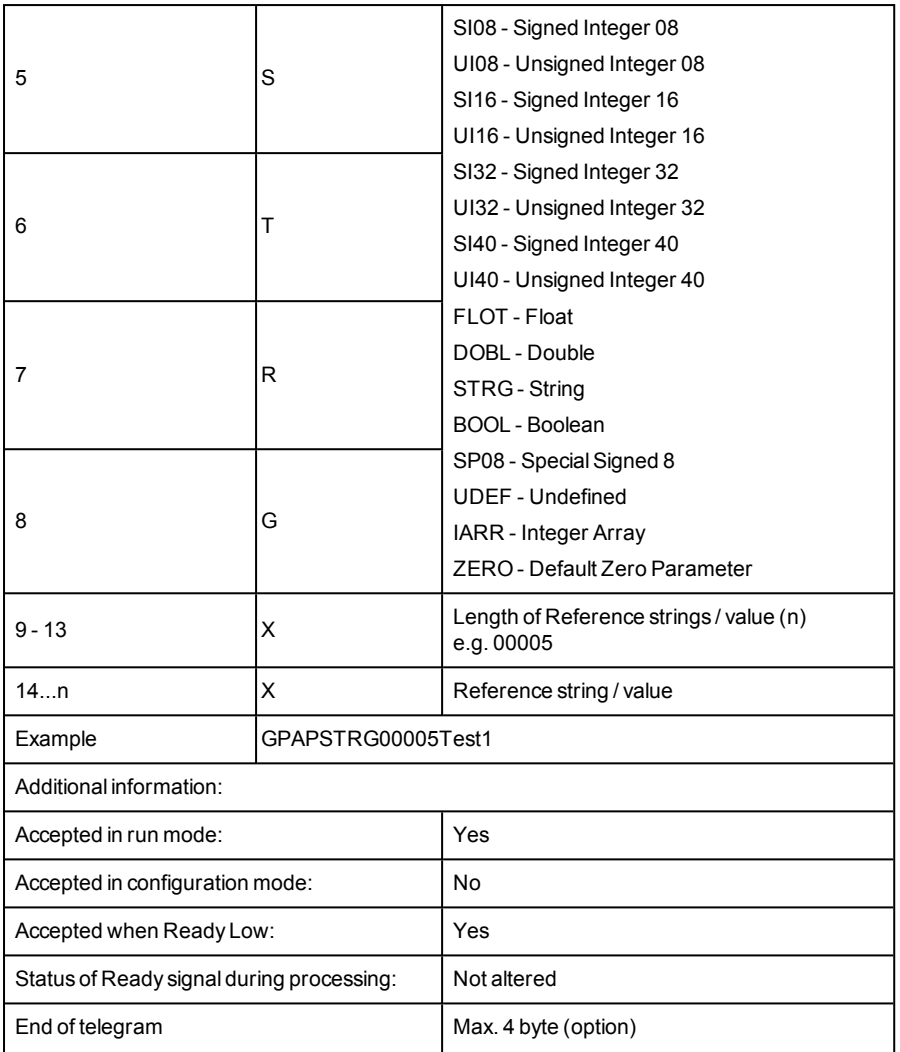

\*1) Byte No. 7: Command: Get reference string / value:

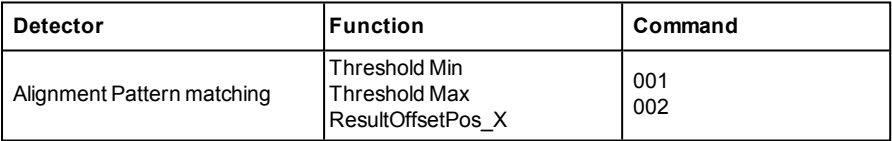

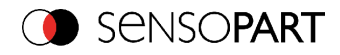

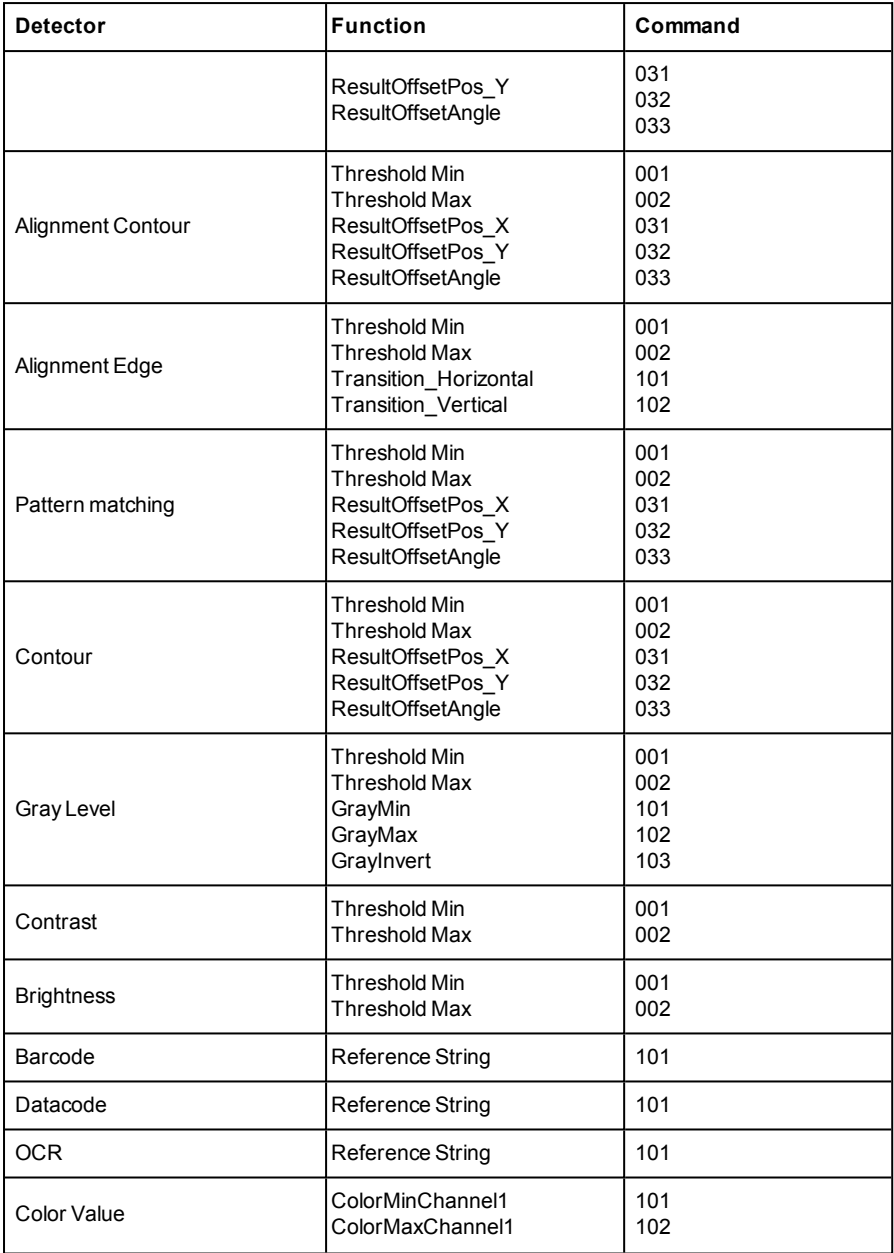

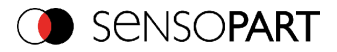

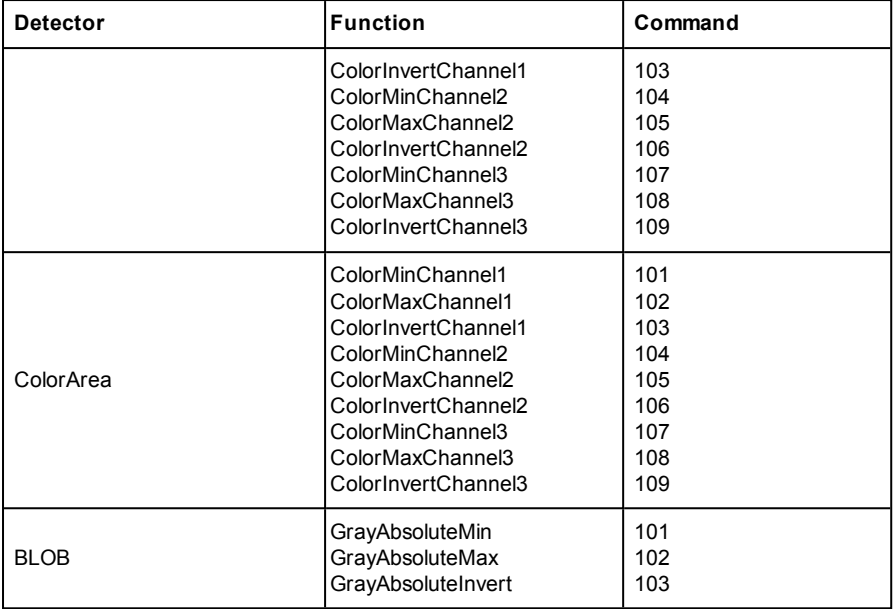

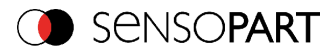

# **Set ROI (ASCII)**

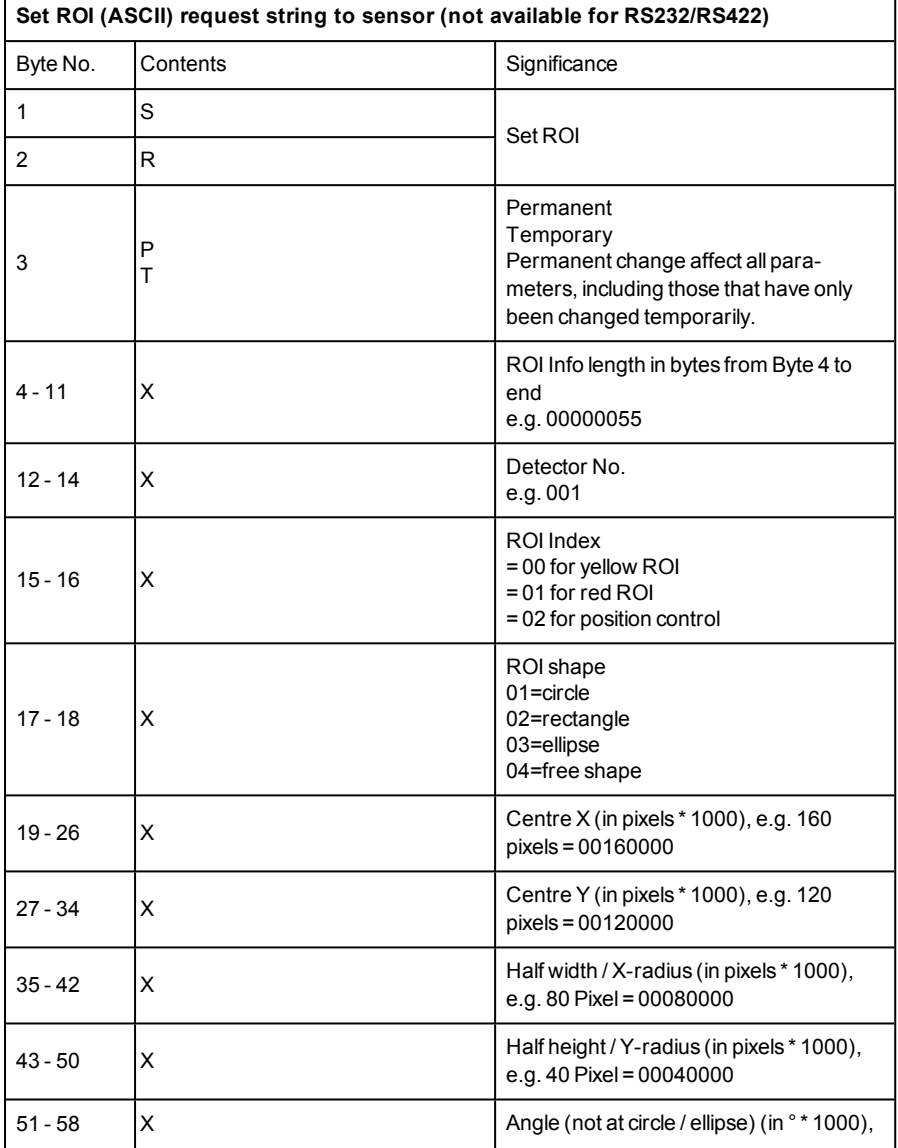

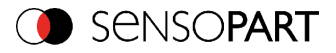

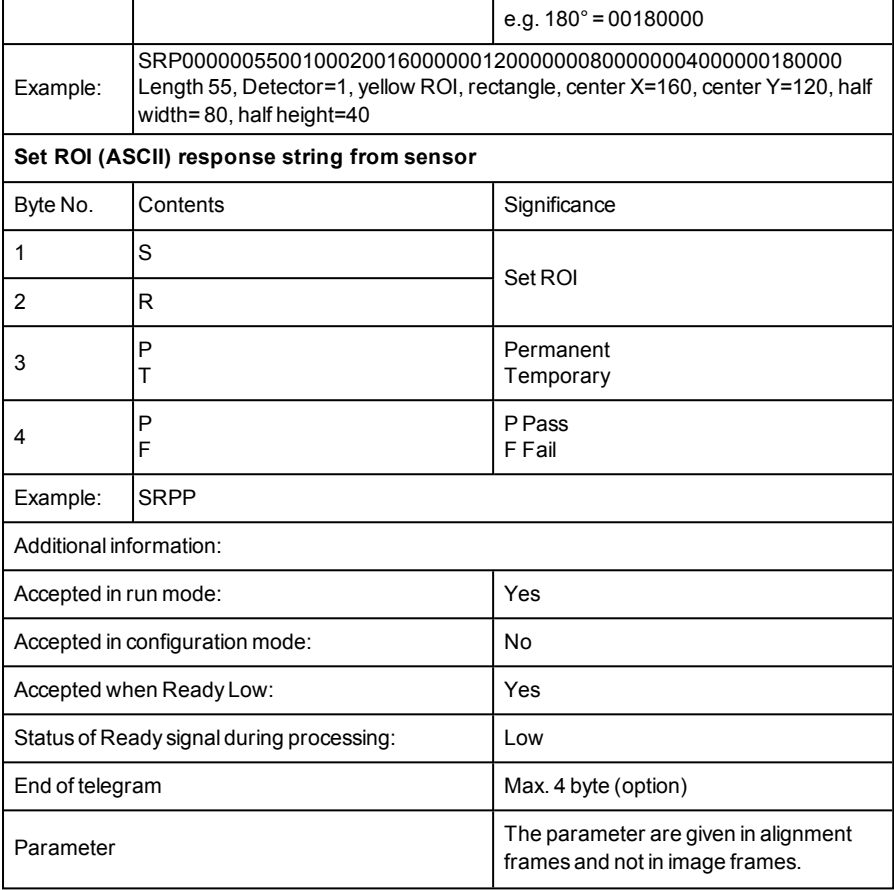

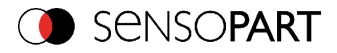

### **Get ROI (ASCII)**

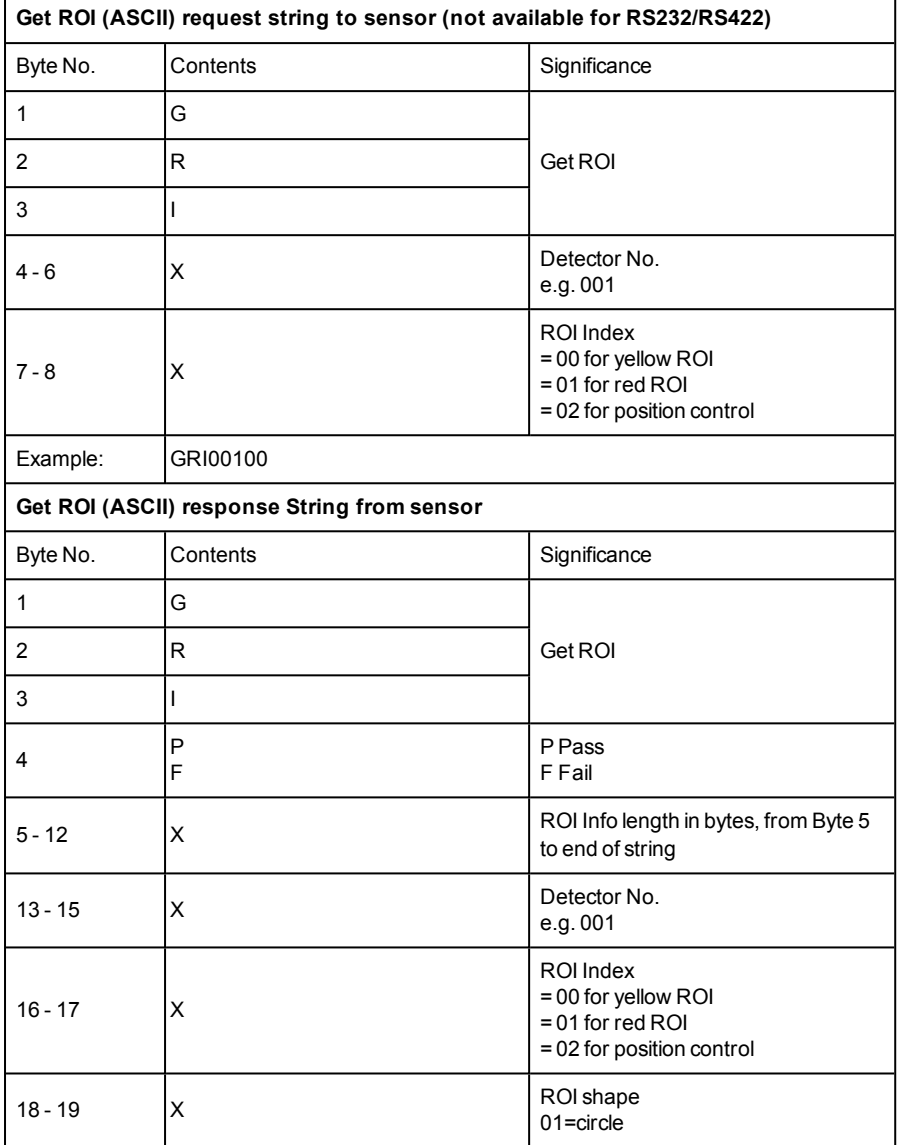

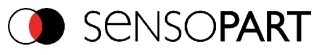

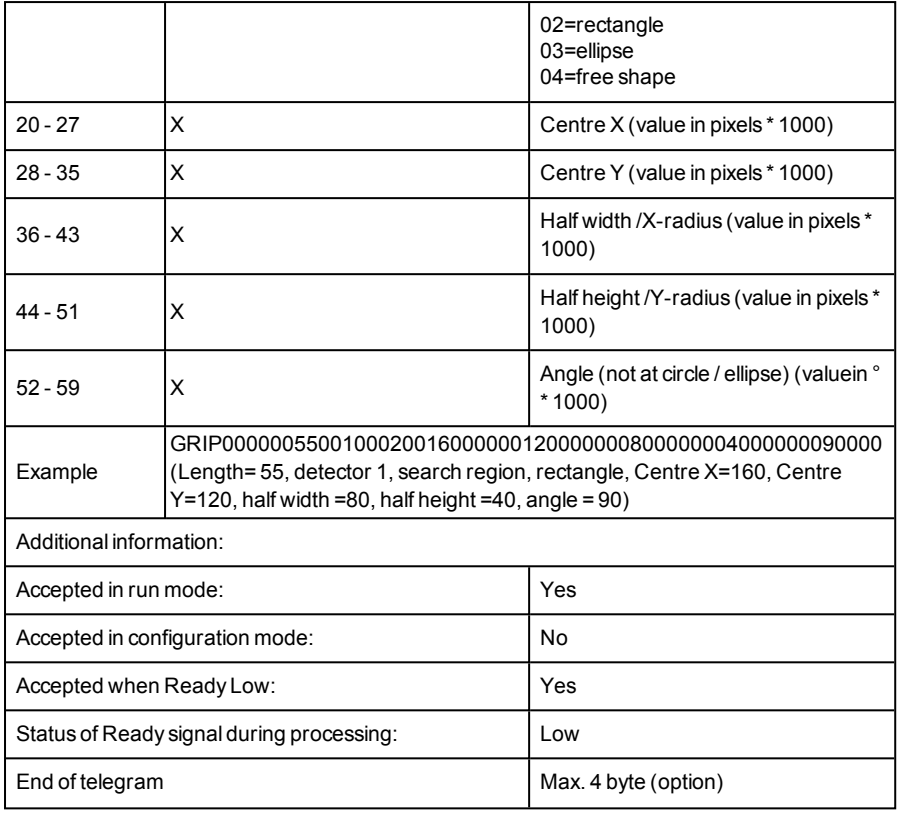

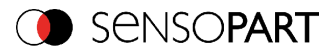

## **Get joblist (ASCII)**

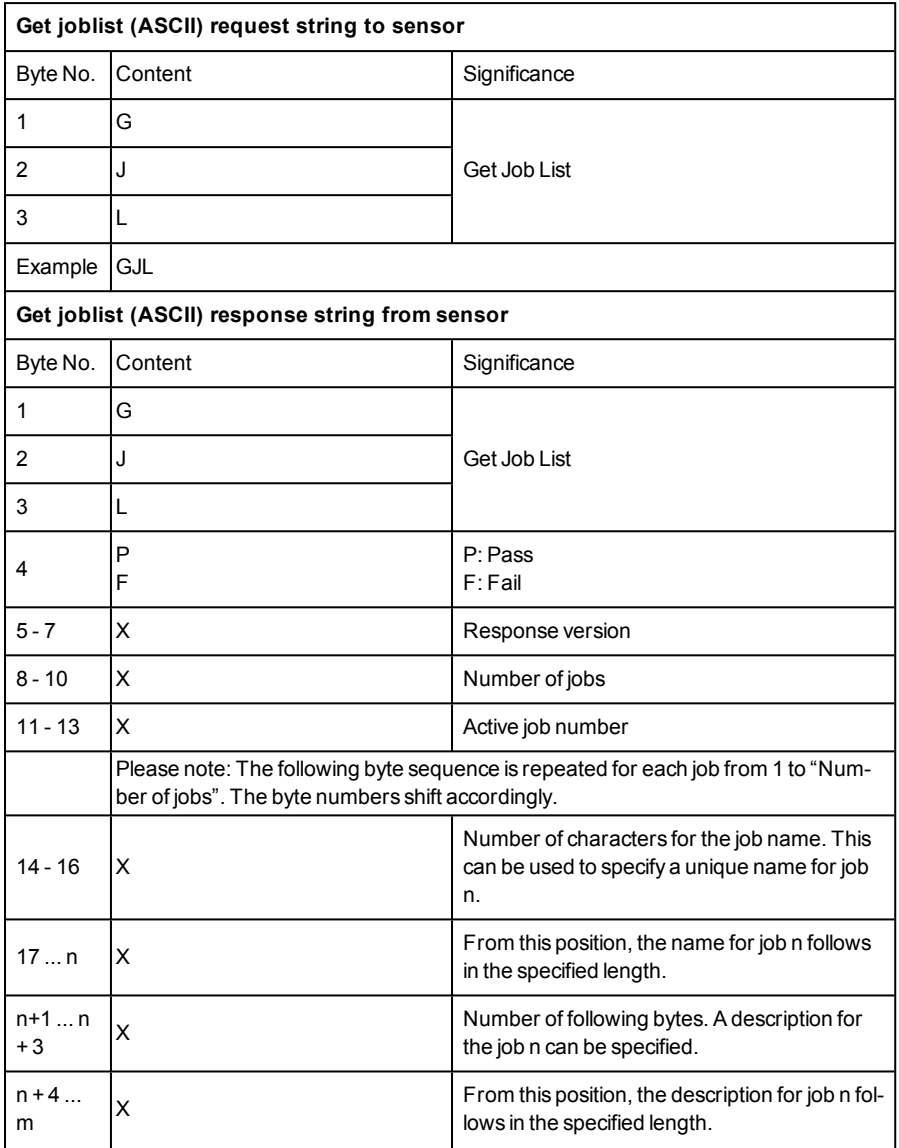

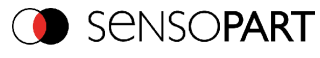

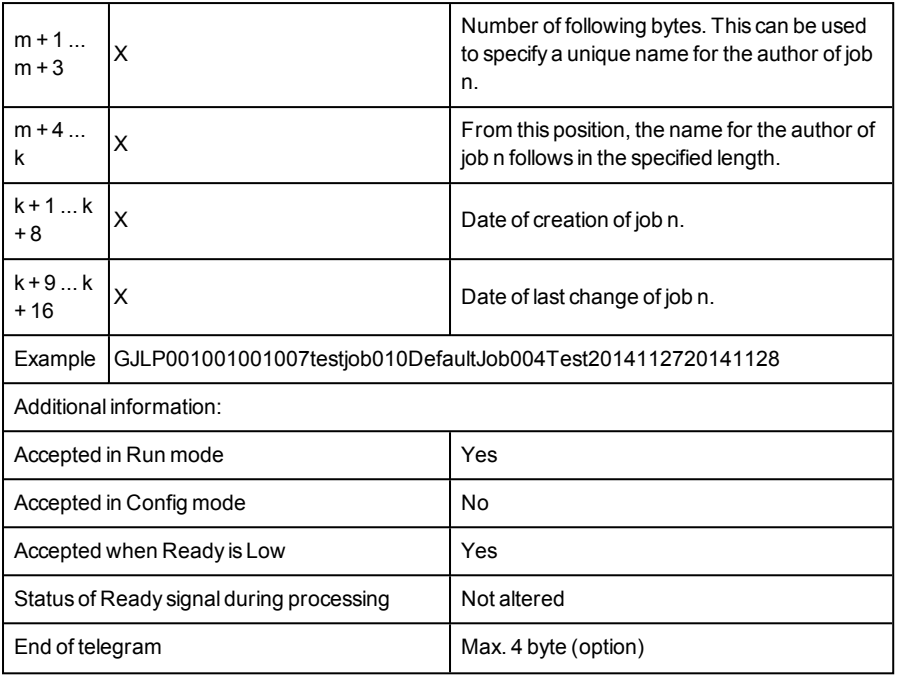

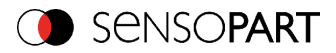

### **Get detector list (ASCII)**

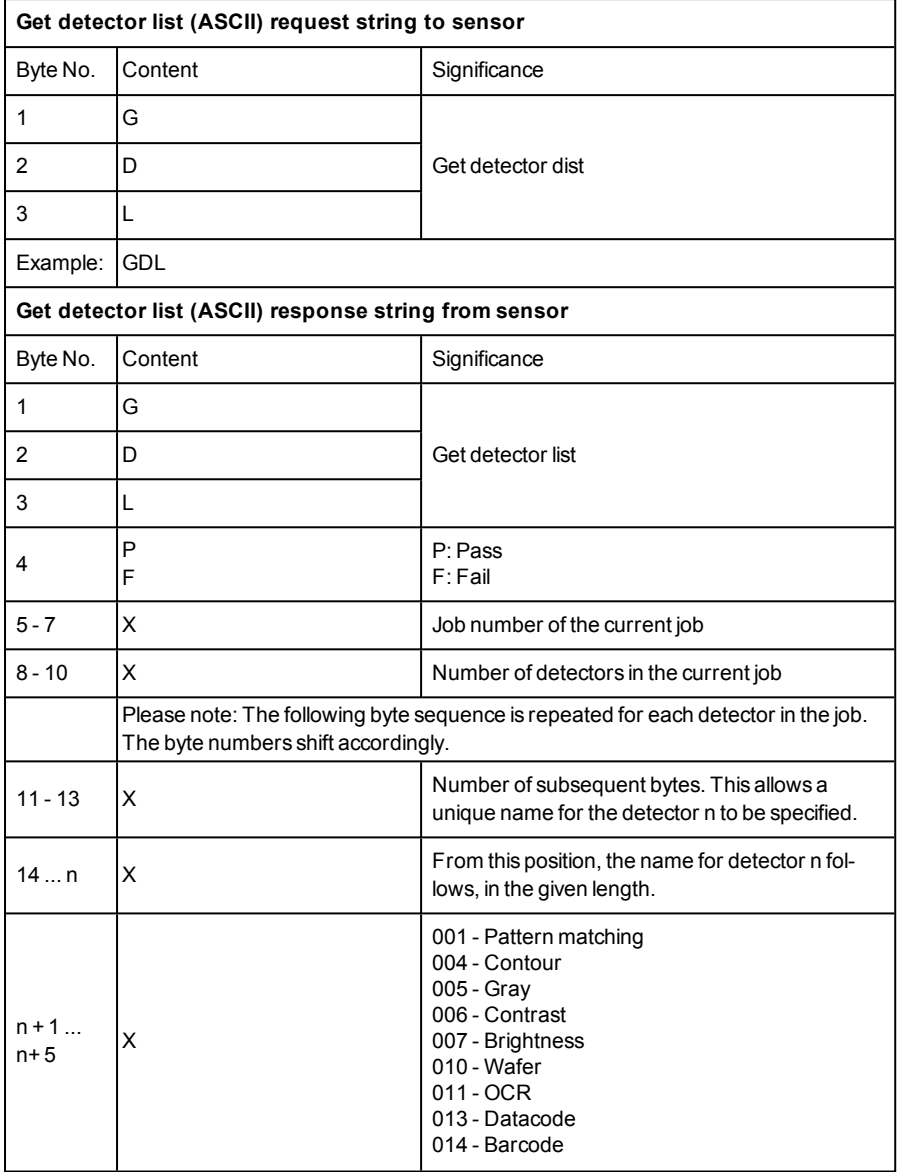

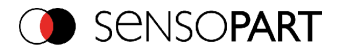

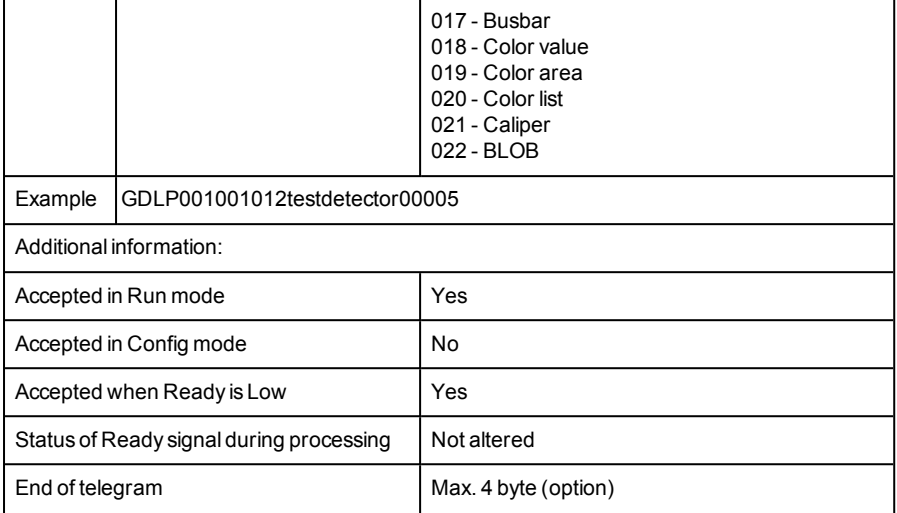

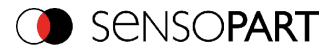

### **Teach detector (ASCII)**

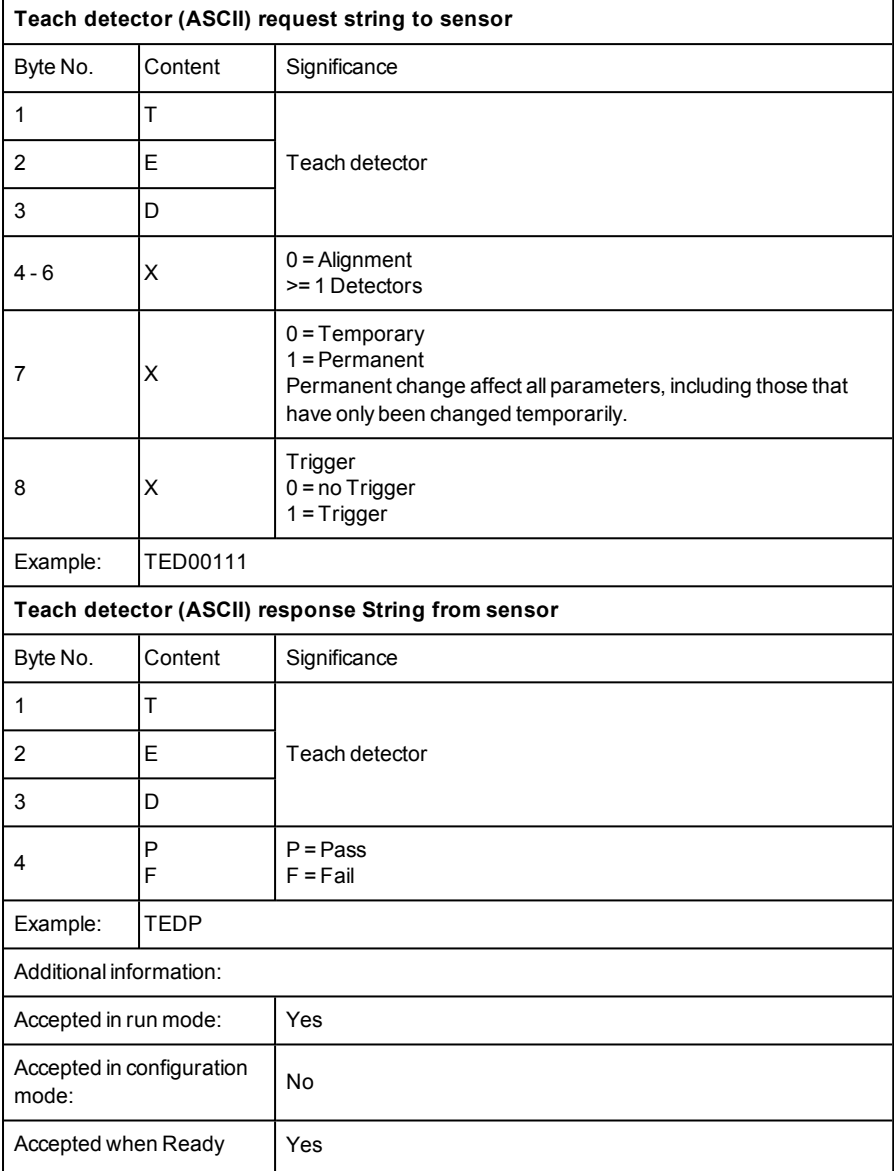

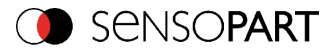

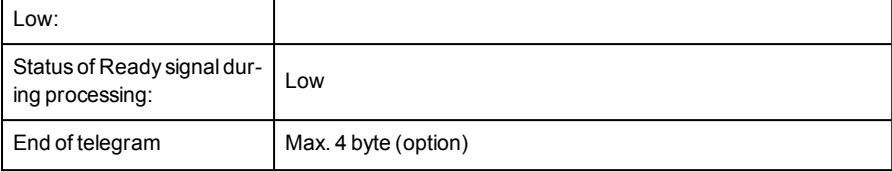

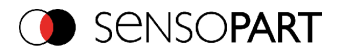

# **Calibration Add Point (ASCII)**

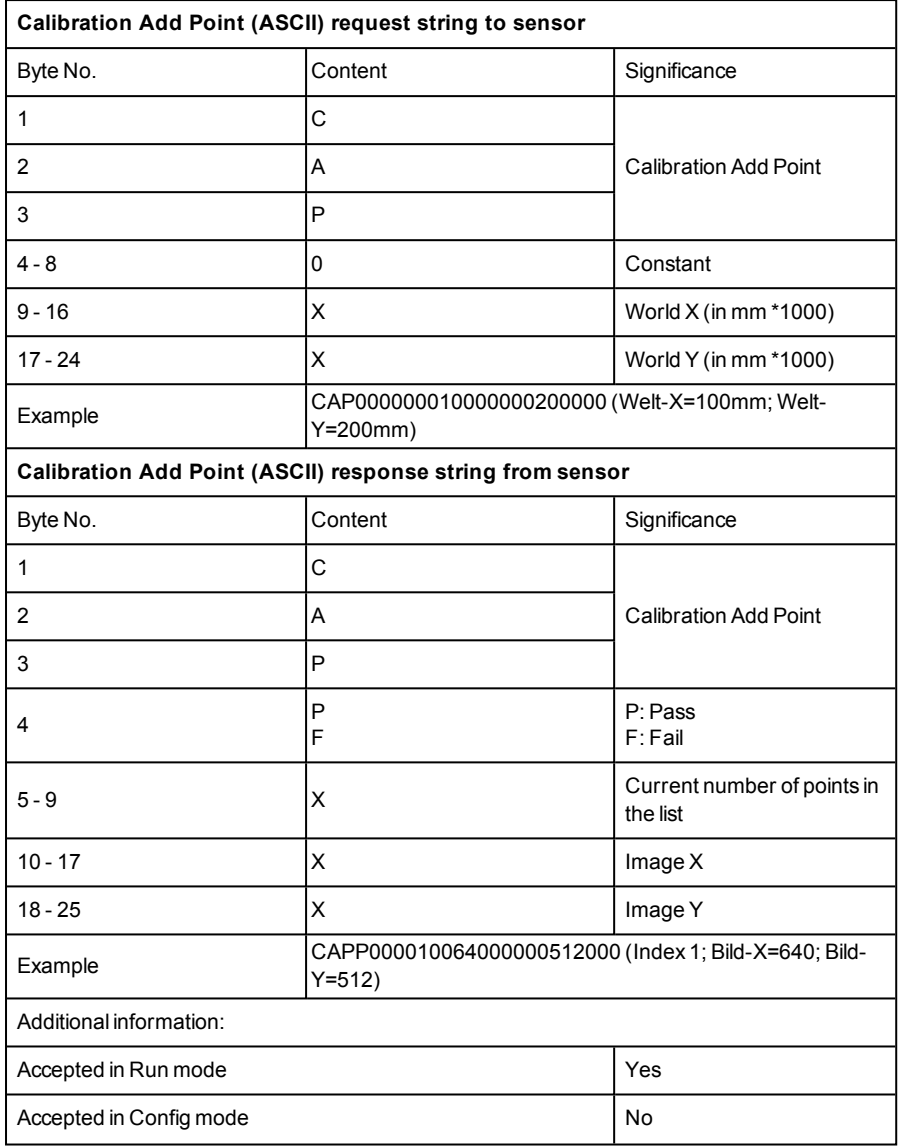

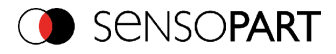

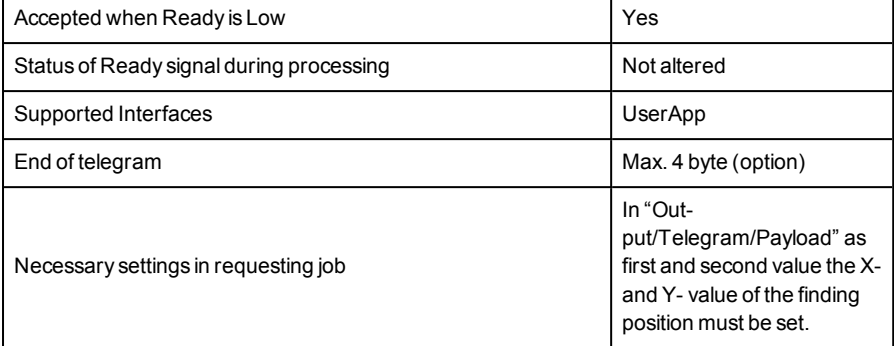

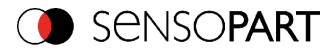

### **Calibration: Clear point list (ASCII)**

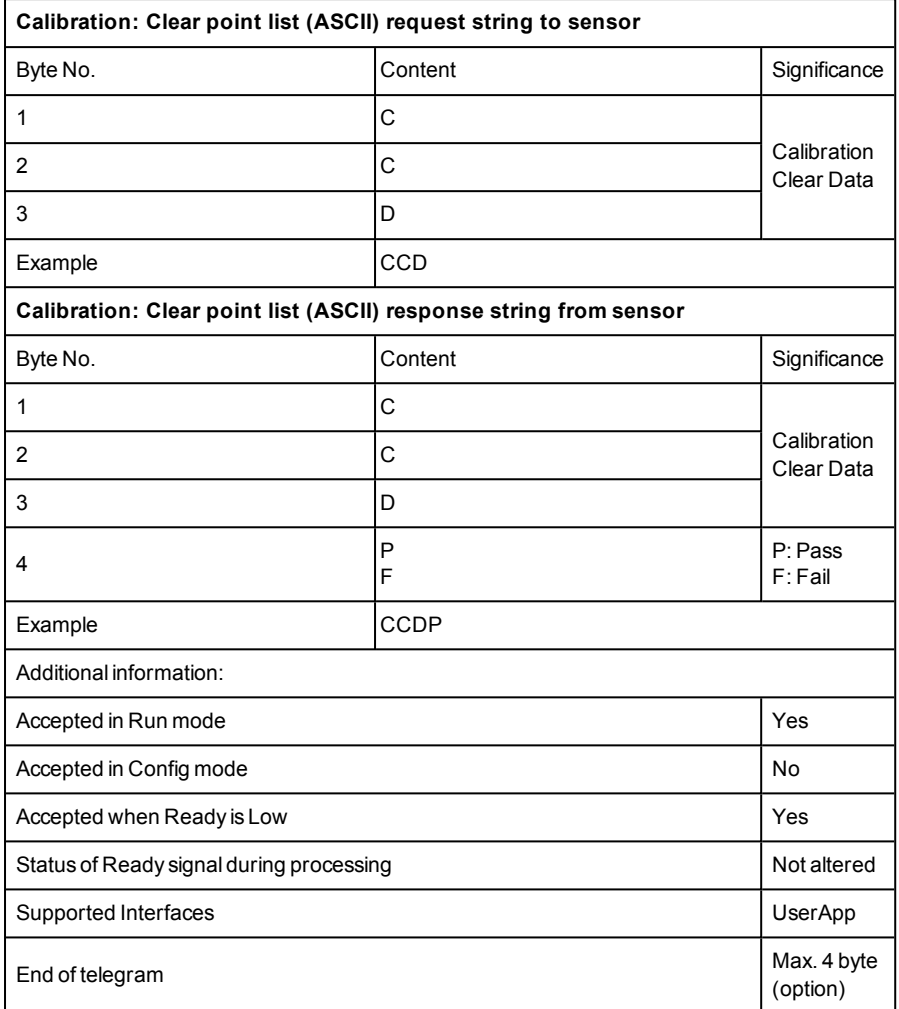

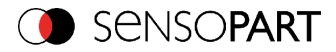

### **Calibration point list (ASCII)**

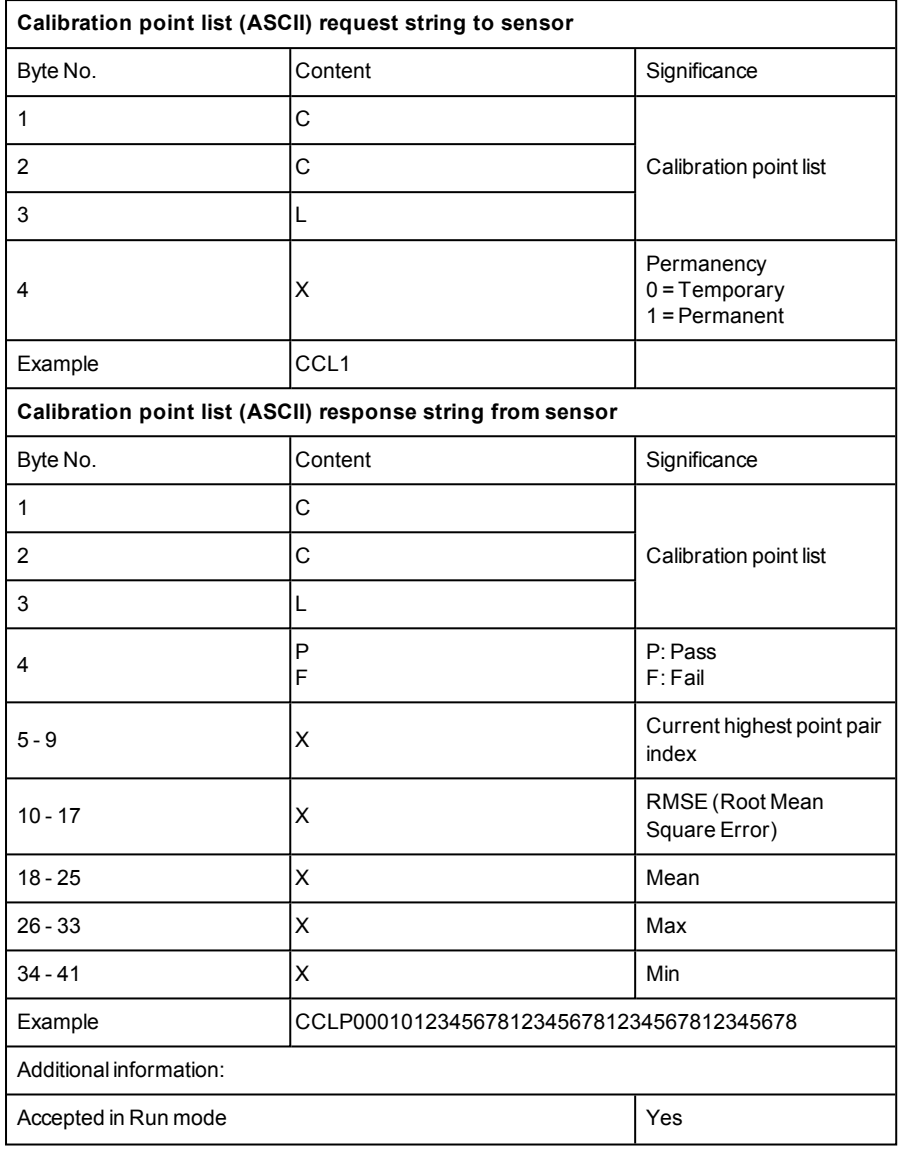

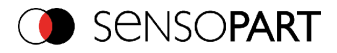

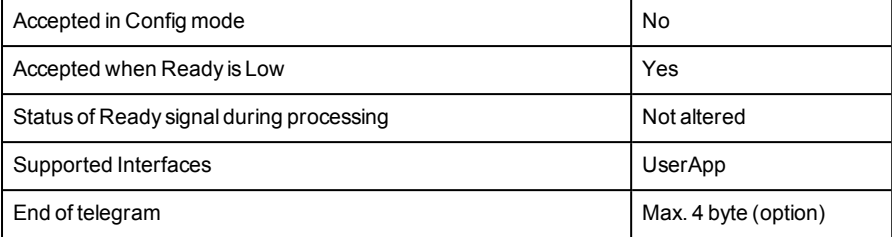

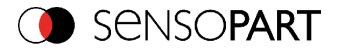

### **Calibration calibration plate (ASCII)**

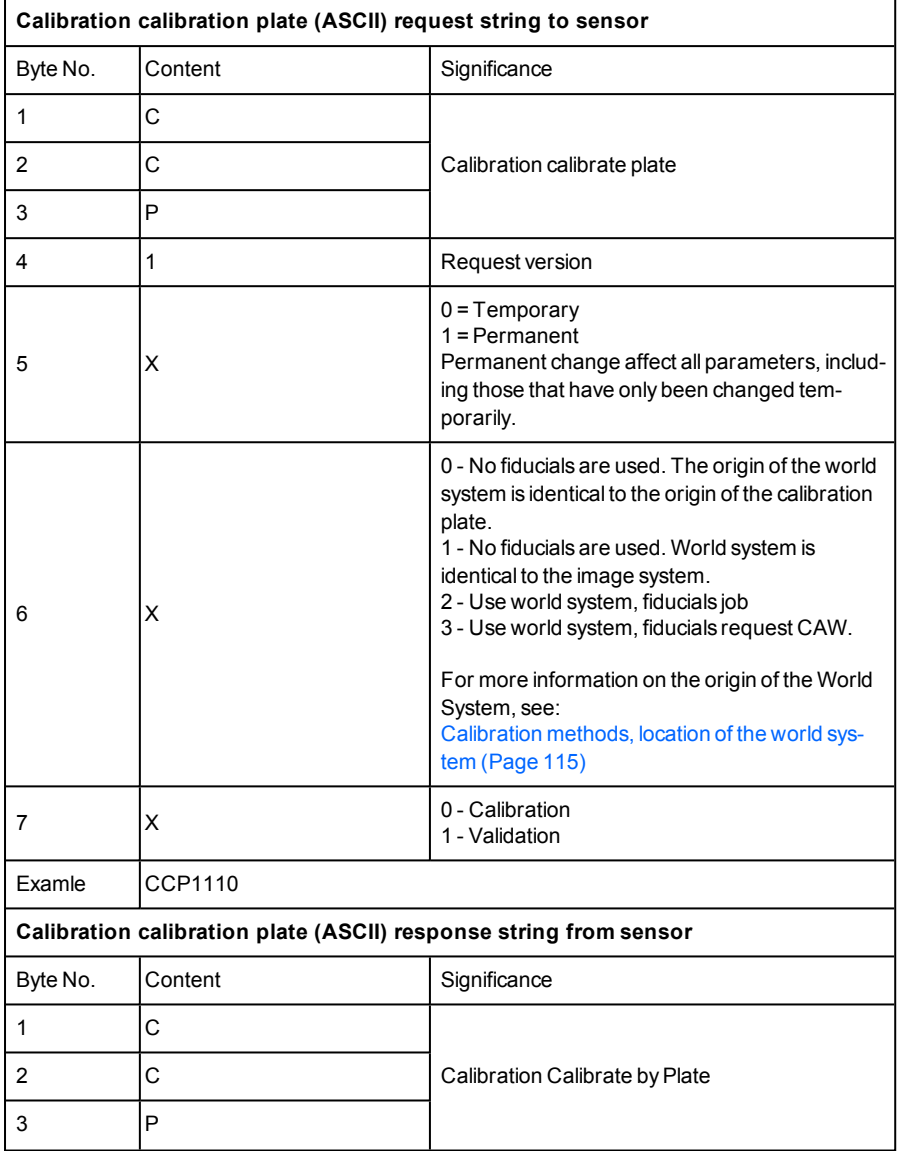

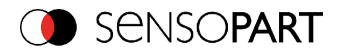

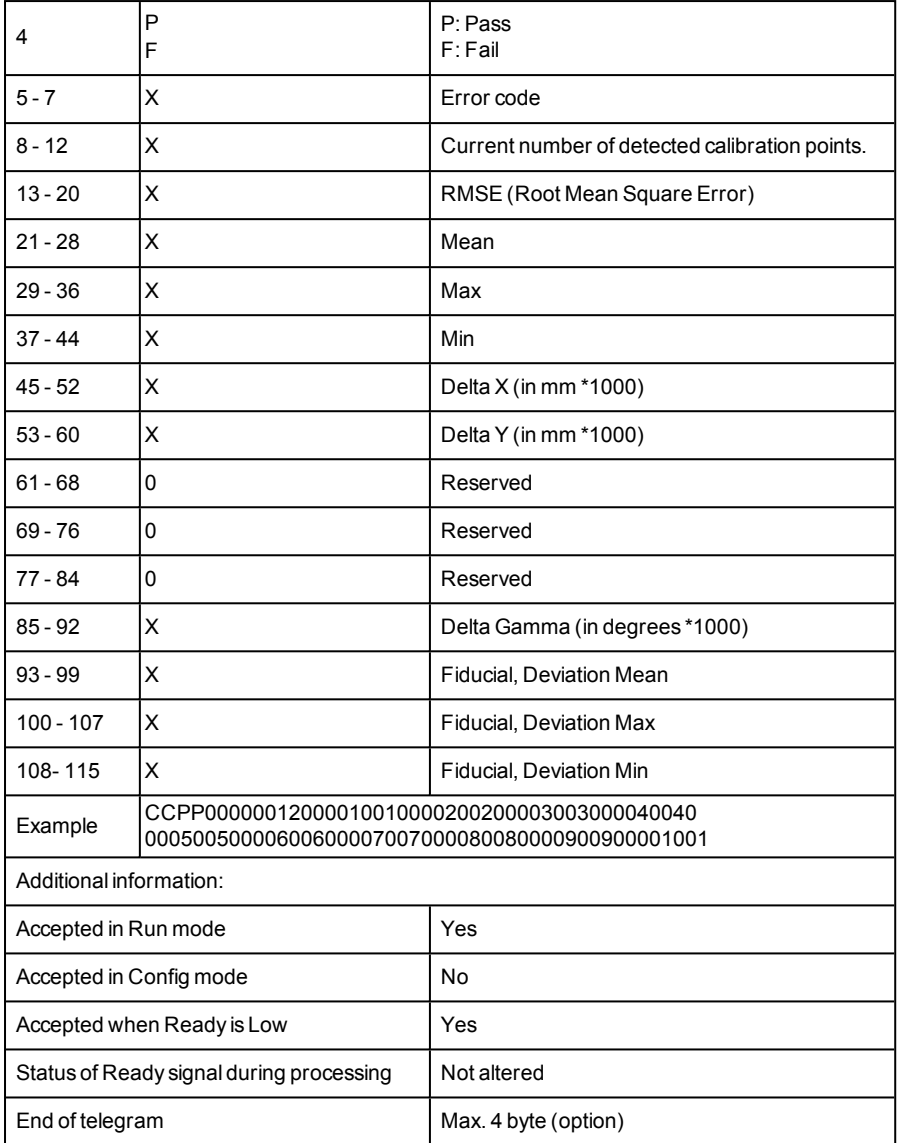

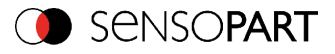

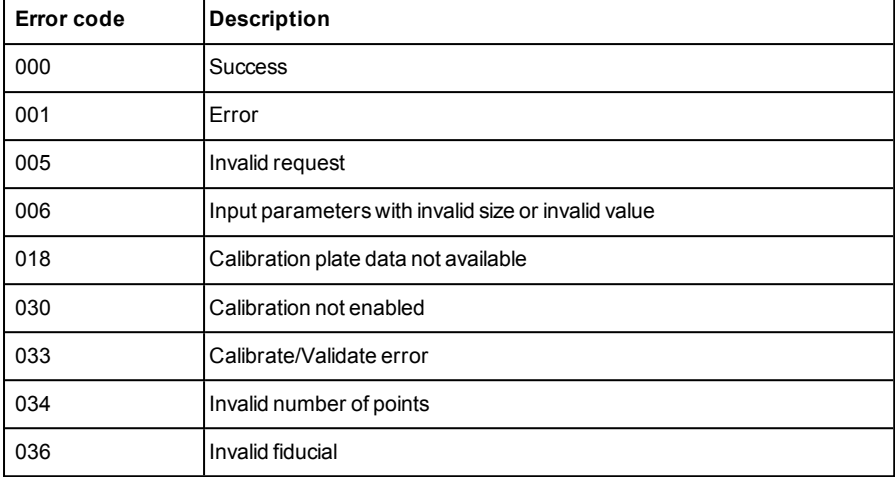

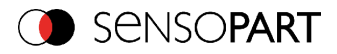

### **Calibration Validate (ASCII)**

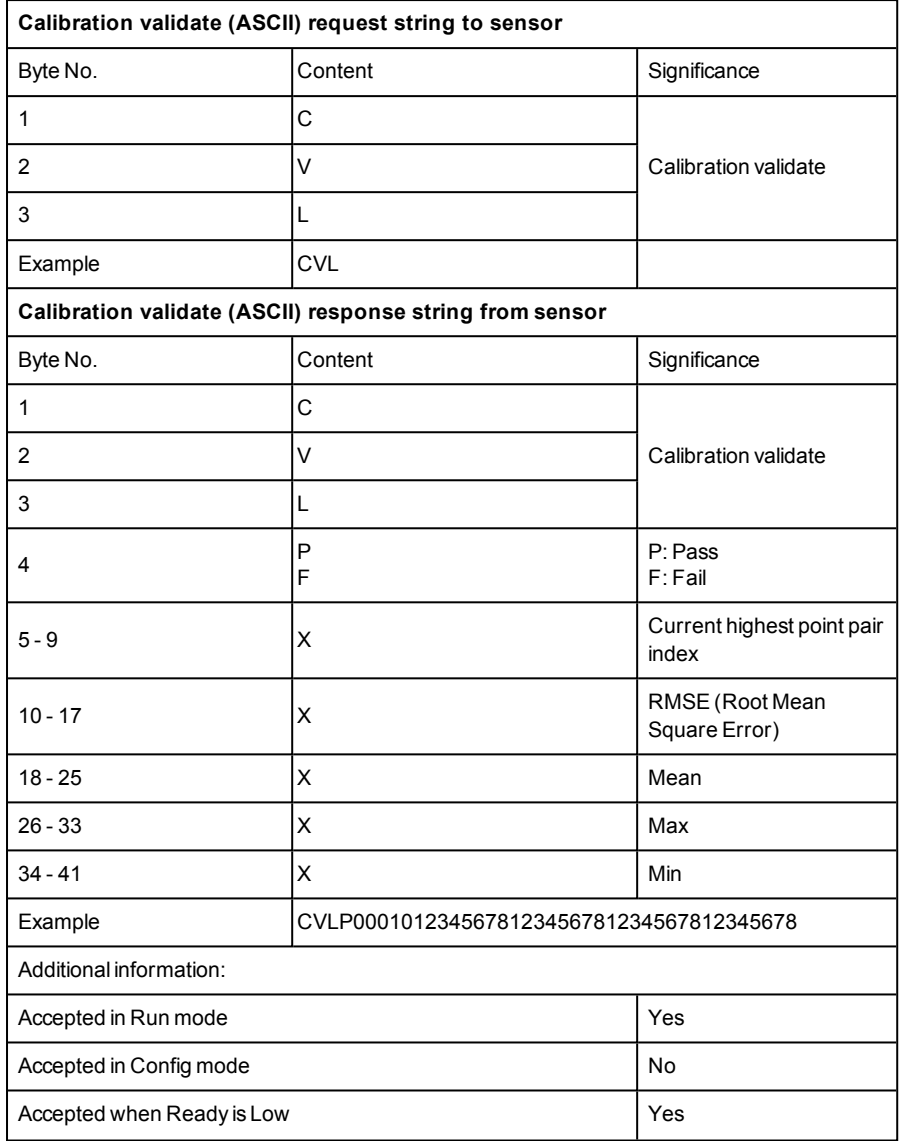

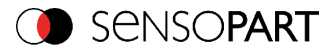

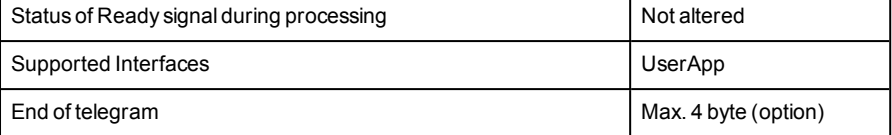

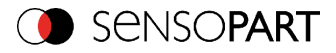

## **Copy Calibration (ASCII)**

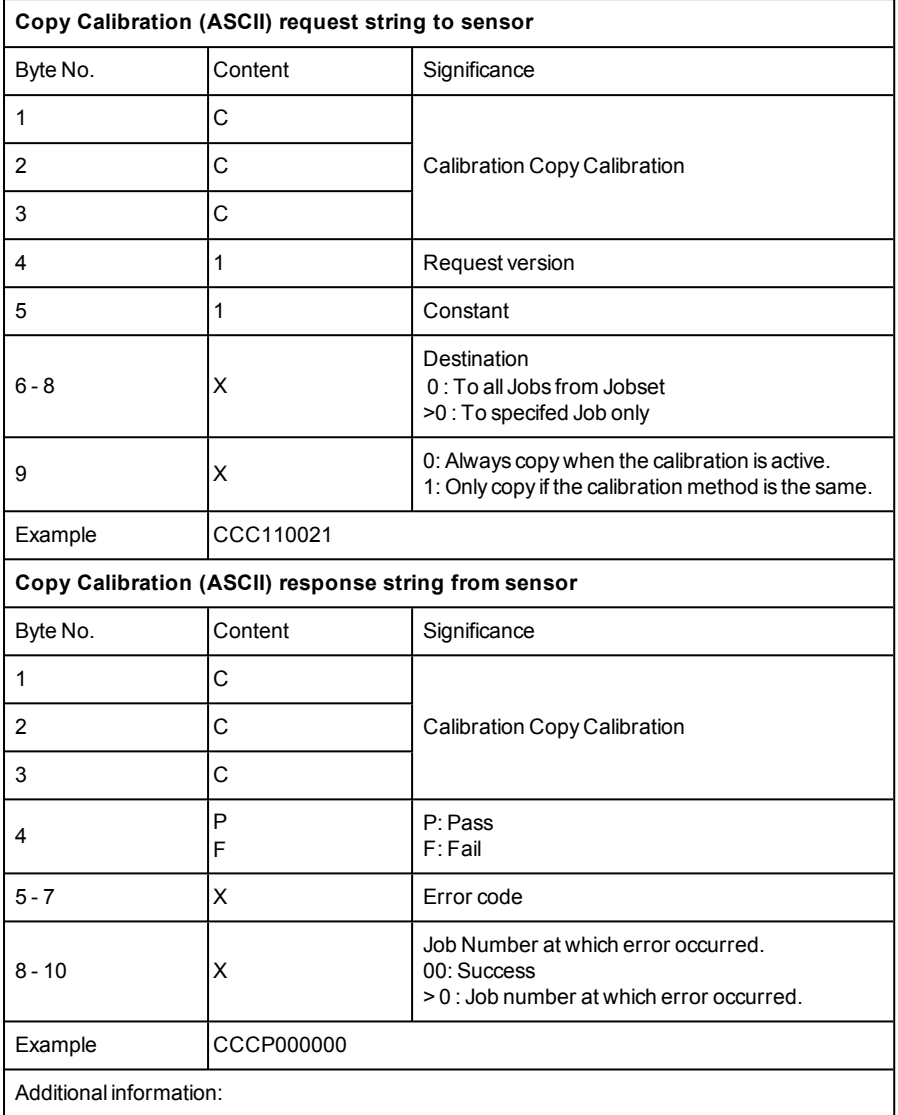

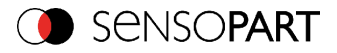

Е

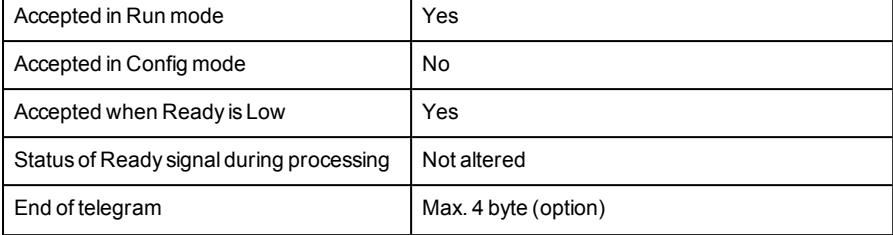

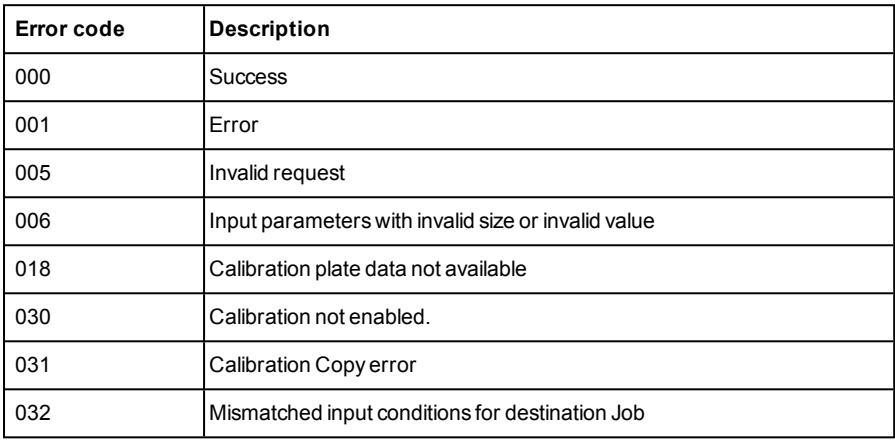

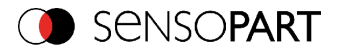

### **Get image (ASCII)**

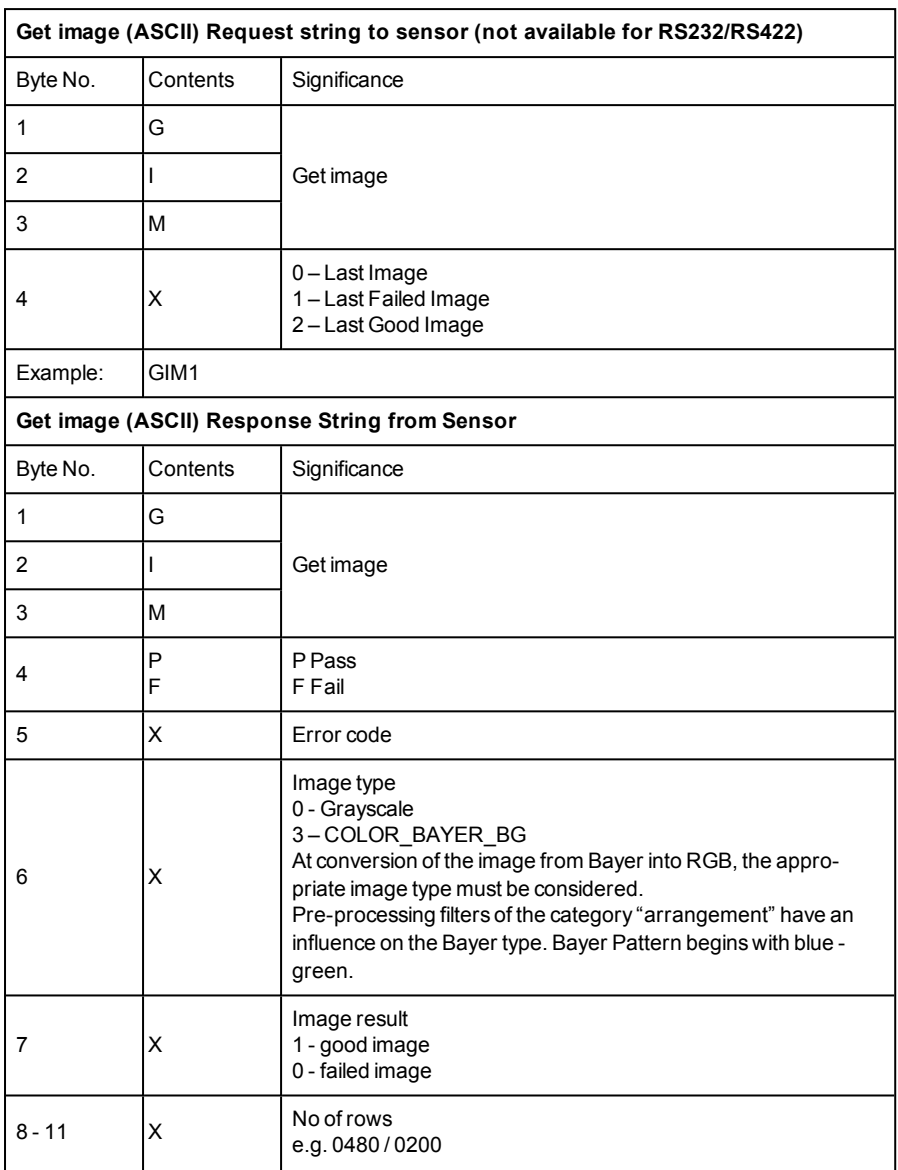

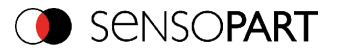

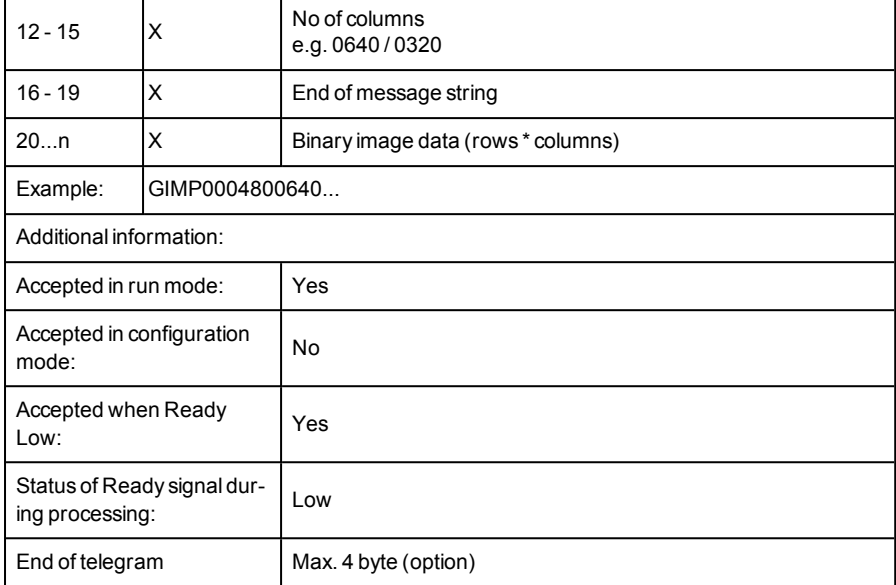

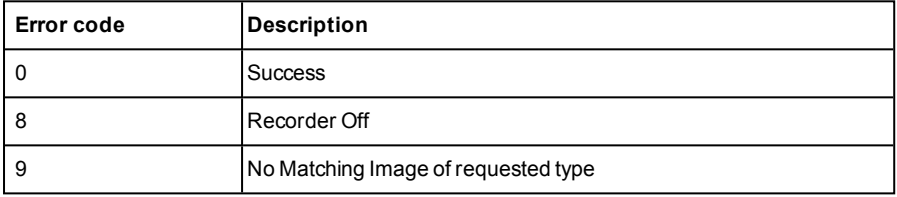

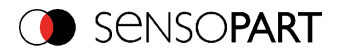

### **Get sensor identity V1 (ASCII)**

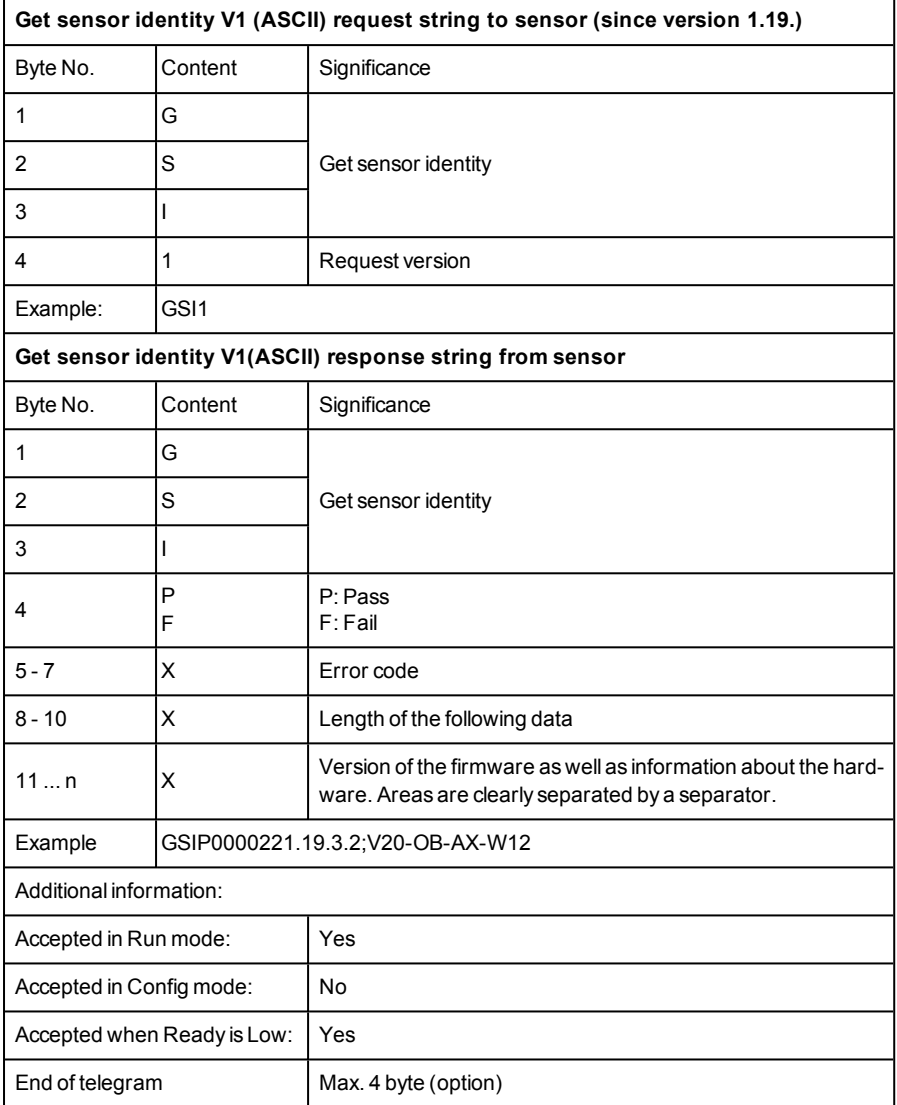

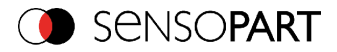

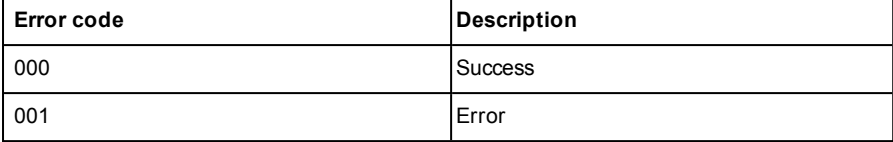
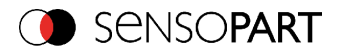

#### **Update firmware V1 (ASCII)**

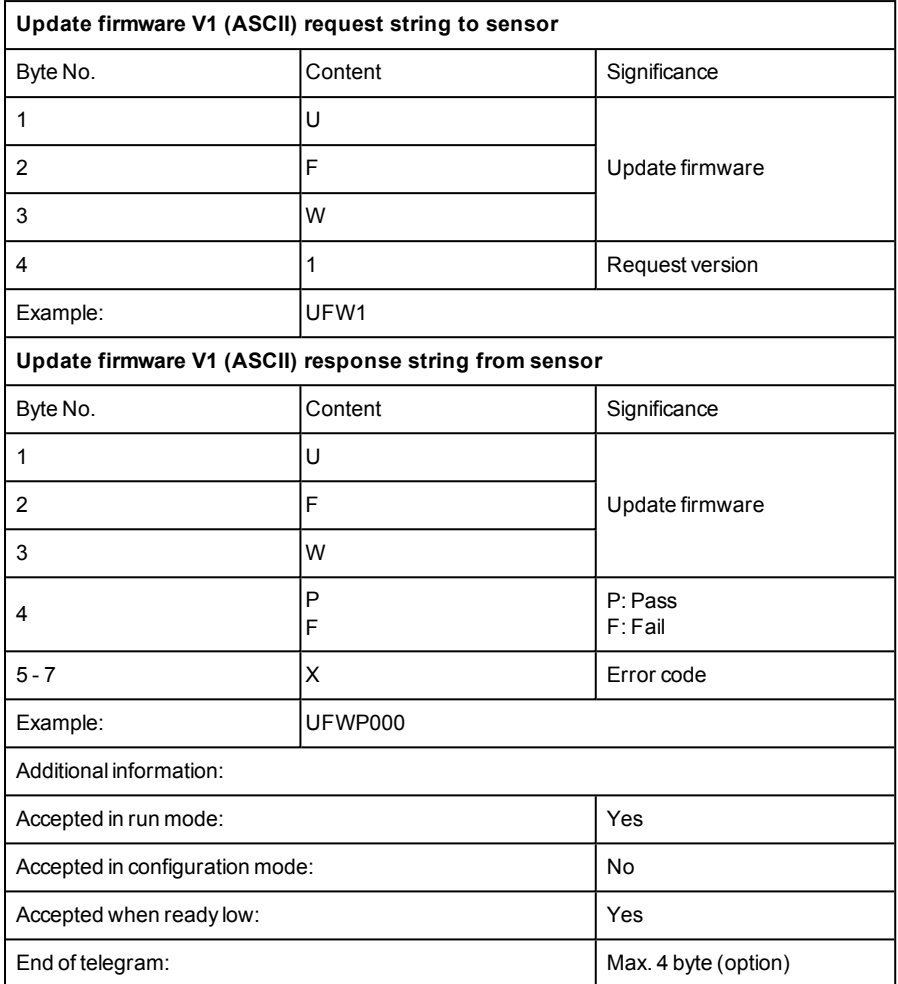

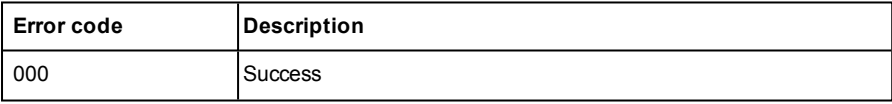

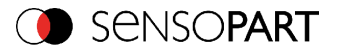

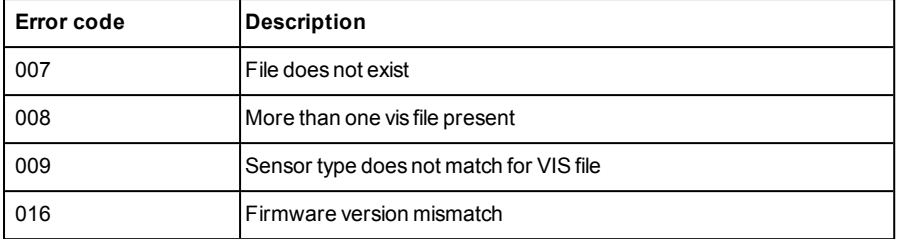

After sending the command, a valid firmware file is checked in the /tmp/ directory on the VISOR® vision sensor. The name must correspond to the typical name allocation (for example, as after the download from the SensoPart home page). The end is reached as soon as the camera signal is ready (pin 4 GN) again . Alternatively, the telegram "GSI1" can be used to check whether a valid response is sent.

Please note: The voltage supply must be ensured during the firmware update. An update may take up to 10 minutes.

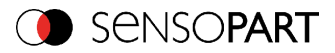

# **Set jobset V1 (ASCII)**

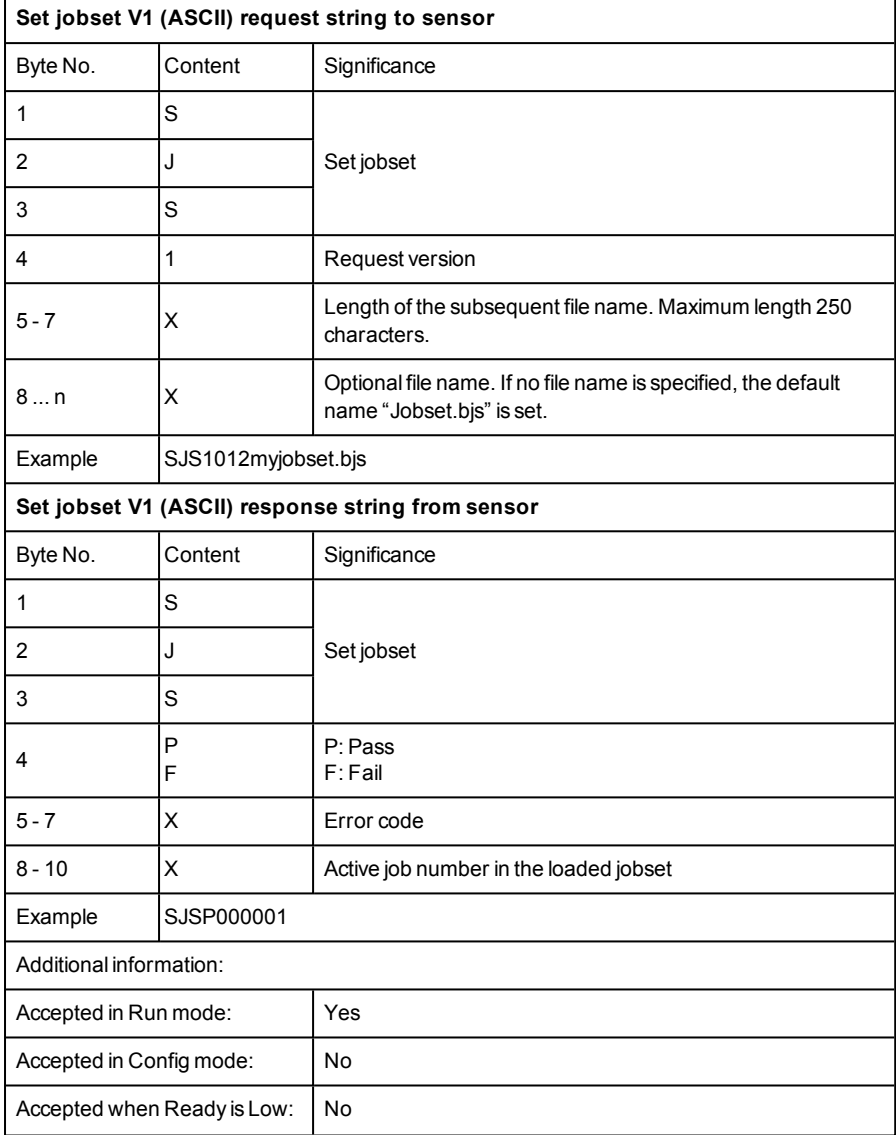

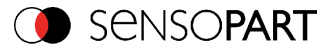

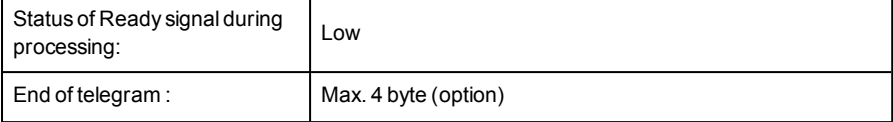

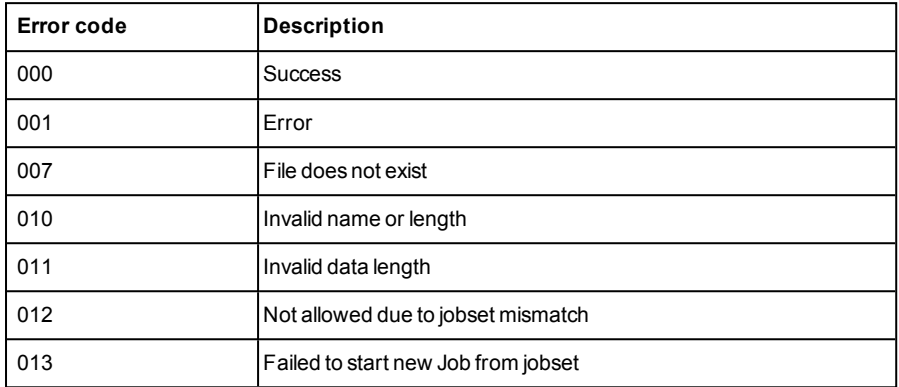

The jobset with the specified name is searched in the /tmp/ directory on the VISOR<sup>®</sup> vision sensor. If the file exists, this job record is activated. The file is then removed.

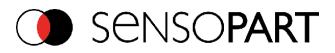

# **Get jobset V1 (ASCII)**

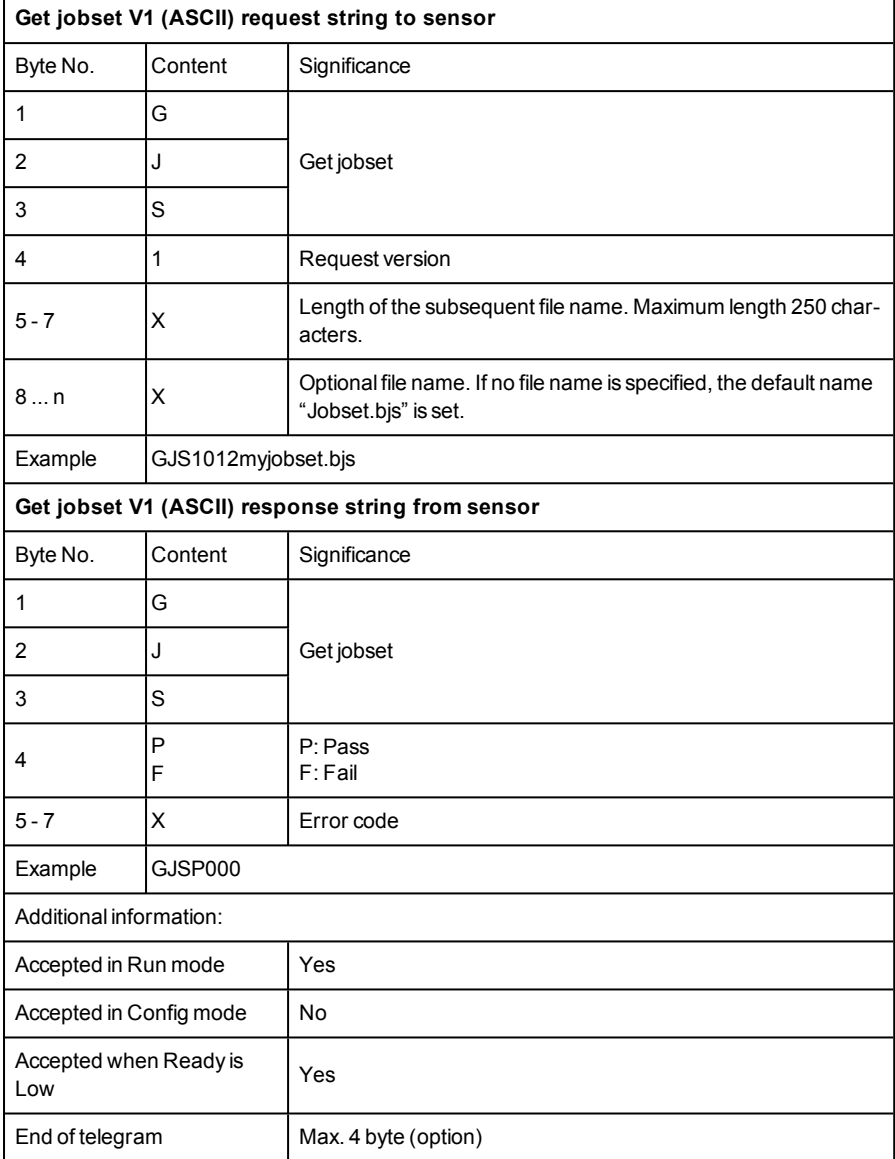

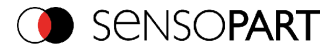

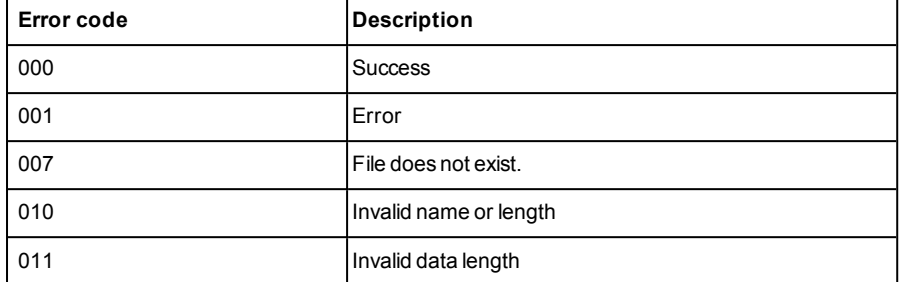

The get jobset file is now available for download in the /tmp/ directory under the specified name.

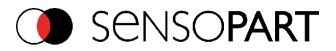

#### **Data output in ASCII**

Output data (ASCII), dynamically composed from user settings in the software. For detailed informations to the file format see also:[Telegram,](#page-295-0) Data output (Page 296)

BasicString Construction:

<START> (((<OPTIONAL FIELDS> <SEPARATOR> <PAYLOAD>))) <CHKSUM> <TRAILER>

Output data (ASCII):

 $\mathsf{r}$ 

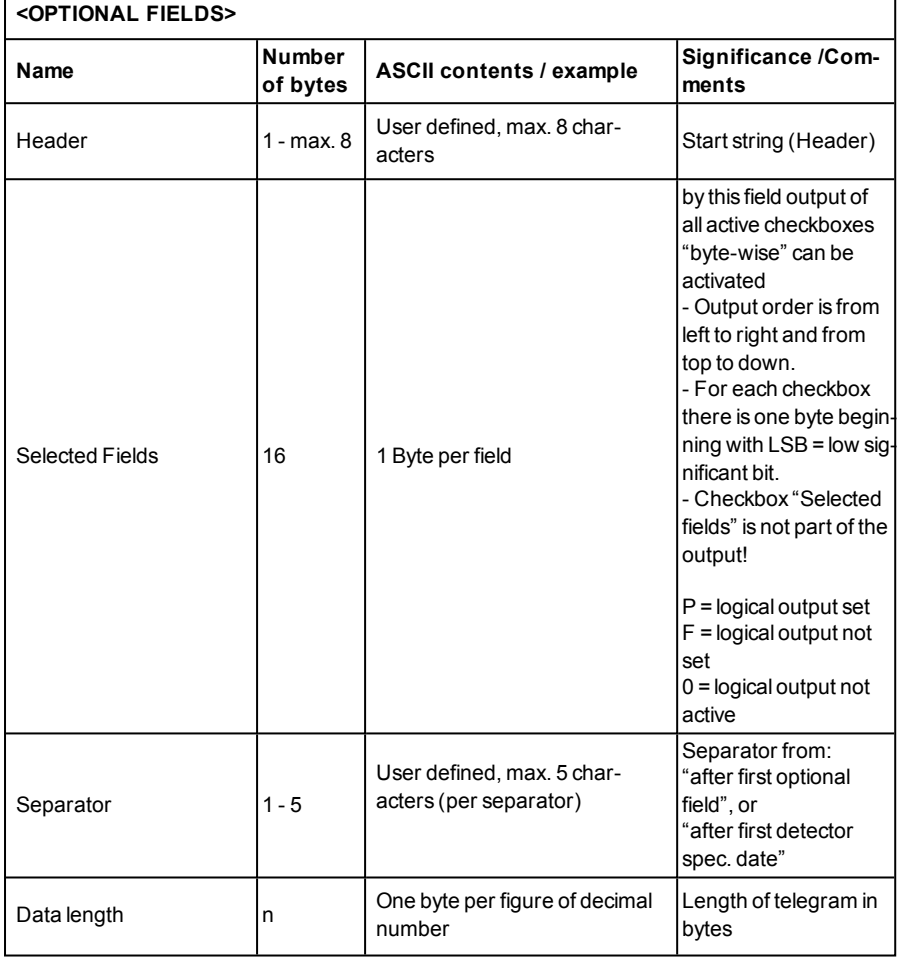

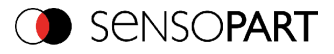

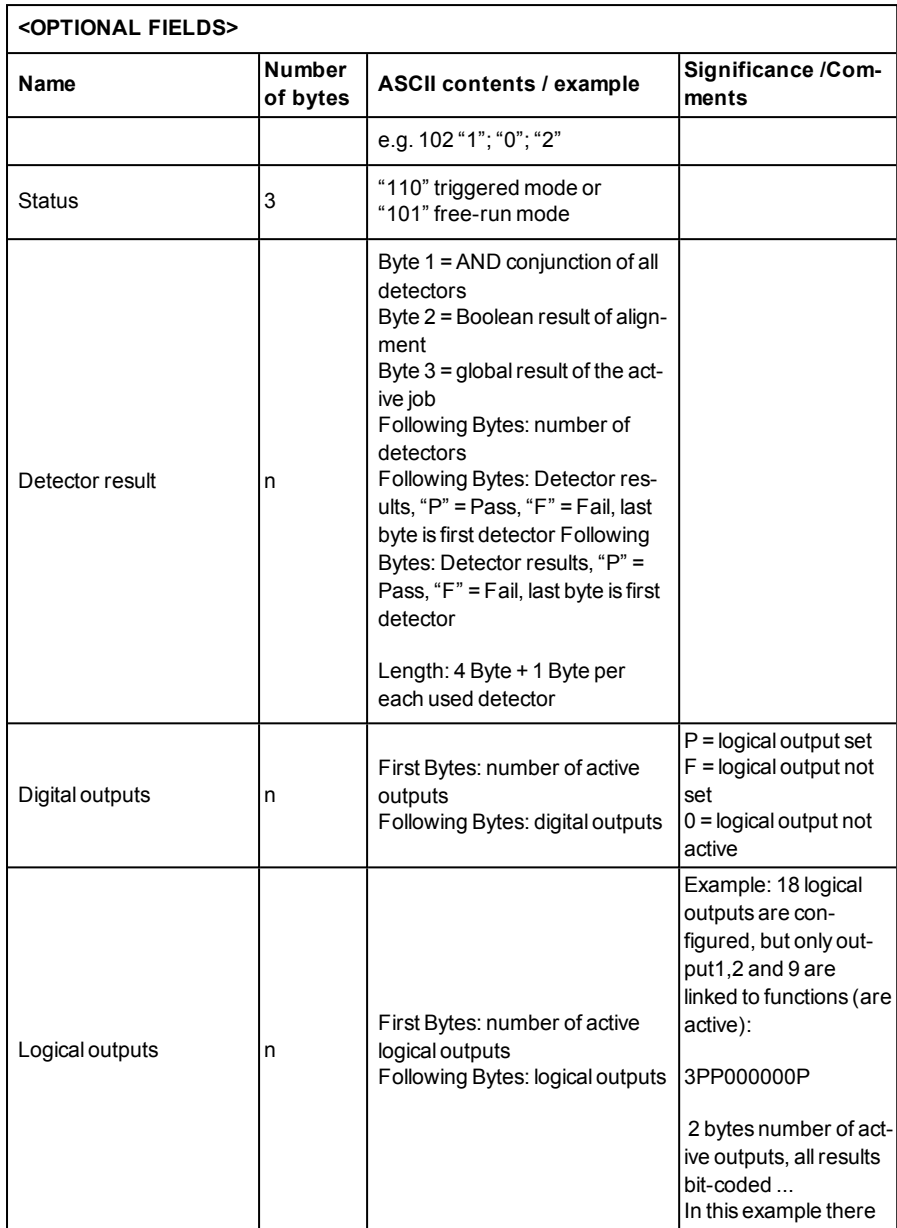

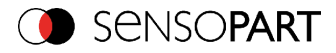

٦

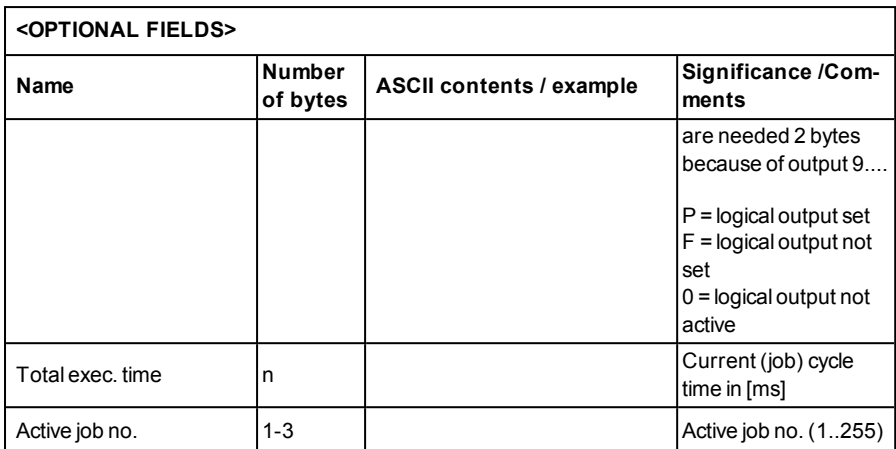

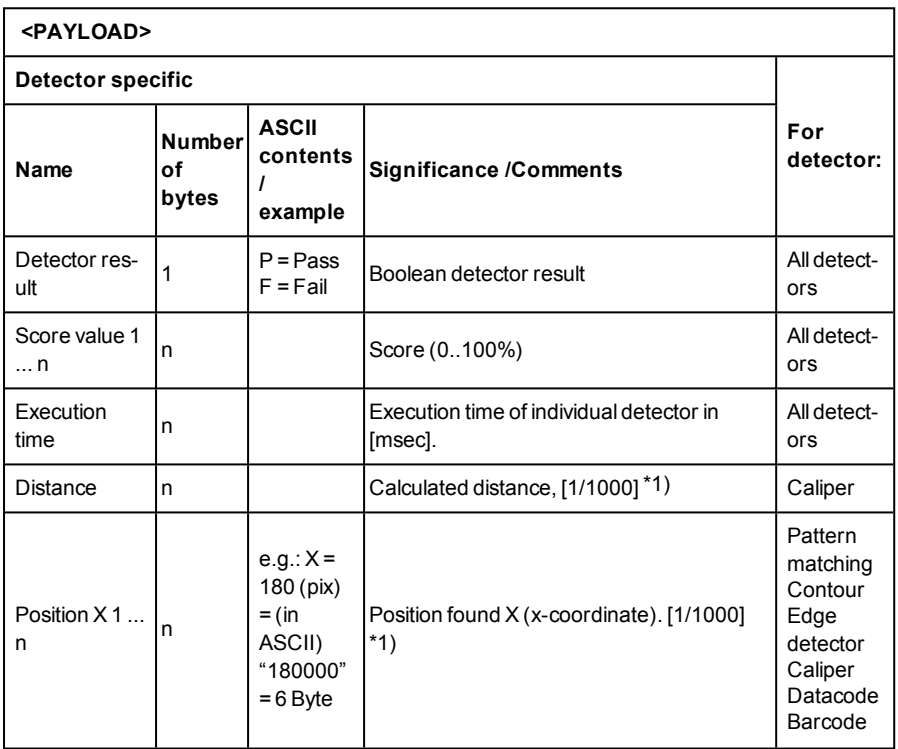

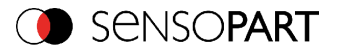

 $\mathbf{r}$ 

٦

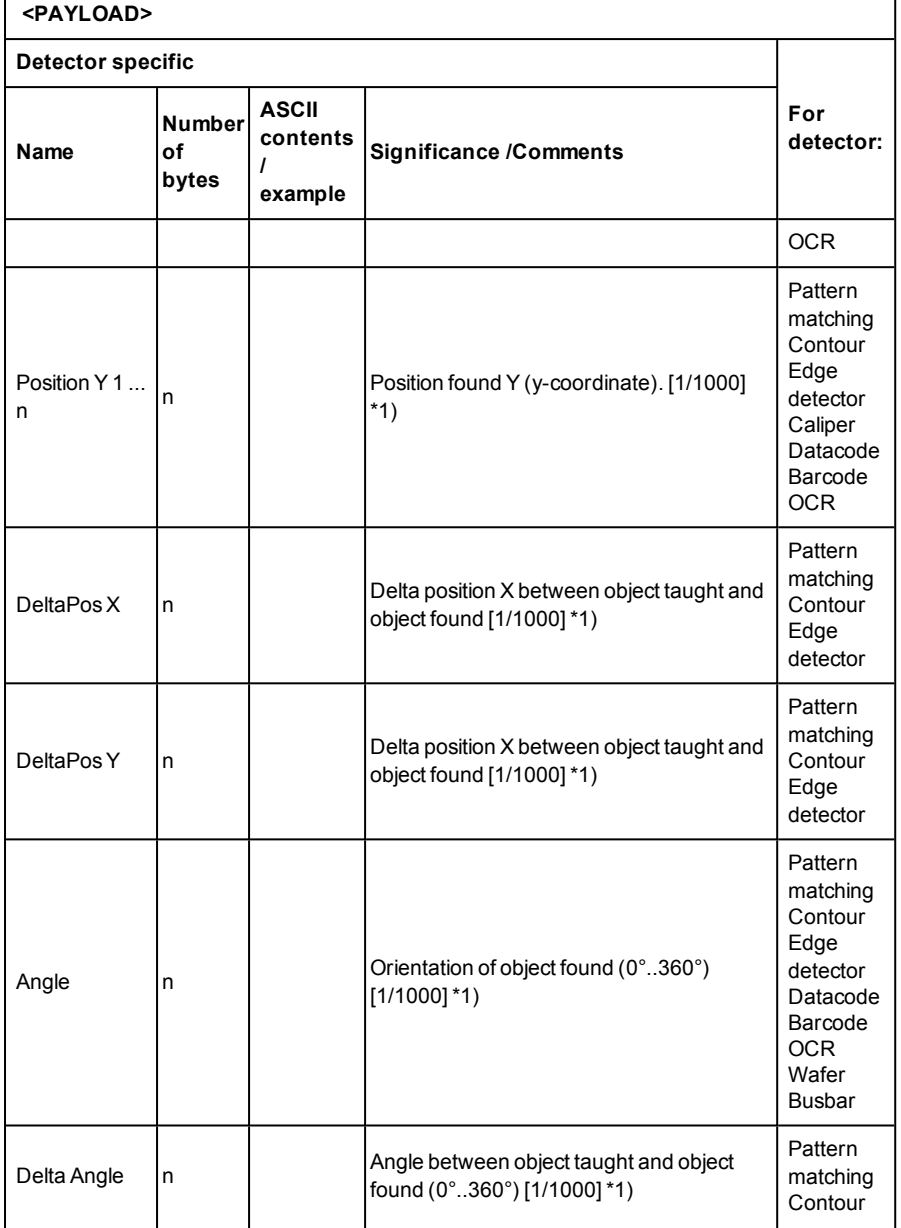

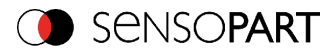

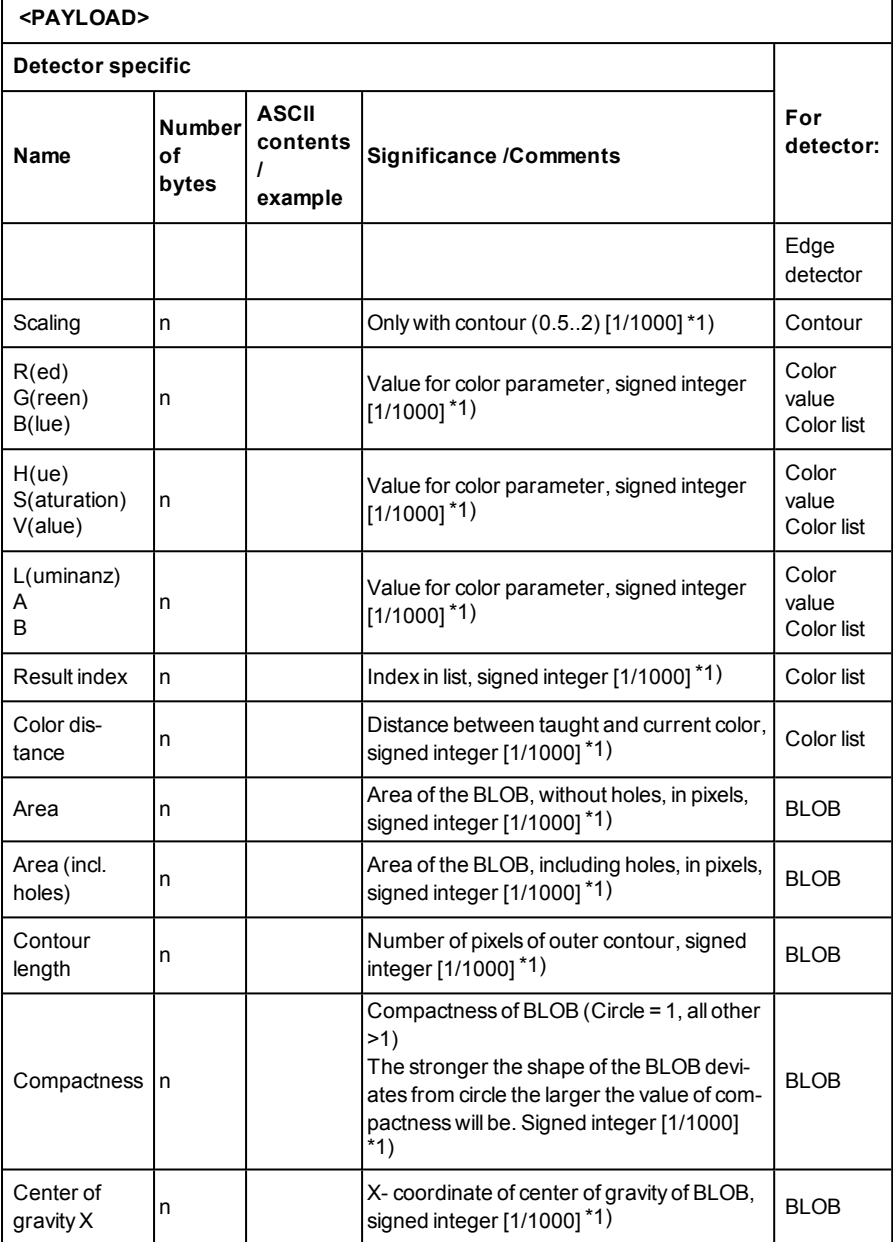

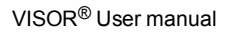

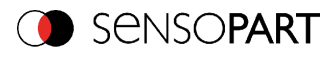

#### **<PAYLOAD>**

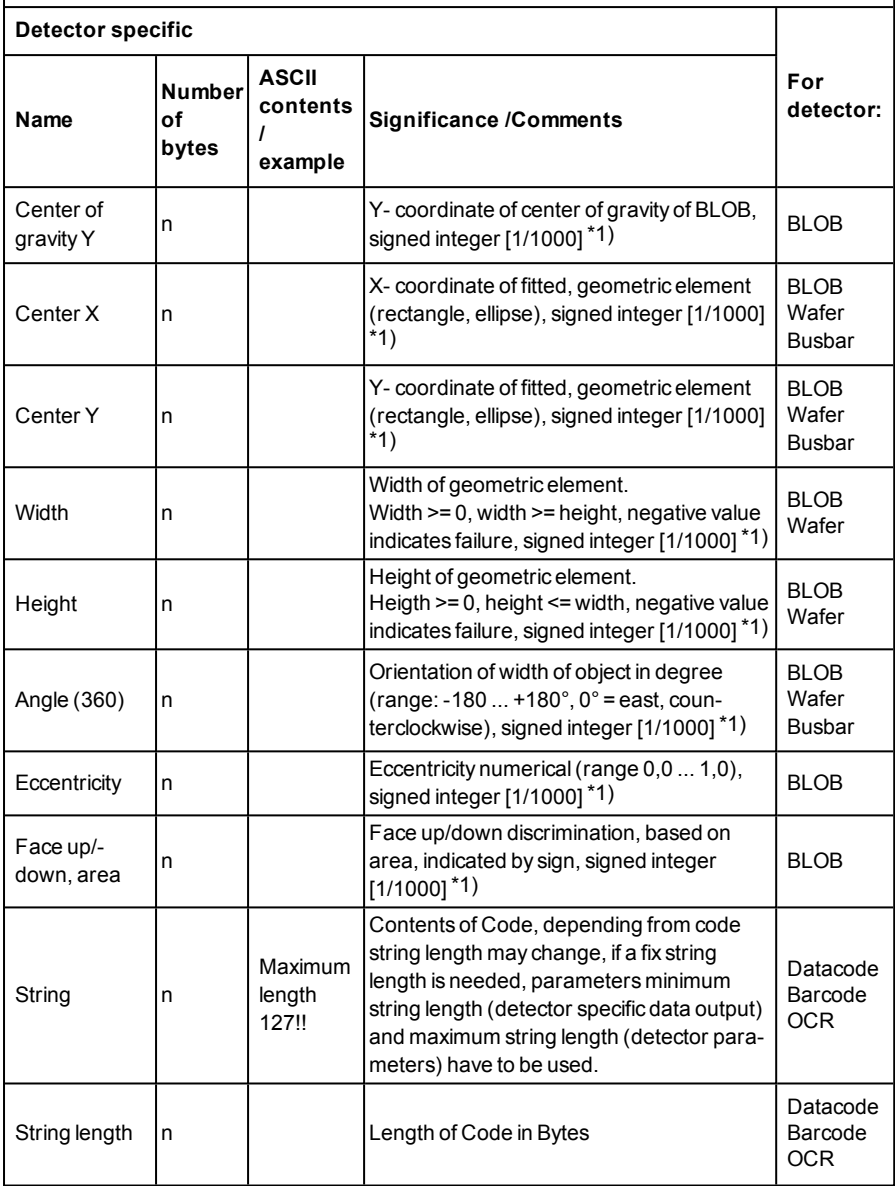

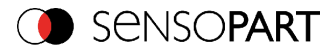

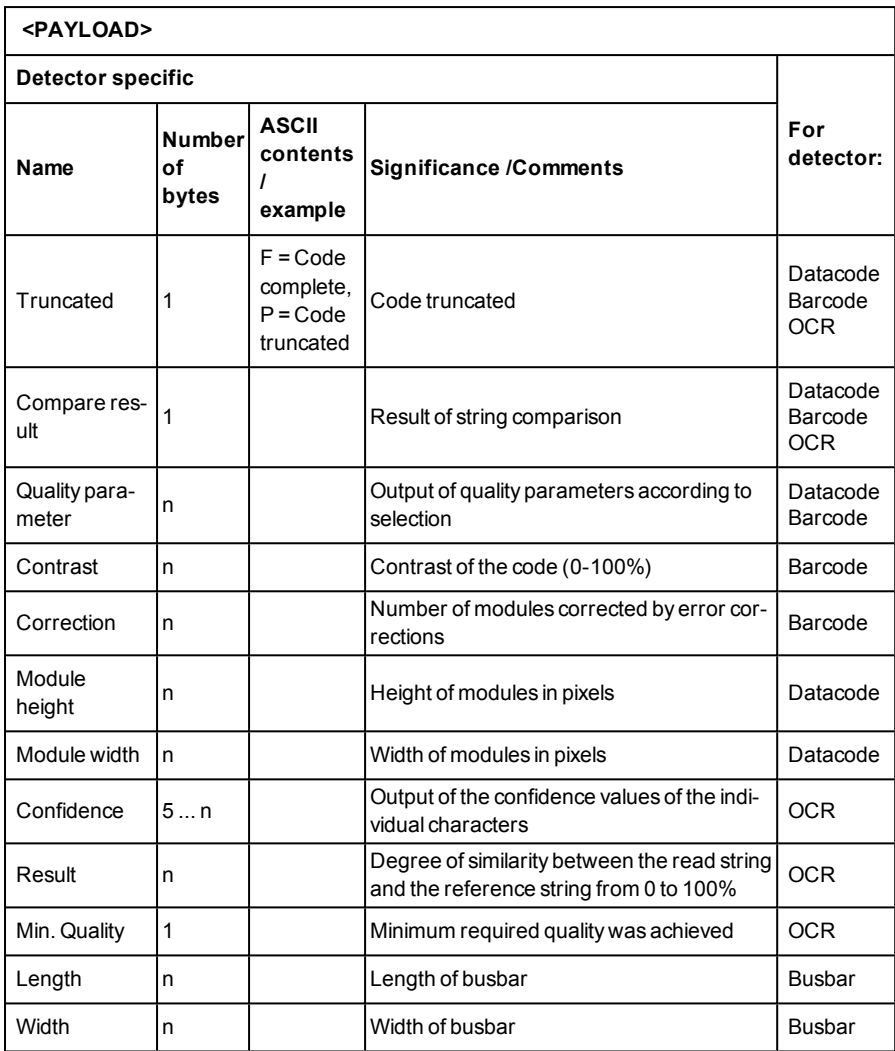

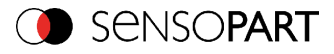

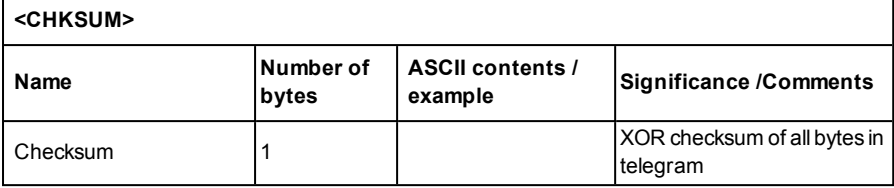

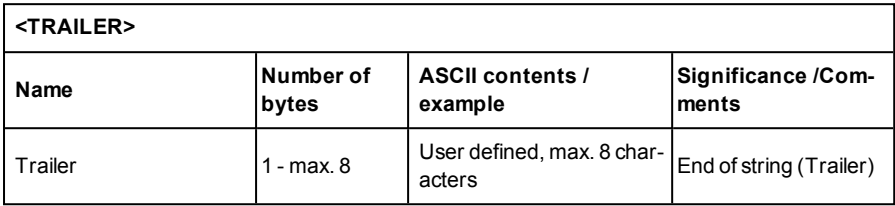

\*1) All detector-specific data with decimal places are transmitted as integers (multiplied by 1000) and must therefore be divided by 1000 after data reception.

# **8.1.3 Serial communication BINARY**

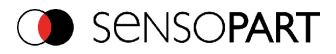

# **Reset statistic (BINARY)**

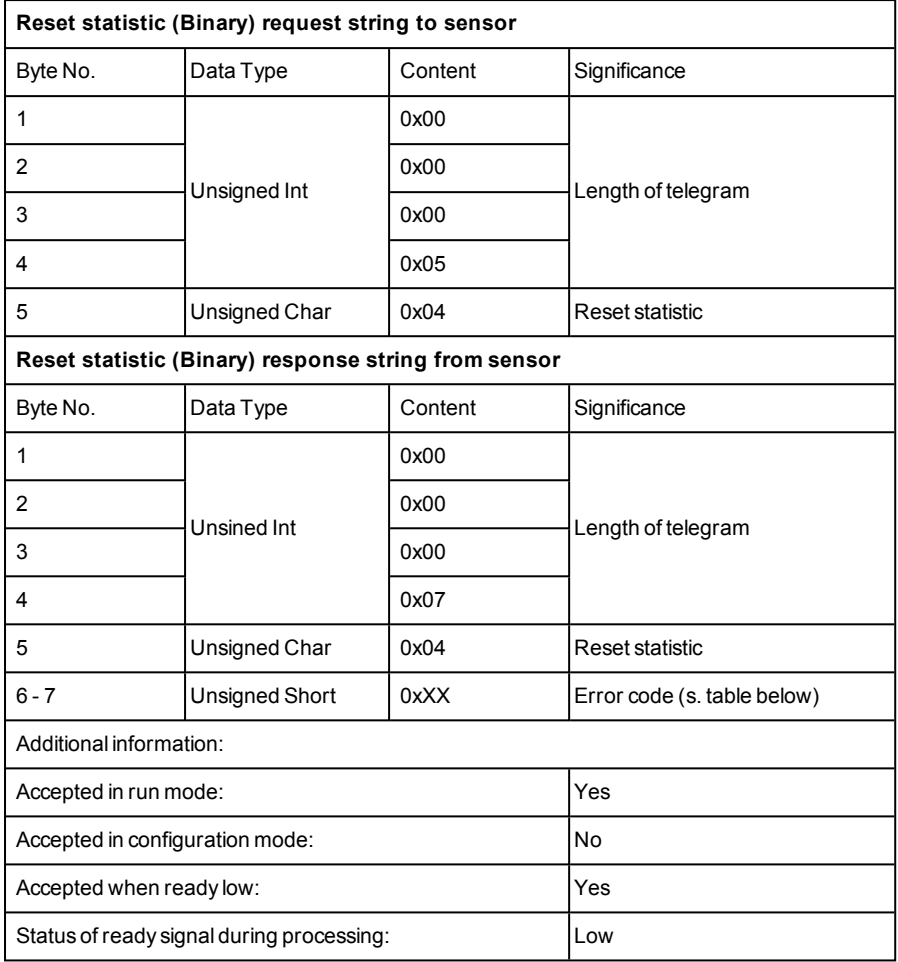

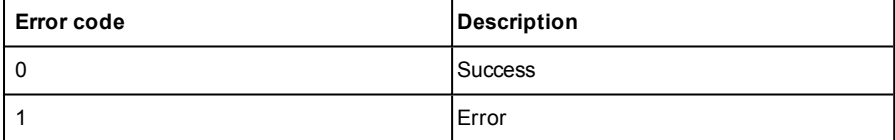

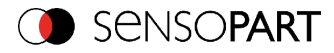

# **Trigger (BINARY)**

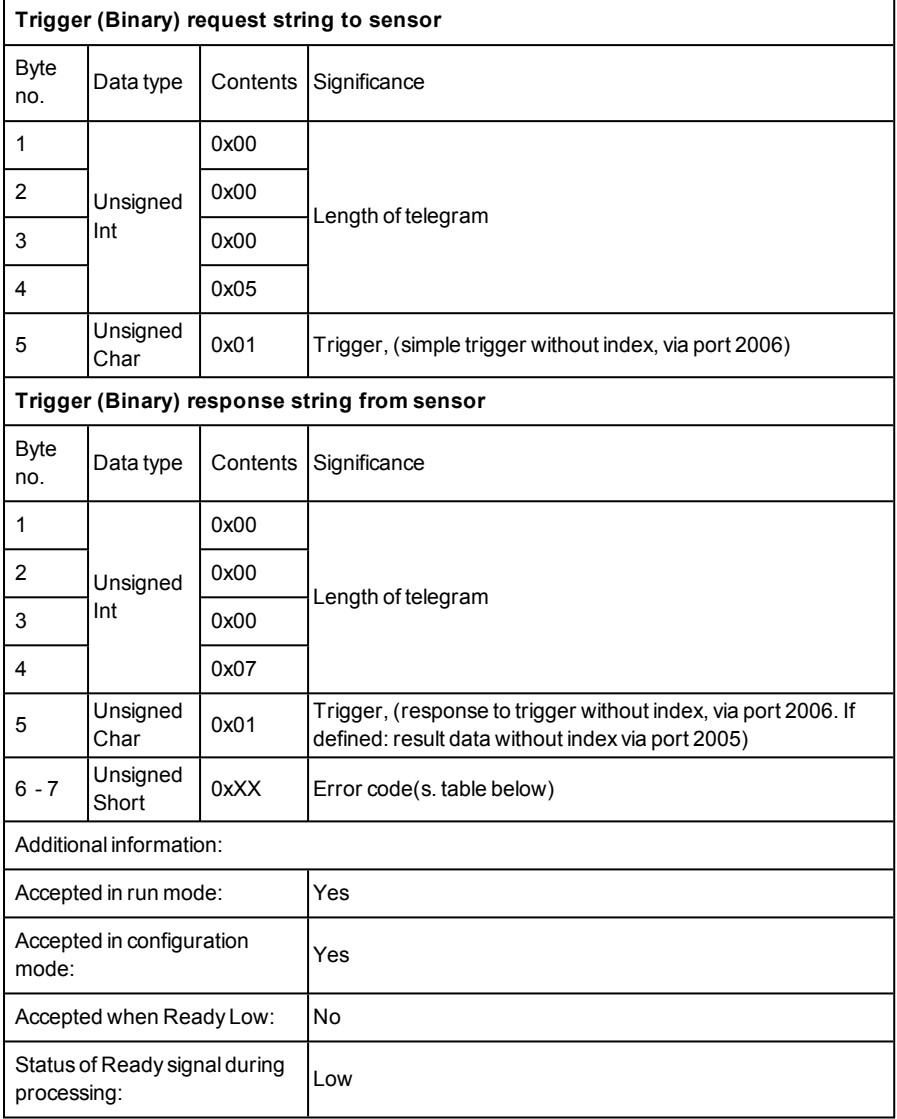

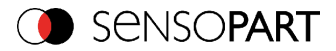

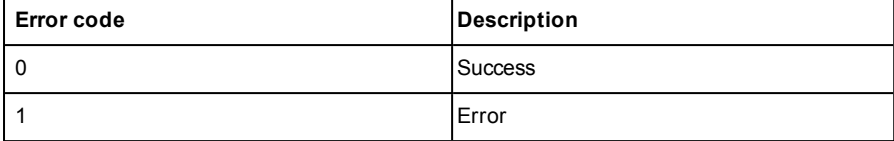

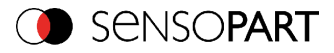

# **Extended trigger (BINARY)**

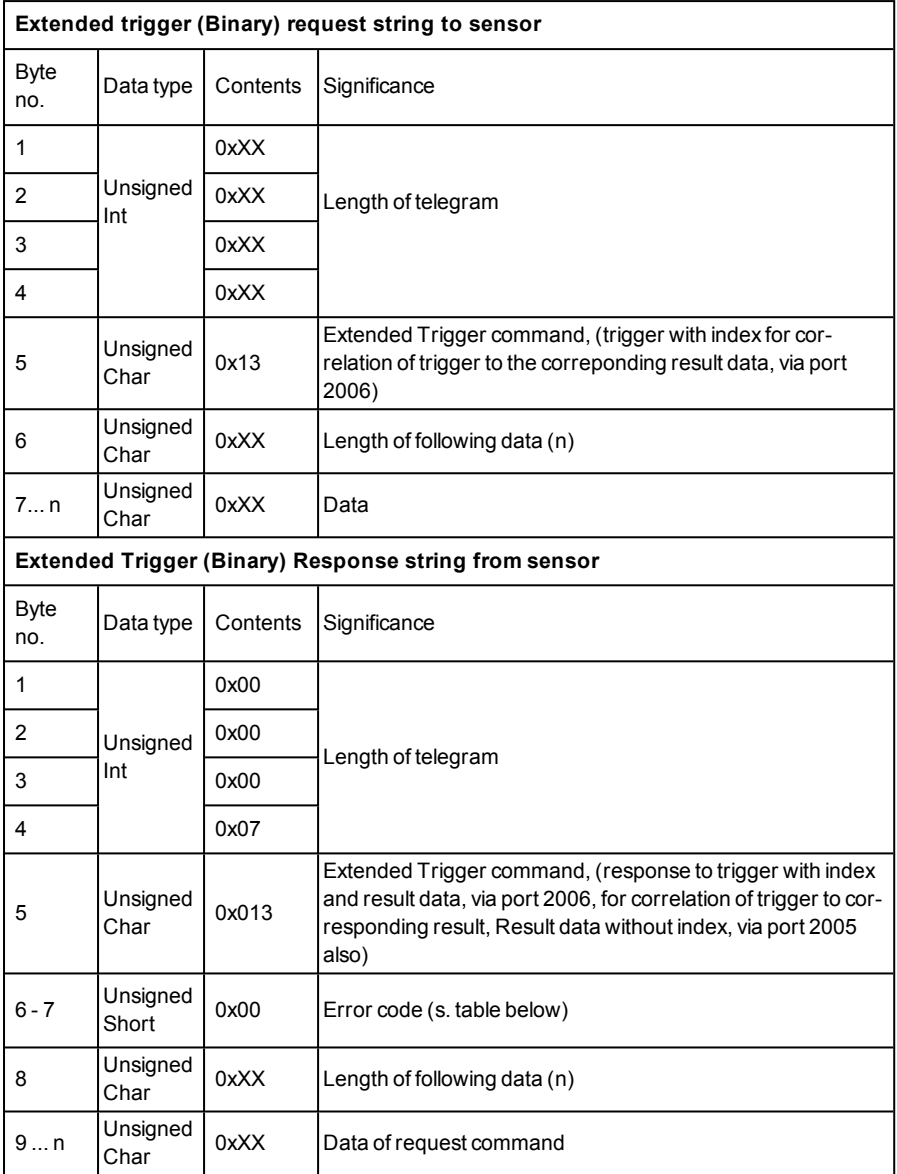

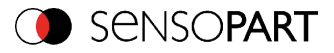

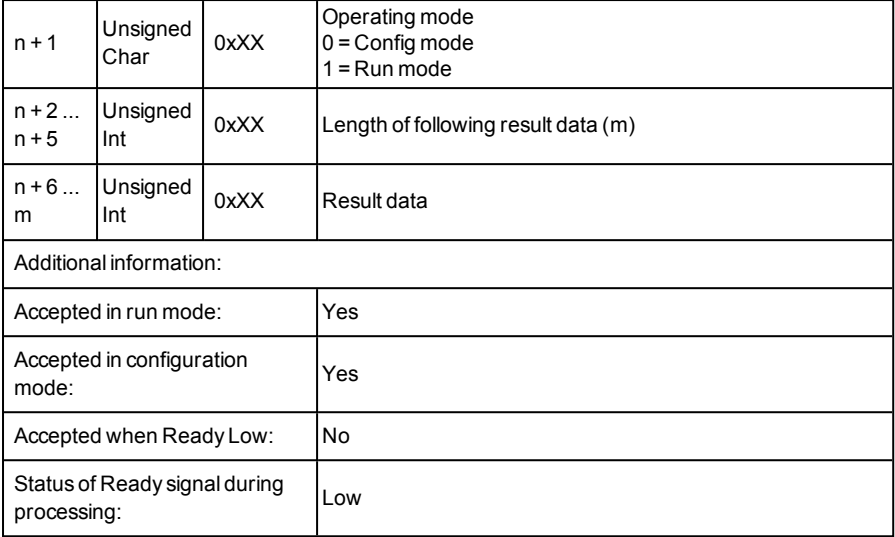

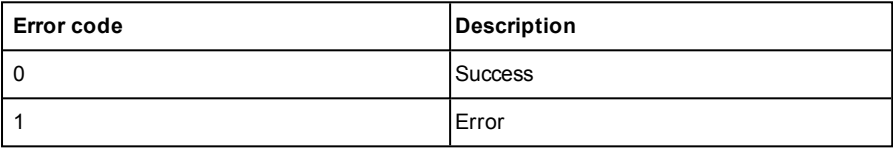

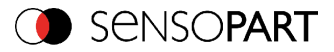

# **Change job (BINARY)**

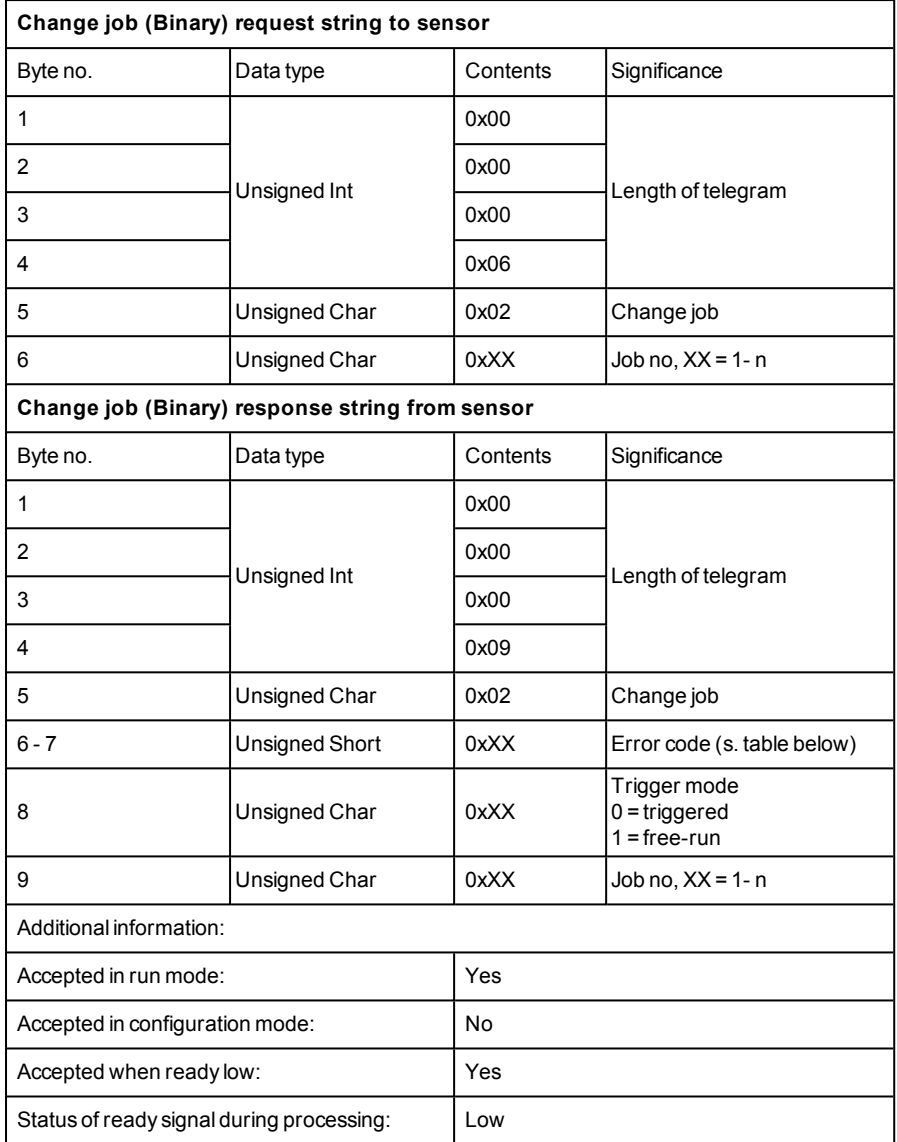

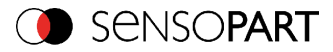

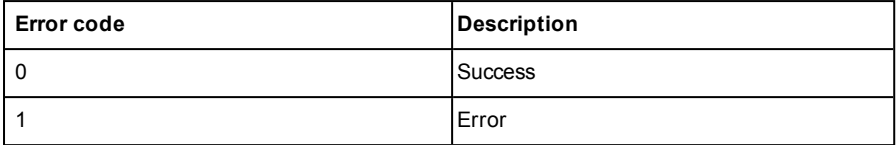

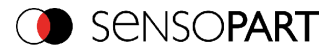

#### **Change job permanent (BINARY)**

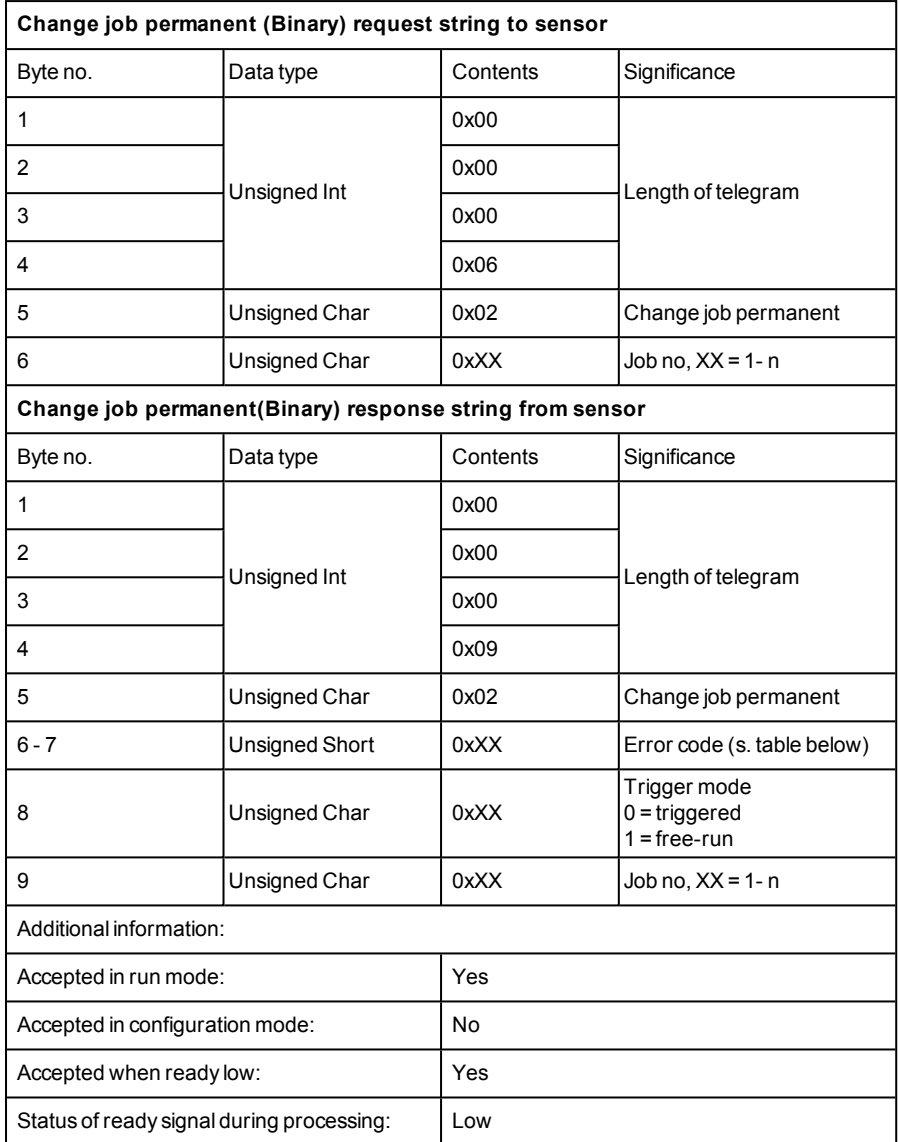

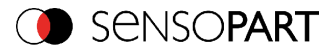

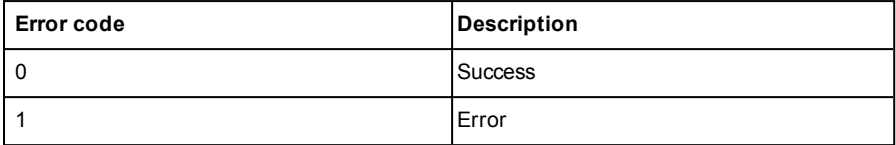

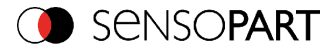

#### **Set shutter speed (BINARY)**

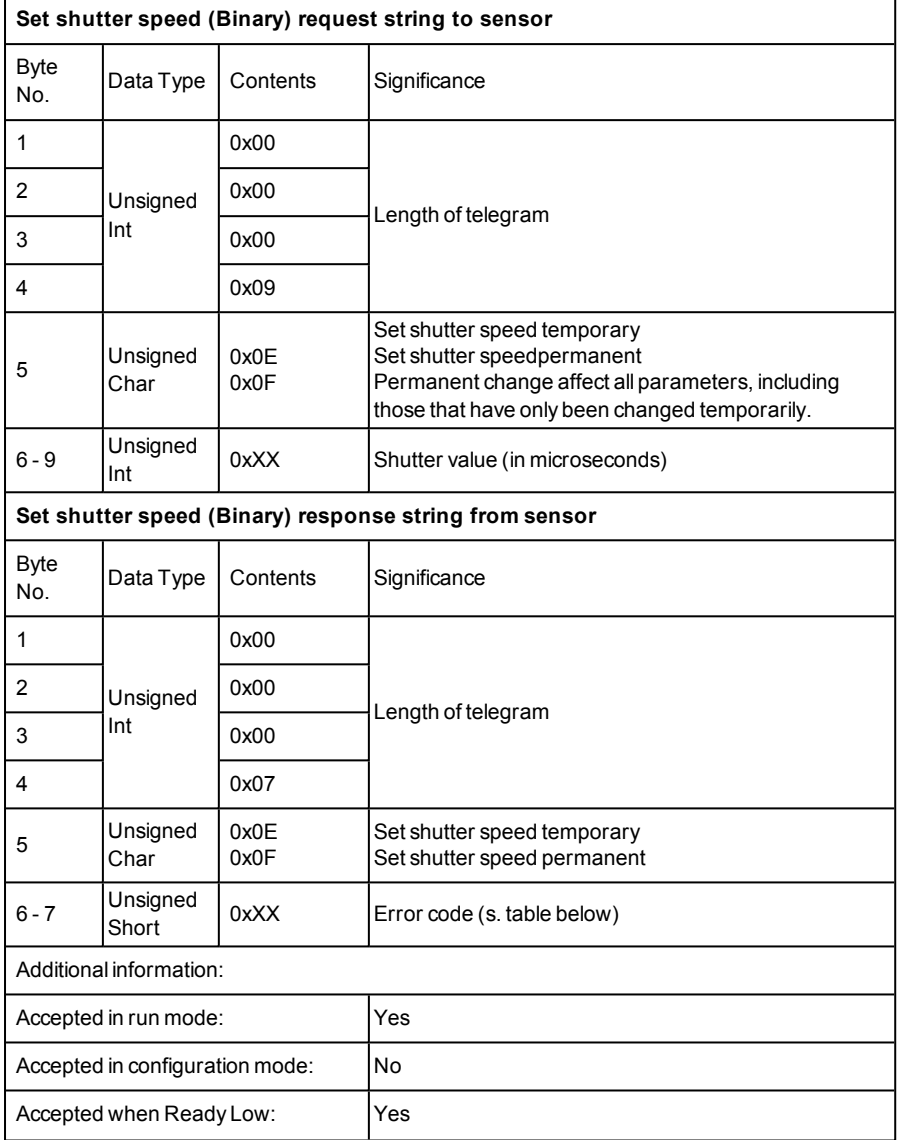

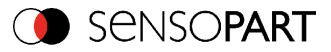

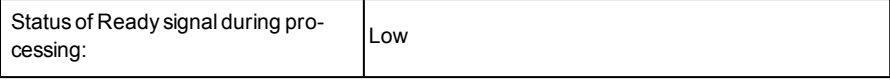

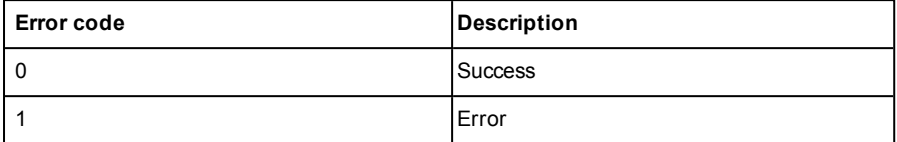

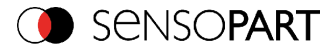

# **Get shutter speed (BINARY)**

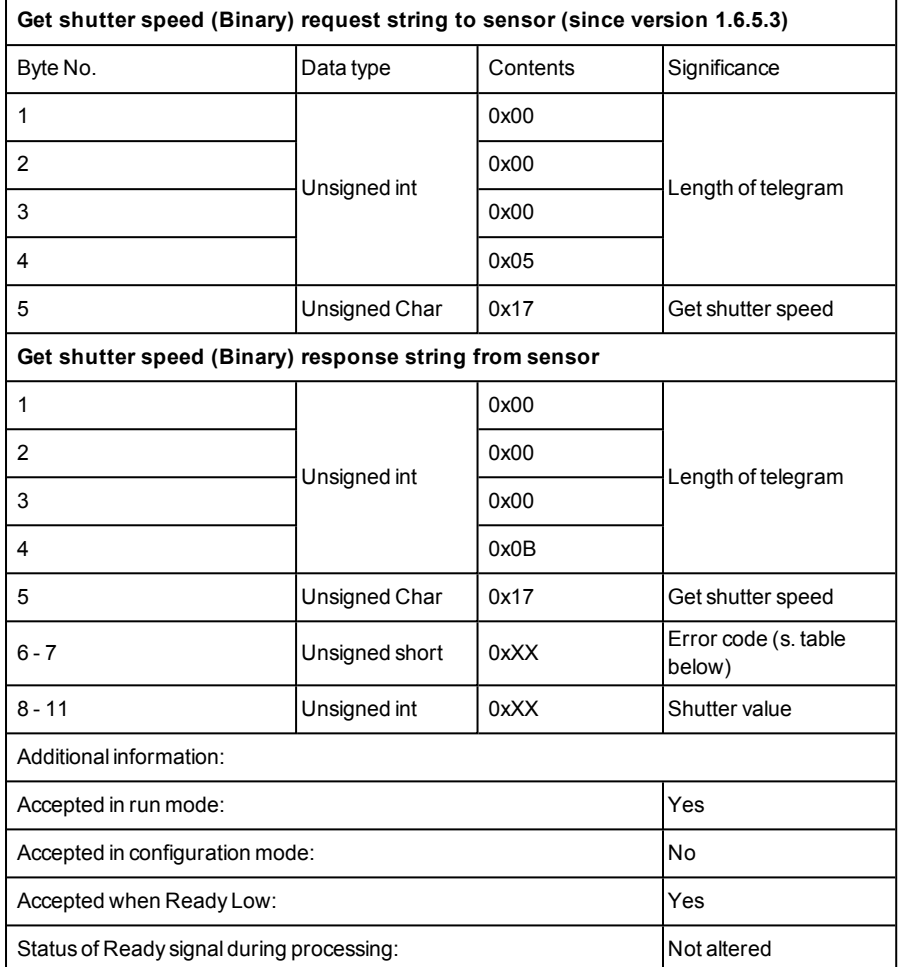

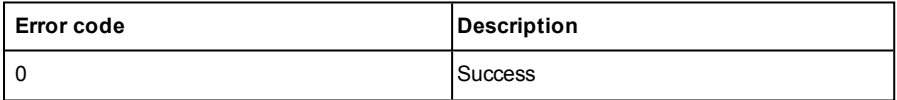

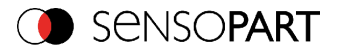

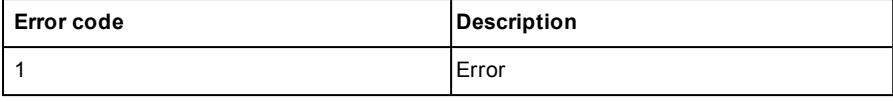

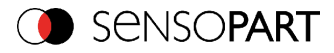

# **Set gain (BINARY)**

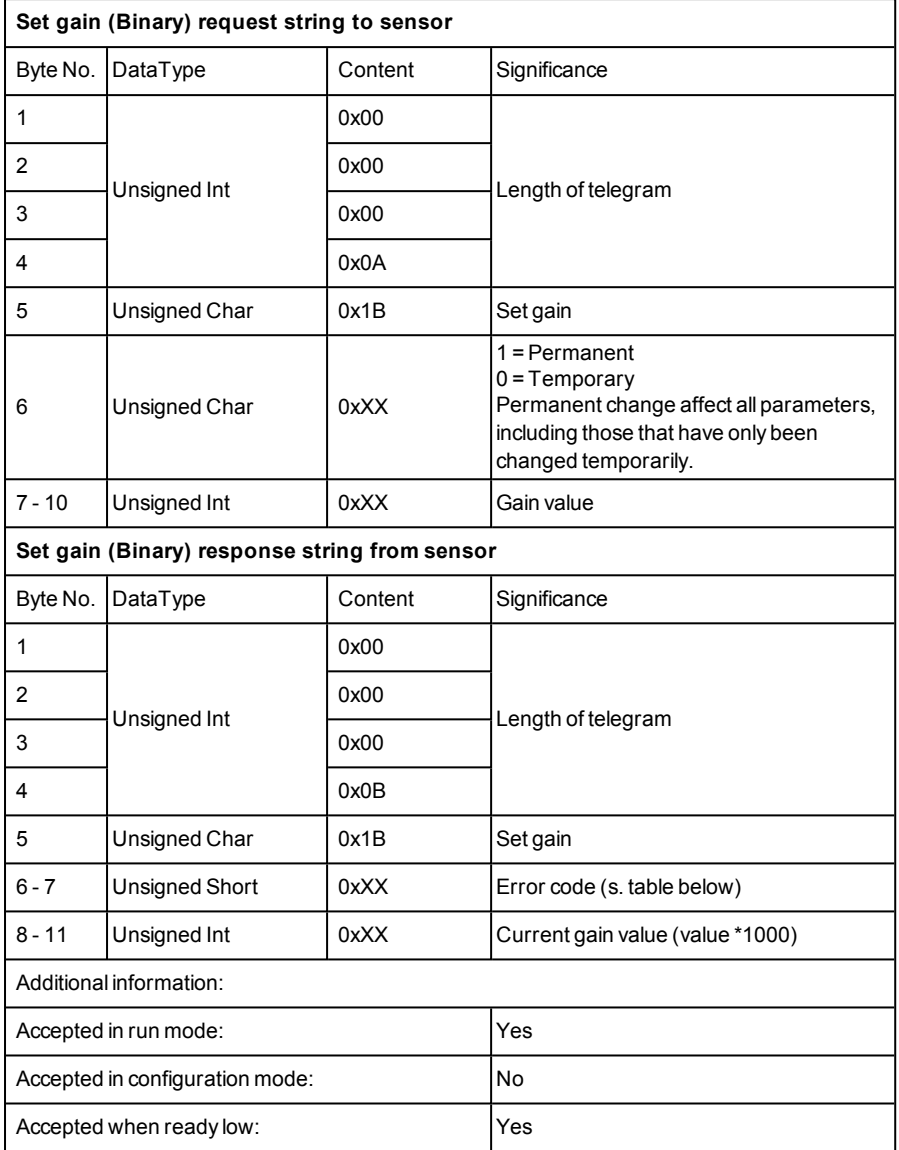

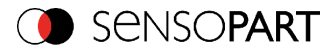

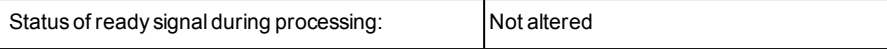

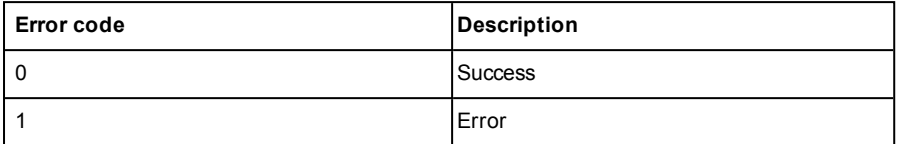

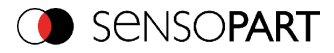

# **Get gain (BINARY)**

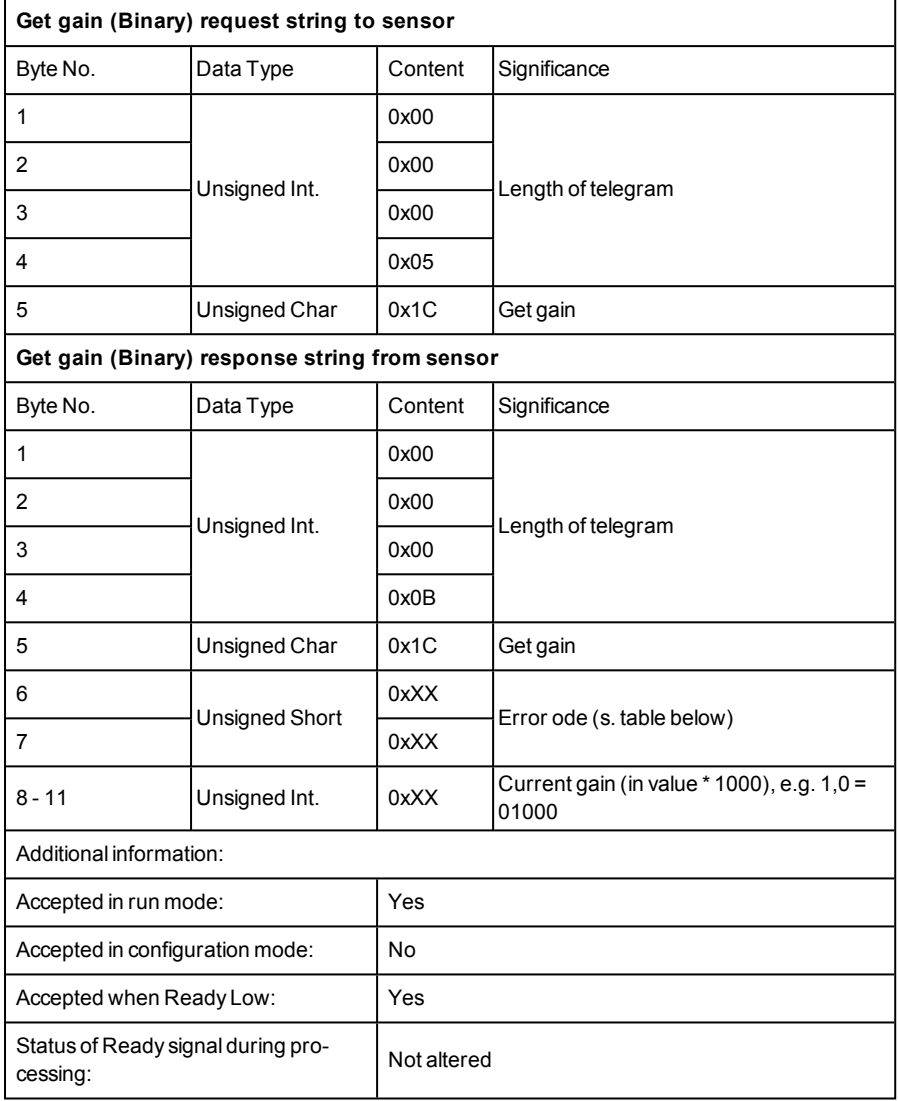

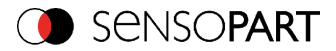

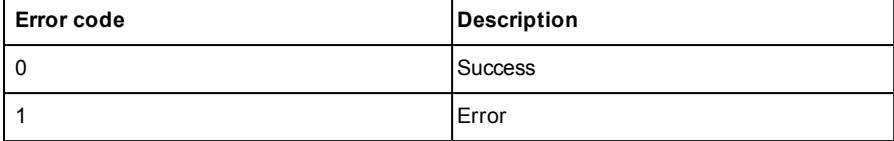

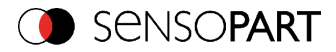

### **Set parameter (BINARY)**

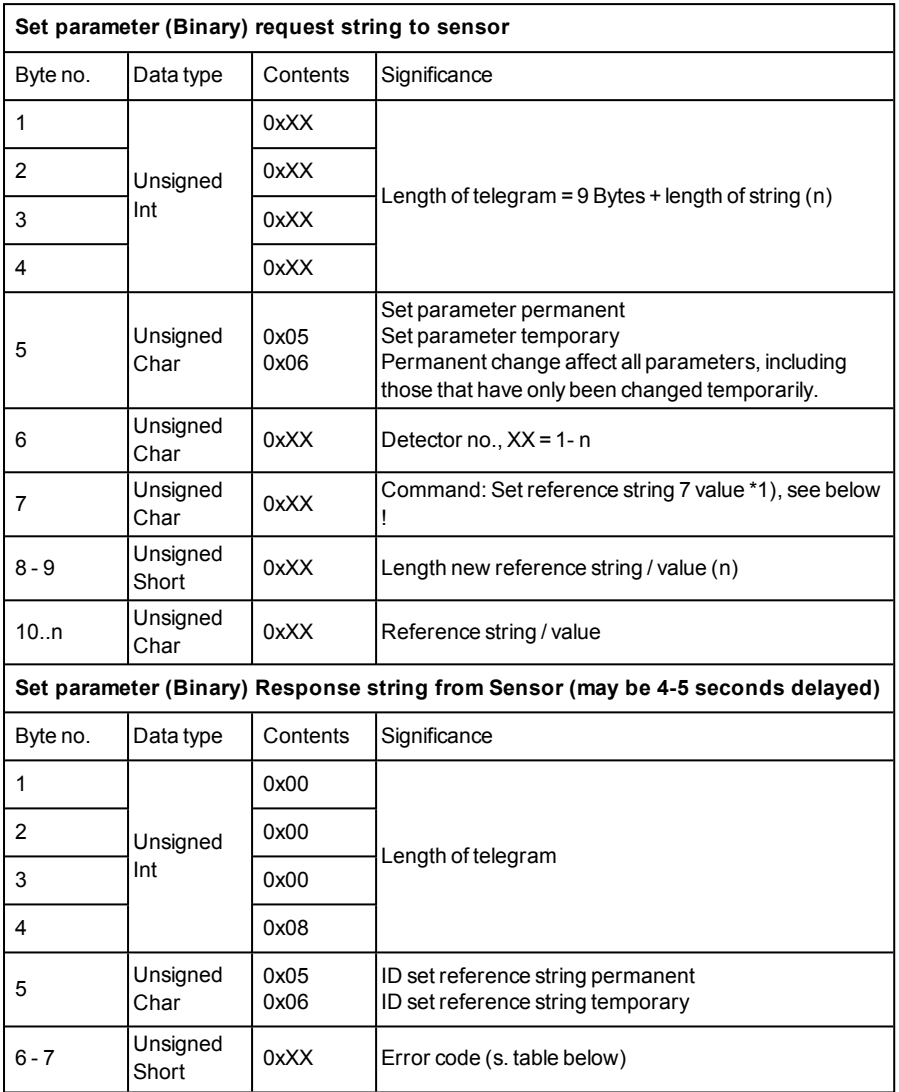

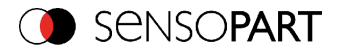

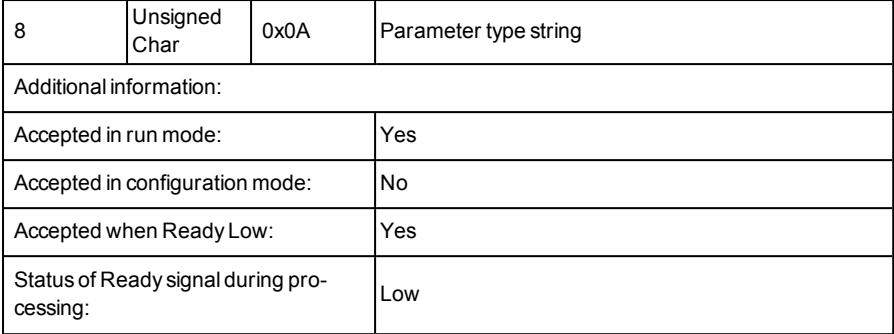

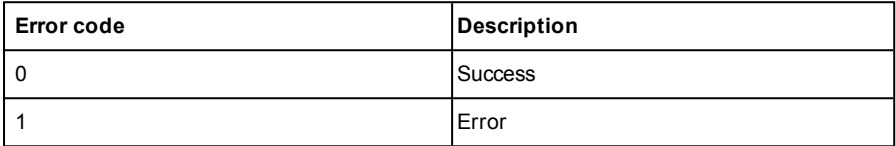

\*1) Byte No. 7: Command: set reference string / value:

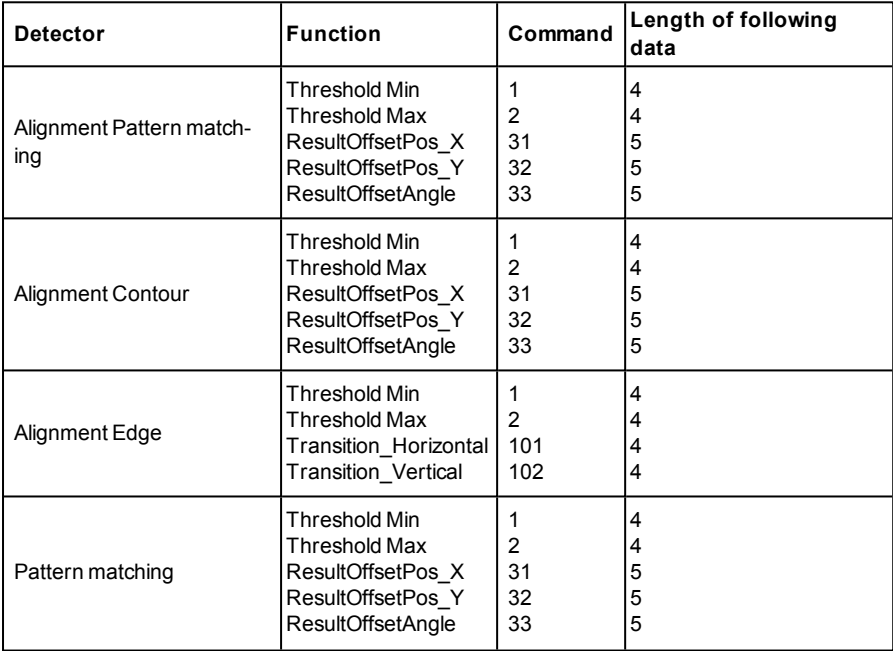

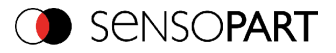

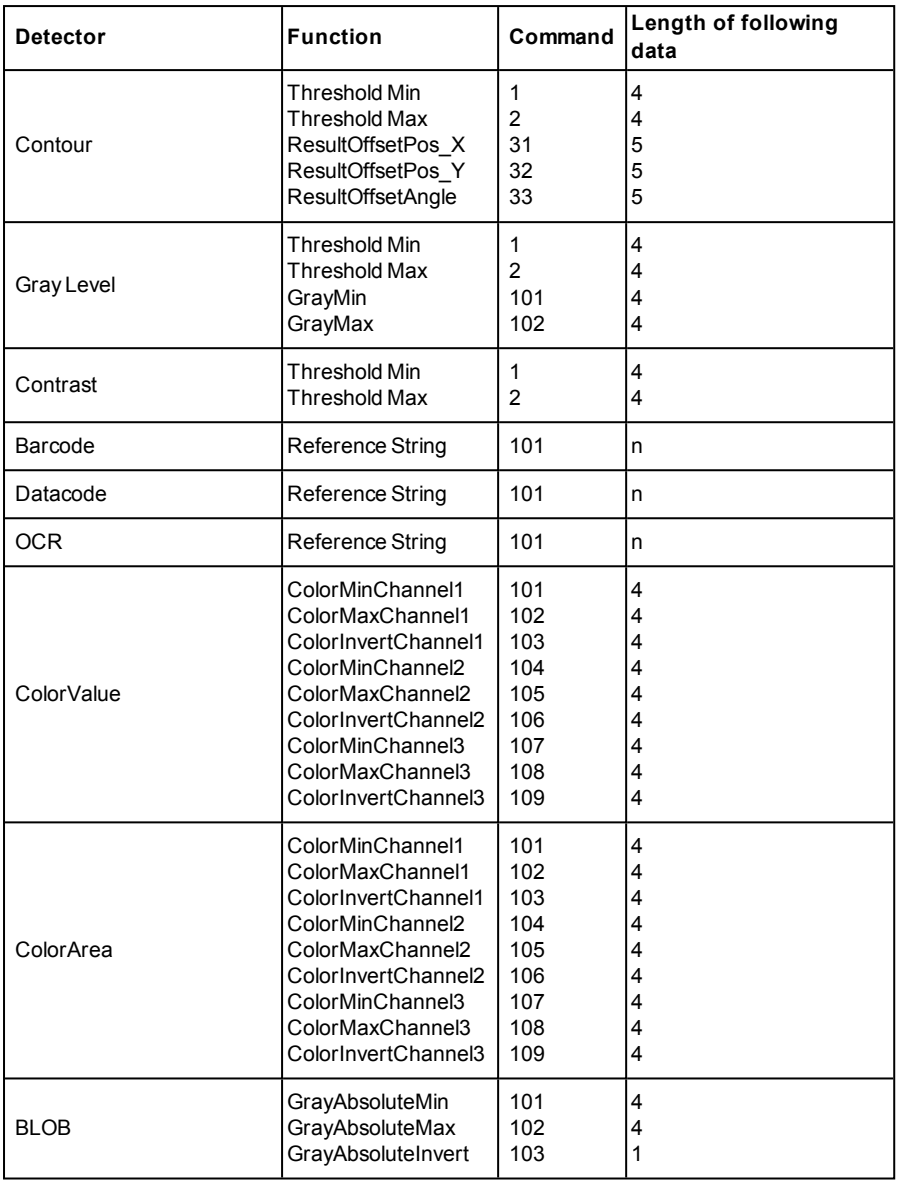

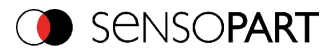

### **Get parameter (BINARY)**

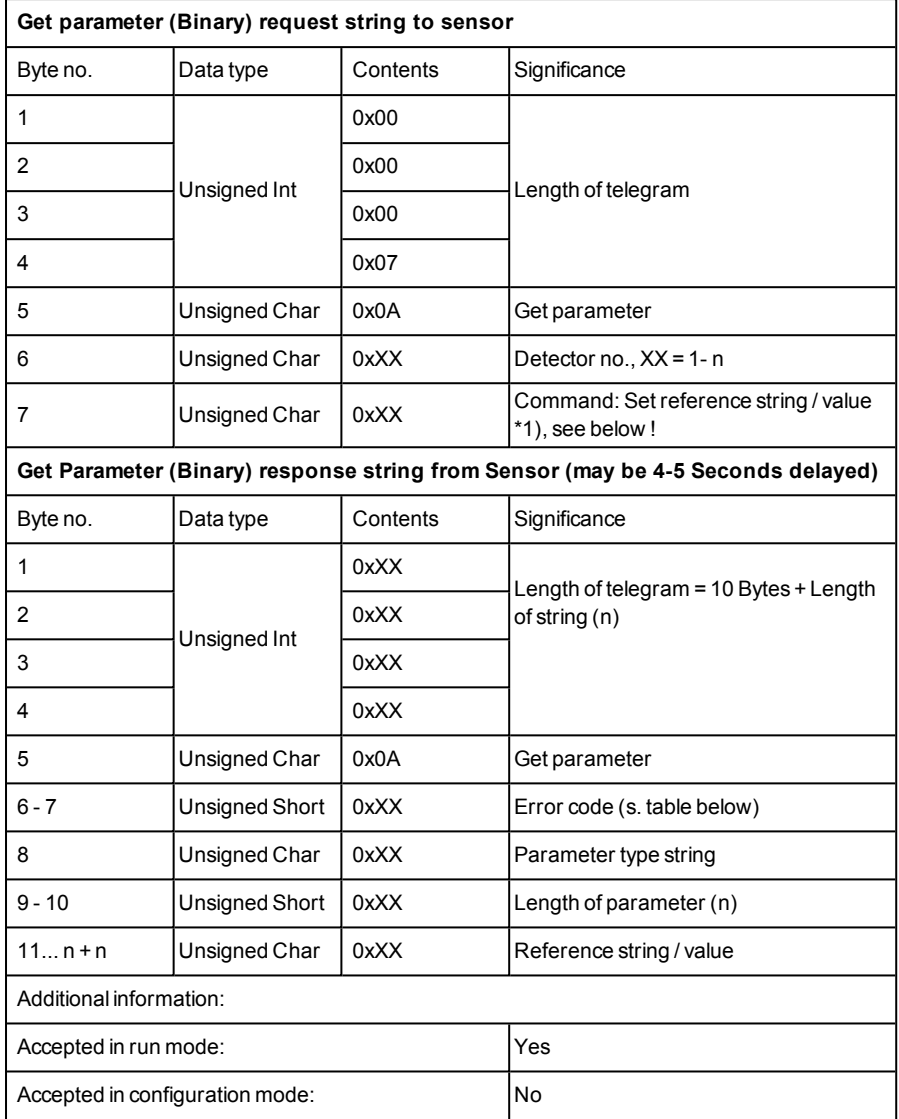

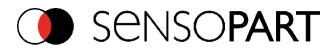

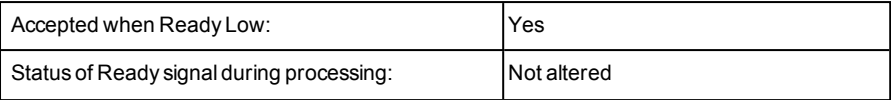

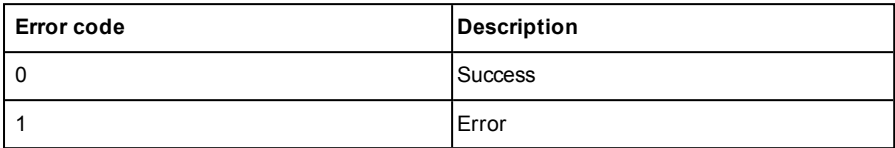

\*1) Byte No. 7: Command: Get reference string / value:

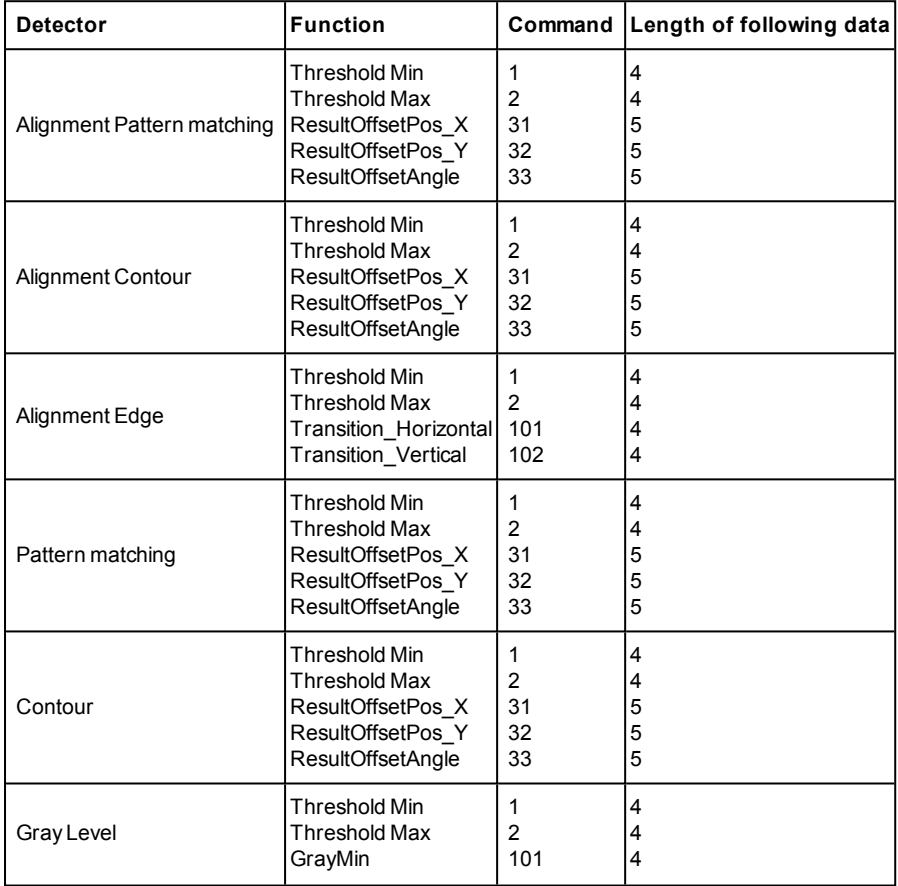
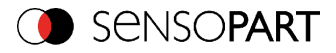

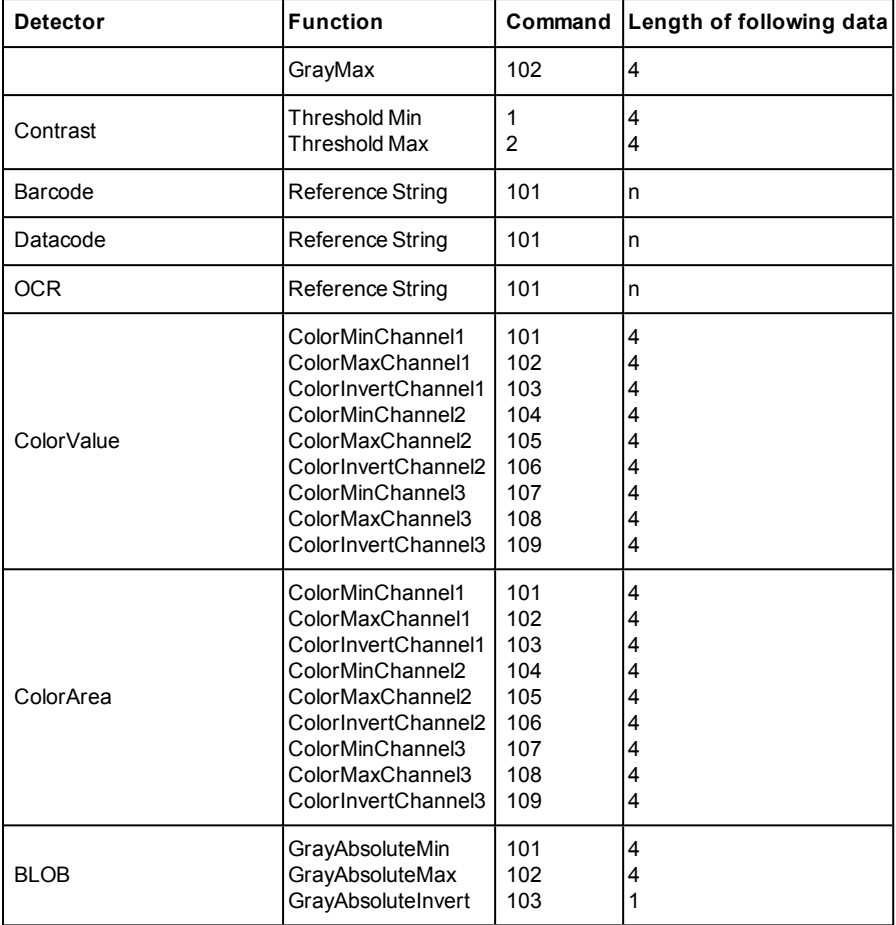

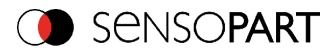

# **Set ROI (BINARY)**

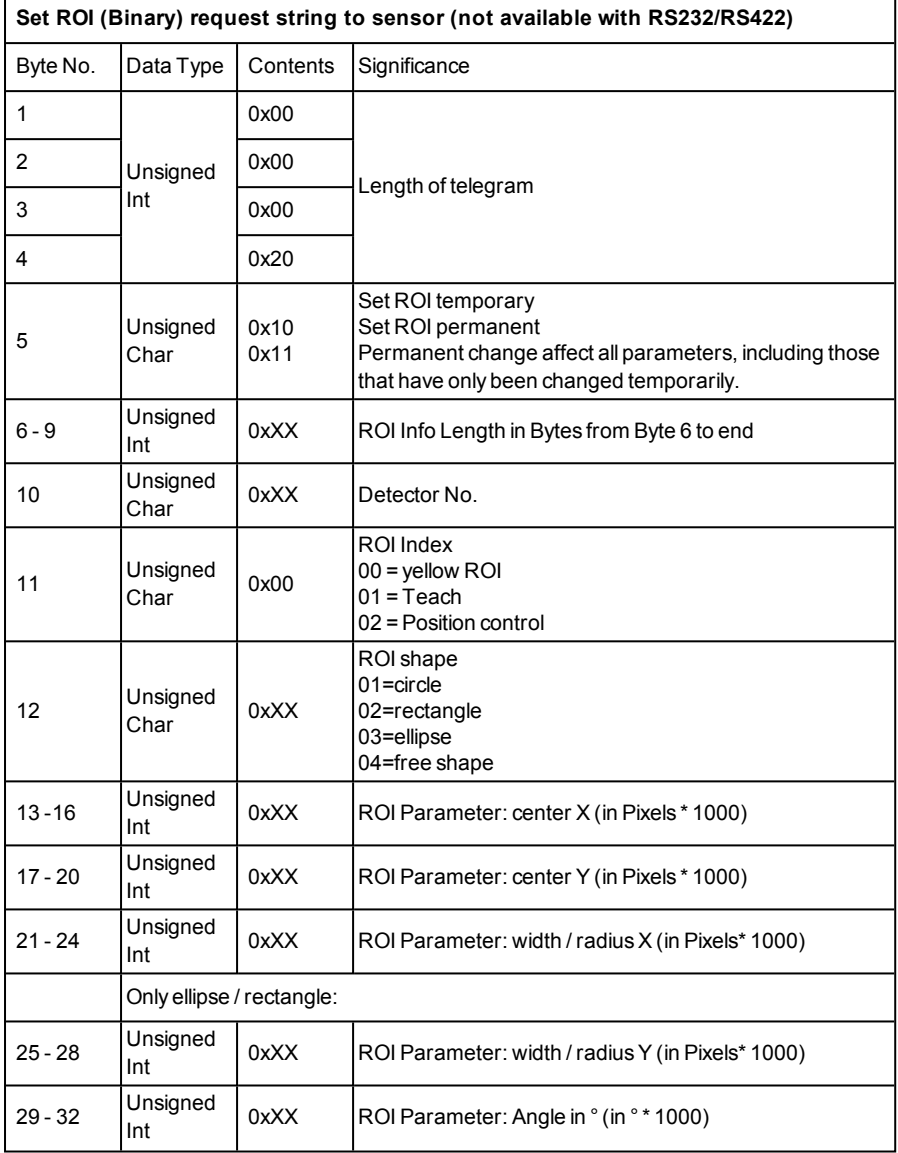

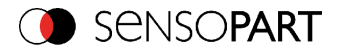

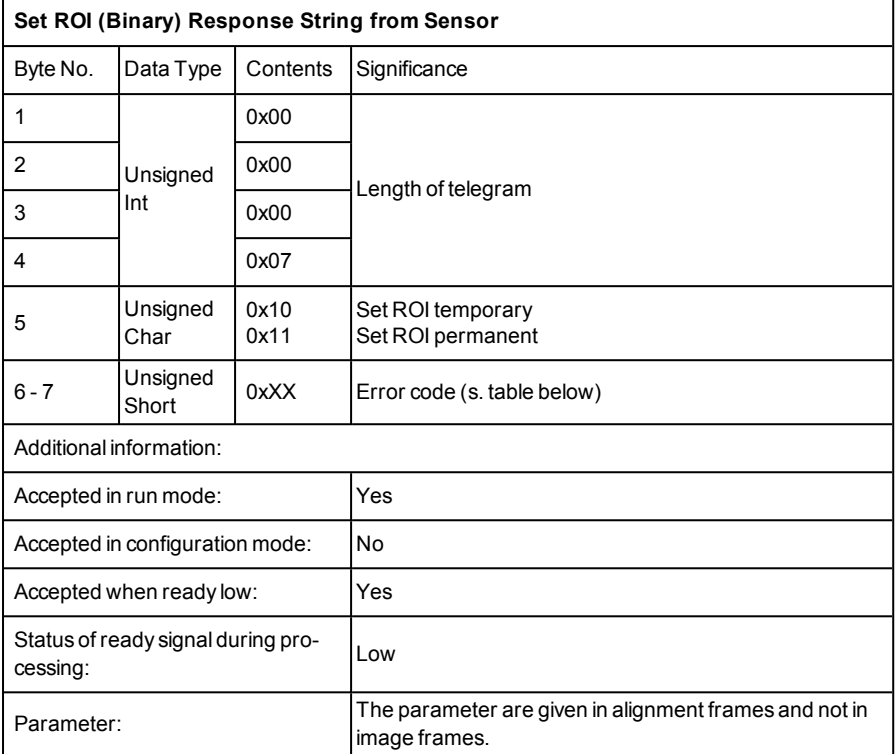

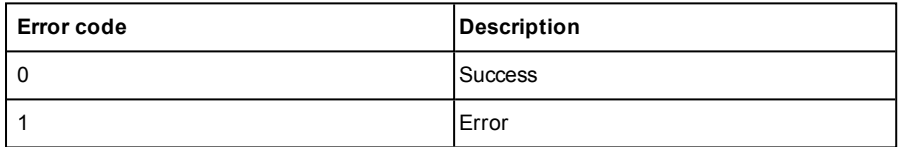

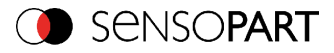

# **Get ROI (BINARY)**

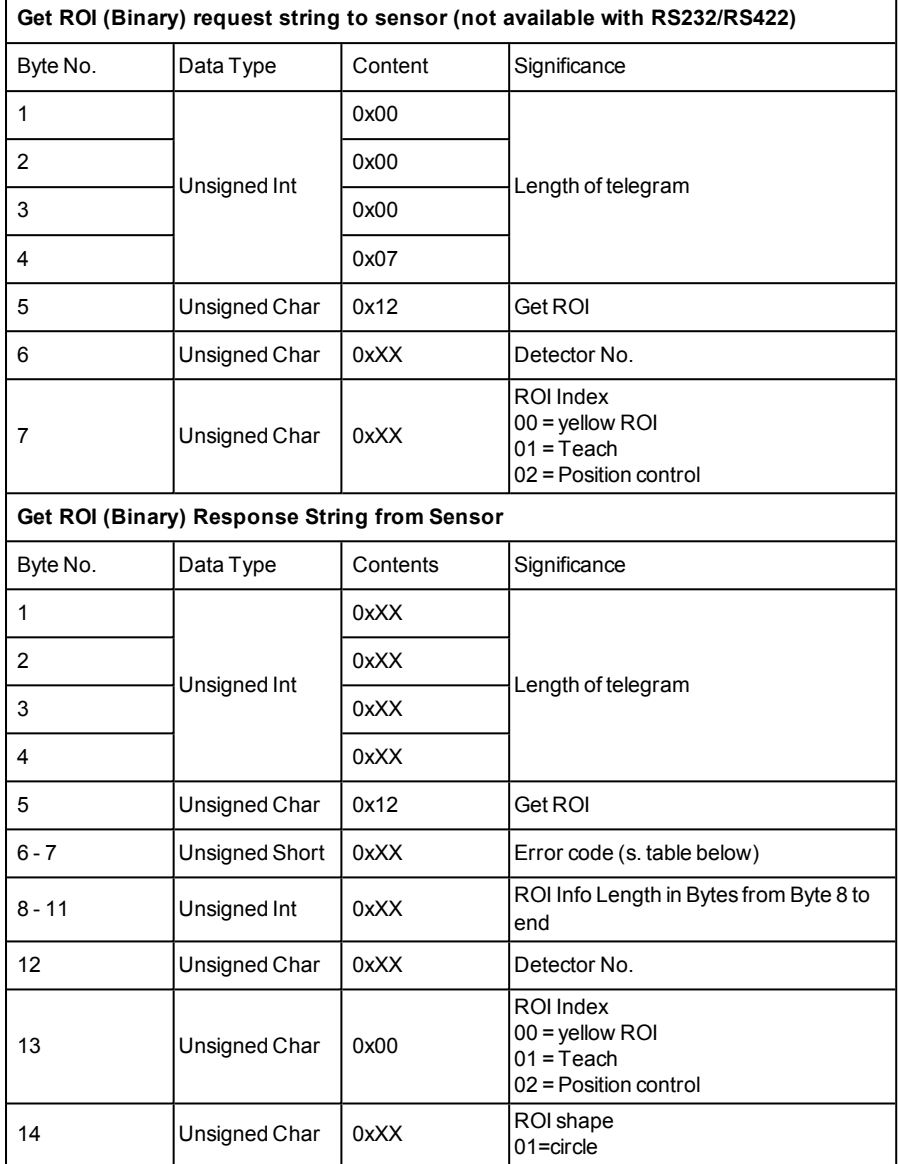

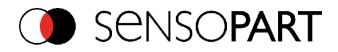

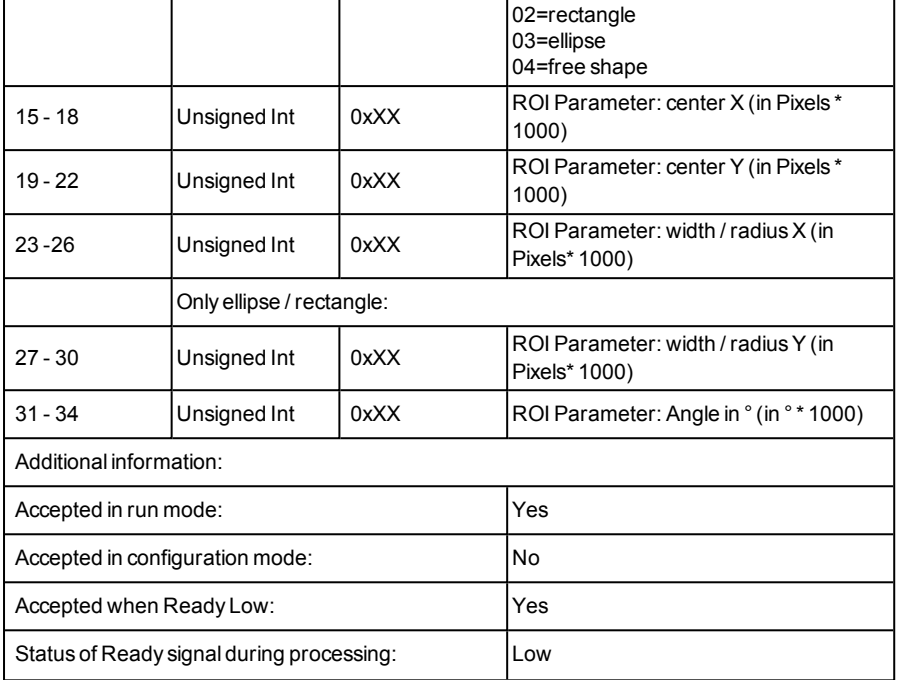

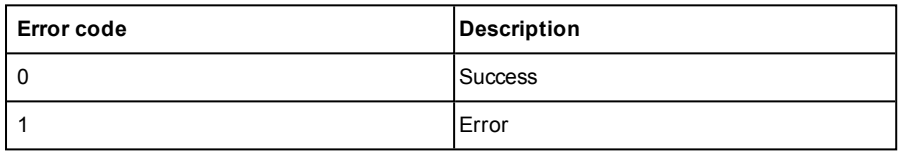

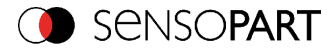

# **Get job list (BINARY)**

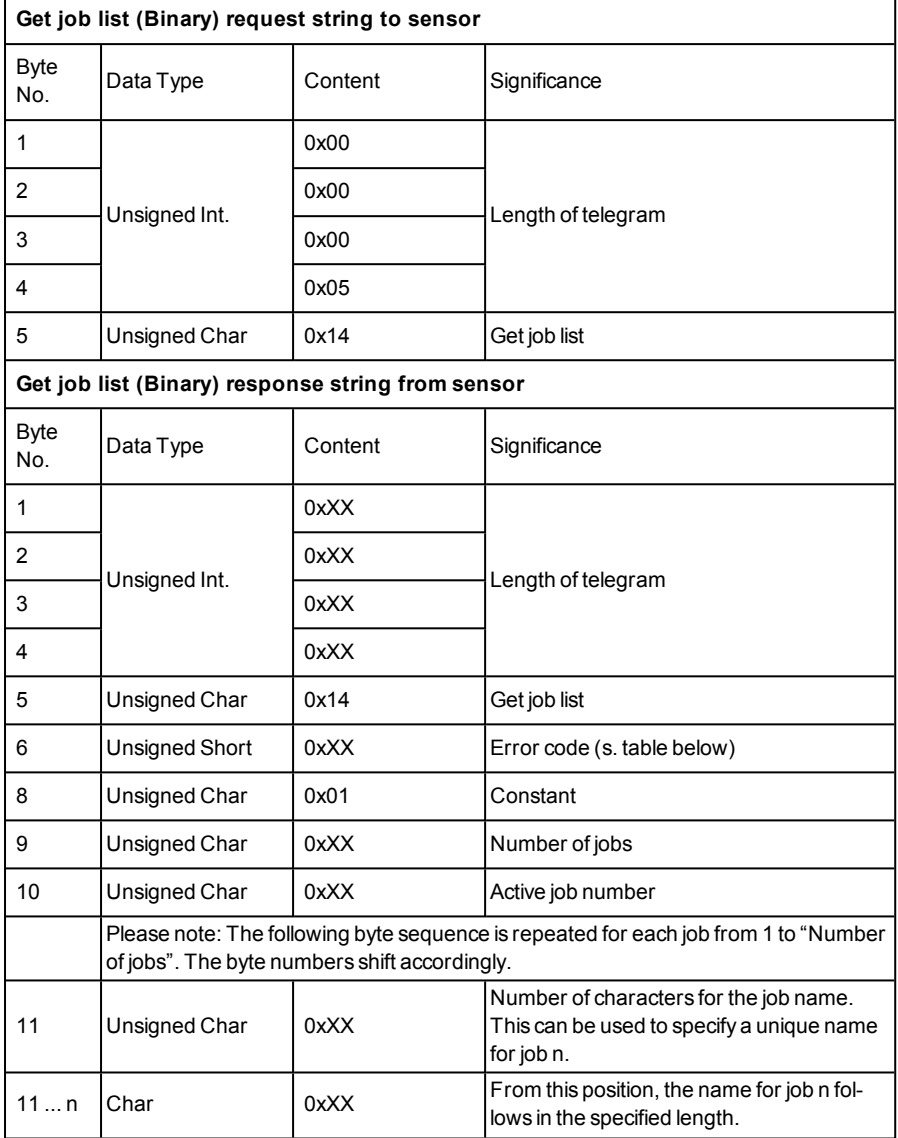

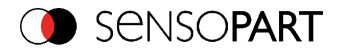

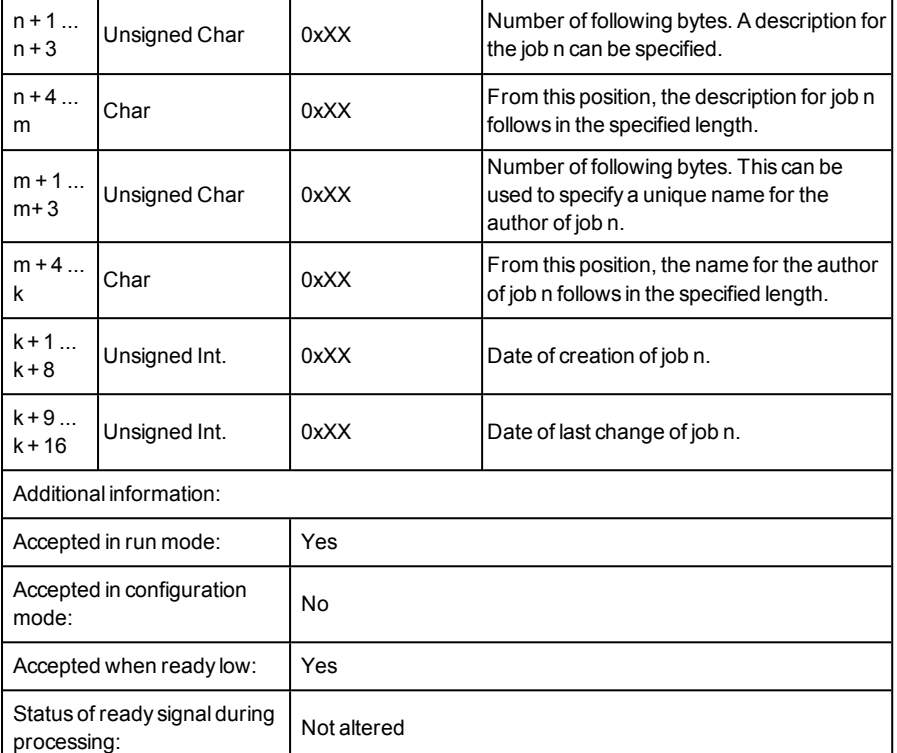

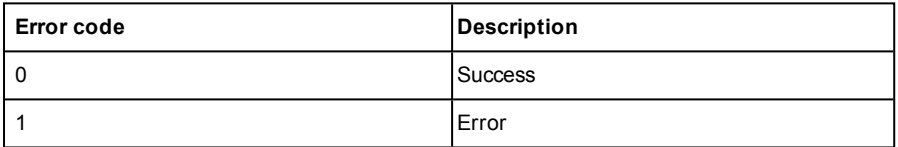

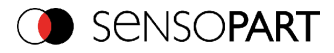

### **Get detector list (BINARY)**

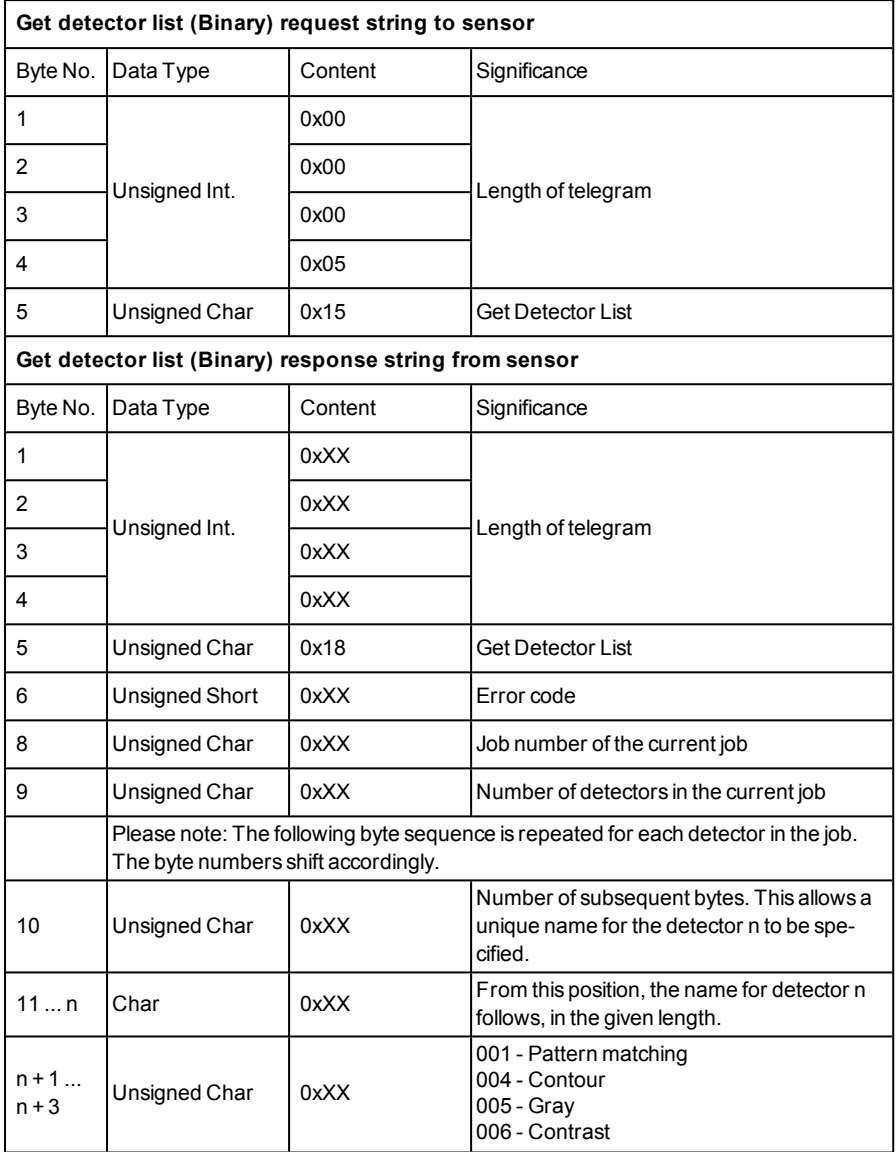

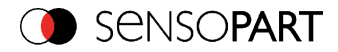

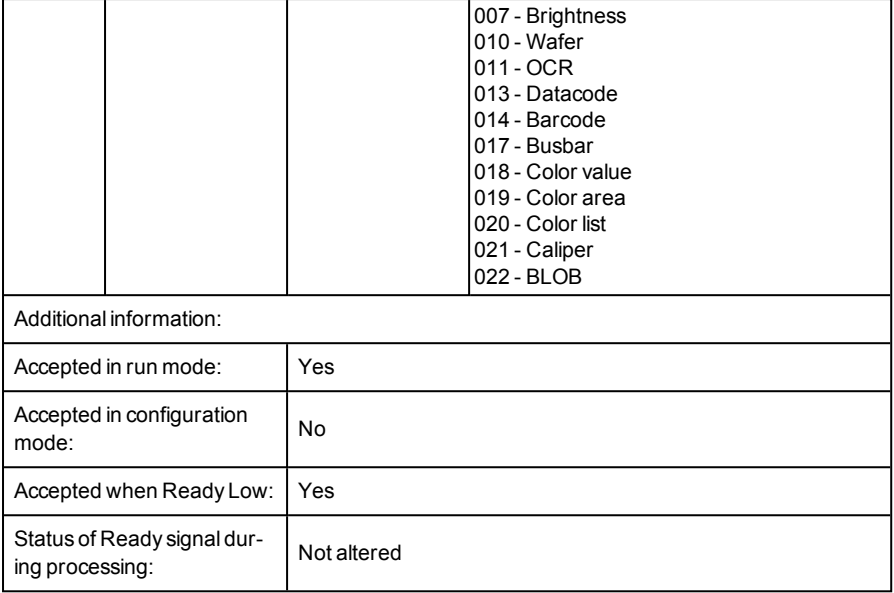

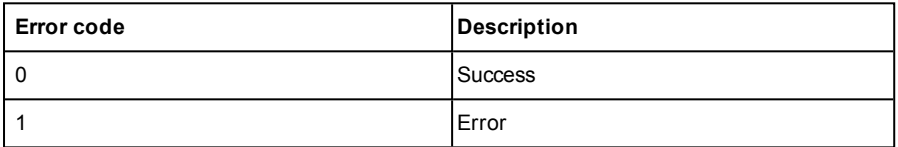

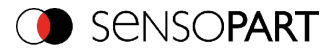

### **Teach detector (BINARY)**

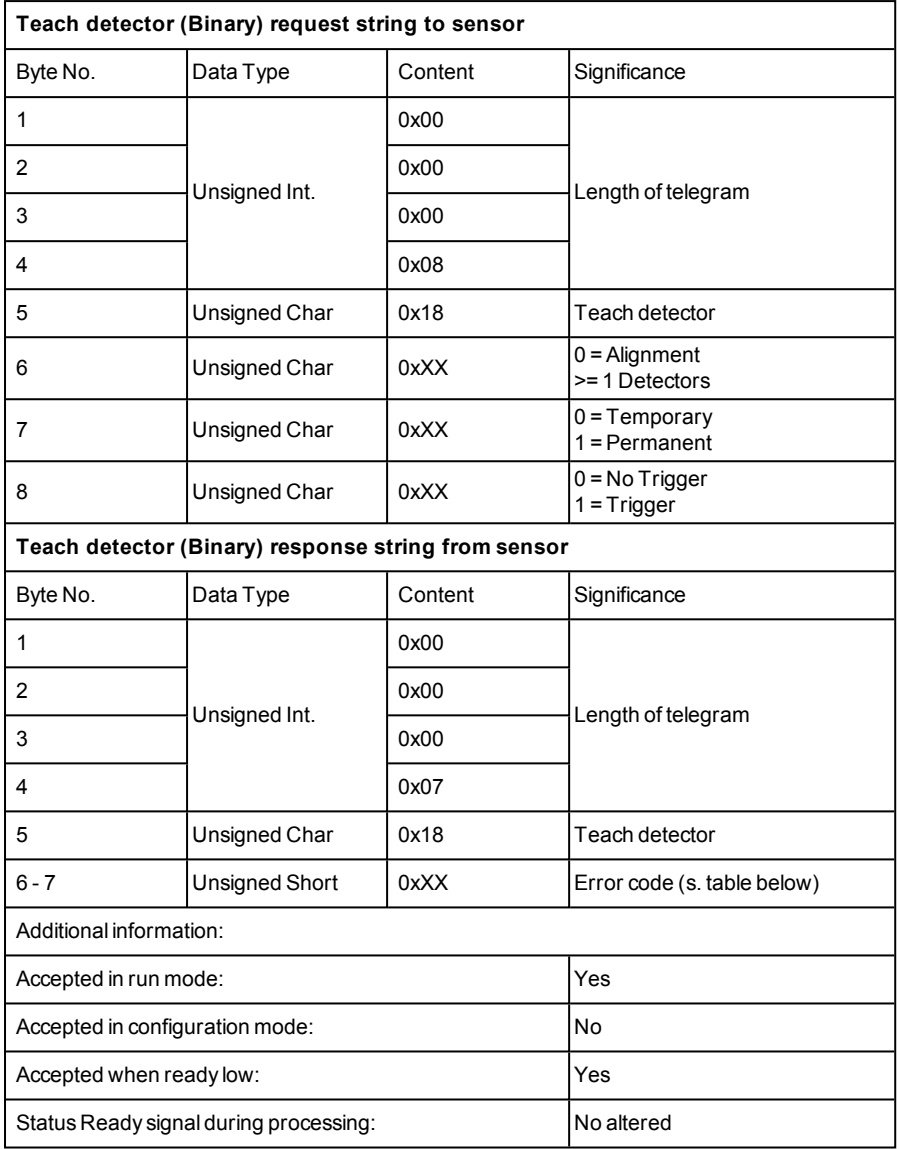

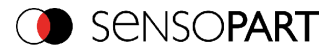

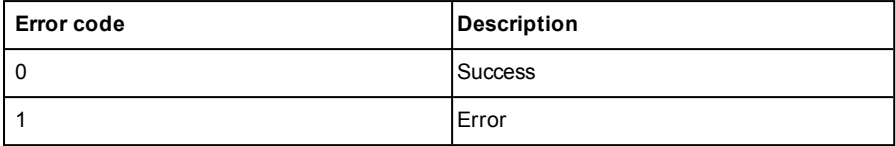

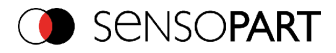

### **Calibration: Add point (BINARY)**

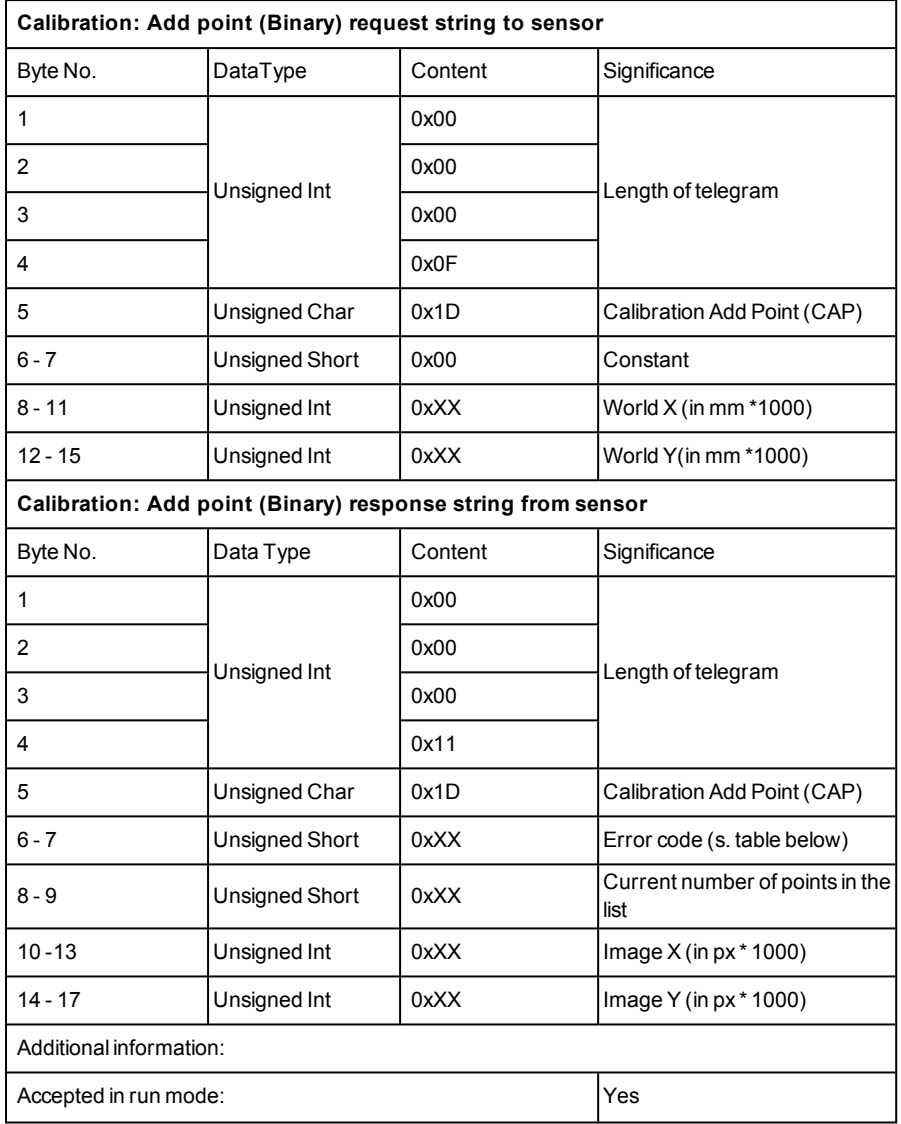

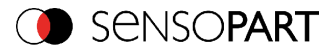

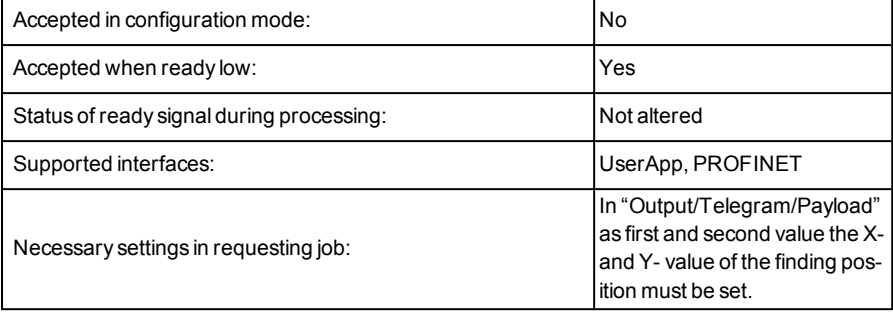

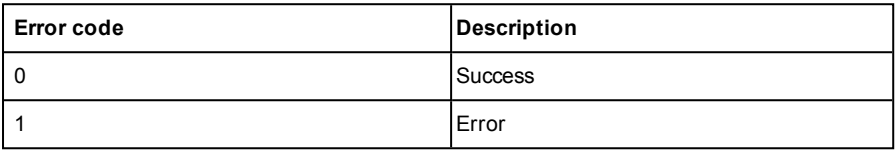

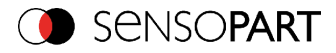

#### **Calibration clear point list (BINARY)**

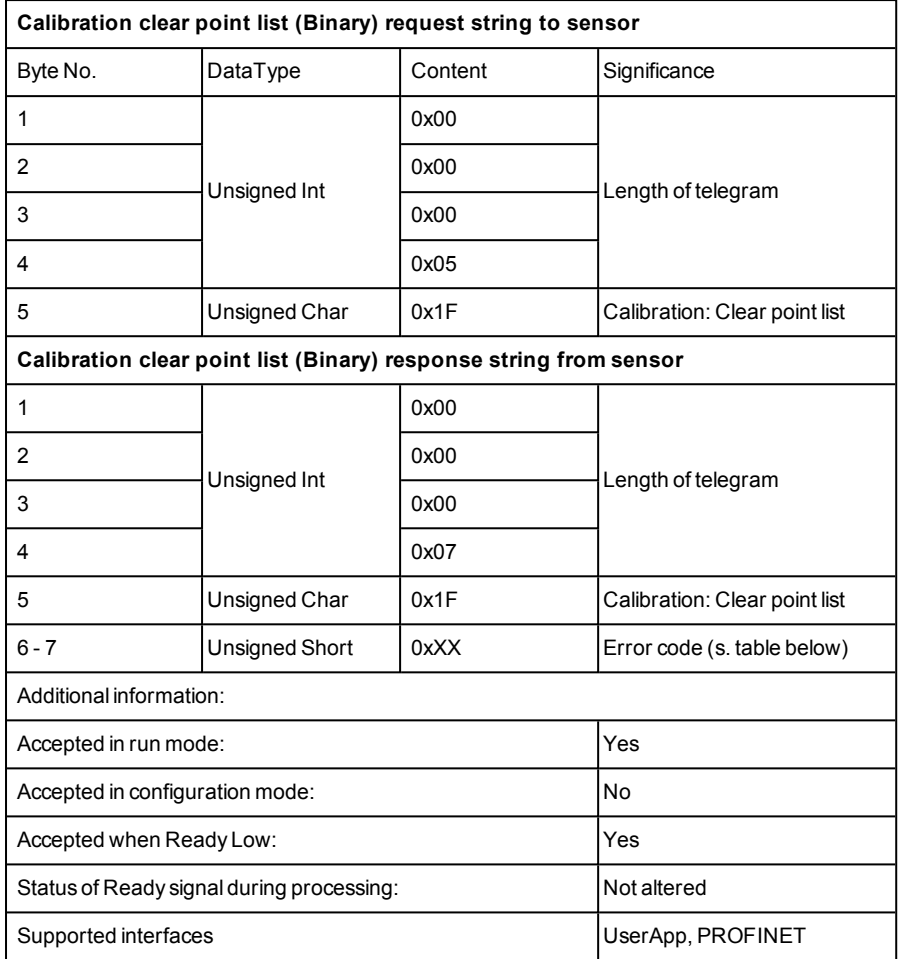

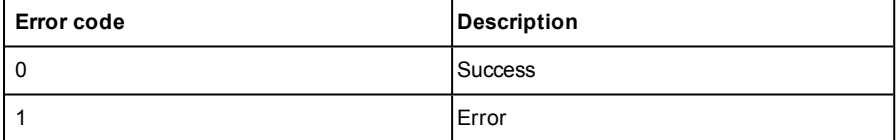

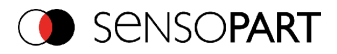

# **Calibration point list (BINARY)**

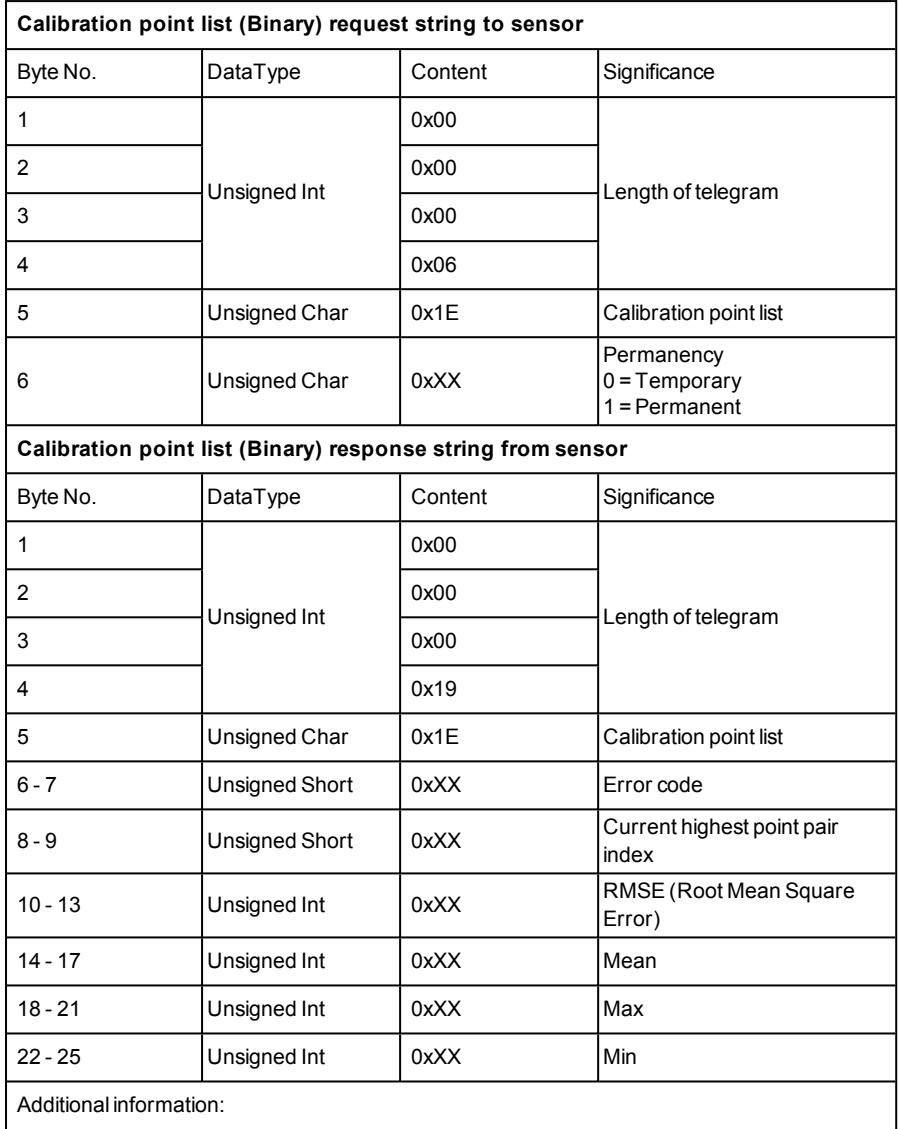

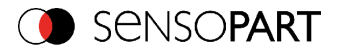

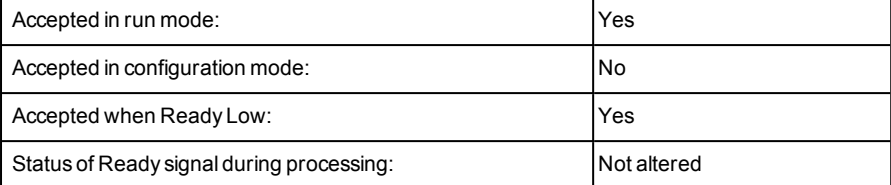

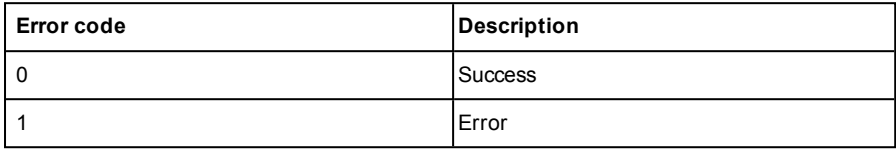

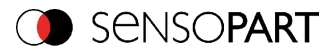

### **Calibration calibration plate (BINARY)**

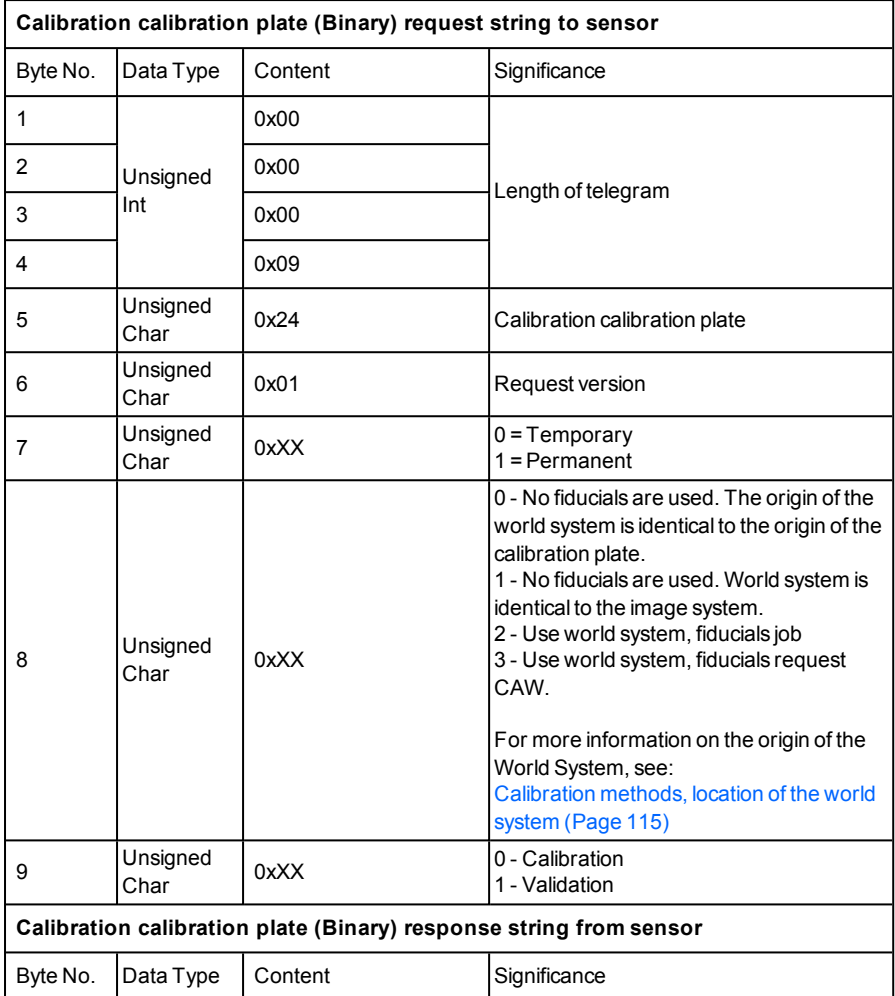

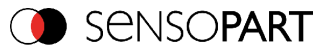

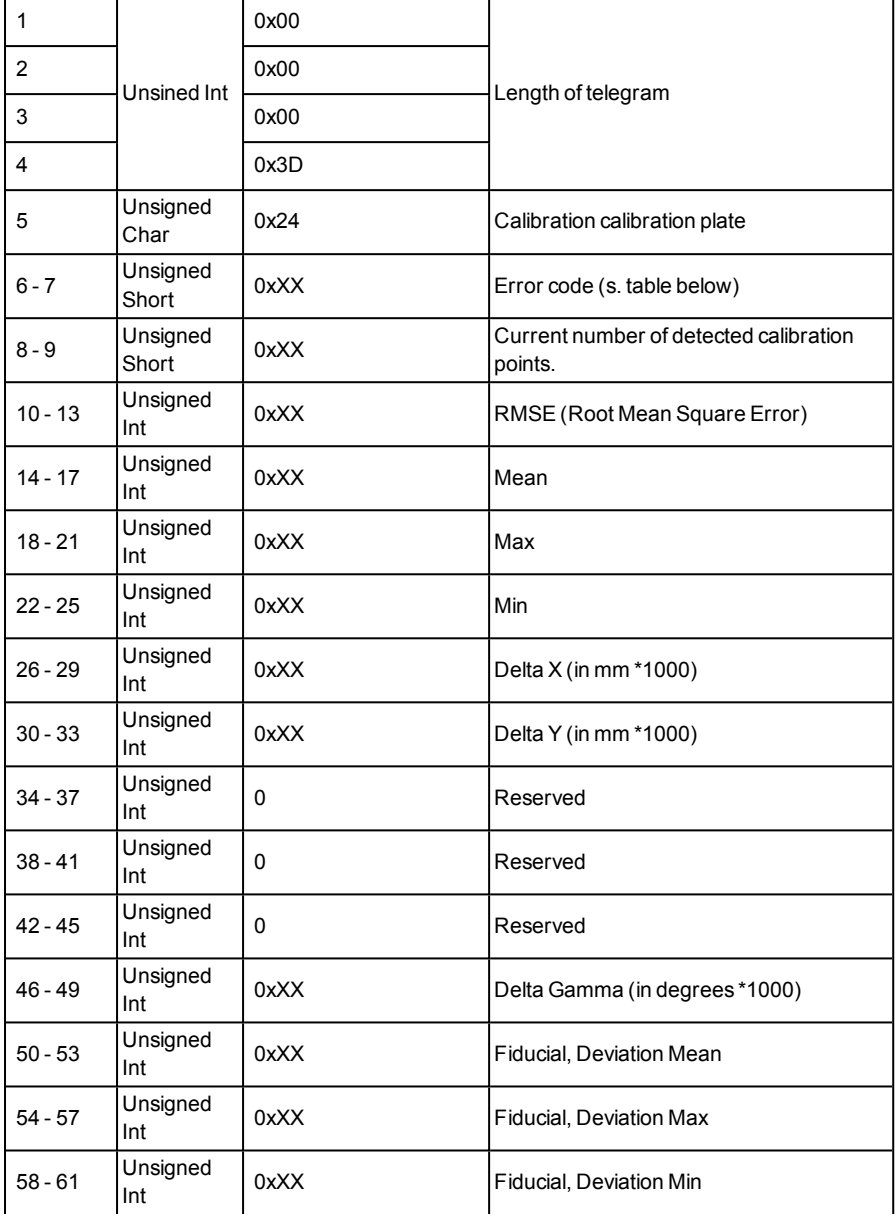

Page 558 EN VISOR® 068-14490 - 28/07/2017-11

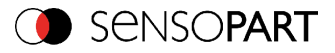

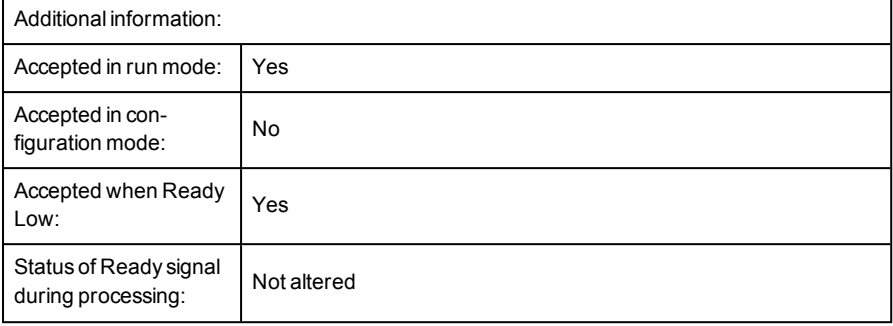

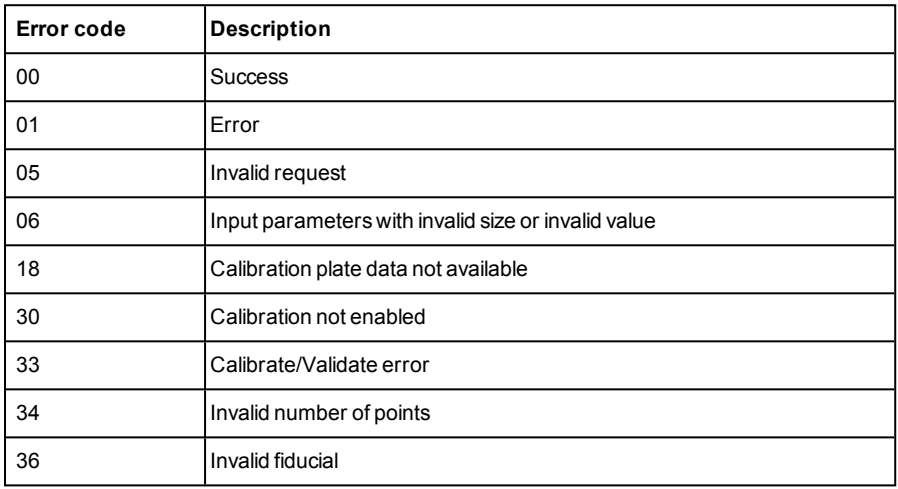

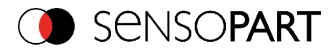

# **Calibration validate (BINARY)**

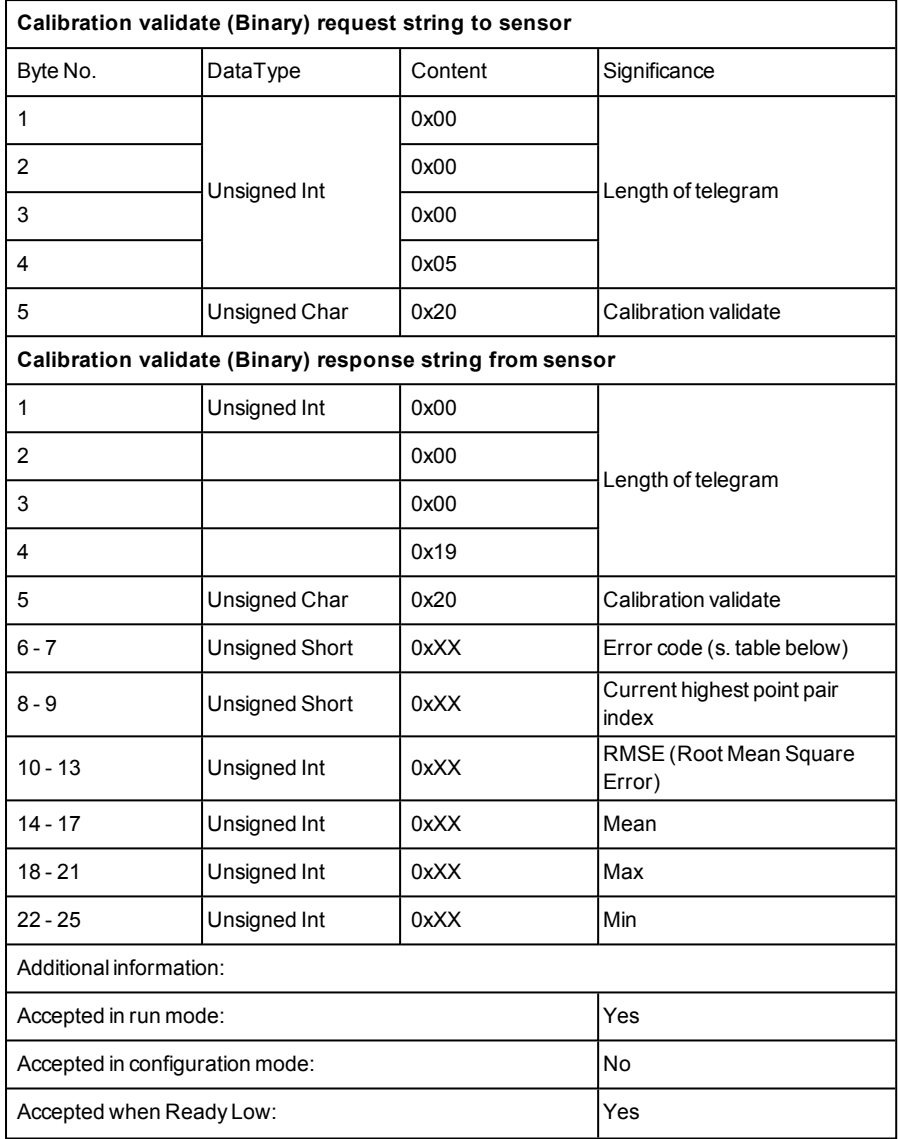

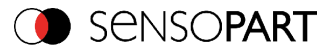

Status of Ready signal during processing: Not altered

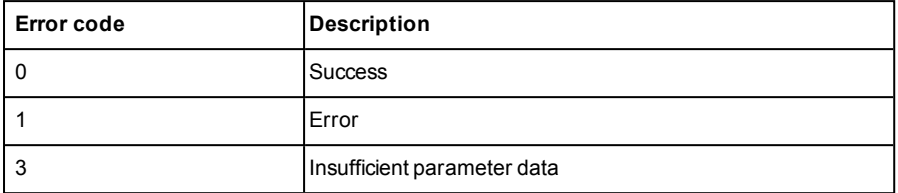

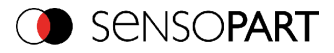

### **Copy calibration (BINARY)**

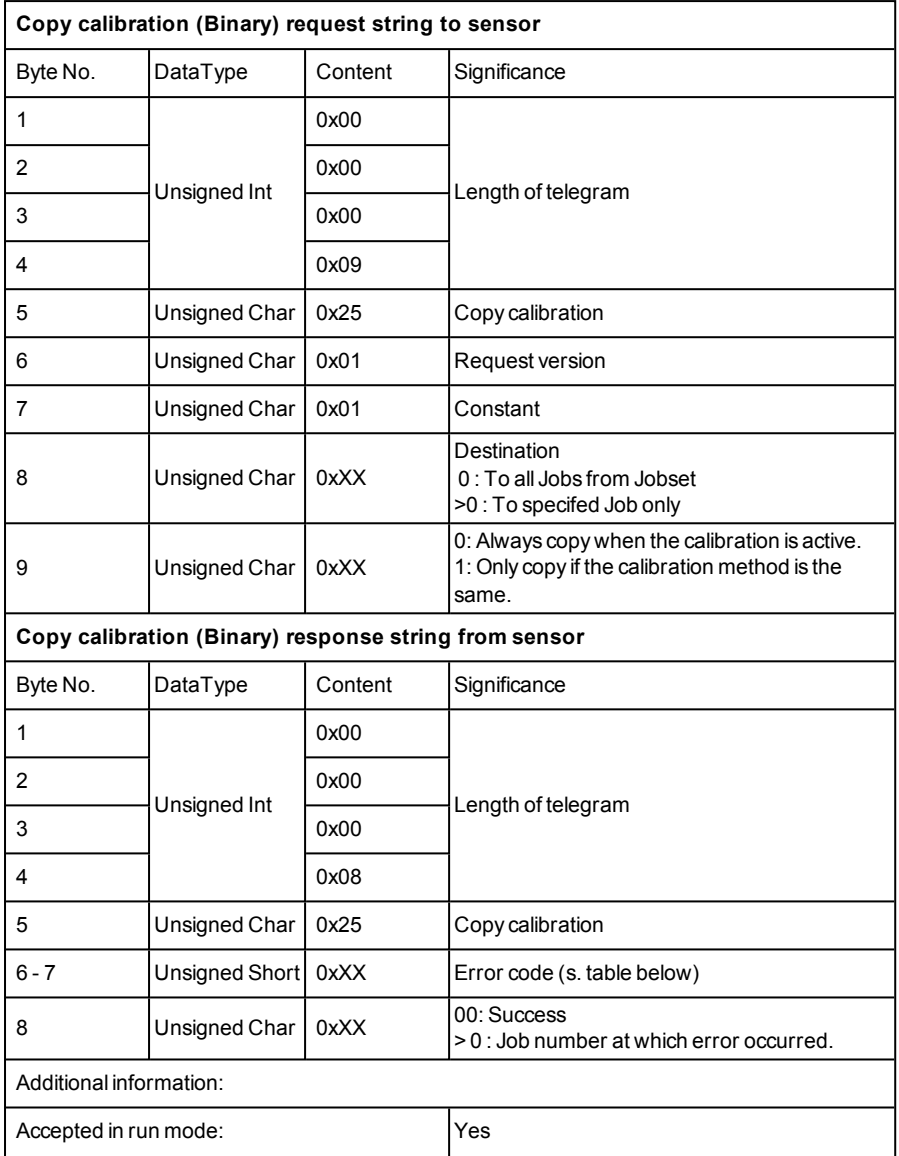

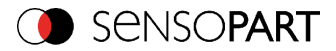

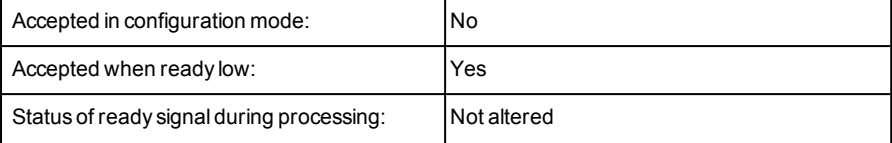

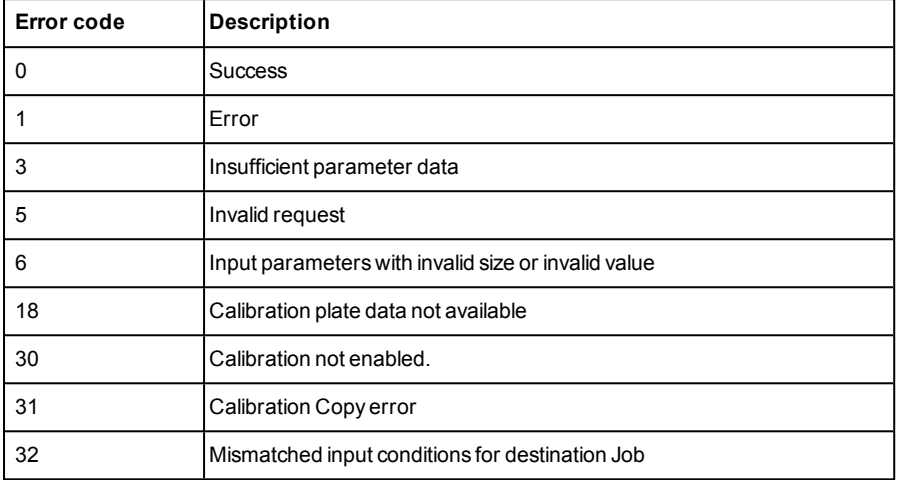

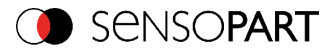

### **Get image (BINARY)**

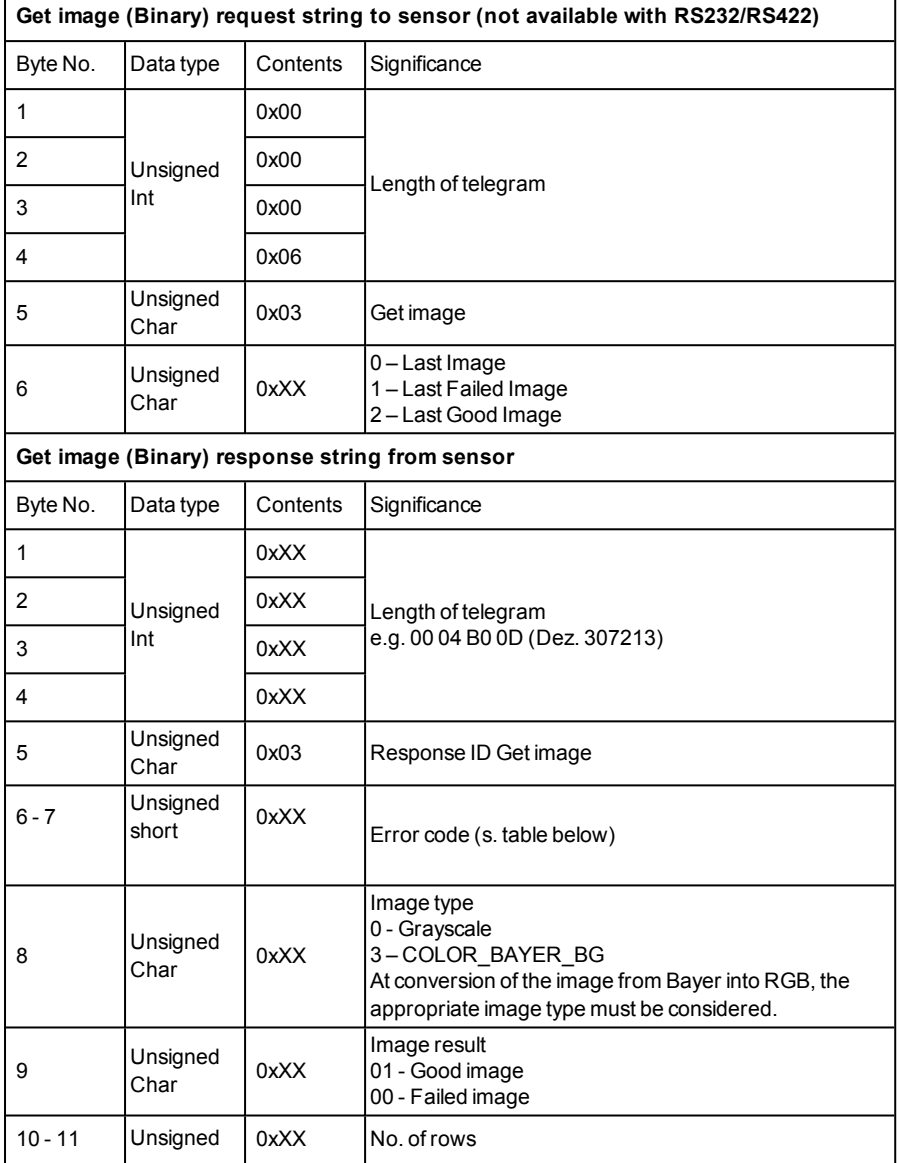

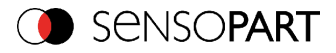

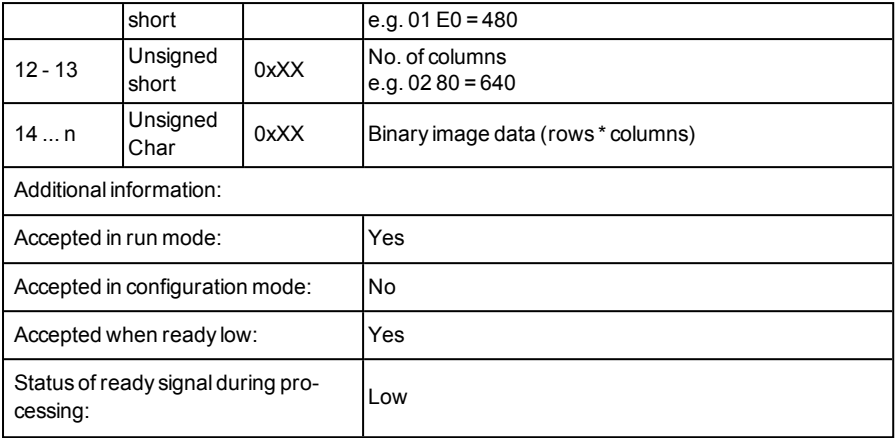

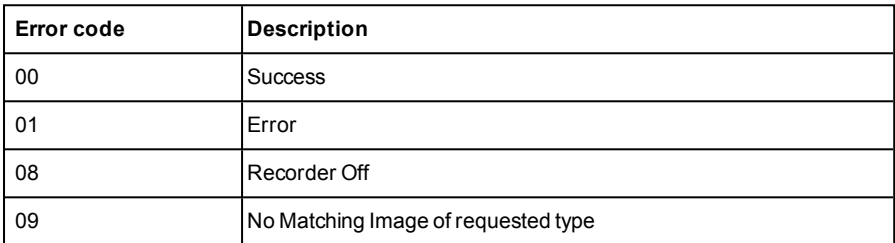

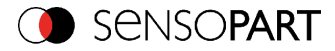

#### **Data output in BINARY**

Output data (BINARY), dynamically composed from user settings in the software. For detailed informations to the file format see also:[Telegram,](#page-295-0) Data output (Page 296)

BasicString Construction:

<START> (((<OPTIONAL FIELDS> <SEPARATOR> <PAYLOAD>))) <CHKSUM> <TRAILER>

Output data (BINARY):

 $\Gamma$ 

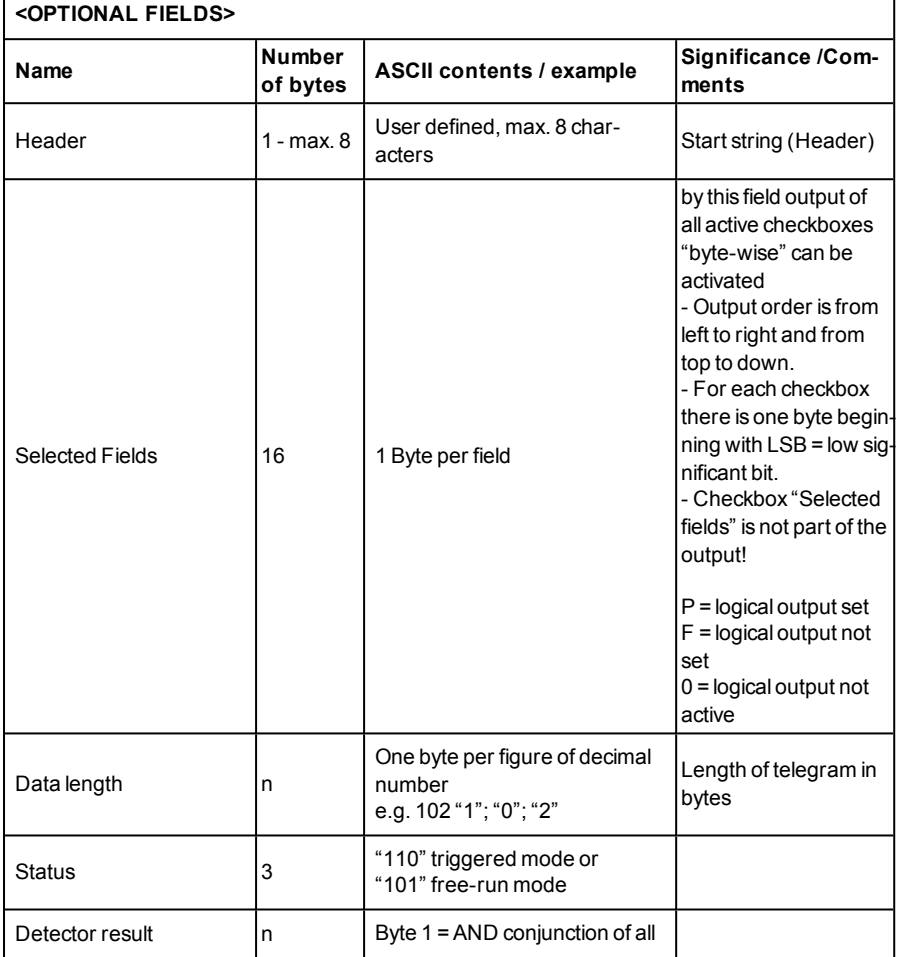

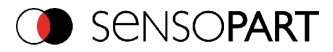

I

# **<OPTIONAL FIELDS>**

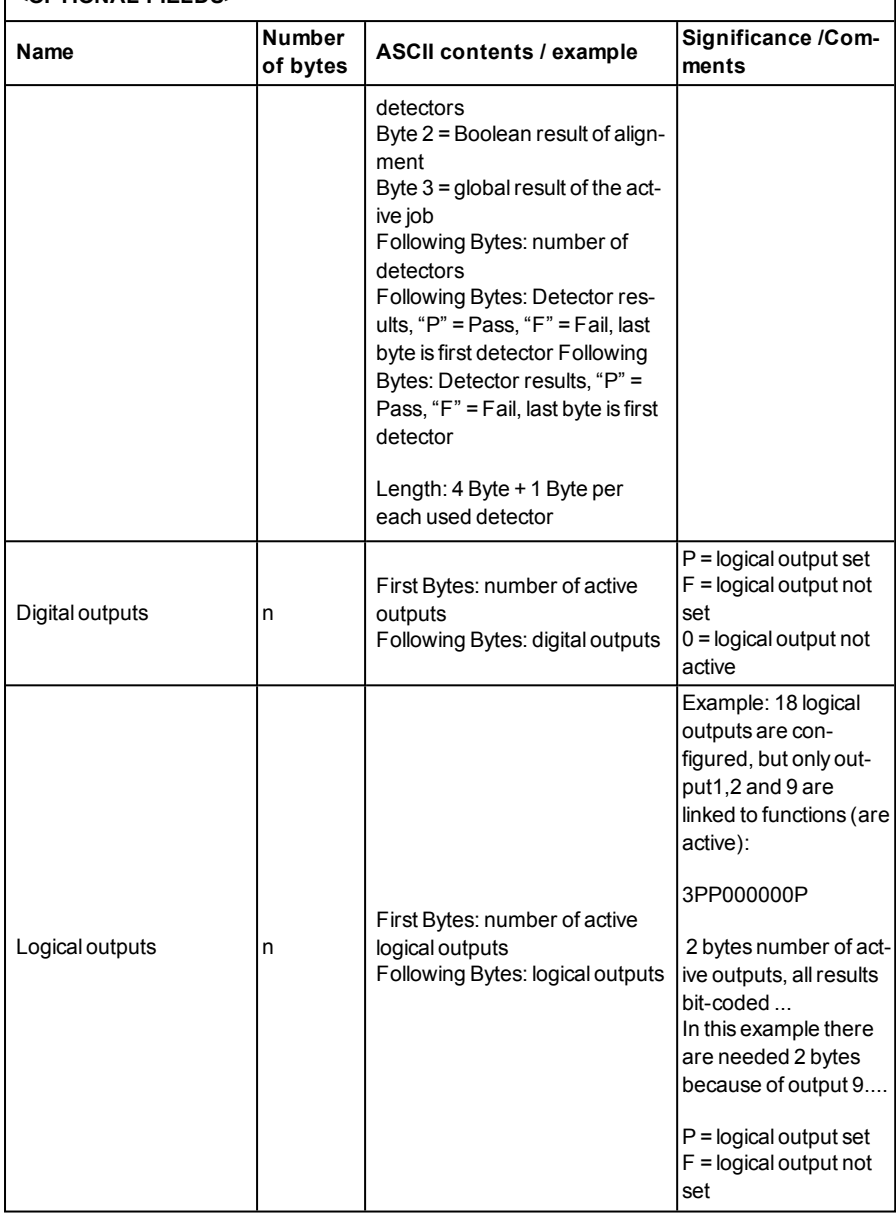

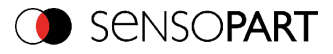

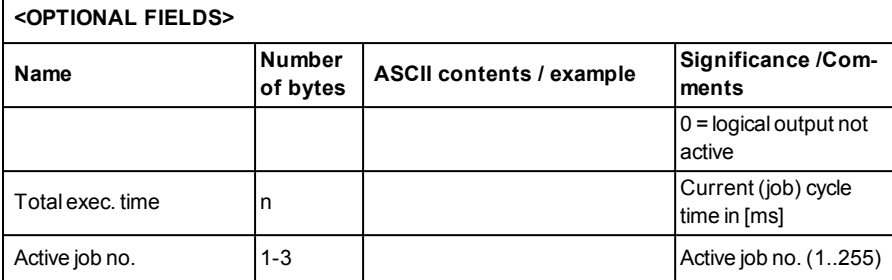

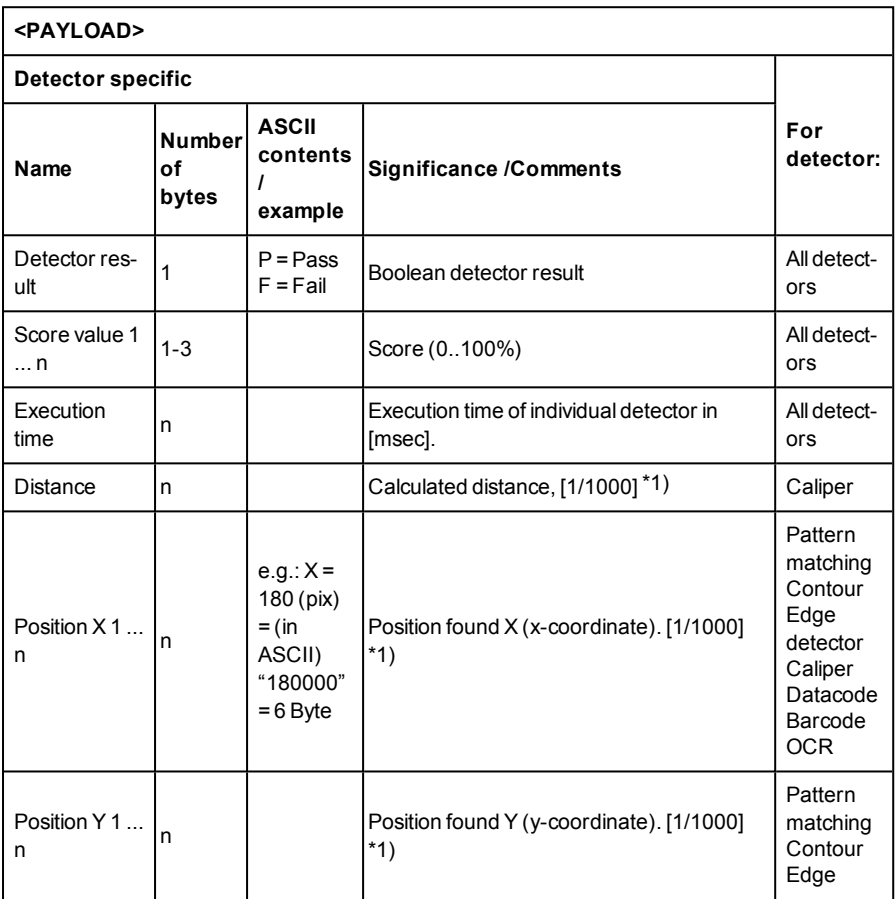

Page 568 EN VISOR® 068-14490 - 28/07/2017-11

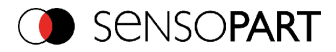

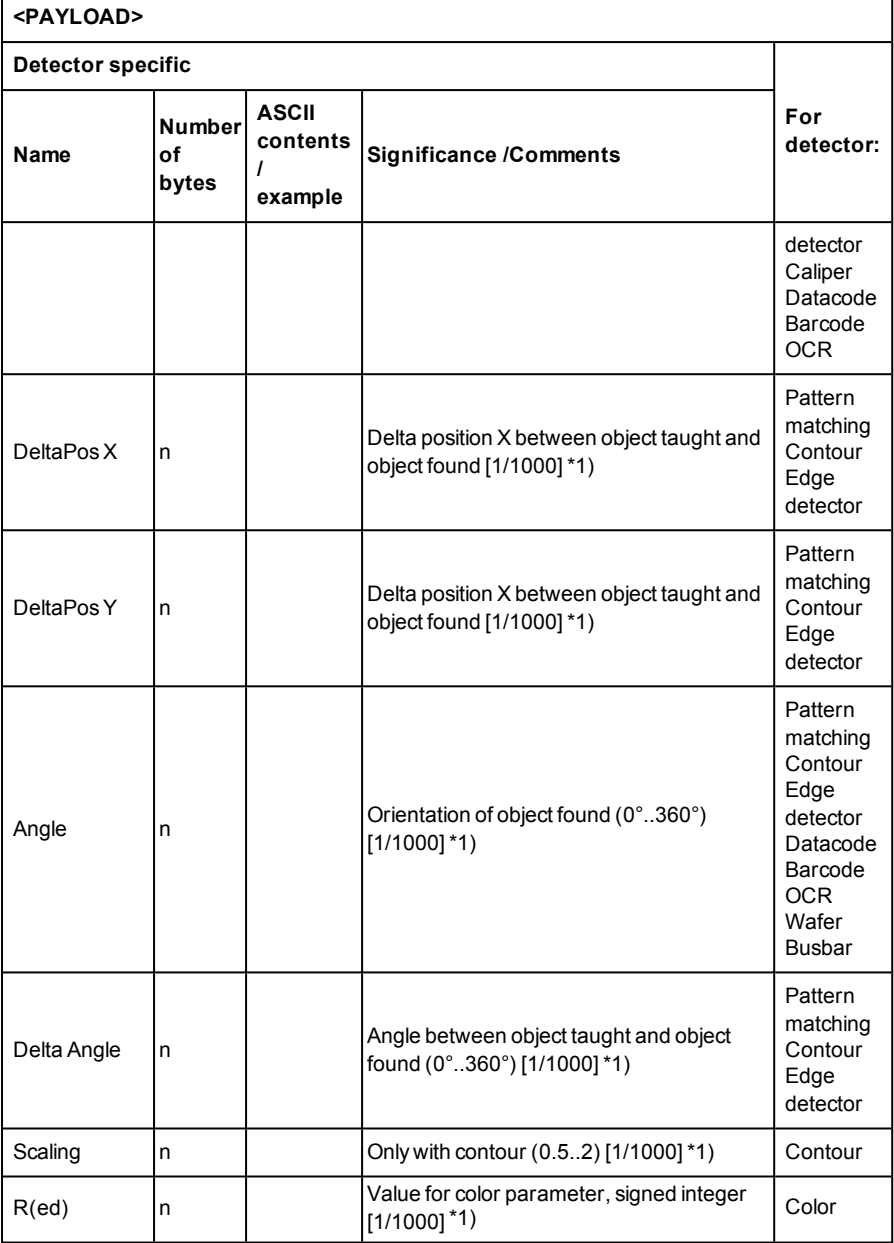

VISOR<sup>®</sup> 068-14490 - 28/07/2017-11 Page 569 EN

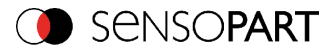

#### **<PAYLOAD>**

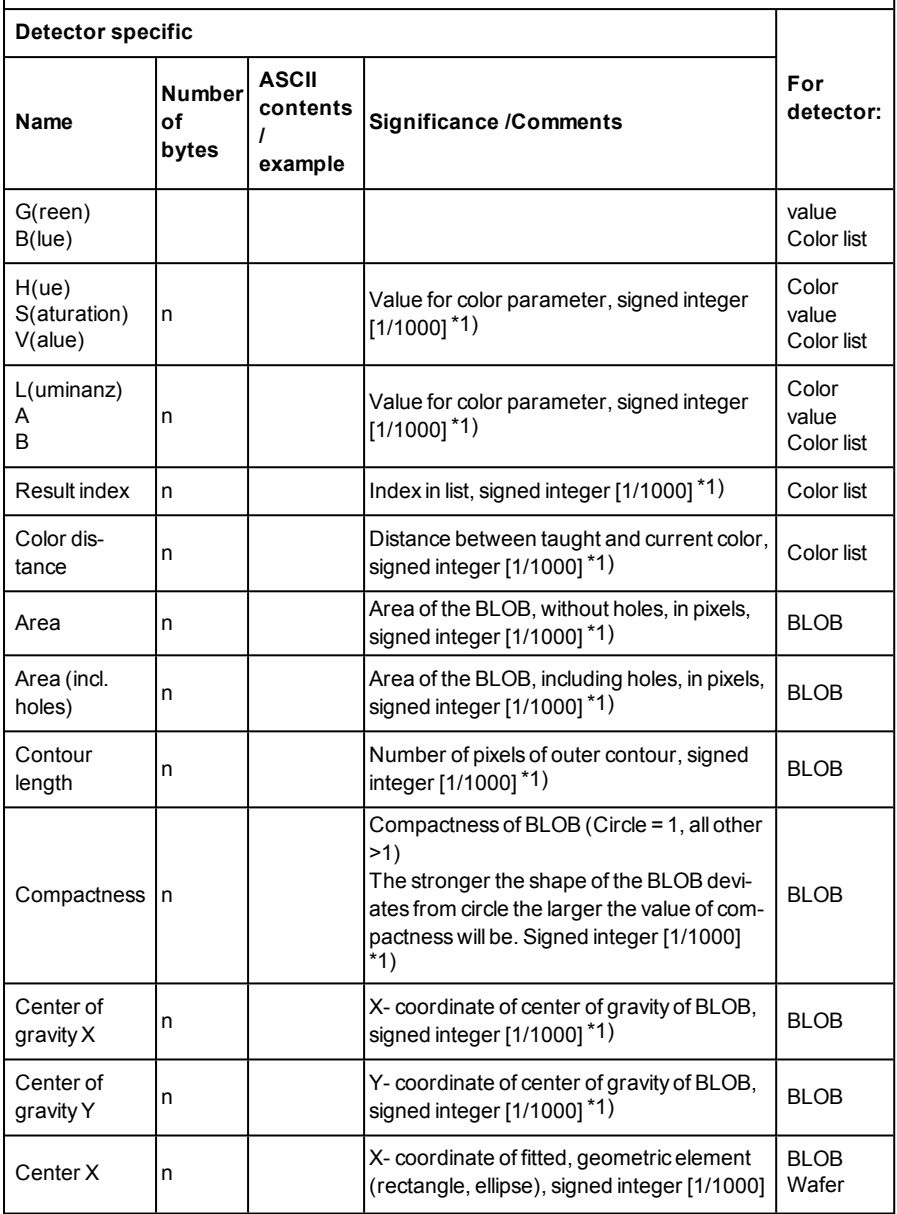

Page 570 EN VISOR® 068-14490 - 28/07/2017-11

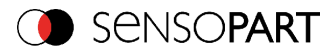

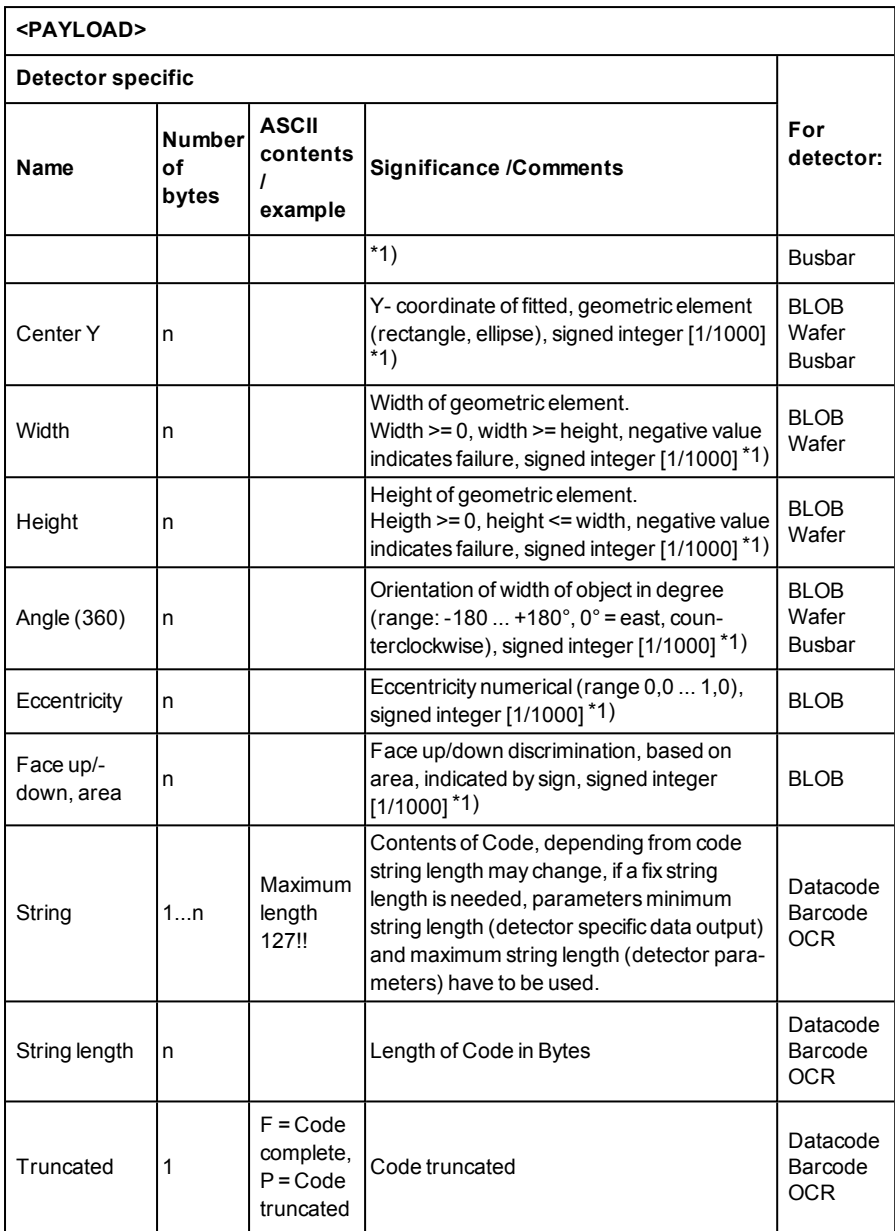

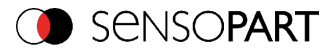

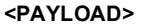

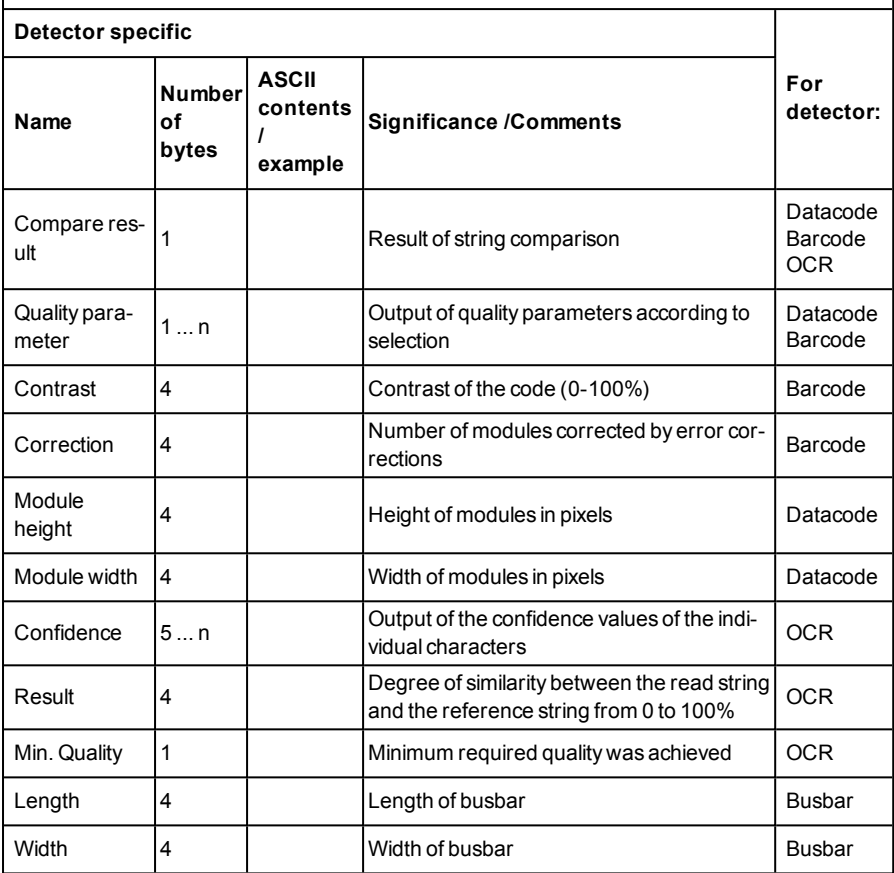

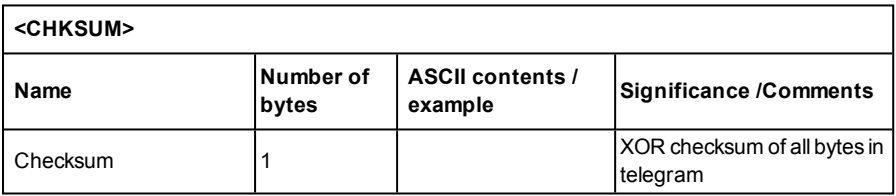

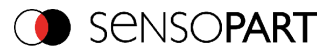

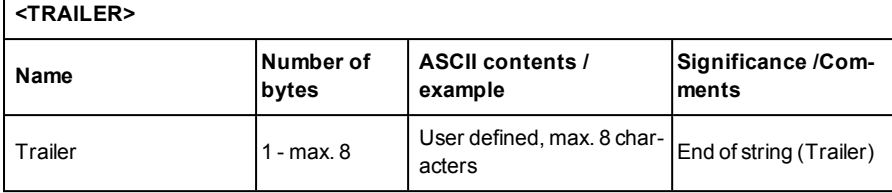

\*1) All detector-specific data with decimal places are transmitted as whole numbers (multiplied by 1000) and must therefore be divided by 1000 after receipt of data.

Values are transferred in format "Big-endian". (there are two different architectures for handling memory storage. They are called Big Endian and Little Endian and refer to the order in which the bytes are stored in memory, in the case of the VISOR<sup>®</sup> architecture the data is stored Big End In first)

Example: "Score" Value (Binary protocol)

In SensoConfig/SensoView "Score" = 35 is displayed.

Over Ethernet there will be received the following four bytes: 000,000,139,115 Formula for recalculating: (HiWordByte\*256 + HiLowByte) \*65536 + HiByte\*256 + LoByte = Value

Because Big-endian (from Sensor) is sent calculation goes as following: 000 = HiWordByte, 000 = HiLowByte, 139 = HiByte, 115 = LoByte  $(0*256 + 0)*65536 + (139 * 256) + 115 = 35699 / 1000 = 35,699$  (real score value) Angles or other negative values are transferred in two's complement.

#### **8.2 Further explanations to Edge detector (alignment)**

#### **Function of "Number search rays"**

"Number search rays" parameter which defines in how many parallel sub- search regions the search area is divided. The edge detector searches in each sub region for the first edge separately.

Increasing the value of "Number search rays", increases the chance to find the very first edge in the search area.

By increasing "Number search rays" it may happen, that the threshold value fluctuates strongly, e.g. if just the half of the search area is covered by the edge. The reason therefore is, that the first, not the strongest, edge is detected, which is above the threshold limit in search direction.

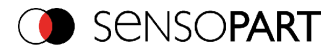

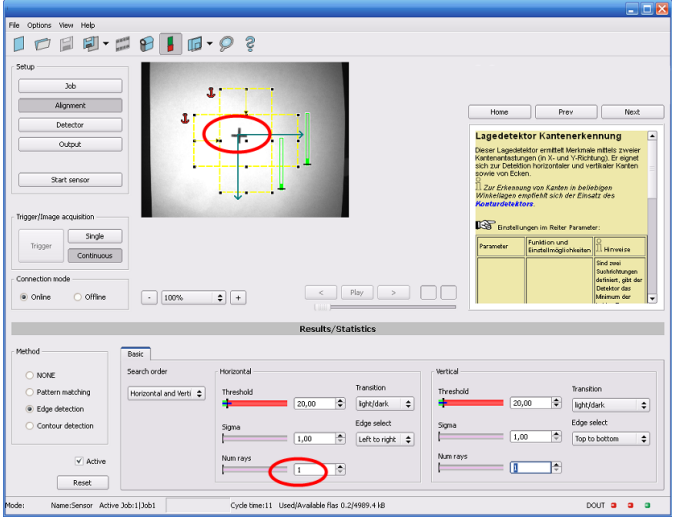

Fig. 416: Edge detection with "Number search rays" = 1. The dominating edge, perpendicular to the search direction is found.

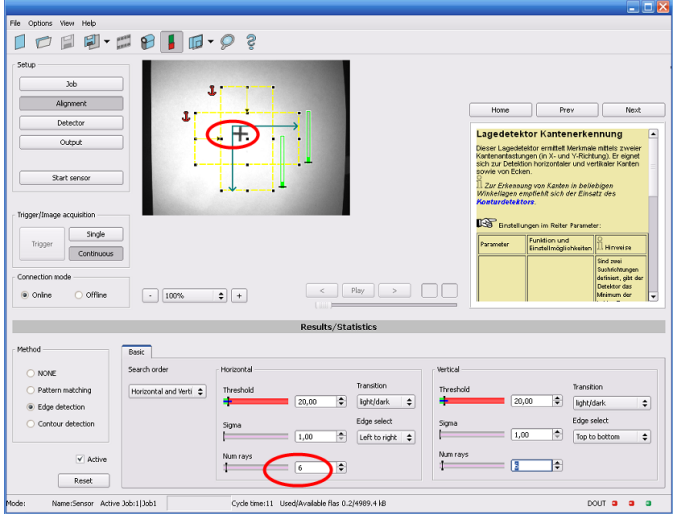

Fig. 417: Edge detection with "Number search rays" >> 1. The first edge perpendicular to the search direction is found.

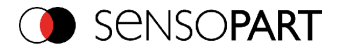

#### **Function of Sigma (smoothing) to sharp or blurred edges**

The edge strength represents the assumption of edge steps over a certain area in search direction, which is quantified in "Sigma" (smoothing). With sharp edges the edge strength is not increased with increasing sigma. But with blurred edges the edge strength is increased by increasing sigma value.

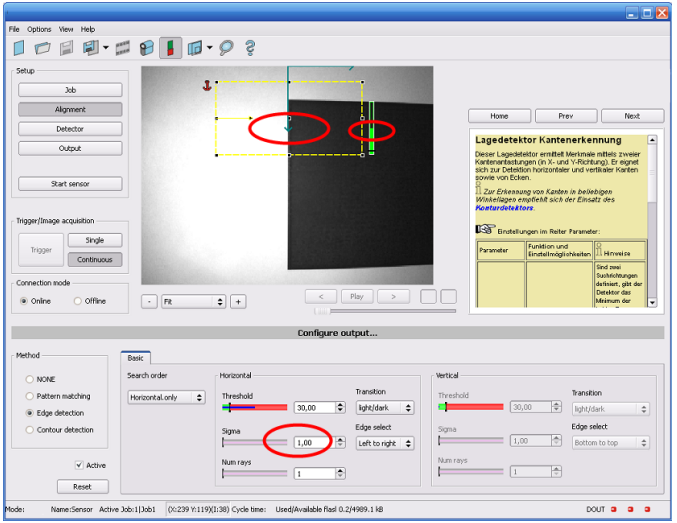

Fig. 418: Edge detection of sharp edge. High edge strength with low sigma value (smoothing).

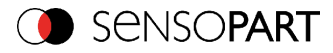

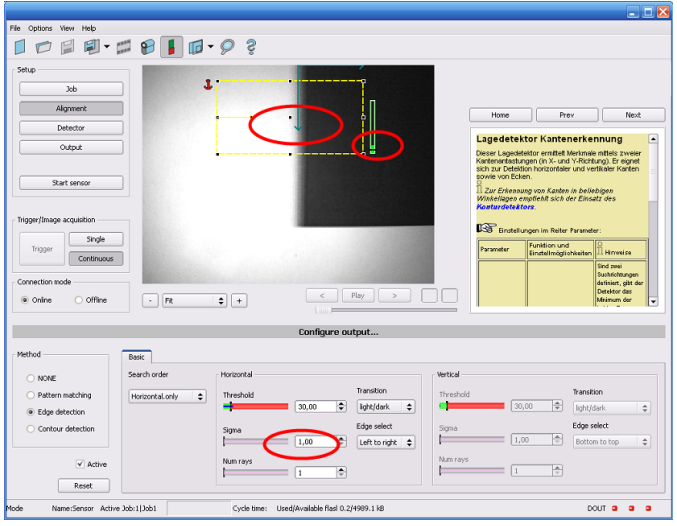

Fig. 419: Edge detection of blurred edge. Low edge strength with low sigma value.

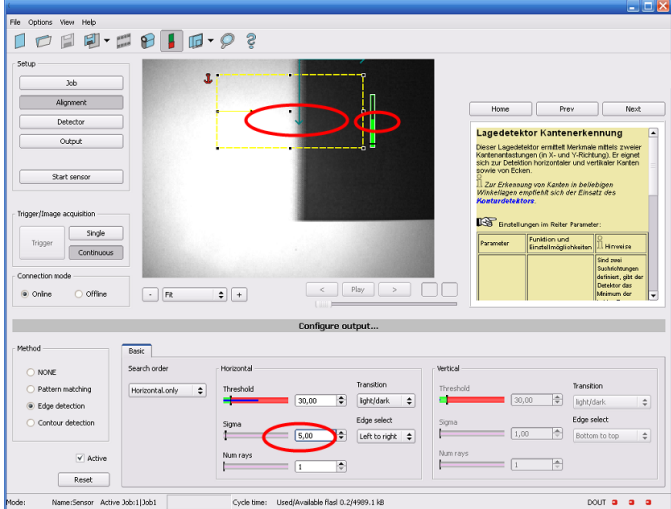

Fig. 420: Edge detection of blurred edge. High edge strength with high sigma value.

#### **Function of Sigma (Smoothing) to residual edges**
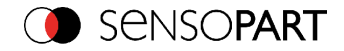

Like mentioned above, the edge strength represents the assumption of edge steps over a certain area in search direction, which is quantified in "Sigma" (smoothing).

If in this area edges are found with different polarity (dark- bright: positive polarity, bright-dark: negative polarity) it´s edges steps can neutralize each other. This can be used to eliminate residual edges, by choosing a sigma value which is high enough.

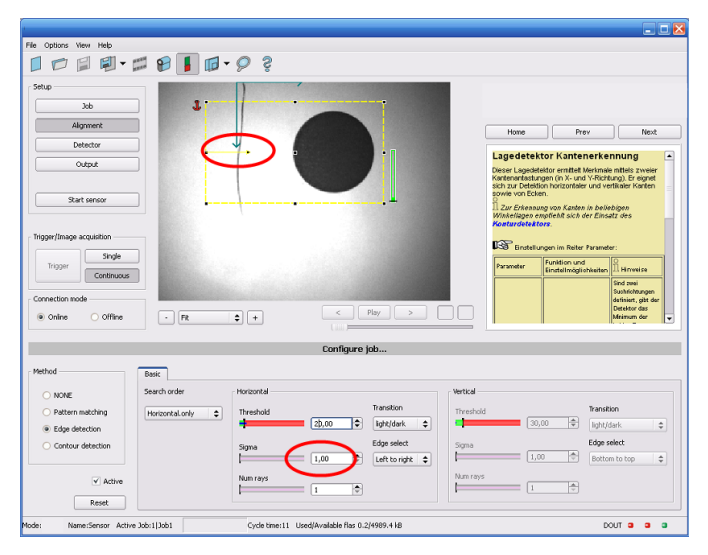

Fig. 421: Edge detection with sigma value = 1. Residual edge is not eliminated.

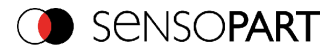

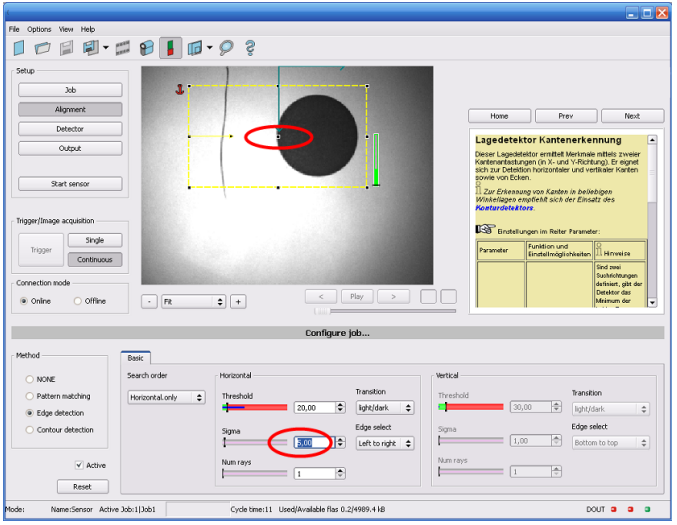

Fig. 422: Edge detection with sigma value >> 1. Residual edge is eliminated.

# **8.3 Care and maintainance**

# **8.3.1 Cleaning**

The VISOR® vision sensor is to be cleaned with a clean, dry cloth.

Dirt on the front panel is to be cleaned with a soft cloth and a small amount of plastic cleaner if necessary.

### **Attention**

- Never use aggressive detergents such as solvents or benzine.
- Never use sharp objects. Do not scratch!

Page 578 EN VISOR® 068-14490 - 28/07/2017-11

## **Kontaktadressen / Contact adresses / Contacts**

### **Deutschland France**

SensoPart IndustriesensorikGmbH Nägelseestr. 16 79288 Gottenheim Deutschland

Tel.: +49 (0) 7665 94769-0 Fax: +49 (0) 7665 94769-765 info@sensopart.de www.sensopart.com

SensoPart France SARL 11, rue Albert Einstein Espace Mercure F-77420 Champs sur Marne

Tel.: +33 1 64 73 00 61 Fax: +33 1 64 73 10 87 info@sensopart.fr www.sensopart.com

## **United Kingdom USA**

SensoPart UK Ltd. Pera Business Park, Nottingham Road, Melton Mowbray Leicestershire, LE13 0PB United Kingdom

Tel: +44 1664 561539 uk@sensopart.com www.sensopart.com

SensoPart Inc. 28400 Cedar ParkBlvd Perrysburg OH 43551 USA

Tel.: +1 866 282 7610 Fax: +1 419 931 7697 usa@sensopart.com www.sensopart.com

### **China**

SensoPart (Shanghai) IndustrialAutomation Co. Ltd. 202, No. 35, Lane 1555, West Jinshajiang Road Jiading District Shanghai, 201803 China

Tel.: +86 21 6901 7660 +86 21 6901 7668 Fax +86 21 6951 6058 china@sensopart.cn www.sensopart.com